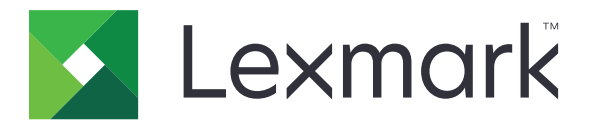

# **Printer CS963**

**Kasutusjuhend**

Juuni 2024 [www.lexmark.com](http://www.lexmark.com)

Seadme tüüp: 5066 Mudel: 680

# Sisu

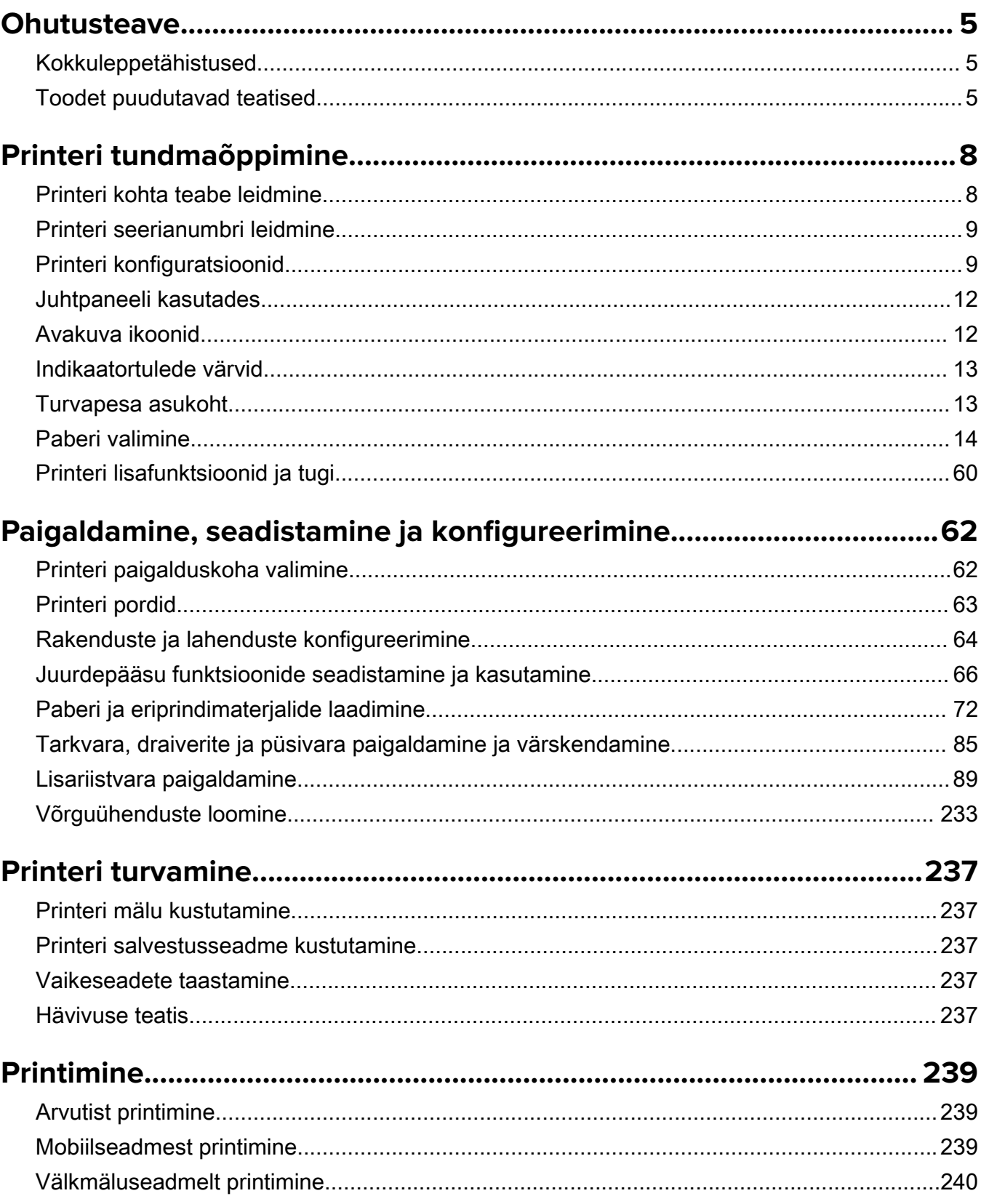

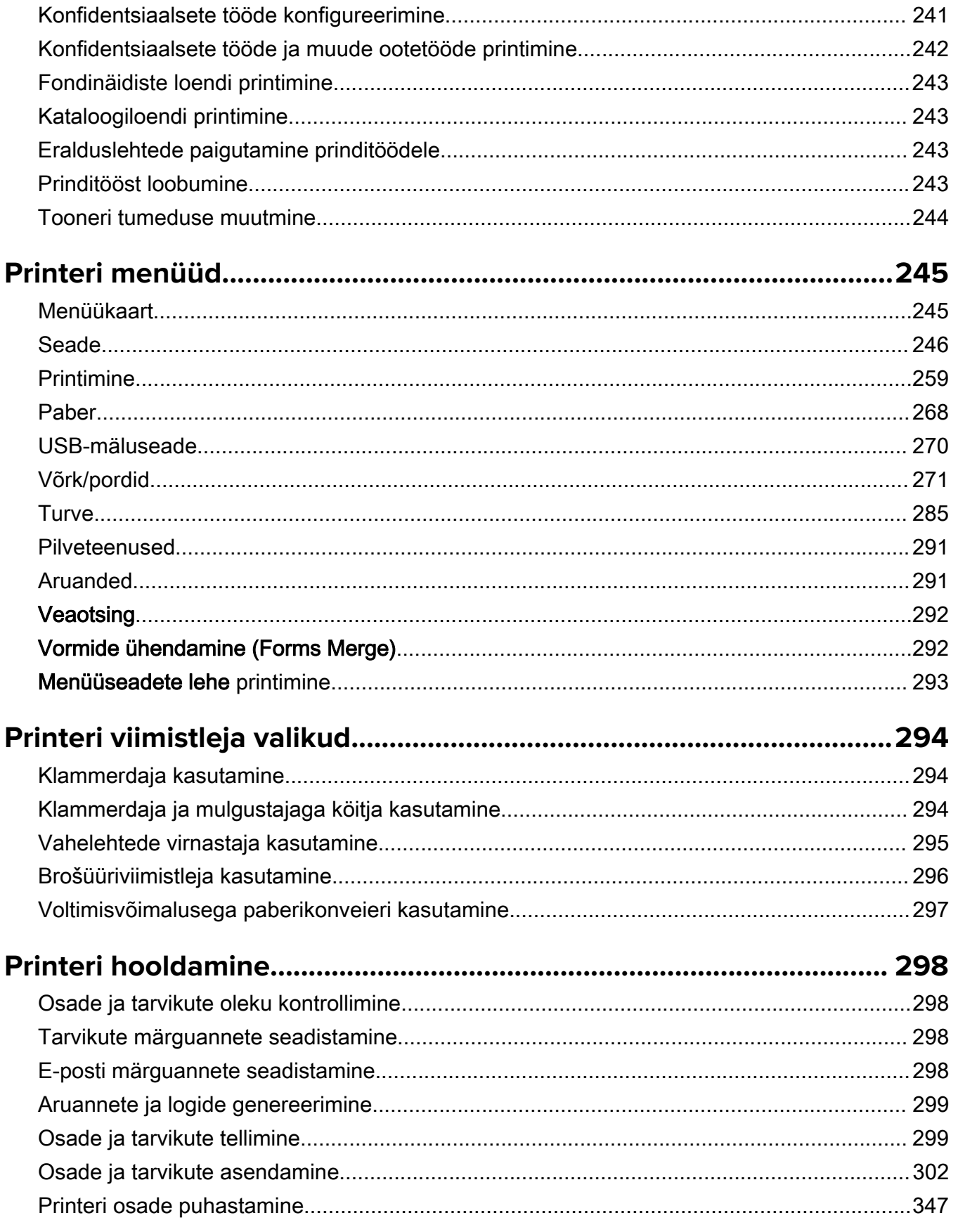

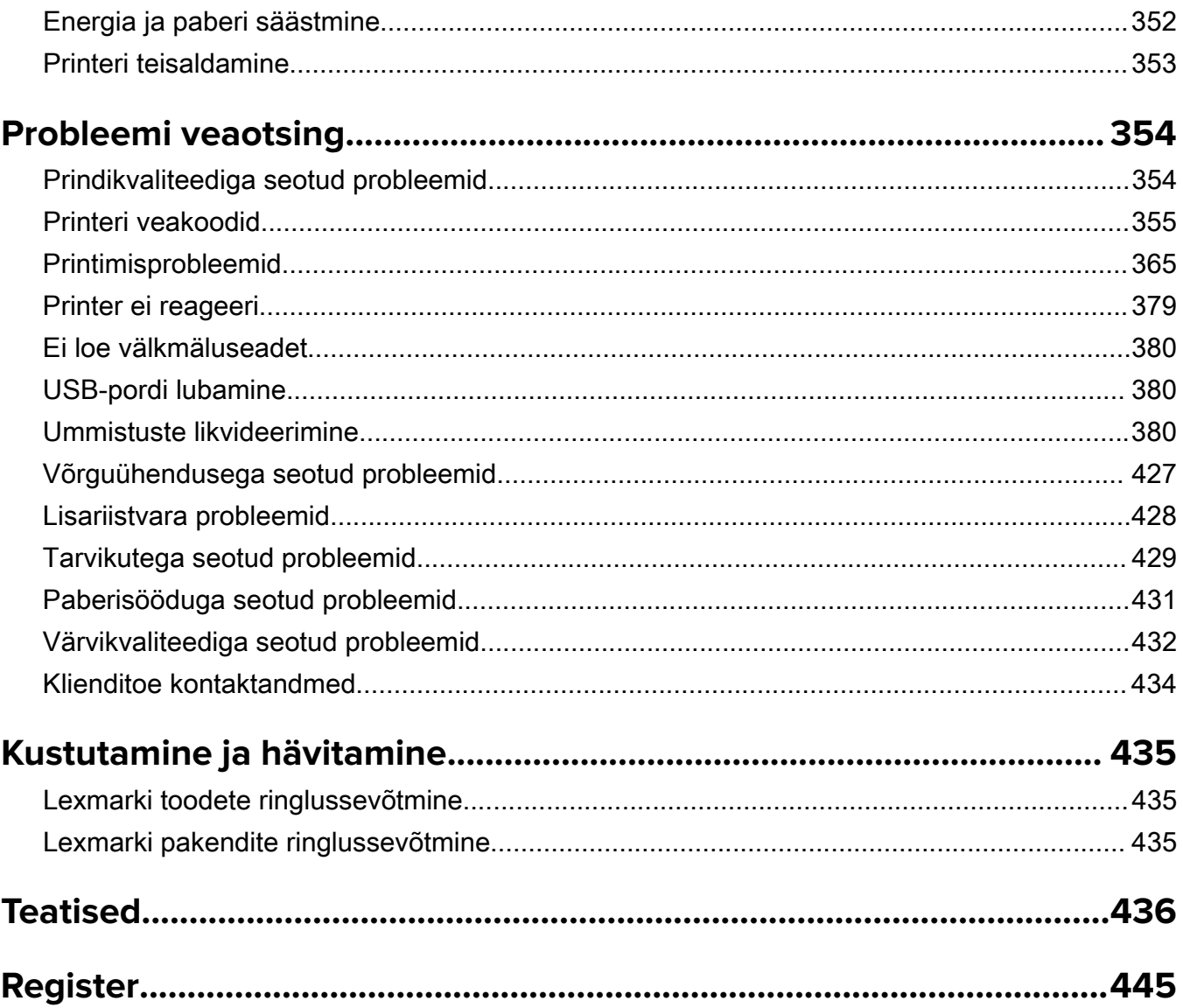

## <span id="page-4-0"></span>**Ohutusteave**

### **Kokkuleppetähistused**

Märkus: Märksõnaga *Märkus* on tähistatud teave, millest võib teile kasu olla.

Hoiatus! Märksõnaga *Hoiatus* on tähistatud teave, mille teadmine on vajalik toote riistvara või tarkvara kahjustamise vältimiseks.

HOIATUS (suurtähtedega): A HOIATUS näitab eiramise korral surma või tõsise vigastuse ohtu.

ETTEVAATUST! Märksõnaga ETTEVAATUST on tähistatud teave, mis on vajalik inimeste tervisele või elule ohtliku olukorra ärahoidmiseks.

Erinevat tüüpi ettevaatuslaused on järgmised.

ETTEVAATUST – KEHAVIGASTUSTE OHT: Näitab kehavigastuste ohtu.

ETTEVAATUST – ELEKTRILÖÖGIOHT: Näitab elektrilöögi ohtu.

ETTEVAATUST – KUUM PIND: Näitab nahapõletuste ohtu.

ETTEVAATUST – ÜMBERKALDUMISOHT: Näitab muljumisohtu.

ETTEVAATUST – MULJUMISOHT: Näitab liikuvate osade vahele kinnijäämise ohtu.

### **Toodet puudutavad teatised**

ETTEVAATUST – KEHAVIGASTUSTE OHT: Põlengu või elektrilöögi ohu vähendamiseks ühendage toitekaabel ettenähtud nimipinge ja nimivoolutugevusega elektrivõrgu pistikupessa, mis on varustatud kaitsemaandusega, paikneb toote lähedal ja on hõlpsasti juurdepääsetav.

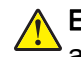

ETTEVAATUST – KEHAVIGASTUSTE OHT: Põlengu või elektrilöögi ohu vähendamiseks kasutage ainult tootega kaasasolevat toitekaablit või siis tootja heakskiiduga asenduskaablit.

ETTEVAATUST – KEHAVIGASTUSTE OHT: Ärge kasutage toodet pikendusjuhtmete, vargapesade, mitmepesaliste pikendusjuhtmetega ega UPS-seadmetega. Laserprinter võib seda tüüpi tarviku kergesti üle koormata ja tulemuseks võib olla põleng, varakahju või printeri talitlusomaduste halvenemine.

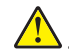

ETTEVAATUST – KEHAVIGASTUSTE OHT: Tootega võib kasutada ainult printeriga kaasasoleva toitekaabli ja printeri vahele õigesti ühendatud Lexmarki liigpingepiirikut. Muu kui Lexmarki liigpingepiiriku kasutamine võib tuua kaasa põlengu, varakahju või printeri talitlusomaduste halvenemise.

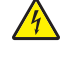

ETTEVAATUST – ELEKTRILÖÖGIOHT: Toodet ei tohi paigutada vee lähedale ega kasutada vee lähedal, sest vastasel juhul tekib elektrilöögi oht.

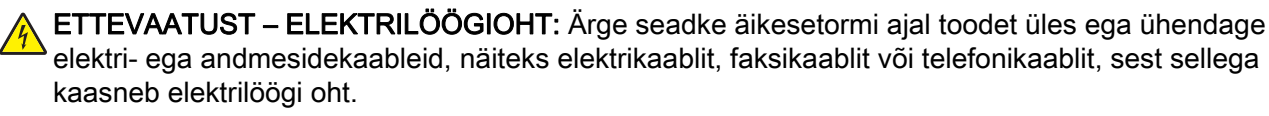

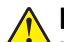

ETTEVAATUST – KEHAVIGASTUSTE OHT: Toitekaablit ei tohi lõigata, väänata, sõlmida ega muljuda ja sellele ei tohi asetada raskeid esemeid. Ärge paigutage toitekaablit nii, et see saaks hõõrdumiskahjustusi või oleks mehaanilise pinge all. Ärge pitsitage toitekaablit esemete, näiteks mööbli ja seinte vahele. Nende juhiste eiramise tulemuseks võib olla põleng või elektrilöök. Kontrollige toitekaablit korrapäraselt eelnimetatud probleemide suhtes. Enne toitekaabli kontrollimist ühendage selle pistik elektrivõrgu pistikupesast lahti.

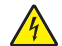

ETTEVAATUST – ELEKTRILÖÖGIOHT: Elektrilöögi ohu vähendamiseks veenduge, et kõik välisühenduste pistikud (näiteks Etherneti pistik ja telefonikaabli pistik) oleksid korralikult vastava tähistusega pistikupesadesse sisestatud.

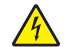

ETTEVAATUST – ELEKTRILÖÖGIOHT: Kui pärast printeri ülesseadmist on vaja emaplaadile juurde pääseda või lisavarustust või mäluseadmeid paigaldada, siis lülitage elektrilöögi ohu ärahoidmiseks eelnevalt printer välja ja tõmmake toitekaabli pistik elektrivõrgu pistikupesast välja. Kui printeriga on ühendatud teisi seadmeid, siis lülitage ka need välja ja ühendage kõik kaablid printeri küljest lahti.

ETTEVAATUST – ELEKTRILÖÖGIOHT: Enne printeri välispinna puhastamist tõmmake toitekaabli pistik elektrivõrgu pistikupesast välja ja ühendage kõik kaablid printeri küljest lahti, et vältida elektrilöögi ohtu.

ETTEVAATUST – KEHAVIGASTUSTE OHT: Kui printer kaalub rohkem kui 20 kg (44 naela), võib selle ohutuks tõstmiseks olla vaja vähemalt kahte inimest.

ETTEVAATUST – KEHAVIGASTUSTE OHT: Printeri teisaldamisel järgige alltoodud suuniseid, et vältida kehavigastusi ja printeri kahjustamist.

- **•** Veenduge, et kõik luugid ja salved oleks suletud.
- **•** Lülitage printer välja ja seejärel tõmmake toitekaabli pistik elektrivõrgu pistikupesast välja.
- **•** Ühendage kõik juhtmed ja kaablid printeri küljest lahti.
- **•** Kui printeri külge on kinnitatud eraldi põrandal seisvad lisasalved või väljundseadmed, siis ühendage need enne printeri liigutamist lahti.
- **•** Kui printer on rataslaual, siis lükake see ettevaatlikult uude kohta. Olge lävede ja muude põranda ebatasasuste ületamisel ettevaatlik.
- **•** Kui printer ei ole rataslaual, aga printeril on lisasalved või väljundseadmed, siis eemaldage väljundseadmed ja tõstke printer salvedelt maha. Ärge üritage printerit ja mis tahes väljundseadmeid korraga tõsta.
- **•** Tõstke printerit ainult käepidemetest.
- **•** Printeri teisaldamiseks kasutatav rataslaud peab olema piisavalt suur, et sellele toetuks kogu printeri põrandale toetuv pind.
- **•** Lisatarvikute teisaldamiseks kasutatava käru pind peab olema lisatarvikute toetamiseks piisava suurusega.
- **•** Hoidke printerit püstiasendis.
- **•** Vältige järske liigutusi.
- **•** Ärge jätke printeri mahaasetamisel sõrmi selle alla.
- **•** Veenduge, et printeri uues asukohas oleks selle ümber piisavalt ruumi.

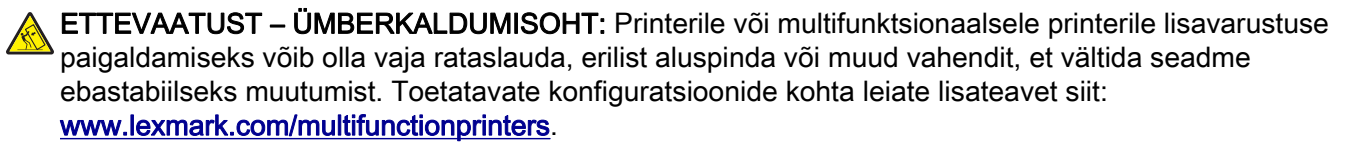

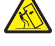

ETTEVAATUST – ÜMBERKALDUMISOHT: Seadme ebastabiilseks muutumise vältimiseks laadige iga salv eraldi. Kui salve ei ole parajasti vaja, hoidke seda suletuna.

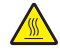

ETTEVAATUST – KUUM PIND: Printeri sisemus võib olla kuum. Enne pinna puudutamist laske sellel jahtuda, et vältida kuumadest komponentidest põhjustatud põletushaavu.

ETTEVAATUST – MULJUMISOHT: Muljumisvigastuste vältimiseks tegutsege selle sildiga tähistatud aladel ettevaatlikult. Liikuvad osad, näiteks hammasrattad, luugid, salved ja katted, võivad põhjustada muljumisvigastusi.

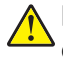

ETTEVAATUST – KEHAVIGASTUSTE OHT: Tootes on kasutusel laser. Kasutusjuhendis kirjeldatust erinev kasutamine või seadistamine või selles kirjeldatutest erinevate toimingute tegemine võib tuua kaasa kokkupuute ohtliku kiirgusega.

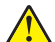

ETTEVAATUST – KEHAVIGASTUSTE OHT: Selles tootes sisalduva liitiumaku väljavahetamist ei ole ette nähtud. Kui liitiumaku väljavahetamine teostatakse valesti, tekib plahvatusohtlik olukord. Liitiumakut ei tohi laadida, lahti monteerida ega põletada. Kasutatud liitiumakud tuleb kasutusest kõrvaldada kooskõlas tootja juhiste ja kohalike eeskirjadega.

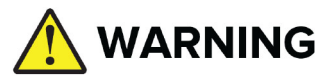

- **•** ALLANEELAMISE OHT: See toode sisaldab nööppatareid või müntpatareid.
- **•** Allaneelamine võib põhjustada SURMA või tõsise vigastuse.
- **•** Allaneelatud nööppatarei või müntpatarei võib põhjustada sisemisi keemilisi põletusi juba 2 tunni jooksul.
- **•** HOIDKE uued ja kasutatud patareid LASTELE KÄTTESAAMATUS KOHAS.
- **•** Pöörduge viivitamatult arsti poole, kui kahtlustate, et patarei on alla neelatud või sisestatud mõnda kehaossa.

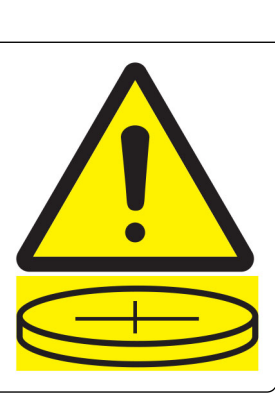

Eemaldage ja võtke kasutatud patareid viivitamatult ringlusse või kõrvaldage need vastavalt kohalikele eeskirjadele ning hoidke need lastele kättesaamatus kohas. Ärge visake akusid olmejäätmete hulka ega põletage neid. Isegi kasutatud akud võivad põhjustada raskeid vigastusi või surma. Raviteabe saamiseks helistage kohalikku mürgistusteabekeskusse.

Patarei tüüp: CR6821

Aku nimipinge: 3V

Ärge laadige tühjaks, laadige, võtke lahti, kuumutage üle 60 °C (140 °F) ega põletage. See võib põhjustada vigastusi gaasi eraldumise, lekke või plahvatuse tõttu, mis põhjustab keemilisi põletusi.

Toode on projekteeritud kooskõlas rangete ülemaailmsete ohutusstandarditega, seda on katsetatud neile standarditele vastavuse suhtes ja see vastab neile tingimusel, et kasutatakse tootja spetsifikatsioonis määratud komponente. Mõne osa ohutusalane funktsioon ei pruugi olla esmapilgul selge. Tootja ei vastuta muude varuosade kasutamise eest.

Muude kui kasutusjuhendis kirjeldatud hooldus- ja remonditoimingute tegemiseks pöörduge hooldusesindusse.

#### HOIDKE KÄESOLEV JUHEND ALLES.

# <span id="page-7-0"></span>**Printeri tundmaõppimine**

### **Printeri kohta teabe leidmine**

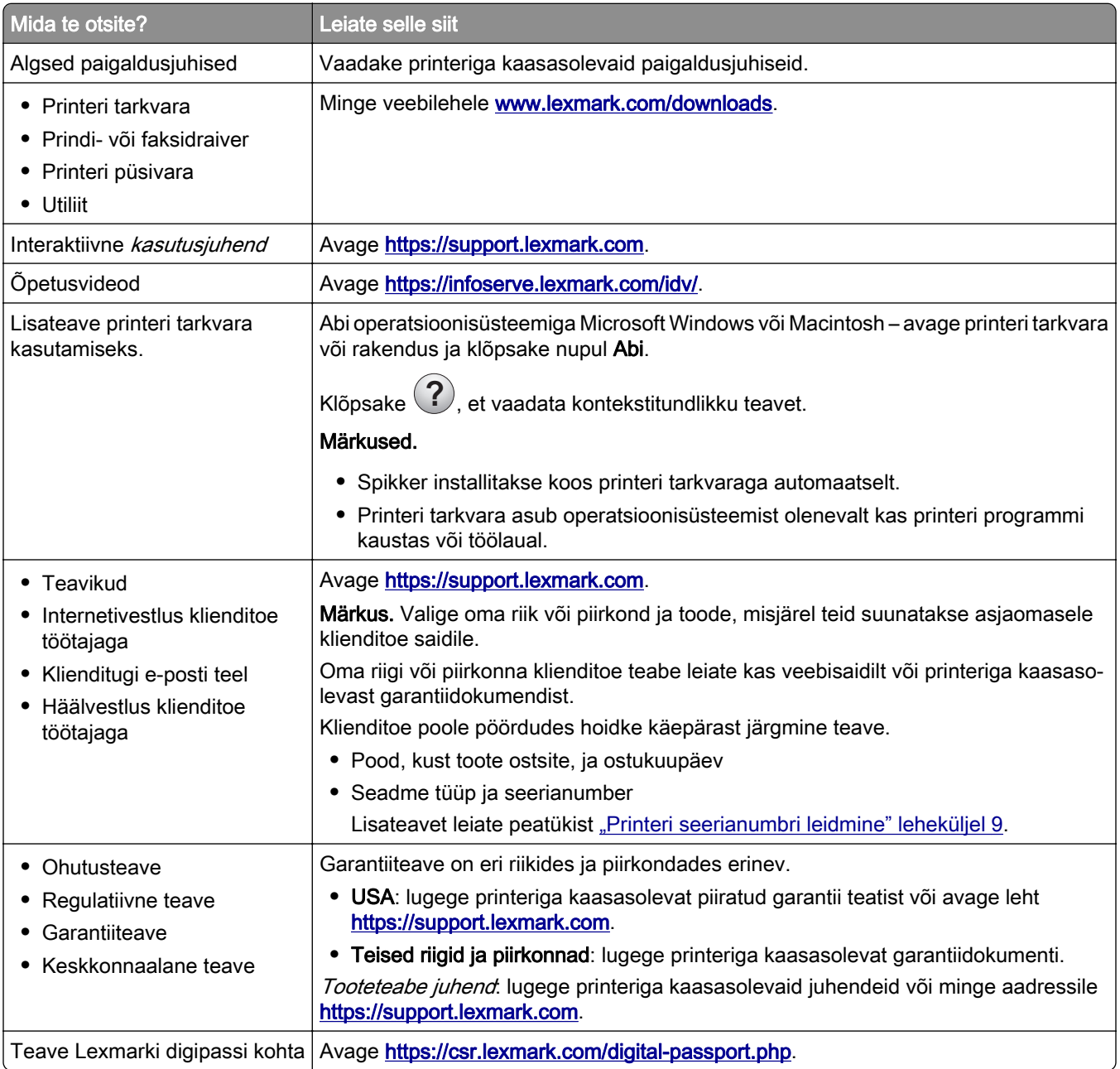

### <span id="page-8-0"></span>**Printeri seerianumbri leidmine**

1 Avage salv.

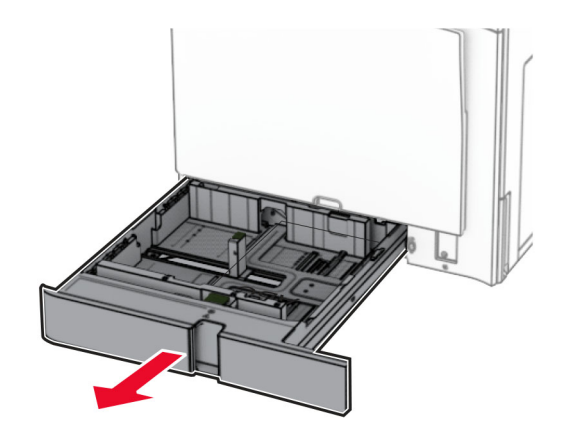

2 Printeri seerianumbri leiate printeri paremalt küljelt.

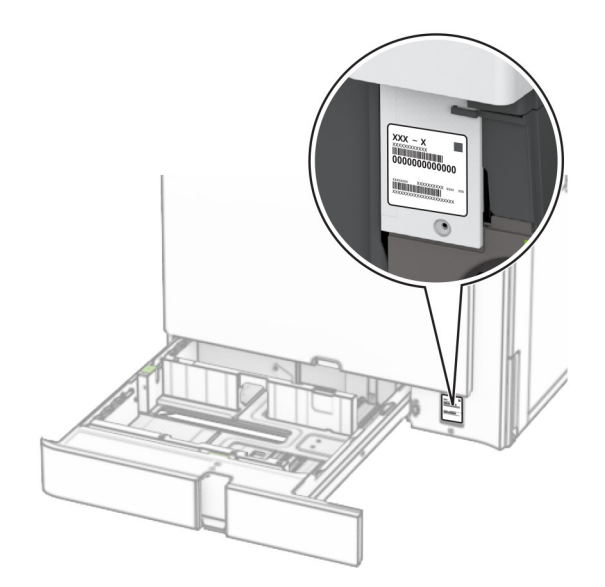

### **Printeri konfiguratsioonid**

Märkus. Konfigureerige printerit lamedal, tugeval ja stabiilsel pinnal.

#### **Põhimudel**

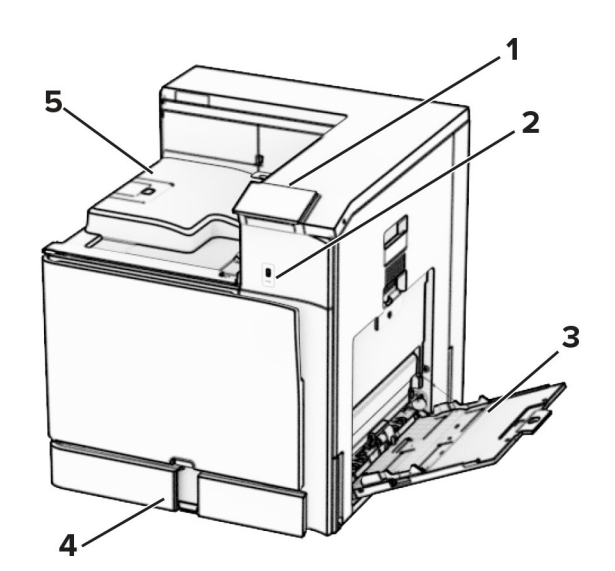

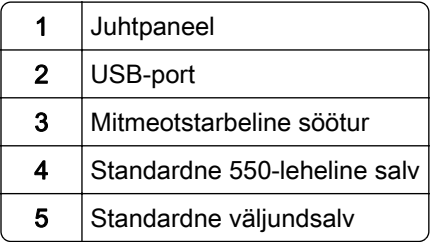

#### **Erimudel**

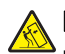

ETTEVAATUST – ÜMBERKALDUMISOHT: Printerile või multifunktsionaalsele printerile lisavarustuse paigaldamiseks võib olla vaja rataslauda, erilist aluspinda või muud vahendit, et vältida seadme ebastabiilseks muutumist. Toetatavate konfiguratsioonide kohta leiate lisateavet siit: [www.lexmark.com/multifunctionprinters](http://www.lexmark.com/multifunctionprinters).

ETTEVAATUST – ÜMBERKALDUMISOHT: Seadme ebastabiilseks muutumise vältimiseks laadige salved eraldi. Hoidke sel ajal teisi salvi suletuna.

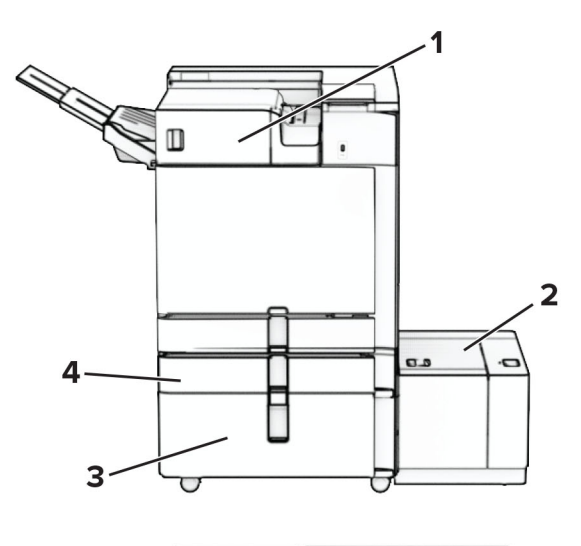

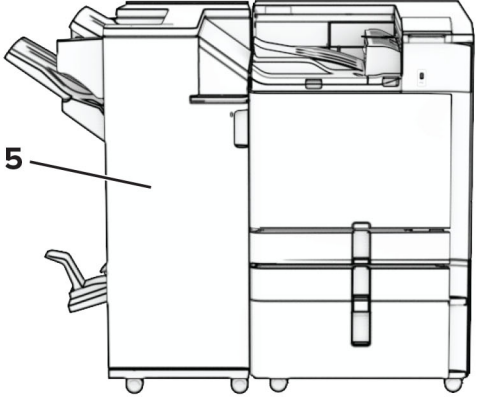

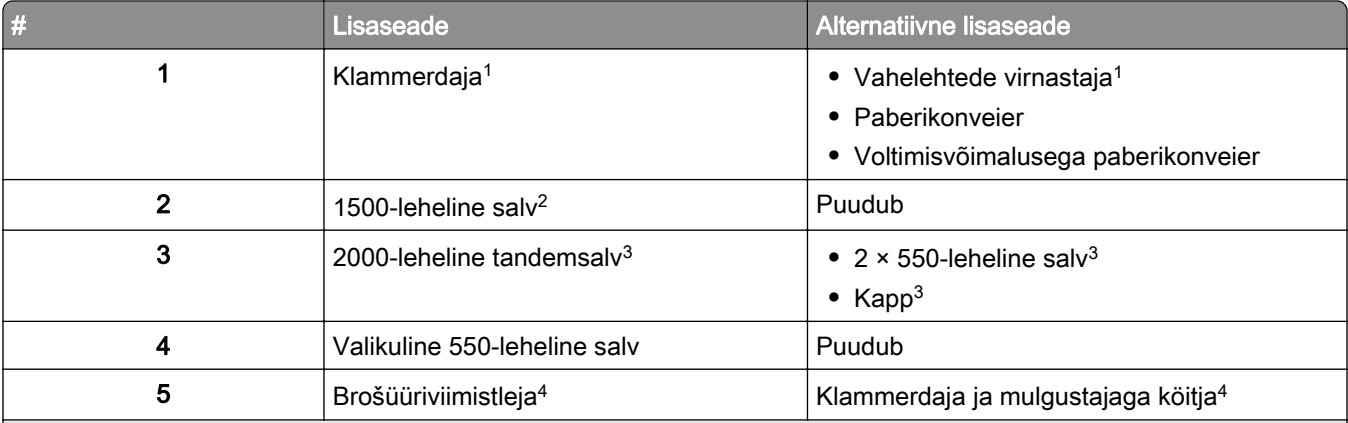

1 Ei saa paigaldada koos brošüüriviimistleja ega klammerdaja ja mulgustajaga köitjaga.

<sup>2</sup> Tuleb alati paigaldada koos valikulise 550-lehelise salvega ja ühega järgmistest: 2 x 550-leheline salv või 2000-leheline tandemsalv.

3 Tuleb alati paigaldada koos valikulise 550-lehelise salvega.

4 Tuleb alati paigaldada koos valikulise 550-lehelise salvega ja ühega järgmistest: 2 x 550-leheline salv, 2000-leheline tandemsalv või kapp.

### <span id="page-11-0"></span>**Juhtpaneeli kasutades**

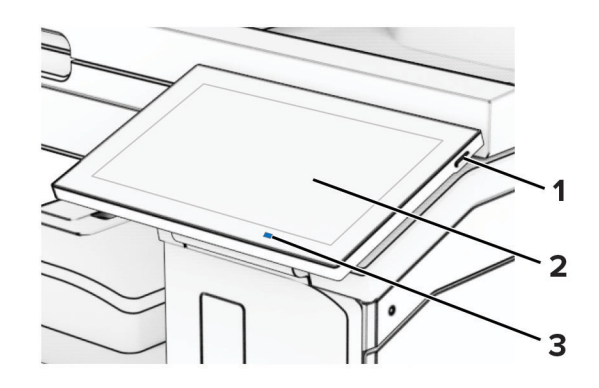

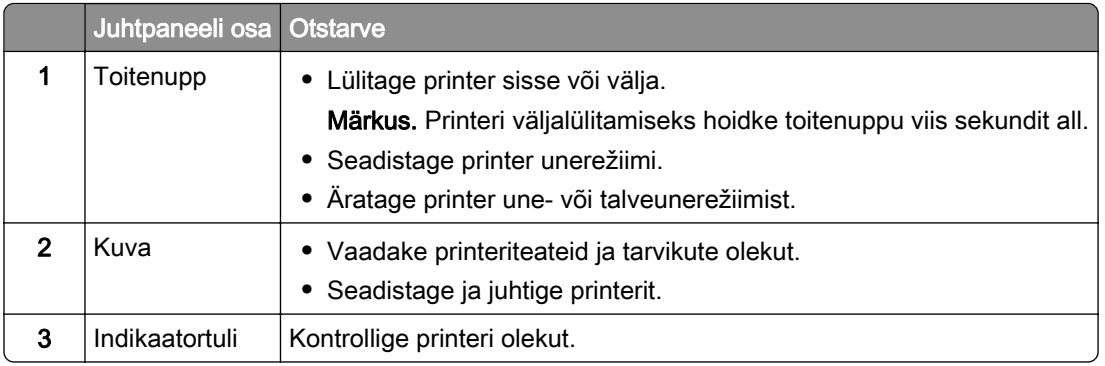

### **Avakuva ikoonid**

Märkus. Avakuva võib olla erinev sõltuvalt teie avakuva seadetest, administraatoriseadistusest ja aktiivsetest manuslahendustest.

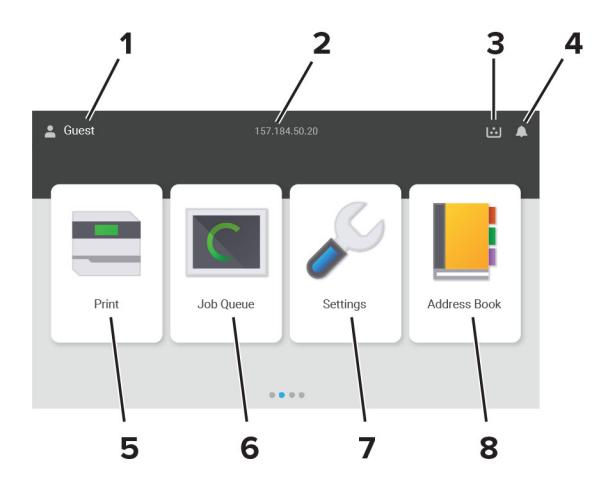

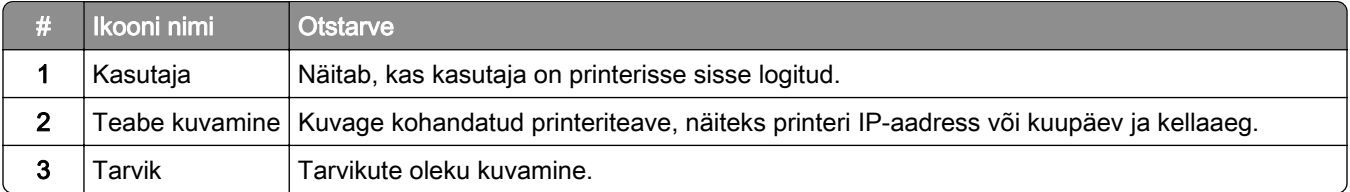

<span id="page-12-0"></span>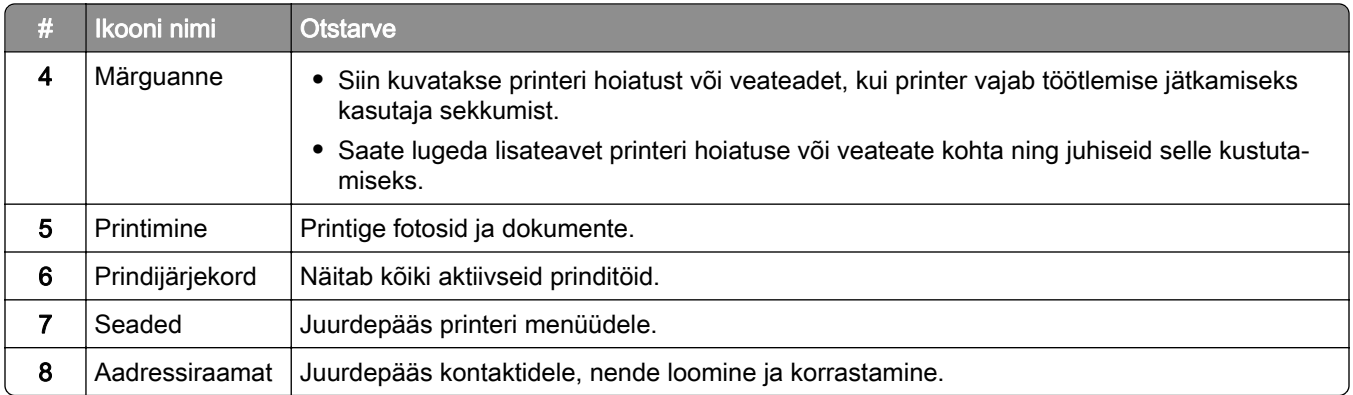

### **Indikaatortulede värvid**

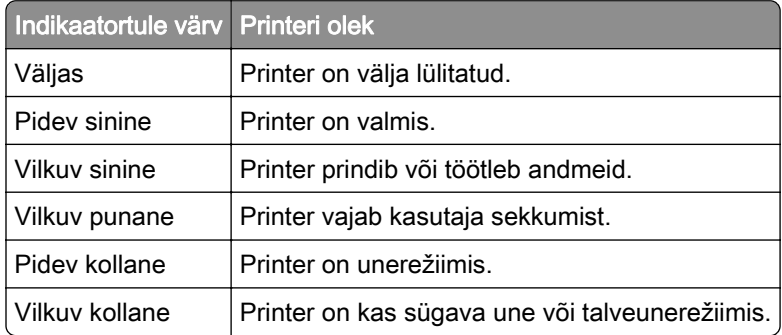

### **Turvapesa asukoht**

Printeril on turvaluku funktsioon. Printeri paigale kinnitamiseks kasutage näidatud kohas turvalukku, mis ühildub enamiku sülearvutitega.

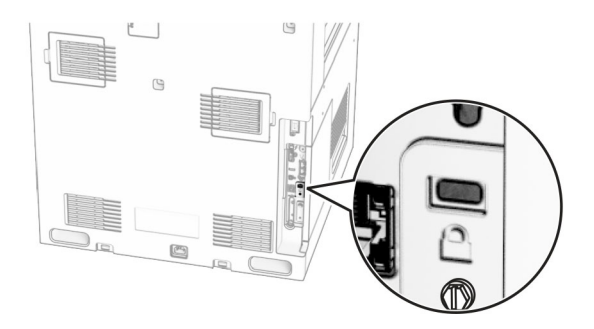

### <span id="page-13-0"></span>**Paberi valimine**

#### **Paberi valimise juhend**

Kasutage õiget paberit, et ennetada ummistusi ja tagada muretu printimine.

- **•** Kasutage alati uut kahjustamata paberit.
- **•** Enne paberi laadimist peaksite teadma, kumb paberikülg on soovitatav prinditav külg. See teave on tavaliselt kirjas paberi pakendil.
- **•** Ärge kasutage käsitsi lõigatud või kärbitud paberit.
- **•** Ärge pange samale salvele kokku eri suuruse, tüübi või kaaluga pabereid; paberite segamine põhjustab ummistusi.
- **•** Ärge kasutage kattega paberid, kui need ei ole loodud spetsiaalselt elektrofotograafiliseks printimiseks.

Lisateavet leiate dokumendist "*Paberi ja eriprindimaterjalide valimise juhend*".

#### **Paberi omadused**

Järgmised paberi omadused mõjutavad printimise kvaliteeti ja usaldusväärsust. Võtke enne printimist arvesse järgmisi omadusi.

#### **Kaal**

Salvedesse saab sisestada erineva kaaluga paberit. Paber, mis on kergem kui 60 g/m<sup>2</sup> (16 naela), ei pruugi olla õigeks söötmiseks piisavalt jäik ja võib põhjustada ummistusi. Lisateavet leiate teemast "Toetatud paberikaalud".

#### **Kooldumine**

Kooldumine on paberi kalduvus servadest koolduda. Liigne kooldumine võib põhjustada paberi söötmisega seotud probleeme. Paber võib koolduda printerist läbilaskmise käigus, kui sellele avaldub kõrge temperatuur. Paberi lahtiselt kuumas, niiskes, külmas või kuivas keskkonnas hoidmine võib põhjustada paberi kooldumist enne printimist ja tekitada söötmisega seotud probleeme.

#### **Siledus**

Paberi siledus mõjutab vahetult prindikvaliteeti. Kui paber on liiga kare, ei saa tooner seda õigesti kuumutada. Kui paber on liiga sile, tekivad paberi söötmise või prindikvaliteediga seotud probleemid. Soovitame kasutada paberit, mille siledus on 50 Sheffieldi ühikut.

#### **Niiskus**

Paberi niiskus mõjutab nii printimise kvaliteeti kui ka printeri võimet paberit õigesti sööta. Hoidke paberit kasutamiseni originaalpakendis. Kokkupuude niiskuse muutustega võib paberi omadusi halvendada.

Enne printimist hoidke paberit originaalpakendis 24-48 tundi. Keskkond, kus paberit hoitakse, peab olema sama, mis printeris . Kui hoiu- või transporditingimused erinevad oluliselt printeri kasutuskeskkonna tingimustest, pikendage seda aega mitme päevani. Paksema paberi puhul võib vajalik kohanemisaeg pikem olla.

#### **Kiu kulgemise suund**

Paberikiud kulgevad paberilehel teatud suunas. Need võivad kulgeda *pikikiudu pidi* ehk pikuti või *lühikiudu* pidi ehk laiuti. Soovitatav kiu suund on esitatud teemas "Toetatud paberikaalud".

#### **Kiusisaldus**

Enamasti on kvaliteetne kserograafiline paber valmistatud 100% keemiliselt töödeldud puidumassist. See tagab paberi stabiilsuse ja parema prindikvaliteedi ning vähendab paberi söötmisega seotud probleeme. Näiteks puuvilla sisaldavat paberit võib olla raskem käsitseda.

#### **Sobimatu paber**

Printeriga ei soovitata kasutada järgmiseid paberitüüpe.

- **•** Keemiliselt töödeldud paberid, mida kasutatakse koopiate tegemiseks ilma kopeerpaberita. Seda nimetatakse ka süsinikuvabaks paberiks, süsinikuvabaks koopiapaberiks (CCP) või süsinikku mittevajavaks paberiks (NCR).
- **•** Eelprinditud paberid, milles sisalduvad kemikaalid, võivad printerit saastada.
- **•** Eelprinditud paberid, mida printeri kuumuti temperatuur võib mõjutada.
- **•** Eelprinditud paberid, mille nõutav registreering (printimistäpsus) on vähemalt ±2,3 mm (±0,09 tolli). Näiteks optilise tähemärgituvastuse (OCR) vormid.

Vahel saab registreeringut tarkvararakenduses kohandada, et nendele vormidele printimine õnnestuks.

- **•** Keemilise kattekihiga paberid (kustutatav dokumendipaber), sünteetilised paberid, termopaberid.
- **•** Kareda servaga, kareda või jämeda tekstuuriga paberid või rullitud paberid.
- **•** Paberid mis ei vasta (Euroopa) standardile EN12281:2002.
- **•** Paber paksusega vähem kui 60 g/m2 (16 naela).
- **•** Mitmeosalised vormid või dokumendid.

#### **Ringlussevõetud paberi kasutamine**

Lexmark töötab paberi keskkonnamõju vähendamise nimel, pakkudes klientidele printimisel valikuvõimalusi. Üks võimalus selle saavutamiseks on katsetada tooteid, et tagada ringlussevõetud paberi kasutamine – täpsemalt paberid, mis on valmistatud 30%, 50% ja 100% taaskasutatud paberisisaldusega. Eeldame, et taaskasutatud paber toimib meie printerites sama hästi kui esmane paber. Kuigi kontoriseadmete paberi kasutamise kohta ametlikku standardit ei ole, kasutab Lexmark miinimumnõuete standardina Euroopa standardit EN 12281. Katsetamise ulatuslikkuse tagamiseks sisaldab testpaber 100% taaskasutatud paberit Põhja-Ameerikast, Euroopast ja Aasiast ning testid viiakse läbi 8–80% suhtelise õhuniiskuse juures. Testimine hõlmab kahepoolset printimist. Kasutada võib taastuvast, ringlussevõetud või kloorivabast materjalist kontoripaberit.

#### **Paberi säilitamine**

Need paberi säilitamise juhised aitavad vältida ummistusi ja ebaühtlast prindikvaliteeti.

- **•** Hoidke originaalpakendis paberit 24–48 tundi enne printimist printeriga samas keskkonnas.
- **•** Kui hoiu- või transporditingimused erinevad oluliselt printeri kasutuskeskkonna tingimustest, pikendage seda aega mitme päevani. Paksema paberi puhul võib vajalik kohanemisaeg pikem olla.
- **•** Parimate tulemuste saavutamiseks säilitage paberit keskkonnas, kus temperatuur on 21 °C (70 °F) ja suhteline õhuniiskus 40 protsenti.
- **•** Enamik tootjaid soovitab printida temperatuuril vahemikus 18–24 °C (65–75 °F) ja suhtelises õhuniiskuses vahemikus 40–60 protsenti.
- **•** Säilitage paberit karpides, alusel või riiulil, mitte põrandal.
- **•** Säilitage üksikuid pakke tasasel pinnal.
- **•** Ärge hoidke midagi üksikute paberipakkide peal.
- **•** Võtke paber karbist või pakendist välja, kui olete valmis selle printerisse laadima. Karp ja pakend aitavad hoida paberit puhta, kuiva ja siledana.

#### **Eelprinditud vormide ja kirjablankettide valimine**

- **•** Kasutage paberit pikikiudu.
- **•** Kasutage ainult selliseid vorme ja kirjablankette, mis on prinditud ofsetlitograafia või graveerimise teel.
- **•** Ärge kasutage karedat või tugeva tekstuuriga paberit.
- **•** Kasutage tinti, millele ei avalda mõju tooneris olev vaik. Oksüdatsiooni- või õlipõhised tindid vastavad neile nõudmistele, latekstindid aga ei pruugi vastata.
- **•** Printige enne suures koguses vormide ja kirjablankettide ostmist välja soovitud vormide ja kirjablankettide näidised. Selle tegevusega näete, kas eeltrükitud vormi või kirjablanketi tint mõjutab prindikvaliteeti või mitte.
- **•** Kahtluse korral võtke ühendust paberi tarnijaga.
- Kirjablanketile printides laadige paber printeri jaoks õiges suunas. Lisateavet leiate dokumendist "*Paberi* ja eriprindimaterjalide valimise juhend".

#### **Toetatud paberiformaadid**

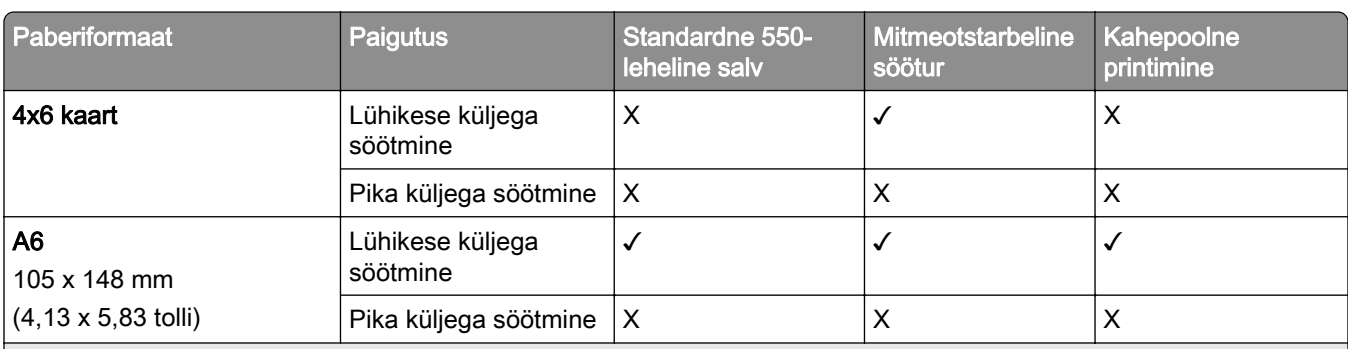

#### **Põhikonfiguratsiooniga toetatud paberiformaadid**

<sup>1</sup> Saadaval ainult universaalseadistuse menüüst konfigureerides.

<sup>2</sup> Toetab paberiformaate alates  $95 \times 139,7$  mm  $(3,74 \times 5,5)$  tolli) kuni 297 x 355,6 mm  $(11,69 \times 14)$  tolli).

<sup>3</sup> Vahelehepaberi puhul on universaalse paberisuuruse maksimumpikkus 1320,8 x 52 tolli. Laadige korraga ainult üks vahelehepaberi leht.

 $4$  Toetab paberiformaate alates 95 x 139,7 mm (3,74 x 5,5 tolli) kuni 320 x 457,2 mm (12,6 x 18 tolli).

 $5$  Toetab paberiformaate alates 105 x 139,7 mm (4,13 x 5,5 tolli) kuni 320 x 457,2 mm (12,59 x 18 tolli).

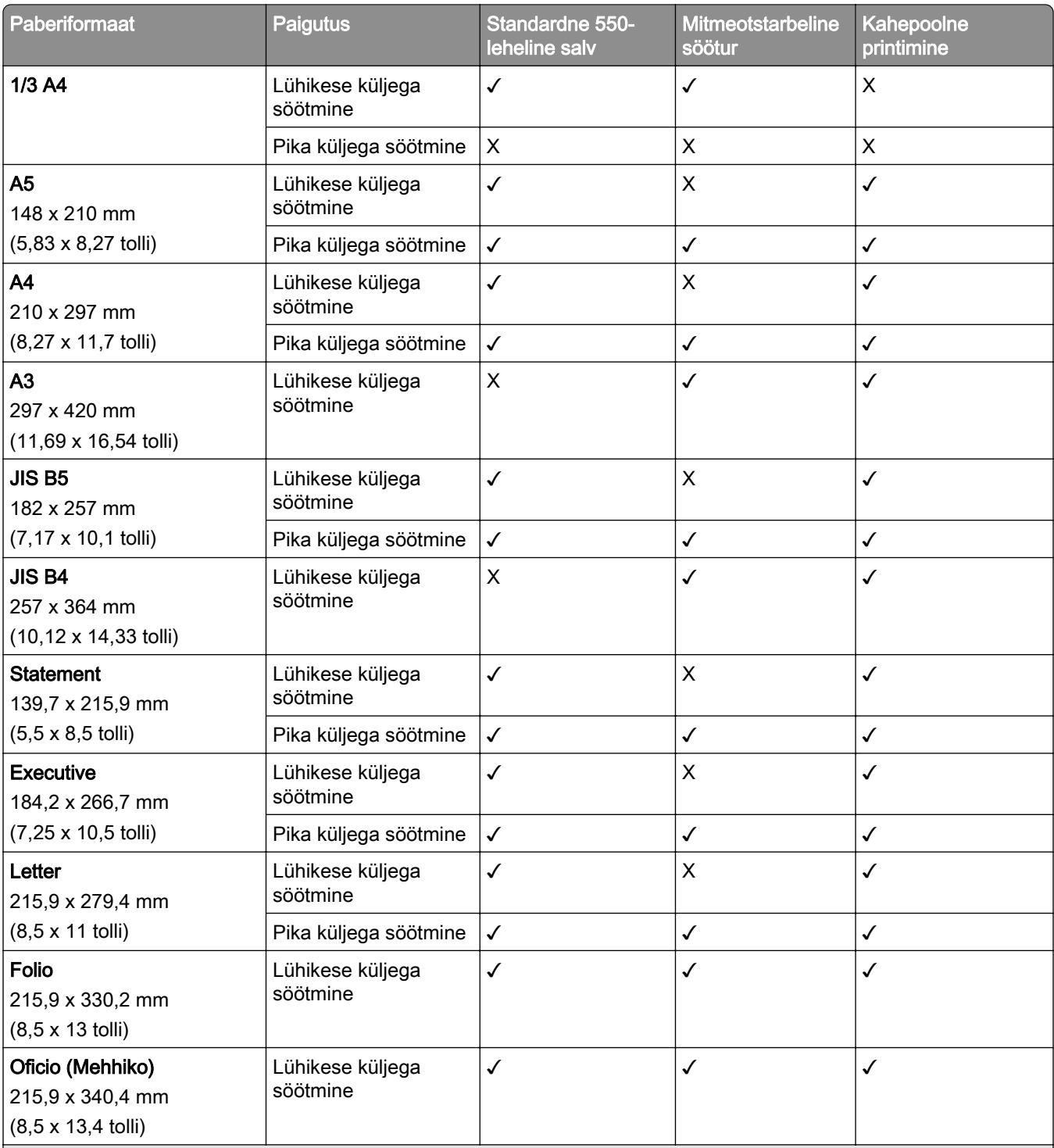

1 Saadaval ainult universaalseadistuse menüüst konfigureerides.

<sup>2</sup> Toetab paberiformaate alates 95 x 139,7 mm (3,74 x 5,5 tolli) kuni 297 x 355,6 mm (11,69 x 14 tolli).

3 Vahelehepaberi puhul on universaalse paberisuuruse maksimumpikkus 1320,8 x 52 tolli. Laadige korraga ainult üks vahelehepaberi leht.

4 Toetab paberiformaate alates 95 x 139,7 mm (3,74 x 5,5 tolli) kuni 320 x 457,2 mm (12,6 x 18 tolli).

 $5$  Toetab paberiformaate alates 105 x 139,7 mm (4,13 x 5,5 tolli) kuni 320 x 457,2 mm (12,59 x 18 tolli).

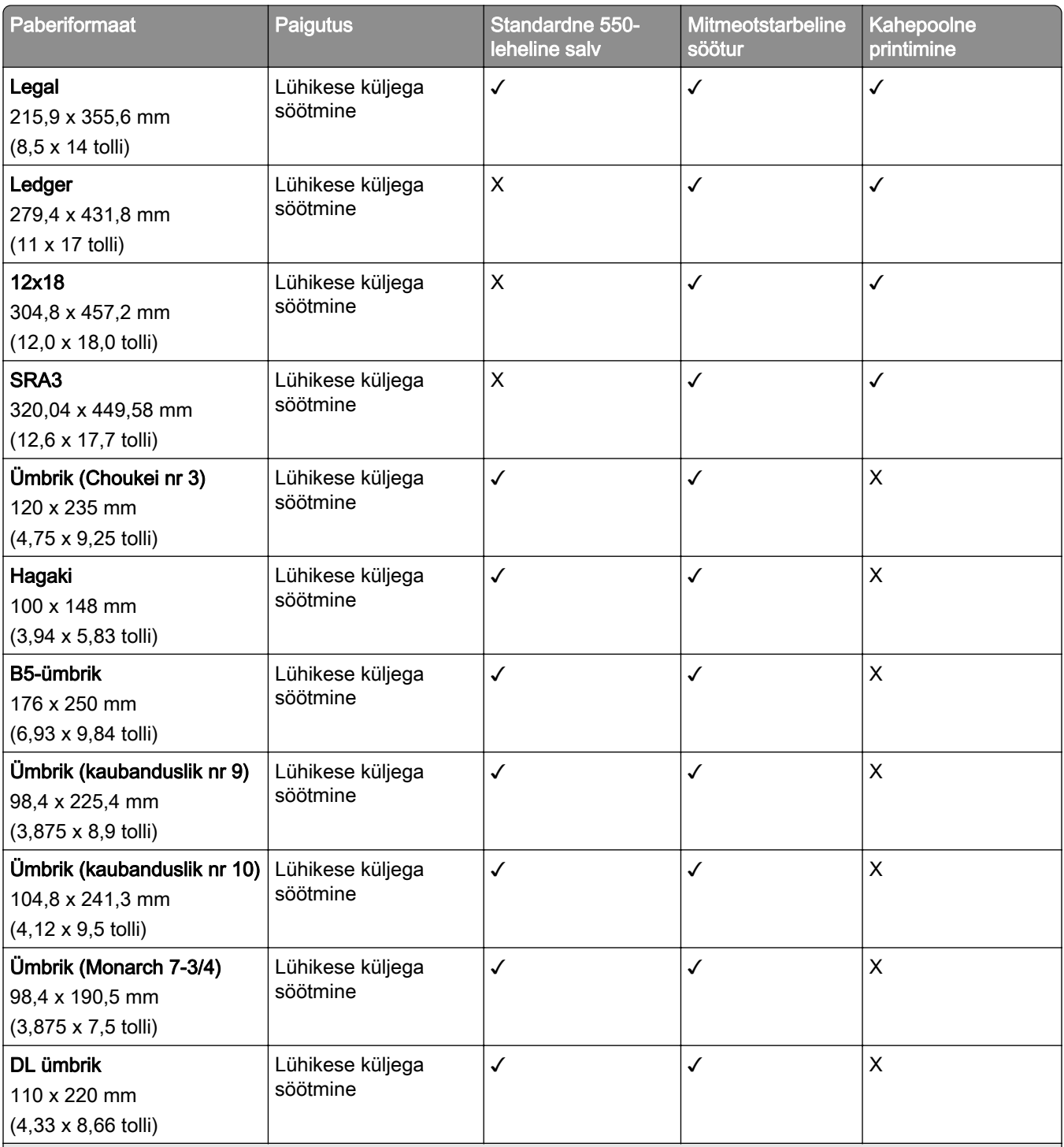

1 Saadaval ainult universaalseadistuse menüüst konfigureerides.

2 Toetab paberiformaate alates 95 x 139,7 mm (3,74 x 5,5 tolli) kuni 297 x 355,6 mm (11,69 x 14 tolli).

3 Vahelehepaberi puhul on universaalse paberisuuruse maksimumpikkus 1320,8 x 52 tolli. Laadige korraga ainult üks vahelehepaberi leht.

4 Toetab paberiformaate alates 95 x 139,7 mm (3,74 x 5,5 tolli) kuni 320 x 457,2 mm (12,6 x 18 tolli).

 $5$  Toetab paberiformaate alates 105 x 139,7 mm (4,13 x 5,5 tolli) kuni 320 x 457,2 mm (12,59 x 18 tolli).

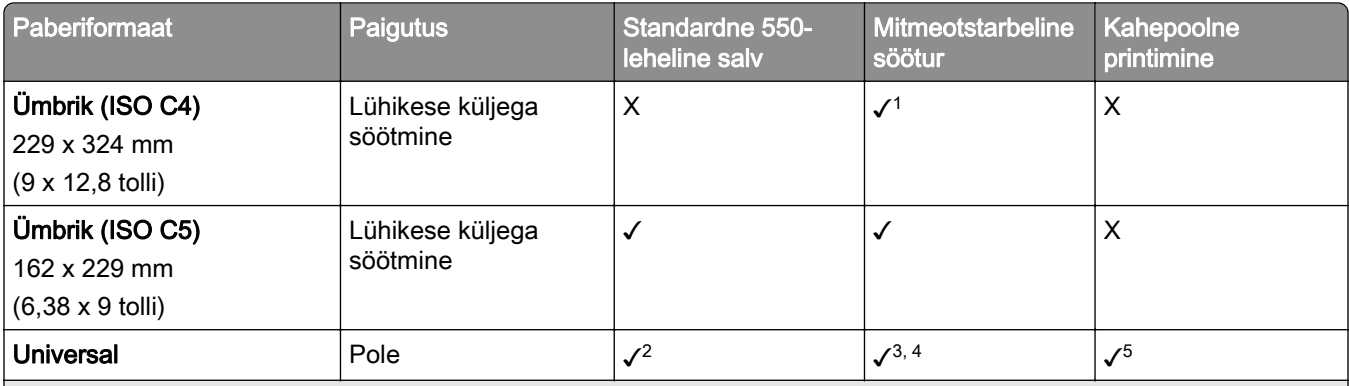

1 Saadaval ainult universaalseadistuse menüüst konfigureerides.

<sup>2</sup> Toetab paberiformaate alates 95 x 139,7 mm (3,74 x 5,5 tolli) kuni 297 x 355,6 mm (11,69 x 14 tolli).

<sup>3</sup> Vahelehepaberi puhul on universaalse paberisuuruse maksimumpikkus 1320,8 x 52 tolli. Laadige korraga ainult üks vahelehepaberi leht.

4 Toetab paberiformaate alates 95 x 139,7 mm (3,74 x 5,5 tolli) kuni 320 x 457,2 mm (12,6 x 18 tolli).

5 Toetab paberiformaate alates 105 x 139,7 mm (4,13 x 5,5 tolli) kuni 320 x 457,2 mm (12,59 x 18 tolli).

#### **Lisasalvede toetatavad paberiformaadid**

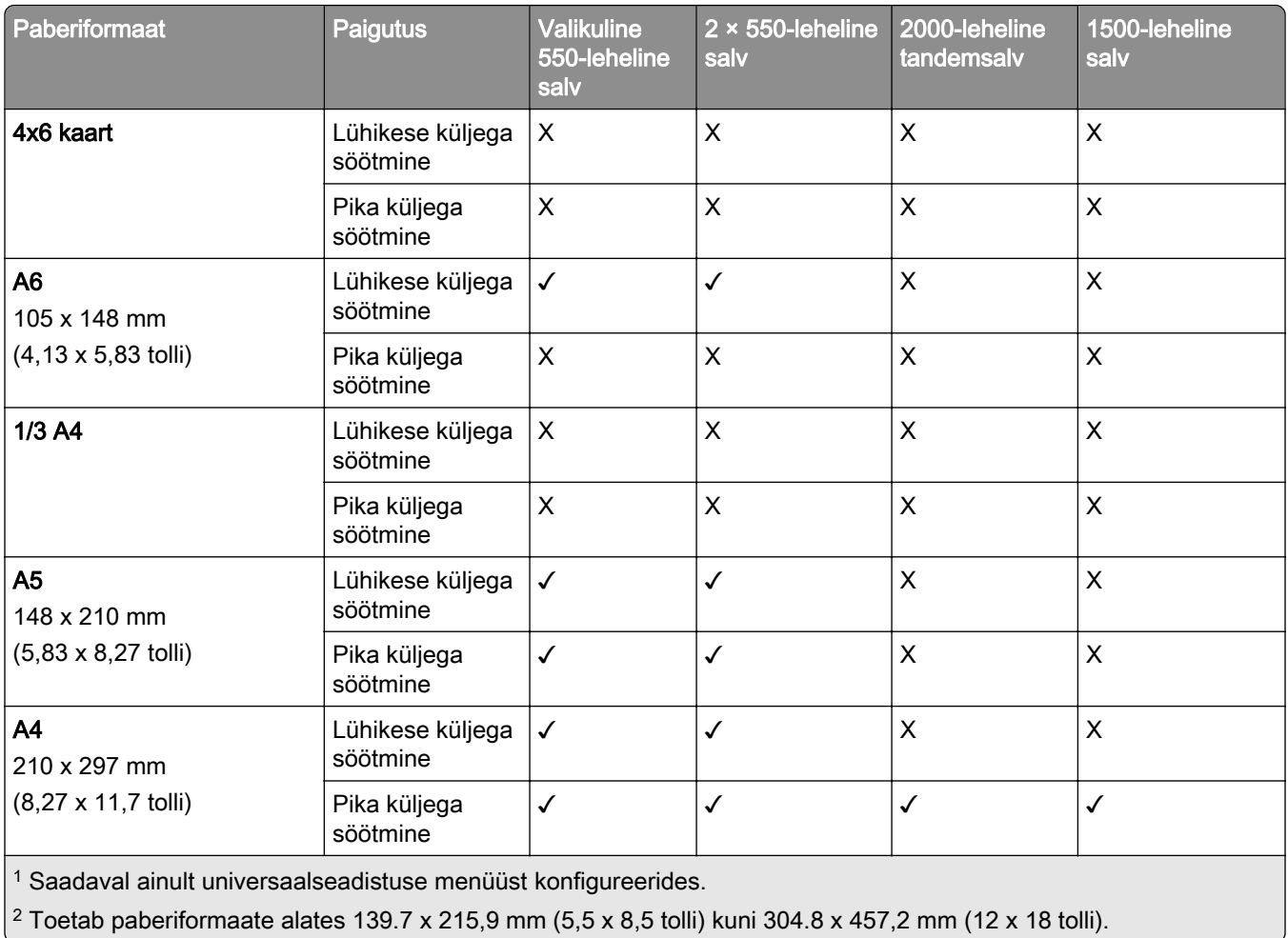

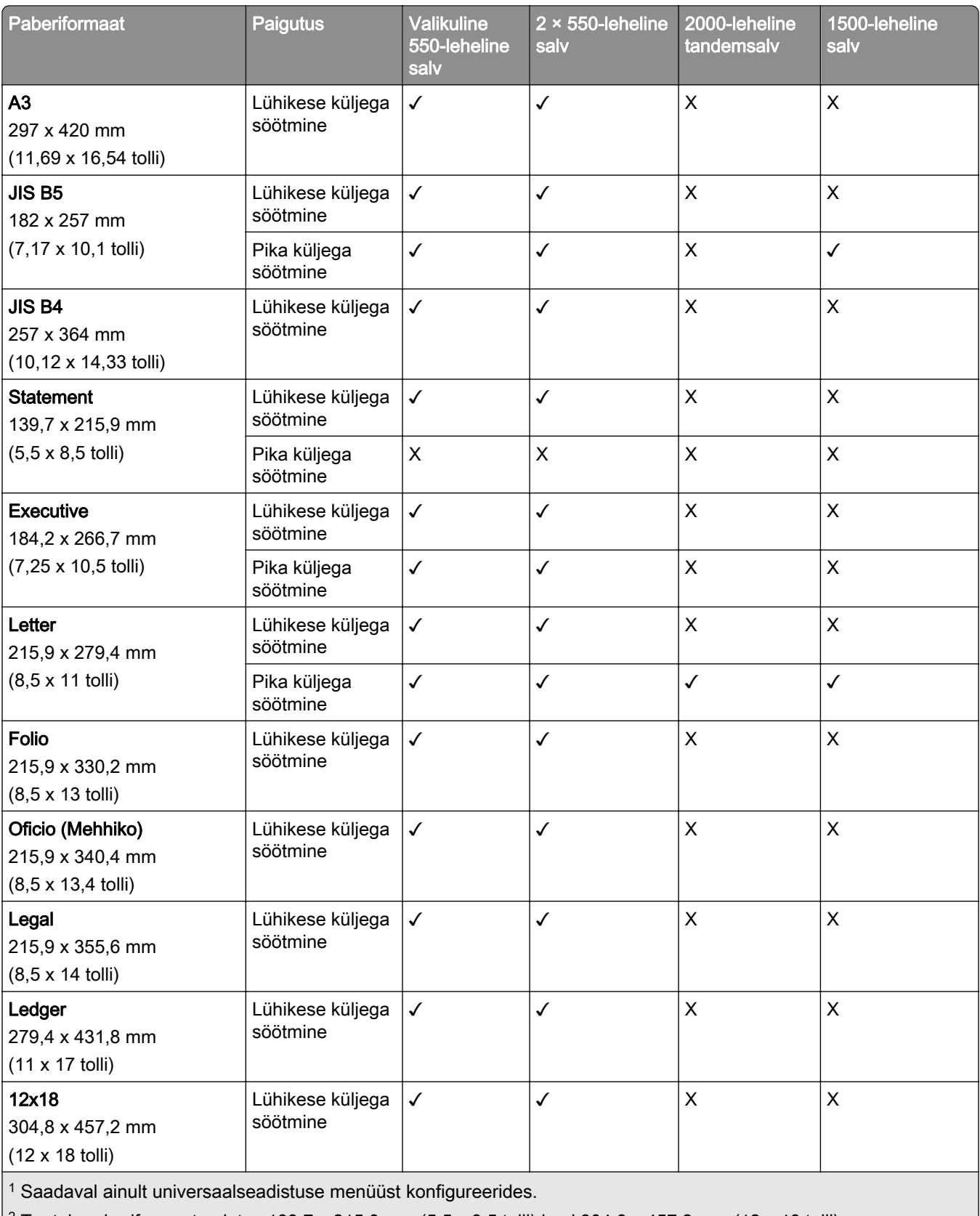

 $\vert$ <sup>2</sup> Toetab paberiformaate alates 139.7 x 215,9 mm (5,5 x 8,5 tolli) kuni 304.8 x 457,2 mm (12 x 18 tolli).

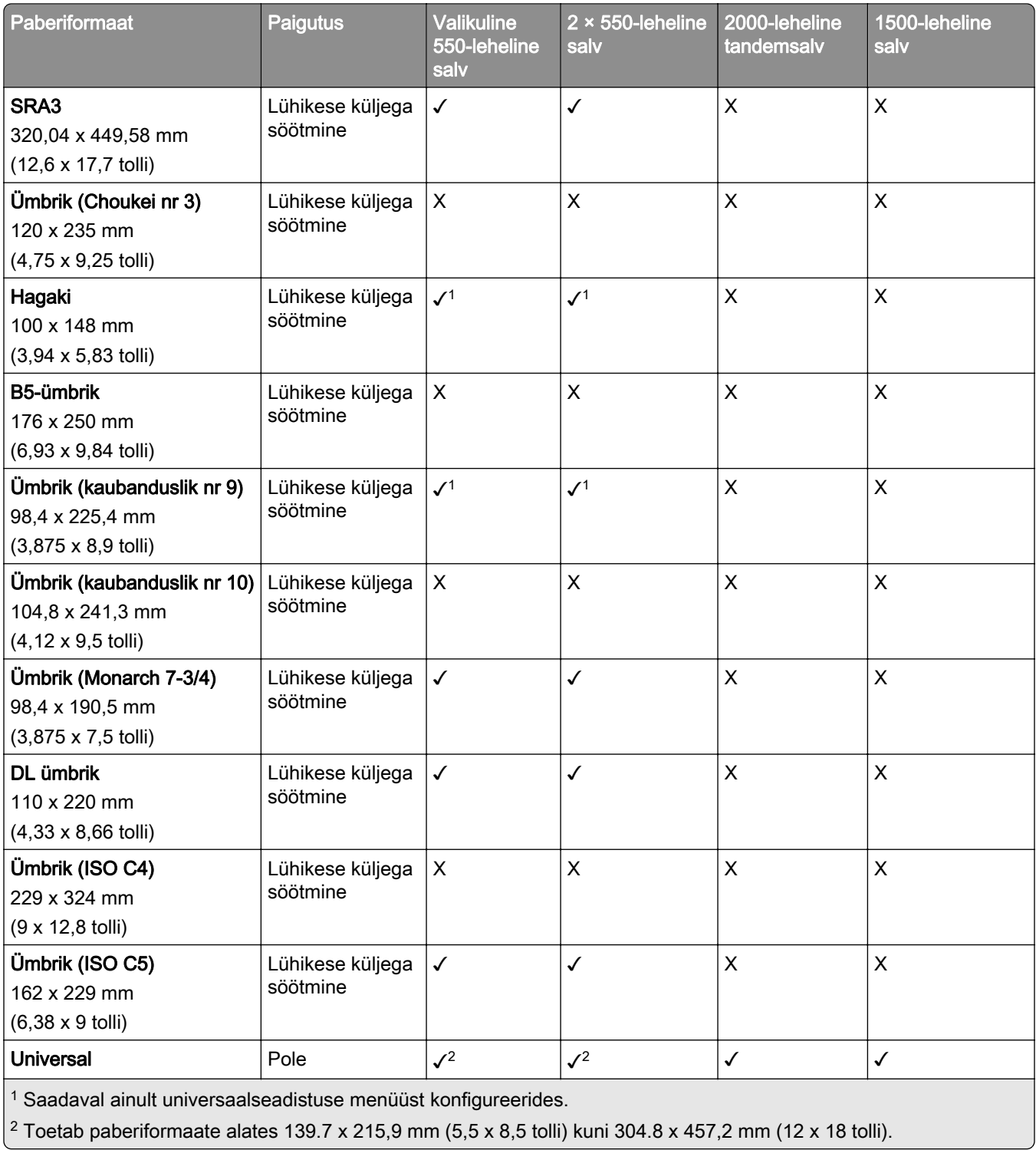

#### **Väljundsalvede toetatavad paberiformaadid**

Märkus. Printerile on paigaldatud paberikonveier ja kas klammerdaja ja mulgustajaga köitja või brošüüriviimistleja.

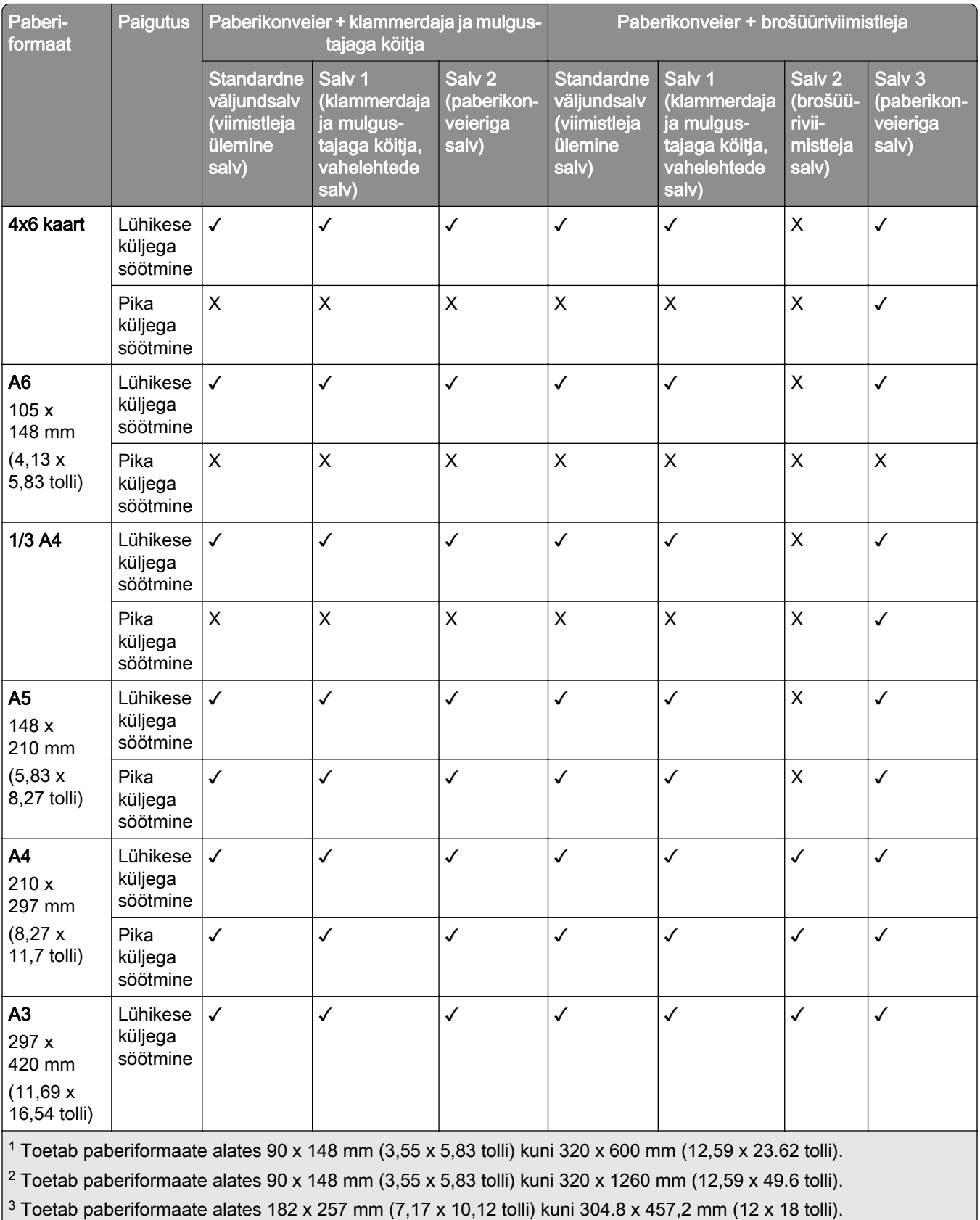

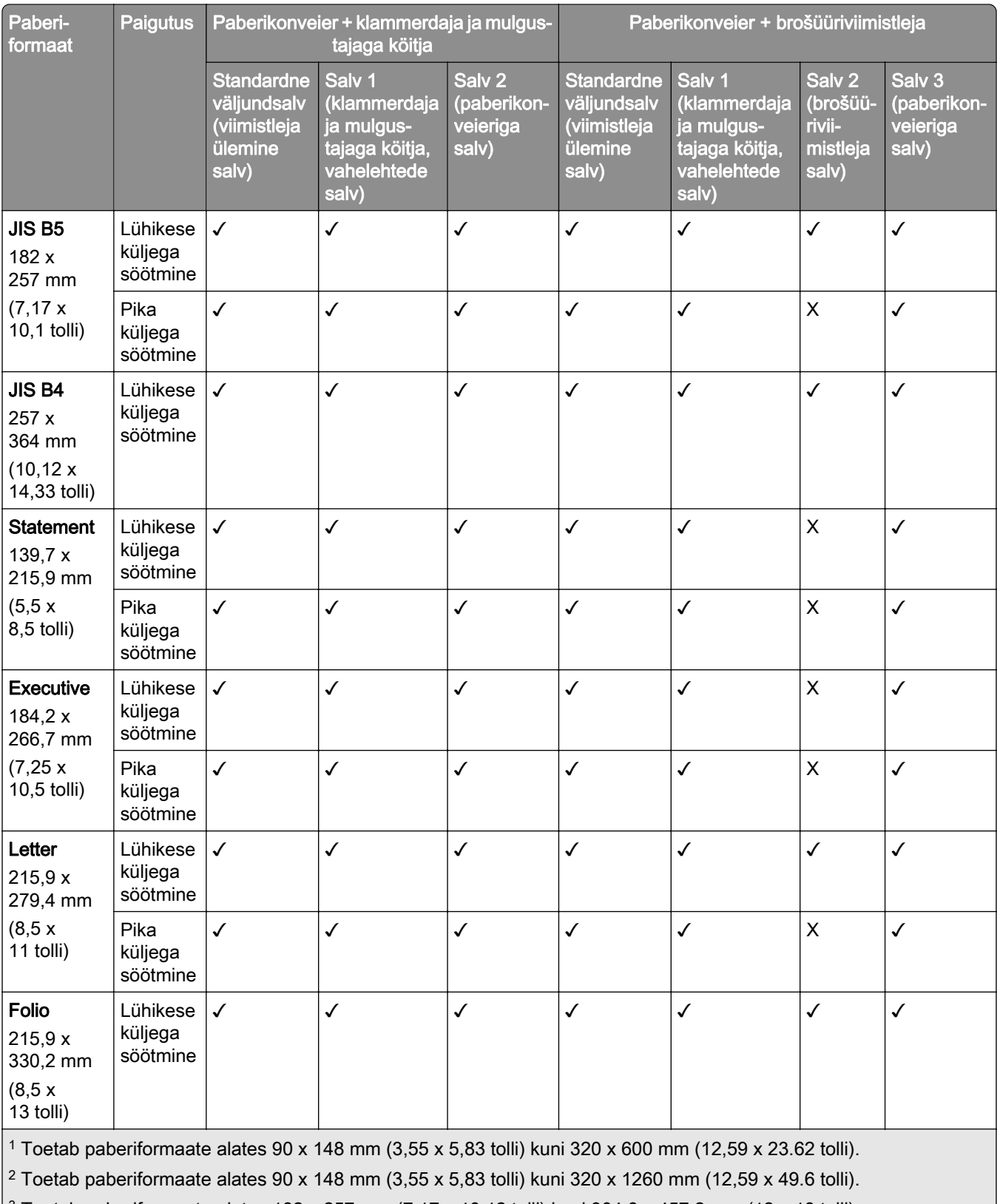

 $3$  Toetab paberiformaate alates 182 x 257 mm (7,17 x 10,12 tolli) kuni 304.8 x 457,2 mm (12 x 18 tolli).

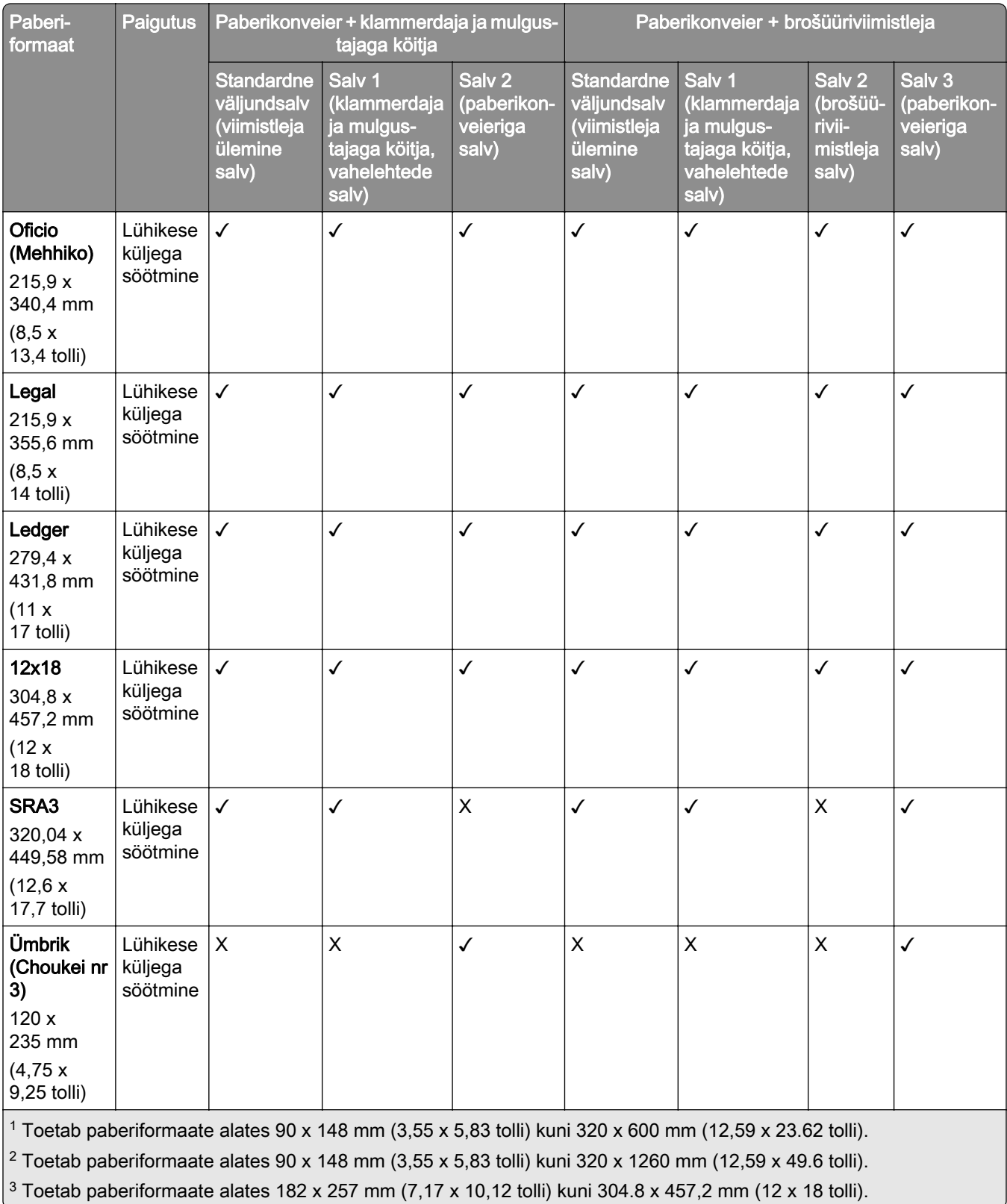

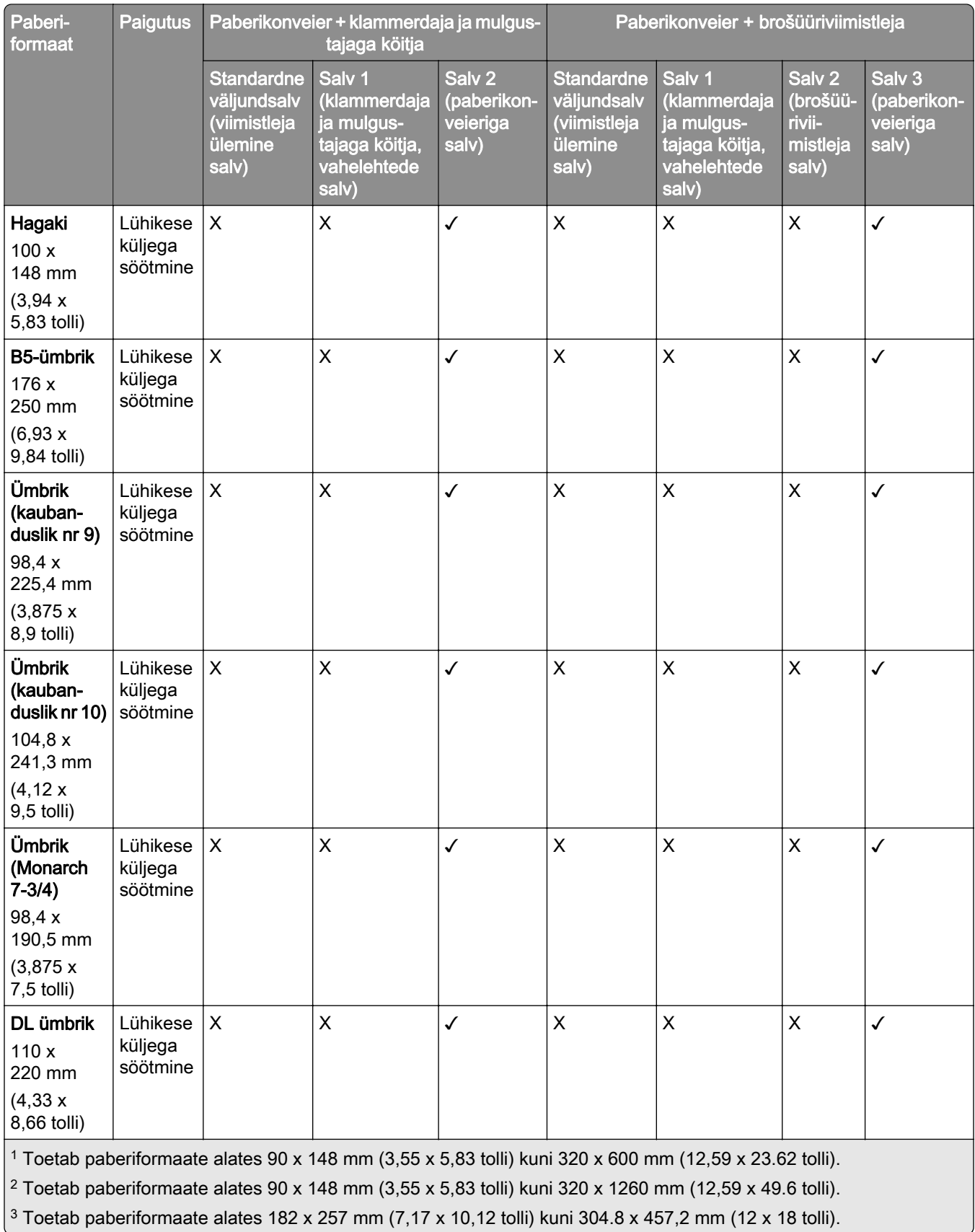

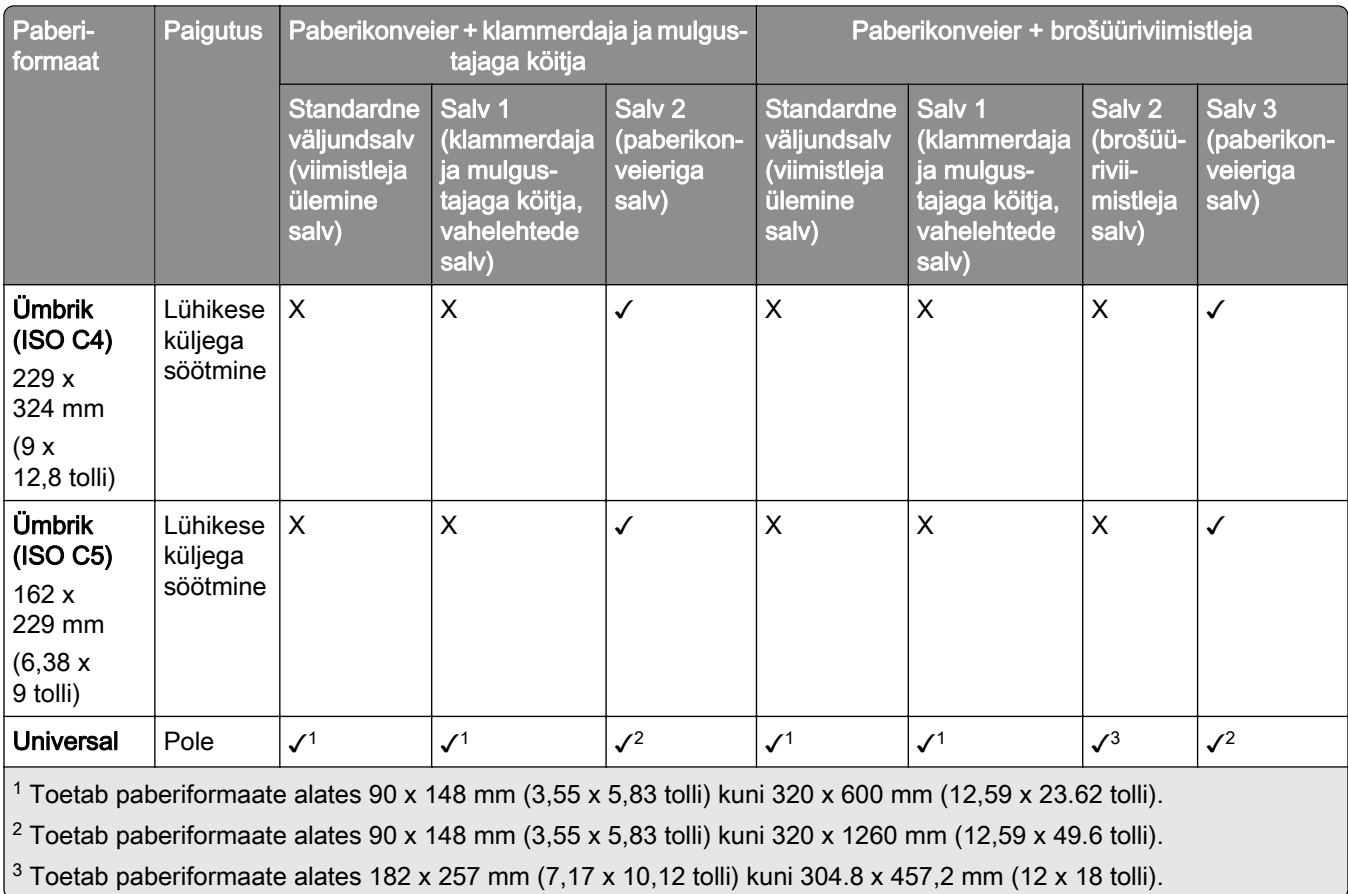

Märkus. Printerile on paigaldatud voltimisvõimalusega paberikonveier ja kas klammerdaja ja mulgustajaga köitja või brošüüriviimistleja.

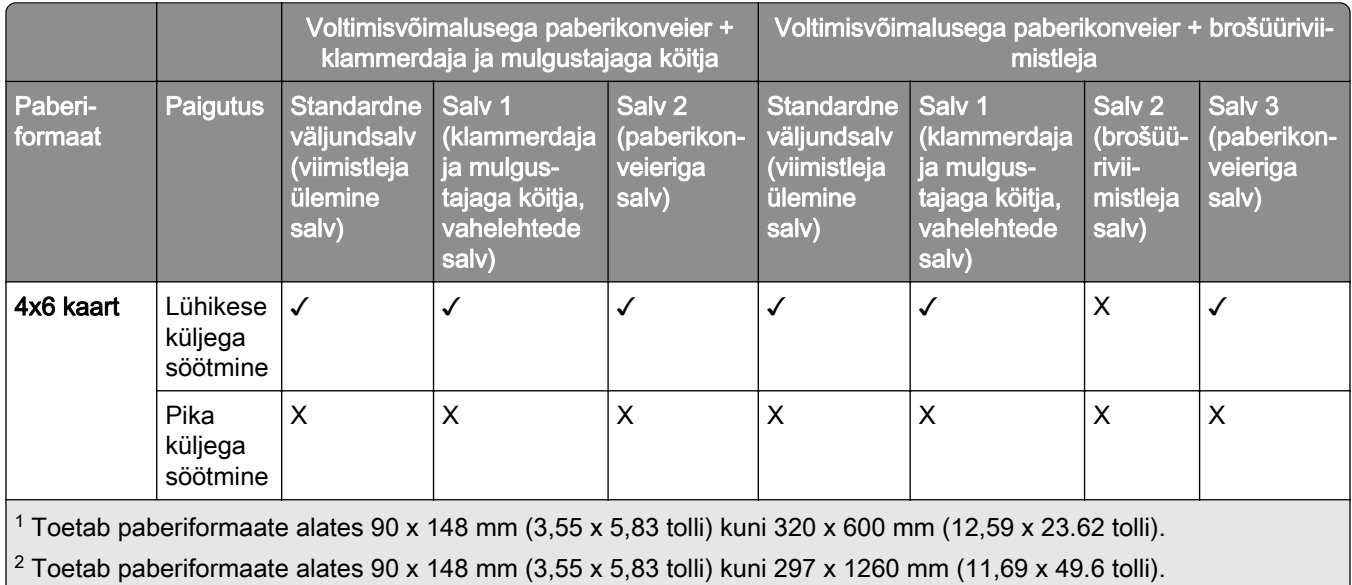

 $\vert$ <sup>3</sup> Toetab paberiformaate alates 182 x 257 mm (7,17 x 10,12 tolli) kuni 304.8 x 457,2 mm (12 x 18 tolli).

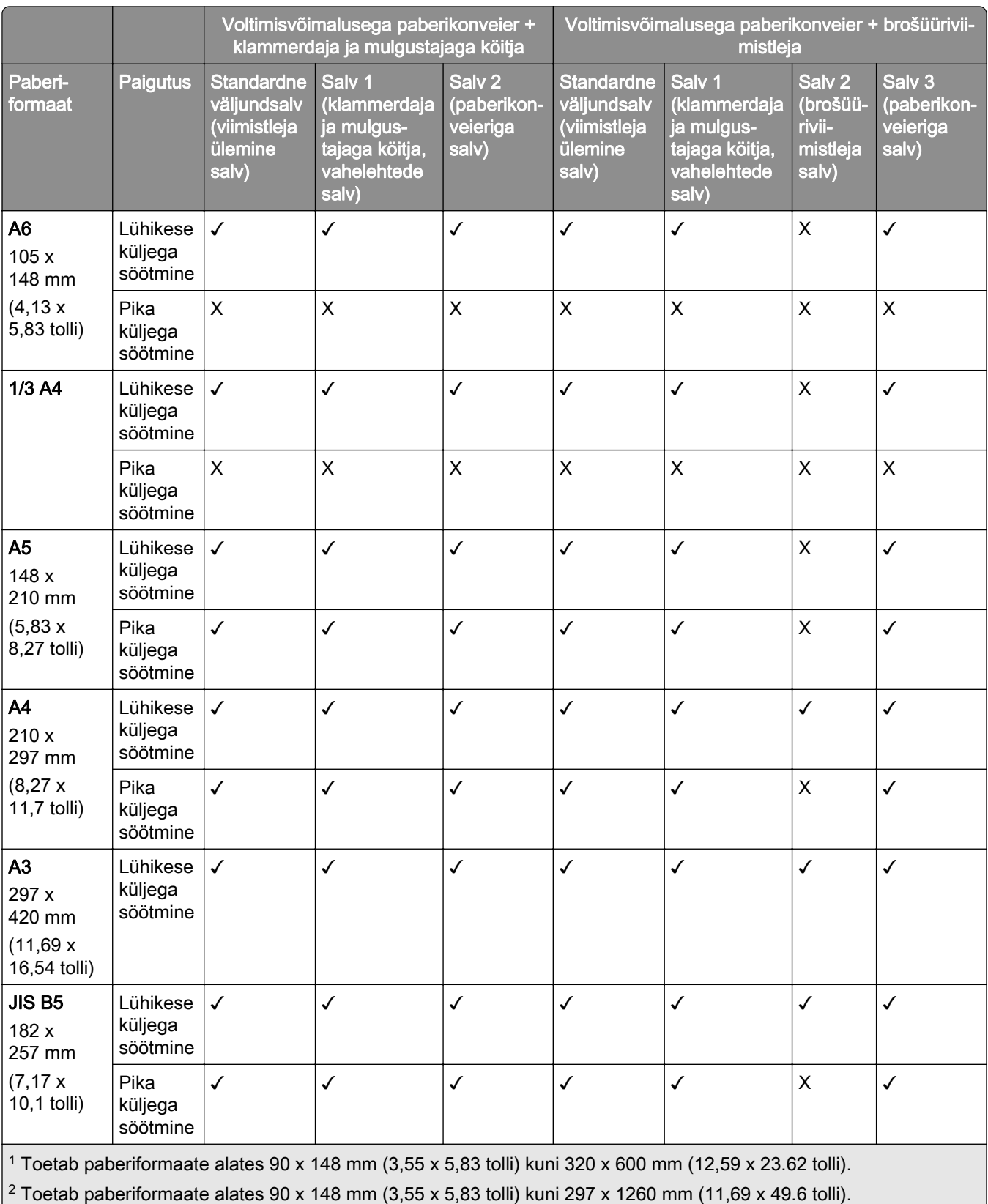

 $3$  Toetab paberiformaate alates 182 x 257 mm (7,17 x 10,12 tolli) kuni 304.8 x 457,2 mm (12 x 18 tolli).

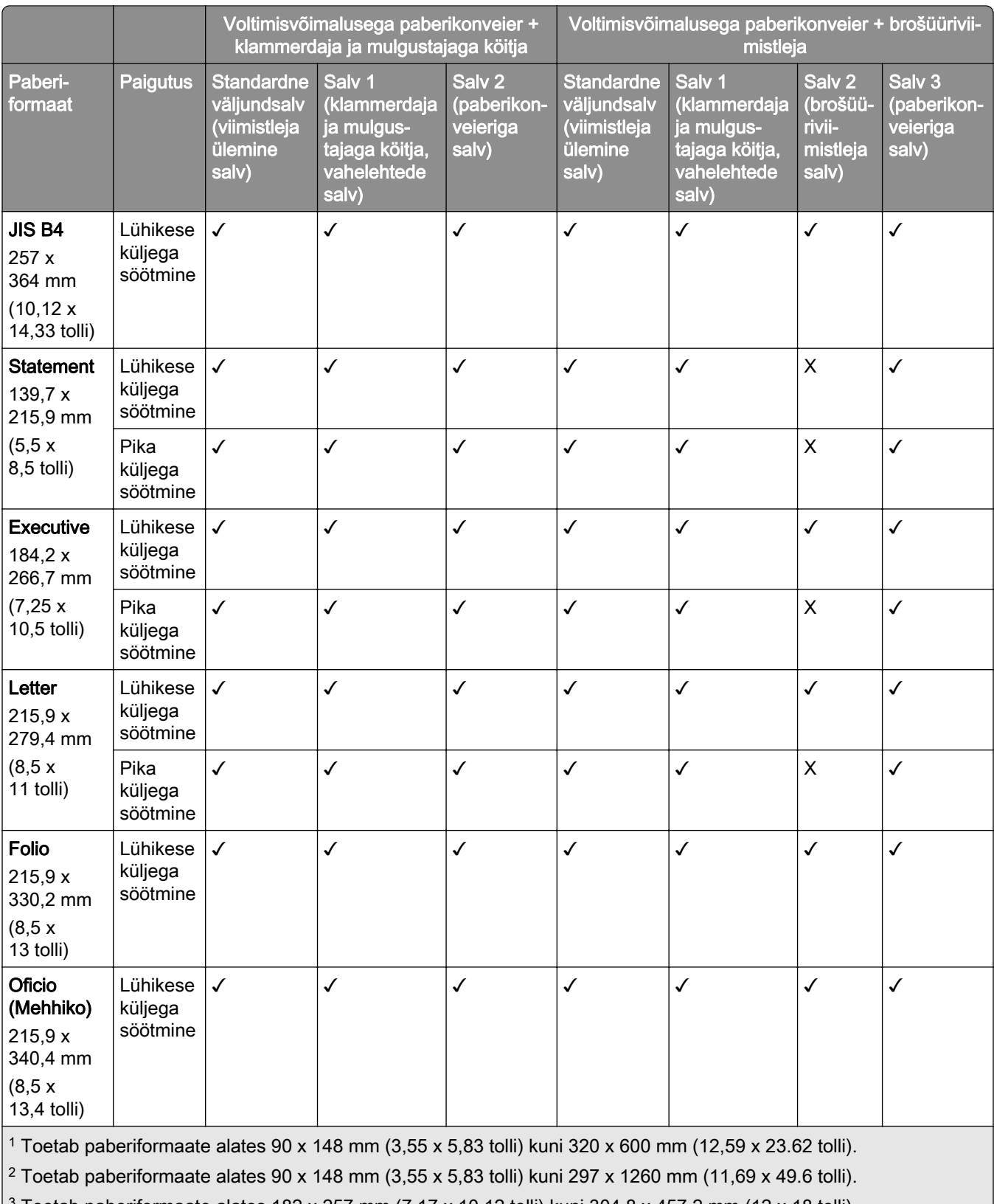

 $\frac{3}{2}$  Toetab paberiformaate alates 182 x 257 mm (7,17 x 10,12 tolli) kuni 304.8 x 457,2 mm (12 x 18 tolli).

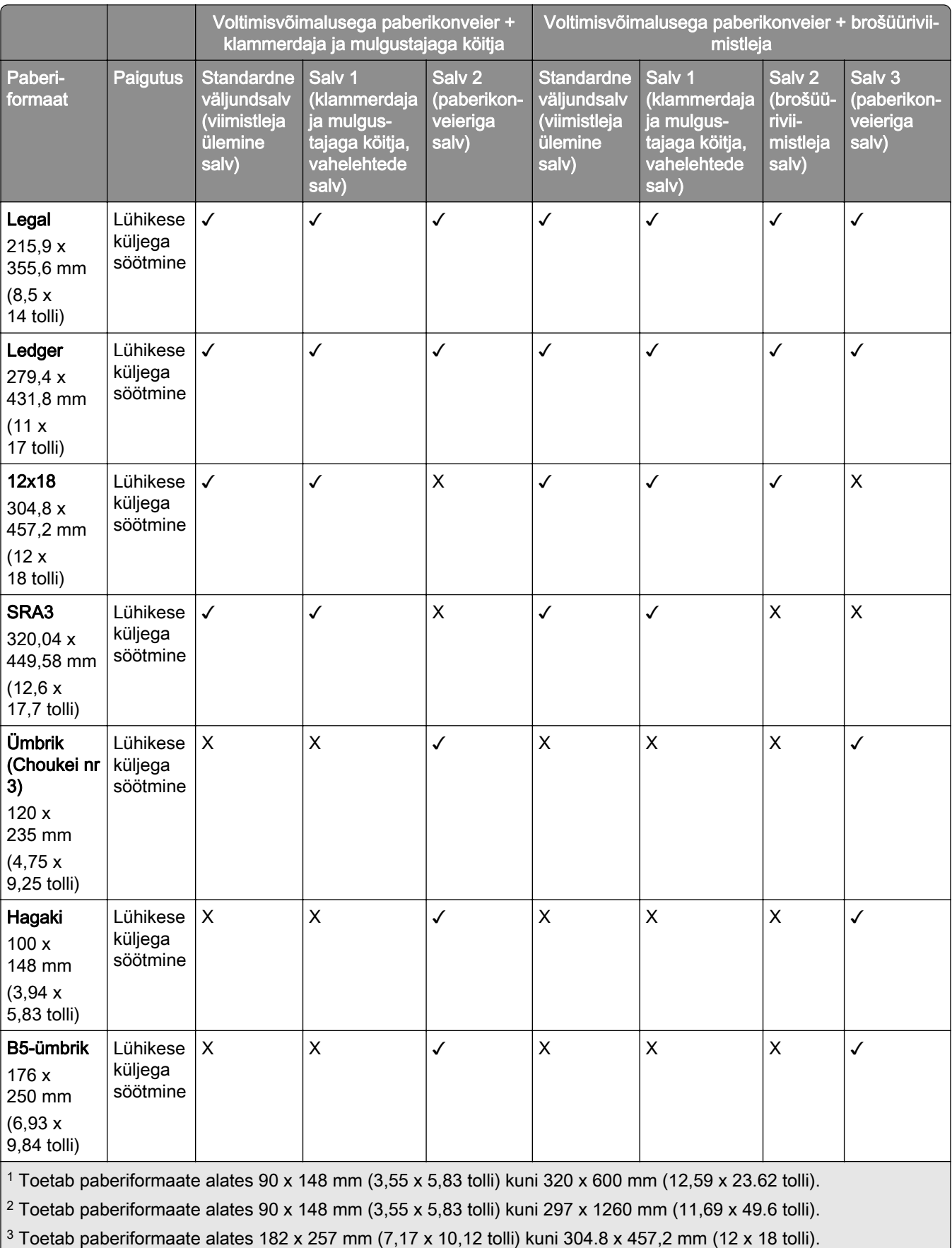

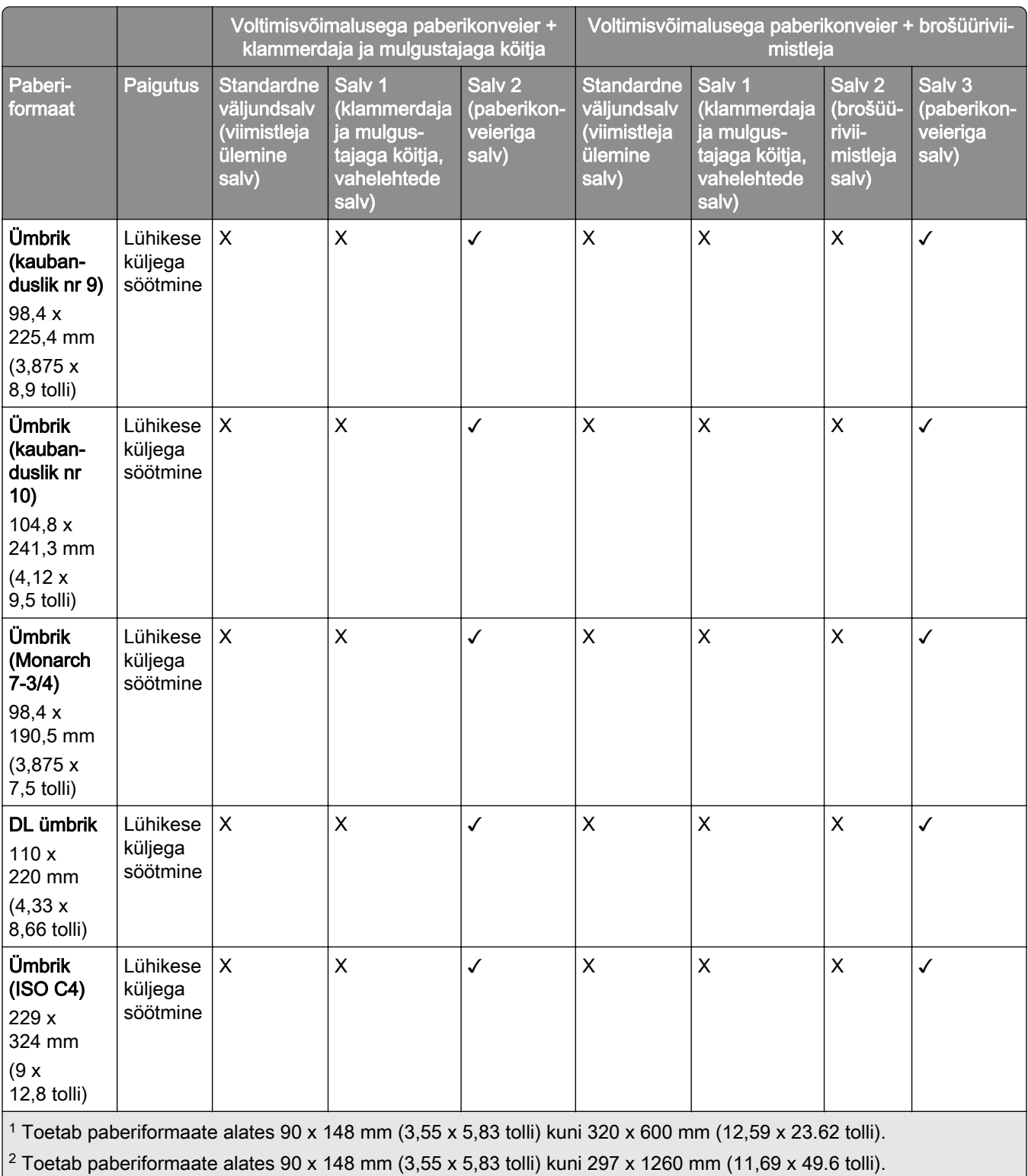

 $3$  Toetab paberiformaate alates 182 x 257 mm (7,17 x 10,12 tolli) kuni 304.8 x 457,2 mm (12 x 18 tolli).

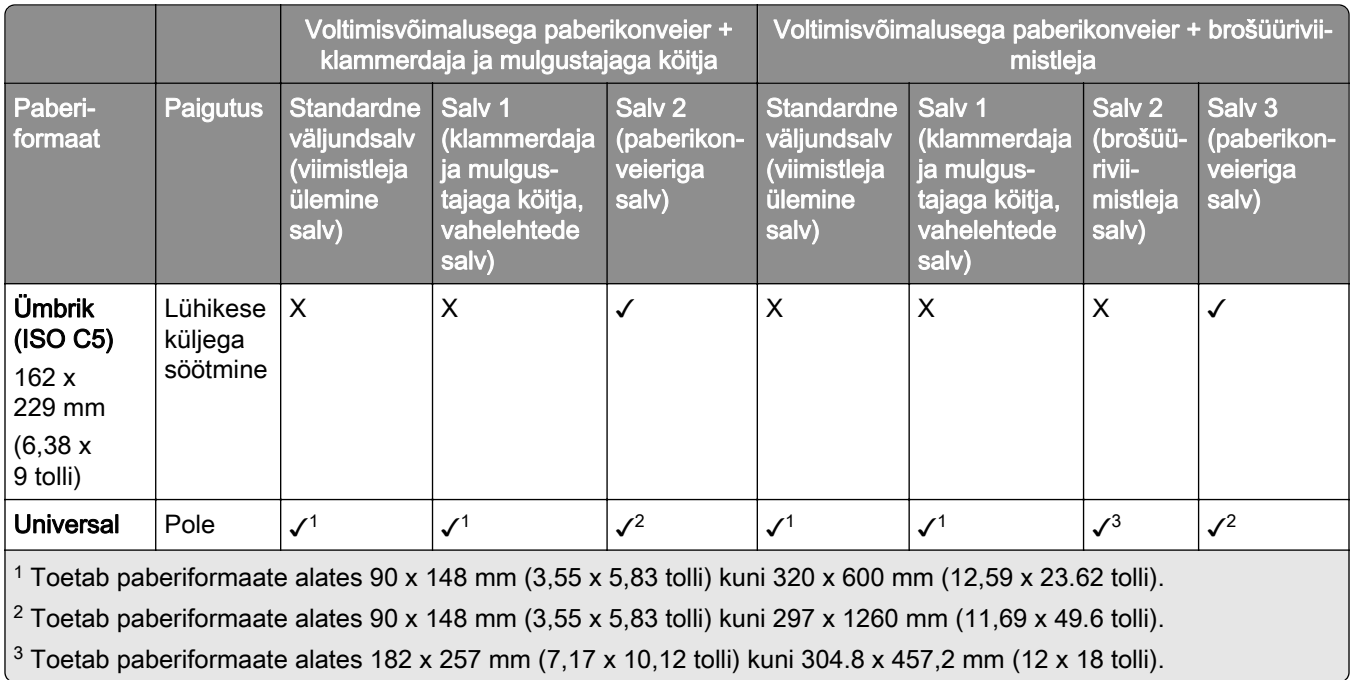

#### **Klammerdamis- ja mulgustamistööde toetatud paberiformaadid**

#### **Klammerdaja toetatud paberiformaadid**

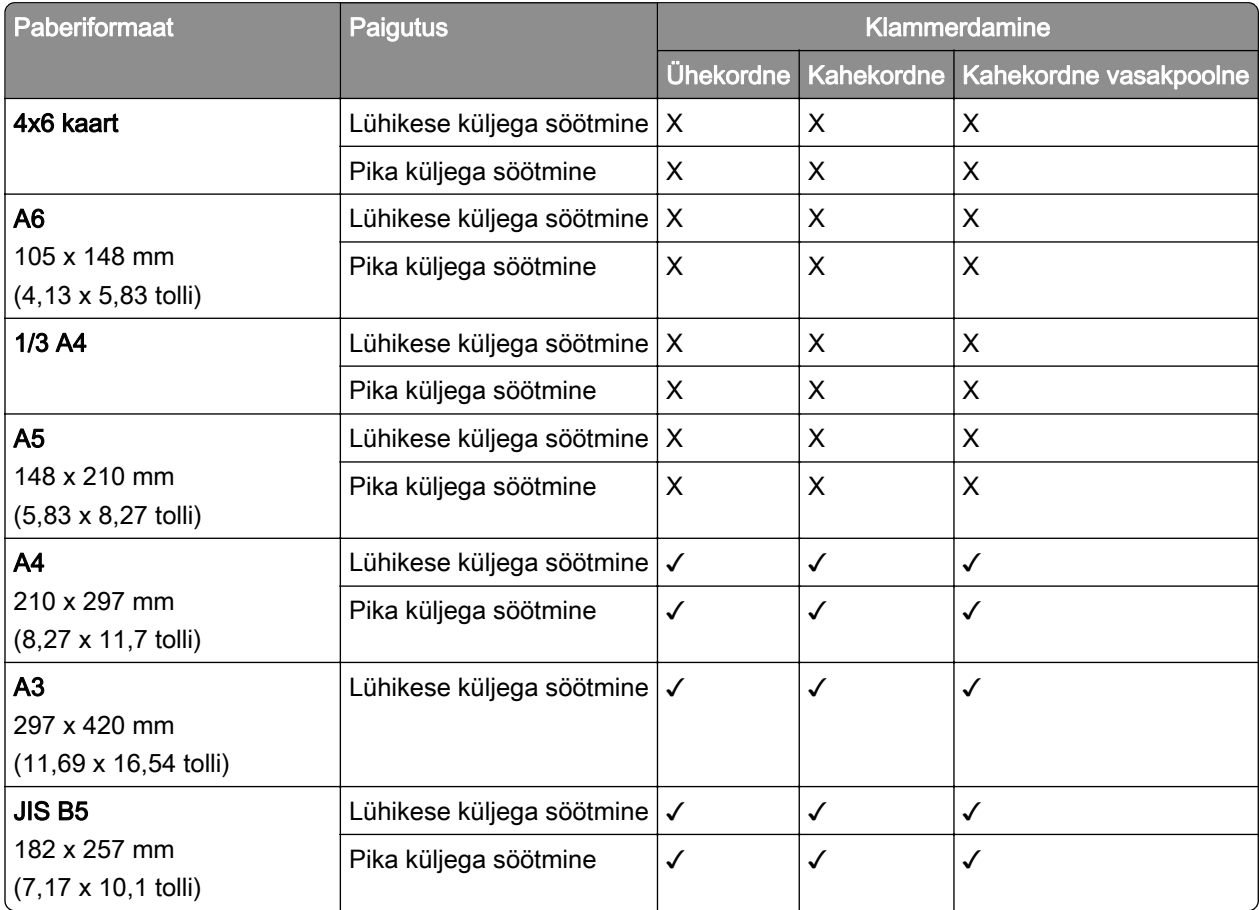

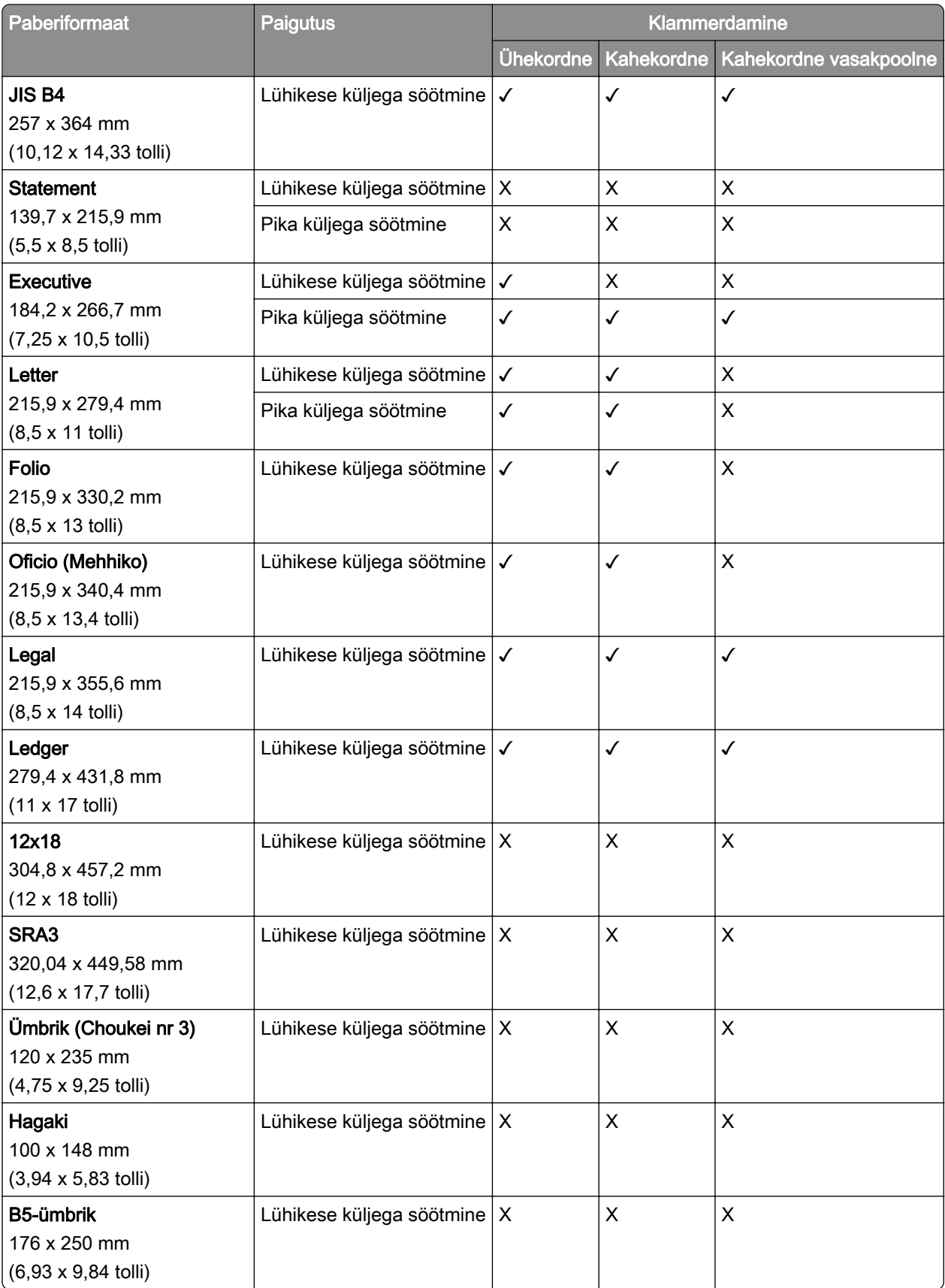

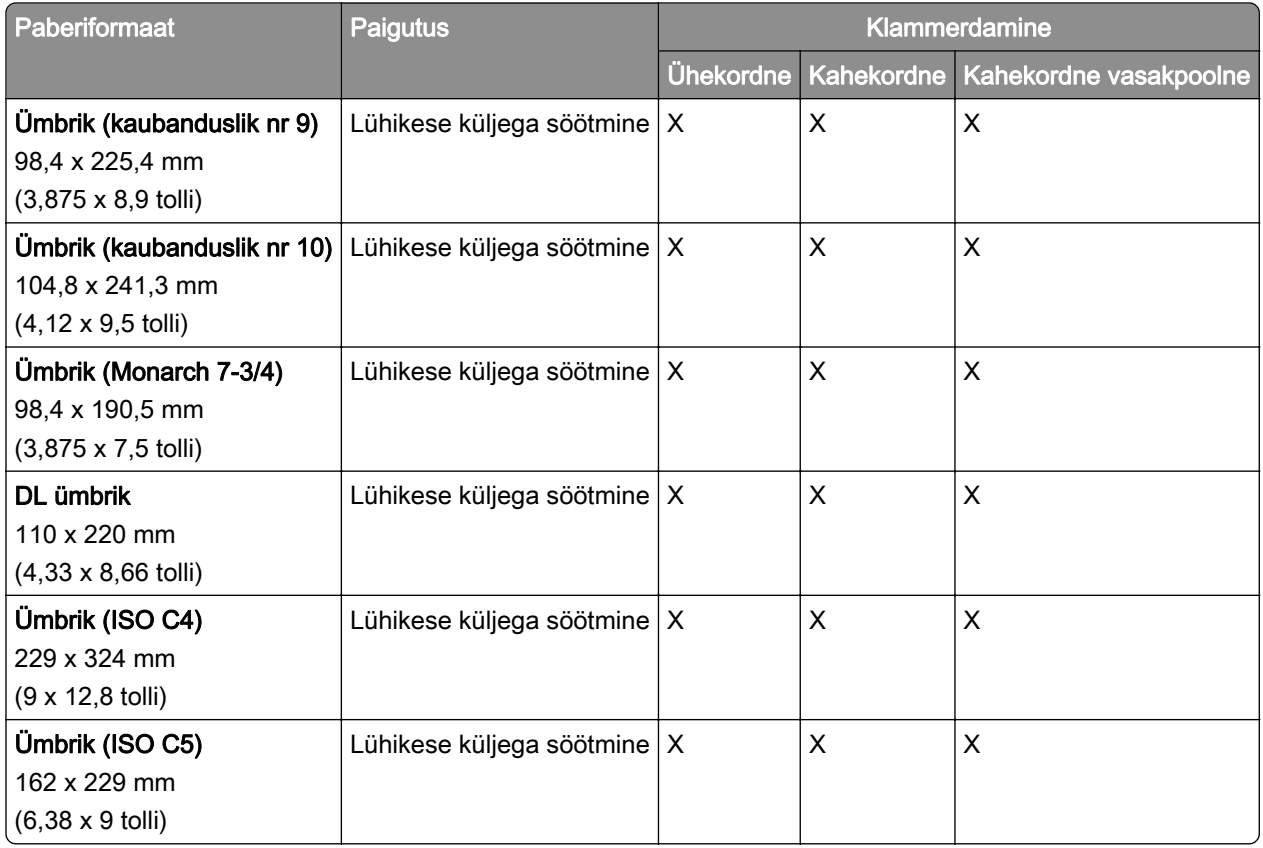

#### **Klammerdaja ja mulgustajaga köitja toetatud paberiformaadid**

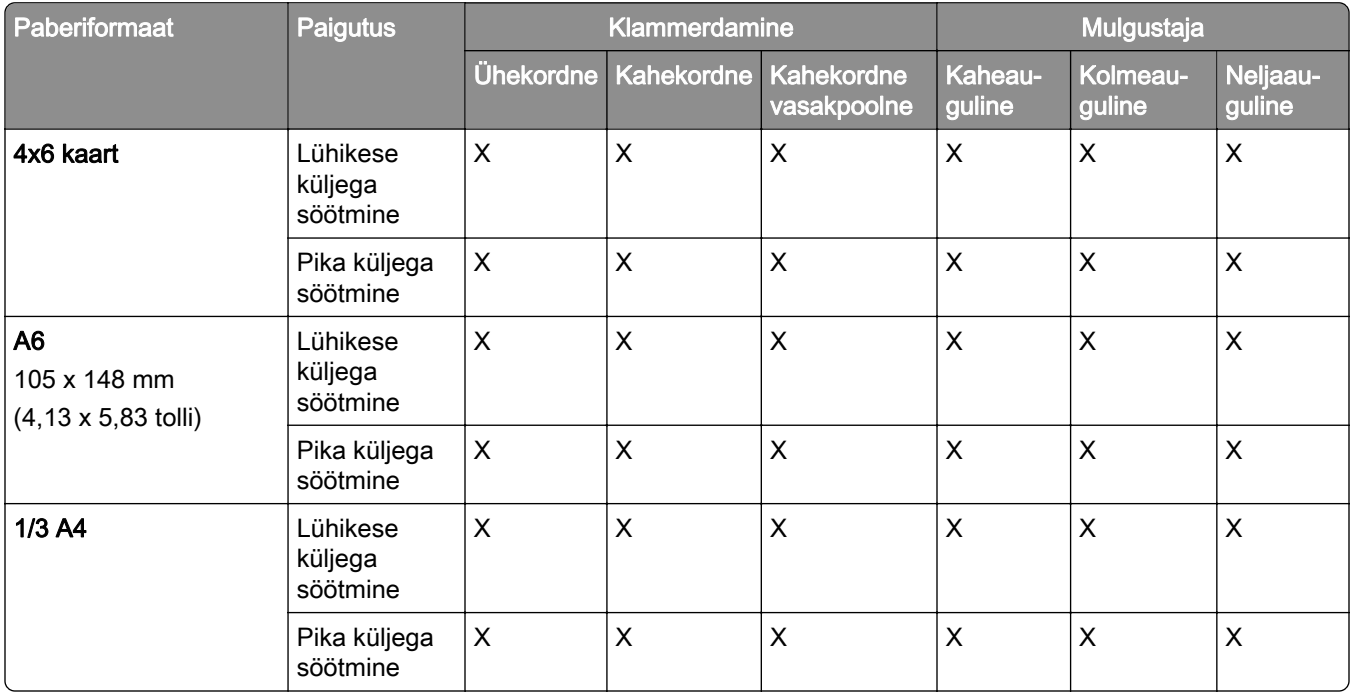

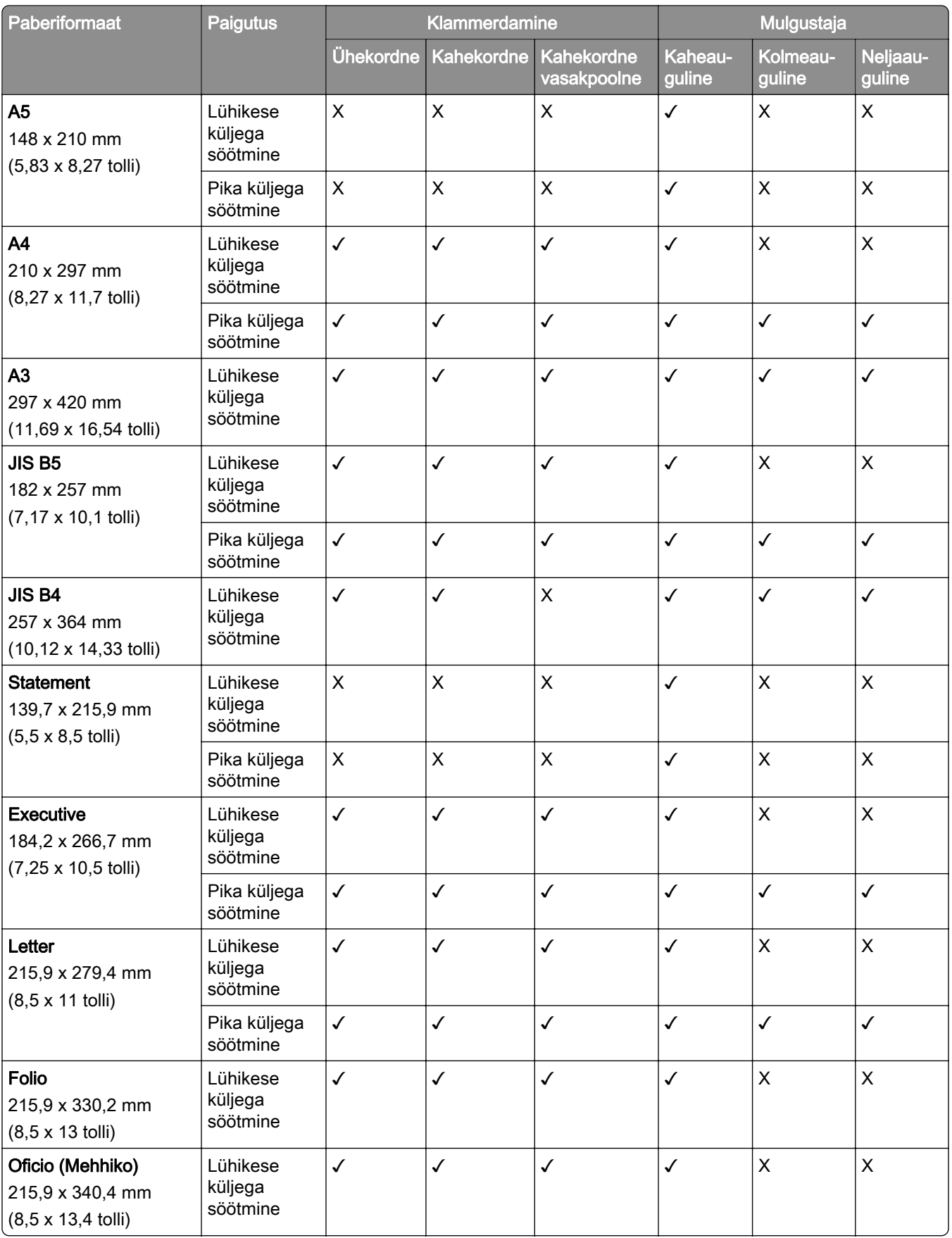

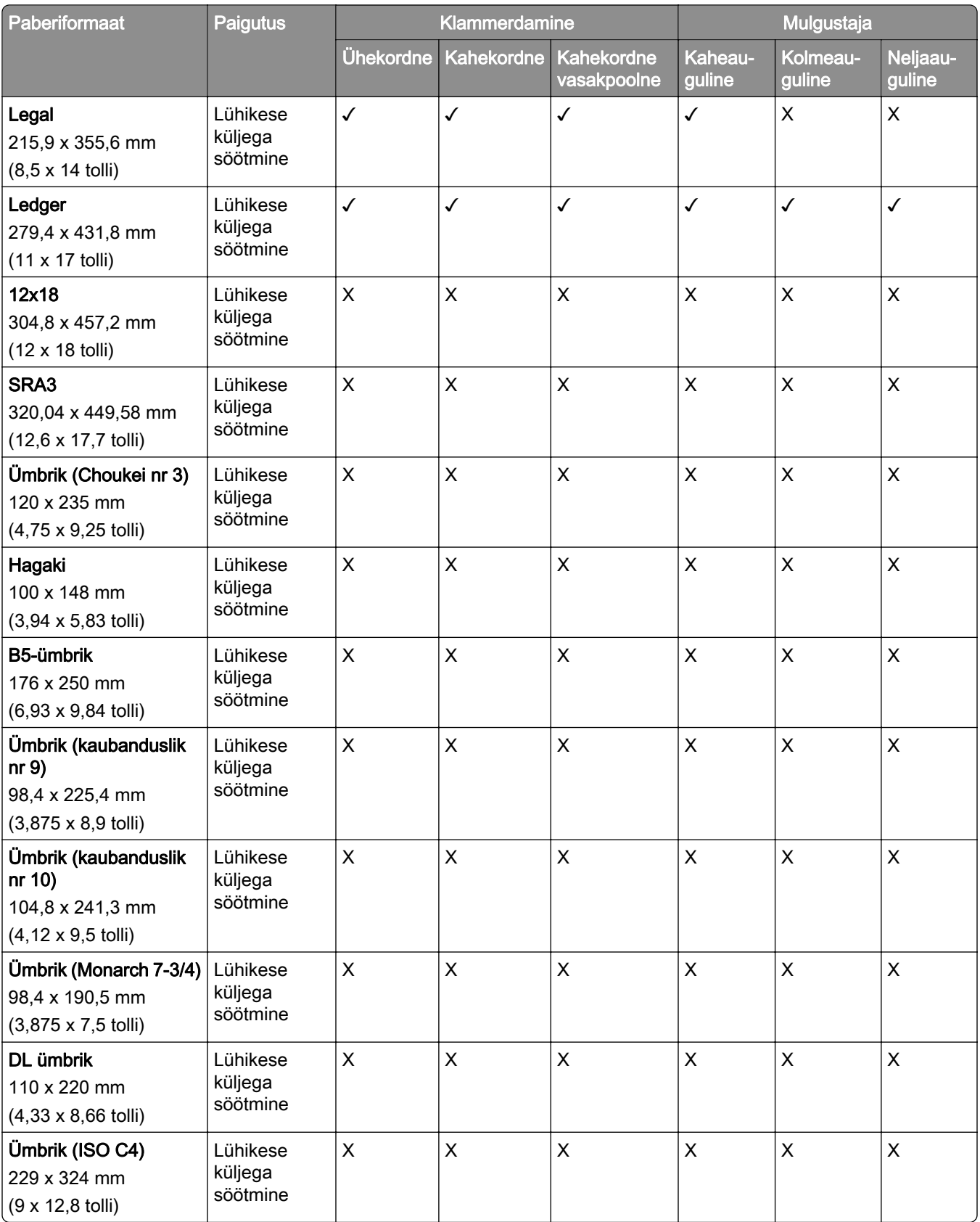

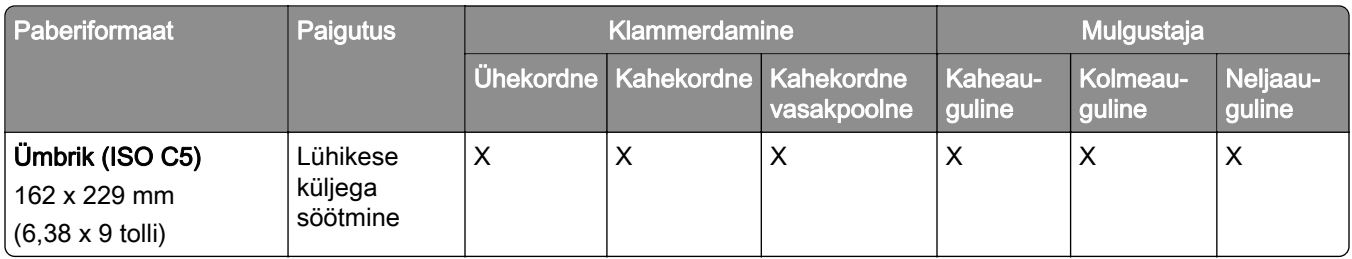

#### **Brošüüriviimistleja toetatud paberiformaadid**

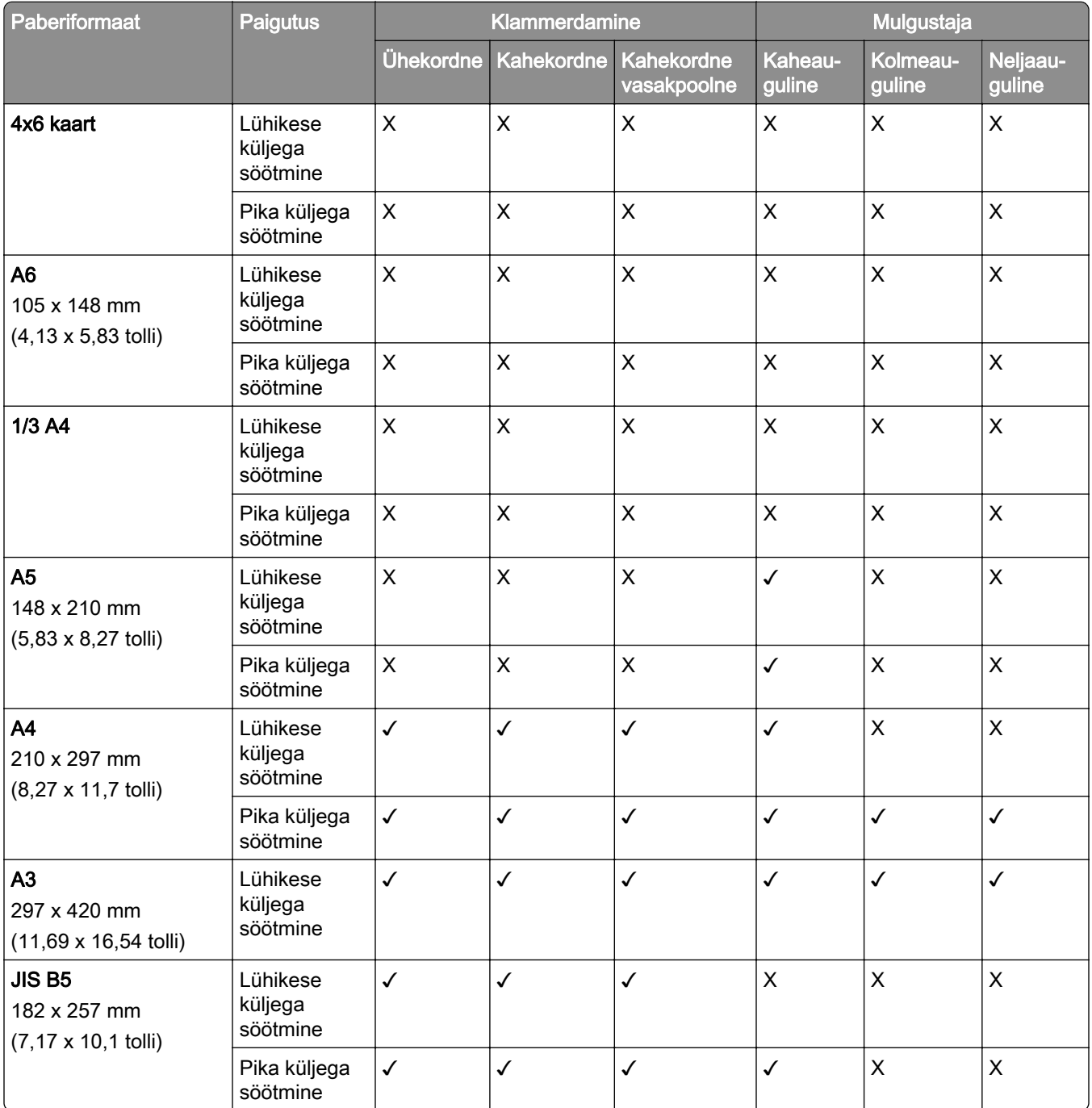
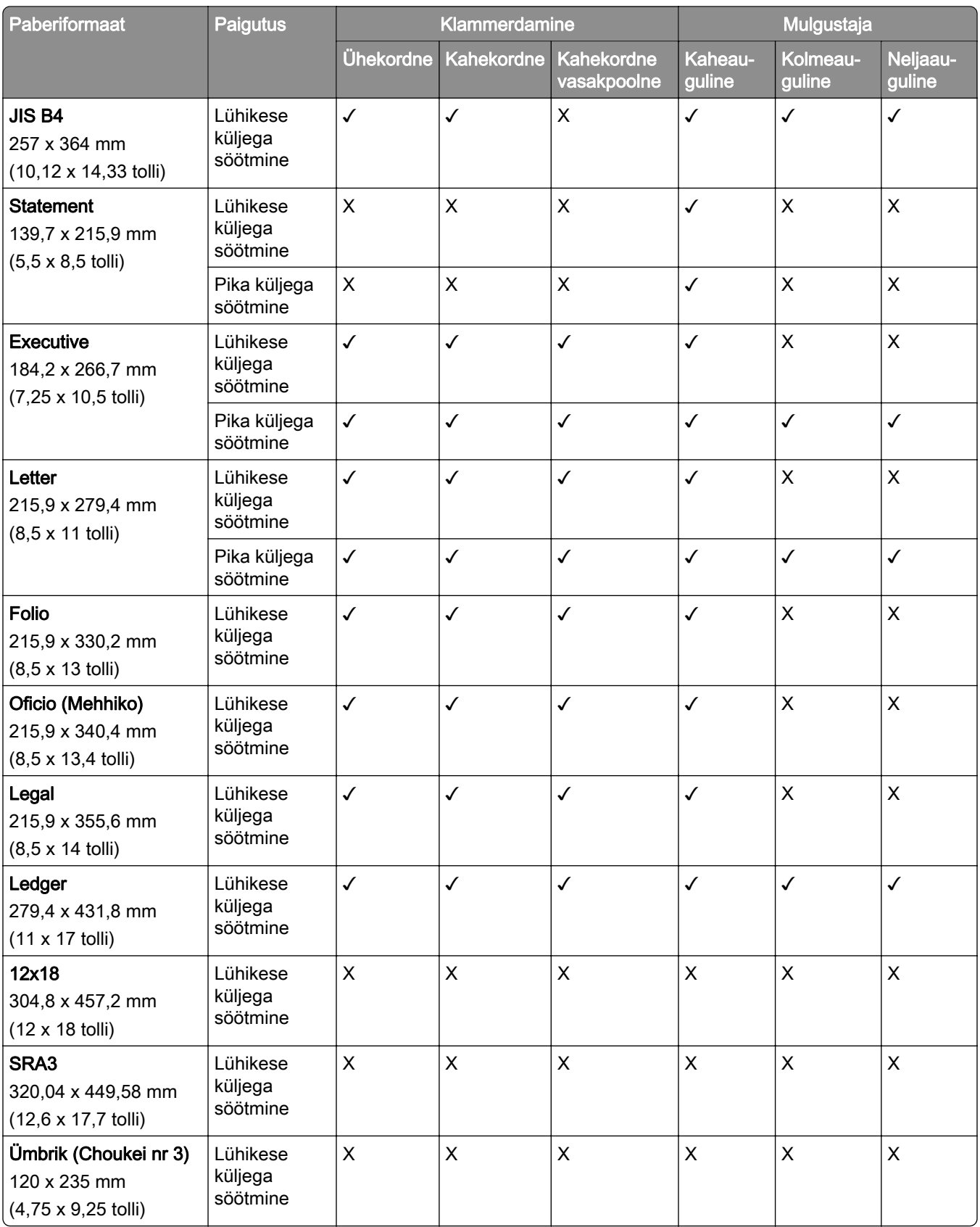

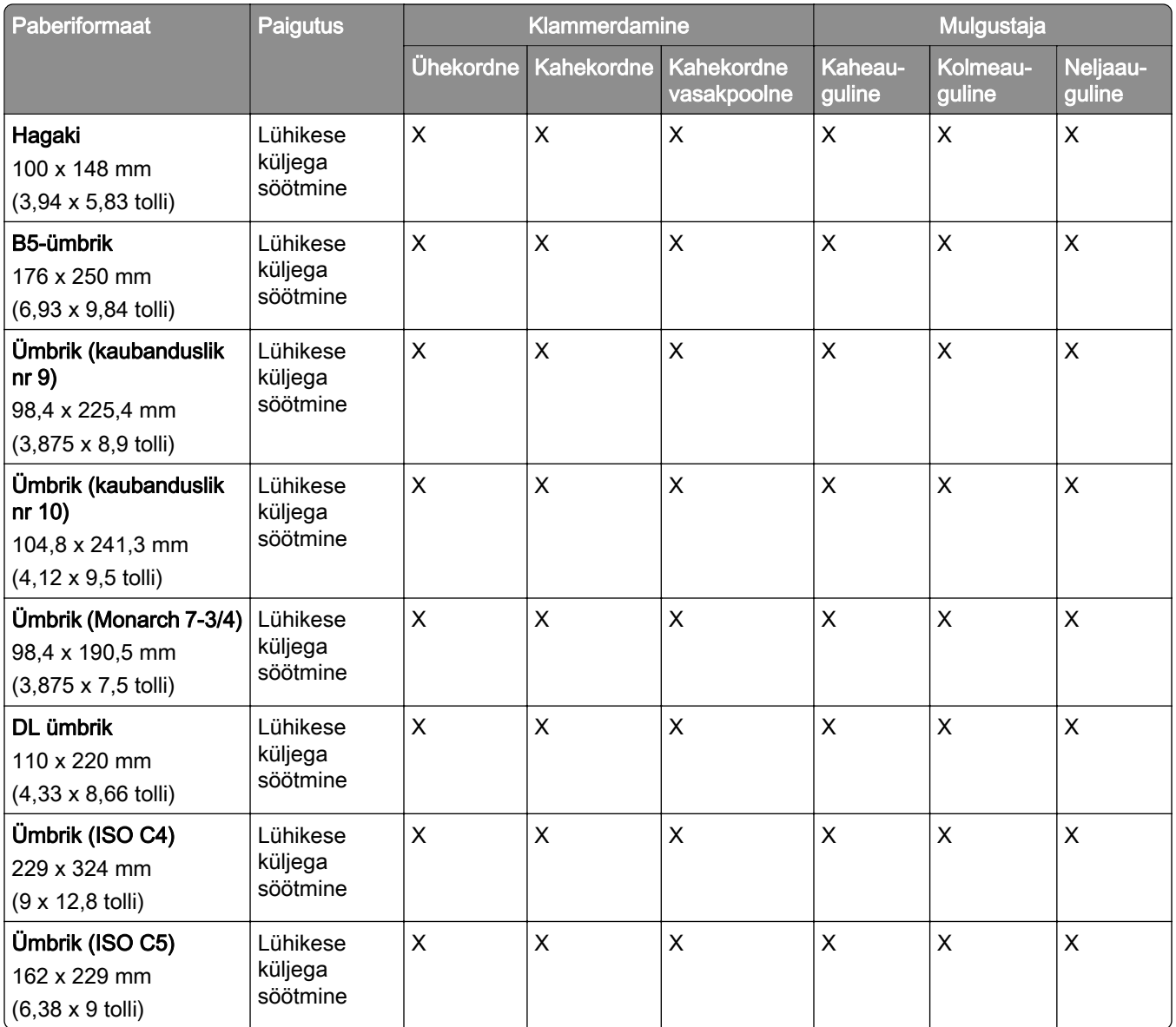

# **Voltimistööde toetatud paberiformaadid**

### **Voltimisvõimalusega paberikonveieri toetatud paberiformaadid**

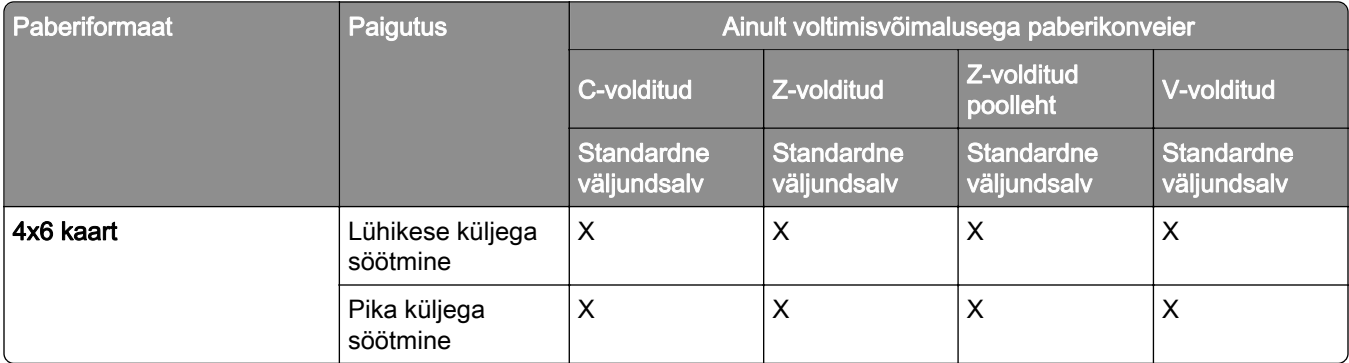

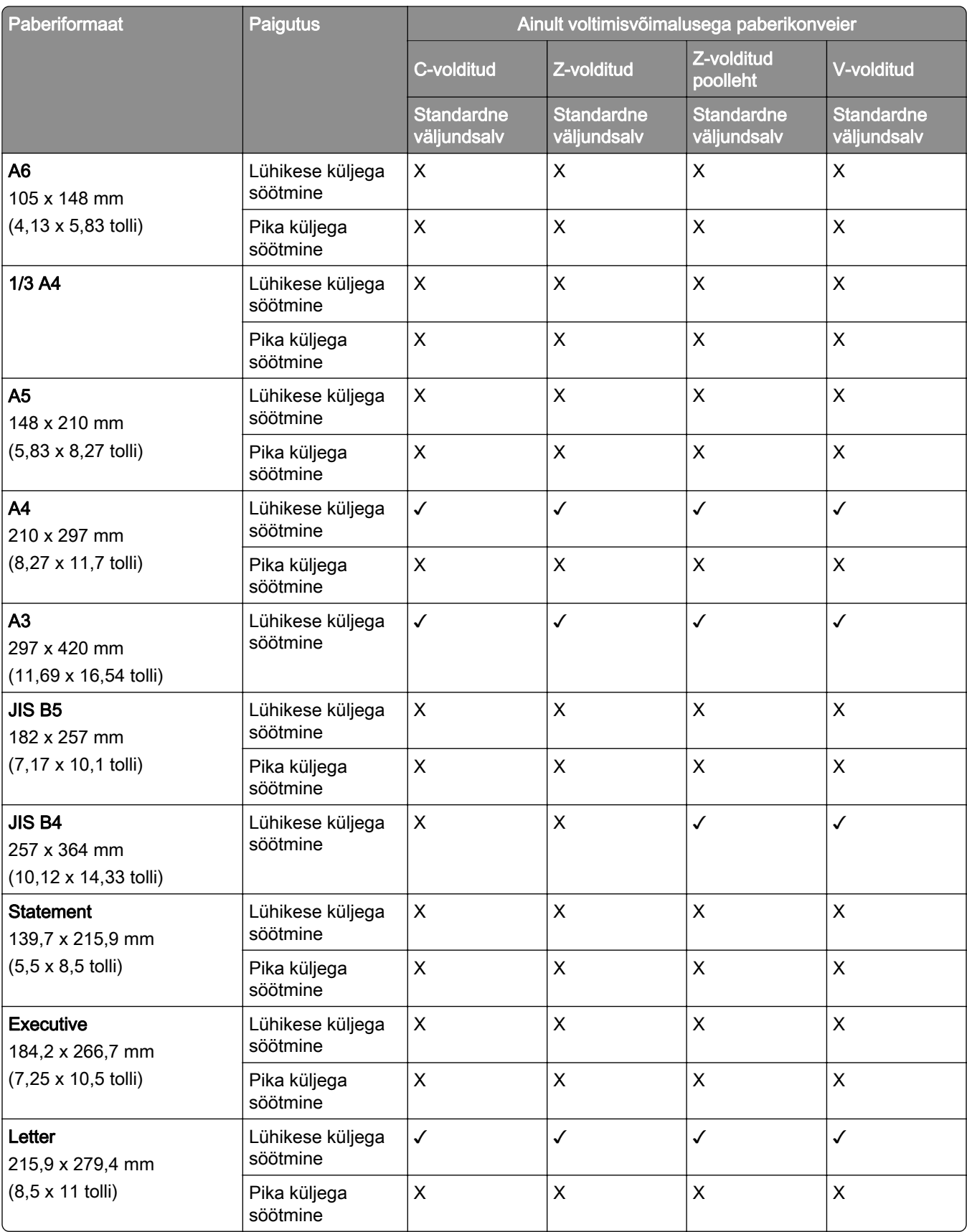

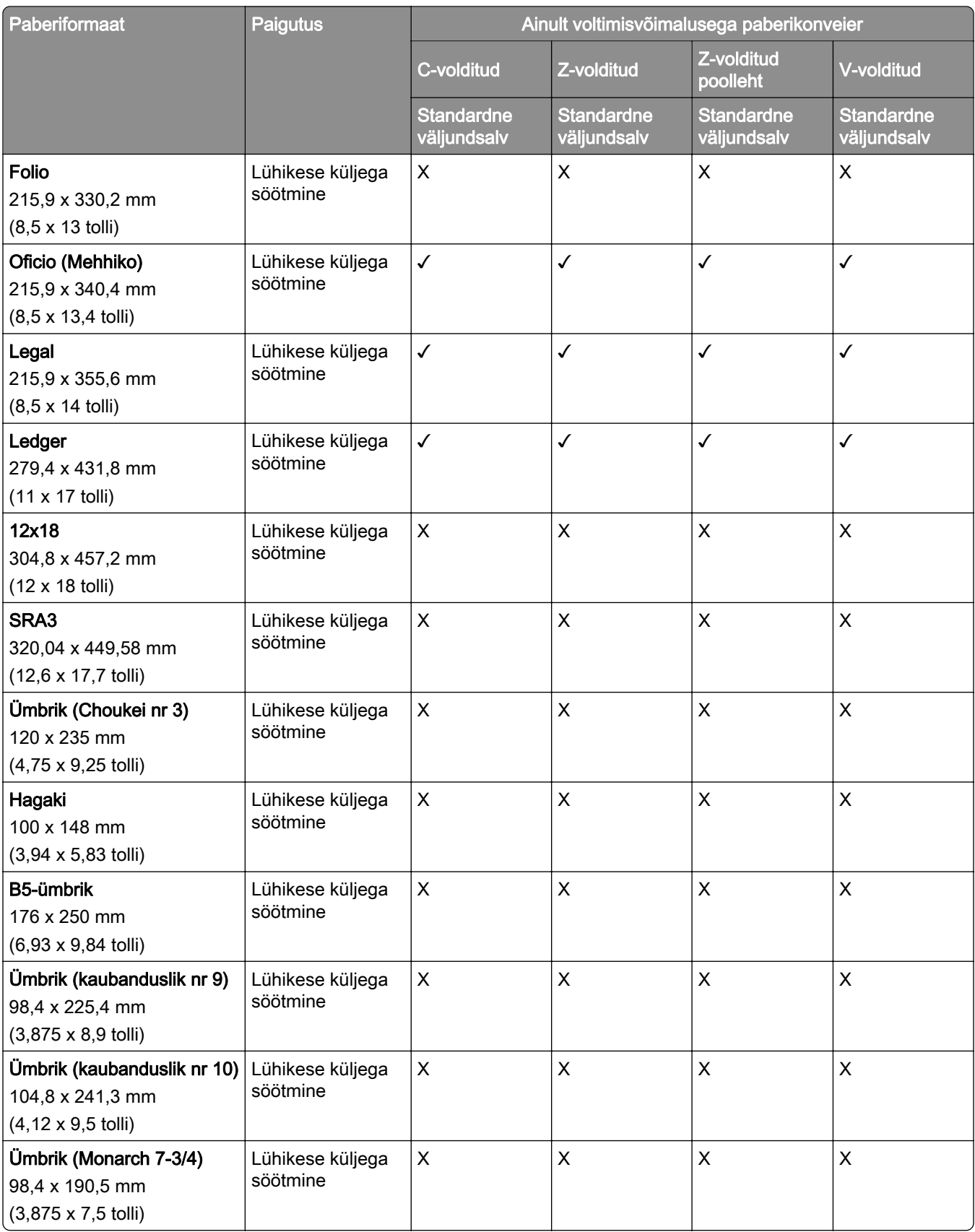

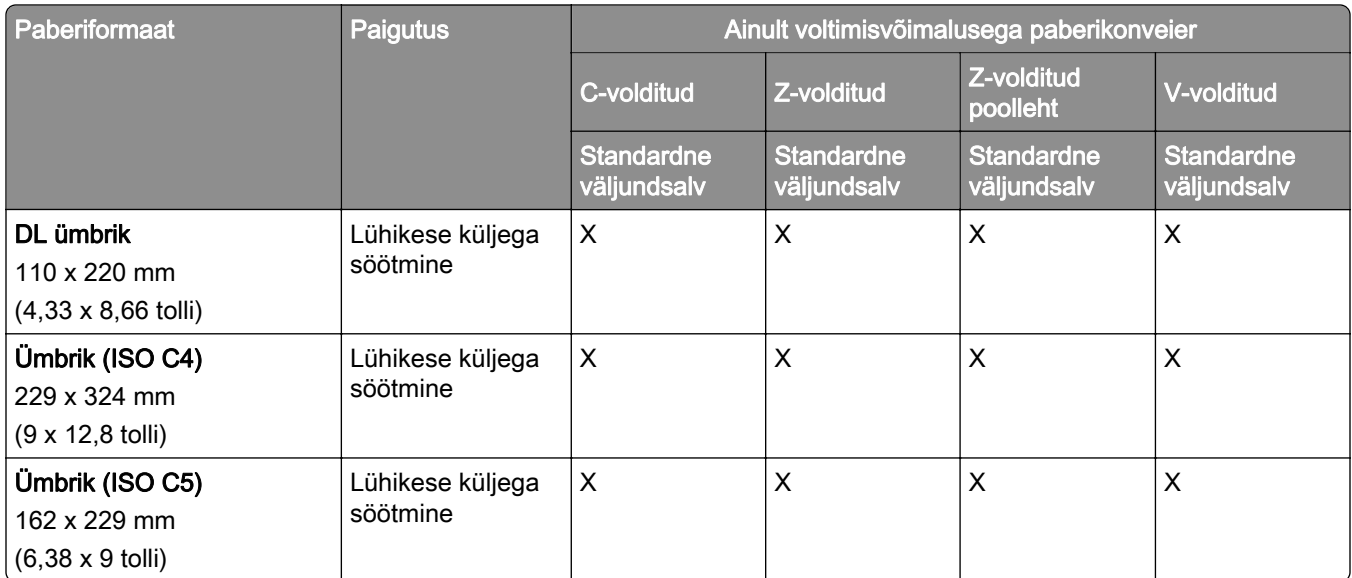

# **Paberikonveieri ja brošüüriviimistleja toetatud paberiformaadid**

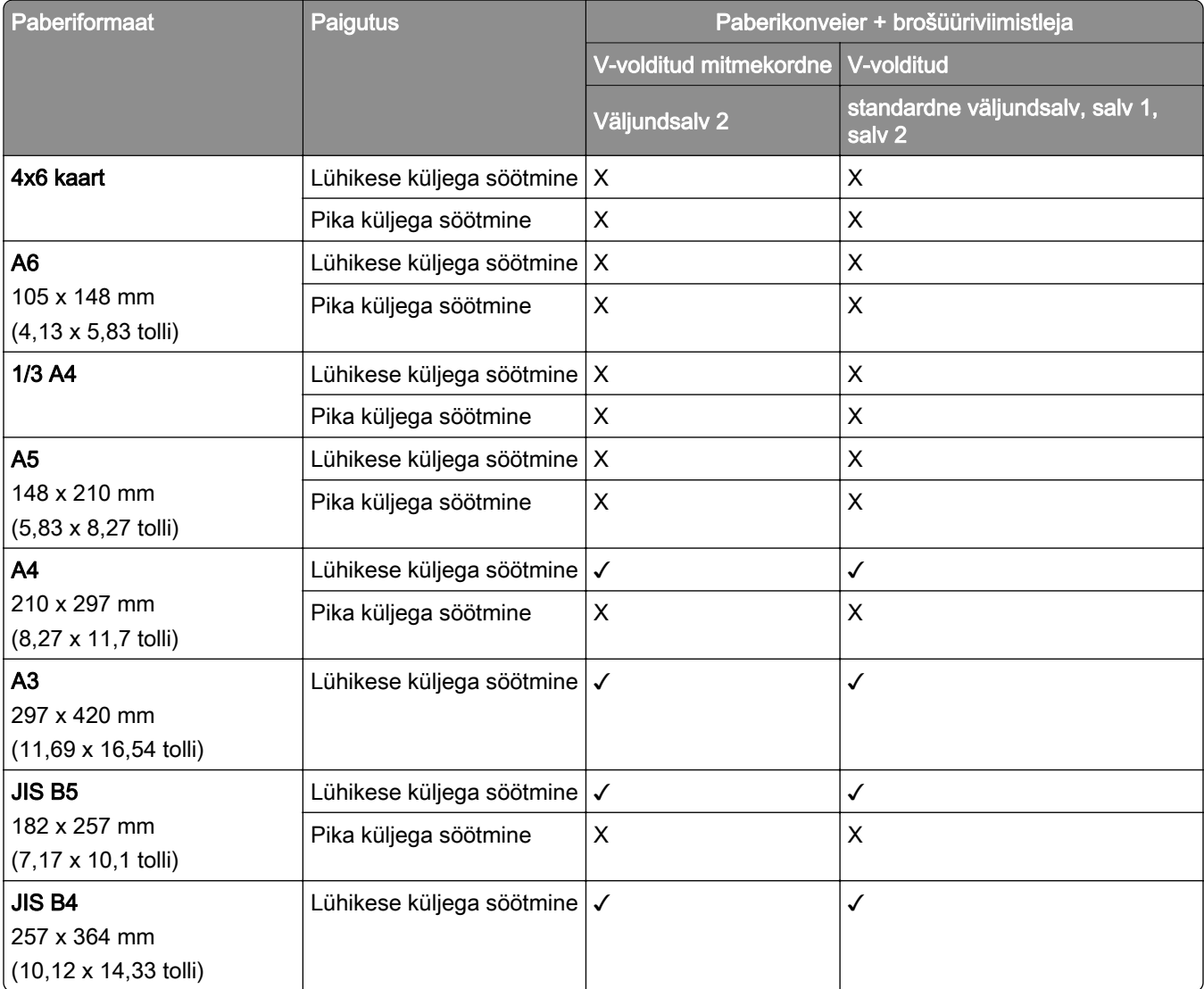

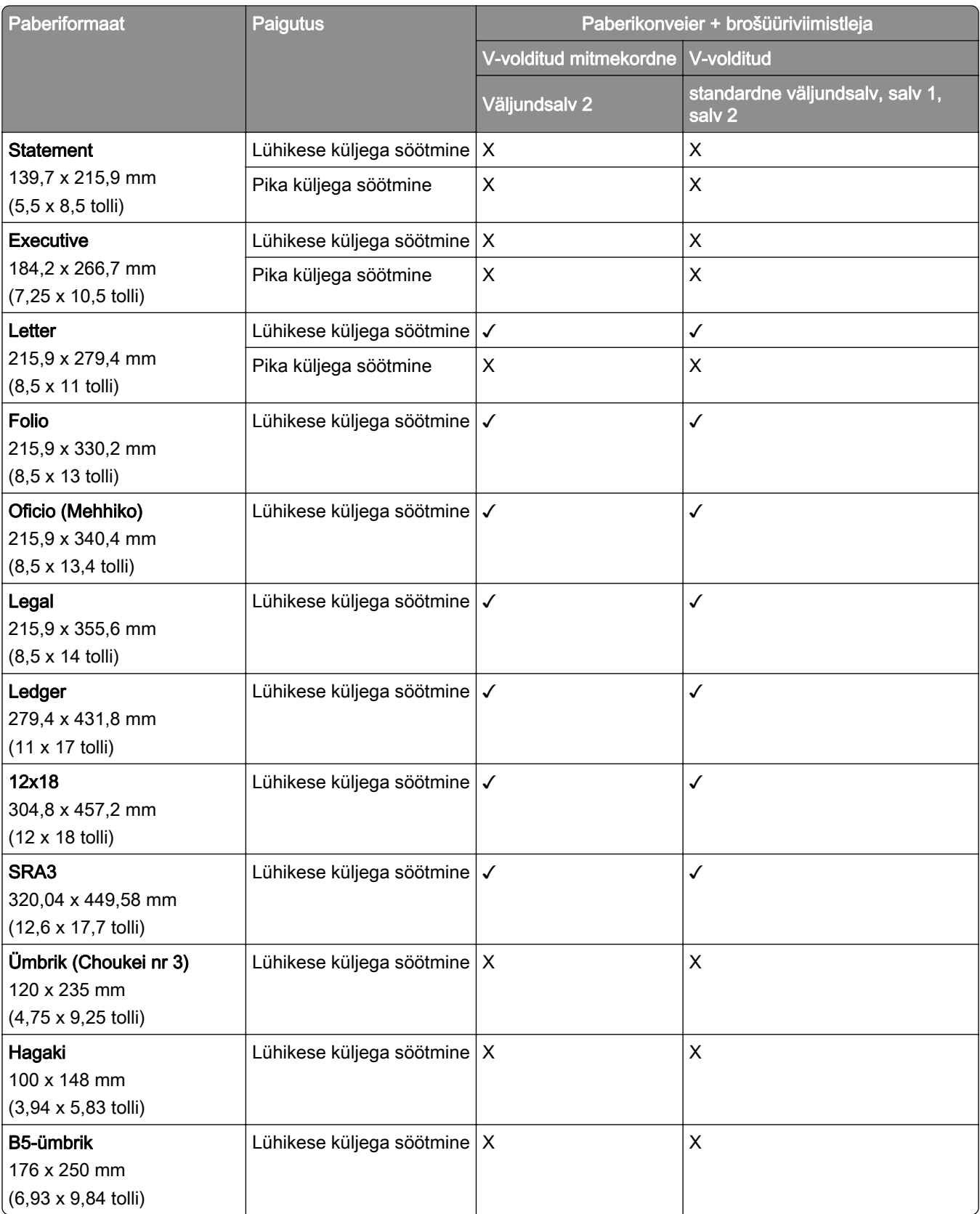

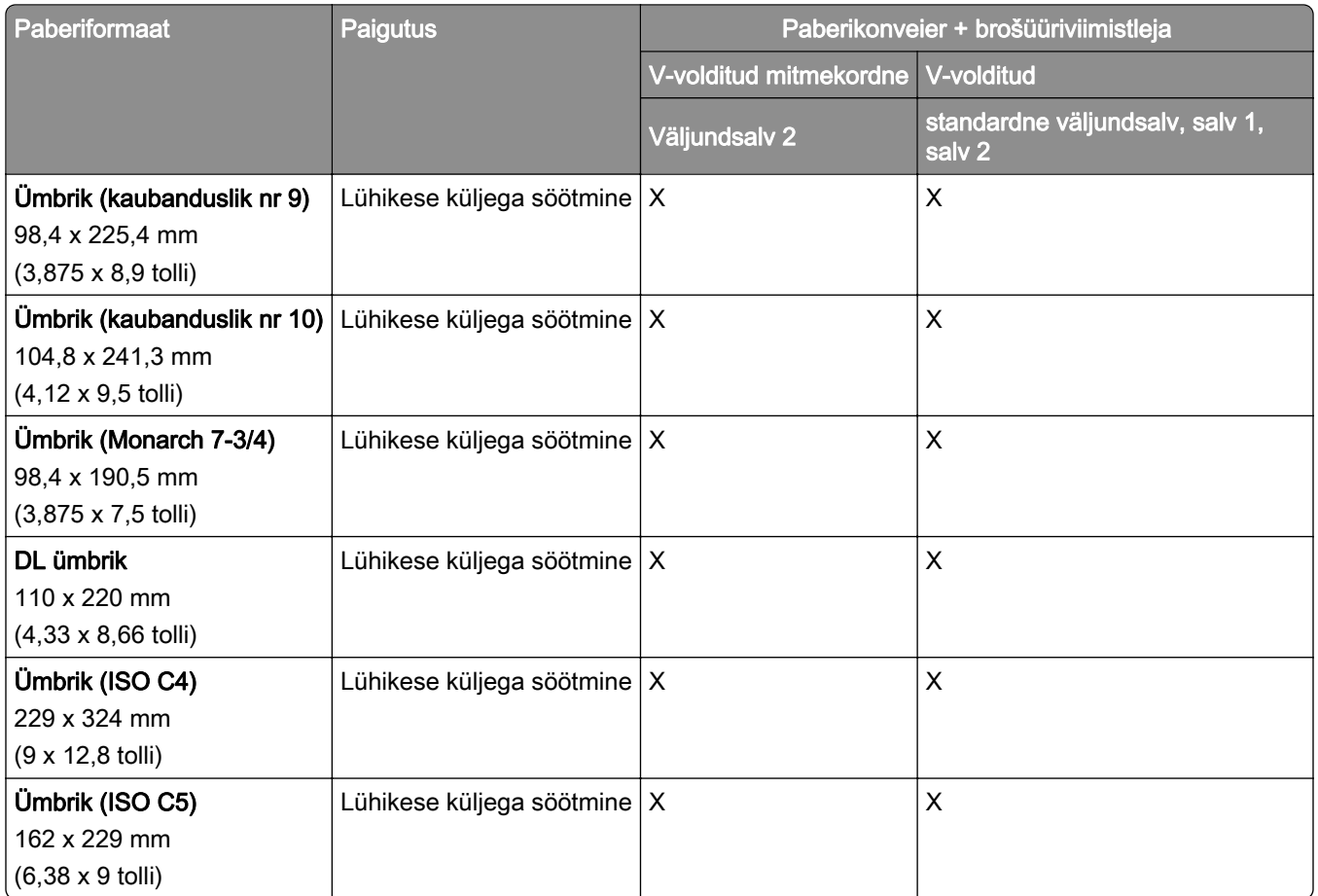

## **Paberiformaadid, mida toetavad voltimisvõimalusega paberikonveier ja klammerdaja ja mulgustajaga köitja**

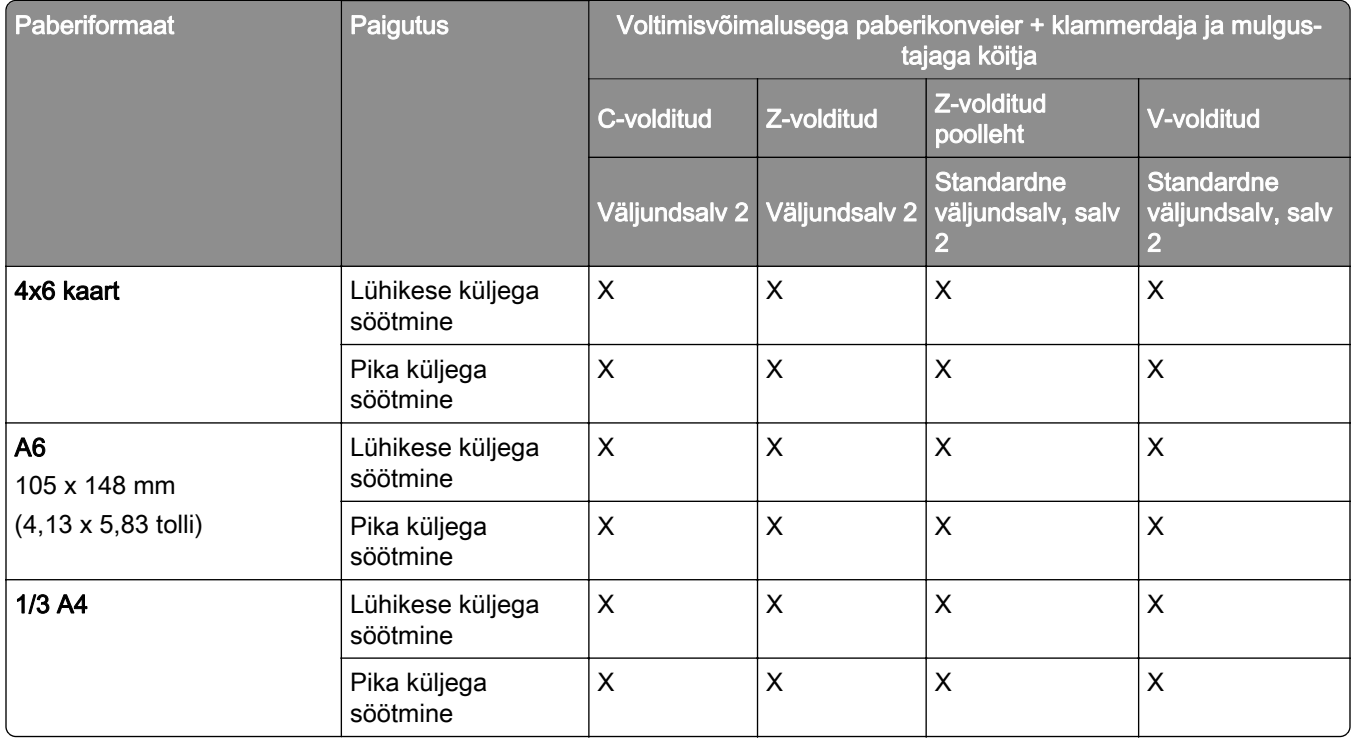

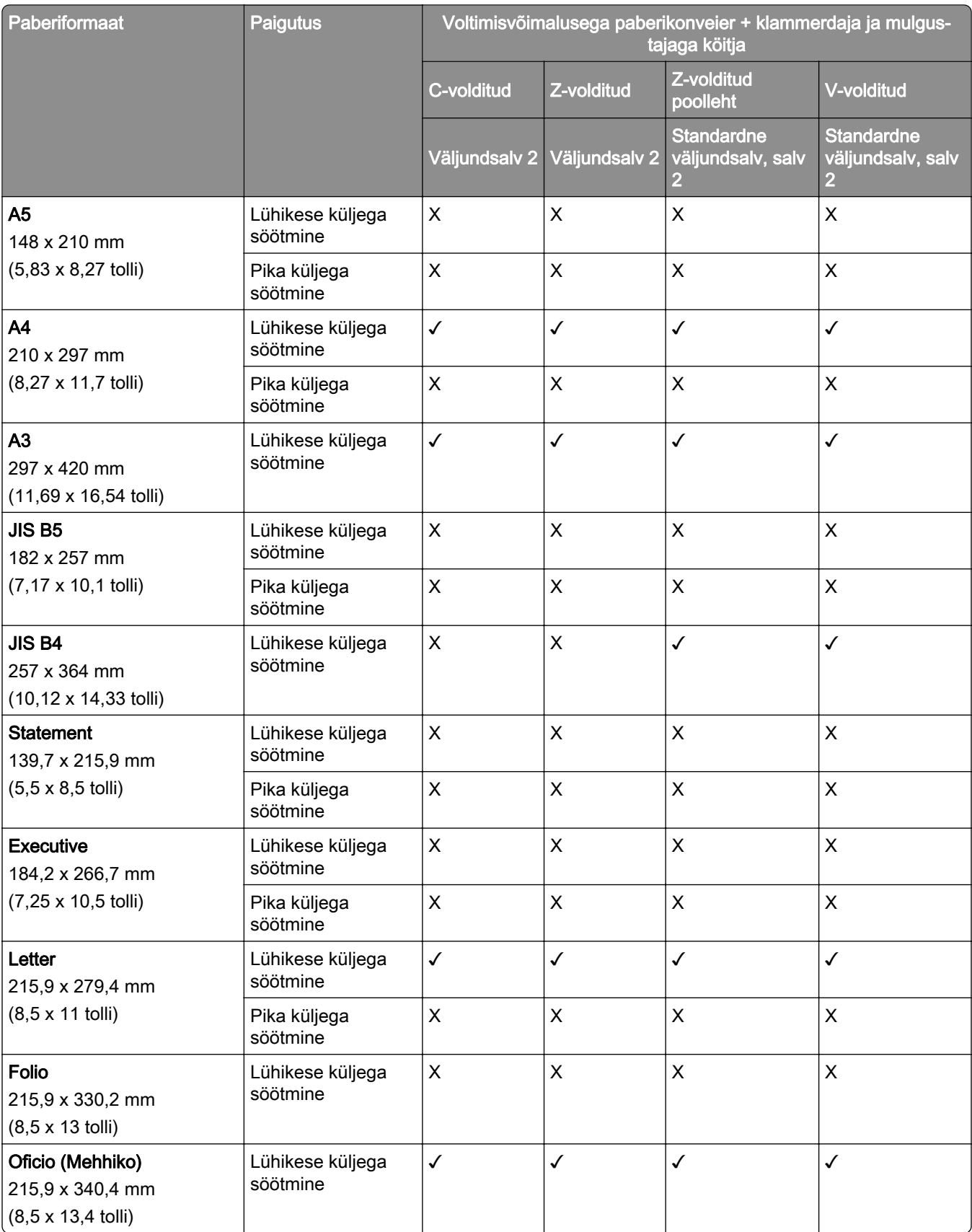

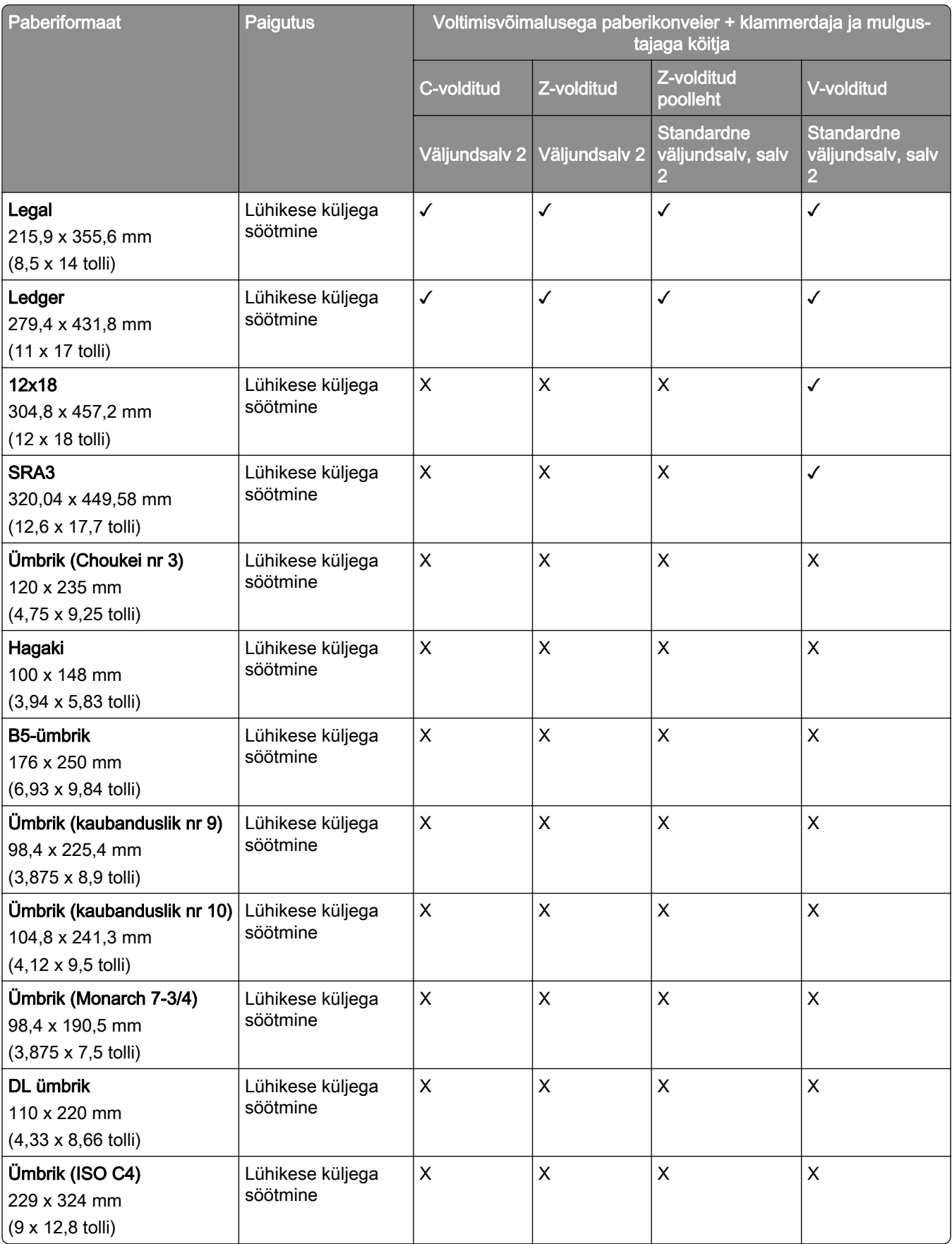

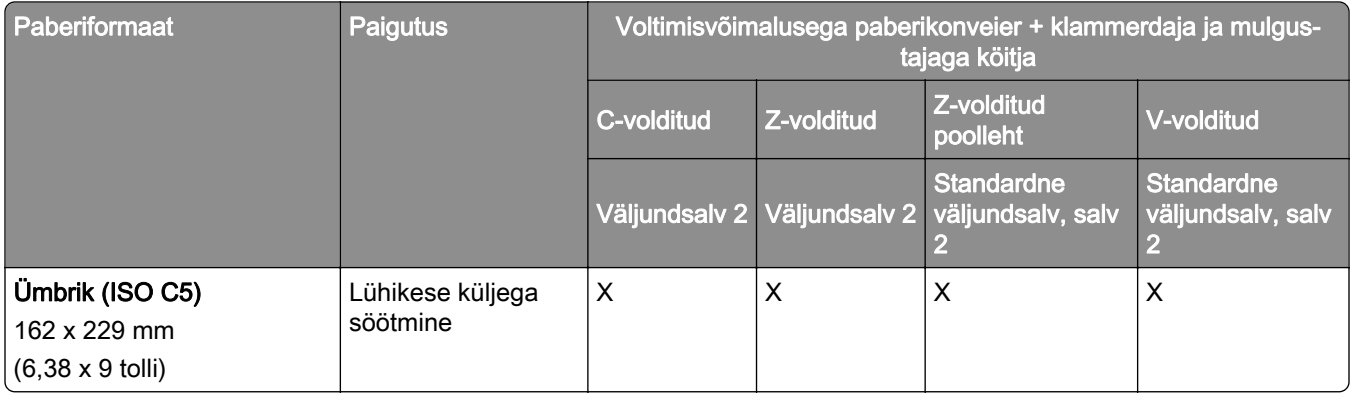

## **Paberiformaadid, mida toetavad voltimisvõimalusega paberikonveier ja brošüüriviimistleja**

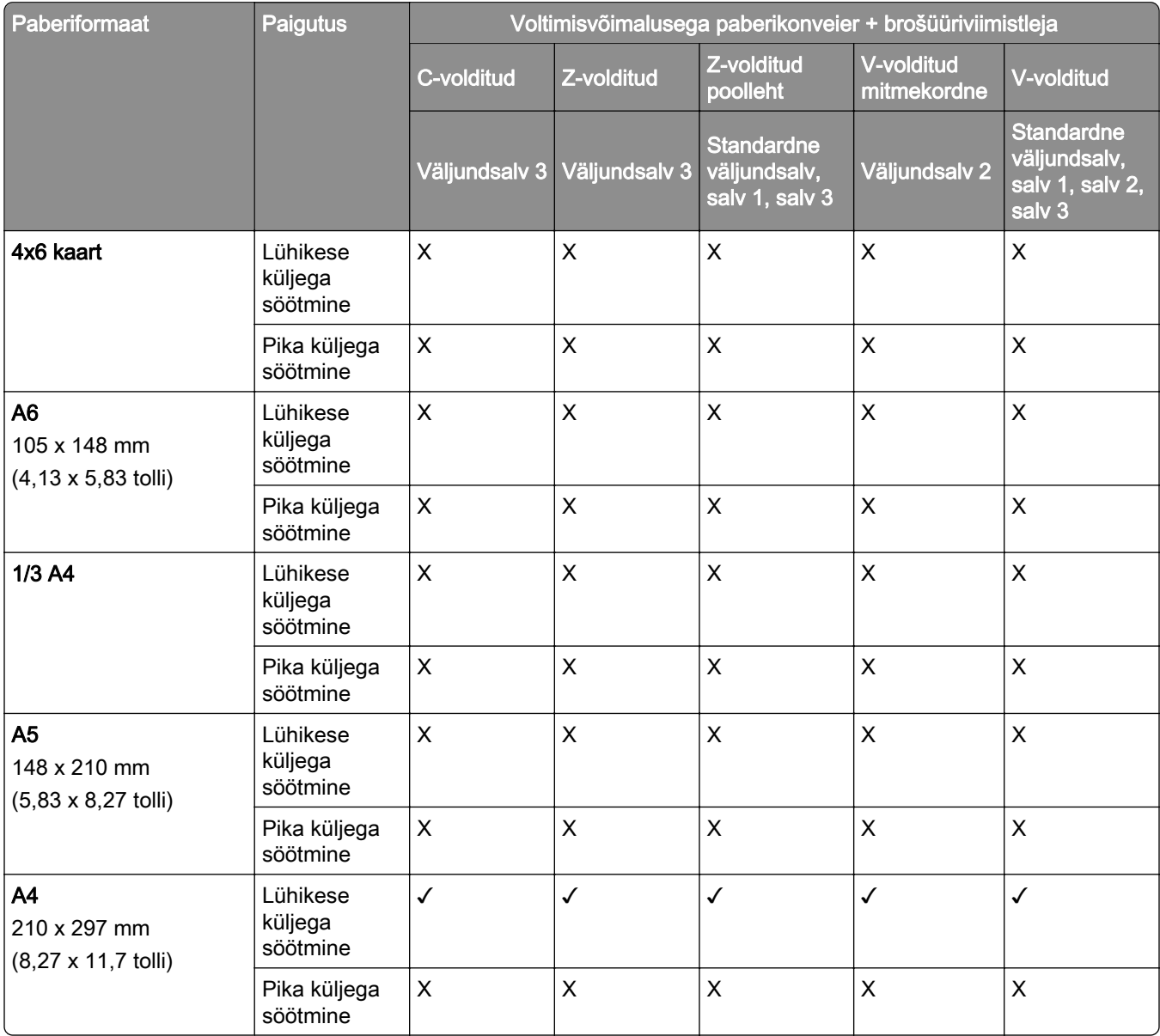

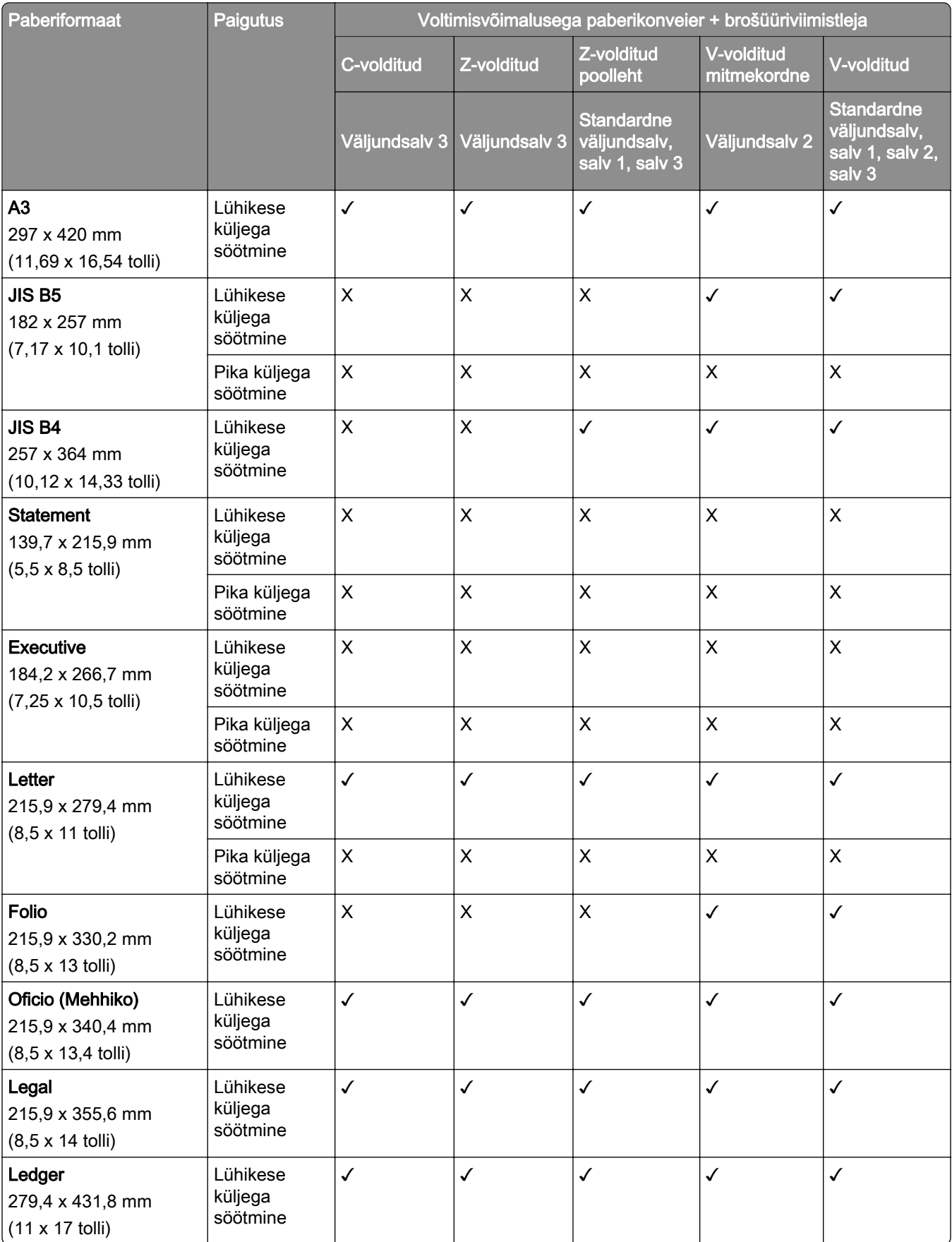

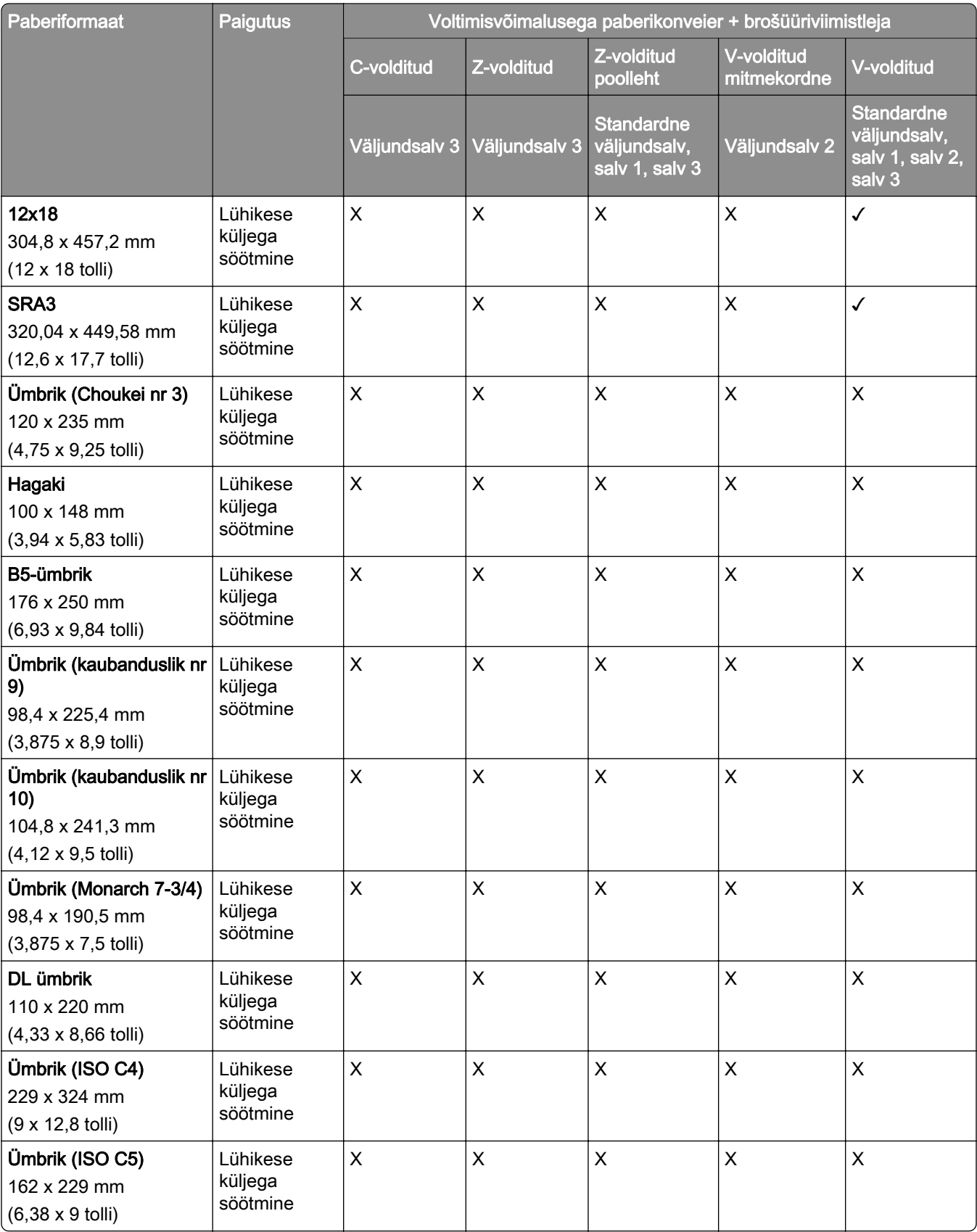

## **Toetatud paberiformaadid vahelehtede virnastustööde jaoks**

### **Paberiformaadid, mida toetab vahelehtede virnastaja või klammerdaja**

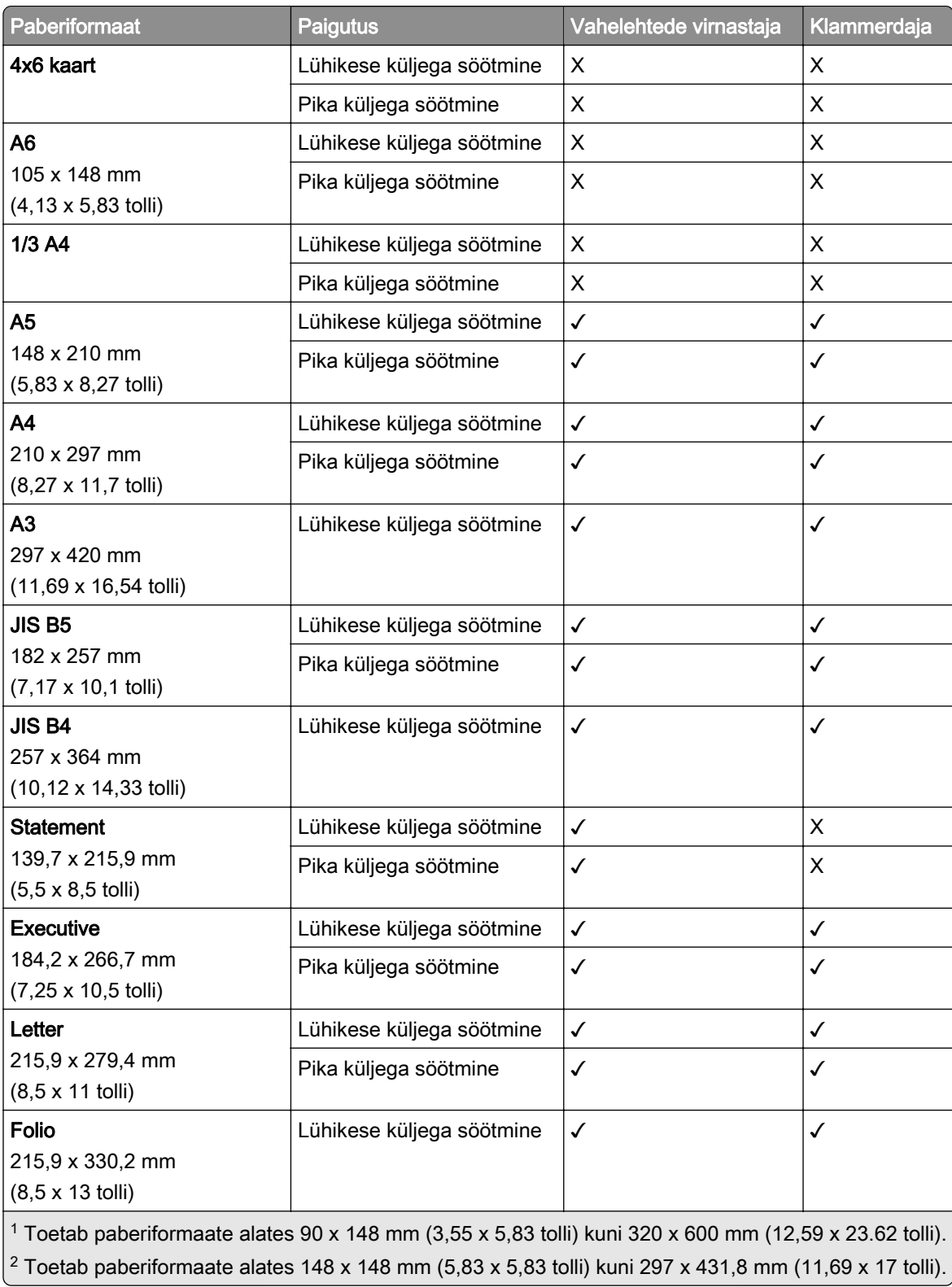

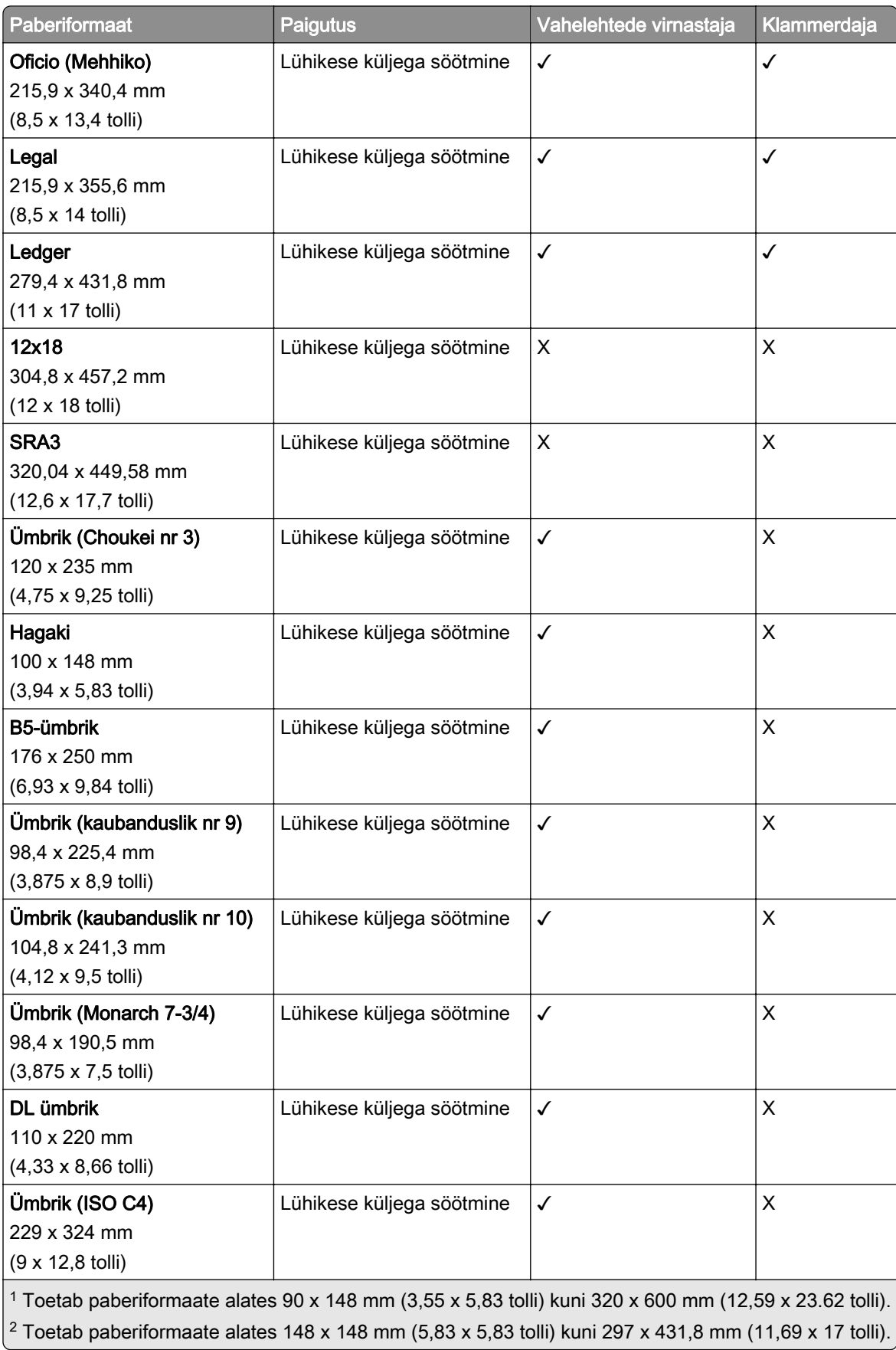

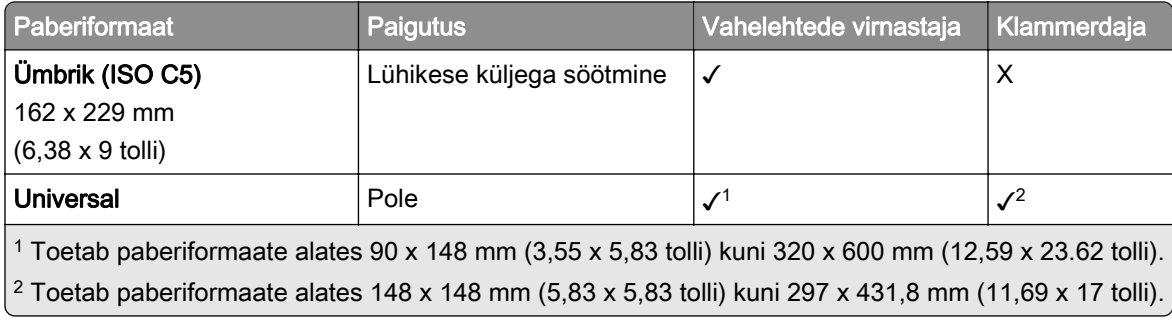

## **Väljundsalvede toetatavad paberiformaadid**

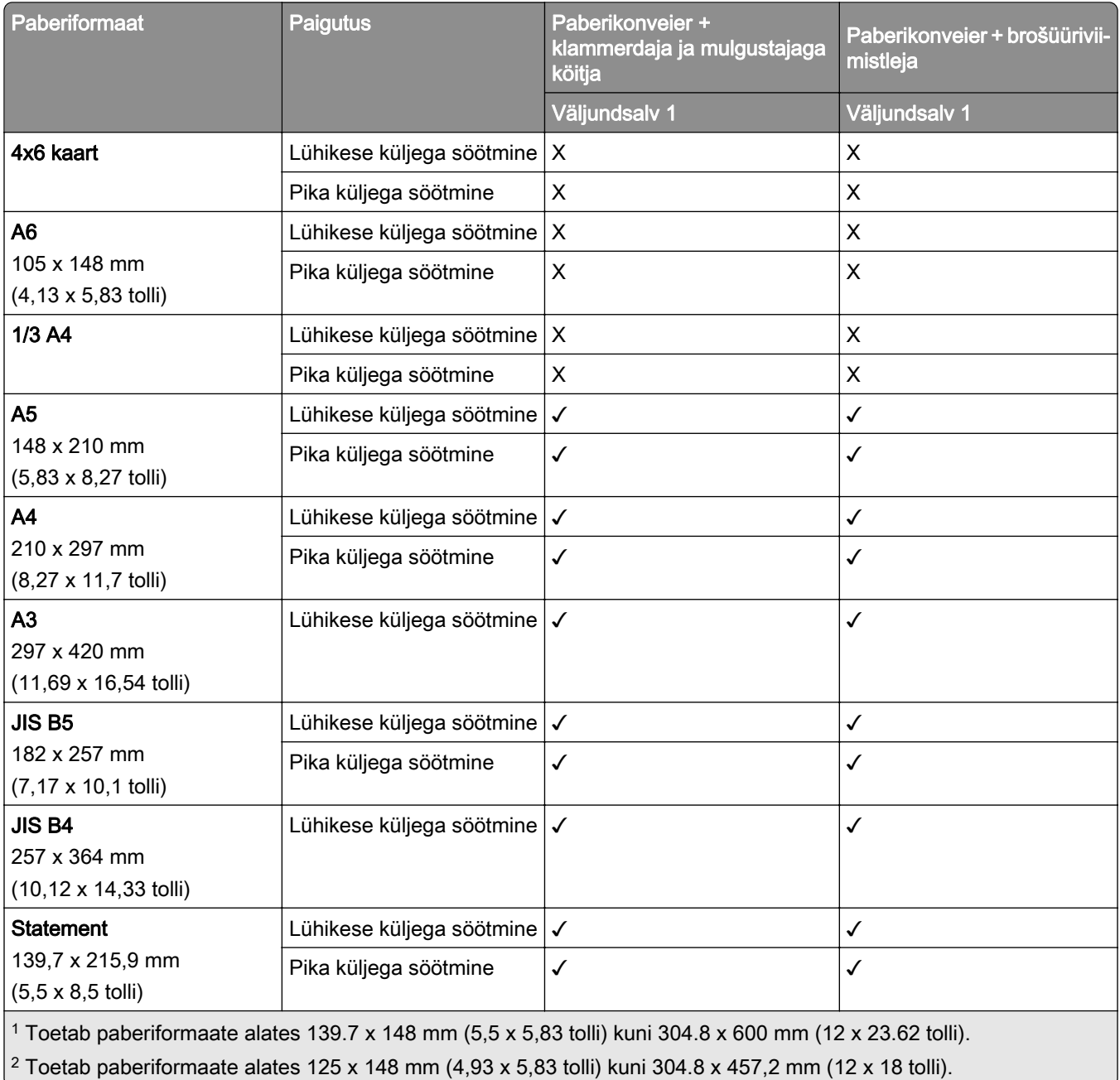

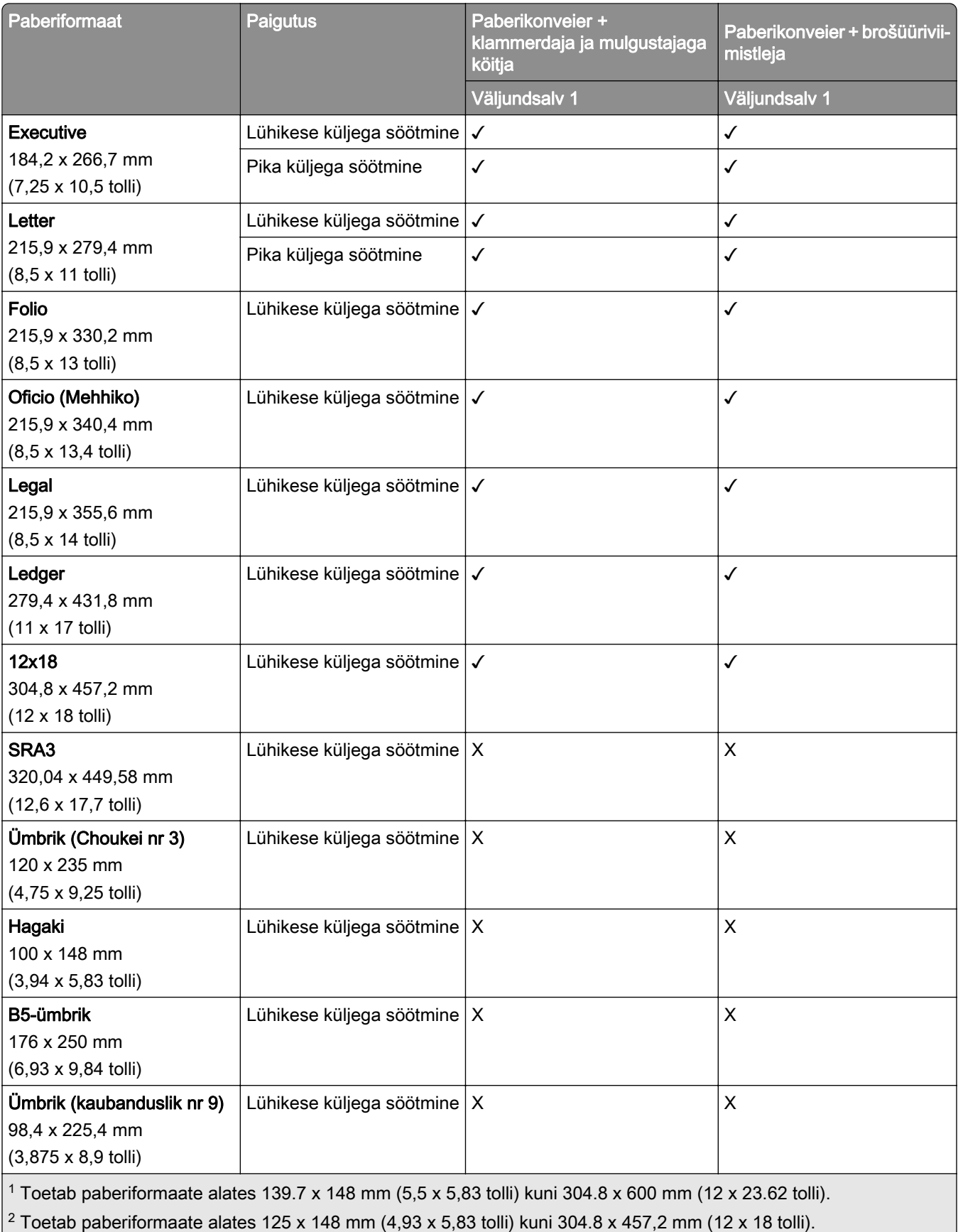

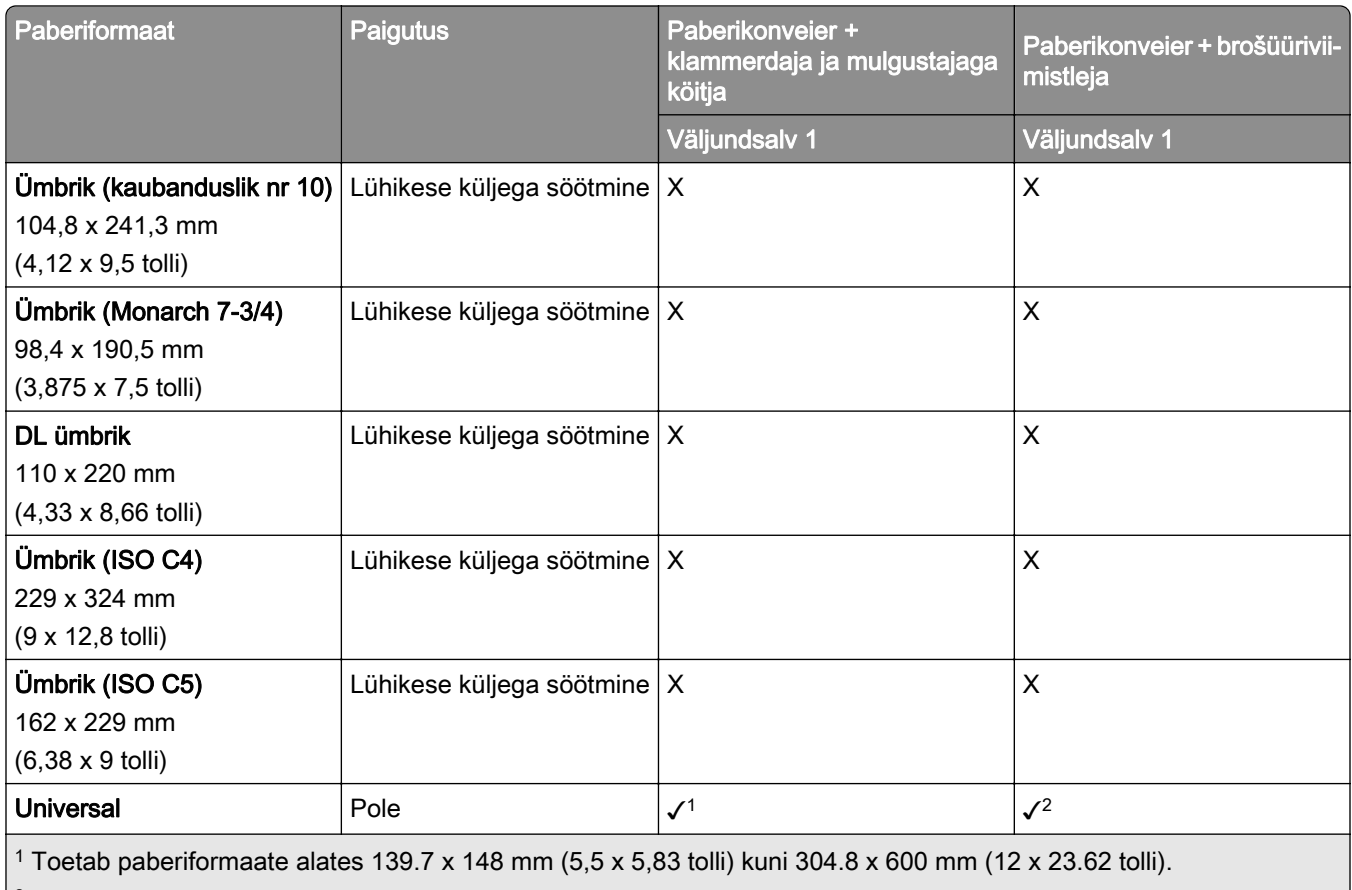

<sup>2</sup> Toetab paberiformaate alates 125 x 148 mm (4,93 x 5,83 tolli) kuni 304.8 x 457,2 mm (12 x 18 tolli).

## **Väljundsalvede toetatud paberisuurused (koos voltimisvõimalusega paberikonveieriga)**

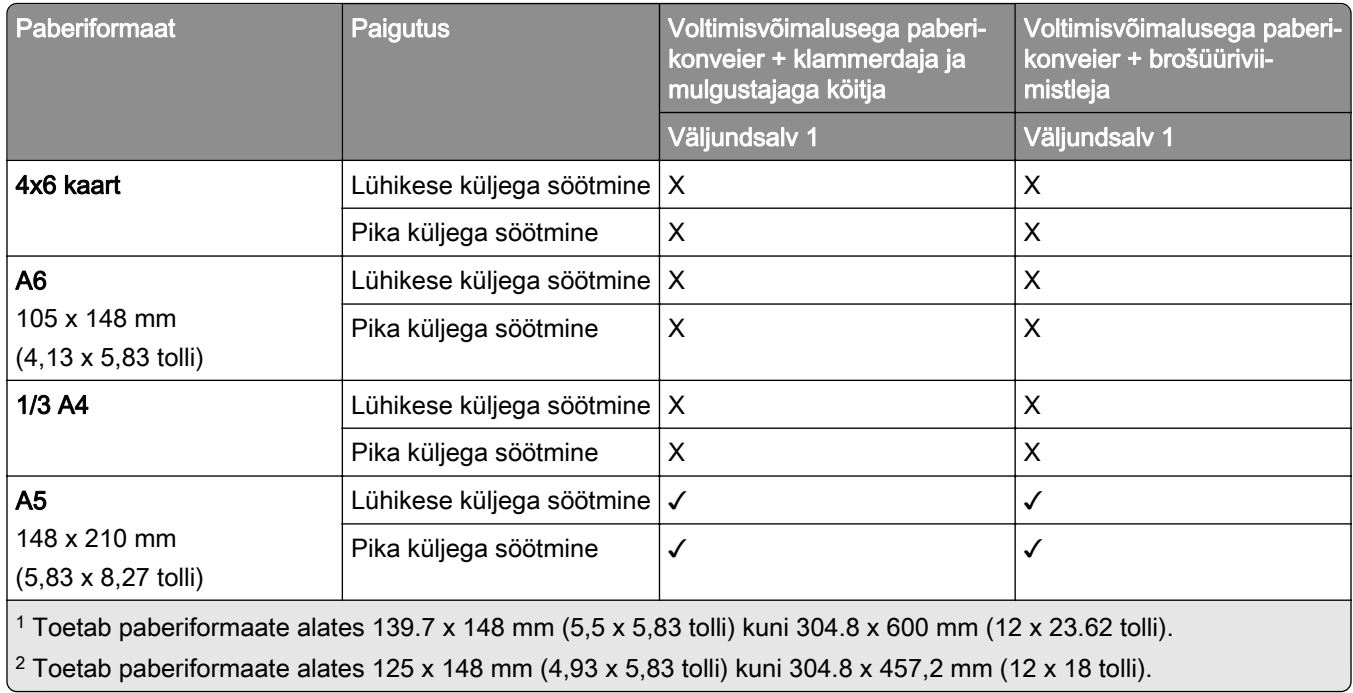

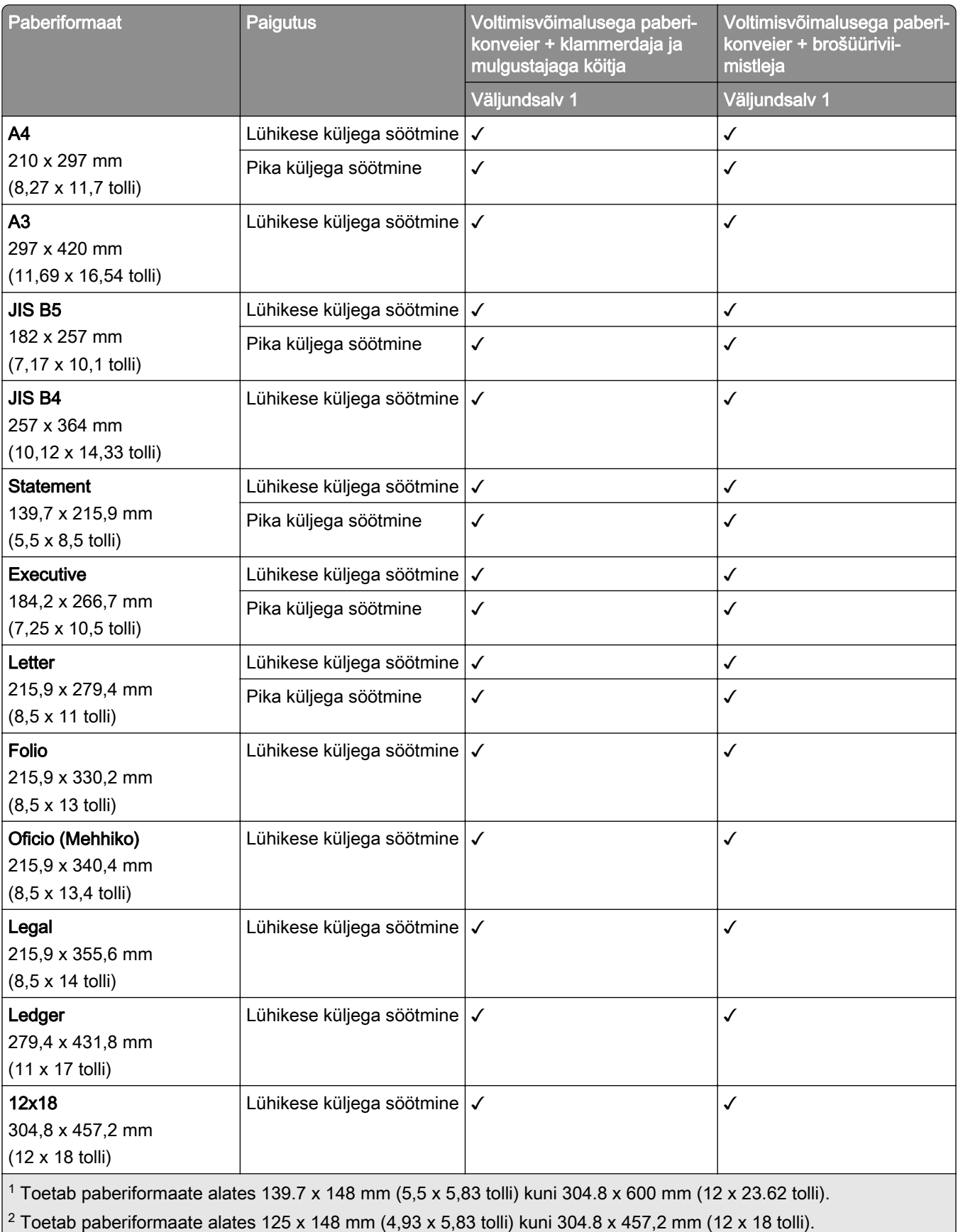

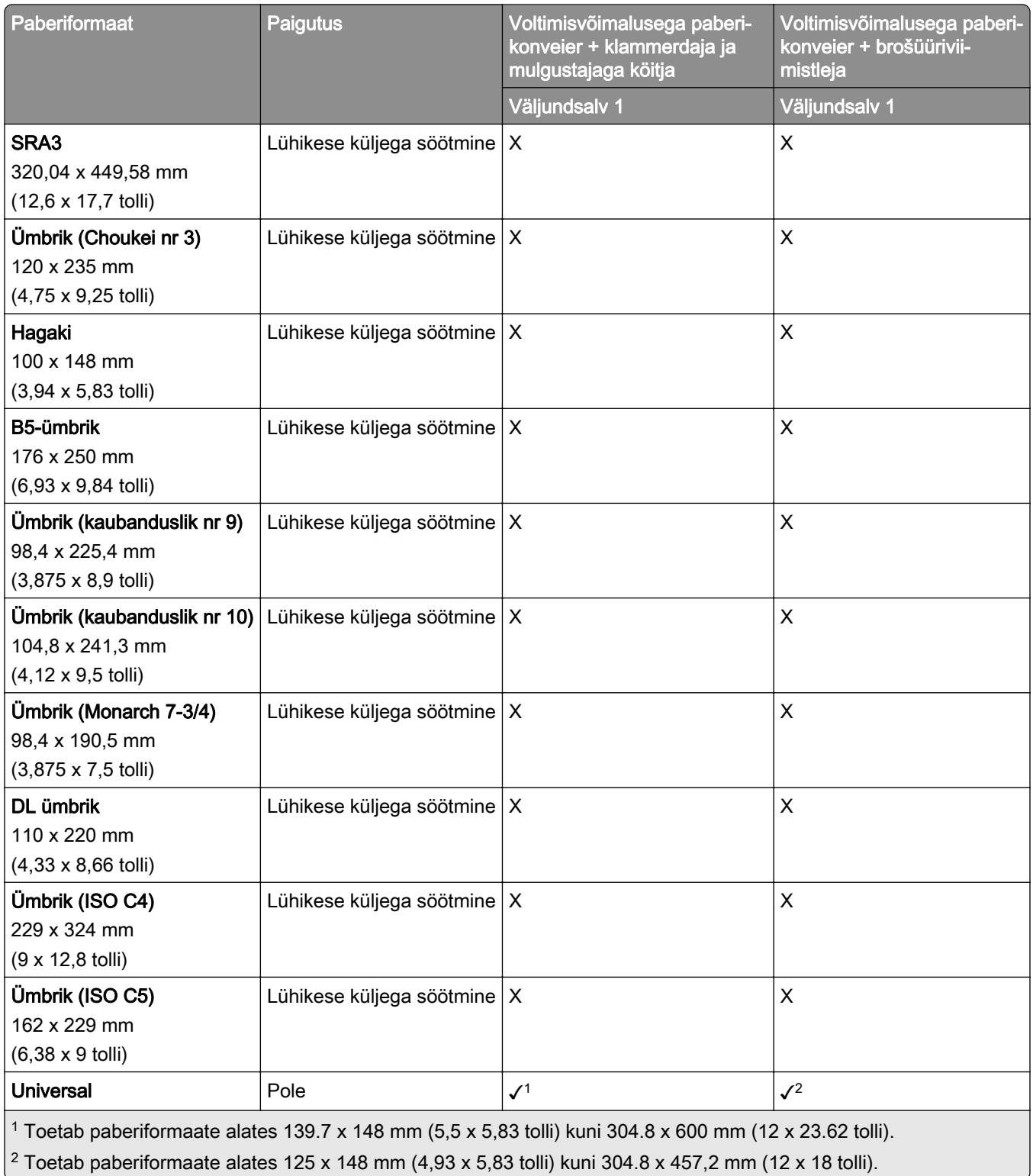

# **Toetatud paberi paksused**

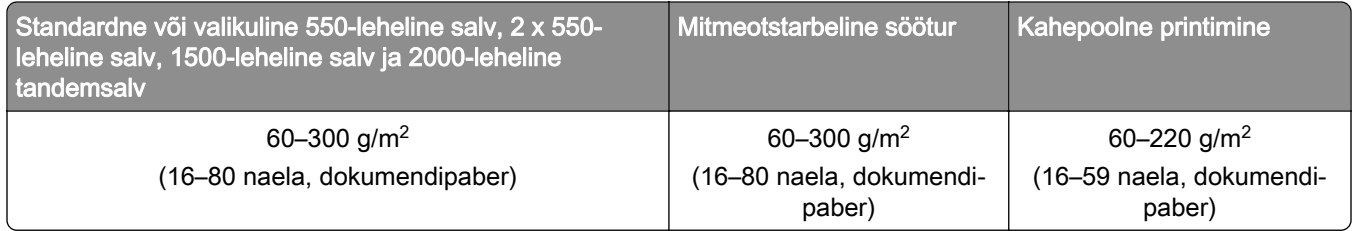

# **Toetatud paberitüübid**

## **Põhikonfiguratsiooniga toetatud paberitüübid**

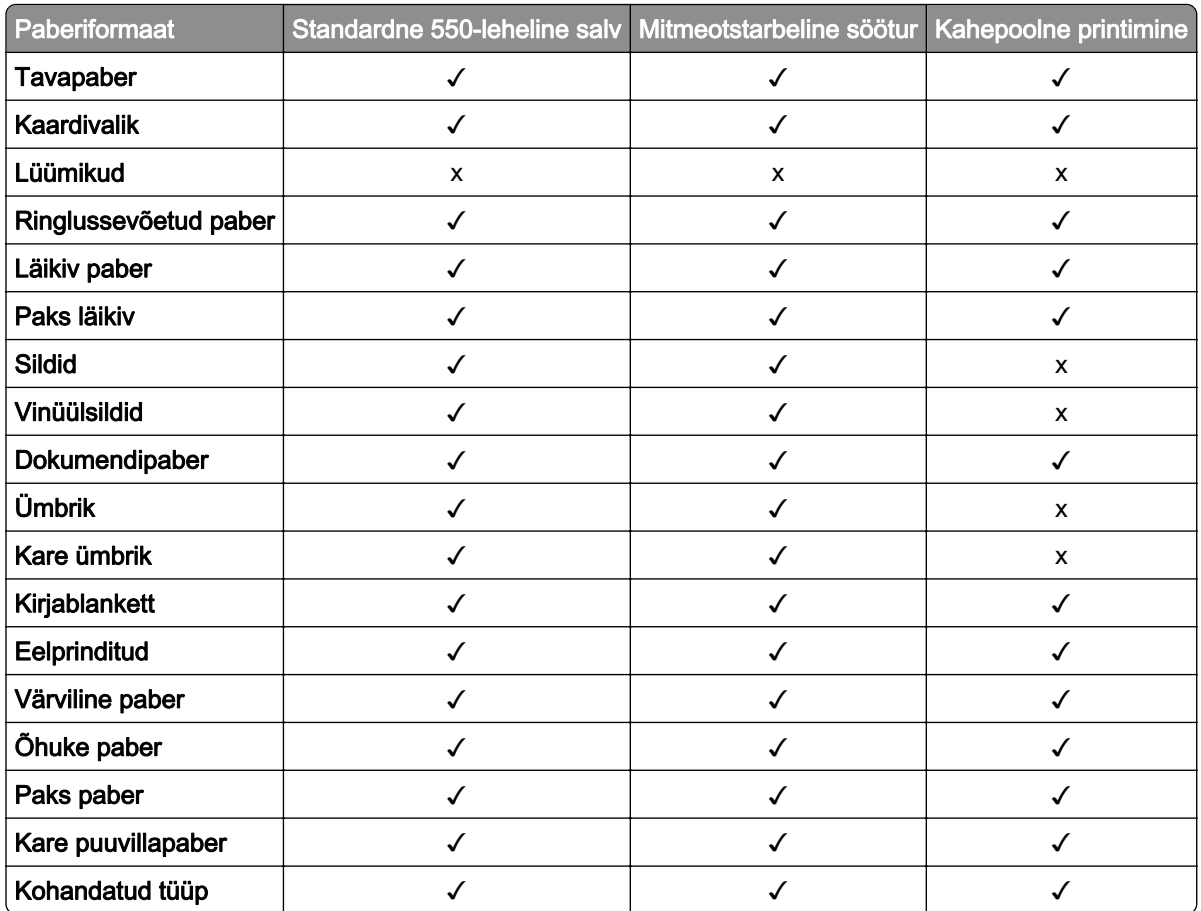

## **Lisasalvede toetatavad paberitüübid**

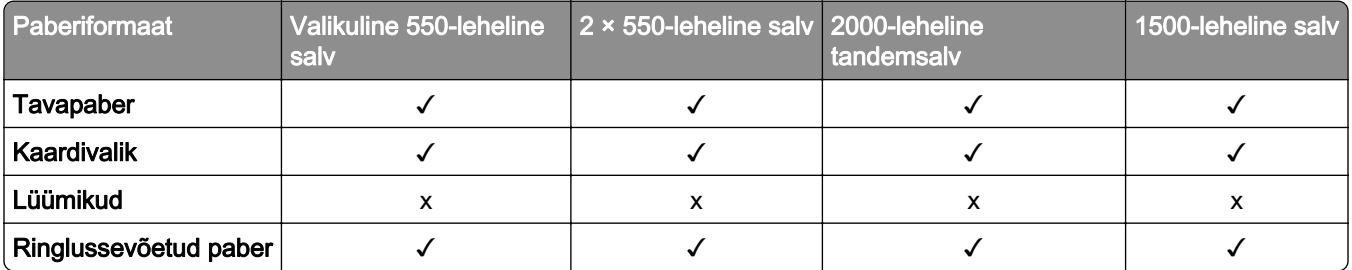

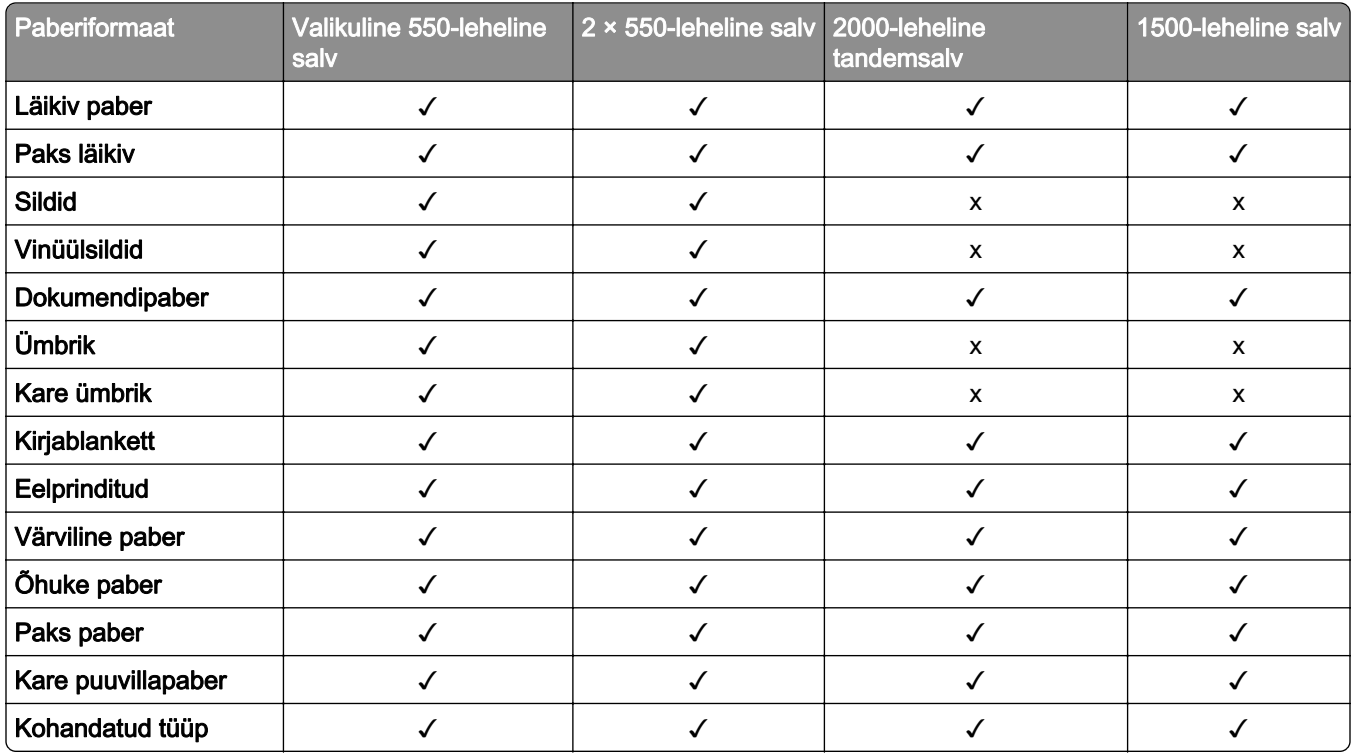

## **Väljundsalve toetatud paberitüübid**

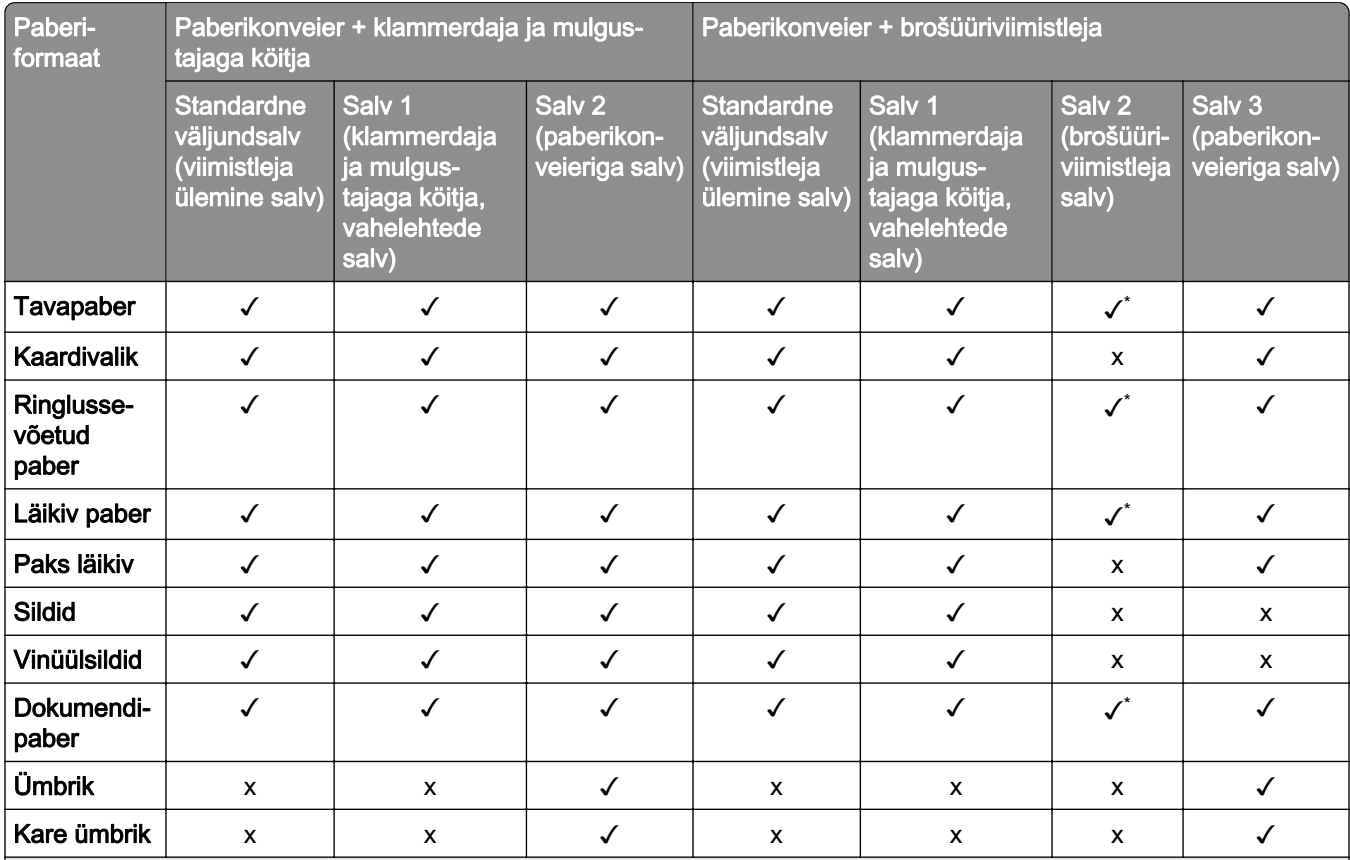

\* Vahelehepaberi puhul on universaalse paberisuuruse maksimumpikkus 1320,8 x 52 tolli. Laadige korraga ainult üks vahelehepaberi leht.

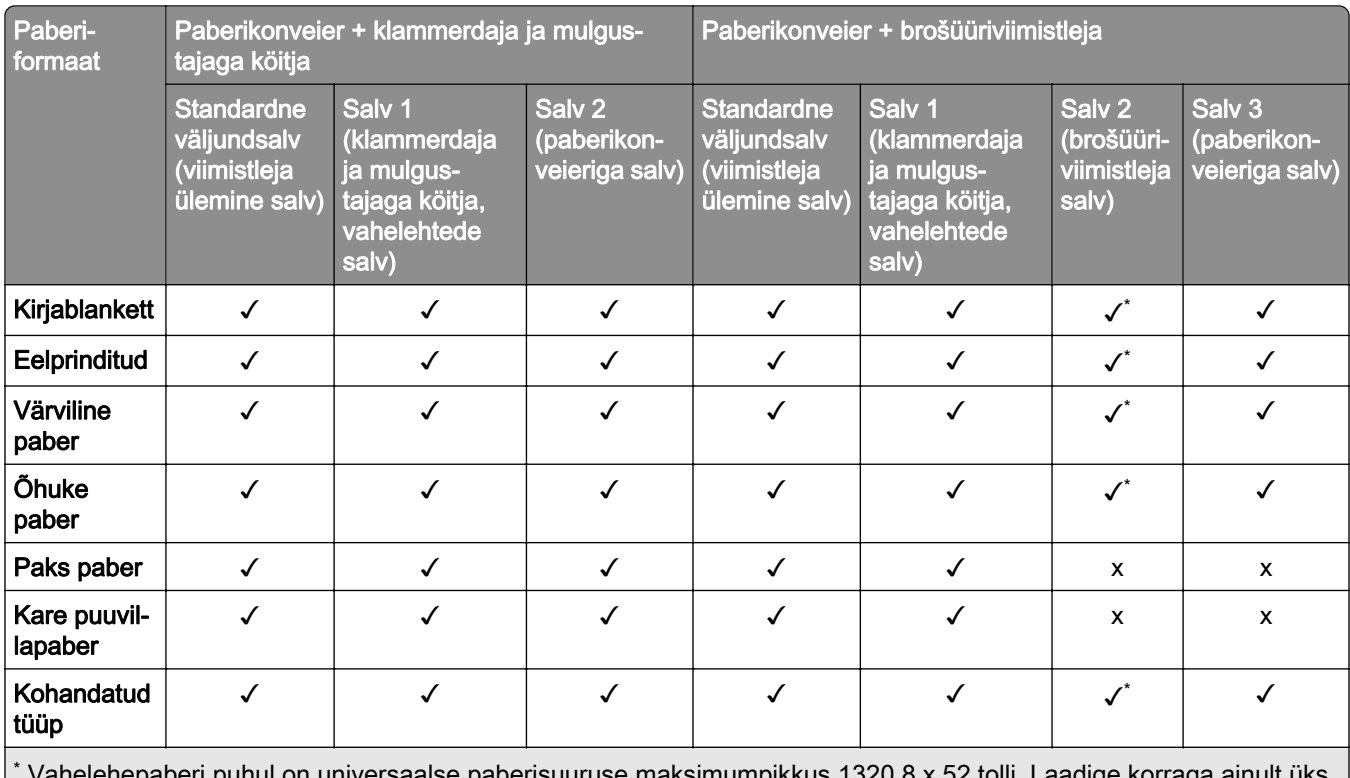

 Vahelehepaberi puhul on universaalse paberisuuruse maksimumpikkus 1320,8 x 52 tolli. Laadige korraga ainult üks vahelehepaberi leht.

## **Väljundsalve toetatud paberitüübid (koos voltimisvõimalusega paberikonveieriga)**

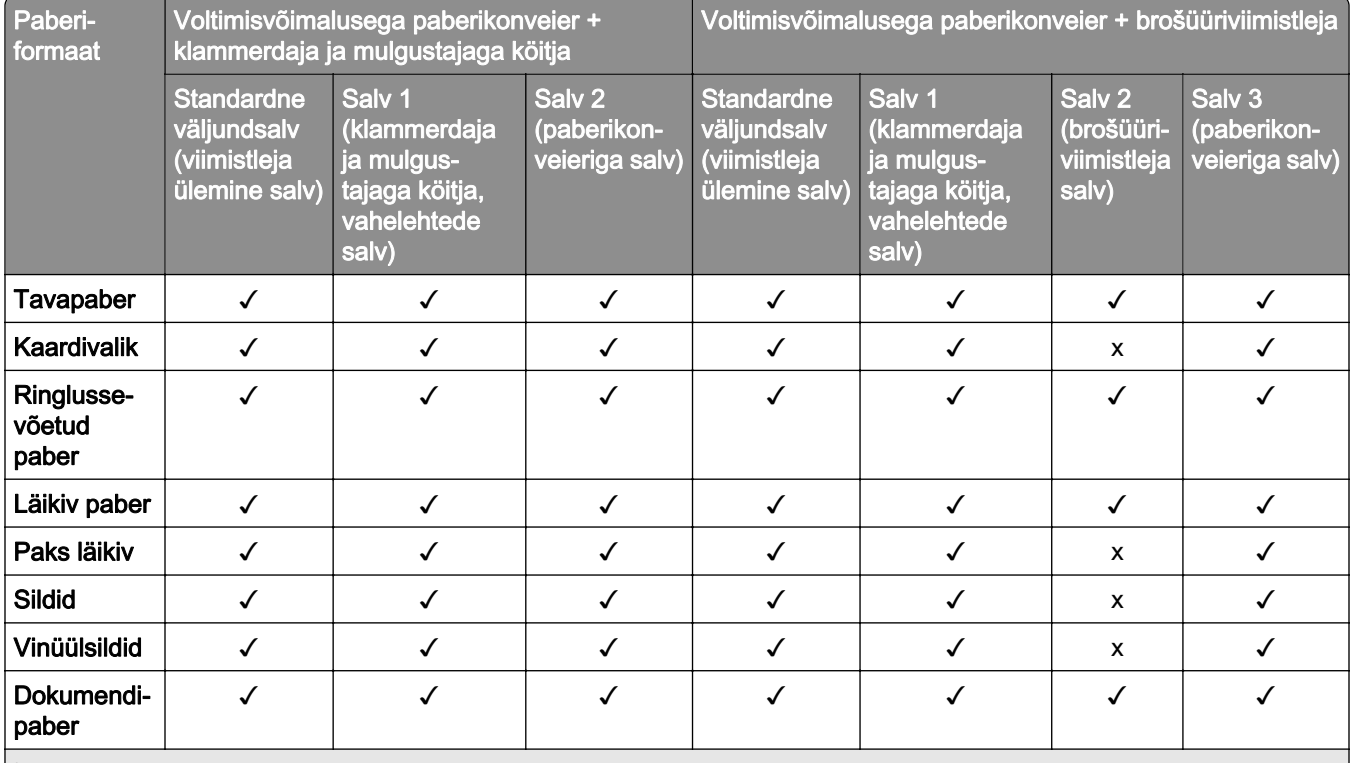

\* Vahelehepaberi puhul on universaalse paberisuuruse maksimumpikkus 1320,8 x 52 tolli. Laadige korraga ainult üks vahelehepaberi leht.

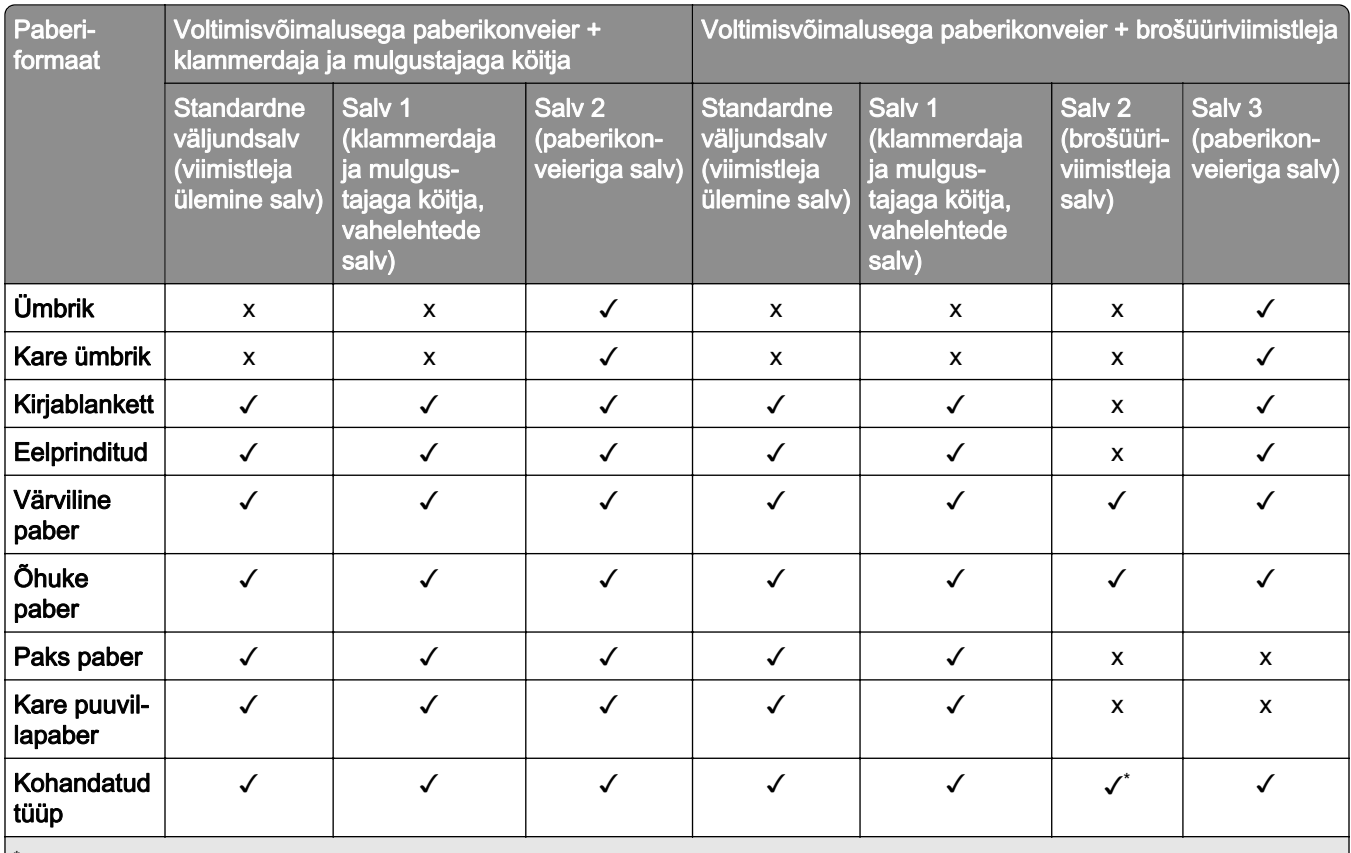

\* Vahelehepaberi puhul on universaalse paberisuuruse maksimumpikkus 1320,8 x 52 tolli. Laadige korraga ainult üks vahelehepaberi leht.

### **Paberitüübid, mida toetavad voltimisvõimalusega paberikonveier, vahelehtede virnastaja ja klammerdaja**

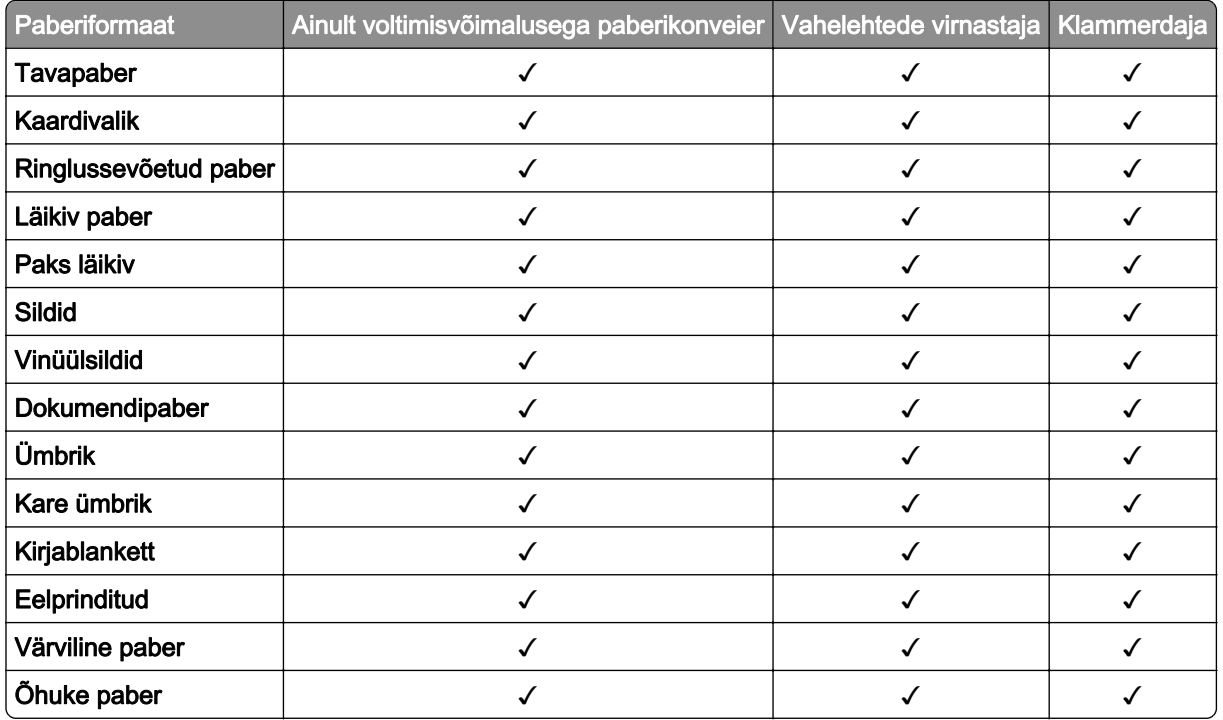

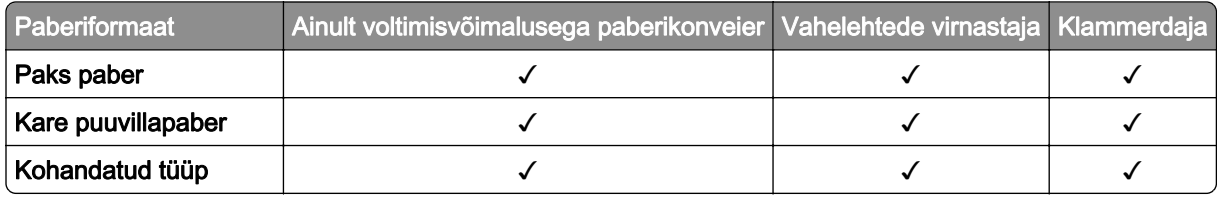

## **Klammerdaja ja mulgustajaga köitja ja brošüüriviimistleja poolt toetatud paberitüübid**

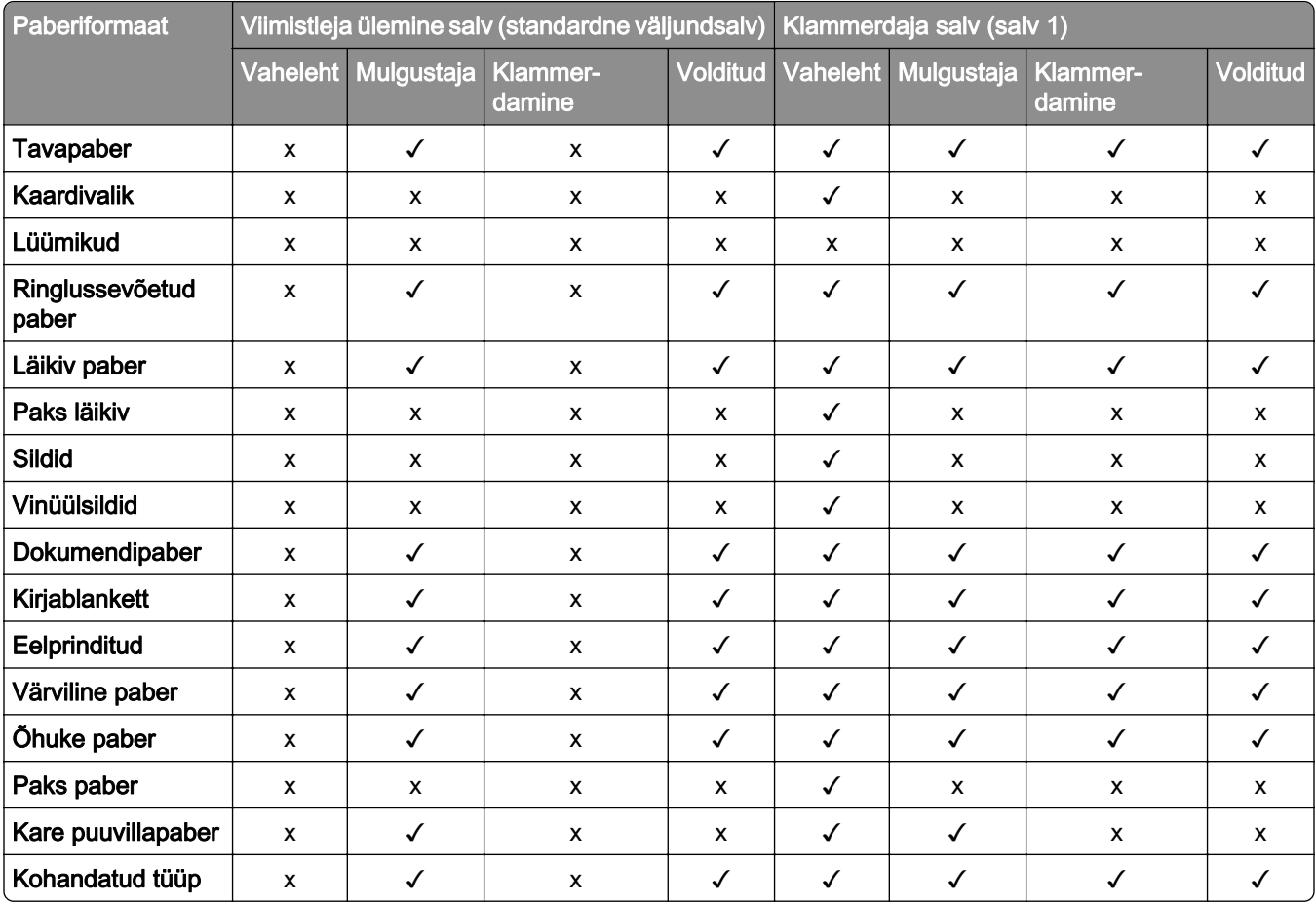

# **Printeri lisafunktsioonid ja tugi**

## **Toetatavad rakendused**

**•** Ekraani kohandamine

# **Toetatavad välkmäluseadmed ja failitüübid**

## **Välkmäluseadmed**

- **•** Mäluseadmed, mis toetavad USB 2.0 või sellest madalamat.
- **•** Mäluseadmed, mis toetavad failisüsteeme New Technology File System (NFTS) või File Allocation Table (FAT32).

## **Failitüübid**

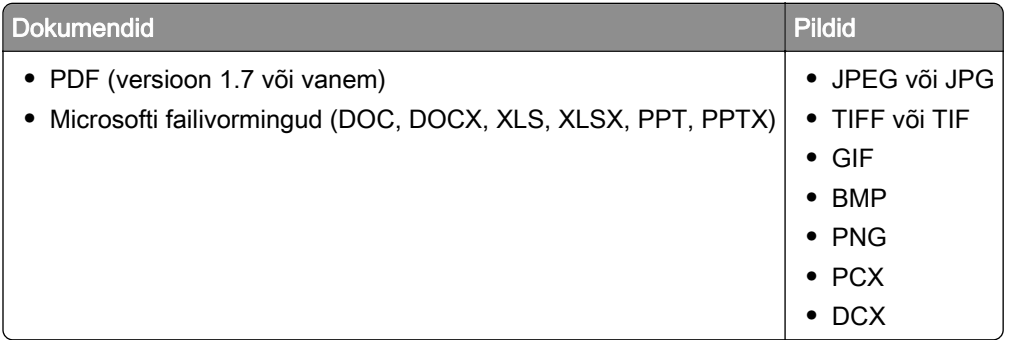

## **Saadaolevad sisemised tarvikud**

- **•** Intelligentne salvestusseade (ISD)
	- **–** Fondid
		- **•** Lihtsustatud Hiina keel
		- **•** Traditsiooniline Hiina keel
		- **•** Jaapani keel
		- **•** Korea keel
		- **•** Araabia
	- **–** Massimälu
- **•** Kõvaketas
- **•** Litsentseeritud funktsioonid
	- **–** IPDS
	- **–** Vöötkood
- **•** LexmarkiTM siselahenduste port (ISP)
	- **–** Jadakaart RS‑232C
	- **–** MarkNetTM N8230 Fiber Ethernet 100BASE-FX(LC), 1000BASE-SX(LC)

Märkus. Formaatide sulandamiseks ja IPDS-funktsioonide aktiveerimiseks on vaja ISDd või kõvaketast.

# **Paigaldamine, seadistamine ja konfigureerimine**

# **Printeri paigalduskoha valimine**

- **•** Jätke piisavalt ruumi avatud salvede, katete ja luukide jaoks ning lisariistvara paigaldamiseks.
- **•** Paigaldage printer pistikupesa lähedale.

ETTEVAATUST – KEHAVIGASTUSTE OHT: Põlengu või elektrilöögi ohu vähendamiseks ühendage toitekaabel ettenähtud nimipinge ja nimivoolutugevusega elektrivõrgu pistikupessa, mis on varustatud kaitsemaandusega, paikneb toote lähedal ja on hõlpsasti juurdepääsetav.

**A ETTEVAATUST – ELEKTRILÖÖGIOHT:** Toodet ei tohi paigutada vee lähedale ega kasutada vee lähedal, sest vastasel juhul tekib elektrilöögi oht.

- **•** Veenduge, et ruumi ventilatsioon vastaks standardi ASHRAE 62 või standardi CEN Technical Committee 156 uusimale versioonile.
- **•** Asetage printer tugevale ja stabiilsele horisontaalpinnale.
- **•** Printeri paigalduskoht peab vastama järgmistele nõuetele.
	- **–** Puhas, kuiv ja tolmuvaba.
	- **–** Puhas mahakukkunud klambritest ja paberiklambritest.
	- **–** Mitte õhukonditsioneeri, küttesüsteemi või ventilaatori õhuvoolu teel.
	- **–** Esineda ei tohi otsest päikesevalgust ega suurt õhuniiskust.
- **•** Järgige järgmiseid temperatuurisoovitusi ja vältige kõrvalekaldeid neist.

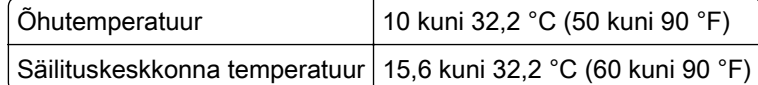

**•** Jätke printeri ümber piisava õhuvoolu võimaldamiseks soovitatud vaba ruum.

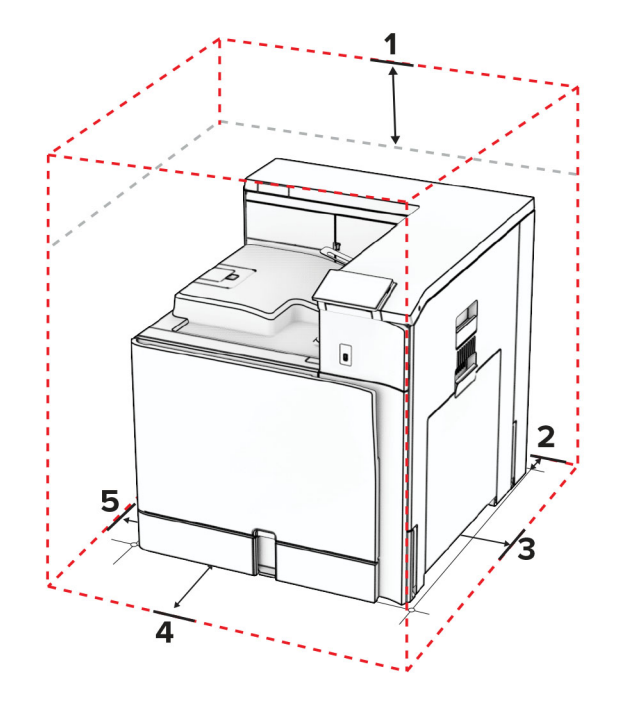

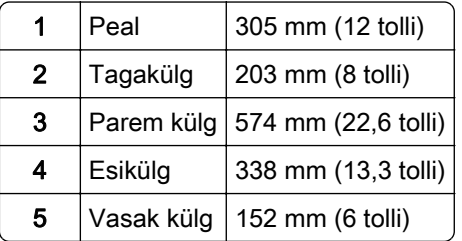

# **Printeri pordid**

ETTEVAATUST – ELEKTRILÖÖGIOHT: Ärge seadke äikesetormi ajal toodet üles ega ühendage elektri- ega andmesidekaableid, näiteks elektrikaablit, faksikaablit või telefonikaablit, sest sellega kaasneb elektrilöögi oht.

ETTEVAATUST – KEHAVIGASTUSTE OHT: Põlengu või elektrilöögi ohu vähendamiseks ühendage toitekaabel ettenähtud nimipinge ja nimivoolutugevusega elektrivõrgu pistikupessa, mis on varustatud kaitsemaandusega, paikneb toote lähedal ja on hõlpsasti juurdepääsetav.

ETTEVAATUST – KEHAVIGASTUSTE OHT: Põlengu või elektrilöögi ohu vähendamiseks kasutage ainult tootega kaasas olnud toitekaablit või tootja heakskiidetud asenduskaablit.

Hoiatus – varakahjude oht: Printimise ajal ei tohi puudutada USB-kaablit, traadita võrgu adapterit ega printeri kujutatud ala, sest muidu võivad andmed kaotsi minna või printeri rike tekkida.

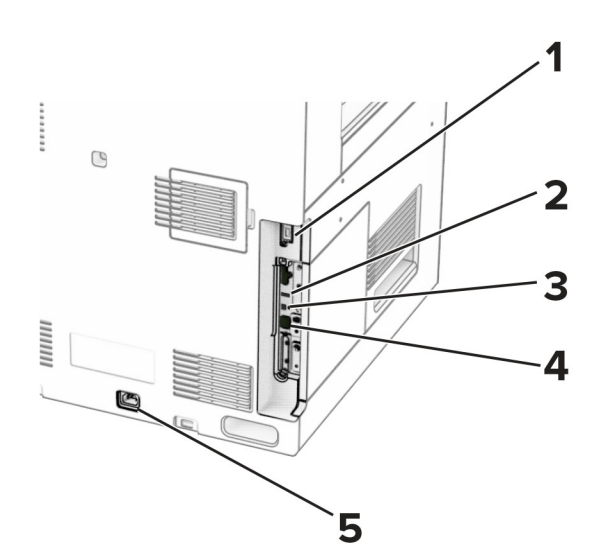

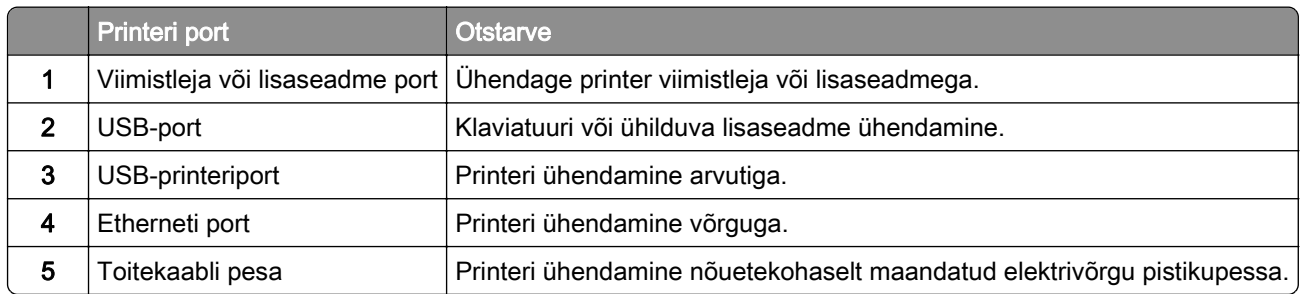

# **Rakenduste ja lahenduste konfigureerimine**

# **Valiku Ekraani kohandamine kasutamine**

Märkus. Veenduge, et ekraanisäästja, slaidiseansi ja taustapildi seaded on Embedded Web Serveris lubatud. Navigeerige valikuni Rakendused > Ekraani kohandamine > Konfigureeri.

## **Ekraanisäästja ja slaidiseansi piltide haldamine**

1 Pilte saate lisada, muuta või kustutada jaotistes "Ekraanisäästja" ja "Slaidiseansi pildid".

#### Märkused.

- **•** Lisada saab kuni kümme pilti.
- **•** Kui olekuikoonide kuvamine ekraanisäästjal on lubatud, siis edastatakse nende abil veateateid, hoiatusi või pilvepõhiseid teavitusi.
- 2 Rakendage muudatused.

#### **Taustapildi muutmine**

- 1 Valige juhtpaneelil Muuda taustapilti.
- 2 Valige pilt, mida soovite kasutada.
- 3 Rakendage muudatused.

#### **Välkmäluseadmel oleva slaidiseansi avamine**

- 1 Sisestage välkmäluseade USB-pesasse.
- 2 Valige juhtpaneelilt Slaidiseanss.

Märkus. Võite eemaldada välkmäluseadme, kui slaidiseanss on alanud, kuid pilte ei salvestata printerisse. Kui slaidiseanss on lõppenud, siis sisestage välkmäluseade uuesti, et pilte vaadata.

## **Järjehoidjate seadistamine**

#### **Järjehoidjate loomine**

1 Avage veebibrauser ja sisestage aadressiväljale printeri IP-aadress.

#### Märkused.

- **•** Printeri IP-aadressi näete printeri avakuval. IP-aadress koosneb neljast tühikutega eraldatud numbrirühmast, nt 123.123.123.123.
- **•** Kui kasutate proksiserverit, siis keelake see ajutiselt, et veebileht õigesti laaditaks.
- 2 Klõpsake valikul Järjehoidjad > Lisa järjehoidja ja seejärel sisestage järjehoidja nimi.
- 3 Valige Aadressi protokoll ja tehke üks järgmistest toimingutest.
	- **•** HTTP ja HTTPS-i puhul sisestage URL-aadress, millele soovite järjehoidjat lisada.
	- **•** HTTPS-i puhul kasutage IP-aadressi asemel hostinime. Näiteks sisestage myWebsite.com/sample.pdf, mitte 123.123.123.123/sample.pdf. Veenduge, et hostinimi vastaks serveri sertifikaadi CN-väärtusele (Common Name). Lisateavet serveri sertifikaadi CN-väärtuse leidmiseks saate oma veebibrauseri kaudu.
	- **•** FTP puhul sisestage FTP-aadress. Näiteks myServer/myDirectory. Sisestage FTP-pordi number. Käskluste saatmiseks on vaikimisi määratud port 21.
	- **•** SMB jaoks sisestage võrgukausta aadress. Näiteks myServer/myShare/myFile.pdf. Sisestage võrgudomeeni nimi.
	- **•** Vajaduse korral seadistage FTP ja SMB jaoks Autentimise tüüp.

Järjehoidjale ligipääsu piiramiseks sisestage PIN-kood.

Märkus. Rakendus toetab järgmiseid failitüüpe: PDF, JPEG ja TIFF. Mõned printeri mudeli toetavad ka teisi failitüüpe, nagu DOCX ja XLSX.

4 Klõpsake Salvesta.

#### **Kaustade loomine**

1 Avage veebibrauser ja sisestage aadressiväljale printeri IP-aadress.

Märkused.

- **•** Printeri IP-aadressi näete printeri avakuval. IP-aadress koosneb neljast tühikutega eraldatud numbrirühmast, nt 123.123.123.123.
- **•** Kui kasutate proksiserverit, siis keelake see ajutiselt, et veebileht õigesti laaditaks.
- 2 Klõpsake valikul Järjehoidjad > Lisa kaust ja seejärel sisestage kausta nimi.

Märkus. Kaustale ligipääsu piiramiseks sisestage PIN-kood.

### 3 Klõpsake Salvesta.

## **Aadressiraamatu konfigureerimine**

#### **Kontaktide lisamine**

1 Avage veebibrauser ja sisestage aadressiväljale printeri IP-aadress.

#### Märkused.

- **•** Printeri IP-aadressi näete printeri avakuval. IP-aadress koosneb neljast tühikutega eraldatud numbrirühmast, nt 123.123.123.123.
- **•** Kui kasutate proksiserverit, siis keelake see ajutiselt, et veebileht õigesti laaditaks.
- 2 Klõpsake Aadressiraamat ja seejärel Lisa kontakt.
- 3 Vajaduse korral määrake sisselogimismeetod, et rakendusele juurdepääs lubada.
- 4 Klõpsake Salvesta.

#### **Gruppide lisamine**

1 Avage veebibrauser ja sisestage aadressiväljale printeri IP-aadress.

#### Märkused.

- **•** Printeri IP-aadressi näete printeri avakuval. IP-aadress koosneb neljast tühikutega eraldatud numbrirühmast, nt 123.123.123.123.
- **•** Kui kasutate proksiserverit, siis keelake see ajutiselt, et veebileht õigesti laaditaks.
- 2 Klõpsake Aadressiraamat ja seejärel Lisa kontakt.

Märkus. Gruppi saab määrata ühe kohtakti või rohkem.

3 Klõpsake Salvesta.

# **Juurdepääsu funktsioonide seadistamine ja kasutamine**

## **Hääljuhiste aktiveerimine**

#### **Avakuval**

- 1 Ühe liigutusega ja ühe sõrmega pühkige aeglaselt ekraanil vasakule ja seejärel üles, kuni kuulete häälsõnumit.
- 2 Puudutage kahe sõrmega OK.

Märkus. Kui žest ei toimi, siis avaldage rohkem survet.

#### **Klaviatuuri kasutades**

- 1 Vajutage ja hoidke all klahvi 5, kuni kuulete häälsõnumit.
- 2 Vajutage tabeldusklahvi, et juhtida kursor nupule OK, seejärel vajutage sisestusklahvi.

### <span id="page-66-0"></span>Märkused.

- **•** Kui hääljuhised on aktiveeritud, kasutage alati kahte sõrme, et valida ekraanil ükskõik millist elementi.
- **•** Hääljuhistel on piiratud keeletugi.

## **Hääljuhiste deaktiveerimine**

- 1 Ühe liigutusega ja ühe sõrmega pühkige aeglaselt ekraanil vasakule ja seejärel üles, kuni kuulete häälsõnumit.
- 2 Kasutades kahte sõrme, tehke üks järgmistest toimingutest:
	- **•** Valige Hääljuhised ja seejärel valige OK.
	- **•** Valige Tühista.

Märkus. Kui žest ei toimi, siis avaldage rohkem survet.

Toitenupu vajutamine või printeri une- või talveunerežiimi lülitamine desaktiveerib ka hääljuhised.

## **Puute abil ekraanil navigeerimine**

#### Märkused.

- **•** Puuteid saab kasutada ainult siis, kui hääljuhised on aktiveeritud.
- **•** Sümbolite sisestamiseks ja teatud seadete muutmiseks kasutage füüsilist klaviatuuri.

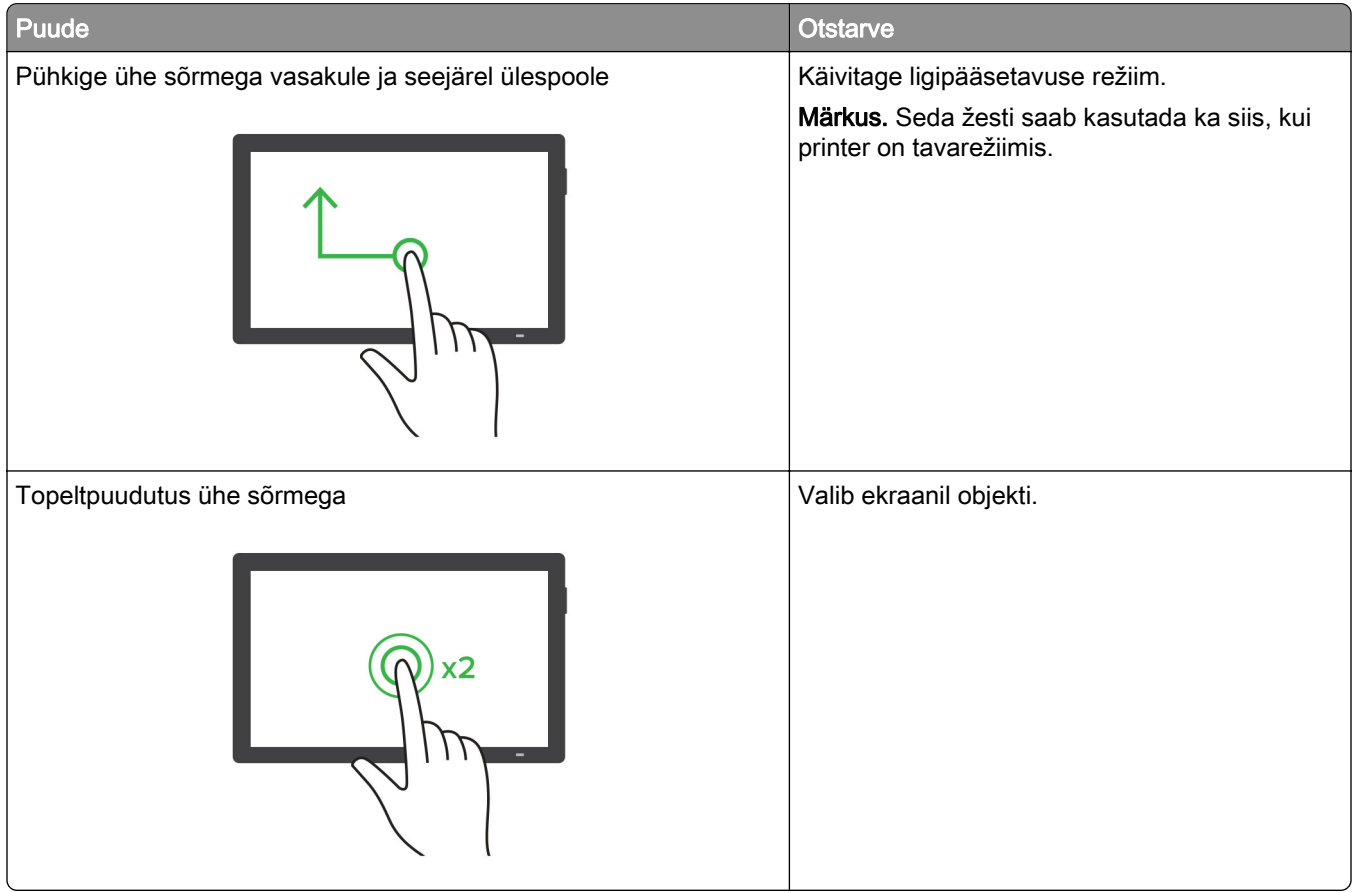

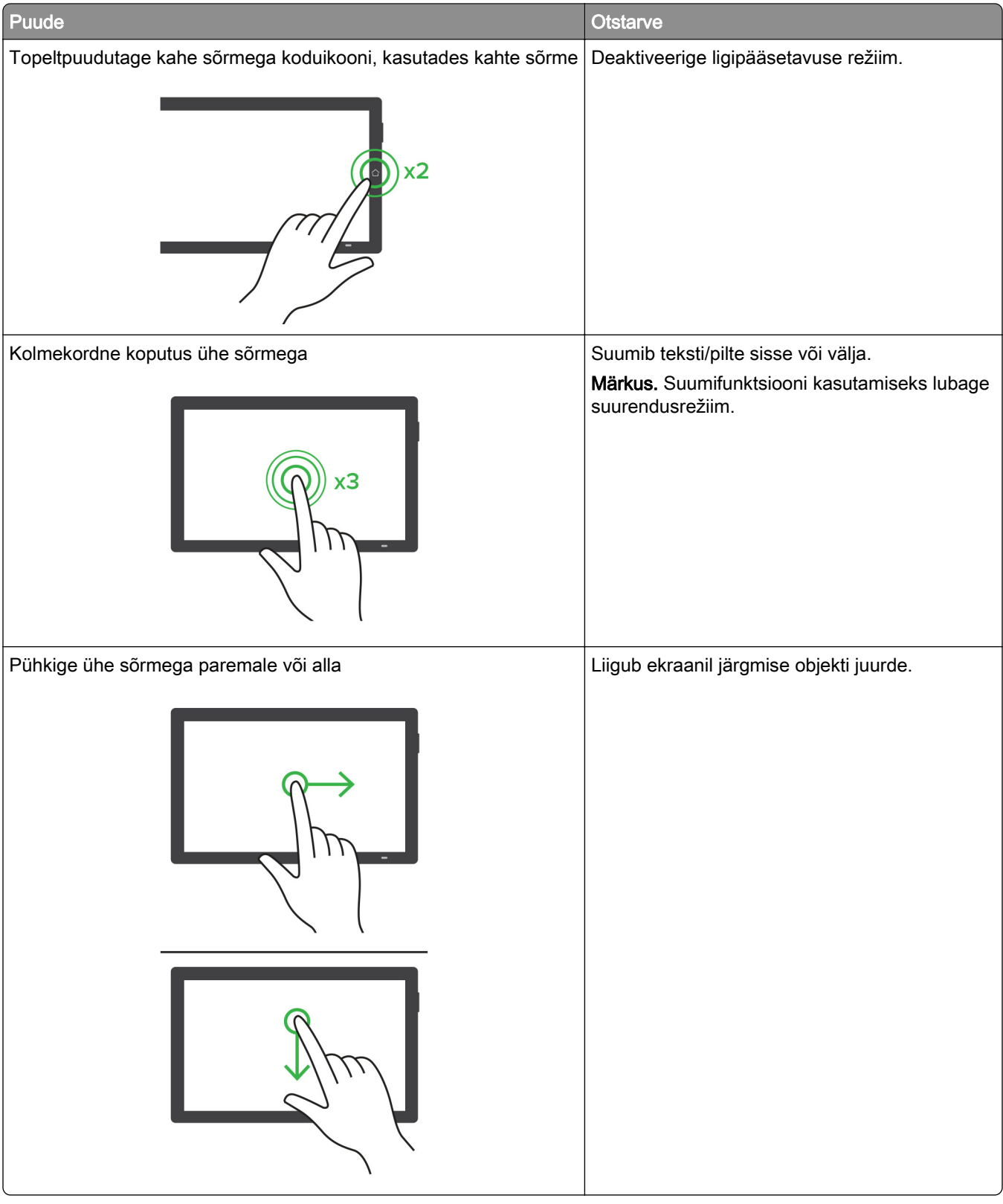

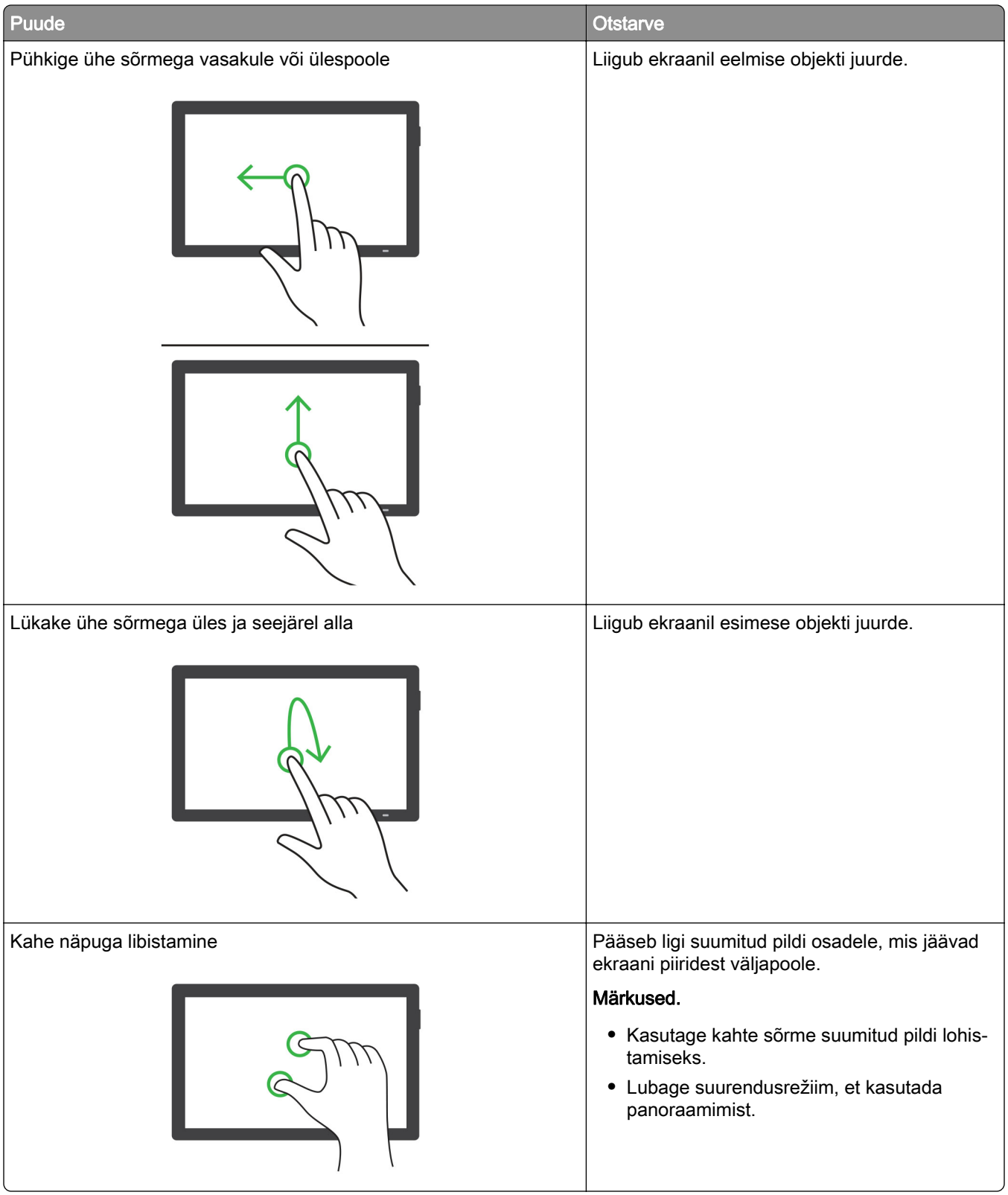

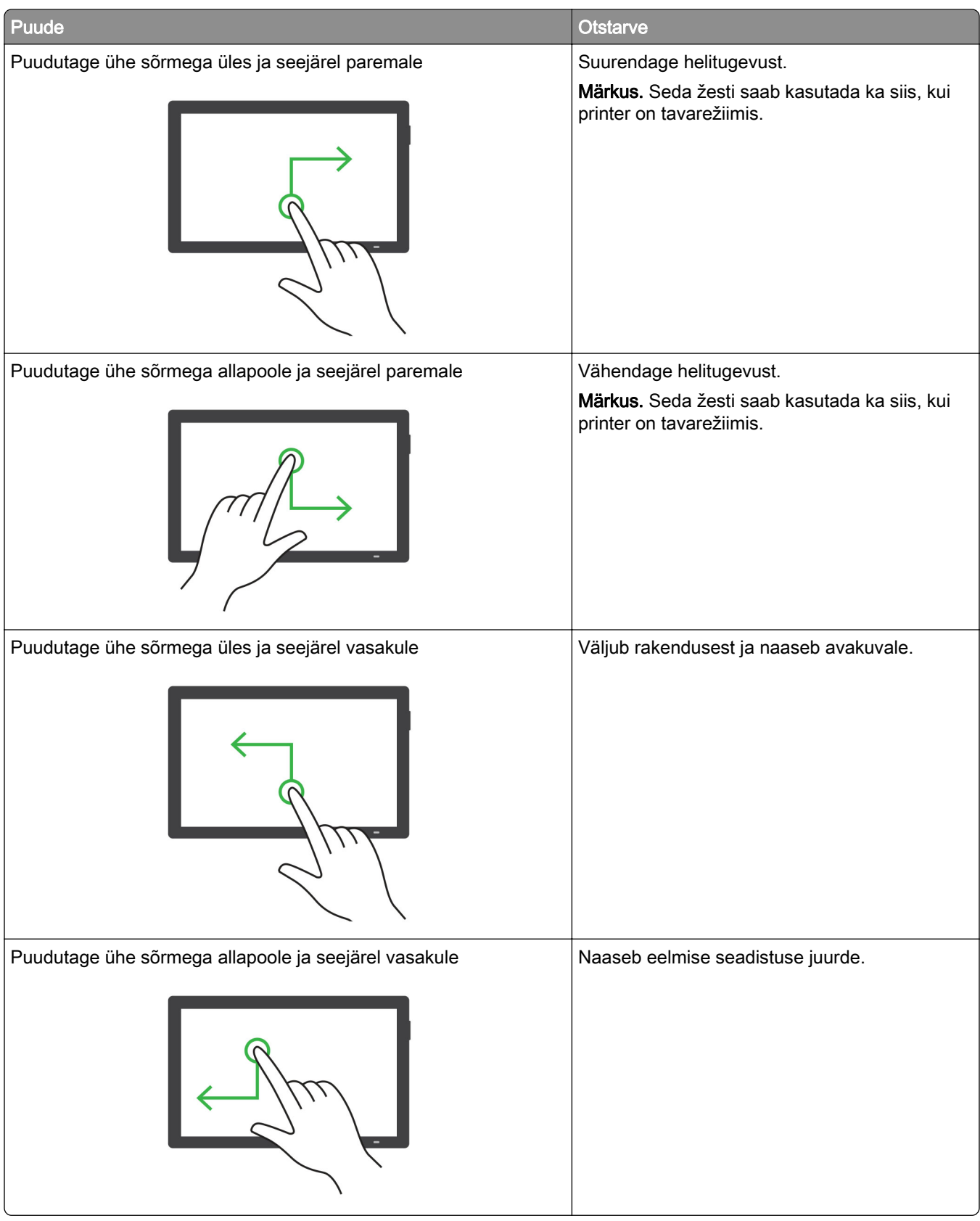

# **Ekraaniklaviatuuri kasutamine**

Kui ilmub ekraaniklaviatuur, tehke üks või enam järgmistest toimingutest.

- **•** Puudutage klahvi, et teatada ja sisestada tähemärk väljale.
- **•** Lohistage sõrmega üle erinevate märkide, et teatadaja sisestada tähemärk väljale.
- **•** Puudutage tekstivälja kahe sõrmega, et teatada väljal olevad tähemärgid.
- **•** Tähemärkide kustutamiseks vajutage tagasilükkeklahvi.

# **Suurendusrežiimi lubamine**

1 Ühe liigutusega ja ühe sõrmega pühkige aeglaselt ekraanil vasakule ja seejärel üles, kuni kuulete häälsõnumit.

Märkus. Sisseehitatud kõlariteta printerimudelite puhul kasutage sõnumi kuulamiseks kõrvaklappe.

- 2 Kasutades kahte sõrme, tehke järgmist:
	- a Valige Suurendusrežiim.
	- **b** Puudutage **OK**.

Märkus. Kui žest ei toimi, siis avaldage rohkem survet.

Lisateavet suurendatud ekraanil navigeerimise kohta leiate siit: ["Puute abil ekraanil navigeerimine"](#page-66-0) [leheküljel 67.](#page-66-0)

## **Hääljuhiste kõnekiiruse seadistamine**

- 1 Navigeerige juhtpaneelil valikuni Seaded > Seade > Hõlbustatus > Kõnekiirus.
- 2 Määrake kõnekiirus.

## **Kõrvaklappide vaikehelitugevuse reguleerimine**

- 1 Navigeerige juhtpaneelil valikuni Seaded > Seade > Hõlbustatus.
- 2 Reguleerige kõrvaklappide helitugevust.

Märkus. Helitugevus lähtestatakse vaikeväärtusele pärast seda, kui kasutaja väljub juurdepääsurežiimist ja kui printer väljub une- või talveunerežiimist.

## **Sisekõlarite vaikehelitugevuse reguleerimine**

- 1 Pühkige juhtpaneelil paremale juhtimiskeskusesse.
- 2 Reguleerige helitugevust.

## Märkused.

- **•** Kui aktiveeritakse vaikne režiim, lülituvad kuuldavad märguanded välja. See seadistus aeglustab printeri jõudlust.
- **•** Helitugevus lähtestatakse vaikeväärtusele pärast seda, kui kasutaja väljub juurdepääsurežiimist ja kui printer väljub une- või talveunerežiimist.

# **Paroolide või PIN-koodide häälsisestuse lubamine**

- 1 Navigeerige juhtpaneelil valikuni Seaded > Seade > Hõlbustatus > Paroolide/PIN-koodide häälsisestus.
- 2 Lubage seadistus.

# **Paberi ja eriprindimaterjalide laadimine**

# **Erikandjate formaadi ja tüübi seadistamine**

Erikandjate (nt sildid, kaardid või ümbrikud) puhul tehke järgmist.

- 1 Navigeerige juhtpaneelil valikuni Seaded > Paber > Salve konfiguratsioon > Paberiformaat/-tüüp.
- 2 Valige paberiallikas ja seejärel määrake erikandja formaat ja tüüp.

## **Universaalse paberiformaadi seadete muutmine**

Menüüs Universaalseadistus saate määrata paberiformaadi laiuse ja kõrguse, mis pole printeris eelseadistatud.

- 1 Navigeerige juhtpaneelil valikuni Seaded > Paber > Meedia konfiguratsioon > Universaalseadistus.
- 2 Valige Kõik sisendsalved ja seejärel konfigureerige kohandatava paberiformaadi seaded.

## **550**‑**lehelise salve laadimine**

- ETTEVAATUST ÜMBERKALDUMISOHT: Seadme ebastabiilseks muutumise vältimiseks laadige salved eraldi. Hoidke sel ajal teisi salvi suletuna.
- 1 Avage salv.

Märkus. Ärge avage salvesid ajal, kui printer töötab, sest vastasel juhul võib tekkida ummistus.

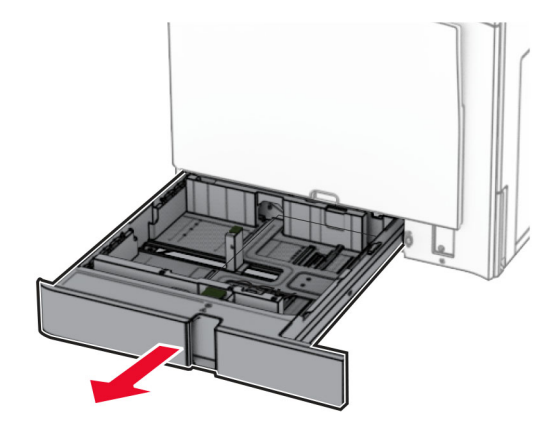
2 Reguleerige juhikud laaditava paberi formaadile sobivaks.

### Märkused.

- **•** Kasutage juhikute paigutamiseks salve põhjas olevaid tähiseid.
- **•** Eelmulgustatud paberit toetab ainult standardne 550-leheline salv.
- **•** A3-formaadis paberit toetab ainult valikuline 550-leheline salv.

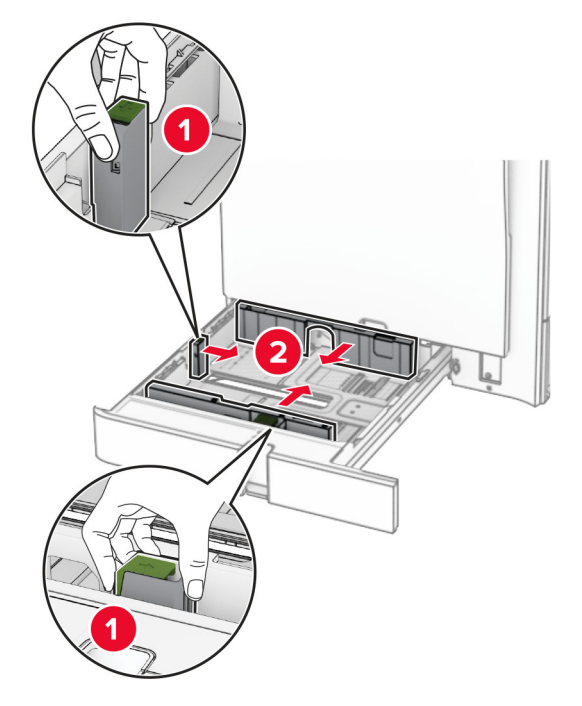

3 Painutage enne paberi sööturisse asetamist selle servi ja joondage need.

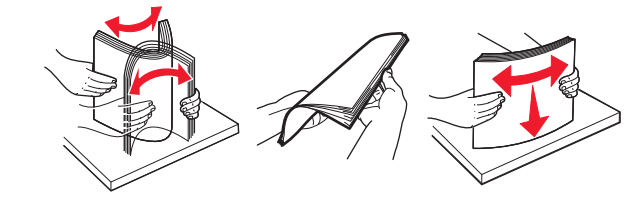

4 Laadige paberipakk salve nii, et prinditav külg jääb ülespoole.

### Märkused.

- **•** Ärge libistage paberit salve.
- **•** Veenduge, et külgmised juhikud oleksid tihedalt paberi vastu.
- **•** Veenduge, et prindimaterjali paki paksus ei ületaks salve maksimaalse täidetuse tähist. Ületäitmine võib põhjustada paberiummistusi.

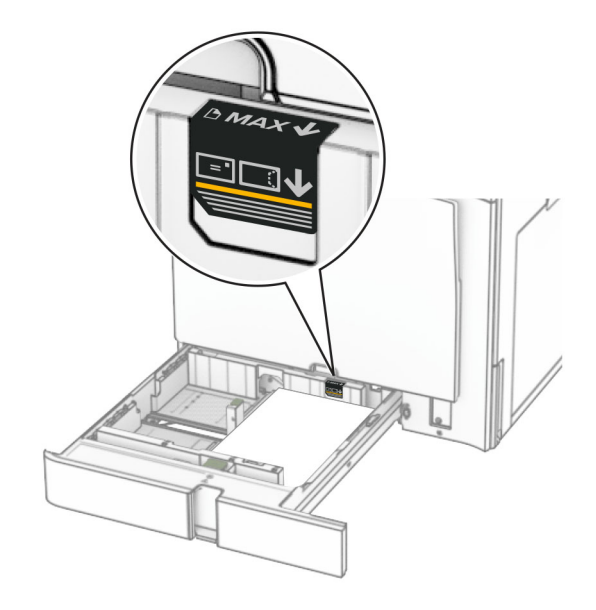

5 Sisestage salv.

Vajaduse korral seadistage paberiformaat ja -tüüp salve laaditud paberiga sobivaks.

Märkus. Kui paigaldatud on viimistleja, pööratakse lehti printimise ajal 180°.

### Kui laadite kirjablanketti, siis tehke üks järgmistest toimingutest.

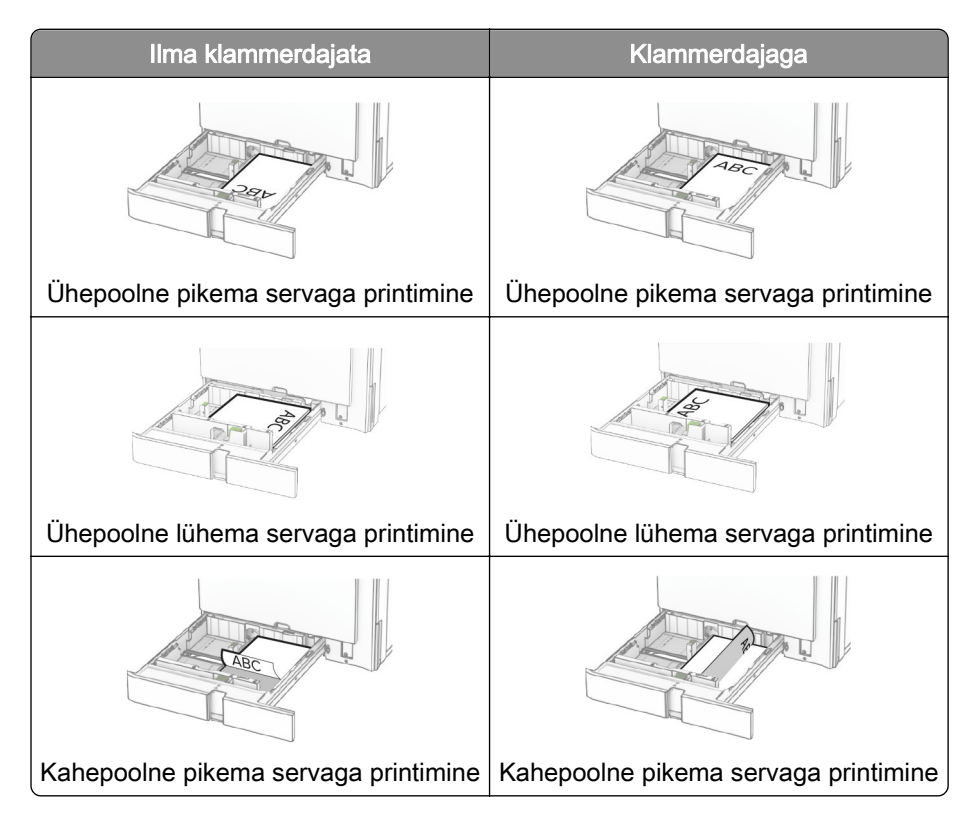

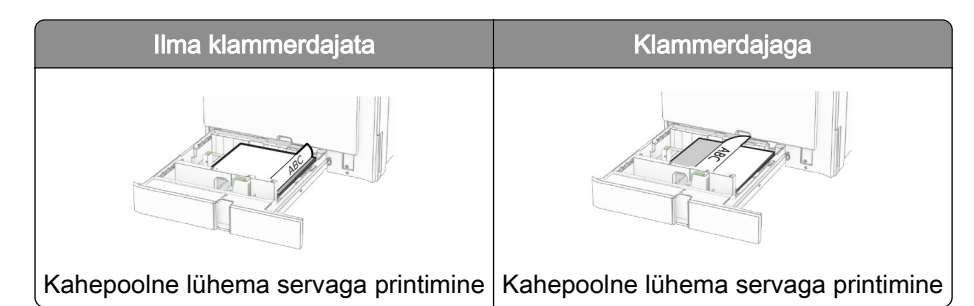

Kui laadite eelmulgustatud paberit, siis tehke üks järgmistest toimingutest.

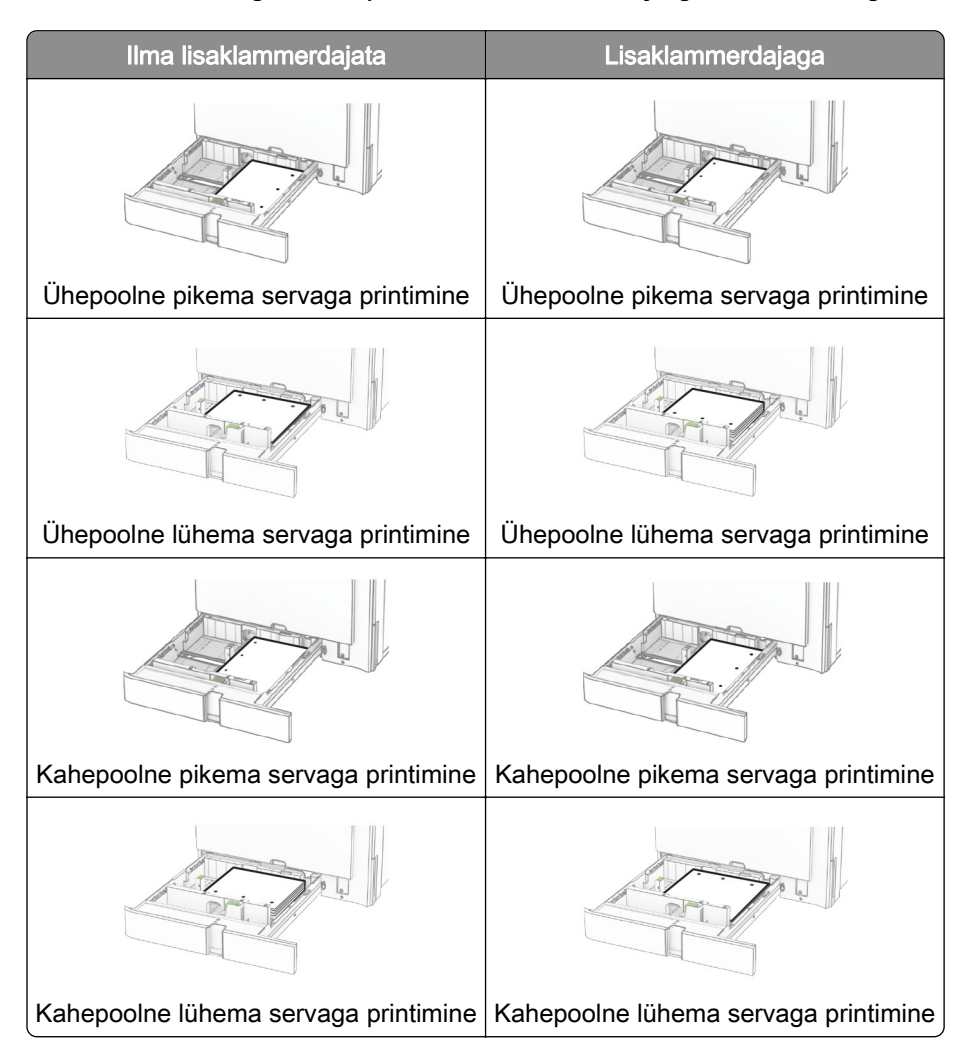

### **2000-lehelise tandemsalve laadimine**

ETTEVAATUST – ÜMBERKALDUMISOHT: Seadme ebastabiilseks muutumise vältimiseks laadige salved eraldi. Hoidke sel ajal teisi salvi suletuna.

1 Avage salv.

Märkus. Ärge tõmmake salvesid välja ajal, kui printer töötab, sest vastasel juhul võib tekkida ummistus.

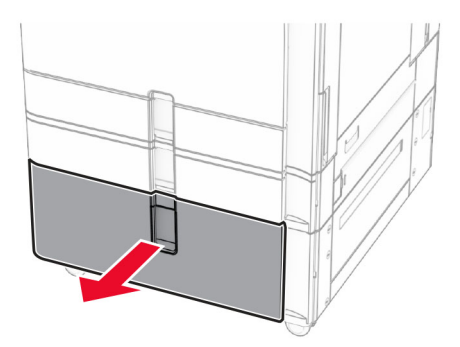

2 Painutage enne paberi sööturisse asetamist selle servi ja joondage need.

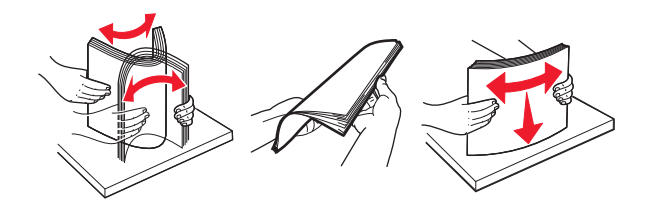

3 Laadige paberipakk parempoolsesse salve sisetükki, prinditav pool ülespoole.

### Märkused.

- **•** Ärge libistage paberit salve.
- **•** Veenduge, et prindimaterjali paki paksus ei ületaks salve maksimaalse täidetuse tähist. Ületäitmine võib põhjustada paberiummistusi.

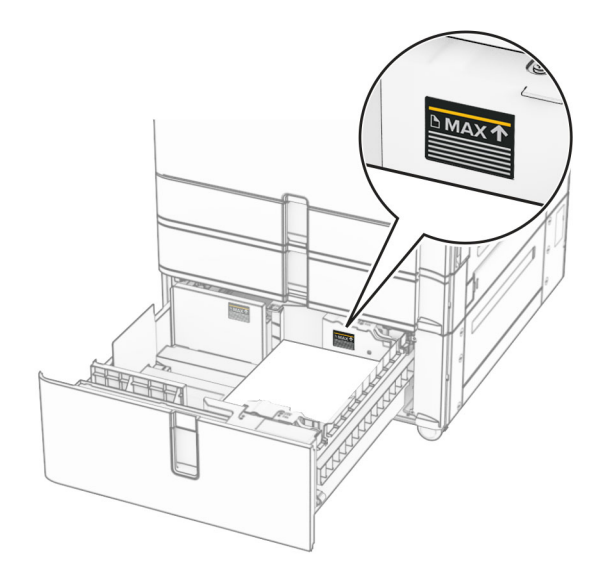

4 Sisestage parempoolne salve sisetükk printerisse.

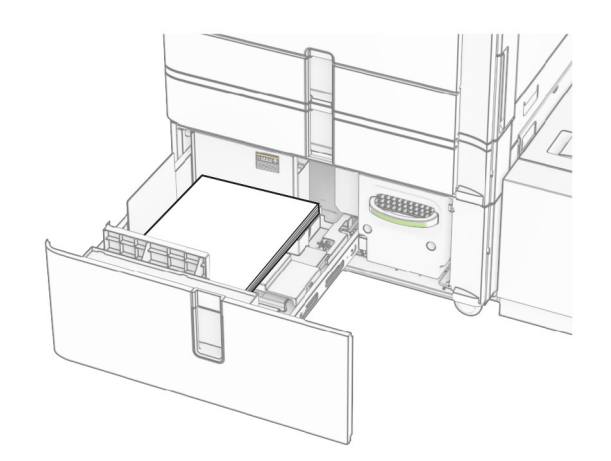

5 Laadige paberipakk vasakpoolsesse salve sisetükki, prinditav pool ülespoole.

### 6 Sisestage salv.

Vajaduse korral seadistage paberiformaat ja -tüüp salve laaditud paberiga sobivaks.

Märkus. Kui paigaldatud on viimistleja, pööratakse lehti printimise ajal 180°.

Ühepoolseks printimiseks laadige kirjablanketid nii, et kiri jääb ülespoole ja lehe päis salve eesmise otsa poole.

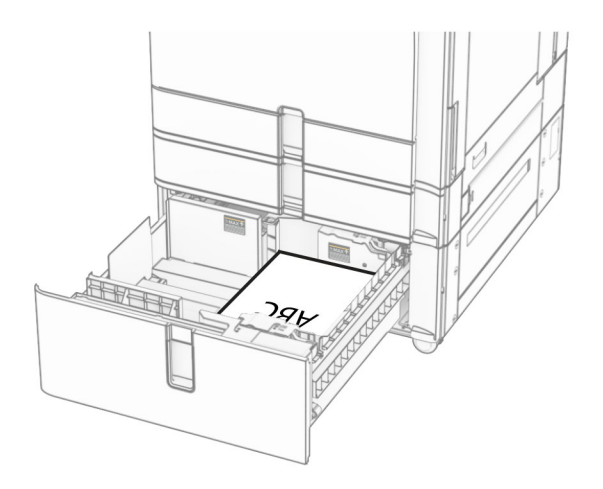

Kahepoolseks printimiseks laadige kirjablanketid nii, et kiri jääb allapoole ja lehe päis salve eesmise otsa poole.

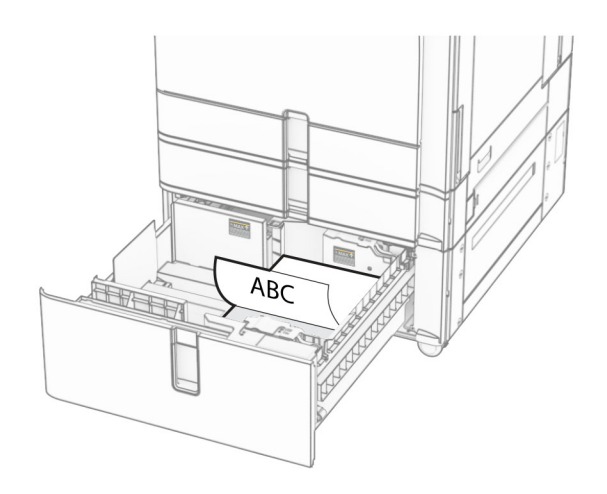

# **1500**‑**lehelise salve laadimine**

ETTEVAATUST – ÜMBERKALDUMISOHT: Seadme ebastabiilseks muutumise vältimiseks laadige salved eraldi. Hoidke sel ajal teisi salvi suletuna.

1 Avage uks K.

Märkus. Ärge avage salvesid ajal, kui printer töötab, sest vastasel juhul võib tekkida ummistus.

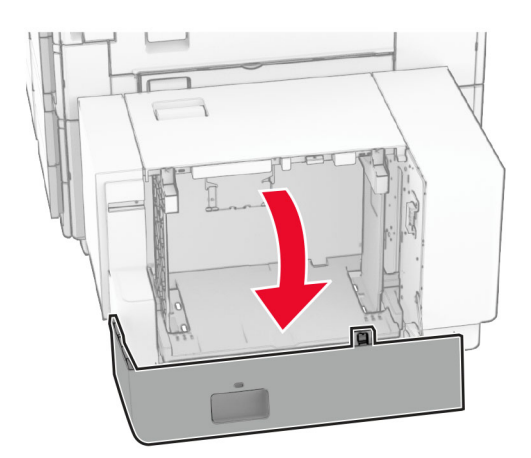

2 Painutage enne paberi sööturisse asetamist selle servi ja joondage need.

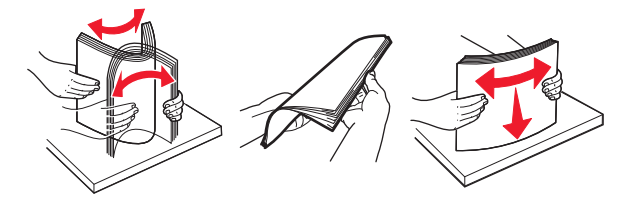

3 Laadige paberipakk salve, prinditav külg allpool.

### Märkused.

- **•** Ärge libistage paberit salve.
- **•** Veenduge, et prindimaterjali paki paksus ei ületaks salve maksimaalse täidetuse tähist. Ületäitmine võib põhjustada paberiummistusi.

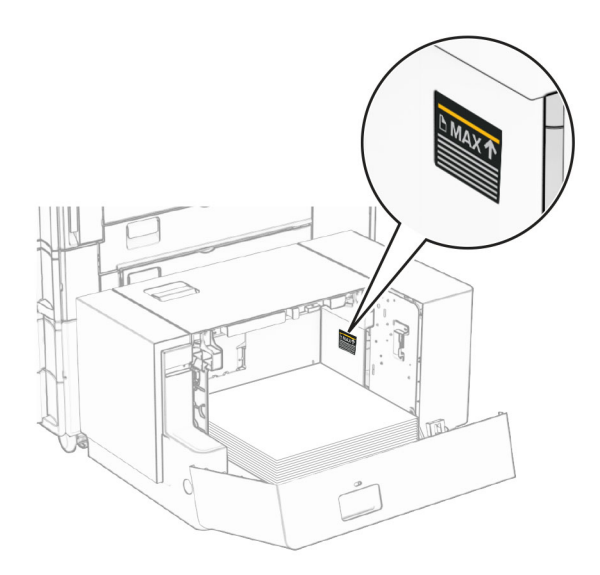

### 4 Sulgege uks K.

Vajaduse korral seadistage paberiformaat ja -tüüp salve laaditud paberiga sobivaks.

Ühepoolseks printimiseks laadige kirjablanketid nii, et kiri jääb allapoole ja lehe päis printeri tagumise otsa poole.

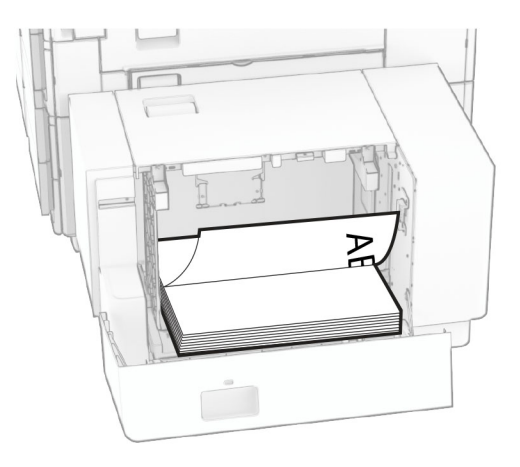

Kahepoolseks printimiseks laadige kirjablanketid nii, et kiri jääb ülespoole ja lehe päis printeri tagumise otsa poole.

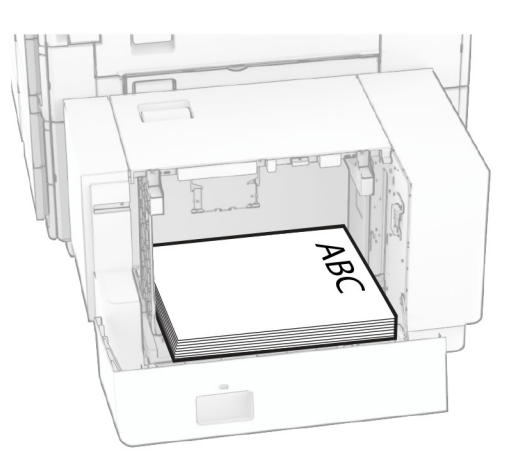

Kui laadite erineva suurusega paberit, reguleerige kindlasti juhikuid. Toimige järgmiselt.

1 Eemaldage lameda peaga kruvikeerajaga kruvid paberijuhikutelt.

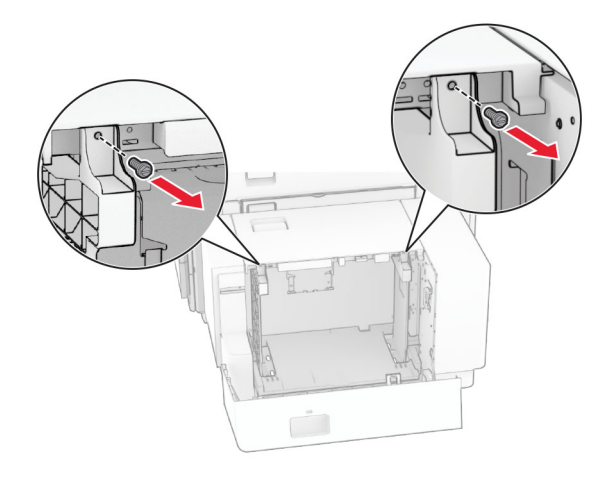

2 Eemaldage paberijuhikud.

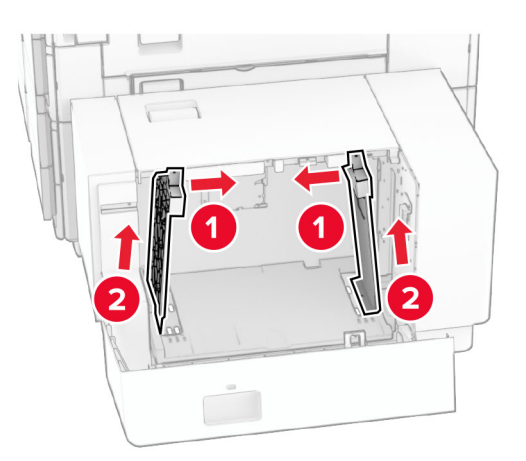

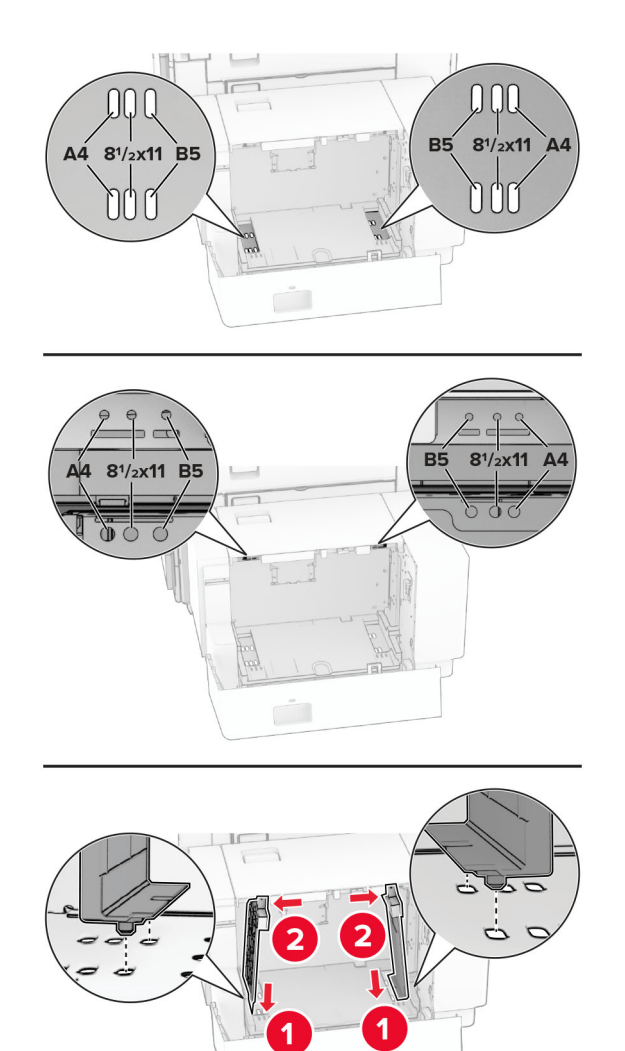

Joondage paberijuhikud laaditava paberi formaadiga sobivaks.

Paigaldage kruvid paberijuhikute külge.

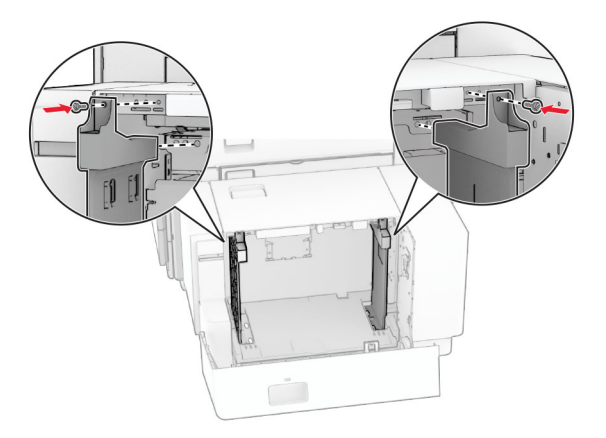

# **Mitmeotstarbelise sööturi laadimine**

1 Avage mitmeotstarbeline söötur.

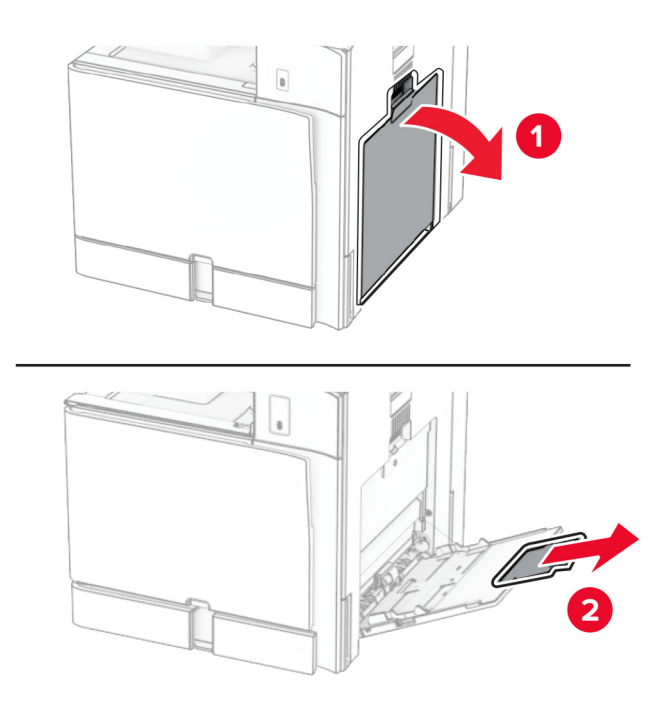

2 Reguleerige külgmisi juhikuid laaditava paberi formaadiga sobivaks.

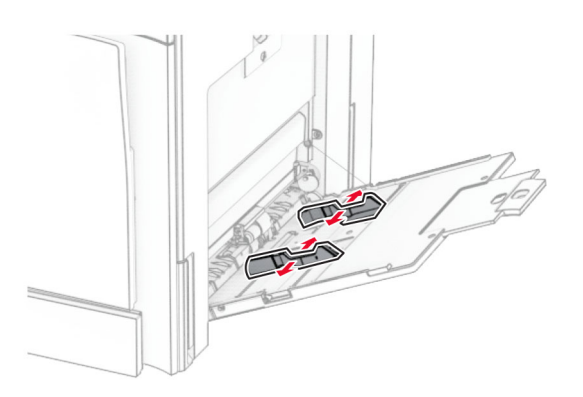

3 Painutage enne paberi sööturisse asetamist selle servi ja joondage need.

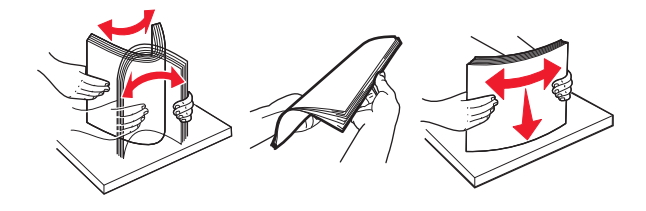

4 Laadige paber.

Märkus. Veenduge, et külgmised juhikud oleksid tihedalt paberi vastu.

**•** Kui laadite kirjablanketti, siis tehke üks järgmistest toimingutest.

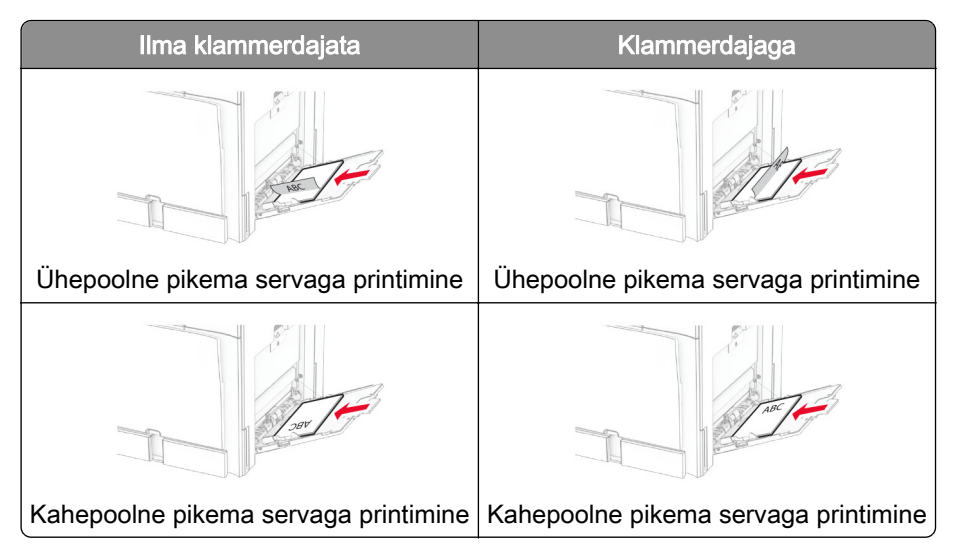

Kui laadite eelmulgustatud paberit, siis tehke üks järgmistest toimingutest.

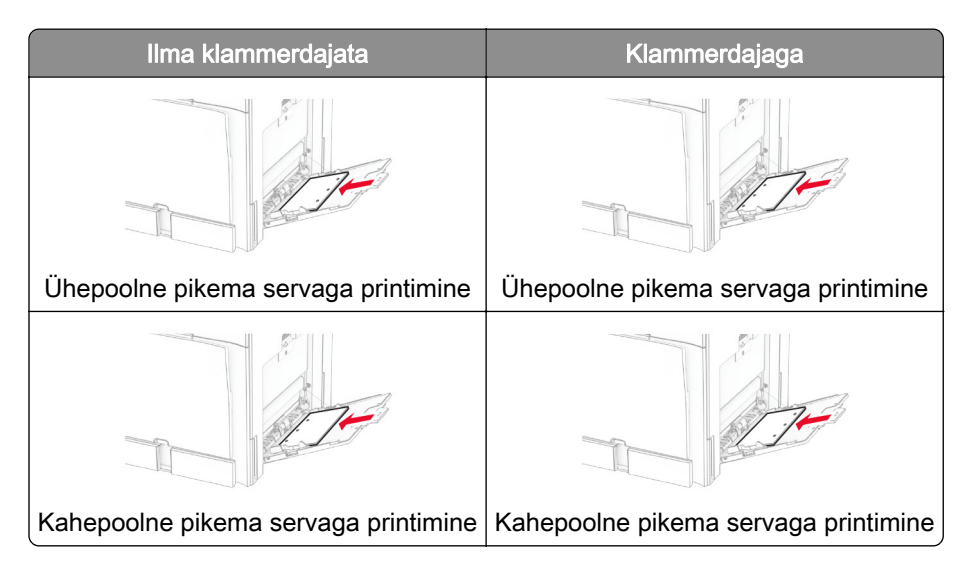

### **Ümbrike jaoks**

Sisestage ümbrik hõlmaga ülespoole printeri tagaosa suunas. Laadige Euroopa ümbrik hõlm ülespoole esmalt mitmeotstarbelisse sööturisse.

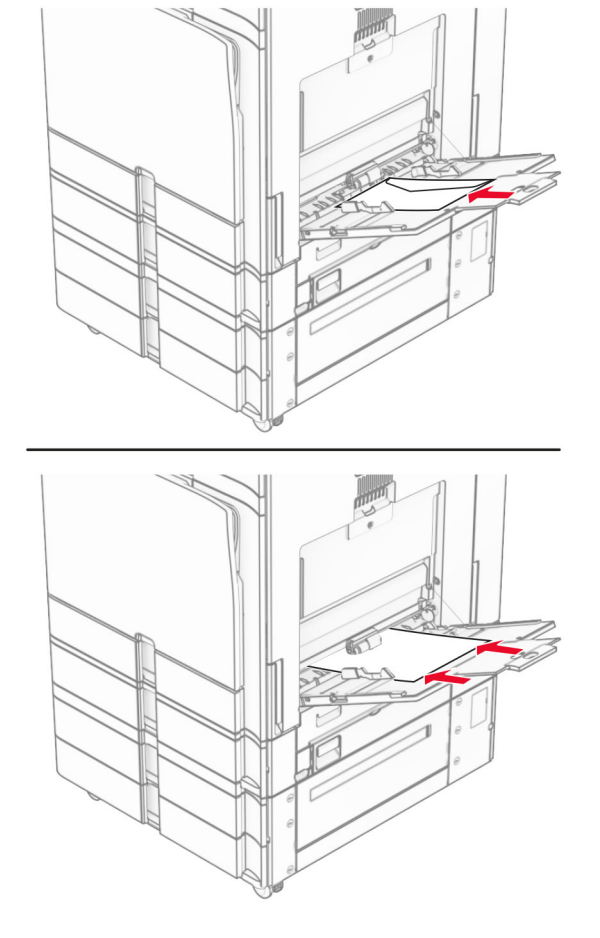

Märkus. Kui paigaldatud on klammerdaja, pöörab printer lehti 180°.

# **Salvede ühendamine**

1 Avage veebibrauser ja sisestage aadressiväljale printeri IP-aadress.

### Märkused.

- **•** Printeri IP-aadressi näete printeri avakuval. IP-aadress koosneb neljast tühikutega eraldatud numbrirühmast, nt 123.123.123.123.
- **•** Kui kasutate proksiserverit, siis keelake see ajutiselt, et veebileht õigesti laaditaks.
- 2 Klõpsake suvandil Seaded > Paber > Salve konfiguratsioon.
- 3 Võimaldab määrata ühendatavate salvede paberiformaadi ja -tüübi seaded samaks.

Märkus. Laadige ühendatud salved kindlasti samas suunas paberiga.

- 4 Salvestage seaded.
- 5 Klõpsake suvandil Seaded > Seade > Hooldus > Konfigureerimise menüü > Salve konfiguratsioon.

### <span id="page-84-0"></span>6 Aktiveerige salvede ühendamise juures valik Automaatne.

7 Salvestage seaded.

Salvede ühendamise tühistamiseks muutke kõigi salvede paberiformaadi ja -tüübi seaded erinevaks.

Hoiatus – varakahjude oht: Kuumuti temperatuur määratakse automaatselt paberi tüübi põhjal. Printimisprobleemide vältimiseks seadistage printeris paberitüüp kindlasti vastavalt tegelikult salve laaditud paberile.

# **Tarkvara, draiverite ja püsivara paigaldamine ja värskendamine**

# **Printeri tarkvara installimine**

### Märkused.

- **•** Prindidraiver kuulub tarkvara installipaketti.
- **•** Macintoshi arvutite puhul, millel on macOS-i versioon 10.7 või uuem, ei ole vaja AirPrint-sertifikaadiga printeril printimiseks draiverit installida. Kui soovite kohandatud printimisfunktsioone, siis laadige alla prindidraiver.
- 1 Hankige tarkvara installipaketi koopia järgmistest kohtadest.
	- **•** Printeriga kaasasolevalt tarkvara CD-lt.
	- **•** Minge veebilehele [www.lexmark.com/downloads.](http://www.lexmark.com/downloads)
- 2 Käivitage installer ja järgige arvutiekraanil kuvatavaid juhiseid.

# **Printerite lisamine arvutile**

Enne alustamist tehke üks järgmistest toimingutest.

- **•** Ühendage printer ja arvuti samasse võrku. Lisateavet selle kohta, kuidas printerit võrku ühendada, leiate peatükist ["Printeri ühendamine Wi-Fi võrku" leheküljel 233](#page-232-0).
- Printeri ühendamine arvutiga. Lisateavet leiate peatükist ["Arvuti ühendamine printeriga" leheküljel 235.](#page-234-0)
- Printeri ühendamine arvutiga USB-kaabli abil. Lisateavet leiate peatükist ["Printeri pordid" leheküljel 63.](#page-62-0)

Märkus. USB-kaablit müüakse eraldi.

### **Windowsi kasutajad**

1 Installige arvutisse prindidraiver.

Märkus. Lisateavet leiate peatükist "Printeri tarkvara installimine" leheküljel 85.

- 2 Avage Printerid & skannerid ja seejärel klõpsake valikul Lisa printer või skanner.
- 3 Olenevalt printeri ühendusest tehke üks järgmistest toimingutest.
	- **•** Valige loendist printer ja seejärel klõpsake valikul Lisa seade.
	- **•** Klõpsake valikul Näita Wi-Fi Directi printereid, valige printer ja klõpsake Lisa seade.
- **•** Klõpsake valikul Soovitud printerit ei ole loendis ja kui avaneb aken Lisa printer, tehke järgmist.
	- a Valige Lisa printer, kasutades IP-aadressi või hostinime ja klõpsake Edasi.
	- **b** Valige väljal Seadme tüüp TCP/IP-seade.
	- c Sisestage väljale Hostinimi või IP-aadress printeri IP-address ja klõpsake valikul Edasi.

### Märkused.

- **–** Printeri IP-aadressi näete printeri avakuval. IP-aadress koosneb neljast tühikutega eraldatud numbrirühmast, nt 123.123.123.123.
- **–** Kui kasutate proksiserverit, siis keelake see ajutiselt, et veebileht õigesti laaditaks.
- d Valige prindidraiver ja klõpsake valikul Edasi.
- e Valige Kasuta draiverit, mis on installitud (soovituslik) ja klõpsake valikul Edasi.
- f Sisestage printeri nimi ja klõpsake valikul Edasi.
- g Klõpsake Lõpeta.

### **Macintoshi kasutajad**

- 1 Avage Printerid & Skannerid.
- 2 Klõpsake Lisa printer, skanner või faks ja seejärel valige printer.
- 3 Valige menüüst Lisa printer prindidraiver.

### Märkused.

- **•** Macintoshi prindidraiveri kasutamiseks valige kas AirPrint või Turvaline AirPrint.
- **•** Kui soovite kohandatud printimisfunktsioone, siis valige Lexmarki prindidraiver. Draiveri installimiseks lugege peatükki ["Printeri tarkvara installimine" leheküljel 85.](#page-84-0)
- 4 Lisage printer.

# **Konfiguratsioonifaili eksportimine**

1 Avage veebibrauser ja sisestage aadressiväljale printeri IP-aadress.

### Märkused.

- **•** Printeri IP-aadressi näete printeri avakuval. IP-aadress koosneb neljast tühikutega eraldatud numbrirühmast, nt 123.123.123.123.
- **•** Kui kasutate proksiserverit, siis keelake see ajutiselt, et veebileht õigesti laaditaks.
- 2 Klõpsake Embedded Web Severis Ekspordi konfiguratsioon.
- 3 Valige eksporditav konfiguratsioon.

Märkus. Sõltuvalt valitud konfiguratsioonist eksporditakse failid ZIP- või CSV-vormingus.

# **Konfiguratsioonifaili importimine**

1 Avage veebibrauser ja sisestage aadressiväljale printeri IP-aadress.

### Märkused.

**•** Printeri IP-aadressi näete printeri avakuval. IP-aadress koosneb neljast tühikutega eraldatud numbrirühmast, nt 123.123.123.123.

- <span id="page-86-0"></span>**•** Kui kasutate proksiserverit, siis keelake see ajutiselt, et veebileht õigesti laaditaks.
- 2 Klõpsake Embedded Web Severis Impordi konfiguratsioon.
- 3 Sirvige asukohta, kuhu fail on salvestatud.

Märkus. Failid salvestatakse kas ZIP- või CSV-vormingus.

4 Klõpsake valikul Impordi.

# **Prindidraiveris tarvikute lisamine**

### **Windowsi kasutajad**

- 1 Avage printerite kaust.
- 2 Valige printer, mida soovite uuendada, ja tehke üks järgmistest toimingutest.
	- **•** Windows 7 või uuema Windowsi versiooni korral valige Printeri atribuudid.
	- **•** Varasemate Windowsi versioonide korral valige Atribuudid.
- 3 Liikuge vahekaardile Konfiguratsioon ja valige seejärel Värskenda kohe küsi printerilt.
- 4 Rakendage muudatused.

### **Macintoshi kasutajad**

- 1 Avage Printerid & Skannerid.
- 2 Klõpsake Lisa printer, skanner või faks ja seejärel valige printer.
- 3 Valige prindidraiver.
- 4 Rakendage muudatused.

# **Püsivara uuendamine**

### **Püsivara värskendamine juhtpaneeli abil**

### **Teavituskeskuse kasutamine**

See meetod on rakendatav vaid mõnel printerimudelil.

1 Navigeerige juhtpaneelil teavituskeskusse ja seejärel valige Püsivara värskendus on saadaval.

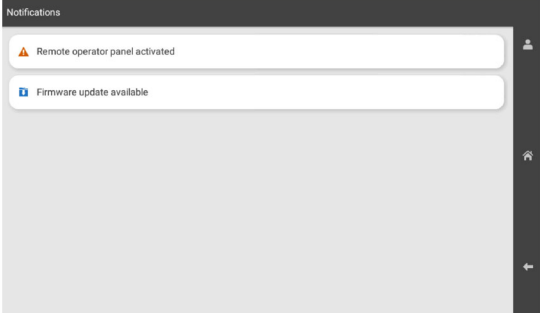

### 2 Valige Installi kohe.

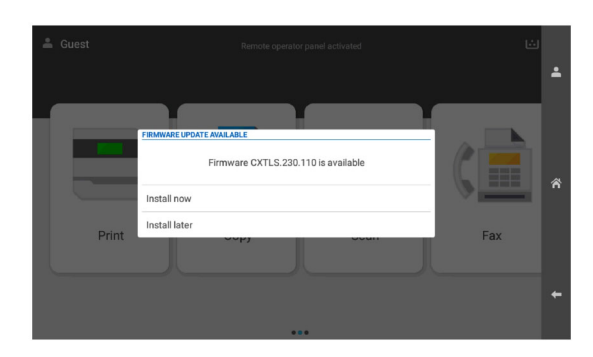

Printer taaskäivitub pärast värskendamist automaatselt.

### **Seadete menüü kasutamine**

- 1 Navigeerige juhtpaneelil valikuni Seaded > Seade > Püsivara uuendamine.
- 2 Valige printeri mudelist lähtuvalt Kontrolli värskendusi või Kontrolli kohe värskendusi.
- 3 Kui uus värskendus on saadaval, siis valige Installi kohe.

Printer taaskäivitub pärast värskendamist automaatselt.

### **Püsivara värskendamine Embedded Web Serveri abil**

Enne alustamist veenduge järgmises.

**•** Olete alla laadinud printeri uusima püsivara aadressilt<https://support.lexmark.com>ja salvestanud selle oma välkmäluseadmesse või arvutisse.

Märkus. Printeri püsivara värskendamiseks pakkige zip-failist FLS-i püsivara fail.

**•** Selle funktsiooni kaotamise vältimiseks ei kasuta te oma printeris spetsiaalset koodi.

Hoiatus – varakahjude oht: Veenduge, et kõik püsivara värskendusi saavad printerid oleksid kogu püsivara värskendusprotsessi ajal sisse lülitatud. Printeri väljalülitamine püsivara värskenduse ajal võib seda tõsiselt kahjustada.

Kui printer on värskenduste kontrollimisel võrku ühendatud, pole püsivara allalaadimine vajalik.

1 Avage veebibrauser ja sisestage aadressiväljale printeri IP-aadress.

### Märkused.

- **•** Printeri IP-aadressi näete printeri avakuval. IP-aadress koosneb neljast tühikutega eraldatud numbrirühmast, nt 123.123.123.123.
- **•** Kui kasutate proksiserverit, siis keelake see ajutiselt, et veebileht õigesti laaditaks.
- 2 Klõpsake valikut Seade.
- 3 Kerige alla ja klõpsake valikul Püsivara uuendamine.
- 4 Klõpsake printeri mudelist lähtuvalt Kontrolli värskendusi või Kontrolli kohe värskendusi.

Kui uus väeskendus on saadaval, siis klõpsake Nõustun, alusta värskendamist.

Printer taaskäivitub pärast värskendamist automaatselt.

# **Lisariistvara paigaldamine**

# **550-lehelise lisasalve paigaldamine**

ETTEVAATUST – ELEKTRILÖÖGIOHT: Kui pärast printeri ülesseadmist on vaja emaplaadile juurde pääseda või lisavarustust või mäluseadmeid paigaldada, siis lülitage elektrilöögi ohu ärahoidmiseks eelnevalt printer välja ja tõmmake toitekaabli pistik elektrivõrgu pistikupesast välja. Kui printeriga on ühendatud teisi seadmeid, siis lülitage ka need välja ja ühendage kõik kaablid printeri küljest lahti.

Märkus. Selle toimingu tegemiseks on vaja lapikpeaga kruvikeerajat.

1 Lülitage printer välja.

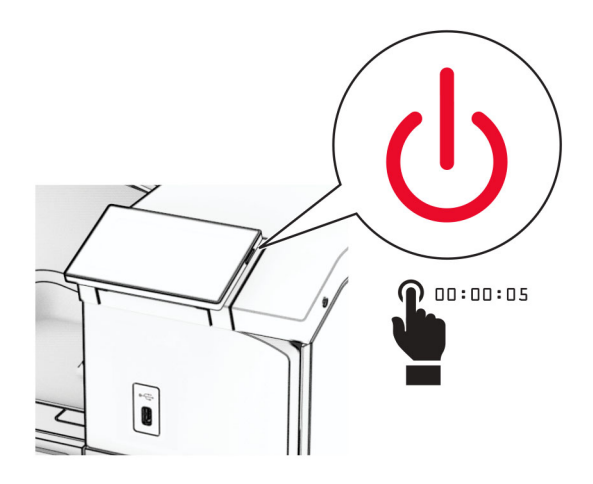

2 Tõmmake toitekaabli pistik esmalt välja elektrivõrgu pistikupesast ja seejärel printerist.

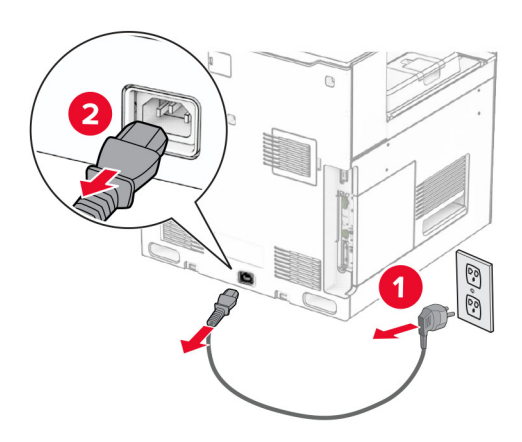

3 Eemaldage 550-leheline lisasalv pakendist.

Märkus. Salve kahjustamise vältimiseks hoidke seda tõstes kindlasti esi- ja tagaküljest.

Kinnitage parem salve kate.

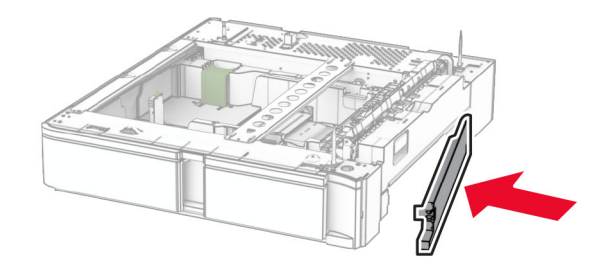

Tõmmake 550-lehelise salve sisetükk välja.

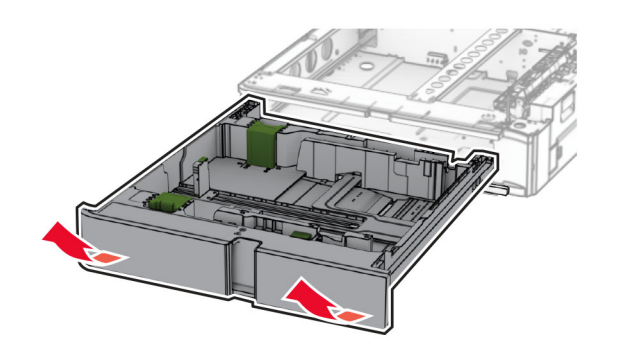

Eemaldage ülemine salve kate.

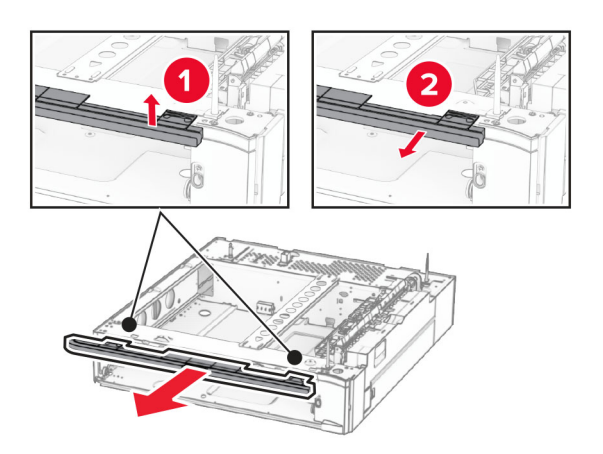

Eemaldage kruvid.

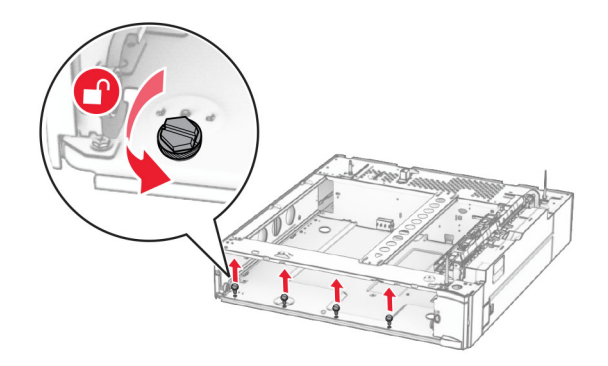

Kinnitage alumine salve kate.

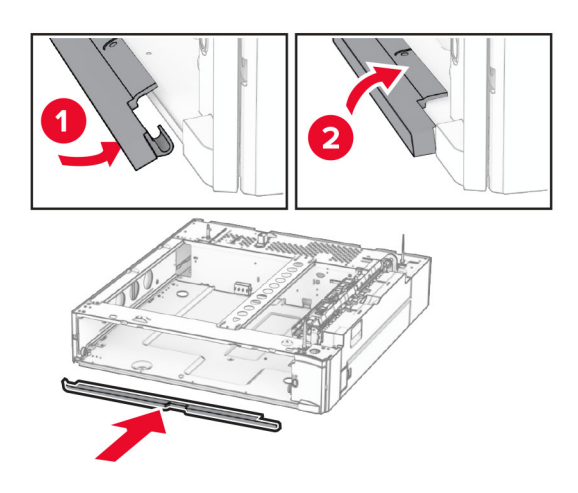

Paigaldage kruvid.

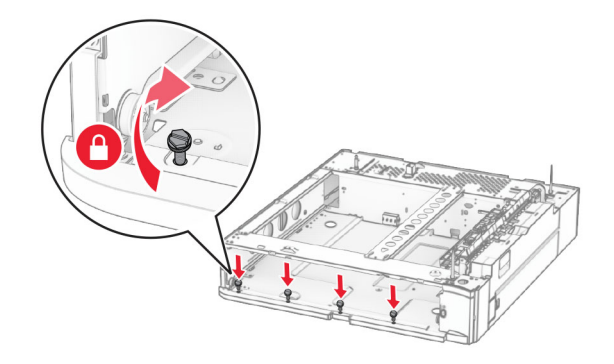

Kinnitage ülemine salve kate.

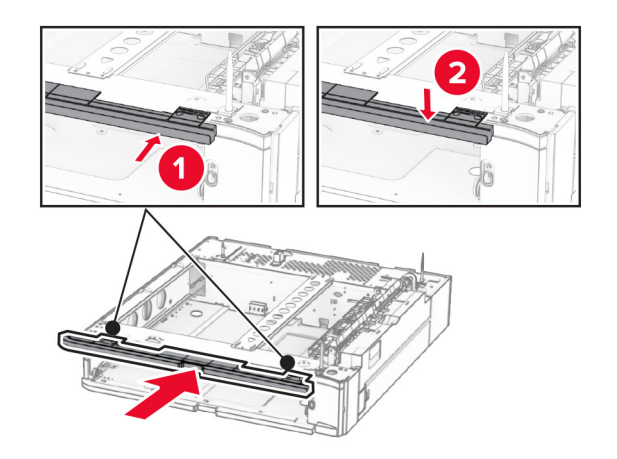

Sisestage 550-lehelise salve sisetükk.

12 Eemaldage printeri parempoolne alumine kate.

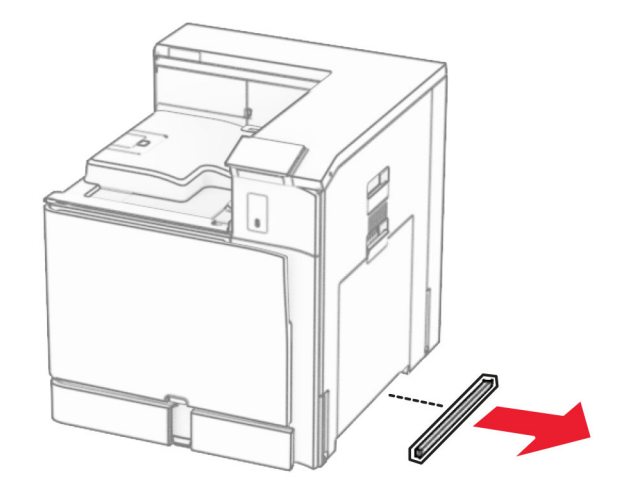

13 Joondage printer 550-lehelise salvega ja seejärel langetage see oma kohale.

ETTEVAATUST – KEHAVIGASTUSTE OHT: Kui printer kaalub rohkem kui 20 kg (44 naela), võib selle ohutuks tõstmiseks olla vaja vähemalt kahte inimest.

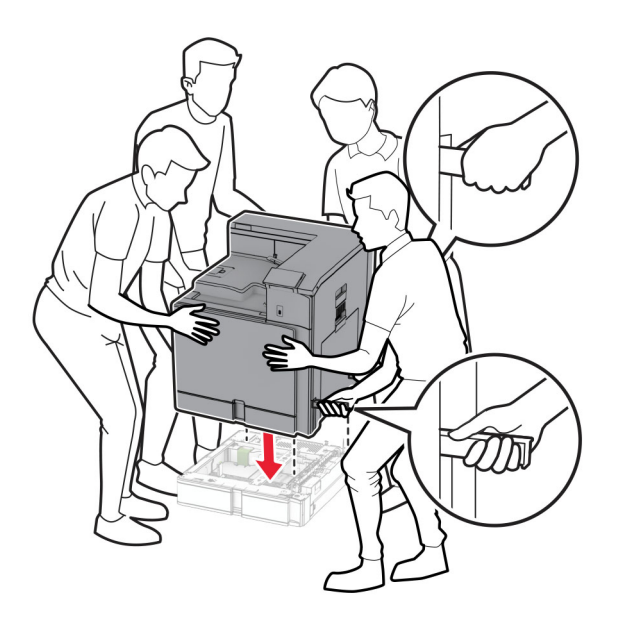

Tõmmake standardsalve sisetükk välja.

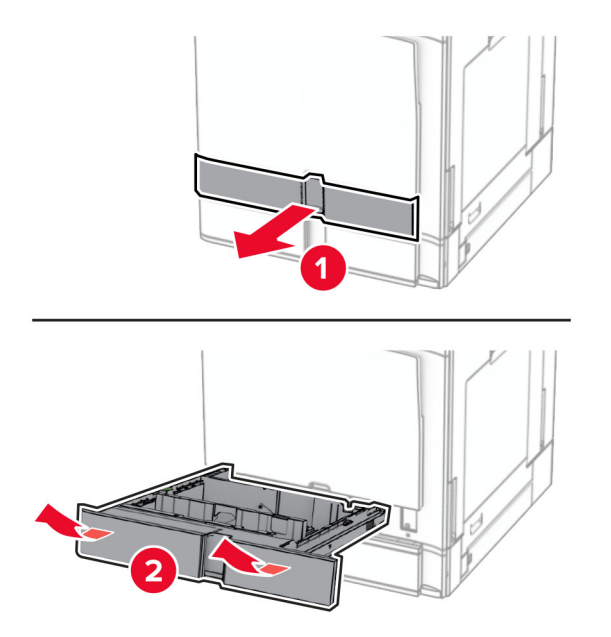

Kinnitage 550-leheline salv printeri külge.

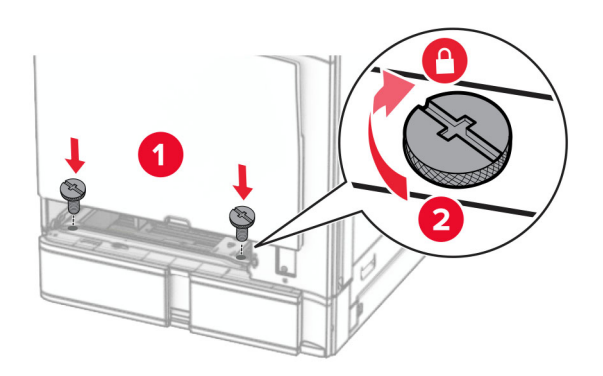

16 Sisestage standardsalve sisetükk.

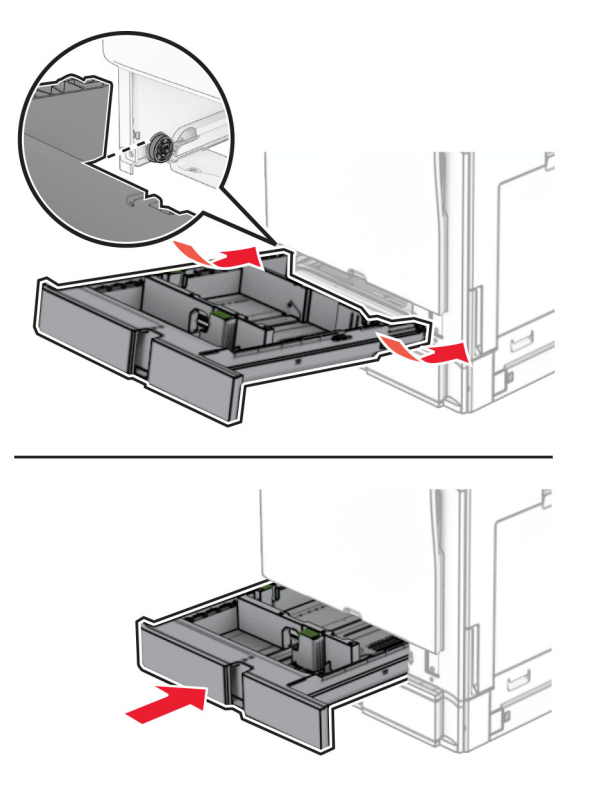

17 Kinnitage 550-lehelise salve tagaosa printeri külge.

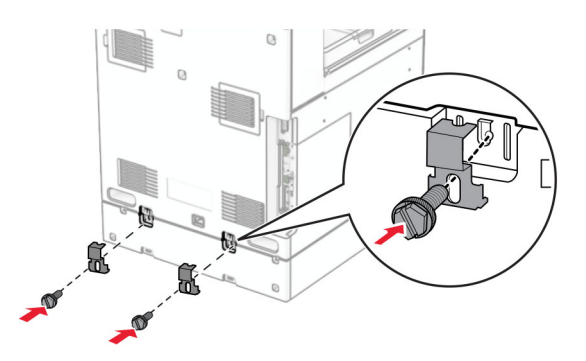

18 Ühendage printeri toitejuhtme üks ots printeriga ja seejärel teine ots elektripistikuga.

ETTEVAATUST – KEHAVIGASTUSTE OHT: Põlengu või elektrilöögi ohu vähendamiseks ühendage toitekaabel ettenähtud nimipinge ja nimivoolutugevusega elektrivõrgu pistikupessa, mis on varustatud kaitsemaandusega, paikneb toote lähedal ja on hõlpsasti juurdepääsetav.

19 Lülitage printer sisse.

Lisage salv prindidraiveris käsitsi, et seda saaks printimiseks kasutada. Lisateavet leiate peatükist ["Prindidraiveris tarvikute lisamine" leheküljel 87.](#page-86-0)

# **2 x 550**‑**lehelise salve paigaldamine**

ETTEVAATUST – ELEKTRILÖÖGIOHT: Kui pärast printeri ülesseadmist on vaja emaplaadile juurde pääseda või lisavarustust või mäluseadmeid paigaldada, siis lülitage elektrilöögi ohu ärahoidmiseks eelnevalt printer välja ja tõmmake toitekaabli pistik elektrivõrgu pistikupesast välja. Kui printeriga on ühendatud teisi seadmeid, siis lülitage ka need välja ja ühendage kõik kaablid printeri küljest lahti.

### Märkused.

- **•** See lisaseade tuleb paigaldada koos valikulise 550-lehelise salvega. See lisaseade peab konfiguratsioonis olema kõige alumine.
- **•** Kui 550-leheline salv on juba paigaldatud, siis eemaldage salv, eemaldage salve külgmine kate, eemaldage salve alumine kate ja seejärel asetage salv selle lisaseadme peale.
- **•** Selle toimingu tegemiseks on vaja lapikpeaga kruvikeerajat.
- 1 Lülitage printer välja.

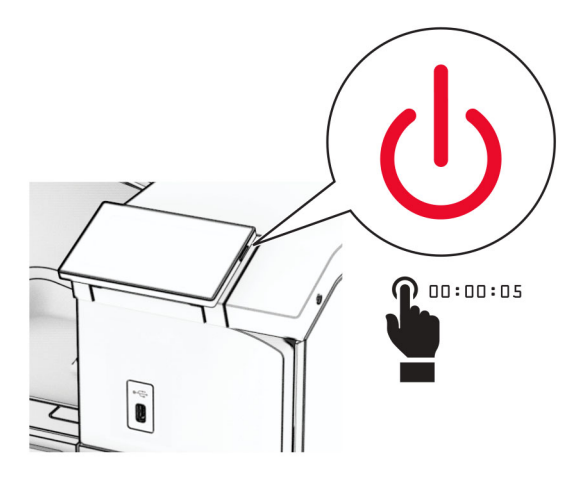

2 Tõmmake toitekaabli pistik esmalt välja elektrivõrgu pistikupesast ja seejärel printerist.

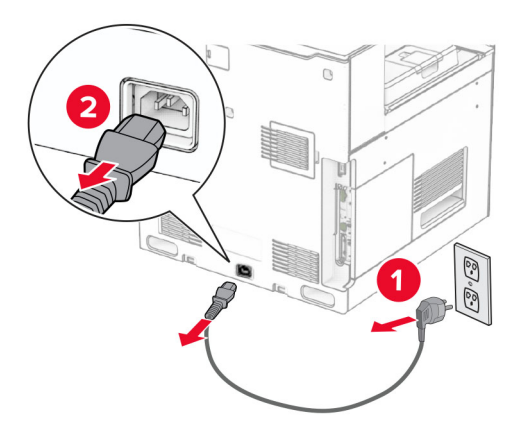

3 Eemaldage 2 x 550-leheline salv pakendist ja kõrvaldage kogu pakendimaterjal.

4 2 x 550-lehelise salve liikumise ennetamiseks lukustage rullik.

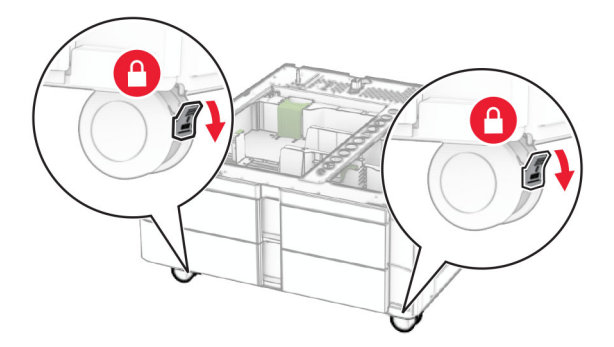

5 Joondage 550-leheline salv 2 x 550-lehelise salvega ja seejärel langetage see oma kohale. Märkus. Salve kahjustamise vältimiseks hoidke seda tõstes kindlasti esi- ja tagaküljest.

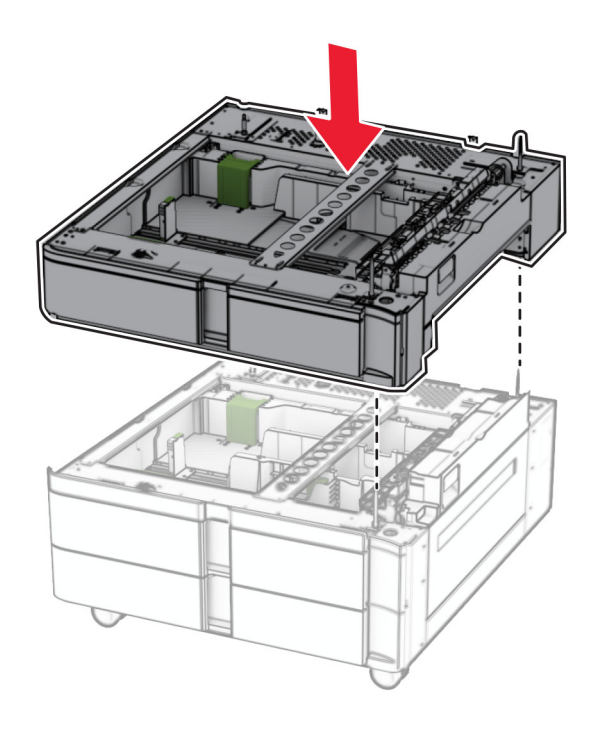

Tõmmake 550-lehelise salve sisetükk välja.

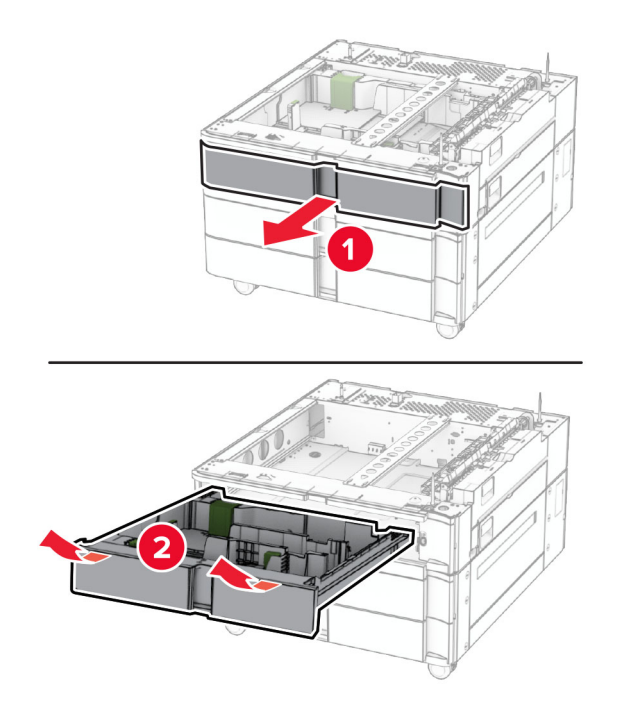

Kinnitage 550-leheline salv 2 x 550-lehelise salve külge.

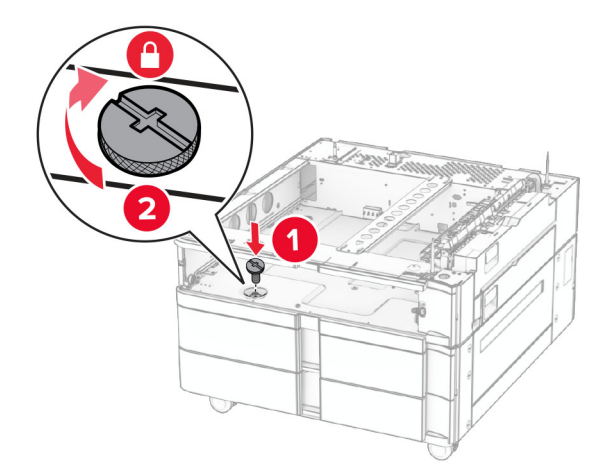

Sisestage 550-lehelise salve sisetükk.

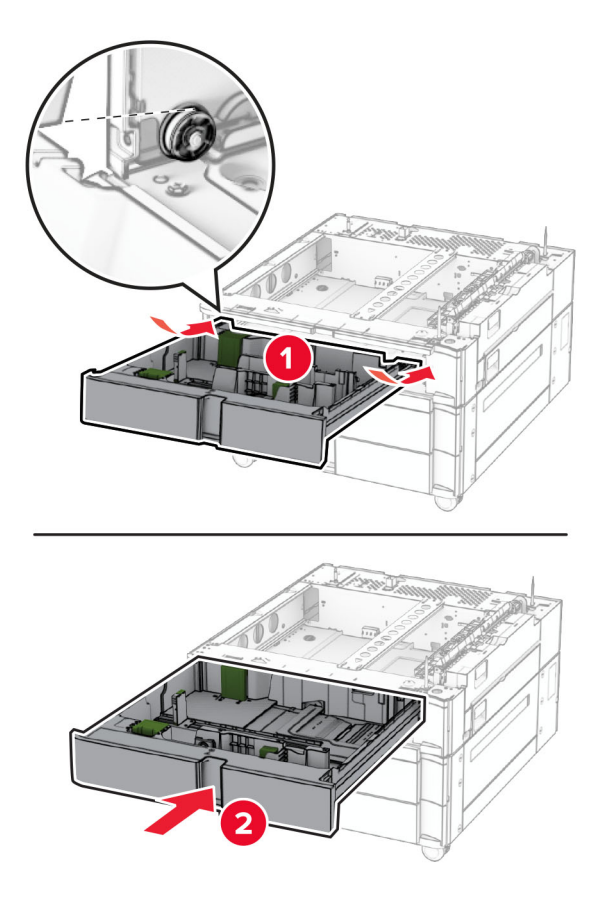

Kinnitage 550-lehelise salve tagaosa 2 x 550-lehelise salve külge.

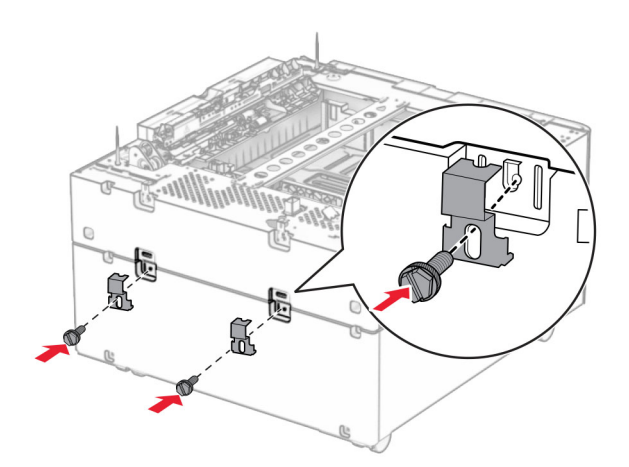

10 Eemaldage printeri parempoolne alumine kate.

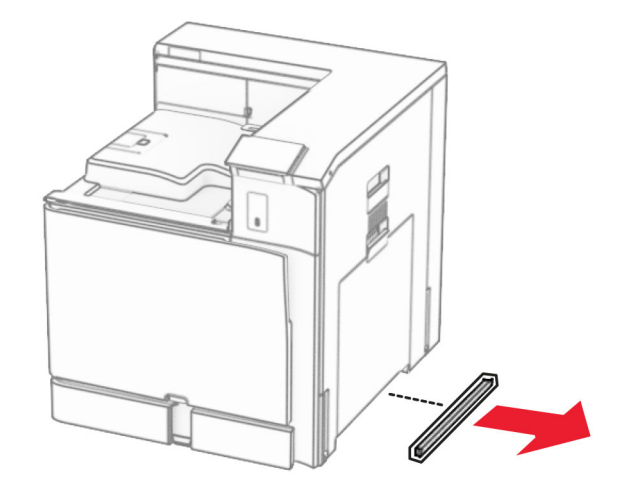

11 Joondage printer lisasalvedega ja langetage see oma kohale.

ETTEVAATUST – KEHAVIGASTUSTE OHT: Kui printer kaalub rohkem kui 20 kg (44 naela), võib selle ohutuks tõstmiseks olla vaja vähemalt kahte inimest.

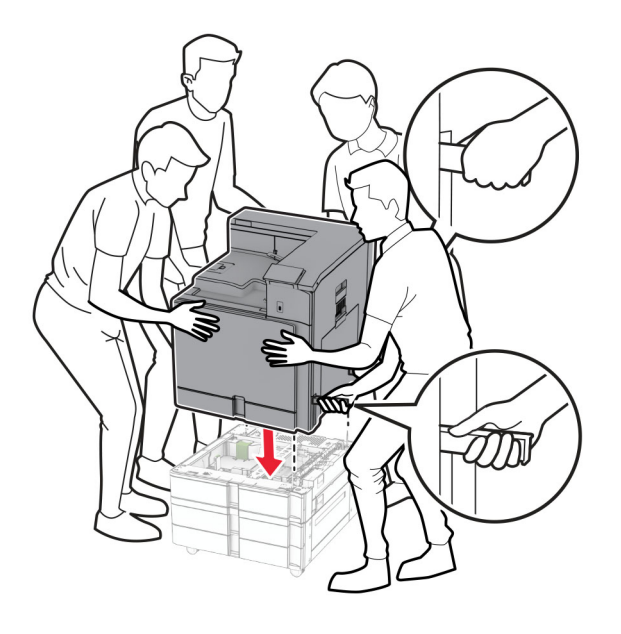

Tõmmake standardsalve sisetükk välja.

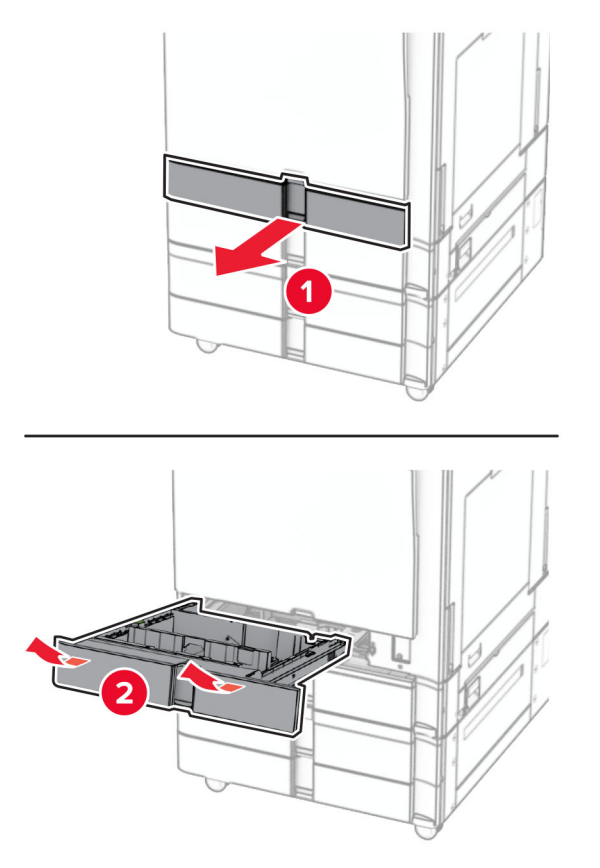

Kinnitage 550-leheline salv printeri külge.

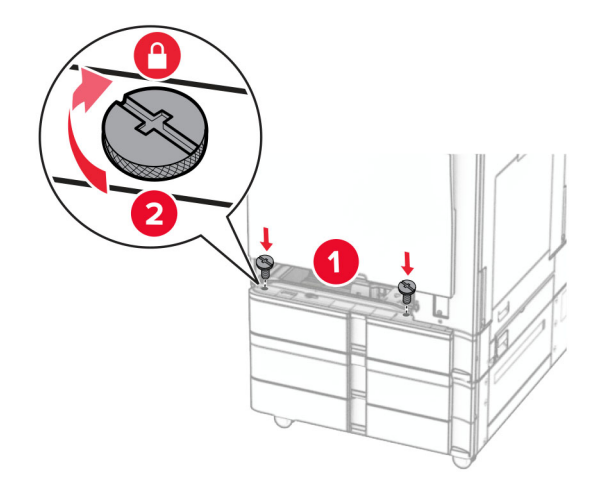

Sisestage standardsalve sisetükk.

15 Kinnitage 550-lehelise salve tagaosa printeri külge.

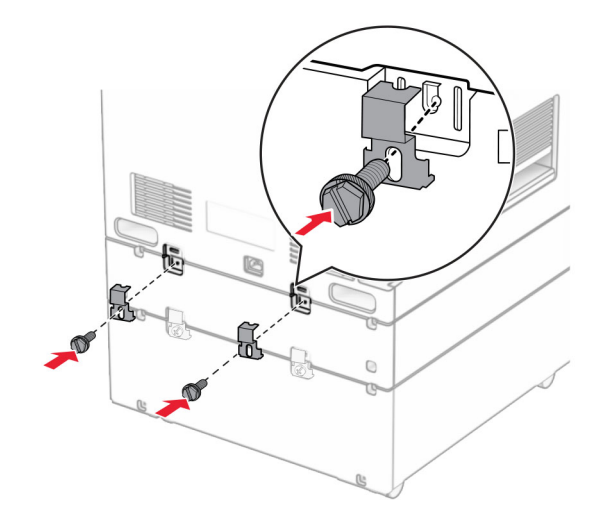

- 16 Ühendage printeri toitejuhtme üks ots printeriga ja seejärel teine ots elektripistikuga.
	- ETTEVAATUST KEHAVIGASTUSTE OHT: Põlengu või elektrilöögi ohu vähendamiseks ühendage toitekaabel ettenähtud nimipinge ja nimivoolutugevusega elektrivõrgu pistikupessa, mis on varustatud kaitsemaandusega, paikneb toote lähedal ja on hõlpsasti juurdepääsetav.
- 17 Lülitage printer sisse.

Lisage salv prindidraiveris käsitsi, et seda saaks printimiseks kasutada. Lisateavet leiate peatükist ["Prindidraiveris tarvikute lisamine" leheküljel 87.](#page-86-0)

# **2000-lehelise tandemsalve paigaldamine**

ETTEVAATUST – ELEKTRILÖÖGIOHT: Kui pärast printeri ülesseadmist on vaja emaplaadile juurde pääseda või lisavarustust või mäluseadmeid paigaldada, siis lülitage elektrilöögi ohu ärahoidmiseks eelnevalt printer välja ja tõmmake toitekaabli pistik elektrivõrgu pistikupesast välja. Kui printeriga on ühendatud teisi seadmeid, siis lülitage ka need välja ja ühendage kõik kaablid printeri küljest lahti.

### Märkused.

- **•** See lisaseade tuleb paigaldada koos valikulise 550-lehelise salvega. See lisaseade peab konfiguratsioonis olema kõige alumine.
- **•** Kui 550-leheline salv on juba paigaldatud, siis eemaldage salv, eemaldage salve külgmine kate, eemaldage salve alumine kate ja seejärel asetage salv selle lisaseadme peale.
- **•** Selle toimingu tegemiseks on vaja lapikpeaga kruvikeerajat.
- 1 Lülitage printer välja.

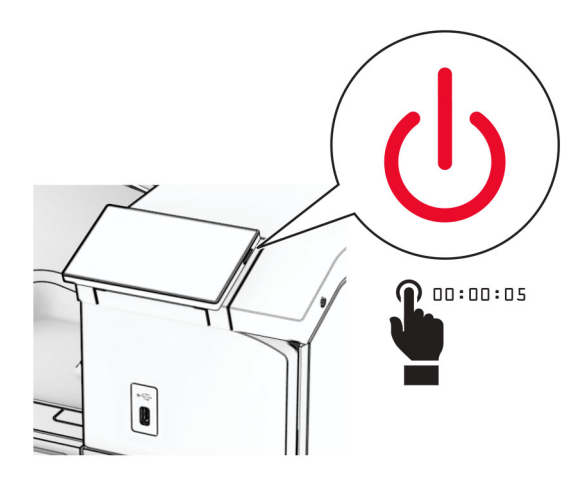

2 Tõmmake toitekaabli pistik esmalt välja elektrivõrgu pistikupesast ja seejärel printerist.

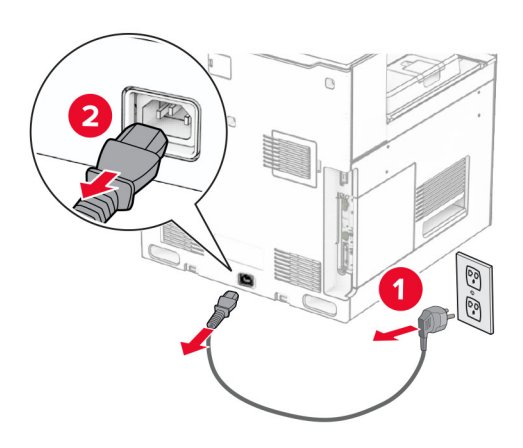

3 Eemaldage tandemsalv pakendist ja kõrvaldage kogu pakendimaterjal.

4 Tandemsalve liikumise ennetamiseks lukustage rullik.

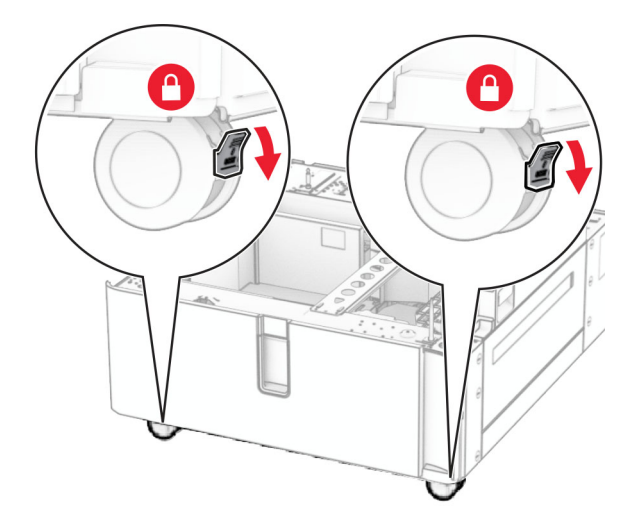

D

5 Joondage 550-leheline salv tandemsalvega ja seejärel langetage see oma kohale.

Märkus. Salve kahjustamise vältimiseks hoidke seda tõstes kindlasti esi- ja tagaküljest.

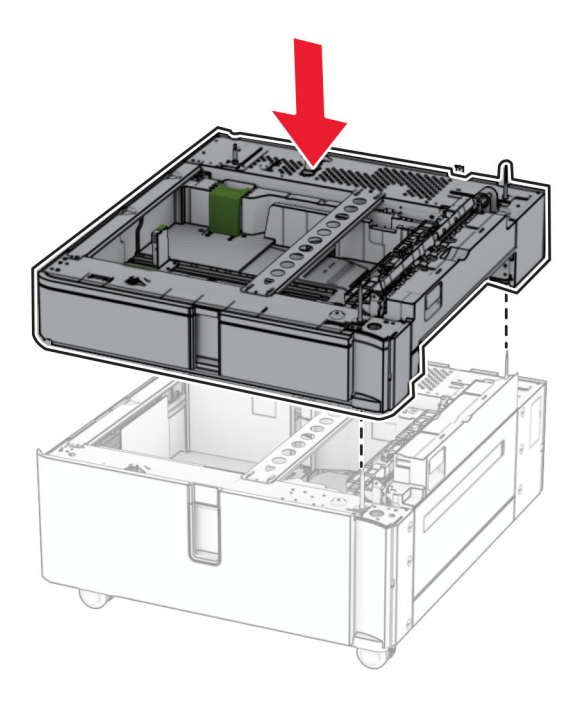

Tõmmake 550-lehelise salve sisetükk välja.

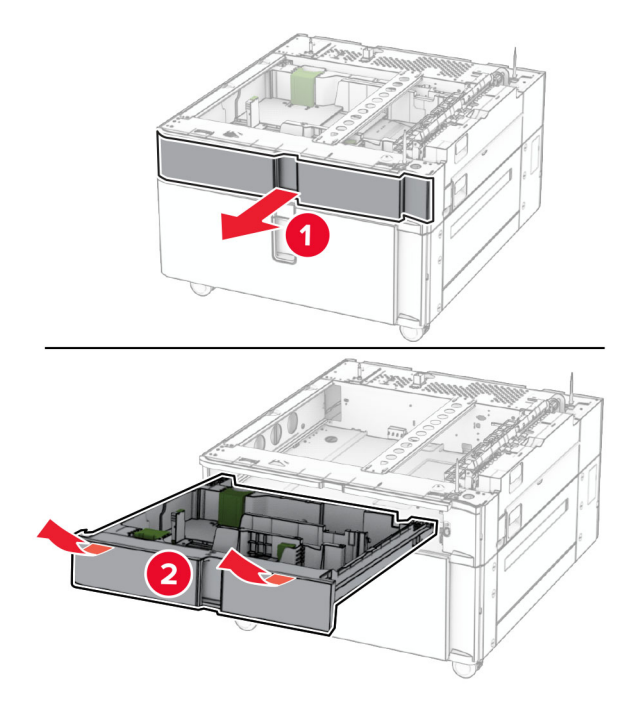

Kinnitage 550-leheline salv tandemsalve külge.

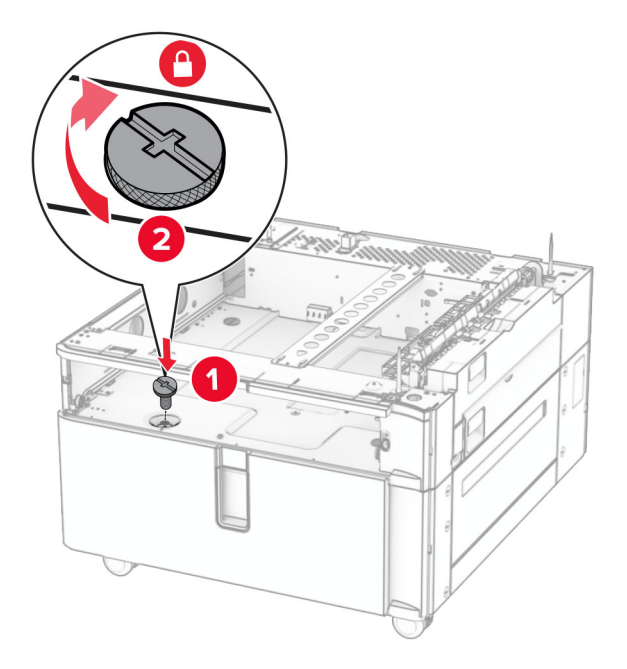

Sisestage salve sisetükk.

9 Kinnitage 550-lehelise salve tagaosa tandemsalve külge.

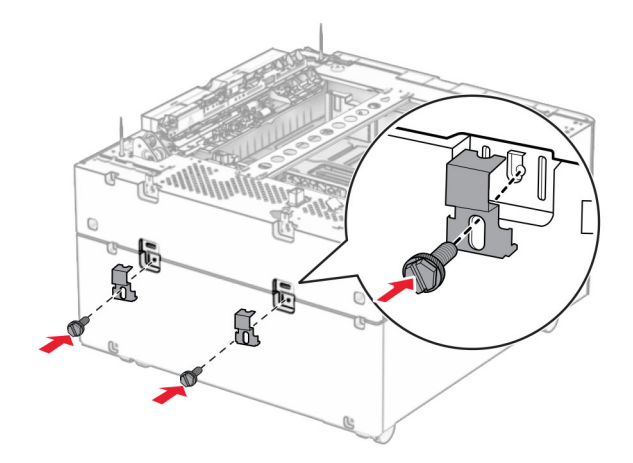

10 Eemaldage printeri parempoolne alumine kate.

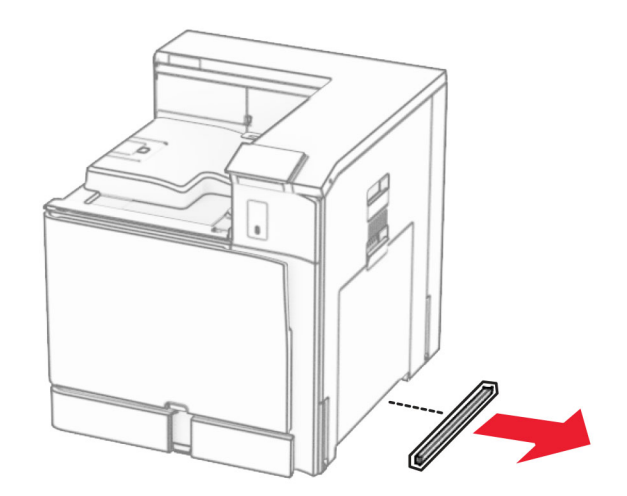

11 Joondage printer lisasalvedega ja langetage see oma kohale.

ETTEVAATUST – KEHAVIGASTUSTE OHT: Kui printer kaalub rohkem kui 20 kg (44 naela), võib selle ohutuks tõstmiseks olla vaja vähemalt kahte inimest.

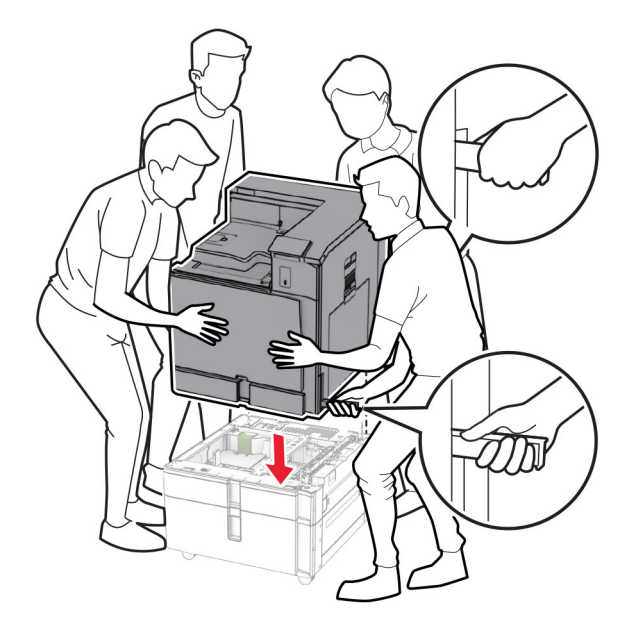

12 Tõmmake standardsalv välja.

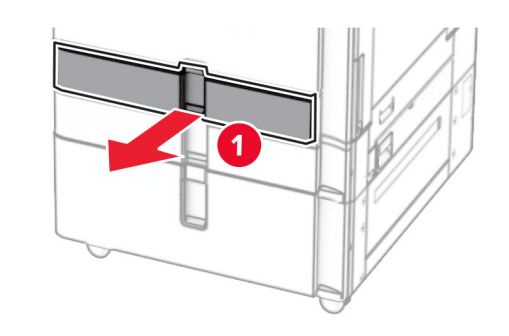

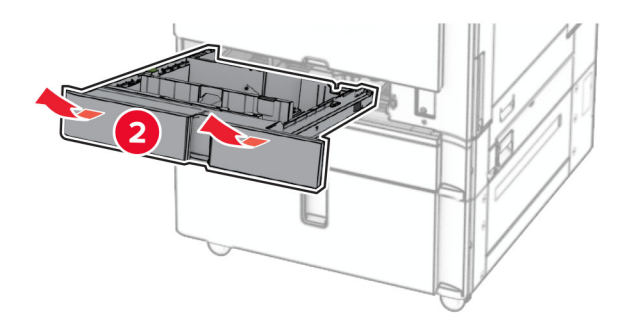

13 Kinnitage 550-leheline salv printeri külge.

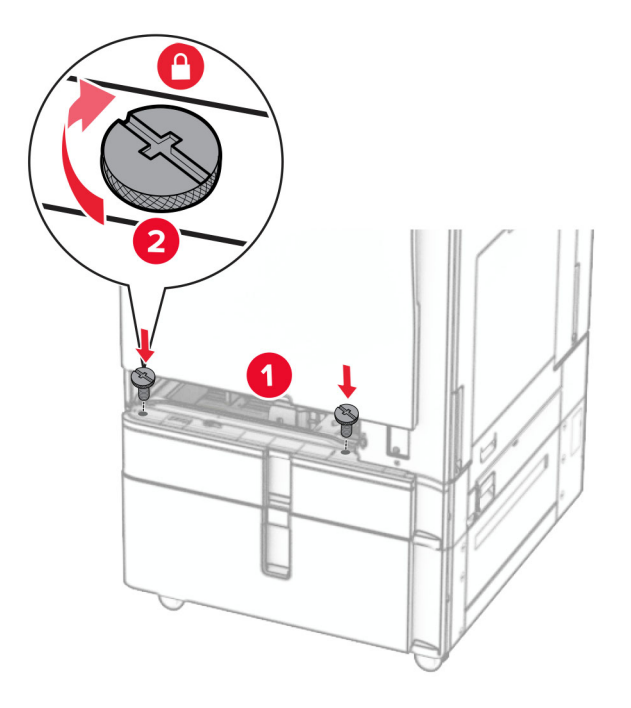

- 14 Sisestage salv.
- 15 Kinnitage 550-lehelise salve tagaosa printeri külge.

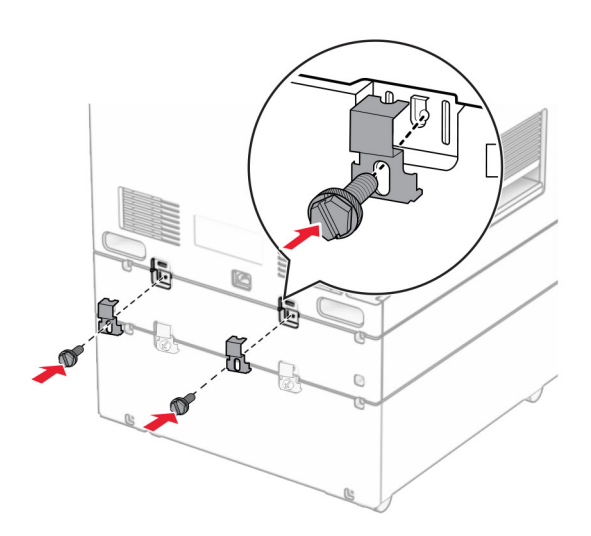

16 Ühendage printeri toitejuhtme üks ots printeriga ja seejärel teine ots elektripistikuga.

ETTEVAATUST – KEHAVIGASTUSTE OHT: Põlengu või elektrilöögi ohu vähendamiseks ühendage toitekaabel ettenähtud nimipinge ja nimivoolutugevusega elektrivõrgu pistikupessa, mis on varustatud kaitsemaandusega, paikneb toote lähedal ja on hõlpsasti juurdepääsetav.

17 Lülitage printer sisse.

Lisage salv prindidraiveris käsitsi, et seda saaks printimiseks kasutada. Lisateavet leiate peatükist ["Prindidraiveris tarvikute lisamine" leheküljel 87.](#page-86-0)

# **Kapi paigaldamine**

ETTEVAATUST – ELEKTRILÖÖGIOHT: Kui pärast printeri ülesseadmist on vaja emaplaadile juurde pääseda või lisavarustust või mäluseadmeid paigaldada, siis lülitage elektrilöögi ohu ärahoidmiseks eelnevalt printer välja ja tõmmake toitekaabli pistik elektrivõrgu pistikupesast välja. Kui printeriga on ühendatud teisi seadmeid, siis lülitage ka need välja ja ühendage kõik kaablid printeri küljest lahti.

### Märkused.

- **•** See lisaseade tuleb paigaldada koos 550-lehelise salvega. See lisaseade peab konfiguratsioonis olema kõige alumine.
- **•** Kui 550-leheline salv on juba paigaldatud, siis eemaldage salv, eemaldage salve alumine kate ja asetage see selle lisaseadme peale.
- **•** Selle toimingu tegemiseks on vaja lapikpeaga kruvikeerajat.
- 1 Võtke kapp pakendist välja ja pange see kokku.
- 2 Lülitage printer välja.

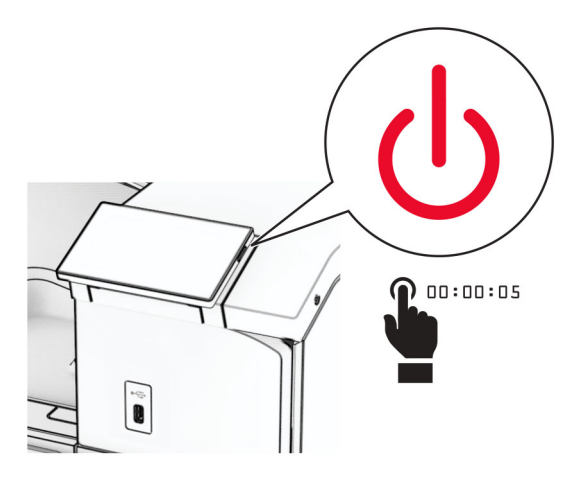

3 Tõmmake toitekaabli pistik esmalt välja elektrivõrgu pistikupesast ja seejärel printerist.

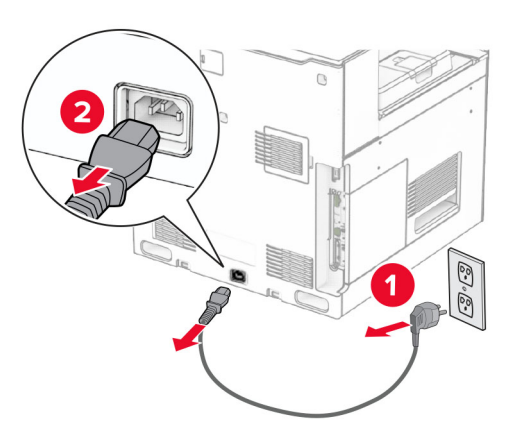
4 Kapi liikumise ennetamiseks lukustage ratas.

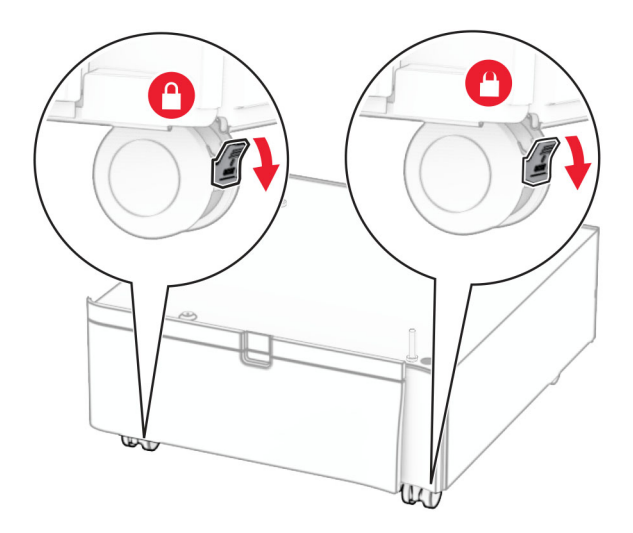

5 Kinnitage 550-lehelise salve külgkate.

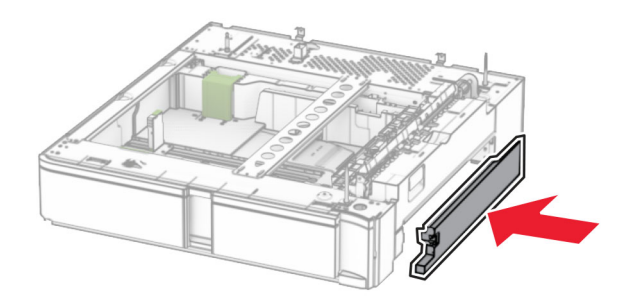

6 Joondage salv kapiga ja asetage see oma kohale.

Märkus. Salve kahjustamise vältimiseks hoidke seda tõstes kindlasti esi- ja tagaküljest.

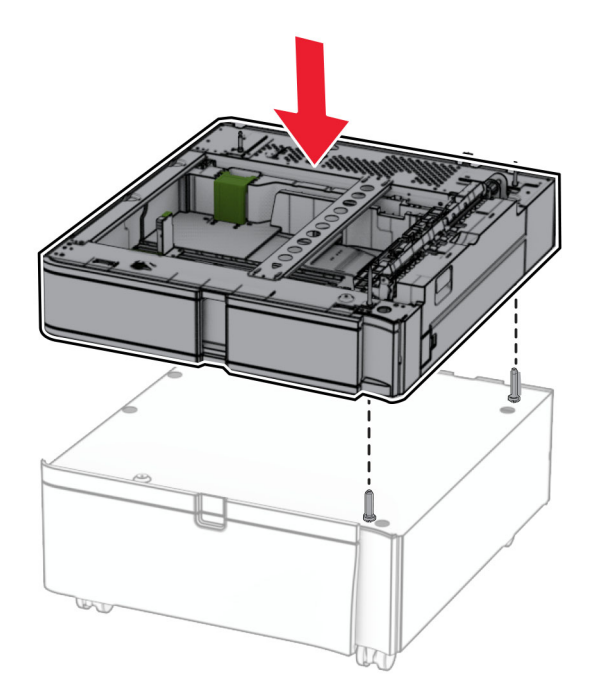

7 Tõmmake salve sisetükk välja.

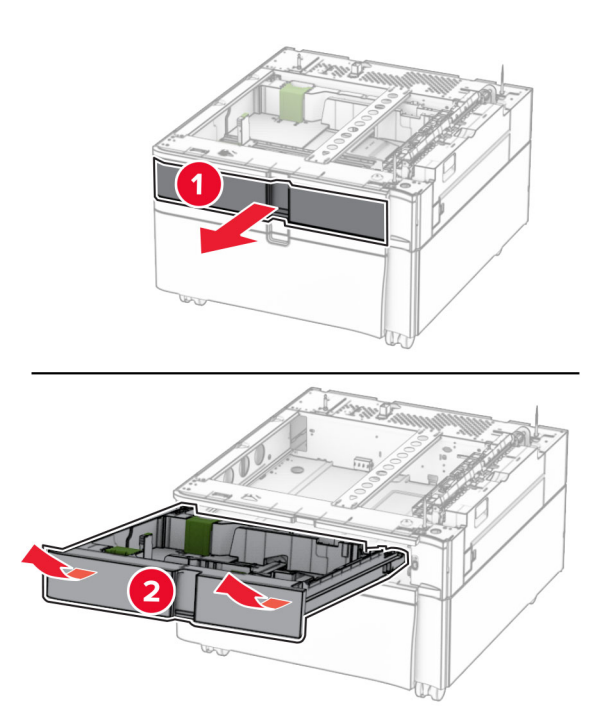

Kinnitage salv kapi külge.

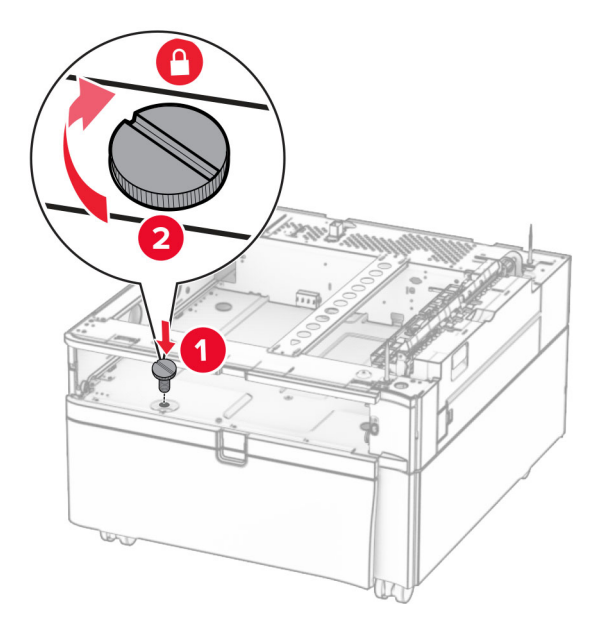

- Sisestage salve sisetükk.
- Kinnitage salve tagaosa kapi külge.

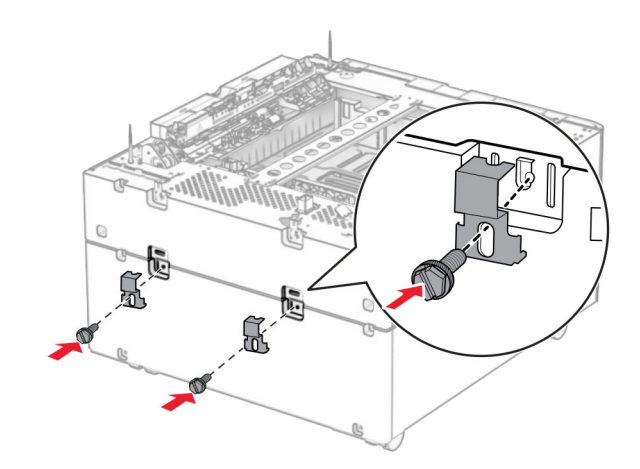

11 Eemaldage printeri parempoolne alumine kate.

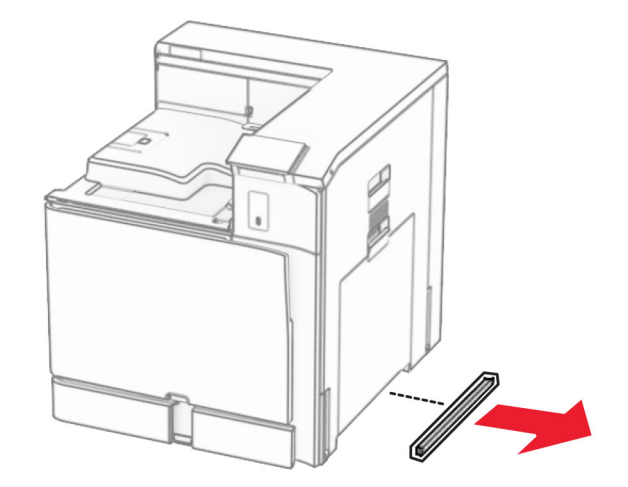

12 Joondage printer kapi ja salvega ja langetage see oma kohale.

ETTEVAATUST – KEHAVIGASTUSTE OHT: Kui printer kaalub rohkem kui 20 kg (44 naela), võib selle ohutuks tõstmiseks olla vaja vähemalt kahte inimest.

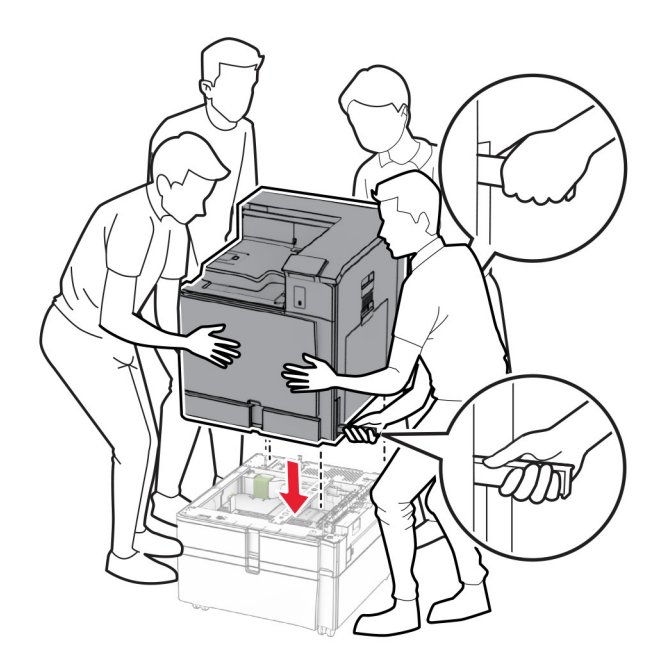

13 Tõmmake standardsalve sisetükk välja.

Kinnitage 550-leheline salv printeri külge.

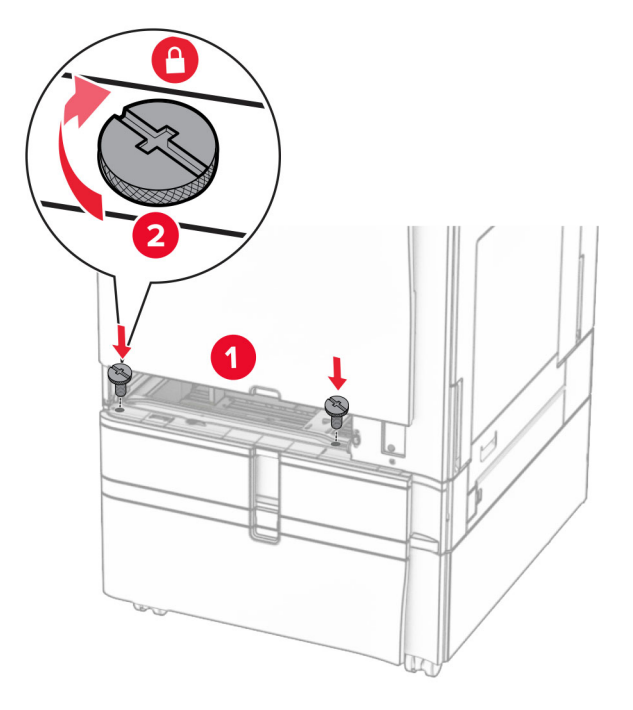

- Sisestage standardsalve sisetükk.
- Kinnitage 550-lehelise salve tagaosa printeri külge.

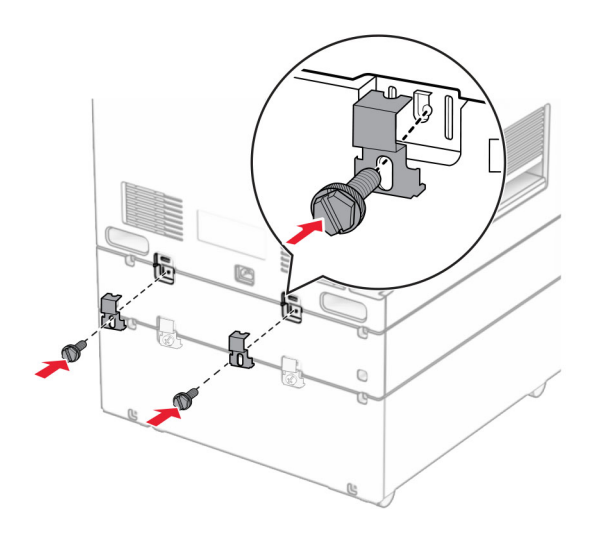

17 Ühendage printeri toitejuhtme üks ots printeriga ja seejärel teine ots elektripistikuga.

ETTEVAATUST – KEHAVIGASTUSTE OHT: Põlengu või elektrilöögi ohu vähendamiseks ühendage toitekaabel ettenähtud nimipinge ja nimivoolutugevusega elektrivõrgu pistikupessa, mis on varustatud kaitsemaandusega, paikneb toote lähedal ja on hõlpsasti juurdepääsetav.

18 Lülitage printer sisse.

### **1500**‑**lehelise salve paigaldamine**

ETTEVAATUST – ELEKTRILÖÖGIOHT: Kui pärast printeri ülesseadmist on vaja emaplaadile juurde pääseda või lisavarustust või mäluseadmeid paigaldada, siis lülitage elektrilöögi ohu ärahoidmiseks eelnevalt printer välja ja tõmmake toitekaabli pistik elektrivõrgu pistikupesast välja. Kui printeriga on ühendatud teisi seadmeid, siis lülitage ka need välja ja ühendage kõik kaablid printeri küljest lahti.

#### Märkused.

- **•** Enne selle lisaseadme paigaldamist veenduge, et valikuline 550-leheline salv ja kas 2 x 500-leheline või 2000-leheline salv on juba paigaldatud.
- **•** Selle toimingu tegemiseks on vaja lapikpeaga kruvikeerajat.

#### Märkus.

1 Lülitage printer välja.

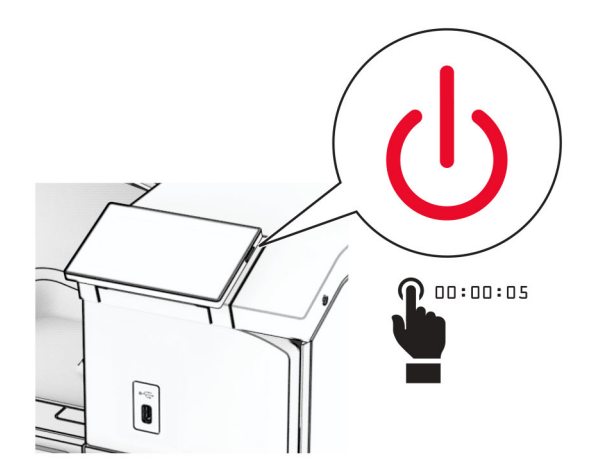

2 Tõmmake toitekaabli pistik esmalt välja elektrivõrgu pistikupesast ja seejärel printerist.

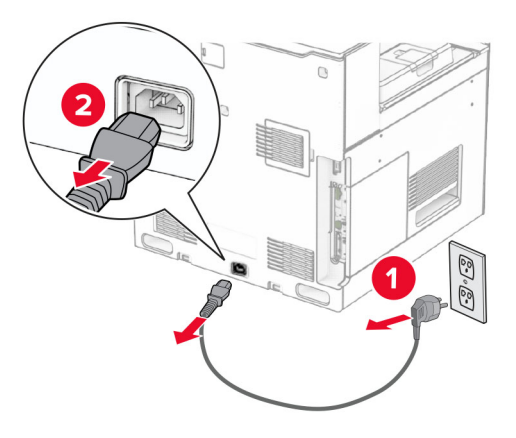

3 Eemaldage pistiku kate

Märkus. Katet ei tohi minema visata.

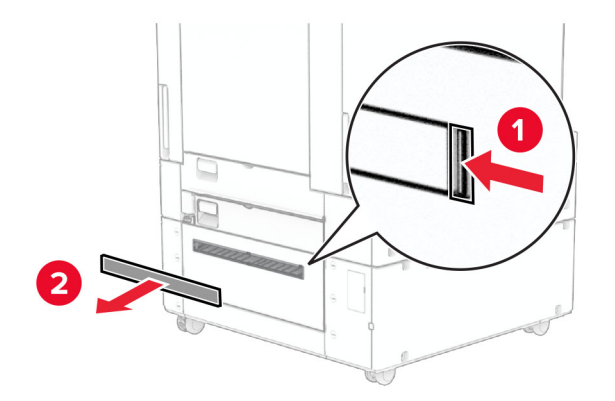

4 Eemaldage pordi kate.

Märkus. Katet ei tohi minema visata.

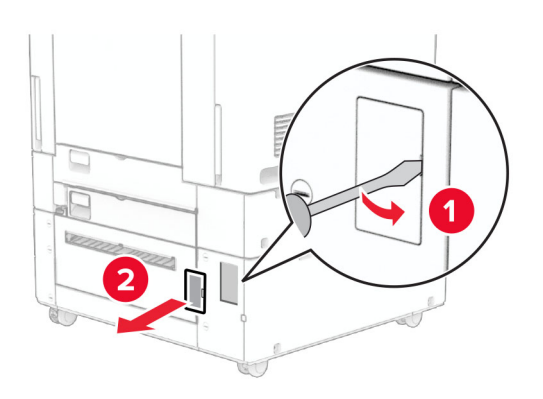

5 Eemaldage printerilt kruvikorgid.

Märkus. Kruvikorke ei tohi ära visata.

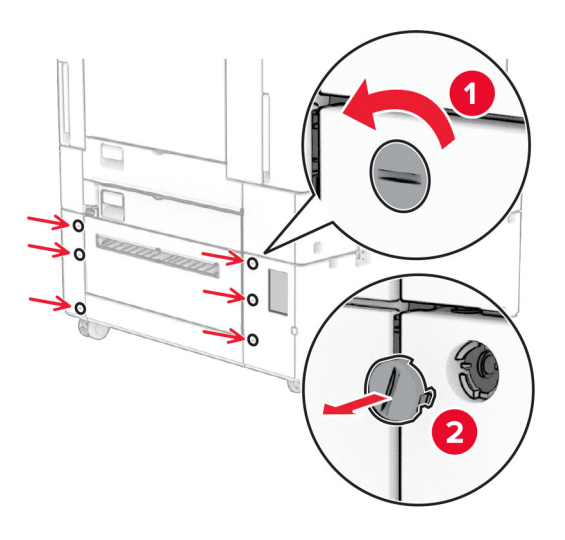

- 6 Eemaldage 1500-leheline salv pakendist ja kõrvaldage kogu pakendimaterjal.
- 7 Paigaldage kinnitusraami kruvid.

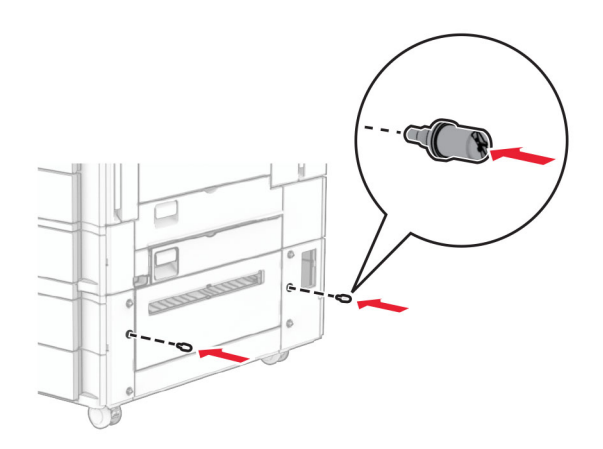

8 Paigaldage kinnitusraam printerile.

Märkus. Kasutage 1500-lehelise salvega kaasasolevat kinnitusraami ja kruvisid.

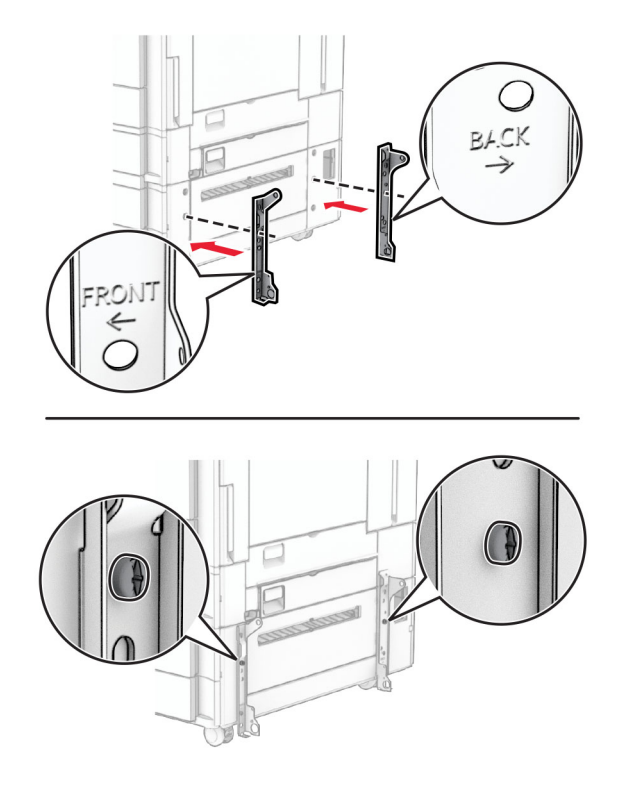

9 Paigaldage ülejäänud kruvid.

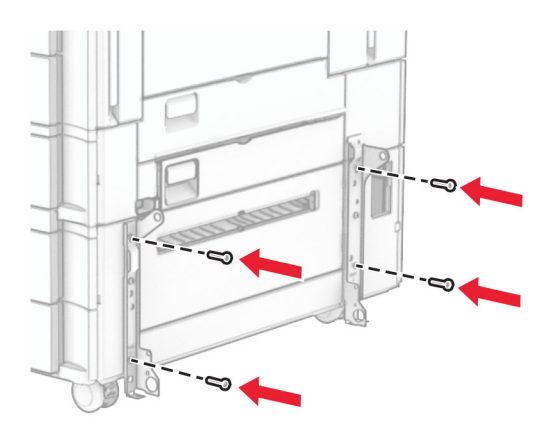

10 Paigaldage 1500-leheline salv.

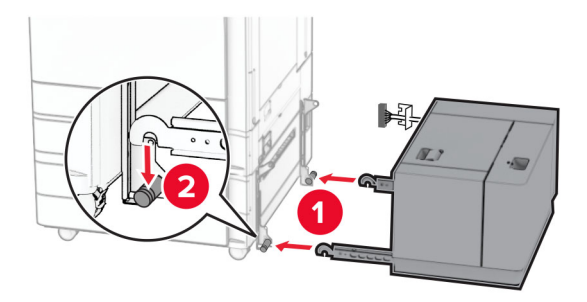

11 Ühendage salve kaabel printeriga.

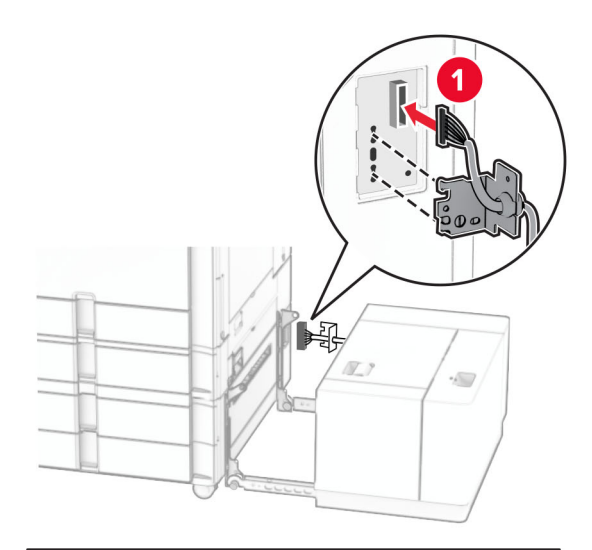

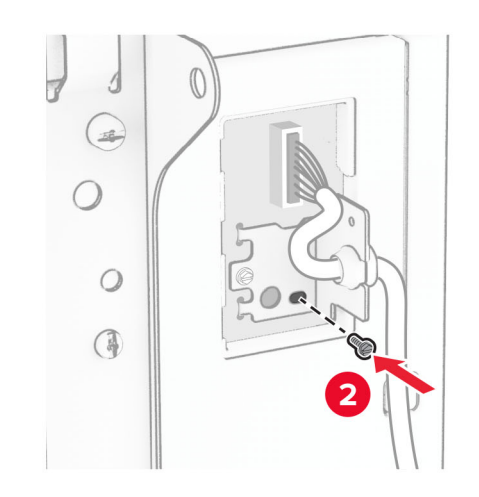

Kinnitage salve kaabli kate.

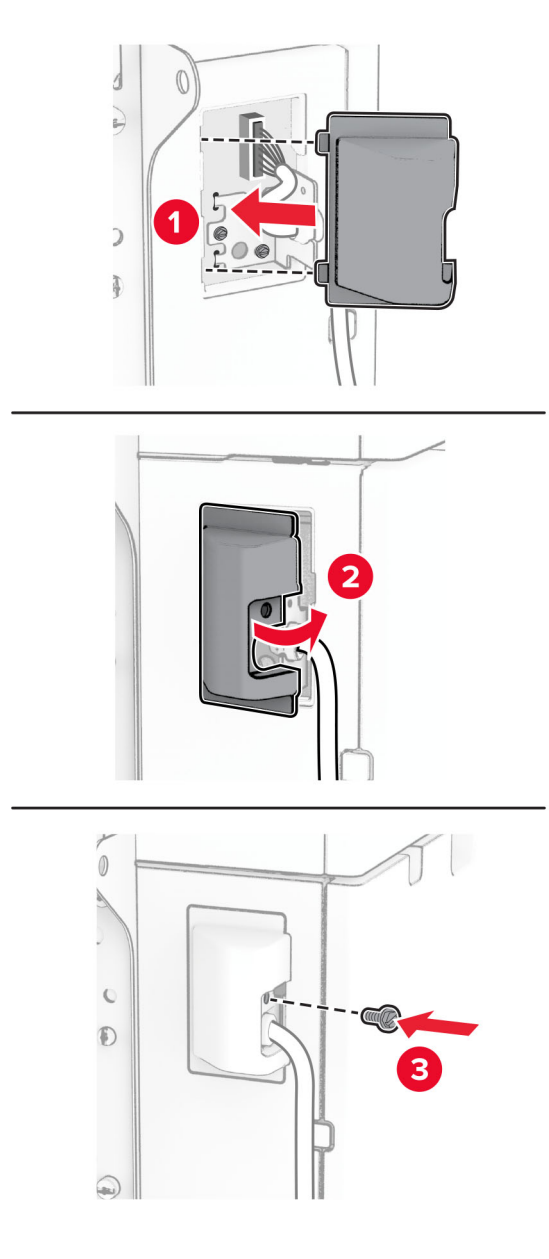

Libistage 1500-leheline salv printeri poole.

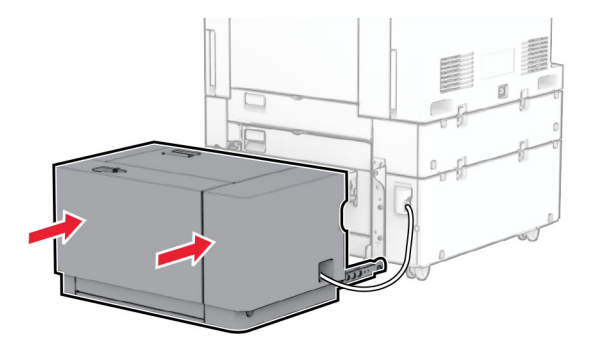

14 Ühendage printeri toitejuhtme üks ots printeriga ja seejärel teine ots elektripistikuga.

ETTEVAATUST – KEHAVIGASTUSTE OHT: Põlengu või elektrilöögi ohu vähendamiseks ühendage toitekaabel ettenähtud nimipinge ja nimivoolutugevusega elektrivõrgu pistikupessa, mis on varustatud kaitsemaandusega, paikneb toote lähedal ja on hõlpsasti juurdepääsetav.

15 Lülitage printer sisse.

Lisage salv prindidraiveris käsitsi, et seda saaks printimiseks kasutada. Lisateavet leiate peatükist ["Prindidraiveris tarvikute lisamine" leheküljel 87.](#page-86-0)

## **Klammerdaja paigaldamine**

ETTEVAATUST – ELEKTRILÖÖGIOHT: Kui pärast printeri ülesseadmist on vaja emaplaadile juurde pääseda või lisavarustust või mäluseadmeid paigaldada, siis lülitage elektrilöögi ohu ärahoidmiseks eelnevalt printer välja ja tõmmake toitekaabli pistik elektrivõrgu pistikupesast välja. Kui printeriga on ühendatud teisi seadmeid, siis lülitage ka need välja ja ühendage kõik kaablid printeri küljest lahti.

Märkus. Selle toimingu tegemiseks on vaja lapikpeaga kruvikeerajat.

1 Lülitage printer välja.

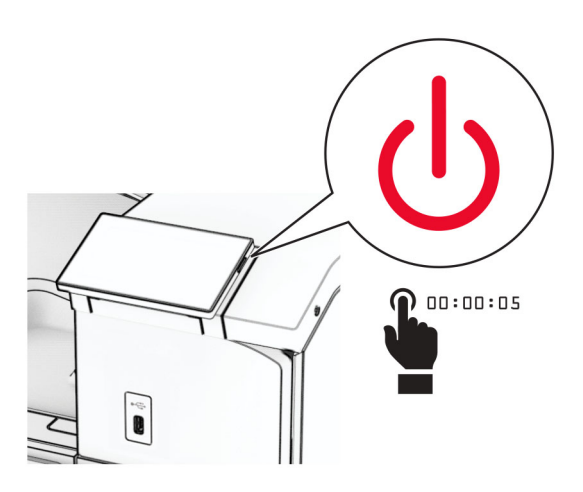

2 Tõmmake toitekaabli pistik esmalt välja elektrivõrgu pistikupesast ja seejärel printerist.

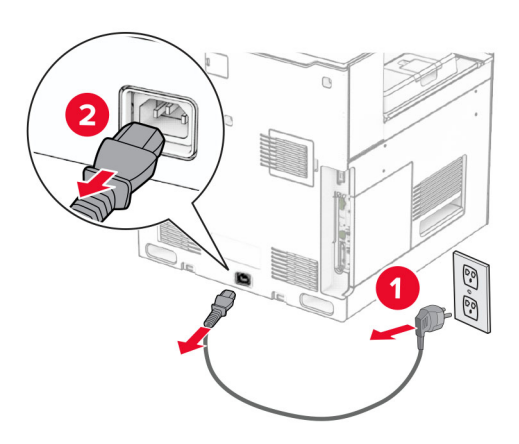

- 3 Eemaldage klammerdaja pakendist ja kõrvaldage kogu pakendimaterjal.
- 4 Paigaldage söötmisjuhik.

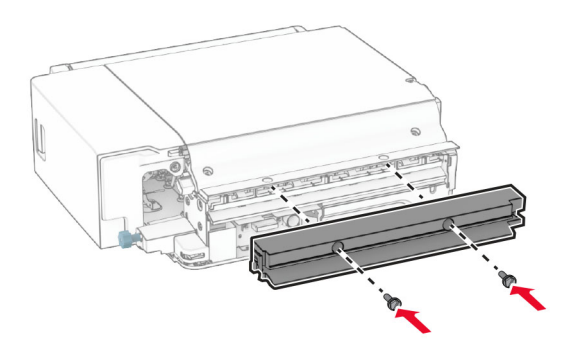

5 Eemaldage standardne väljundsalv.

Märkus. Väljundsalve ei tohi ära visata.

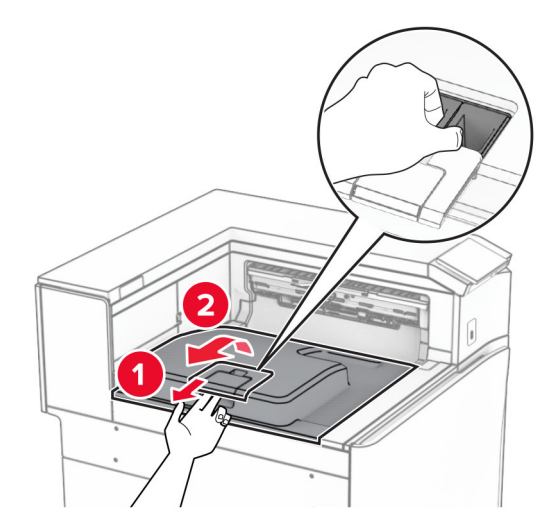

6 Enne lisavarustuse paigaldamist asetage väljundsalve lipp suletud asendisse. Märkus. Lisavarustuse eemaldamisel asetage väljundsalve lipp avatud asendisse.

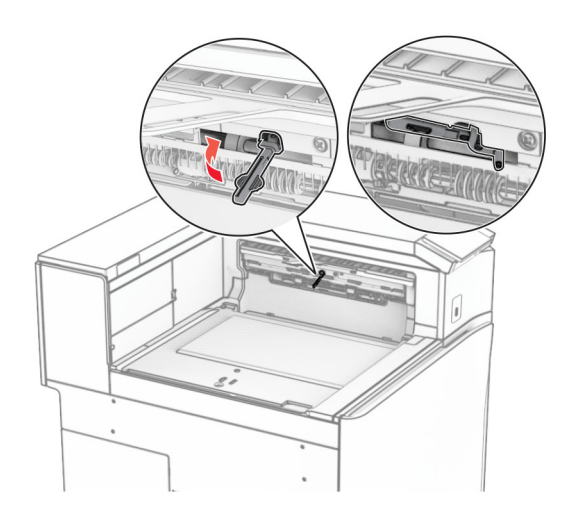

7 Eemaldage varurullik.

Märkus. Rullikut ei tohi minema visata.

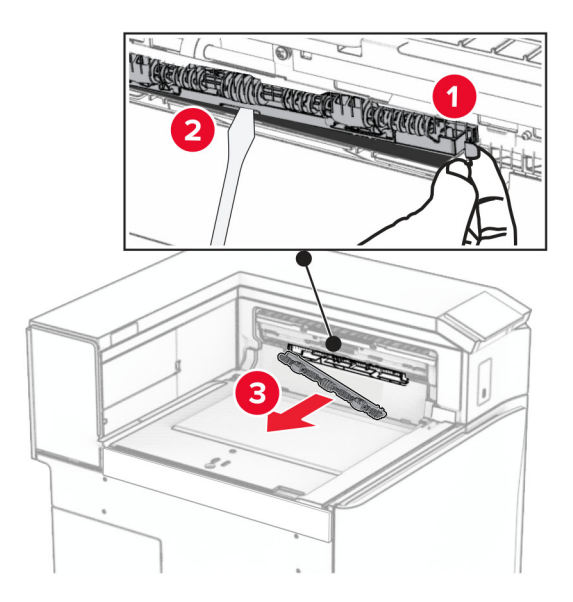

8 Sisestage klammerdajaga kaasas olnud söötmisrullik, kuni see klõpsab kohale.

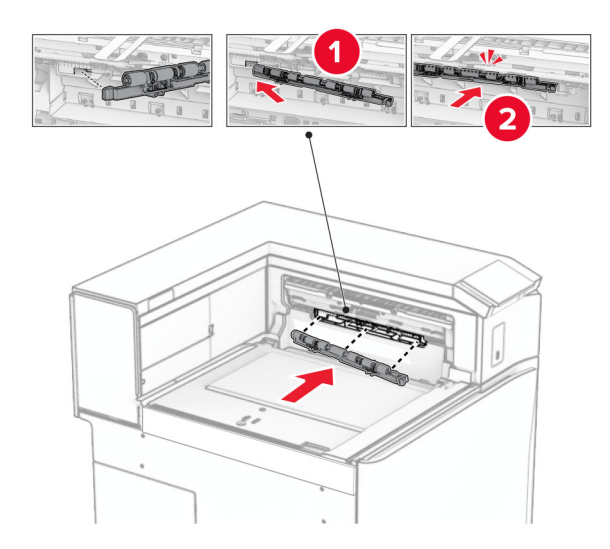

Märkus. Veenduge, et metallvedru oleks söötmisrulliku ees.

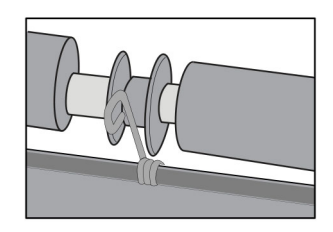

9 Kinnitage rulliku kate, kuni see oma kohale klõpsatab.

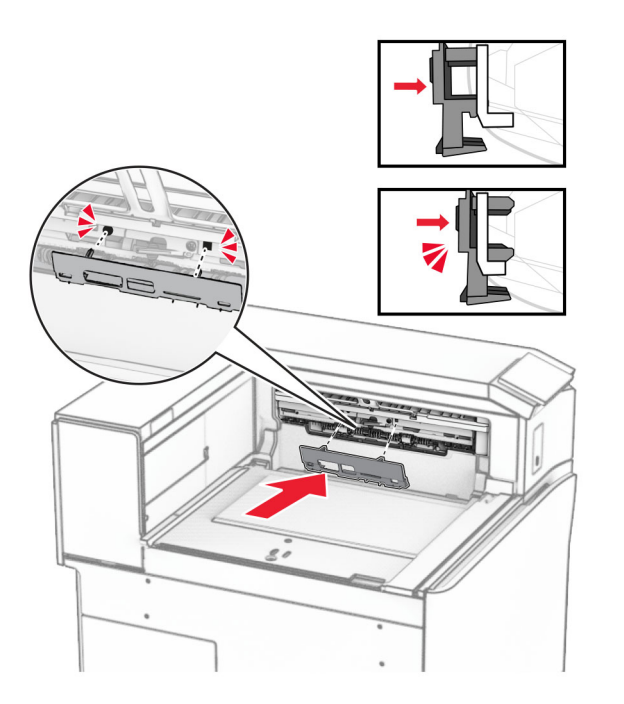

10 Avage esiluuk ja seejärel eemaldage printeri vasakul küljel olev kate.

Märkus. Kruvi ja katet ei tohi ära visata.

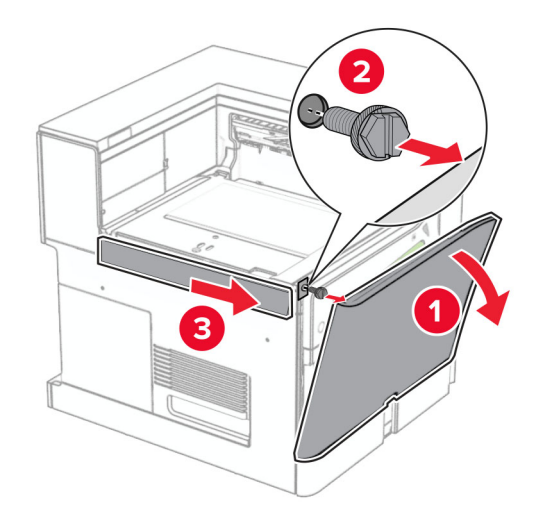

11 Eemaldage vasak tagumine kate.

Märkus. Kruvi ja katet ei tohi ära visata.

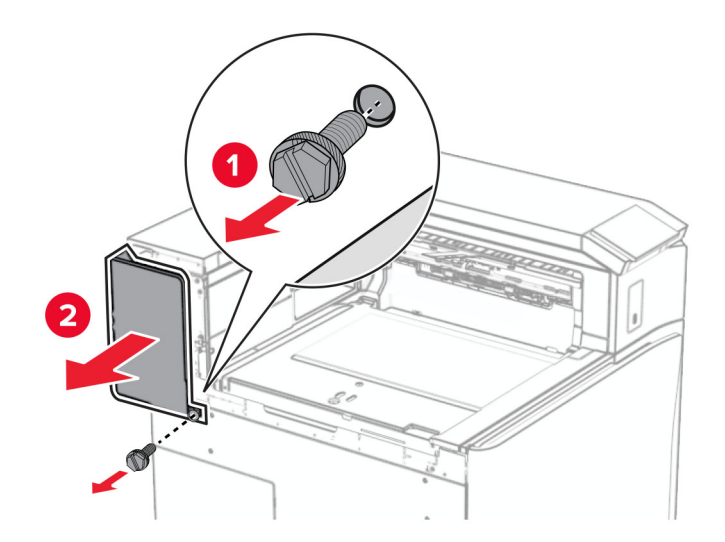

12 Eemaldage salve sisekate.

Märkus. Katet ei tohi minema visata.

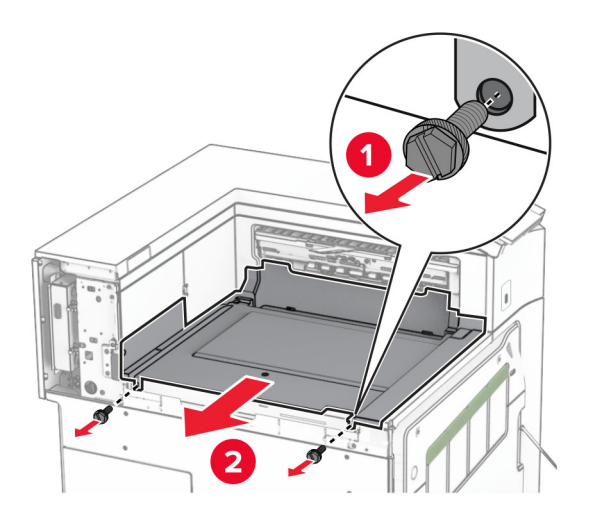

13 Joondage ja seejärel sisestage klammerdajaga kaasas olnud salve sisekate.

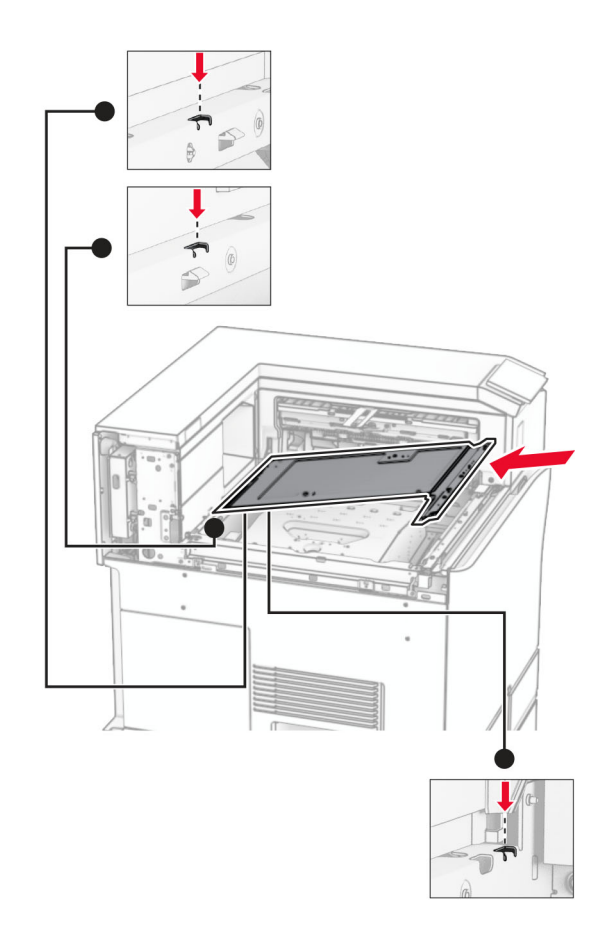

14 Paigaldage kruvid salve sisekatte külge.

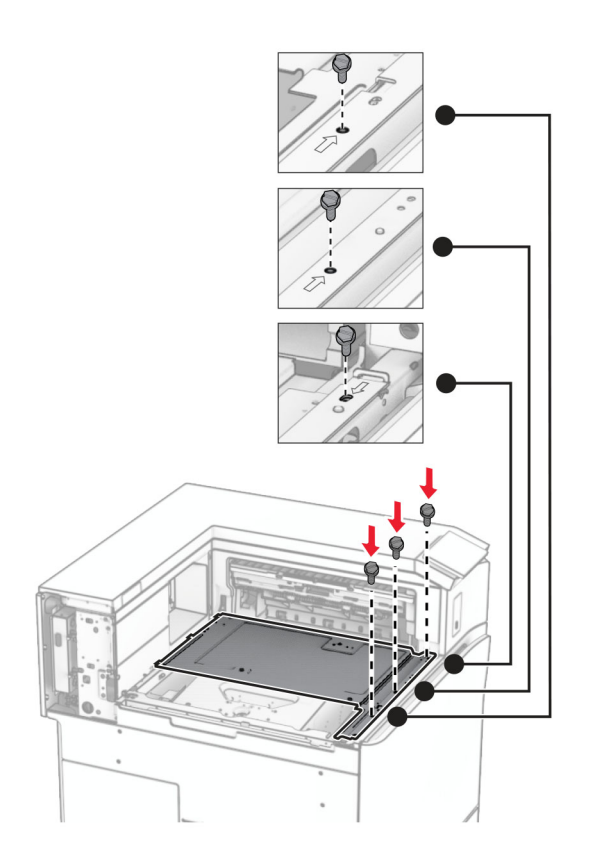

#### 15 Kinnitage klammerdaja liugur.

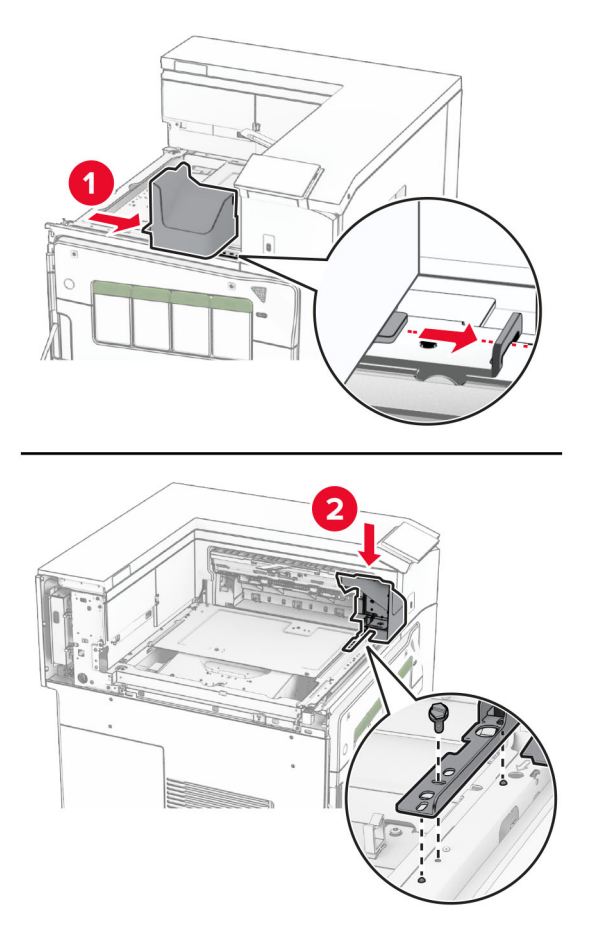

16 Sisestage klammerdaja.

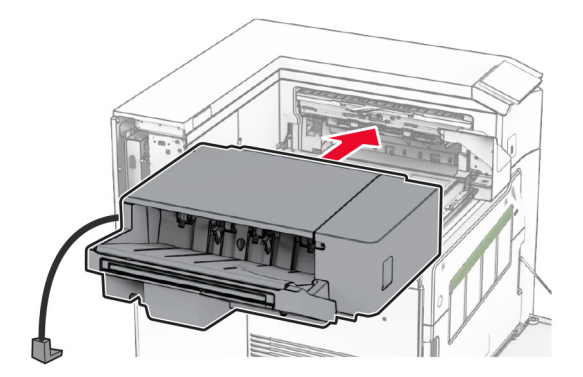

17 Klammerdaja printeri külge kinnitamiseks paigaldage kinnitusklamber. Märkus. Kasutage klammerdaja tootekomplekti kuuluvat kruvi.

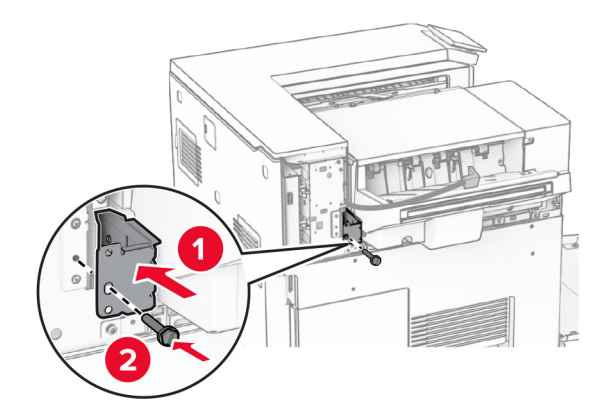

Kinnitage vasakpoolne tagumine kate ja seejärel libistage klammerdaja vasakule.

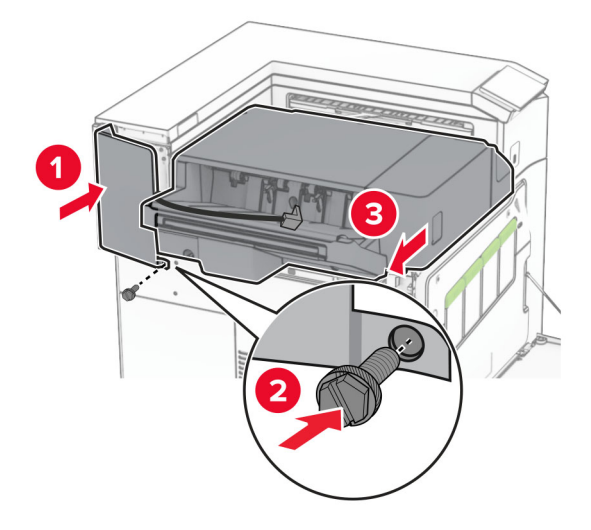

Kinnitage klammerdajaga kaasas olnud vasakpoolne ülemine viimistluskate.

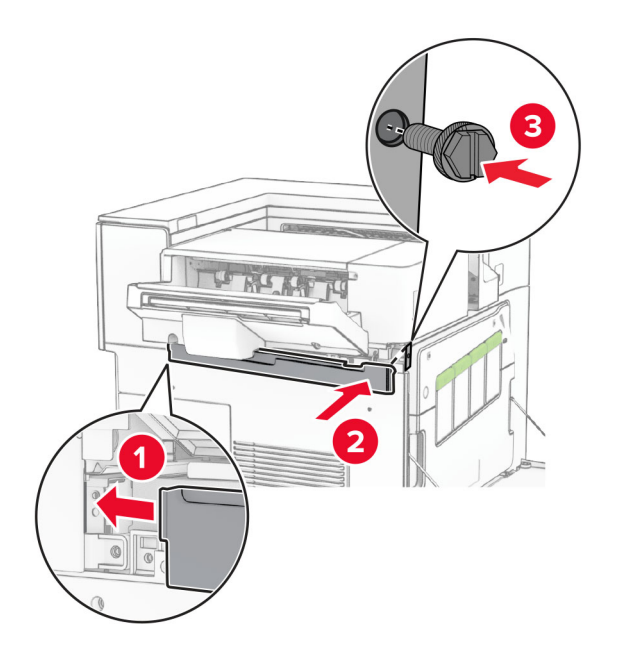

- 
- 20 Sisestage klambrikassett klammerdajasse, kuni see oma kohale klõpsatab.

21 Sulgege esiluuk ja libistage klammerdaja printeri poole.

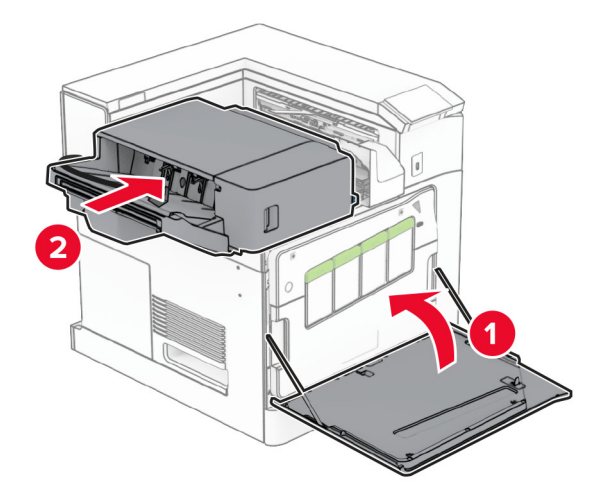

22 Ühendage lisaseadme kaabel printeriga.

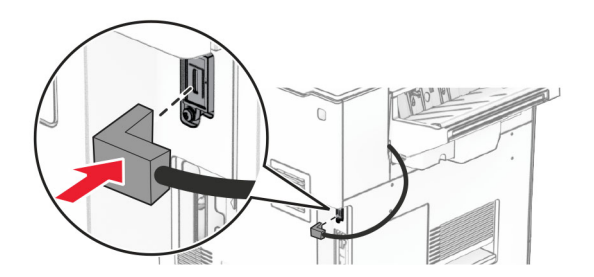

23 Ühendage printeri toitejuhtme üks ots printeriga ja seejärel teine ots elektripistikuga.

ETTEVAATUST – KEHAVIGASTUSTE OHT: Põlengu või elektrilöögi ohu vähendamiseks ühendage toitekaabel ettenähtud nimipinge ja nimivoolutugevusega elektrivõrgu pistikupessa, mis on varustatud kaitsemaandusega, paikneb toote lähedal ja on hõlpsasti juurdepääsetav.

24 Lülitage printer sisse.

Lisage klammerdaja prindidraiveris käsitsi, et seda saaks printimiseks kasutada. Lisateavet leiate peatükist ["Prindidraiveris tarvikute lisamine" leheküljel 87.](#page-86-0)

## **Vahelehtede virnastaja paigaldamine**

ETTEVAATUST – ELEKTRILÖÖGIOHT: Kui pärast printeri ülesseadmist on vaja emaplaadile juurde pääseda või lisavarustust või mäluseadmeid paigaldada, siis lülitage elektrilöögi ohu ärahoidmiseks eelnevalt printer välja ja tõmmake toitekaabli pistik elektrivõrgu pistikupesast välja. Kui printeriga on ühendatud teisi seadmeid, siis lülitage ka need välja ja ühendage kõik kaablid printeri küljest lahti.

1 Lülitage printer välja.

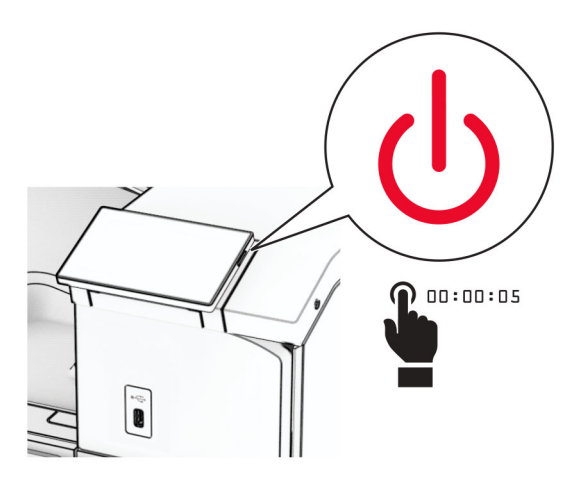

2 Tõmmake toitekaabli pistik esmalt välja elektrivõrgu pistikupesast ja seejärel printerist.

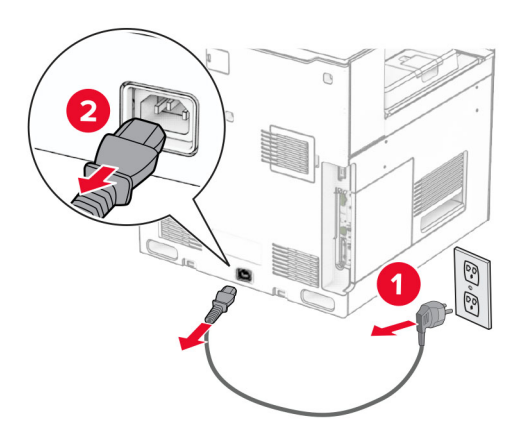

3 Eemaldage vahelehtede virnastaja pakendist ja kõrvaldage kogu pakendimaterjal.

4 Kinnitage sisemine tagumine kate vahelehtede virnastaja külge.

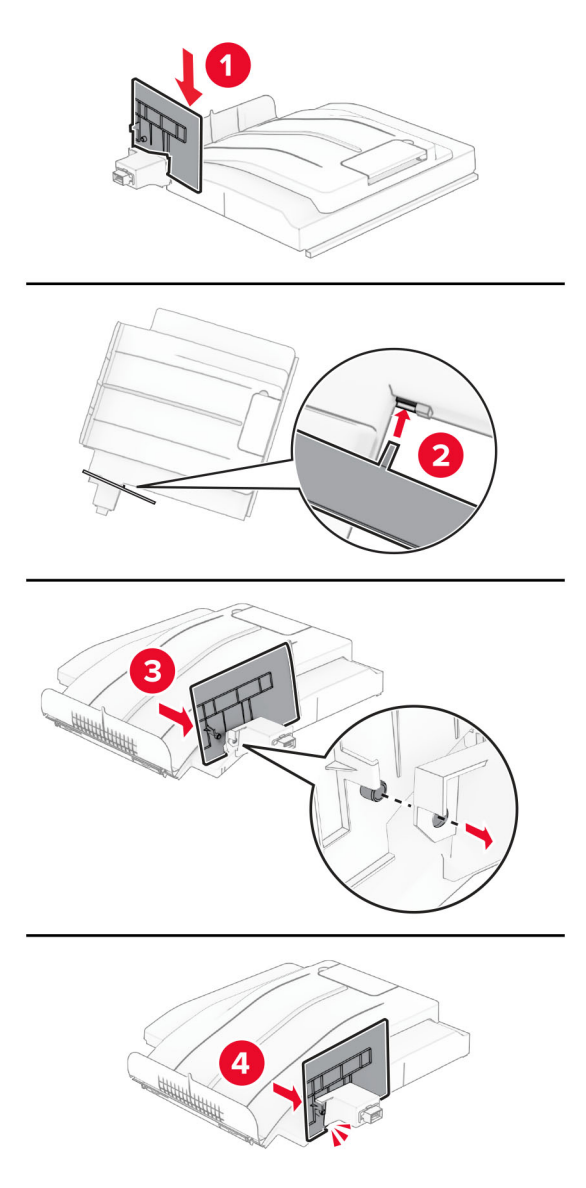

5 Eemaldage standardne väljundsalv.

Märkus. Väljundsalve ei tohi ära visata.

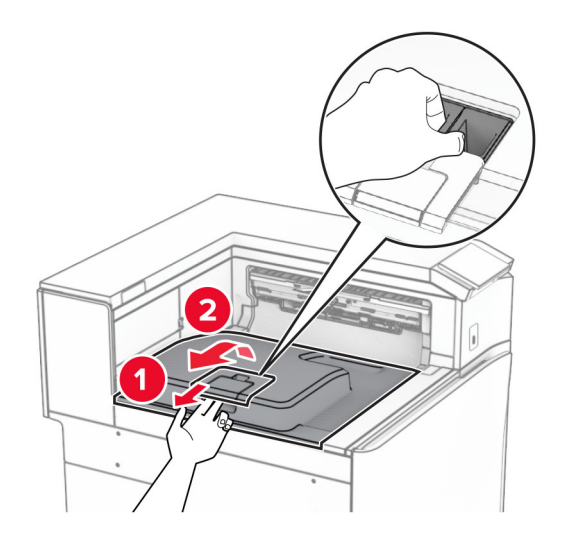

6 Eemaldage paberikonveieri pistiku kate. Märkus. Katet ei tohi minema visata.

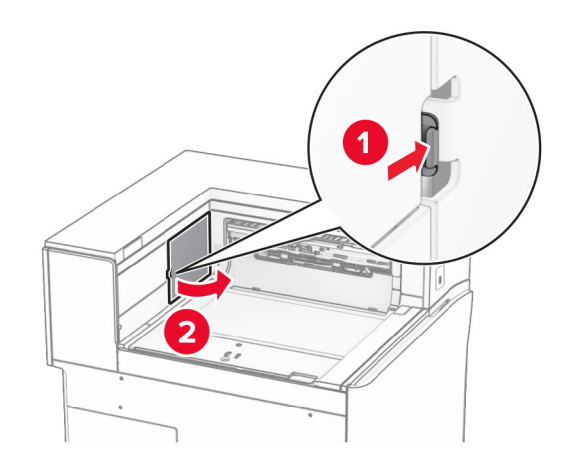

7 Enne lisavarustuse paigaldamist asetage väljundsalve lipp suletud asendisse.

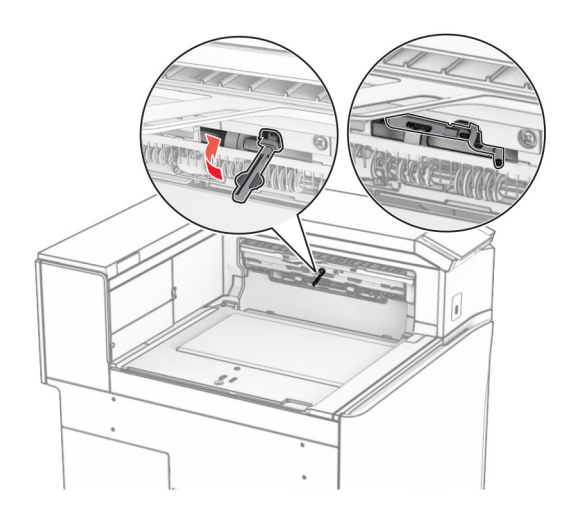

8 Joondage ja seejärel paigaldage vahelehtede virnastaja printeri külge.

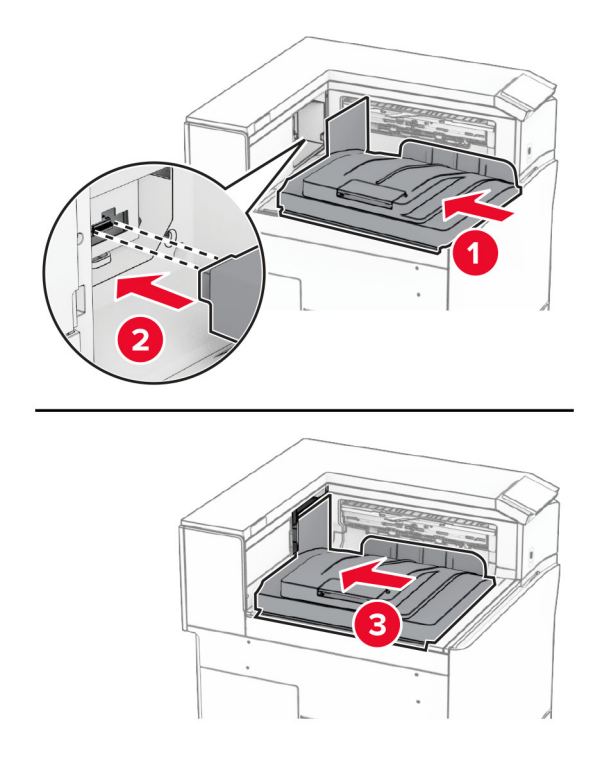

Märkus. Veenduge, et osad on kindlalt printeri külge kinnitatud ja joondatud.

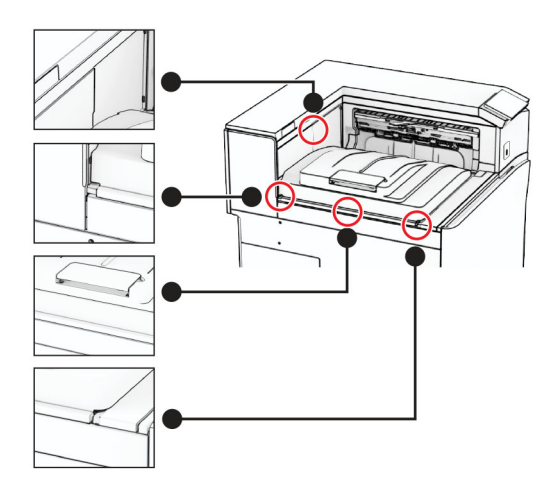

Kinnitage vahelehtede virnastaja kaitseribad printeri külge.

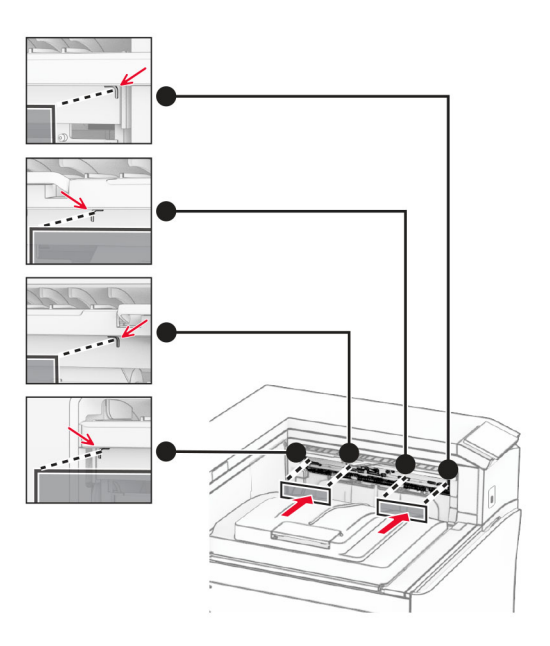

Asetage väljundsalve lipp avatud asendisse.

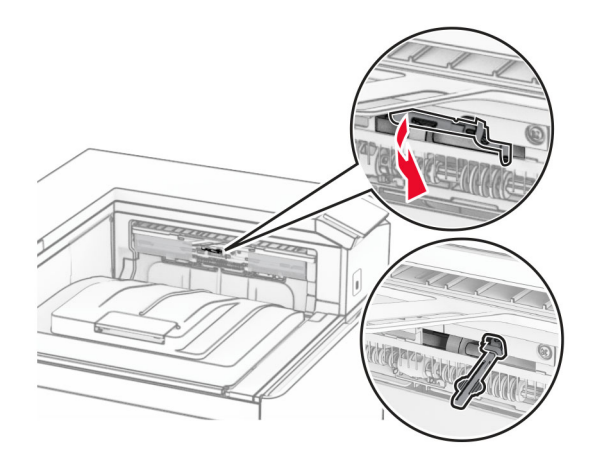

- 
- 11 Kinnitage salve lipu kate, kuni see oma kohale klõpsatab.

12 Ühendage printeri toitejuhtme üks ots printeriga ja seejärel teine ots elektripistikuga.

ETTEVAATUST – KEHAVIGASTUSTE OHT: Põlengu või elektrilöögi ohu vähendamiseks ühendage toitekaabel ettenähtud nimipinge ja nimivoolutugevusega elektrivõrgu pistikupessa, mis on varustatud kaitsemaandusega, paikneb toote lähedal ja on hõlpsasti juurdepääsetav.

13 Lülitage printer sisse.

Lisage vahelehtede virnastaja prindidraiveris käsitsi, et seda saaks printimiseks kasutada. Lisateavet leiate peatükist ["Prindidraiveris tarvikute lisamine" leheküljel 87](#page-86-0).

# **Voltimisvõimalusega paberikonveieri paigaldamine**

ETTEVAATUST – ELEKTRILÖÖGIOHT: Kui pärast printeri ülesseadmist on vaja emaplaadile juurde pääseda või lisavarustust või mäluseadmeid paigaldada, siis lülitage elektrilöögi ohu ärahoidmiseks eelnevalt printer välja ja tõmmake toitekaabli pistik elektrivõrgu pistikupesast välja. Kui printeriga on ühendatud teisi seadmeid, siis lülitage ka need välja ja ühendage kõik kaablid printeri küljest lahti.

### Märkused.

**•** Seda lisaseadet saab paigaldada ka koos klammerdaja ja mulgustajaga köitjaga või brošüüriviimistlejaga.

- **•** Selle toimingu tegemiseks on vaja lapikpeaga kruvikeerajat.
- 1 Lülitage printer välja.

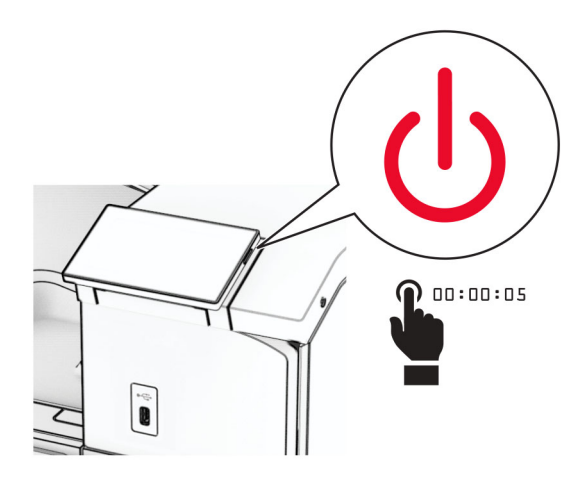

2 Tõmmake toitekaabli pistik esmalt välja elektrivõrgu pistikupesast ja seejärel printerist.

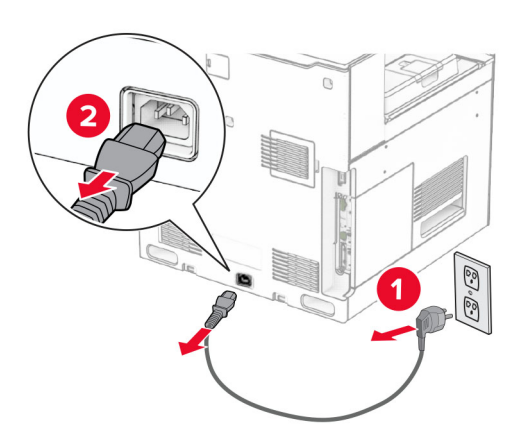

- 3 Pakkige lahti voltimisvõimalusega paberikonveier ja eemaldage seejärel kogu pakkematerjal.
- 4 Eemaldage standardne väljundsalv.

Märkus. Väljundsalve ei tohi ära visata.

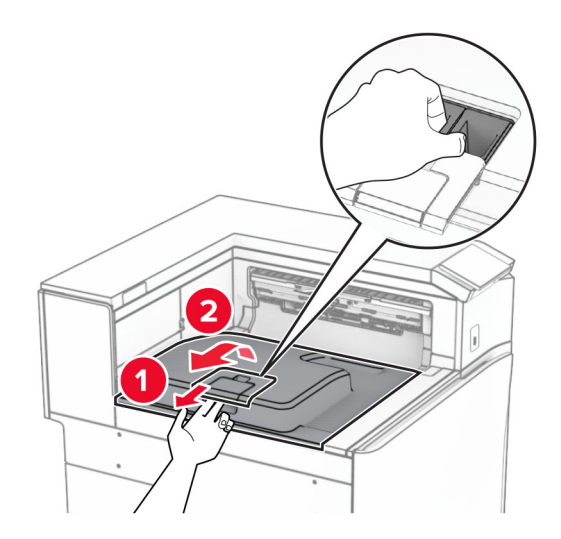

5 Enne lisavarustuse paigaldamist asetage väljundsalve lipp suletud asendisse. Märkus. Lisavarustuse eemaldamisel asetage väljundsalve lipp avatud asendisse.

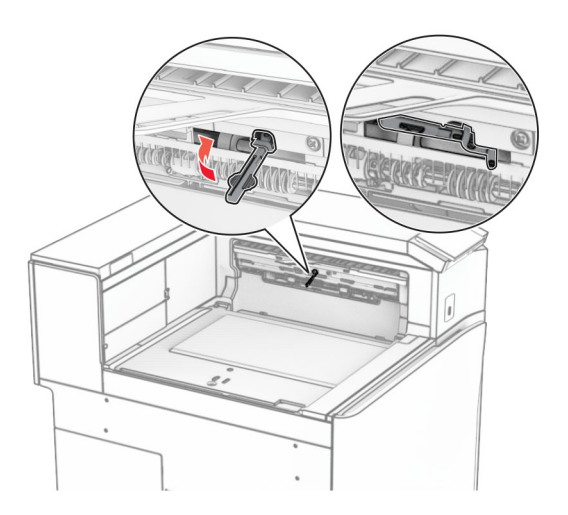

6 Eemaldage varurullik.

Märkus. Rullikut ei tohi minema visata.

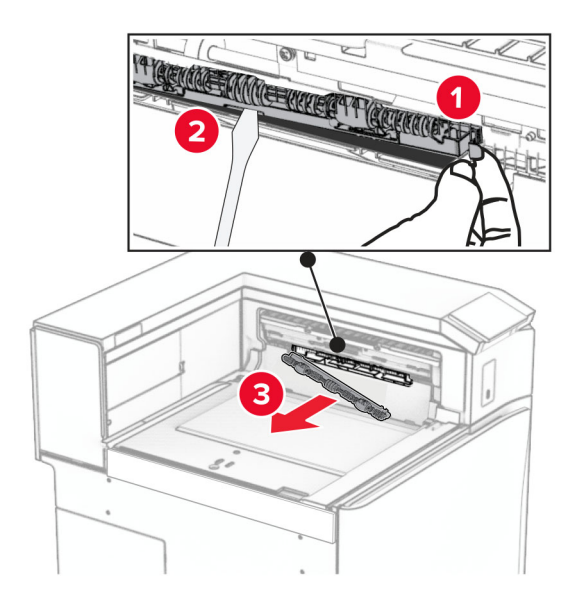

7 Sisestage lisaseadmega kaasas olnud söötmisrullik, kuni see klõpsab kohale.

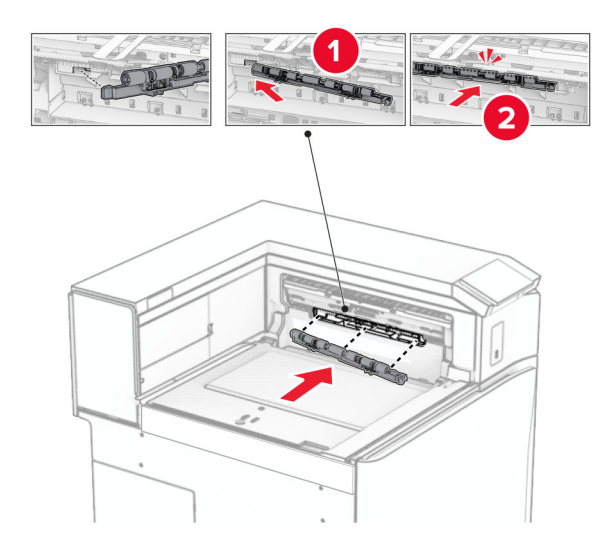

Märkus. Veenduge, et metallvedru oleks söötmisrulliku ees.

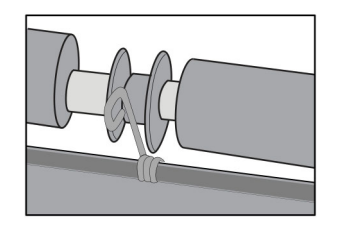

- 
- 8 Kinnitage rulliku kate, kuni see oma kohale klõpsatab.

9 Avage esiluuk ja seejärel eemaldage printeri vasakul küljel olev kate. Märkus. Kruvi ja katet ei tohi ära visata.

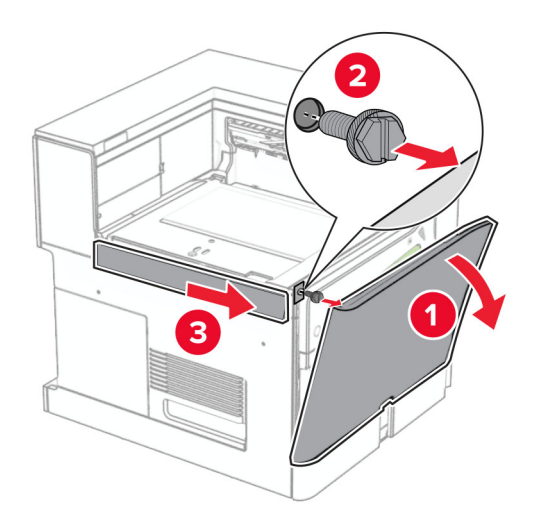

- 10 Sulgege esiluuk.
- 11 Eemaldage paberikonveieri pistiku kate. Märkus. Katet ei tohi minema visata.

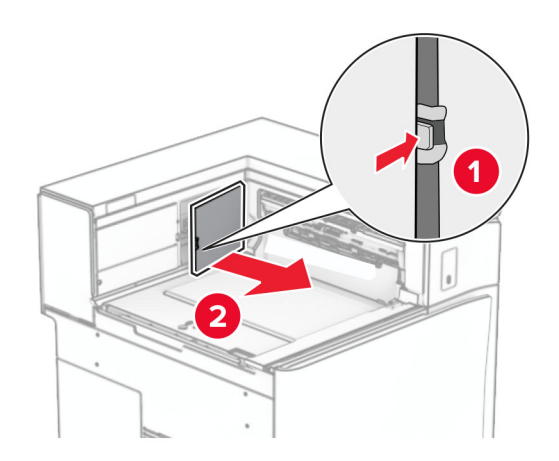

12 Eemaldage vasak tagumine kate.

Märkus. Kruvi ja katet ei tohi ära visata.

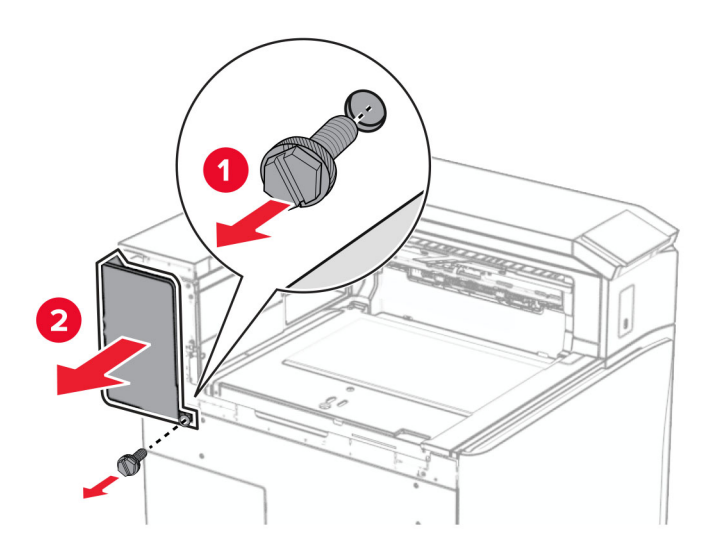

13 Eemaldage salve sisekate.

Märkus. Kruvi ja katet ei tohi ära visata.

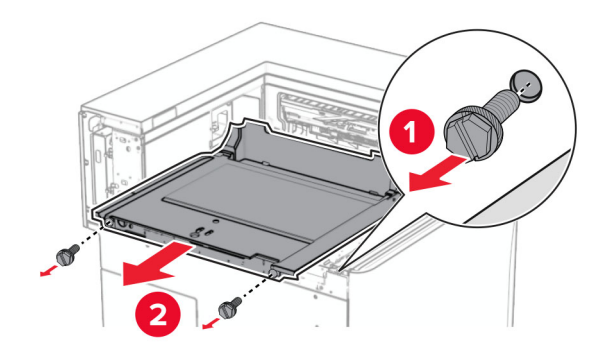

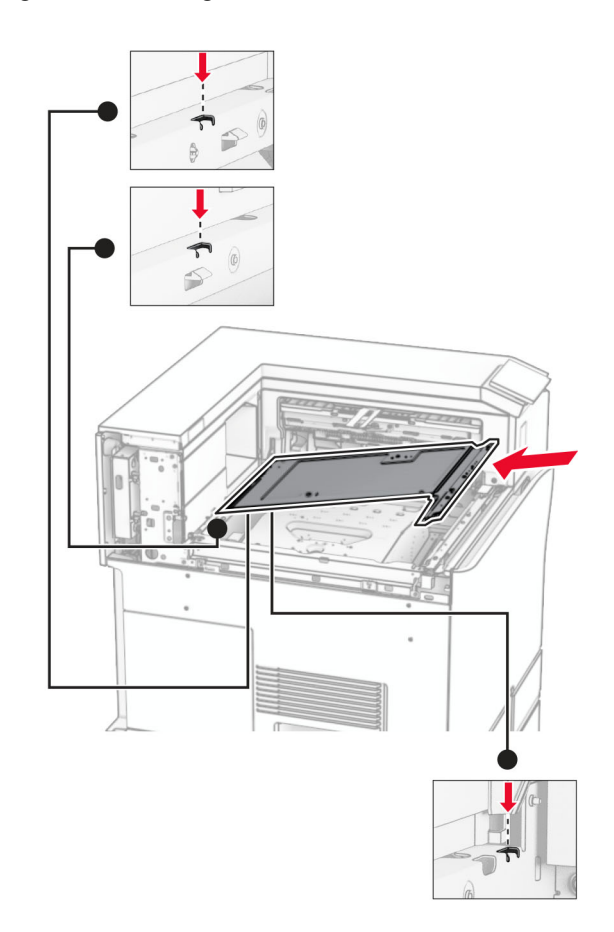

14 Joondage ja seejärel sisestage lisaseadmega kaasas olnud salve sisekate.

15 Paigaldage kruvid salve sisekatte külge.

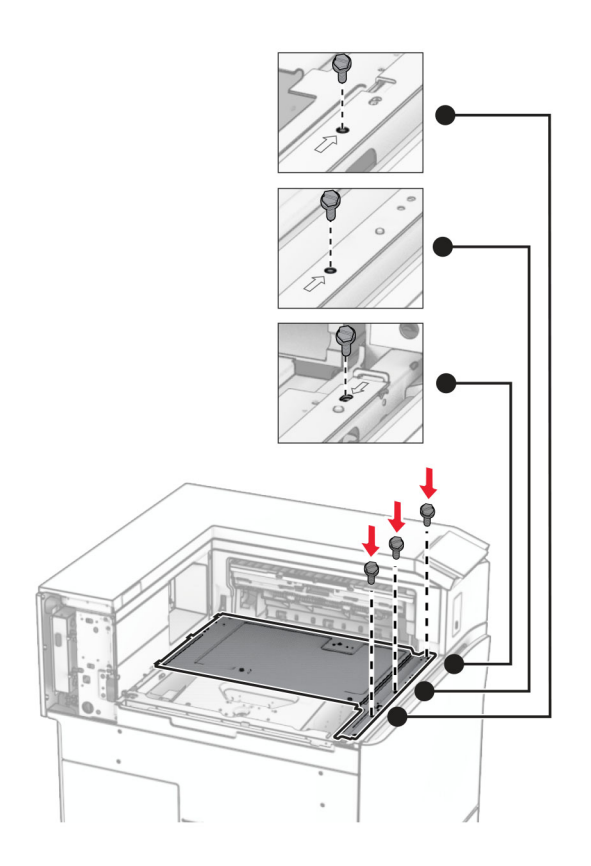

16 Kinnitage lisaseadmele vahtlindi tükid.

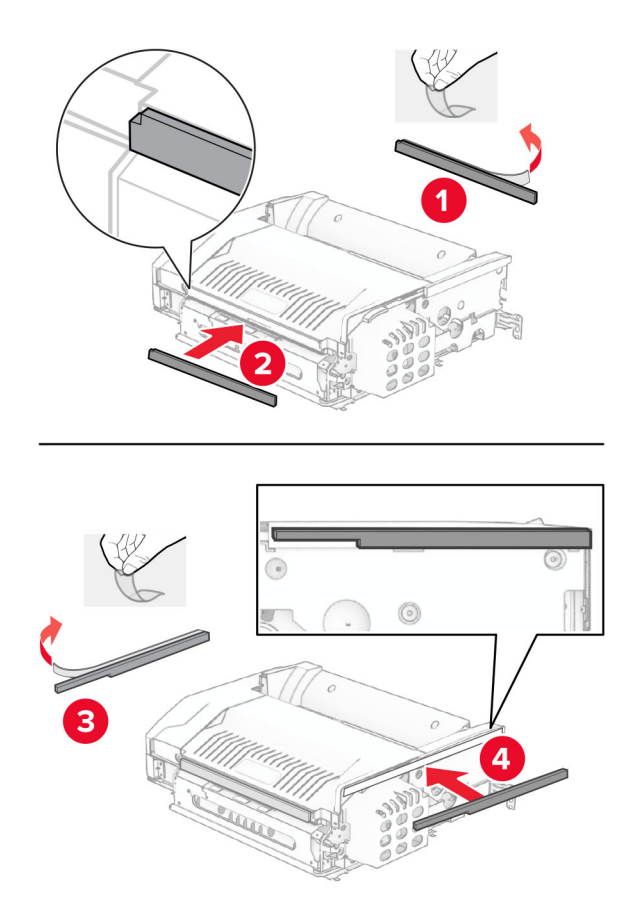

Avage uks F ja keerake kruvid kinni.

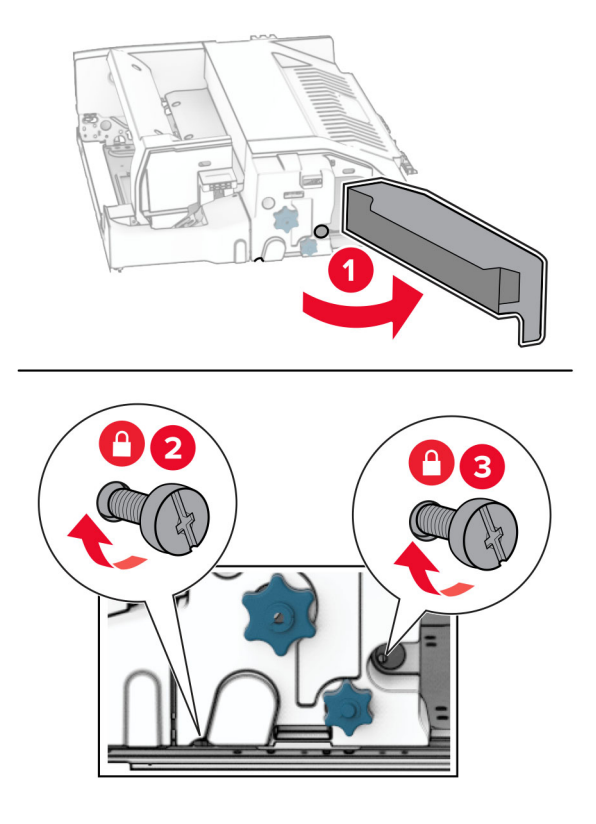

- Sulgege uks F.
- Kinnitage metallklamber lisaseadme külge.

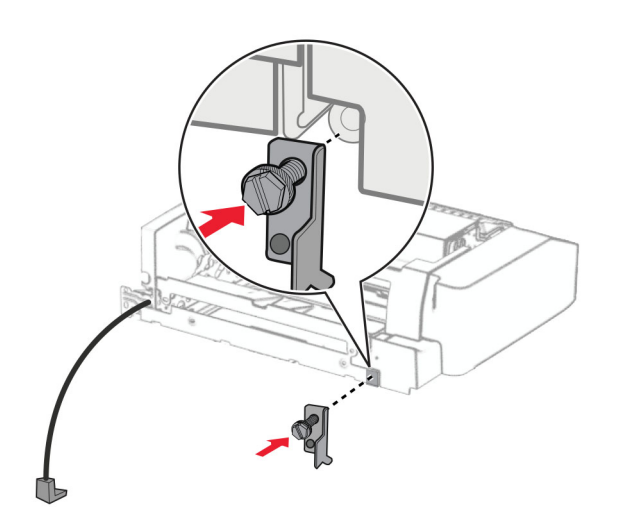

Sisestage lisaseade.

Märkus. Veenduge, et metallklamber oleks printeri ees.
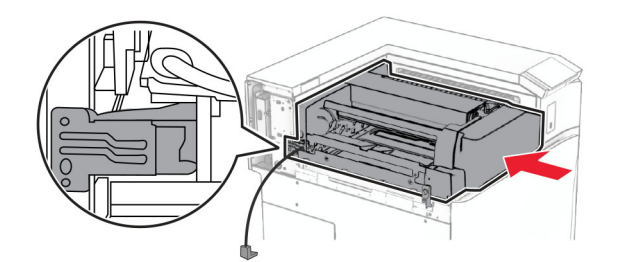

21 Avage uks F ja seejärel paigaldage kruvi, kasutades lisaseadmega kaasas olevat kruvikeerajat.

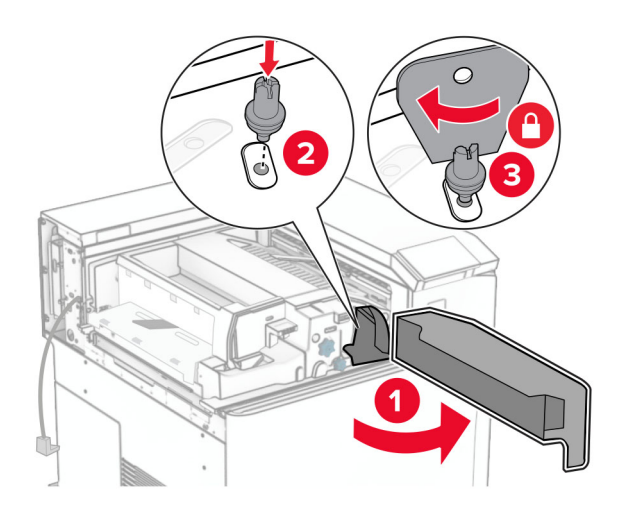

- 22 Sulgege uks F.
- 23 Paigaldage kruvid lisaseadmesse.

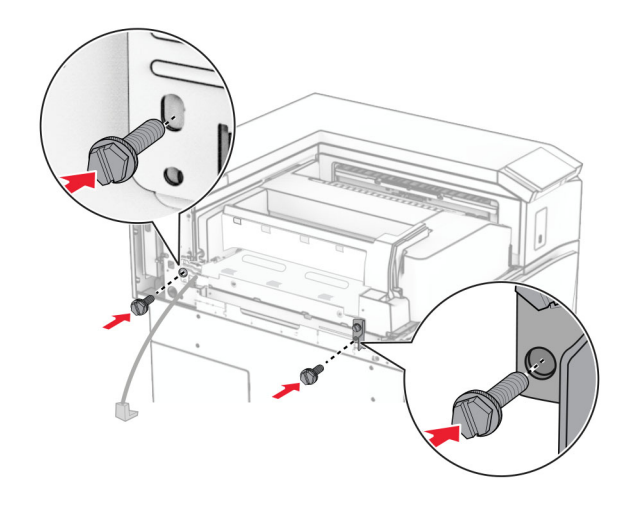

Kinnitage vasak tagumine kate.

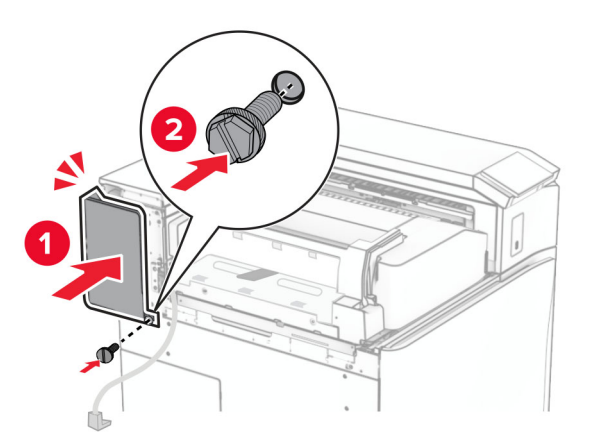

Avage esiluuk ja seejärel kinnitage kate printeri vasakule küljele.

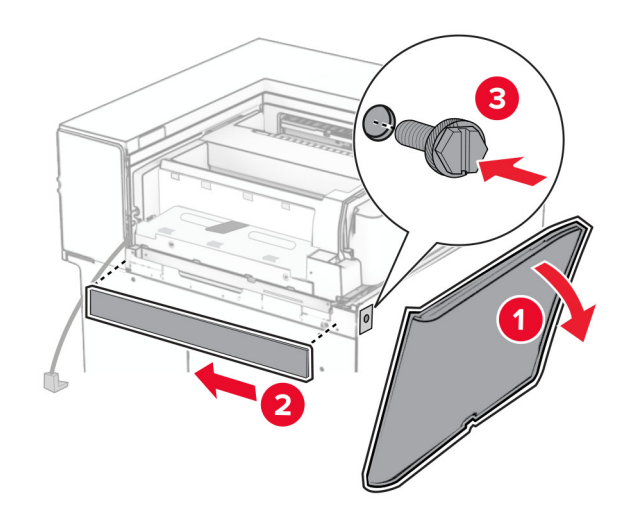

Sulgege esiluuk.

- $\overline{\mathbf{1}}$  $\overline{\mathbf{2}}$
- 27 Tõstke salve klapp üles ning seejärel joondage ja kinnitage lisaseadme salv.

28 Paigaldage kruvid lisaseadme salve külge.

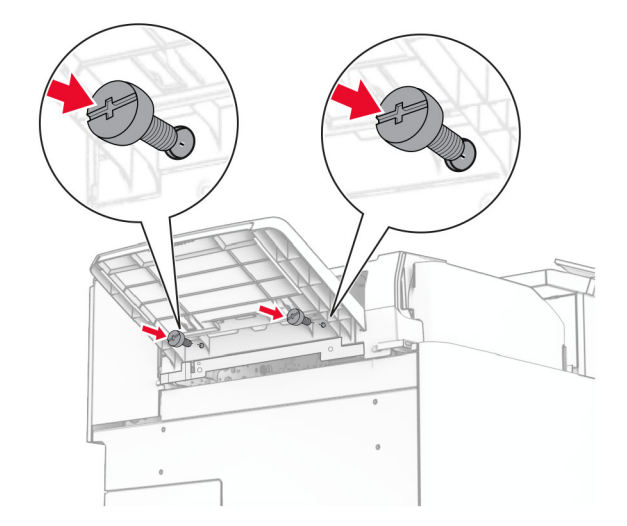

#### 29 Kinnitage viimistluskate.

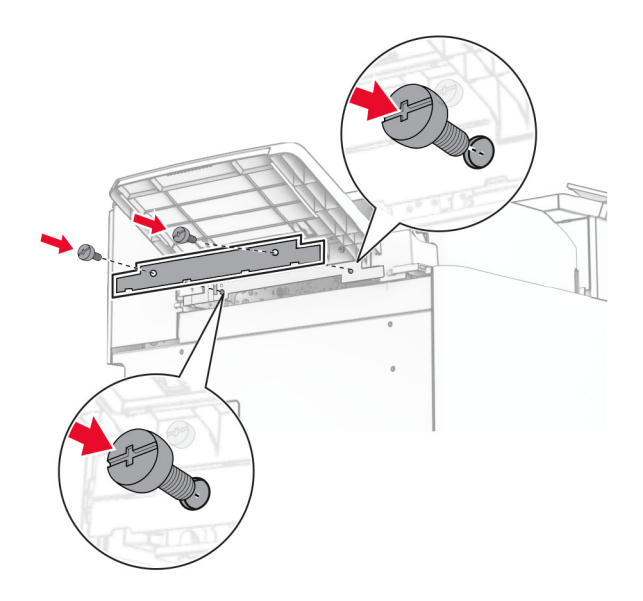

30 Ühendage lisaseadme kaabel printeriga.

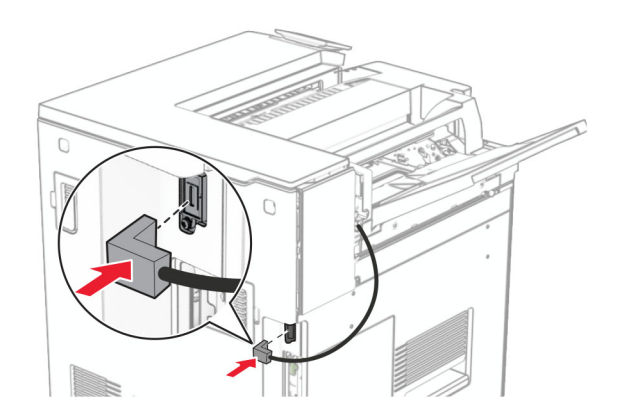

31 Ühendage printeri toitejuhtme üks ots printeriga ja seejärel teine ots elektripistikuga.

ETTEVAATUST – KEHAVIGASTUSTE OHT: Põlengu või elektrilöögi ohu vähendamiseks  $\sqrt{2}$ ühendage toitekaabel ettenähtud nimipinge ja nimivoolutugevusega elektrivõrgu pistikupessa, mis on varustatud kaitsemaandusega, paikneb toote lähedal ja on hõlpsasti juurdepääsetav.

32 Lülitage printer sisse.

# **Klammerdaja ja mulgustajaga köitja ja paberikonveieri paigaldamine**

ETTEVAATUST – ELEKTRILÖÖGIOHT: Kui pärast printeri ülesseadmist on vaja emaplaadile juurde pääseda või lisavarustust või mäluseadmeid paigaldada, siis lülitage elektrilöögi ohu ärahoidmiseks eelnevalt printer välja ja tõmmake toitekaabli pistik elektrivõrgu pistikupesast välja. Kui printeriga on ühendatud teisi seadmeid, siis lülitage ka need välja ja ühendage kõik kaablid printeri küljest lahti.

Märkus. Selle toimingu tegemiseks on vaja lapikpeaga kruvikeerajat.

1 Lülitage printer välja.

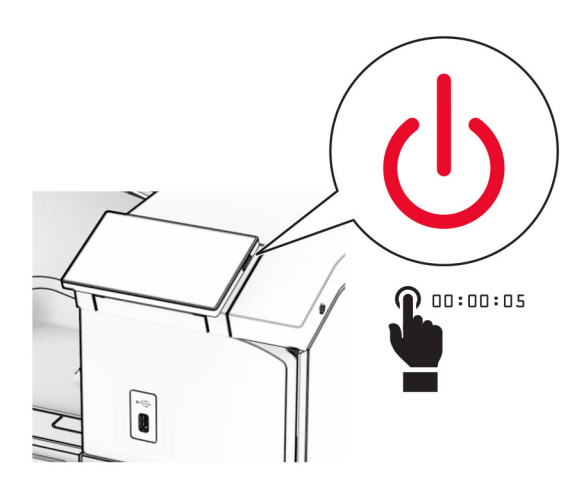

2 Tõmmake toitekaabli pistik esmalt välja elektrivõrgu pistikupesast ja seejärel printerist.

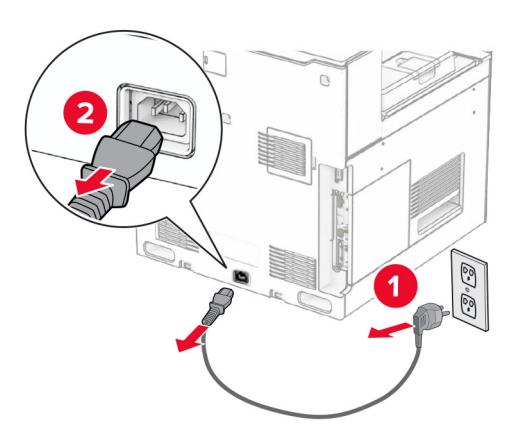

- 3 Eemaldage paberikonveier pakendist.
- 4 Eemaldage standardne väljundsalv.

Märkus. Väljundsalve ei tohi ära visata.

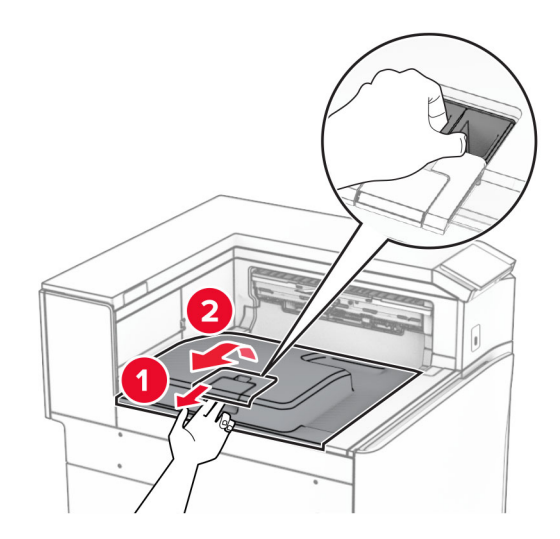

5 Enne lisavarustuse paigaldamist asetage väljundsalve lipp suletud asendisse. Märkus. Lisavarustuse eemaldamisel asetage väljundsalve lipp avatud asendisse.

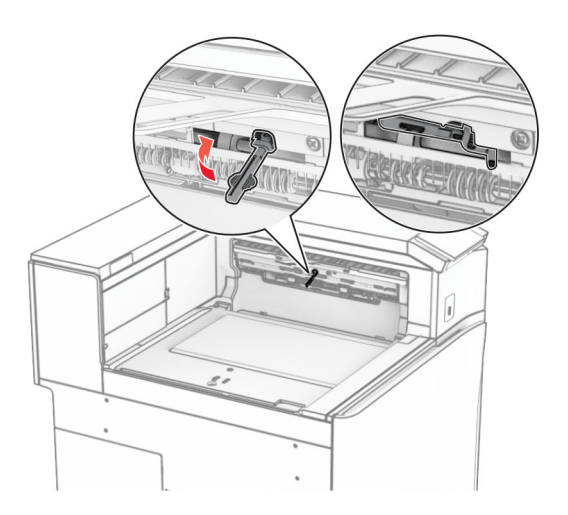

6 Eemaldage varurullik.

Märkus. Rullikut ei tohi minema visata.

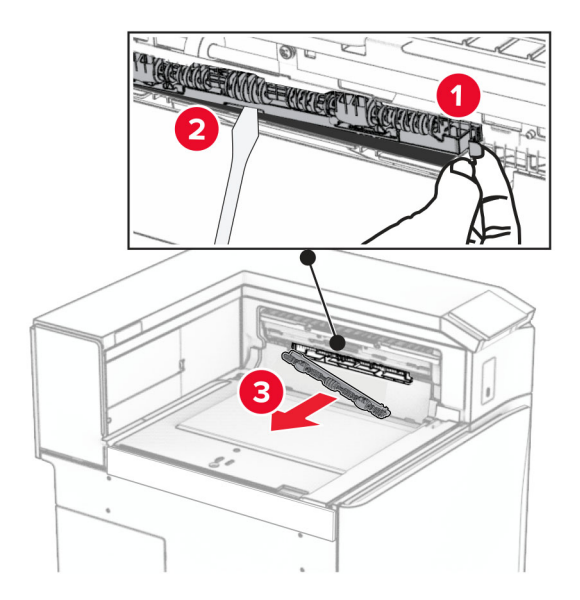

7 Sisestage paberikonveieriga kaasas olnud söötmisrullik, kuni see klõpsab kohale.

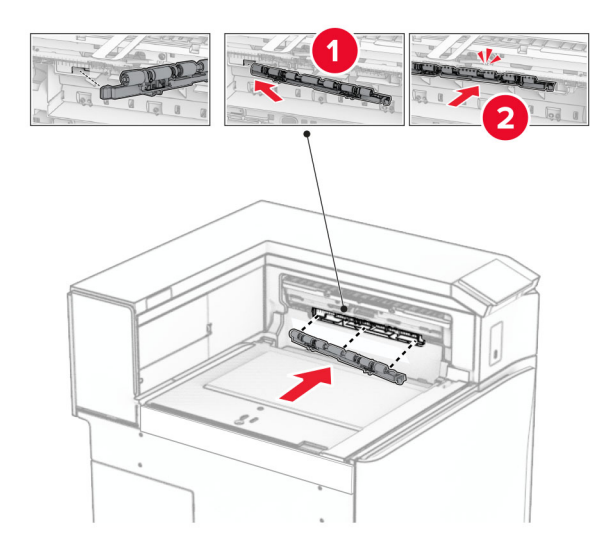

Märkus. Veenduge, et metallvedru oleks söötmisrulliku ees.

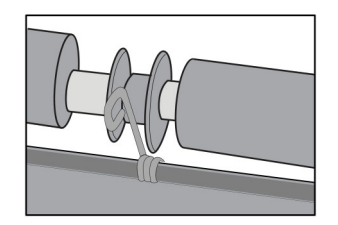

8 Kinnitage kate, kuni see oma kohale klõpsatab.

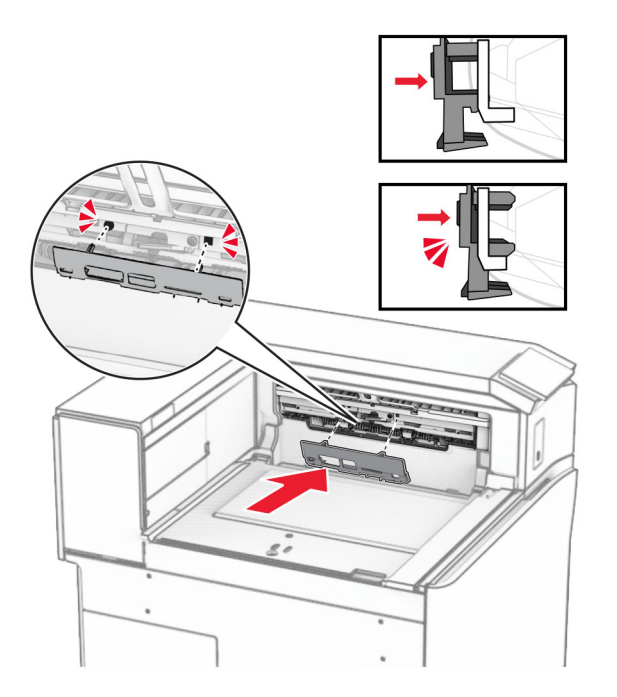

9 Avage esiluuk ja seejärel eemaldage printeri vasakul küljel olev kate. Märkus. Kruvi ja katet ei tohi ära visata.

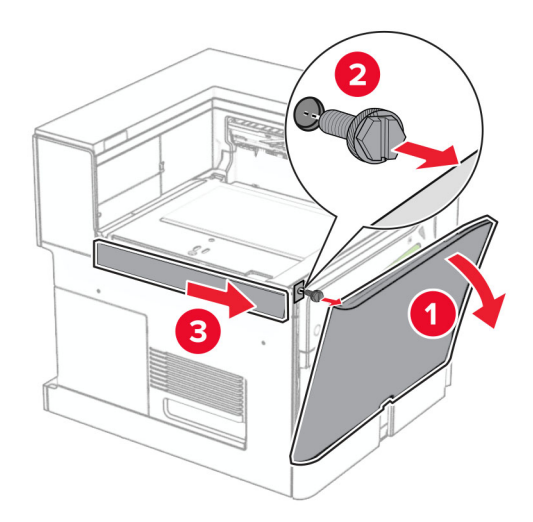

- 10 Sulgege esiluuk.
- 11 Eemaldage paberikonveieri pistiku kate. Märkus. Katet ei tohi minema visata.

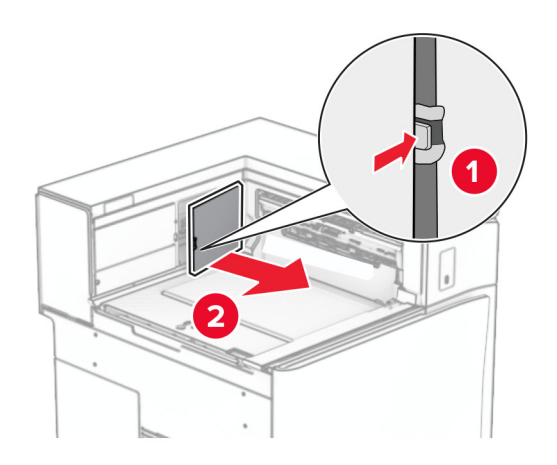

12 Eemaldage kate.

Märkus. Katet ei tohi minema visata.

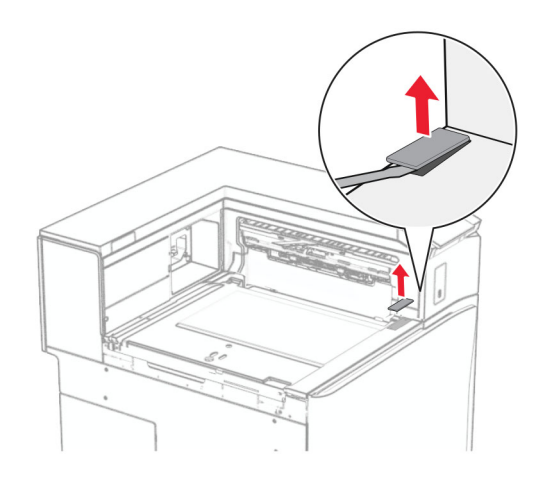

## Kinnitage metallklamber.

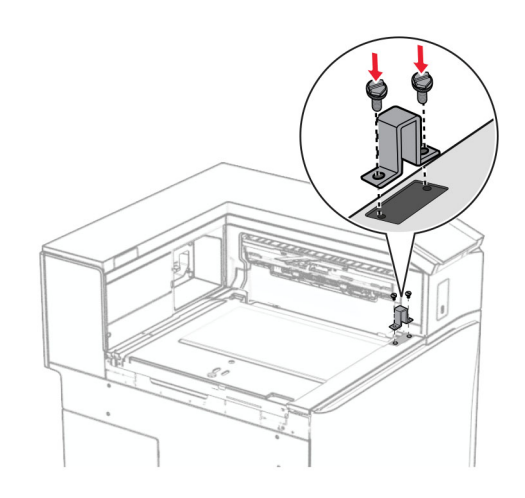

Sisestage paberikonveier.

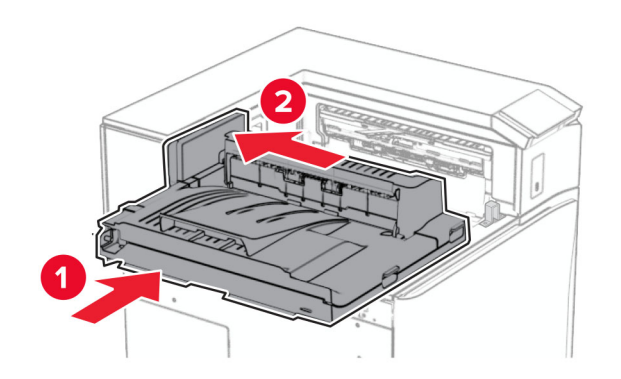

Avage käepide G ja paigaldage kruvi paberikonveieri esiossa.

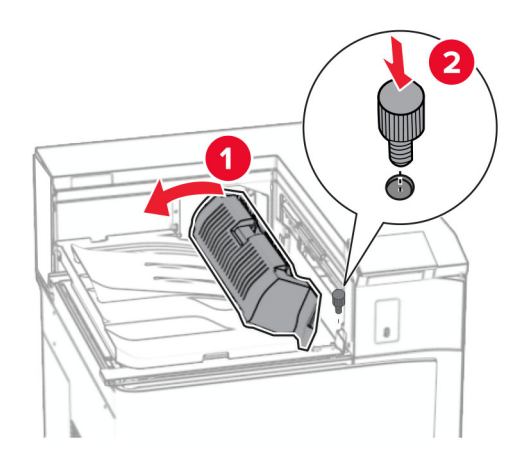

- Sulgege käepide G.
- Paigaldage kruvi paberikonveieri tagaossa.

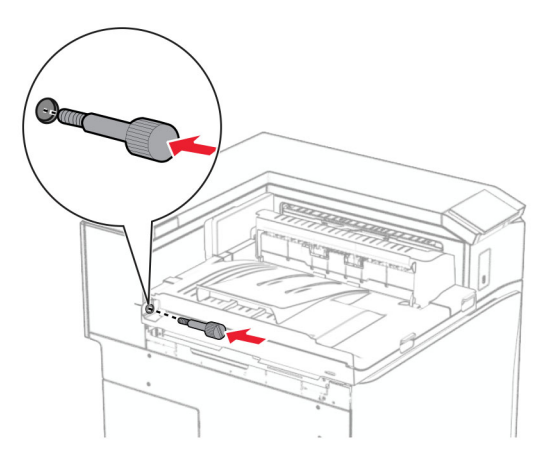

Avage esiluuk ja kinnitage seejärel paberikonveieriga kaasas olnud kate printeri vasakule küljele.

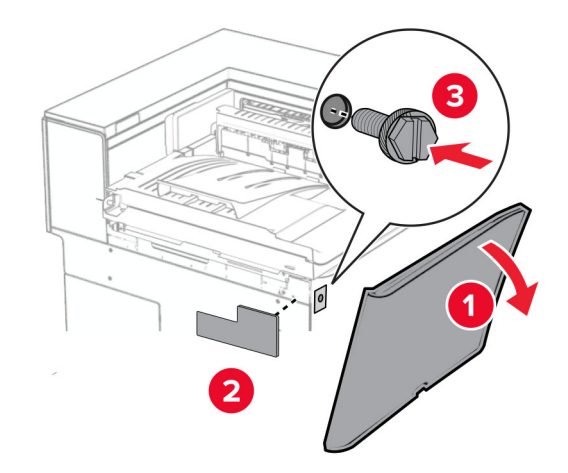

- Sulgege esiluuk.
- Eemaldage klammerdaja ja mulgustajaga köitja pakendist.
- Paigaldage stabilisaator.

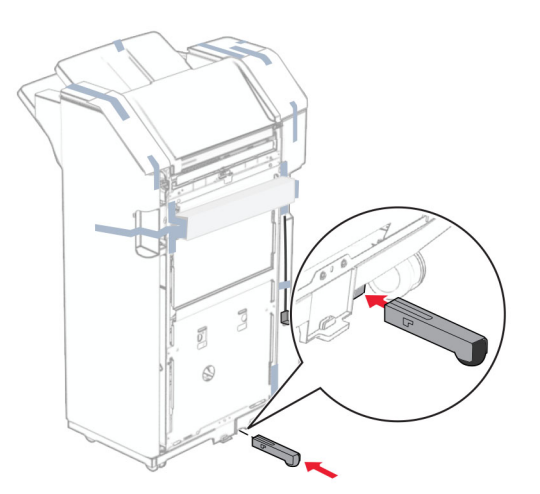

Eemaldage köitja ümbert teibitükid.

Paigaldage klamber köitja külge.

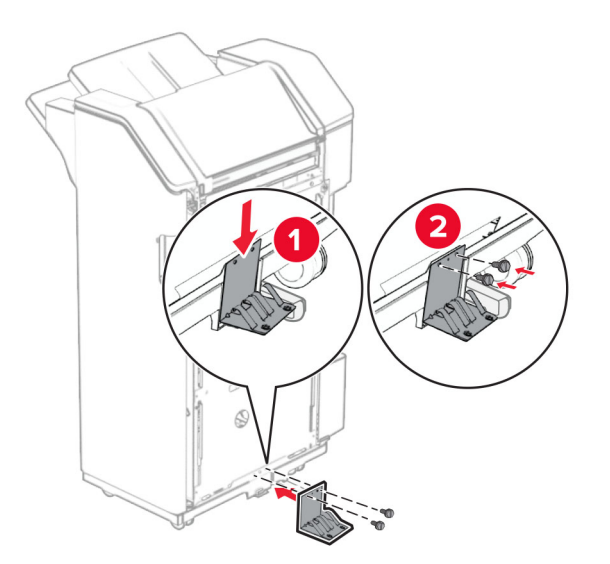

Kinnitage vahtlint köitja külge.

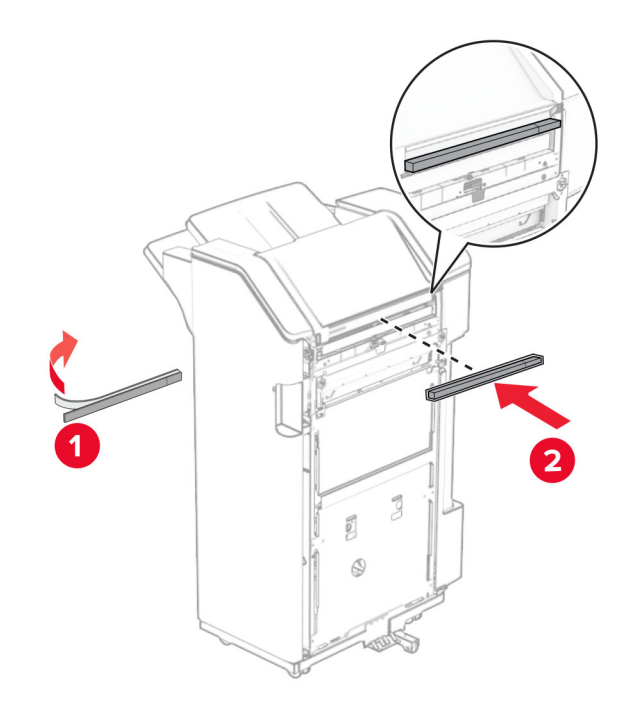

Kinnitage söötmisjuhik köitja külge.

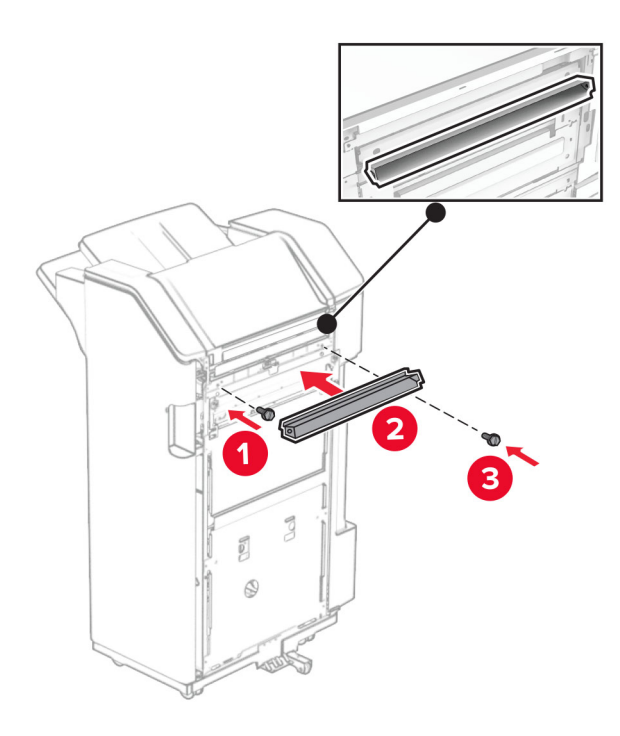

Kinnitage ülemine salv köitja külge.

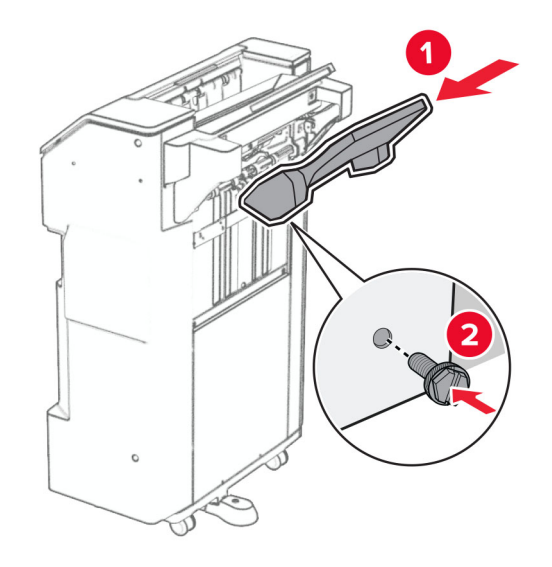

27 Avage köitja luuk ja sisestage mulgustaja punker.

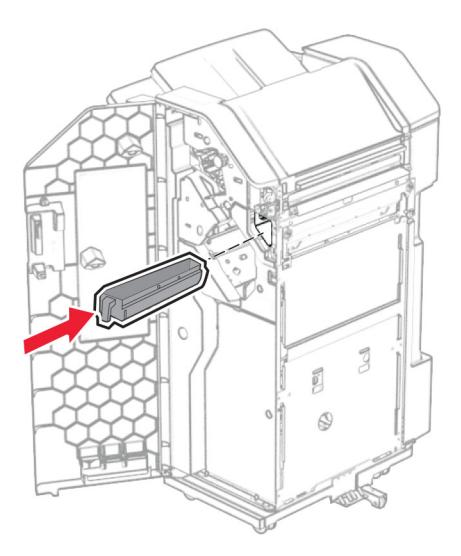

28 Asetage väljundsalve pikendus köitja väljundsalve

#### Märkused.

- **•** Väljundsalve pikendust kasutatakse A3‑formaadis või pikema paberi jaoks ja suure õhuniiskusega tingimustes, et hõlbustada paberi virnastamist.
- **•** Salve maht väheneb salve pikenduse kasutamisel.

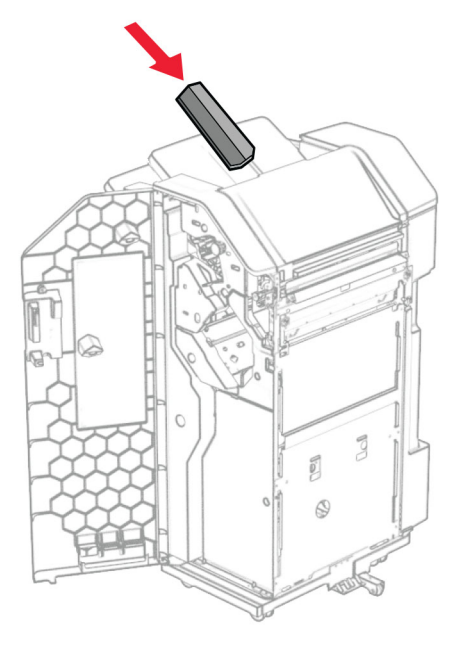

- 29 Sulgege viimistleja luuk.
- 30 Paigaldage kinnitusraam printerile.

Märkus. Veenduge, et kruvid oleksid kohakuti kinnitusklambri markeritega.

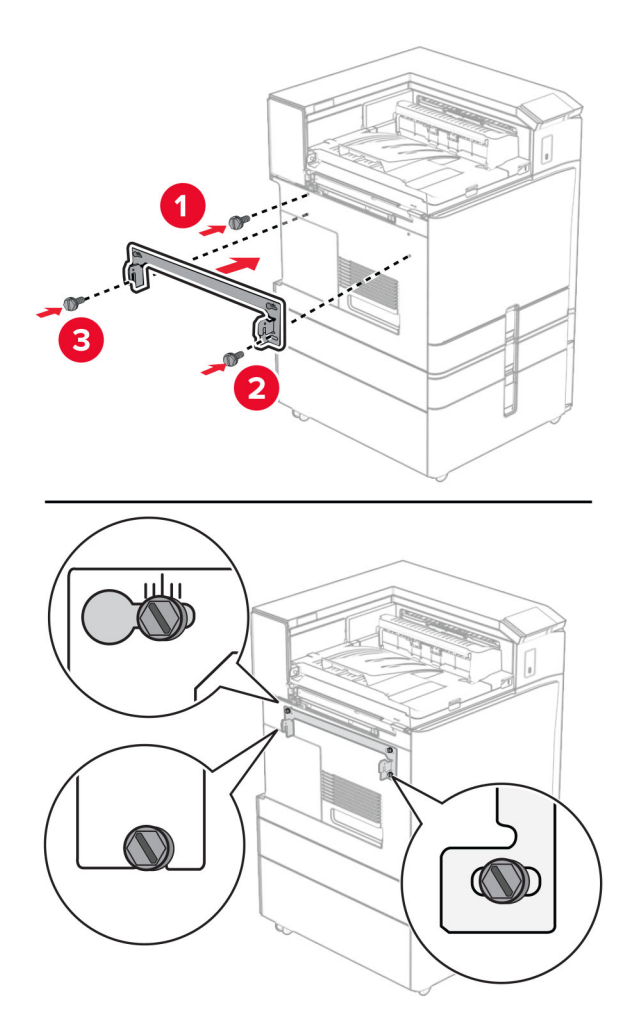

31 Kinnitage paberikonveieriga kaasasolev metallklamber printeri külge.

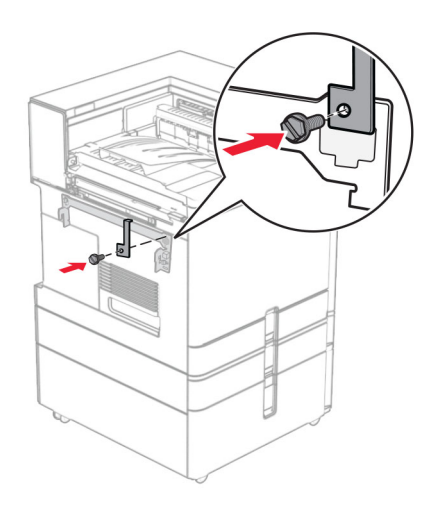

Avage köitja luuk, eemaldage kruvi ja tõmmake köitja lukku.

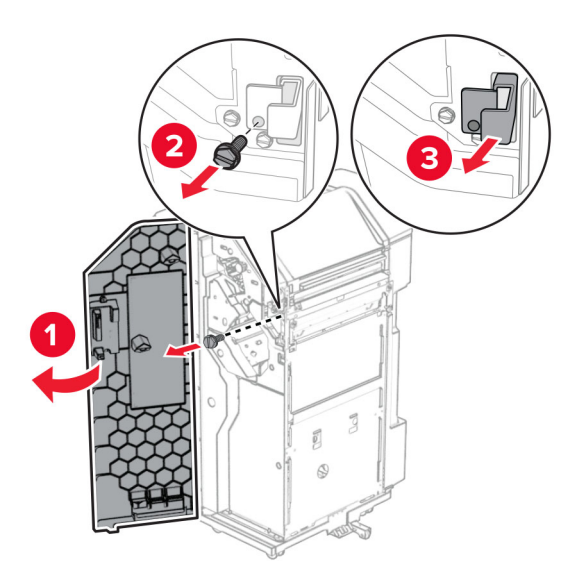

Kinnitage köitja printeri külge.

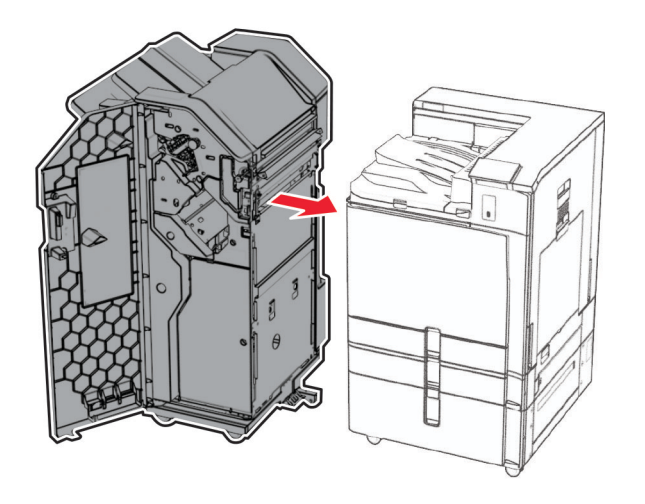

34 Lukustage köitja printeri külge ja seejärel paigaldage kruvi.

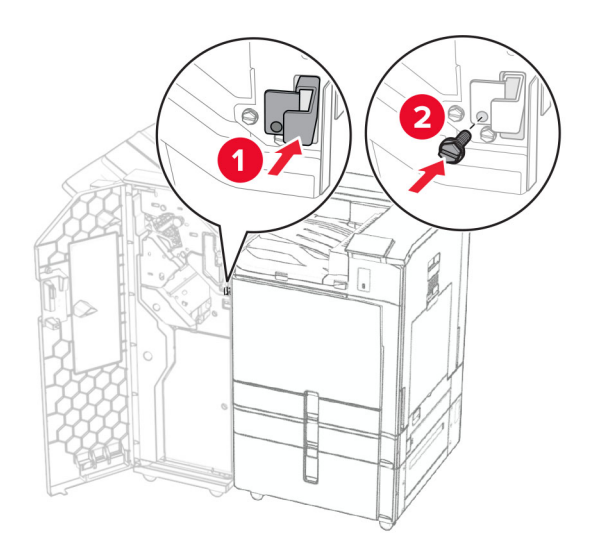

35 Ühendage köitja kaabel printeriga.

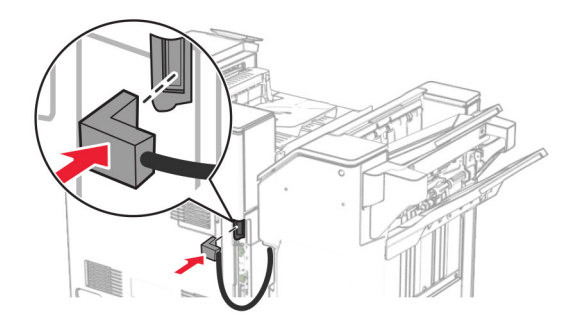

36 Ühendage printeri toitejuhtme üks ots printeriga ja seejärel teine ots elektripistikuga.

ETTEVAATUST – KEHAVIGASTUSTE OHT: Põlengu või elektrilöögi ohu vähendamiseks ühendage toitekaabel ettenähtud nimipinge ja nimivoolutugevusega elektrivõrgu pistikupessa, mis on varustatud kaitsemaandusega, paikneb toote lähedal ja on hõlpsasti juurdepääsetav.

37 Lülitage printer sisse.

# **Klammerdaja ja mulgustajaga köitja ja voltimisvõimalusega paberikonveieri paigaldamine**

ETTEVAATUST – ELEKTRILÖÖGIOHT: Kui pärast printeri ülesseadmist on vaja emaplaadile juurde pääseda või lisavarustust või mäluseadmeid paigaldada, siis lülitage elektrilöögi ohu ärahoidmiseks eelnevalt printer välja ja tõmmake toitekaabli pistik elektrivõrgu pistikupesast välja. Kui printeriga on ühendatud teisi seadmeid, siis lülitage ka need välja ja ühendage kõik kaablid printeri küljest lahti.

Märkus. Selle toimingu tegemiseks on vaja lapikpeaga kruvikeerajat.

1 Lülitage printer välja.

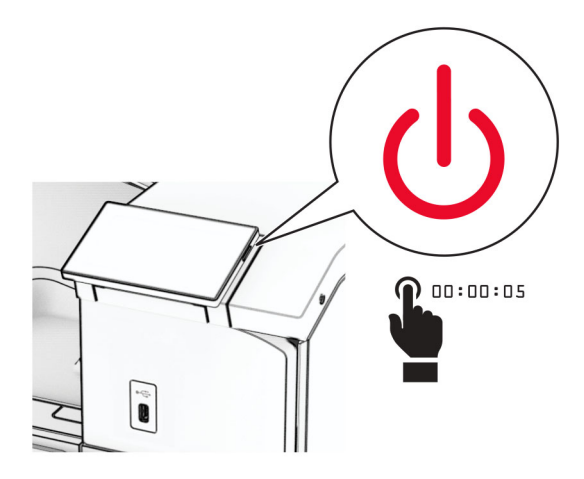

2 Tõmmake toitekaabli pistik esmalt välja elektrivõrgu pistikupesast ja seejärel printerist.

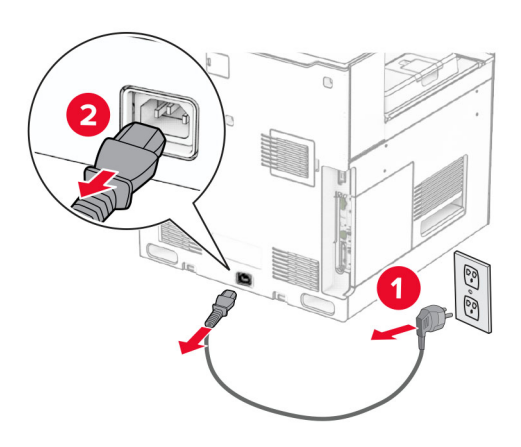

- 3 Pakkige lahti voltimisvõimalusega paberikonveier ja eemaldage seejärel kogu pakkematerjal.
- 4 Eemaldage standardne väljundsalv.

Märkus. Väljundsalve ei tohi ära visata.

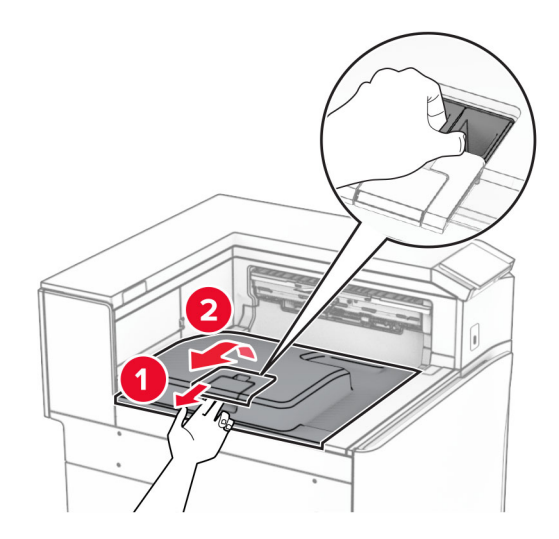

5 Enne lisavarustuse paigaldamist asetage väljundsalve lipp suletud asendisse. Märkus. Lisavarustuse eemaldamisel asetage väljundsalve lipp avatud asendisse.

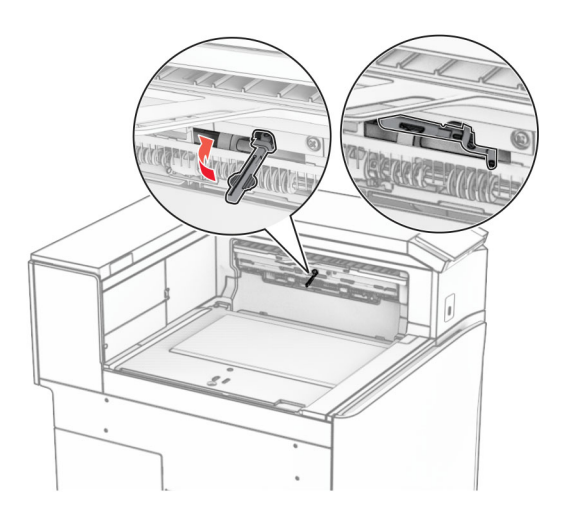

6 Eemaldage varurullik.

Märkus. Rullikut ei tohi minema visata.

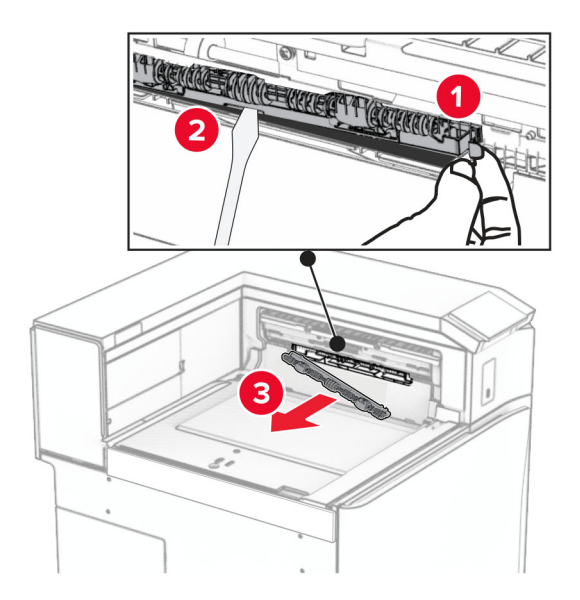

7 Sisestage lisaseadmega kaasas olnud söötmisrullik, kuni see klõpsab kohale.

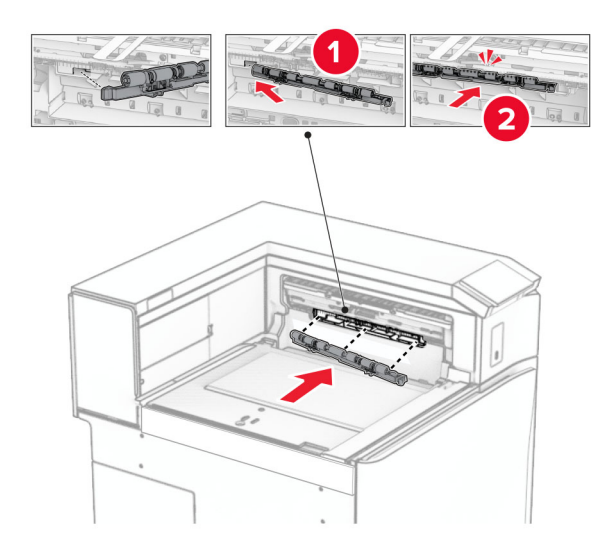

Märkus. Veenduge, et metallvedru oleks söötmisrulliku ees.

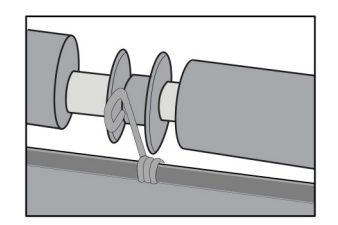

8 Kinnitage kate, kuni see oma kohale klõpsatab.

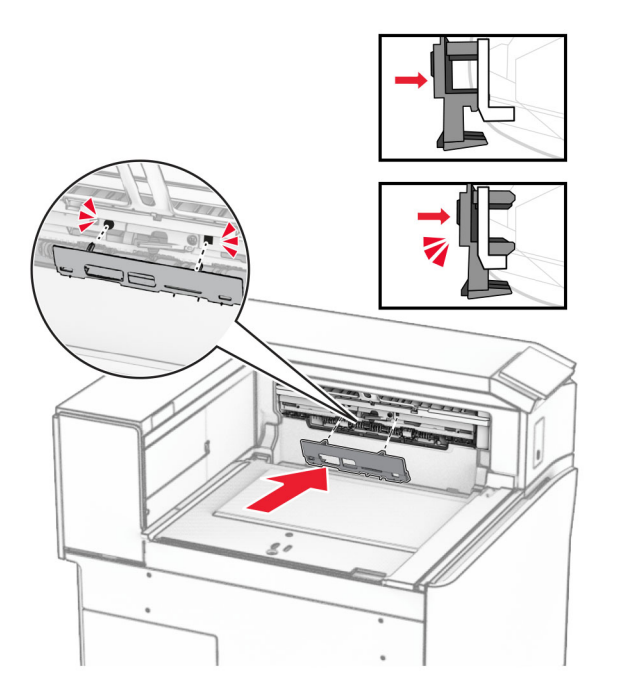

9 Avage esiluuk ja seejärel eemaldage printeri vasakul küljel olev kate. Märkus. Kruvi ja katet ei tohi ära visata.

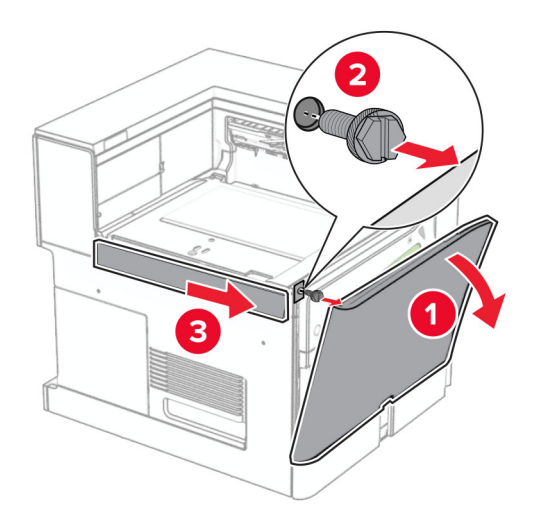

- 10 Sulgege esiluuk.
- 11 Eemaldage paberikonveieri pistiku kate. Märkus. Katet ei tohi minema visata.

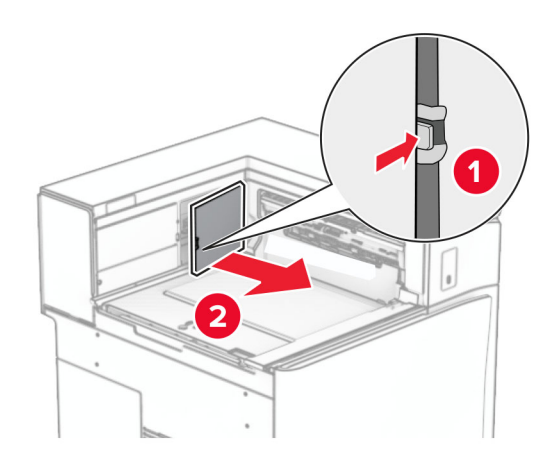

12 Eemaldage vasak tagumine kate.

Märkus. Kruvi ja katet ei tohi ära visata.

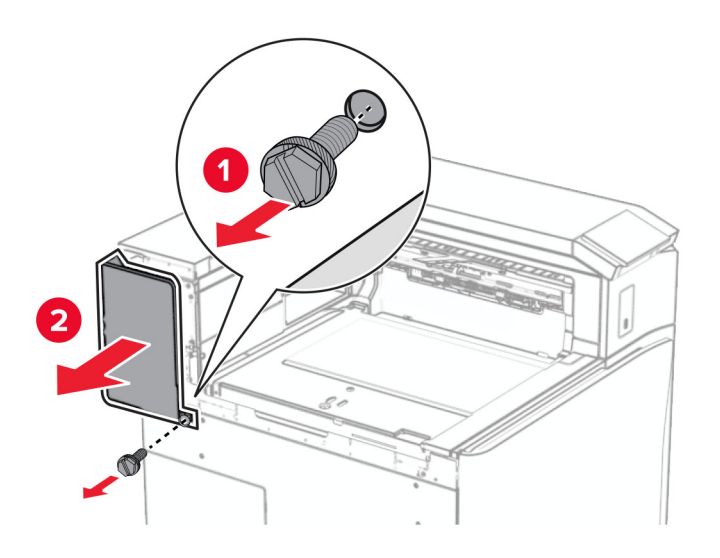

13 Eemaldage salve sisekate.

Märkus. Kruvi ja katet ei tohi ära visata.

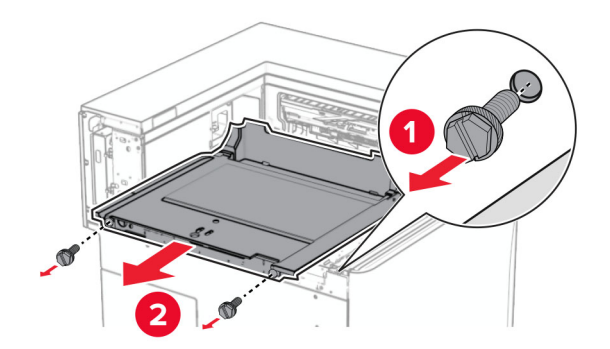

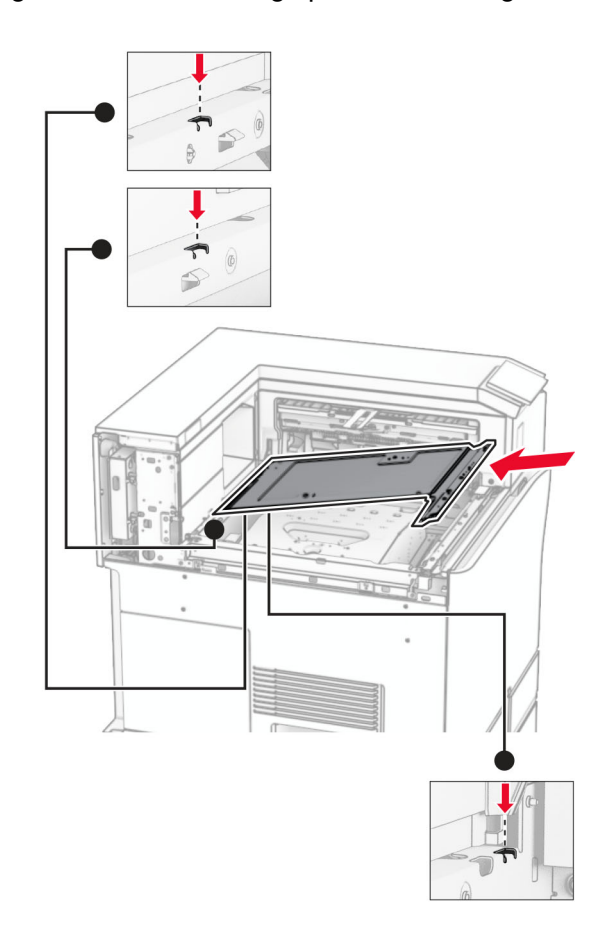

14 Joondage ja seejärel sisestage voltimisvõimalusega paberikonveieriga kaasas olnud sisemise salve kate.

15 Paigaldage kruvid salve sisekatte külge.

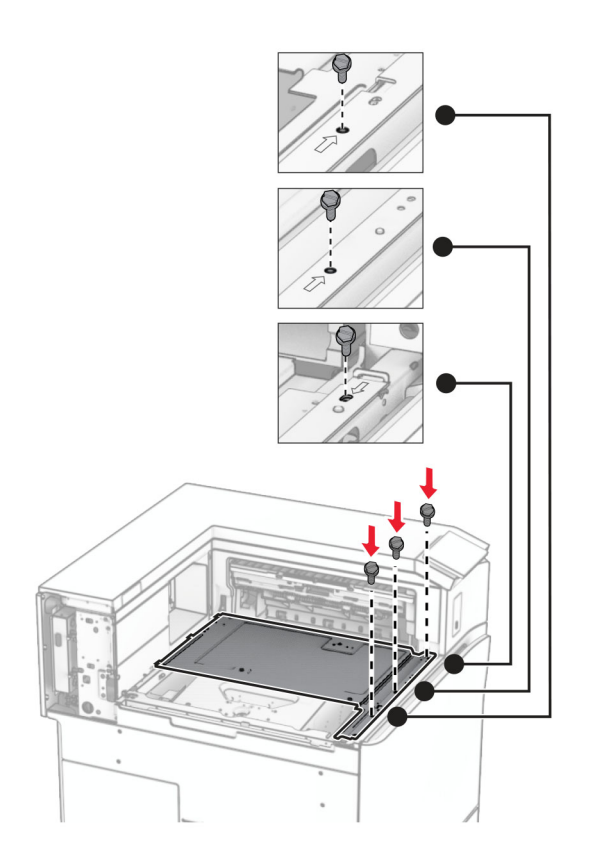

16 Kinnitage lisaseadmele vahtlindi tükid.

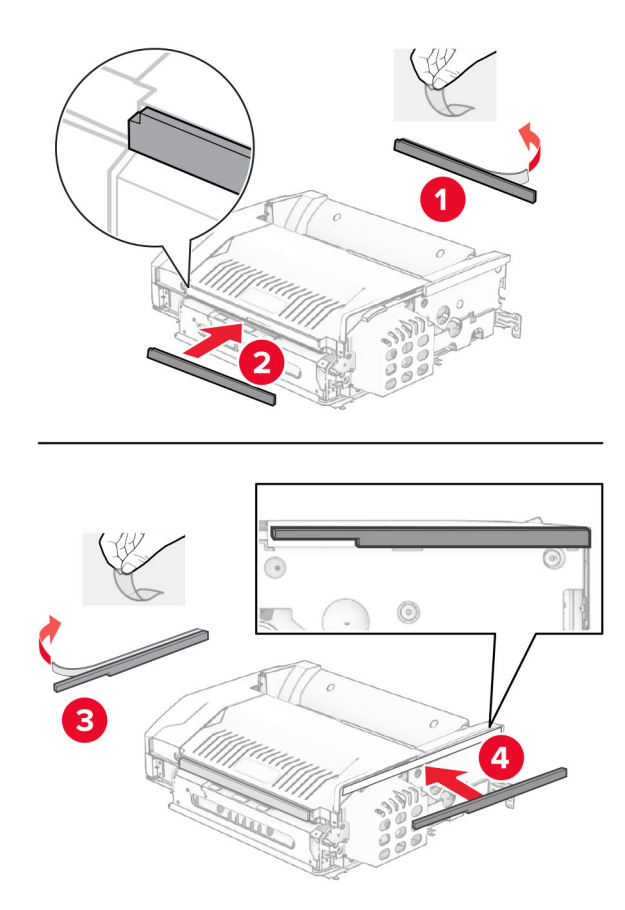

Avage uks F ja keerake kruvid kinni.

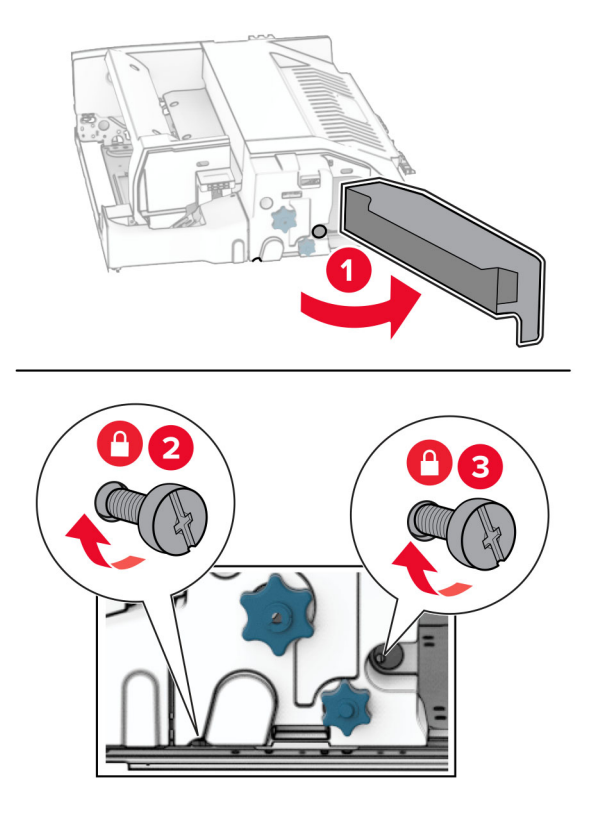

- Sulgege uks F.
- Kinnitage klamber lisaseadme külge.

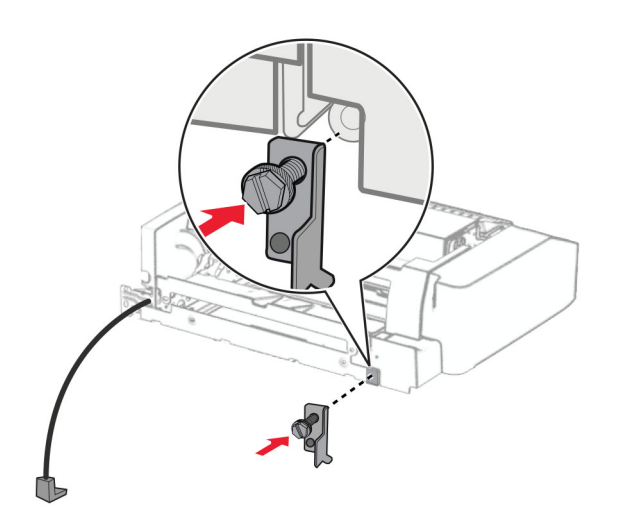

Sisestage lisaseade.

Märkus. Veenduge, et metallklamber oleks printeri ees.

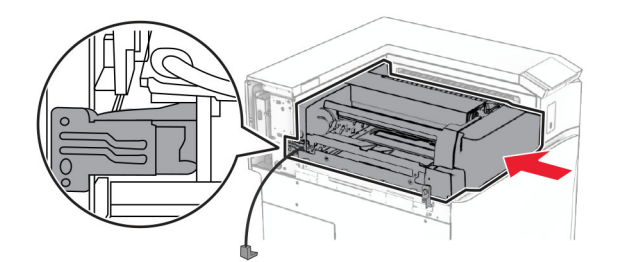

21 Avage uks F ja seejärel paigaldage kruvi, kasutades lisaseadmega kaasas olevat kruvikeerajat.

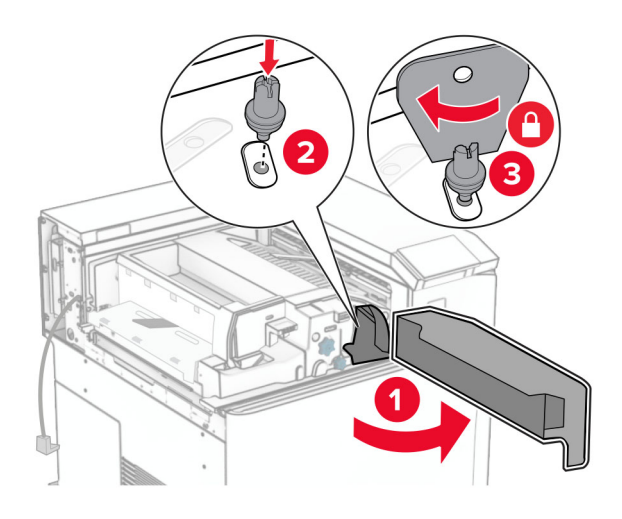

- 22 Sulgege uks F.
- 23 Paigaldage kruvid lisaseadmesse.

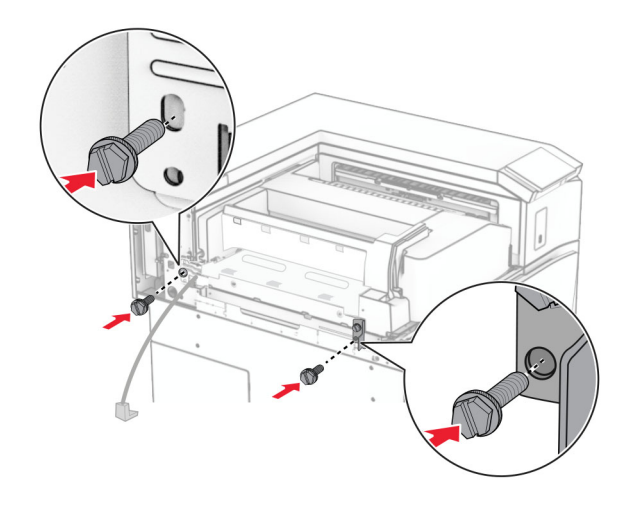

Kinnitage vasak tagumine kate.

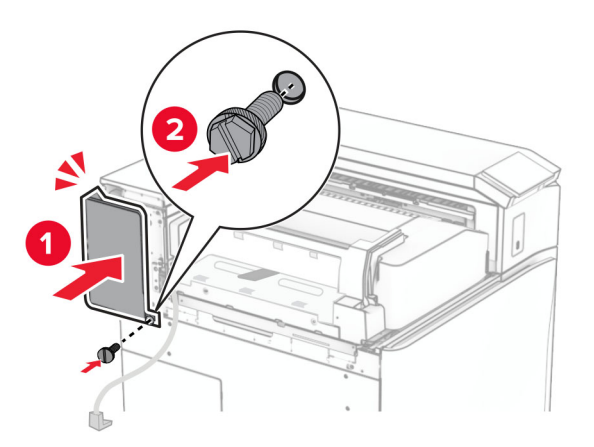

- Eemaldage klammerdaja ja mulgustajaga köitja pakendist.
- Paigaldage stabilisaator.

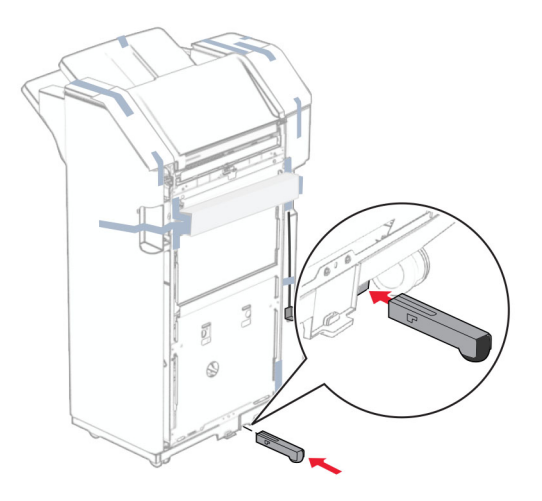

Eemaldage köitja ümbert teibitükid.

28 Paigaldage klamber köitja külge.

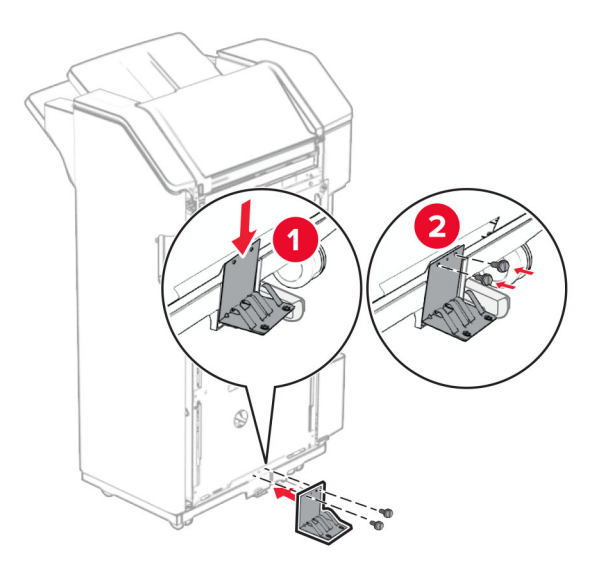

29 Kinnitage vahtlint köitja külge.

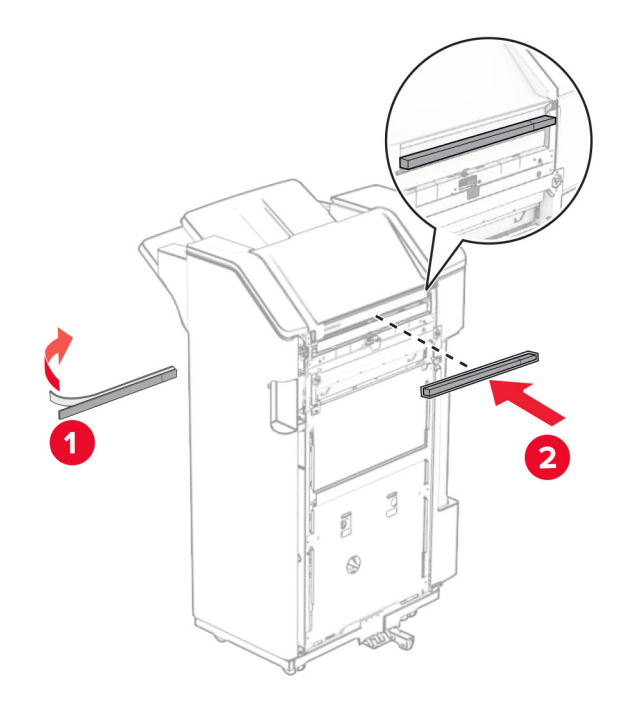

Märkus. Eemaldage köitja paremalt küljelt väike vahutükk.

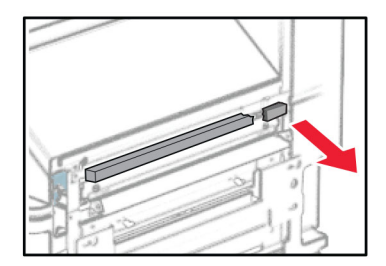

30 Kinnitage söötmisjuhik köitja külge.

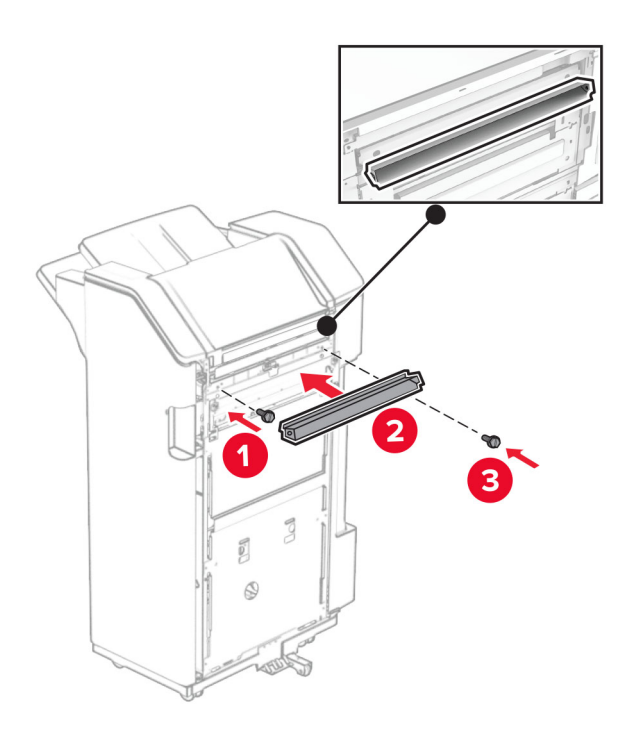

31 Kinnitage ülemine salv köitja külge.

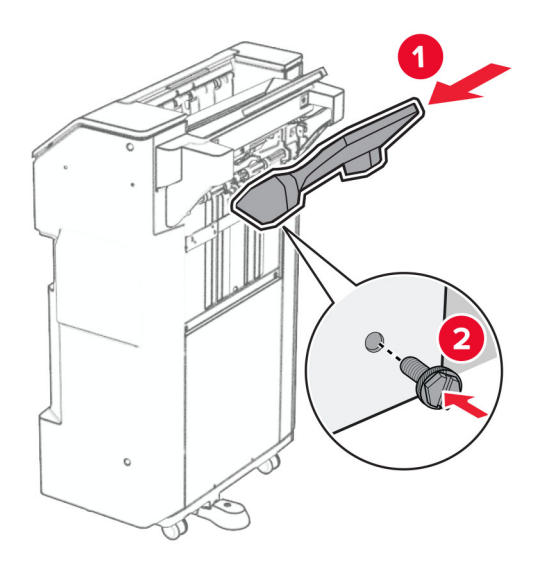

32 Avage köitja luuk ja sisestage mulgustaja punker.

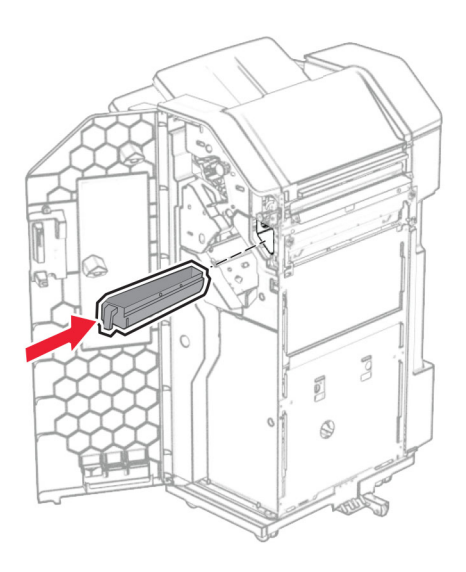

33 Asetage väljundsalve pikendus köitja väljundsalve

### Märkused.

- **•** Väljundsalve pikendust kasutatakse A3‑formaadis või pikema paberi jaoks ja suure õhuniiskusega tingimustes, et hõlbustada paberi virnastamist.
- **•** Salve maht väheneb salve pikenduse kasutamisel.

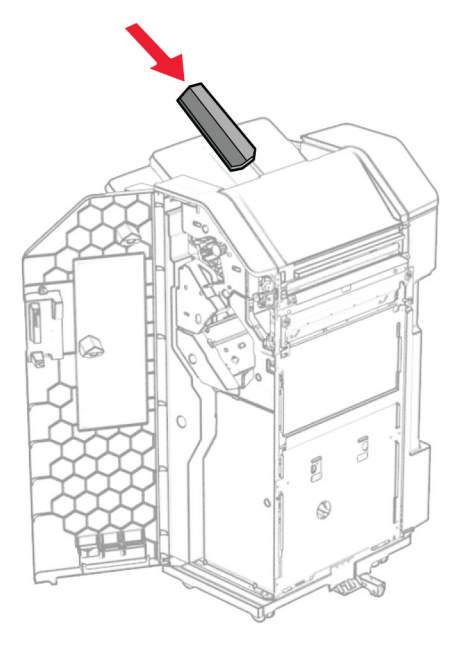

- Sulgege viimistleja luuk.
- Tõstke salve klapp üles ning seejärel joondage ja kinnitage kate lisaseadme külge.

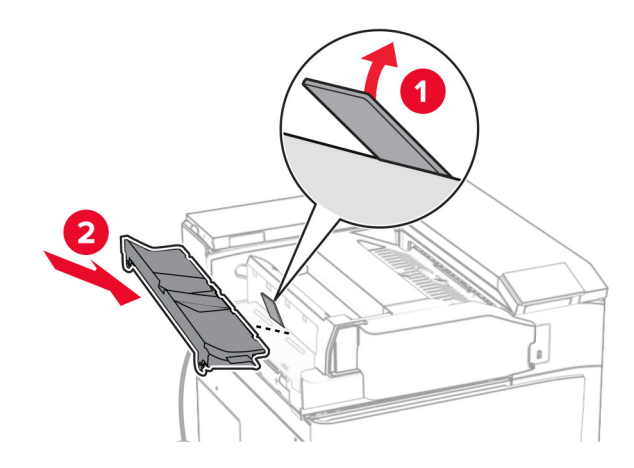

### 36 Paigaldage kruvid.

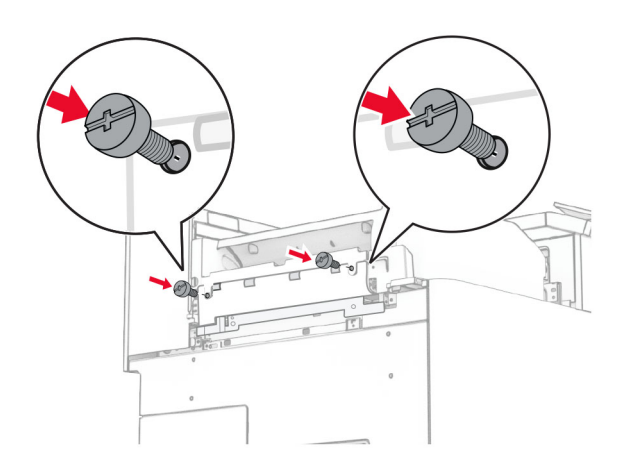

37 Avage esiluuk ja seejärel kinnitage lisaseadmega kaasas olnud viimistluskate.

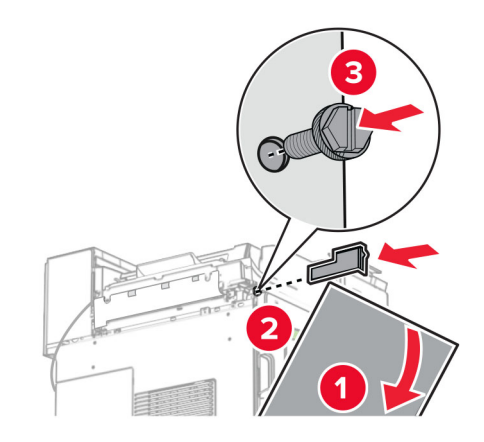

38 Paigaldage kinnitusraam printerile.

Märkus. Veenduge, et kruvid oleksid kohakuti kinnitusklambri markeritega.

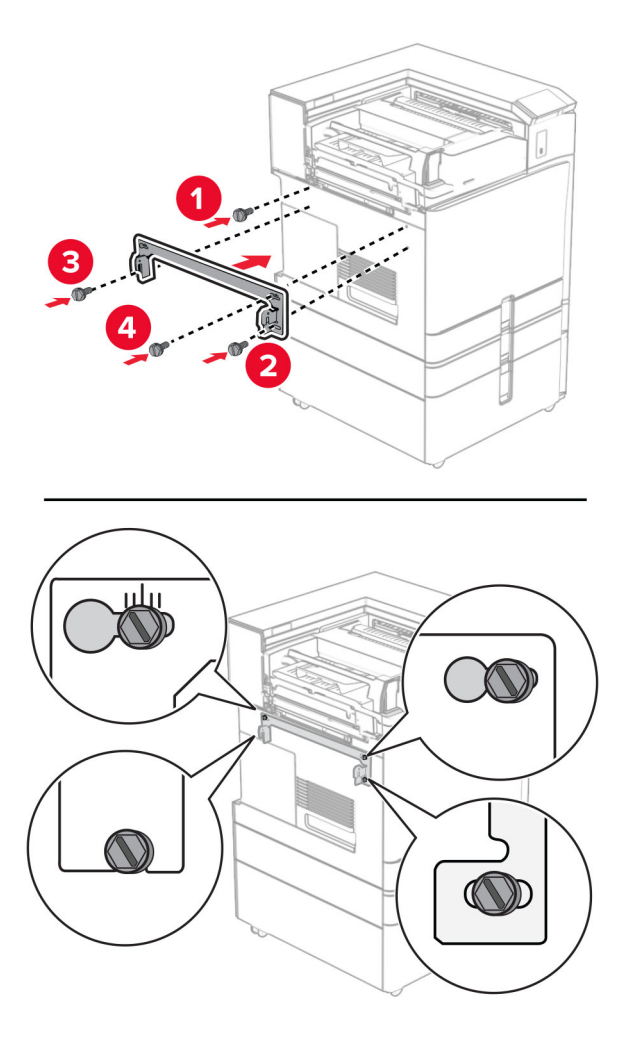

39 Avage köitja luuk, eemaldage kruvi ja tõmmake köitja lukku.

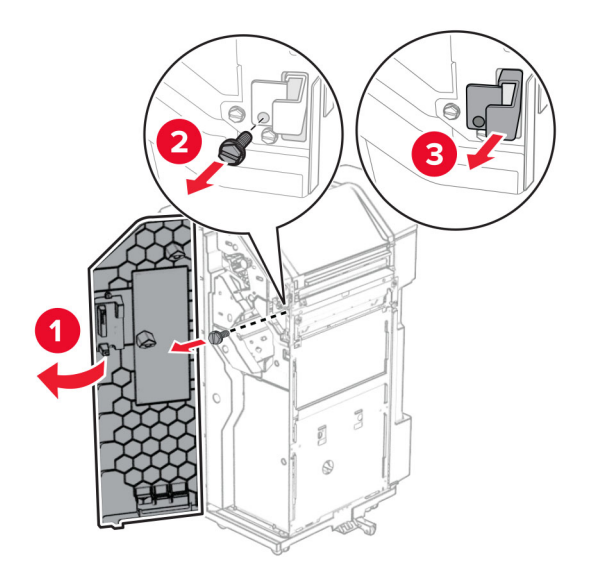
Ühendage lisaseadme kaabel printeriga.

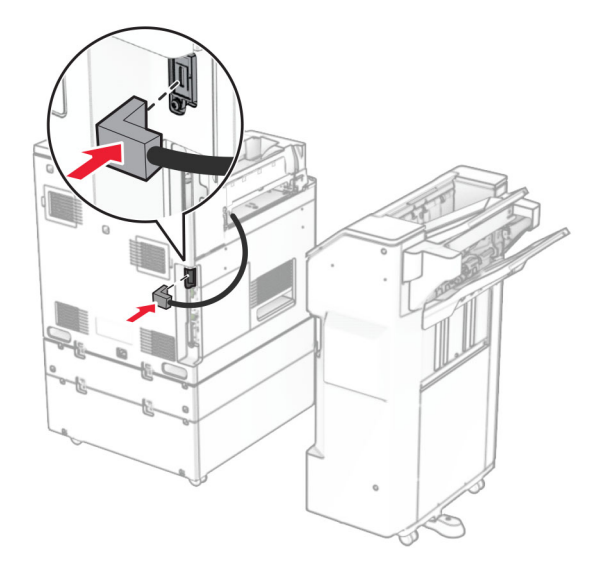

Ühendage köitja kaabel lisaseadmega.

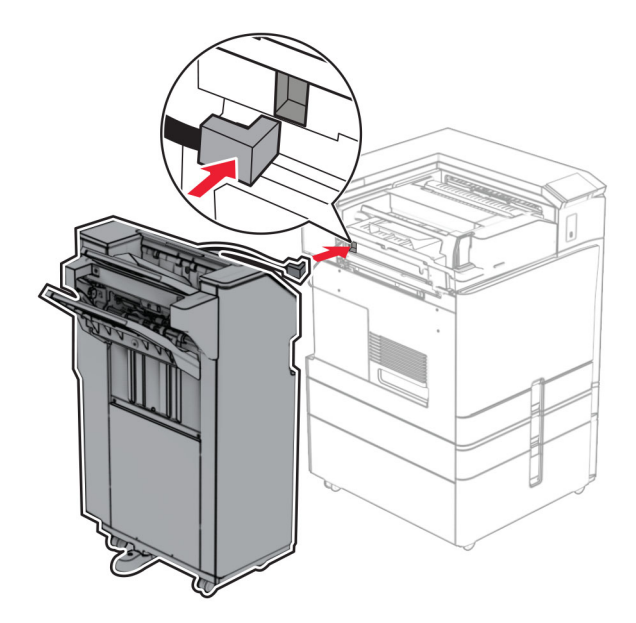

42 Kinnitage köitja printeri külge.

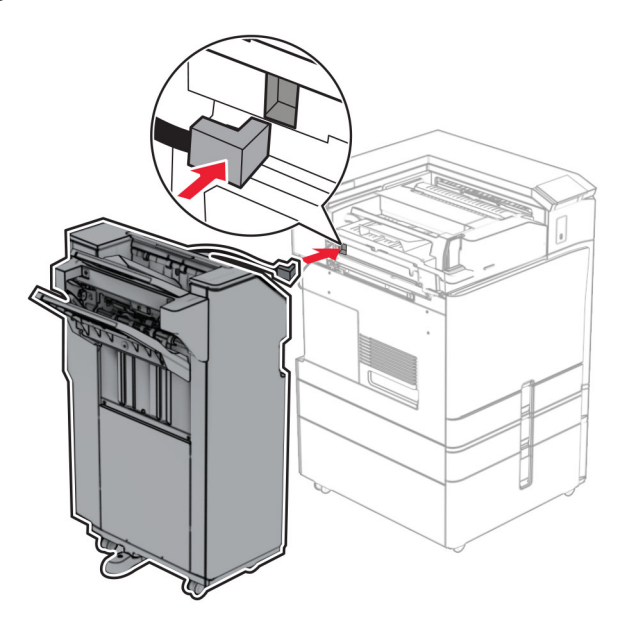

43 Lukustage köitja printeri külge ja seejärel paigaldage kruvi.

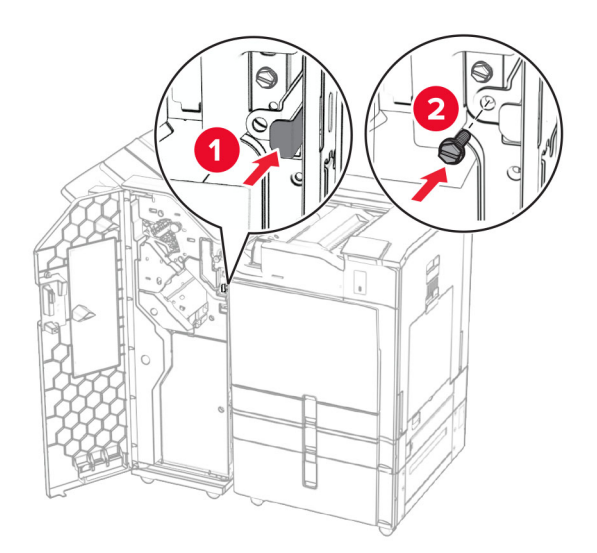

- 44 Sulgege viimistleja luuk.
- 45 Ühendage printeri toitejuhtme üks ots printeriga ja seejärel teine ots elektripistikuga.

ETTEVAATUST – KEHAVIGASTUSTE OHT: Põlengu või elektrilöögi ohu vähendamiseks ühendage toitekaabel ettenähtud nimipinge ja nimivoolutugevusega elektrivõrgu pistikupessa, mis on varustatud kaitsemaandusega, paikneb toote lähedal ja on hõlpsasti juurdepääsetav.

46 Lülitage printer sisse.

## **Valikulise brošüüriviimistleja ja paberikonveieri paigaldamine**

ETTEVAATUST – ELEKTRILÖÖGIOHT: Kui pärast printeri ülesseadmist on vaja emaplaadile juurde pääseda või lisavarustust või mäluseadmeid paigaldada, siis lülitage elektrilöögi ohu ärahoidmiseks eelnevalt printer välja ja tõmmake toitekaabli pistik elektrivõrgu pistikupesast välja. Kui printeriga on ühendatud teisi seadmeid, siis lülitage ka need välja ja ühendage kõik kaablid printeri küljest lahti.

Märkus. Selle toimingu tegemiseks on vaja lapikpeaga kruvikeerajat.

1 Lülitage printer välja.

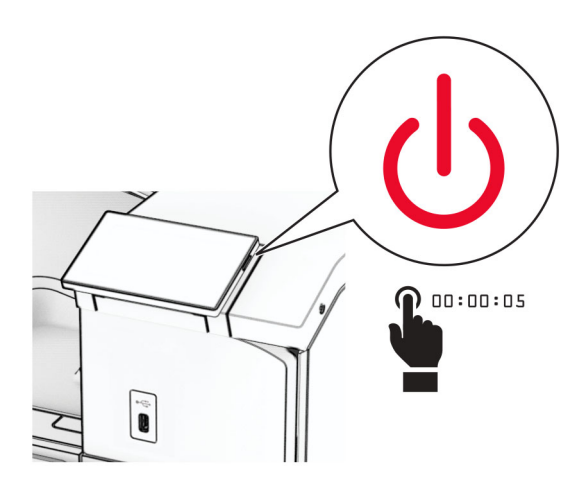

2 Tõmmake toitekaabli pistik esmalt välja elektrivõrgu pistikupesast ja seejärel printerist.

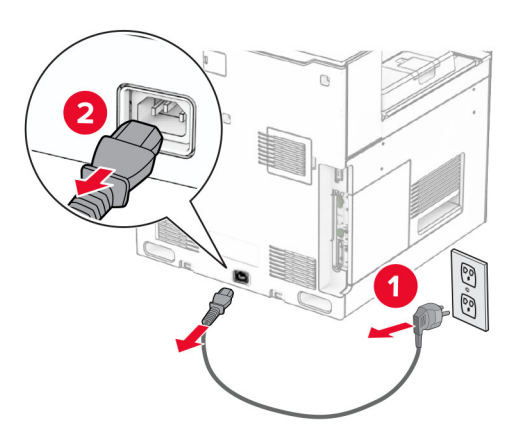

- 3 Eemaldage paberikonveier pakendist.
- 4 Eemaldage standardne väljundsalv.

Märkus. Väljundsalve ei tohi ära visata.

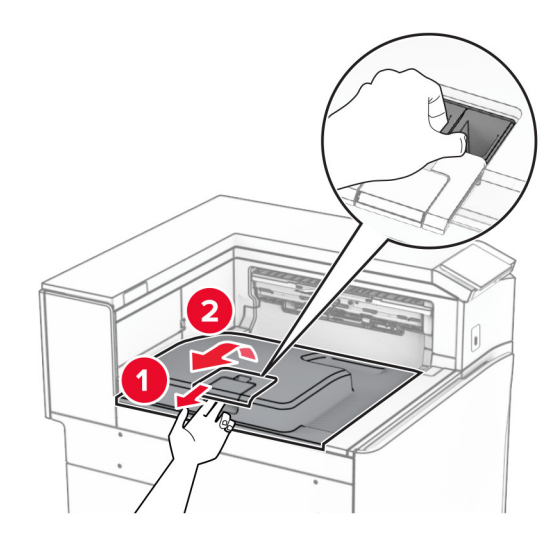

5 Enne lisavarustuse paigaldamist asetage väljundsalve lipp suletud asendisse. Märkus. Lisavarustuse eemaldamisel asetage väljundsalve lipp avatud asendisse.

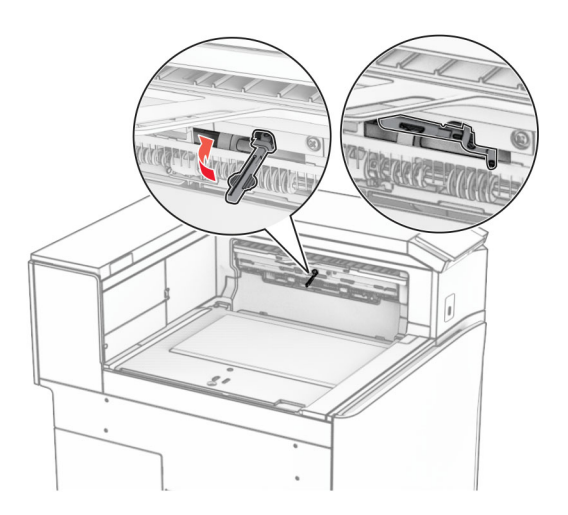

6 Eemaldage varurullik.

Märkus. Rullikut ei tohi minema visata.

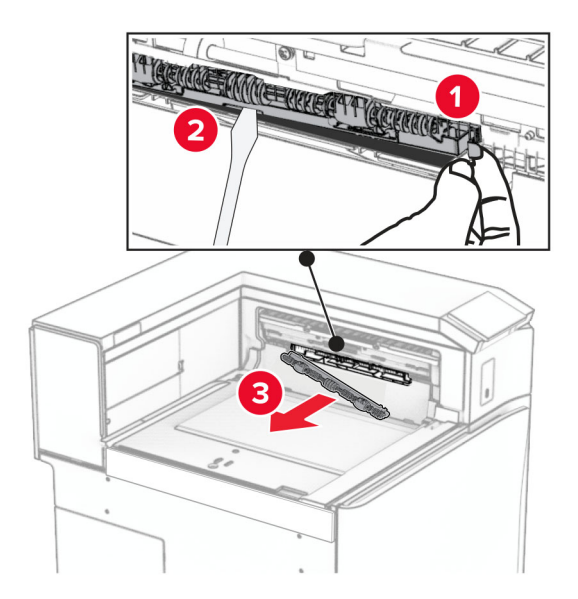

7 Sisestage paberikonveieriga kaasas olnud söötmisrullik, kuni see klõpsab kohale.

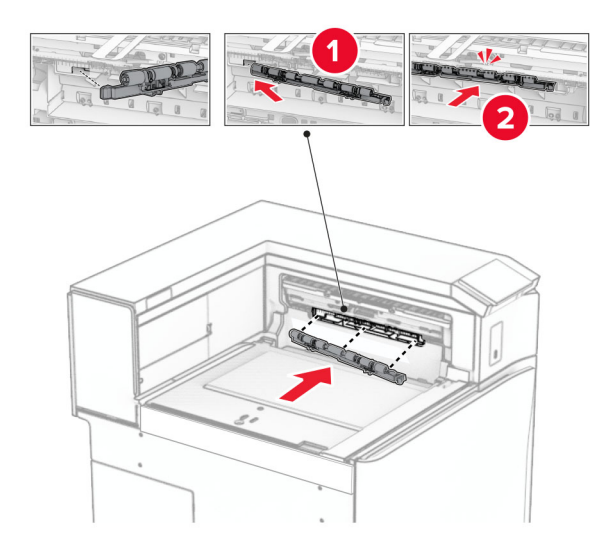

Märkus. Veenduge, et metallvedru oleks söötmisrulliku ees.

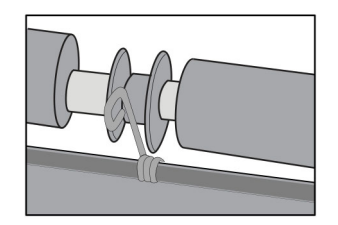

- 
- 8 Kinnitage rulliku kate, kuni see oma kohale klõpsatab.

9 Avage esiluuk ja seejärel eemaldage printeri vasakul küljel olev kate. Märkus. Kruvi ja katet ei tohi ära visata.

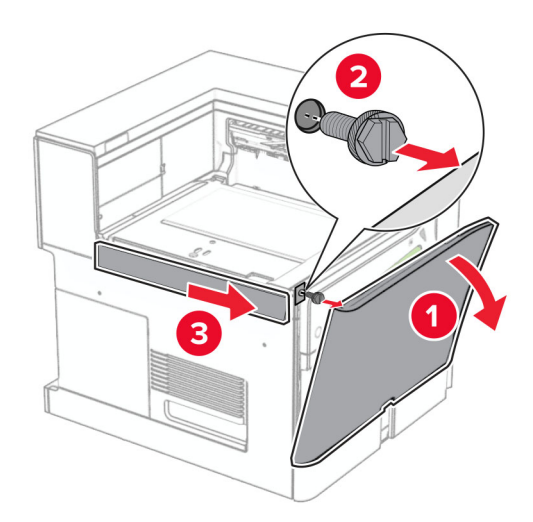

- 10 Sulgege esiluuk.
- 11 Eemaldage paberikonveieri pistiku kate. Märkus. Katet ei tohi minema visata.

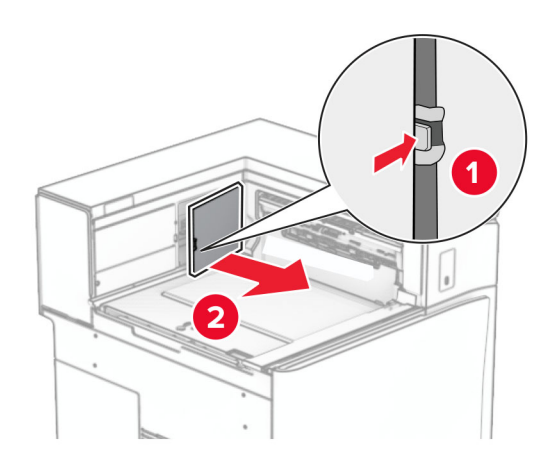

12 Eemaldage kate.

Märkus. Katet ei tohi minema visata.

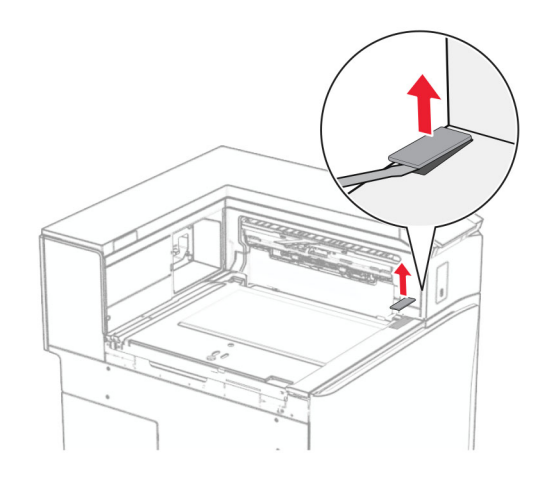

### Kinnitage metallklamber.

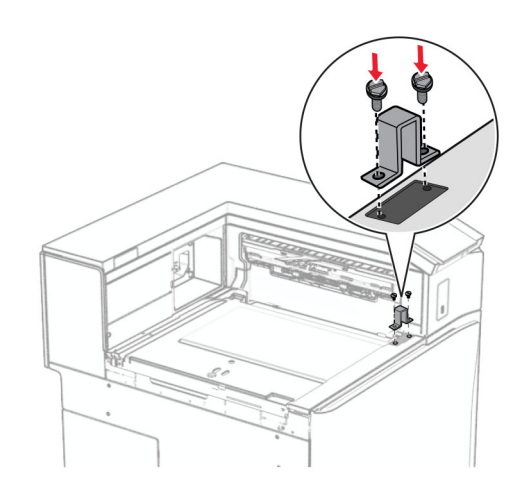

Sisestage paberikonveier.

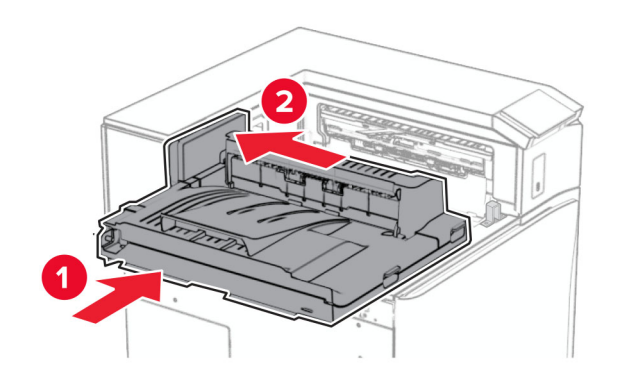

Avage käepide G ja paigaldage kruvi paberikonveieri esiossa.

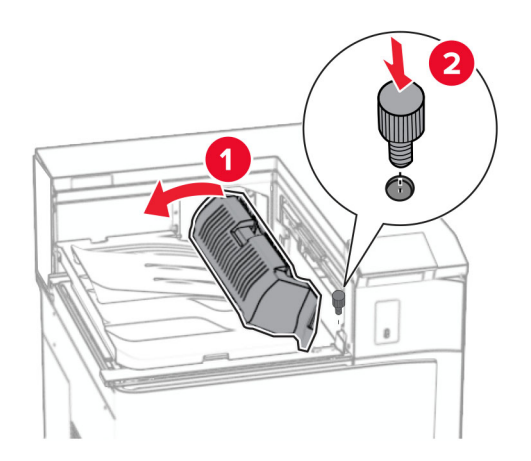

- Sulgege käepide G.
- Paigaldage kruvi paberikonveieri tagaossa.

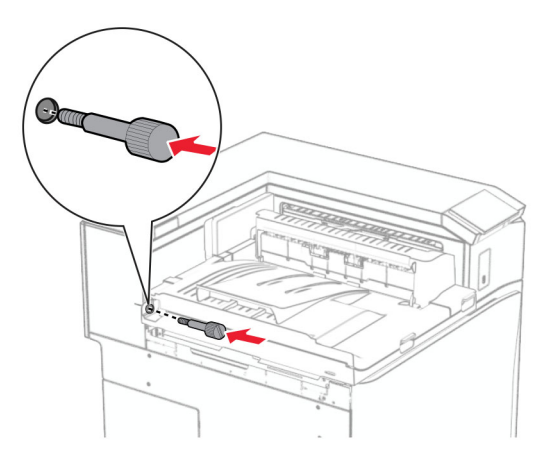

Avage esiluuk ja kinnitage seejärel paberikonveieriga kaasas olnud kate printeri vasakule küljele.

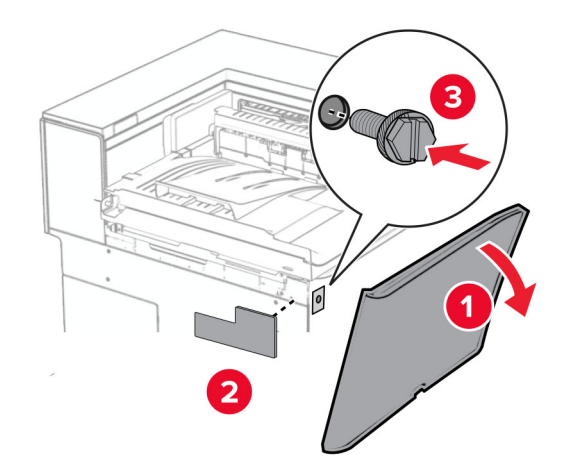

- Sulgege esiluuk.
- Eemaldage brošüüriviimistleja pakendist ja kõrvaldage kogu pakendimaterjal.
- Paigaldage klamber köitja külge.

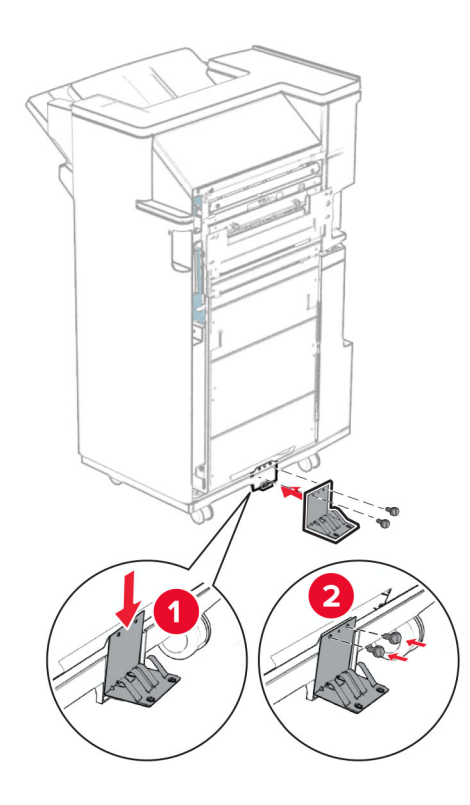

Kinnitage vahtlint köitja külge.

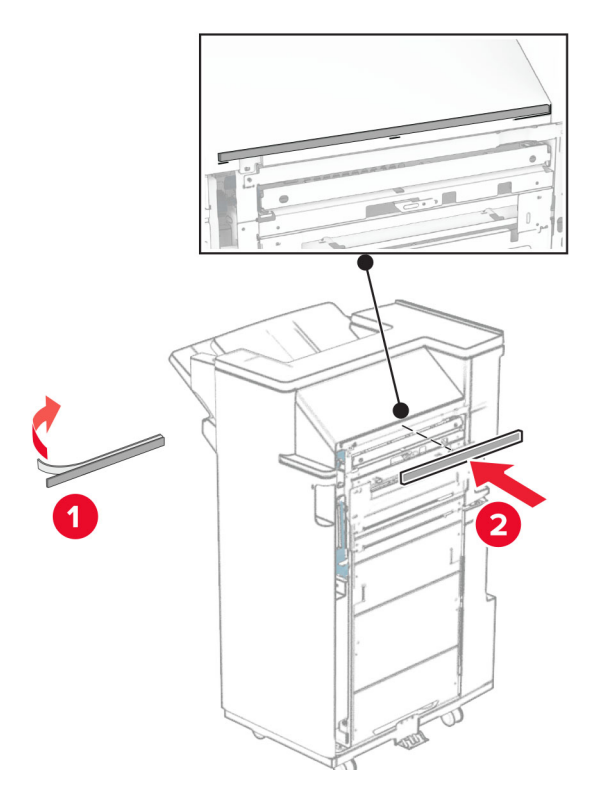

Kinnitage söötmisjuhik köitja külge.

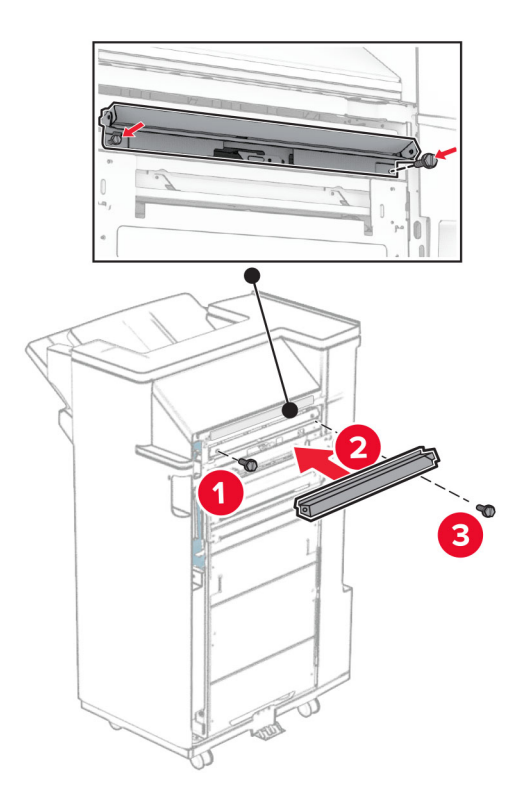

Kinnitage ülemine salv viimistleja külge.

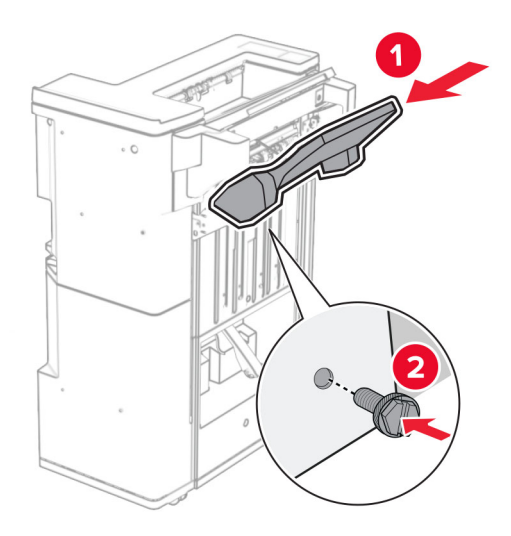

Tõstke salve klapp üles ja seejärel kinnitage alumine salv viimistleja külge.

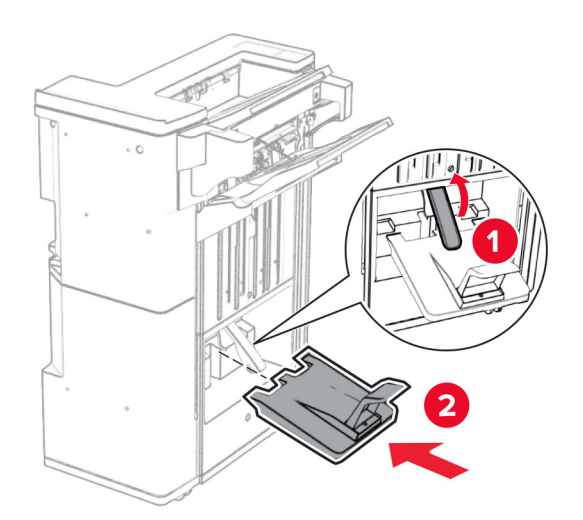

- $\overline{\mathbf{2}}$
- 27 Eemaldage mulgustaja punker pakendist ja sisestage see viimistlejasse.

28 Asetage väljundsalve pikendus viimistleja väljundsalvele.

#### Märkused.

- **•** Väljundsalve pikendust kasutatakse A3‑formaadis või pikema paberi jaoks ja suure õhuniiskusega tingimustes, et hõlbustada paberi virnastamist.
- **•** Salve maht väheneb salve pikenduse kasutamisel.

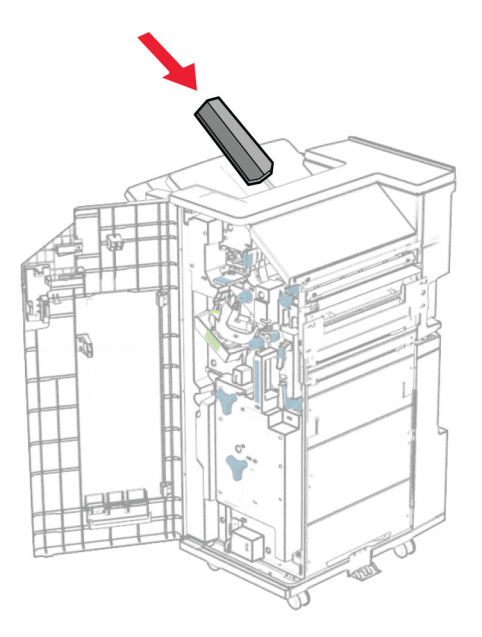

Kinnitage korv viimistleja tagaosa külge.

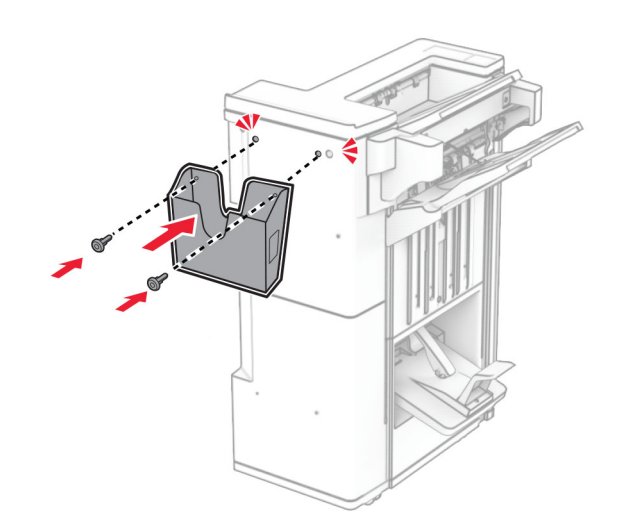

- Sulgege viimistleja luuk.
- Paigaldage kinnitusraam printerile.

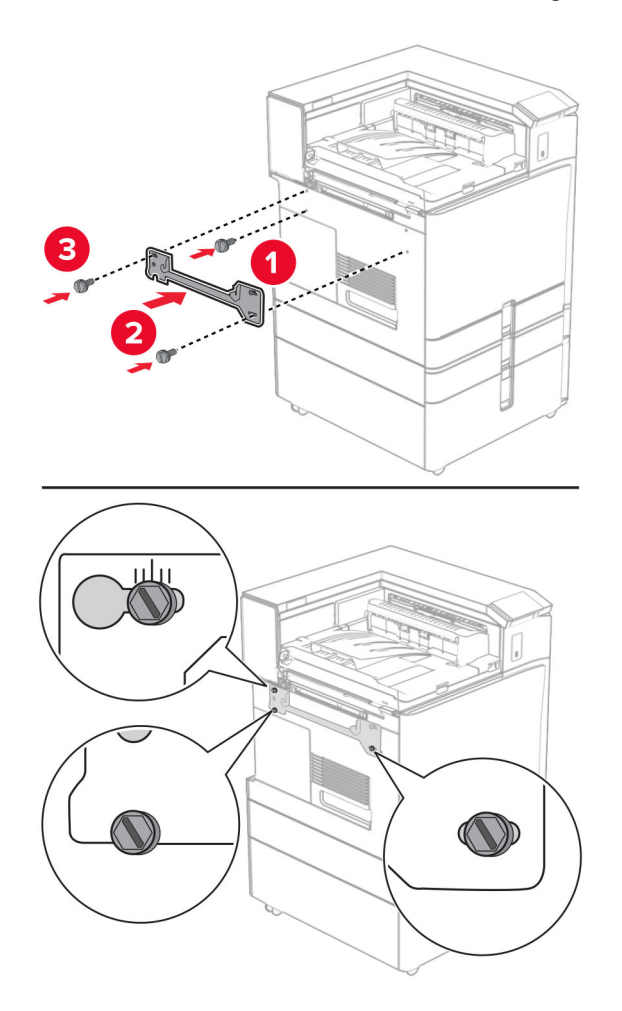

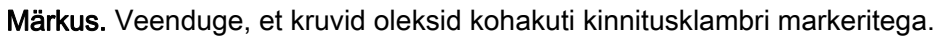

32 Kinnitage paberikonveieriga kaasasolev klamber printeri külge.

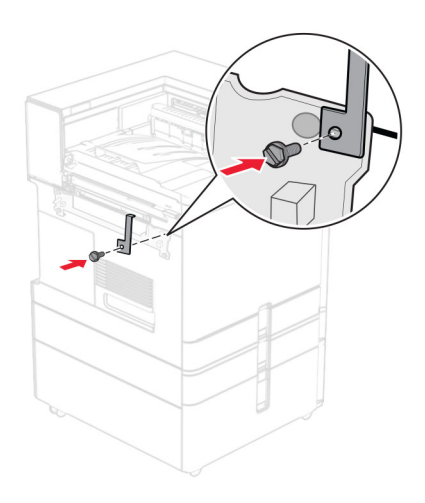

Avage köitja luuk, eemaldage kruvi ja tõmmake köitja lukku.

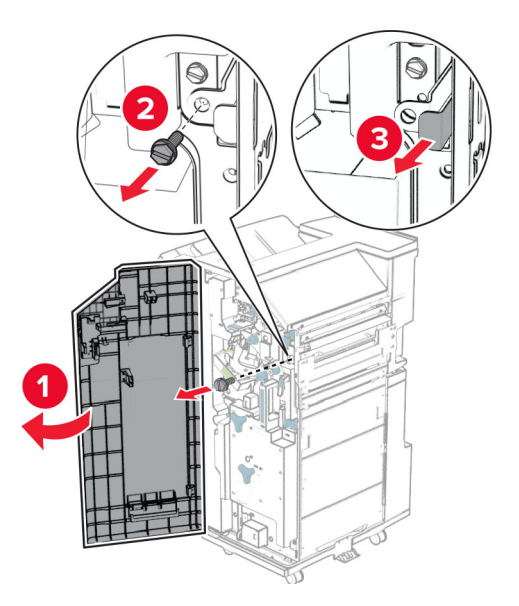

Kinnitage köitja printeri külge.

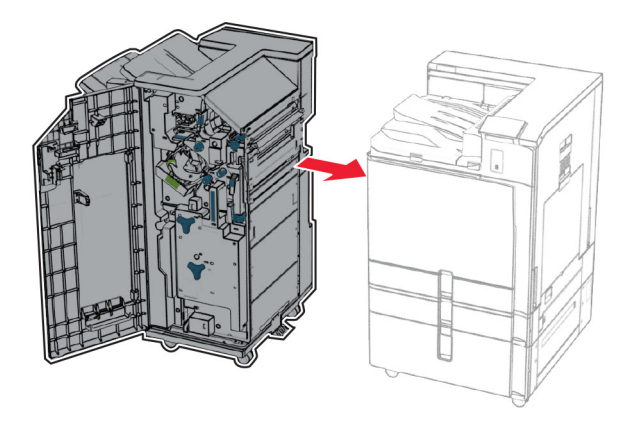

- 
- 35 Lukustage köitja printeri külge ja seejärel paigaldage kruvi.

- 36 Sulgege viimistleja luuk.
- 37 Ühendage köitja kaabel printeriga.

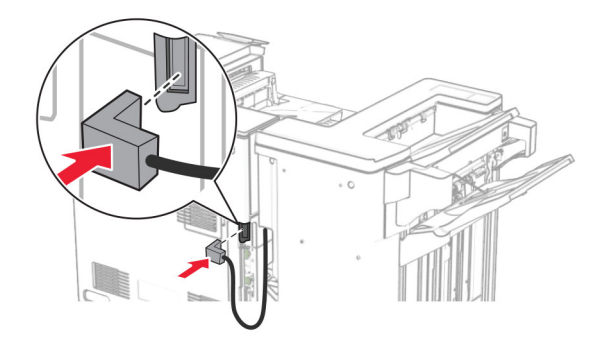

- 38 Ühendage printeri toitejuhtme üks ots printeriga ja seejärel teine ots elektripistikuga.
	- ETTEVAATUST KEHAVIGASTUSTE OHT: Põlengu või elektrilöögi ohu vähendamiseks ühendage toitekaabel ettenähtud nimipinge ja nimivoolutugevusega elektrivõrgu pistikupessa, mis on varustatud kaitsemaandusega, paikneb toote lähedal ja on hõlpsasti juurdepääsetav.
- 39 Lülitage printer sisse.

# **Valikulise brošüüriviimistleja ja voltimisvõimalusega paberikonveieri paigaldamine**

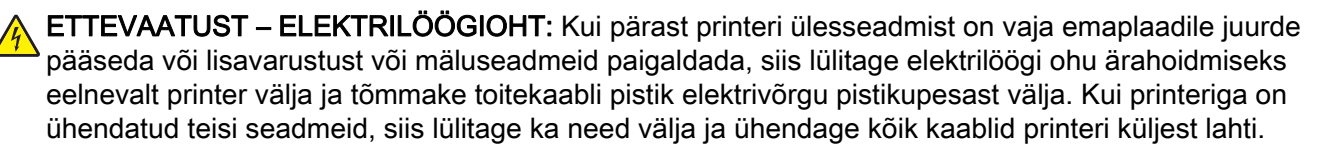

Märkus. Selle toimingu tegemiseks on vaja lapikpeaga kruvikeerajat.

1 Lülitage printer välja.

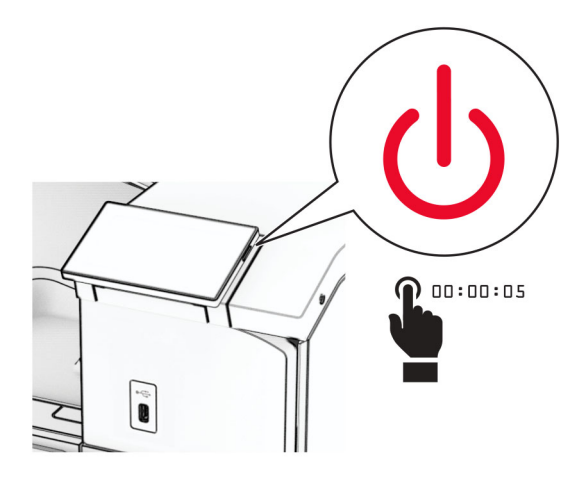

2 Tõmmake toitekaabli pistik esmalt välja elektrivõrgu pistikupesast ja seejärel printerist.

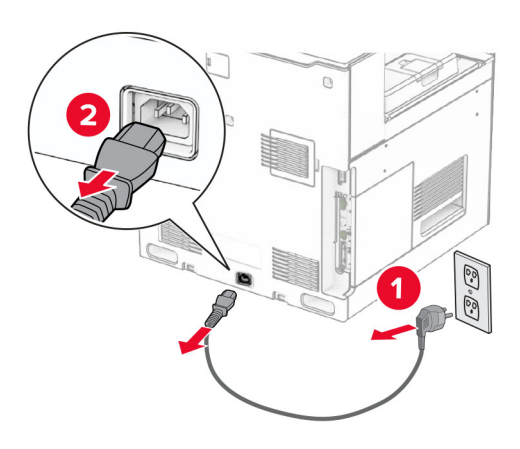

- 3 Eemaldage voltimisvõimalusega paberikonveier pakendist.
- 4 Eemaldage standardne väljundsalv.

Märkus. Väljundsalve ei tohi ära visata.

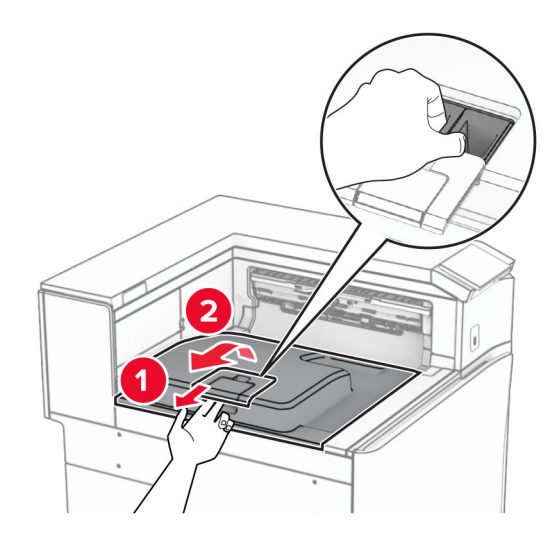

5 Enne lisavarustuse paigaldamist asetage väljundsalve lipp suletud asendisse. Märkus. Lisavarustuse eemaldamisel asetage väljundsalve lipp avatud asendisse.

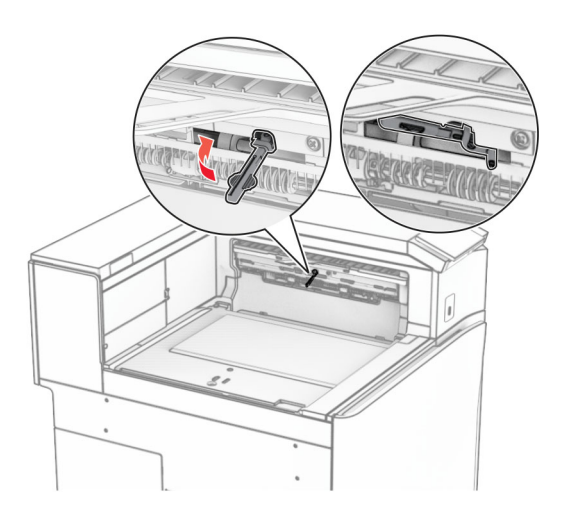

6 Eemaldage varurullik.

Märkus. Rullikut ei tohi minema visata.

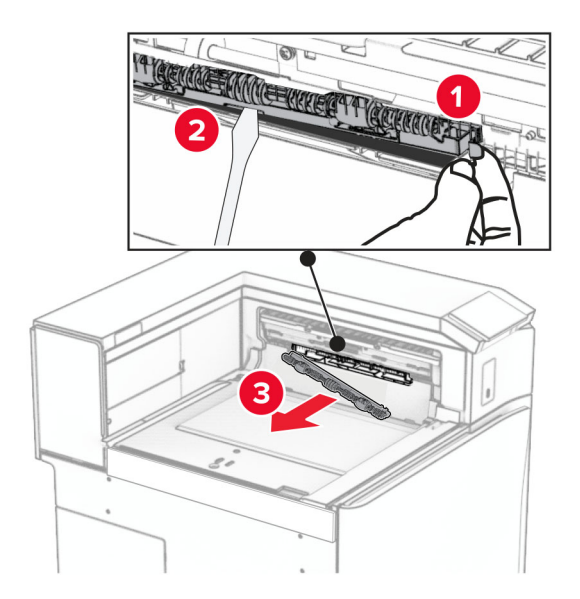

7 Sisestage lisaseadmega kaasas olnud söötmisrullik, kuni see klõpsab kohale.

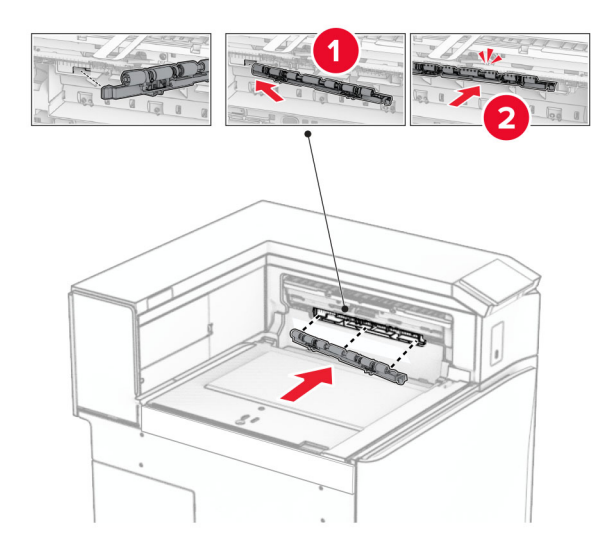

Märkus. Veenduge, et metallvedru oleks söötmisrulliku ees.

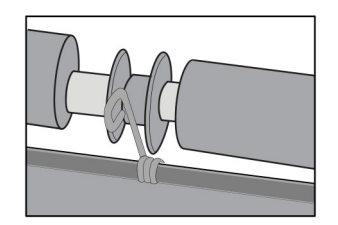

- 
- 8 Kinnitage rulliku kate, kuni see oma kohale klõpsatab.

9 Avage esiluuk ja seejärel eemaldage printeri vasakul küljel olev kate. Märkus. Kruvi ja katet ei tohi ära visata.

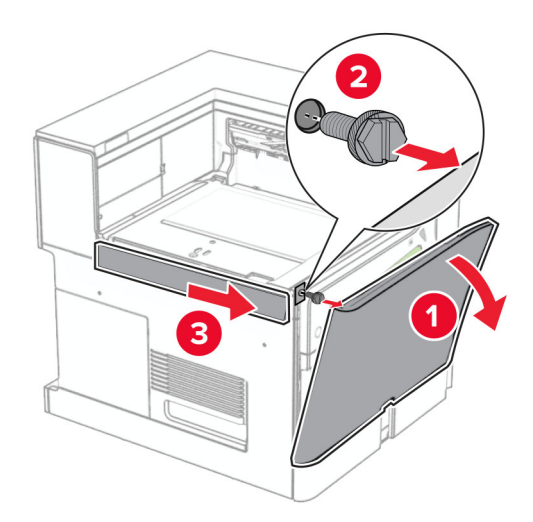

- 10 Sulgege esiluuk.
- 11 Eemaldage paberikonveieri pistiku kate. Märkus. Katet ei tohi minema visata.

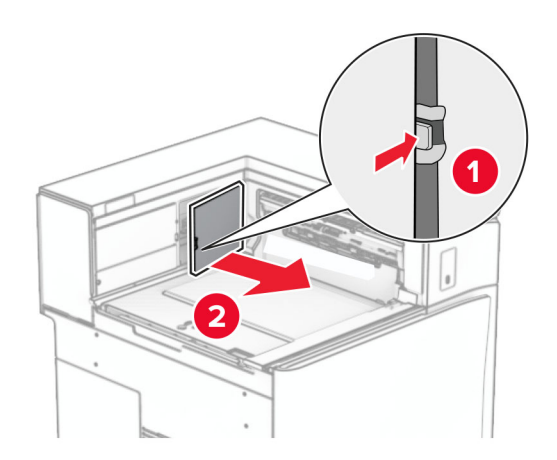

12 Eemaldage vasak tagumine kate.

Märkus. Kruvi ja katet ei tohi ära visata.

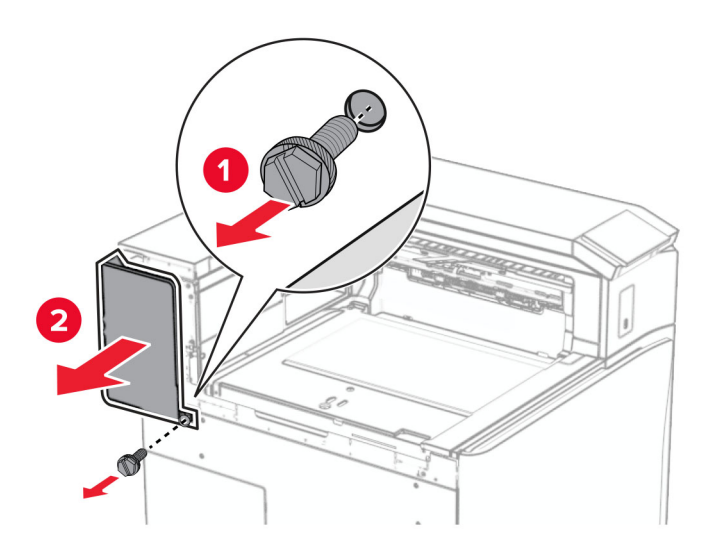

13 Eemaldage salve sisekate.

Märkus. Kruvi ja katet ei tohi ära visata.

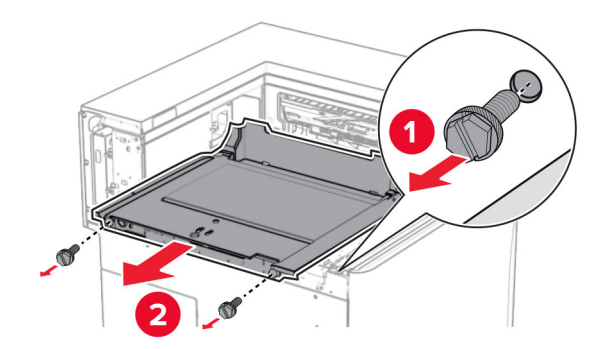

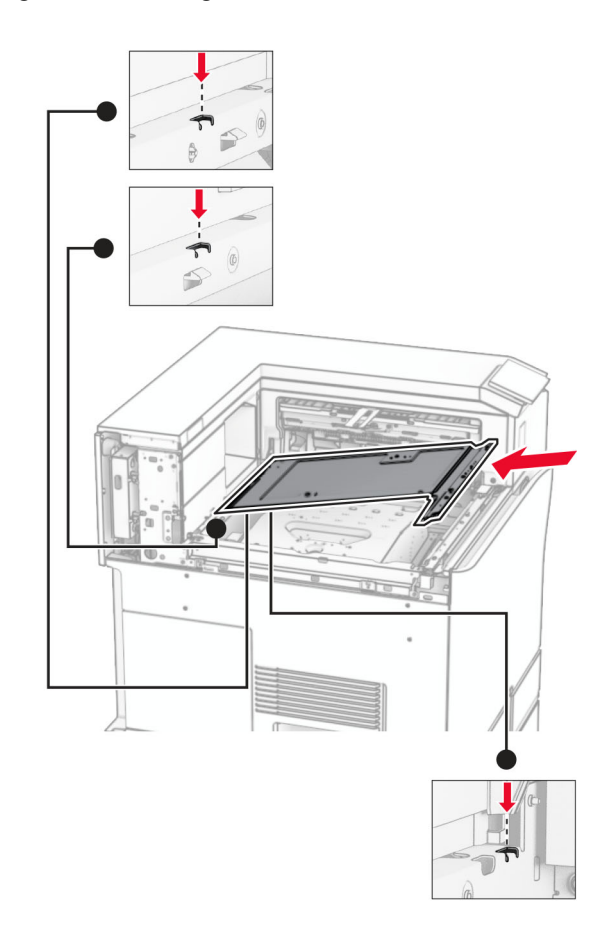

14 Joondage ja seejärel sisestage lisaseadmega kaasas olnud salve sisekate.

15 Paigaldage kruvid salve sisekatte külge.

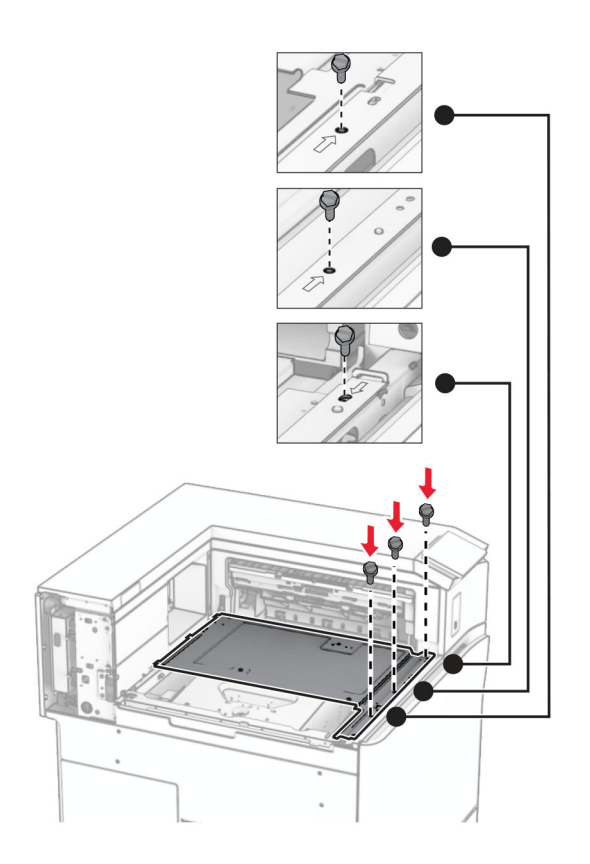

16 Kinnitage lisaseadmele vahtlindi tükid.

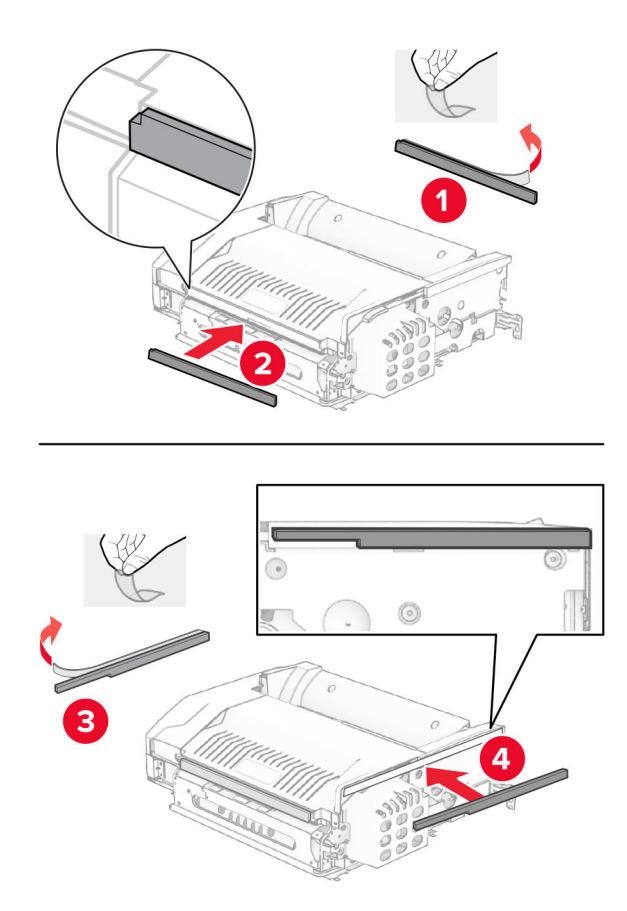

Avage uks F ja keerake kruvid kinni.

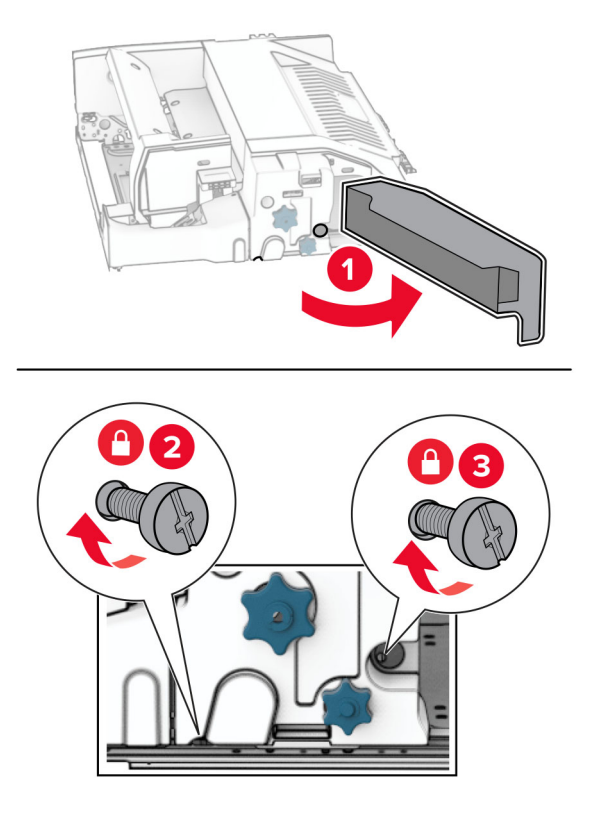

- Sulgege uks F.
- Kinnitage klamber lisaseadme külge.

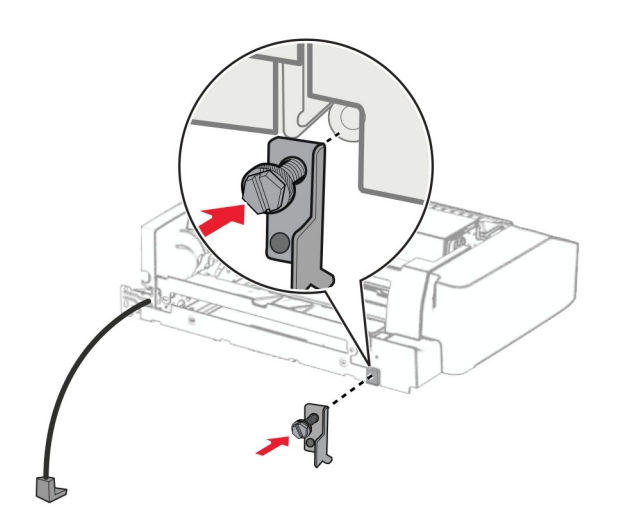

Sisestage lisaseade.

Märkus. Veenduge, et metallklamber oleks printeri ees.

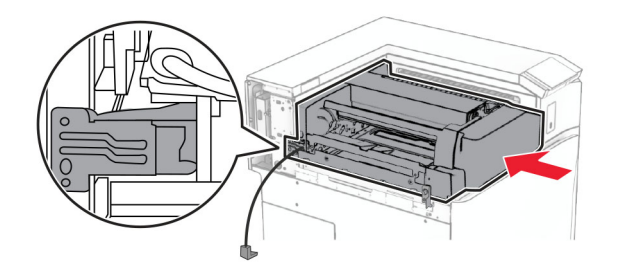

21 Avage uks F ja seejärel paigaldage kruvi, kasutades lisaseadmega kaasas olevat kruvikeerajat.

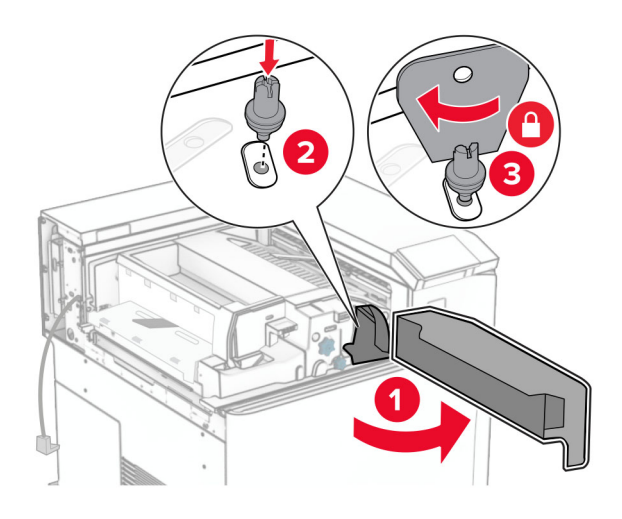

- 22 Sulgege uks F.
- 23 Paigaldage kruvid lisaseadmesse.

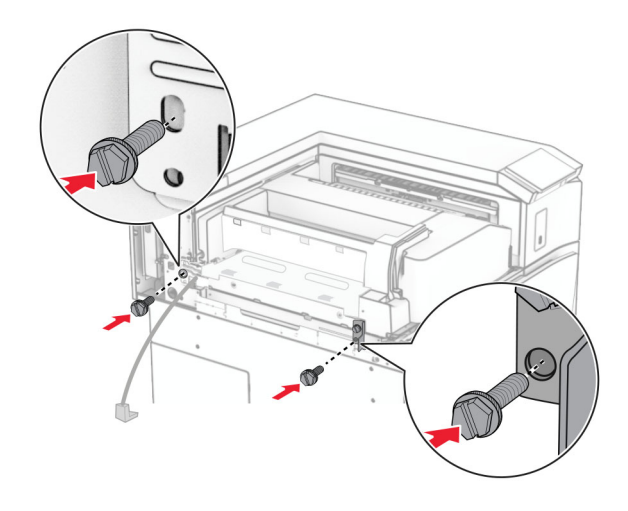

Kinnitage vasak tagumine kate.

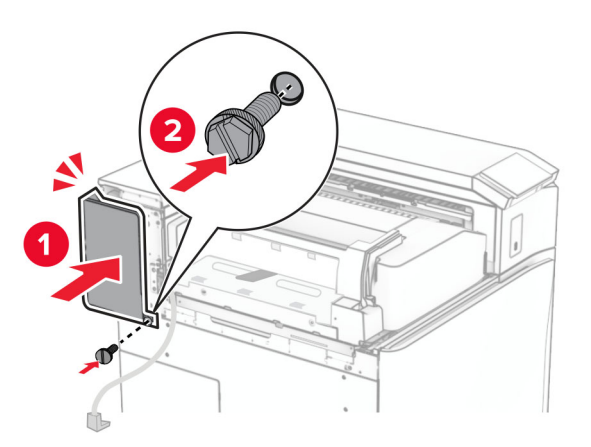

- Eemaldage brošüüriviimistleja pakendist ja kõrvaldage kogu pakendimaterjal.
- Paigaldage klamber köitja külge.

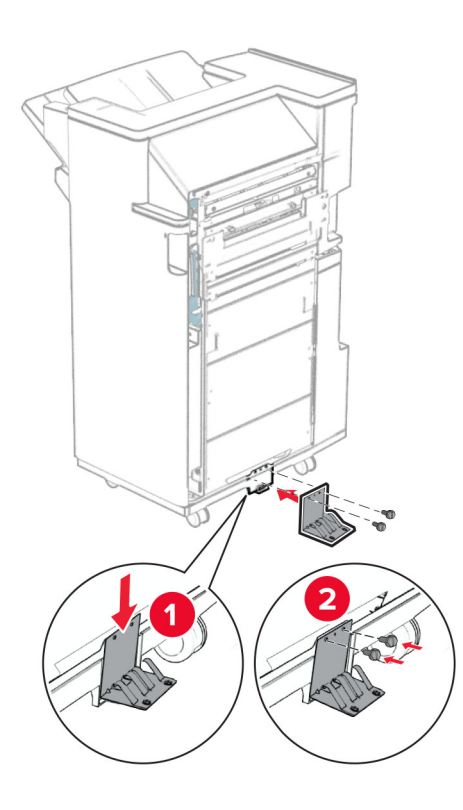

Kinnitage vahtlint köitja külge.

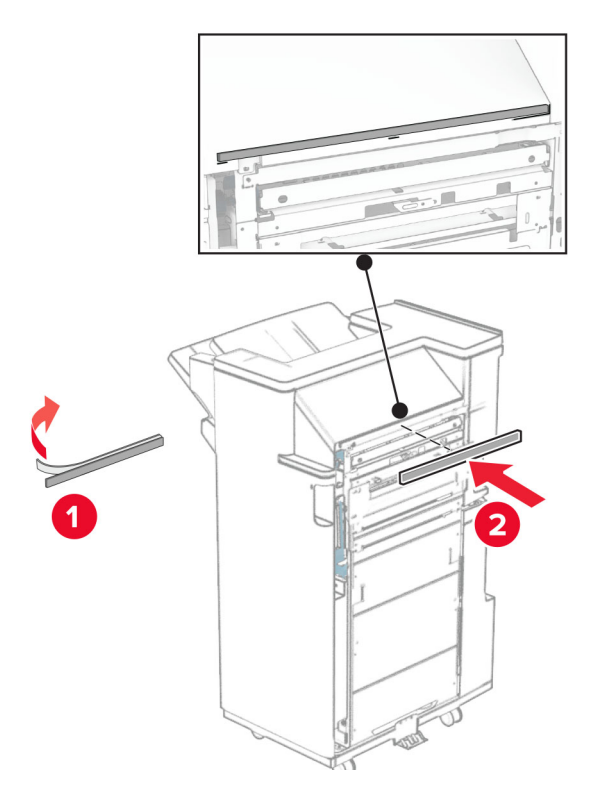

Kinnitage söötmisjuhik köitja külge.

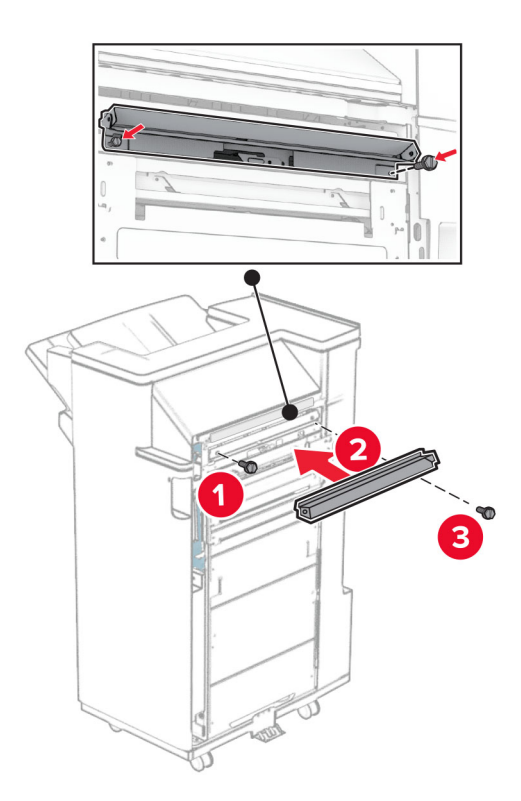

Kinnitage ülemine salv viimistleja külge.

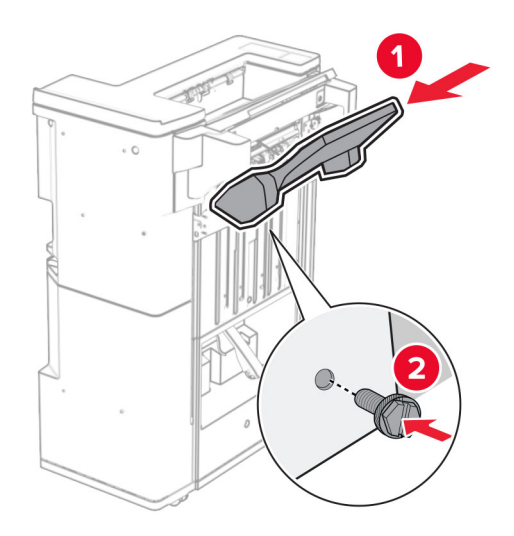

Tõstke salve klapp üles ja seejärel kinnitage alumine salv viimistleja külge.

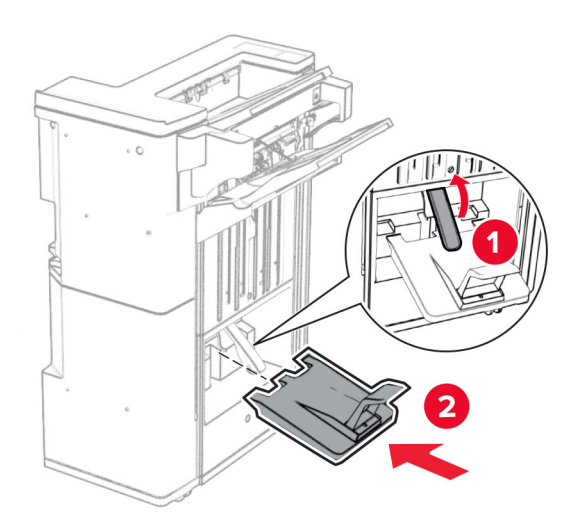

- $\overline{\mathbf{2}}$
- 32 Eemaldage mulgustaja punker pakendist ja sisestage see viimistlejasse.

33 Asetage väljundsalve pikendus viimistleja väljundsalvele.

#### Märkused.

- **•** Väljundsalve pikendust kasutatakse A3‑formaadis või pikema paberi jaoks ja suure õhuniiskusega tingimustes, et hõlbustada paberi virnastamist.
- **•** Salve maht väheneb salve pikenduse kasutamisel.

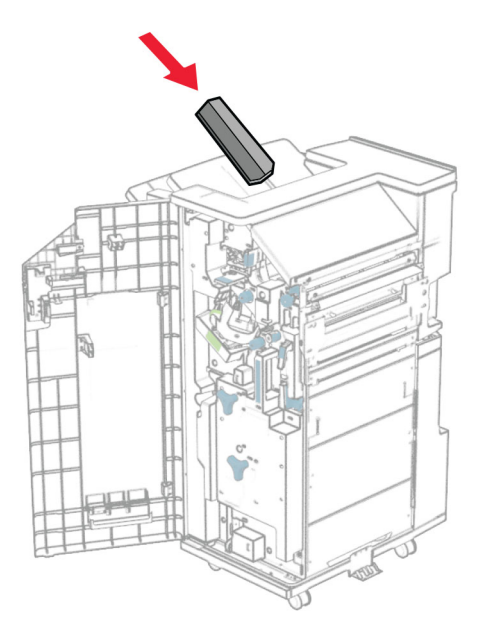

Kinnitage korv viimistleja tagaosa külge.

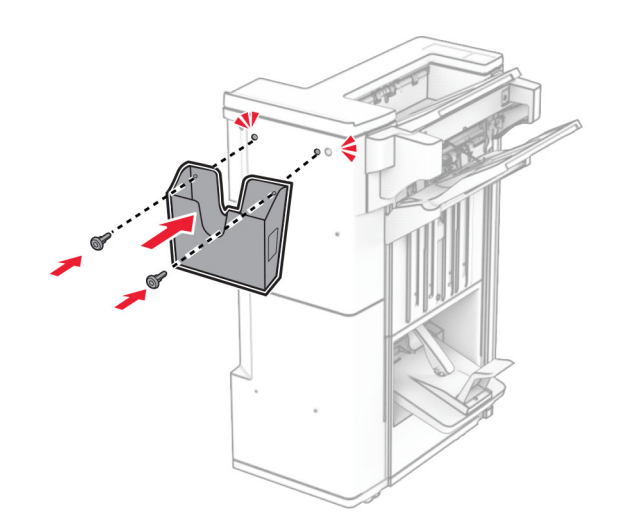

Sulgege viimistleja luuk.

Tõstke salve klapp üles ning seejärel joondage ja kinnitage kate lisaseadme külge.

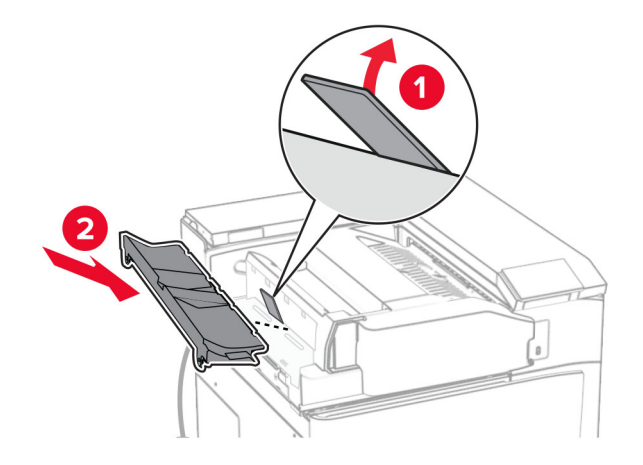

Paigaldage kruvid.

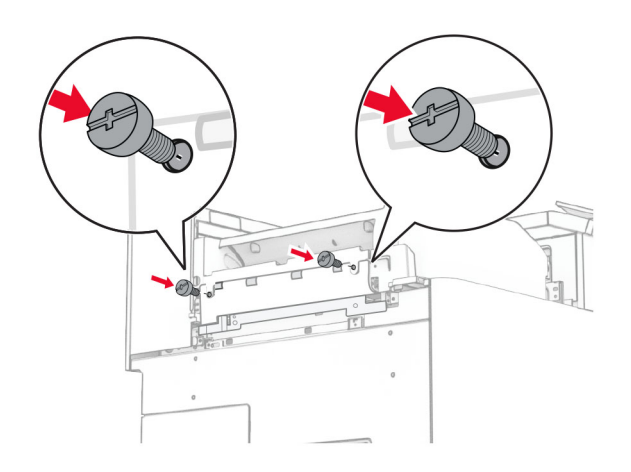

38 Avage esiluuk ja seejärel kinnitage lisaseadmega kaasas olnud viimistluskate.

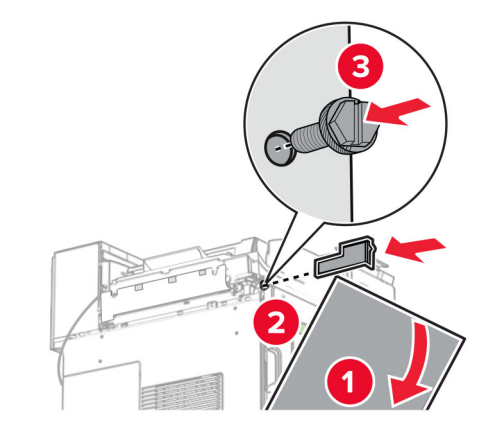

39 Paigaldage kinnitusraam printerile.

Märkus. Veenduge, et kruvid oleksid kohakuti kinnitusklambri markeritega.

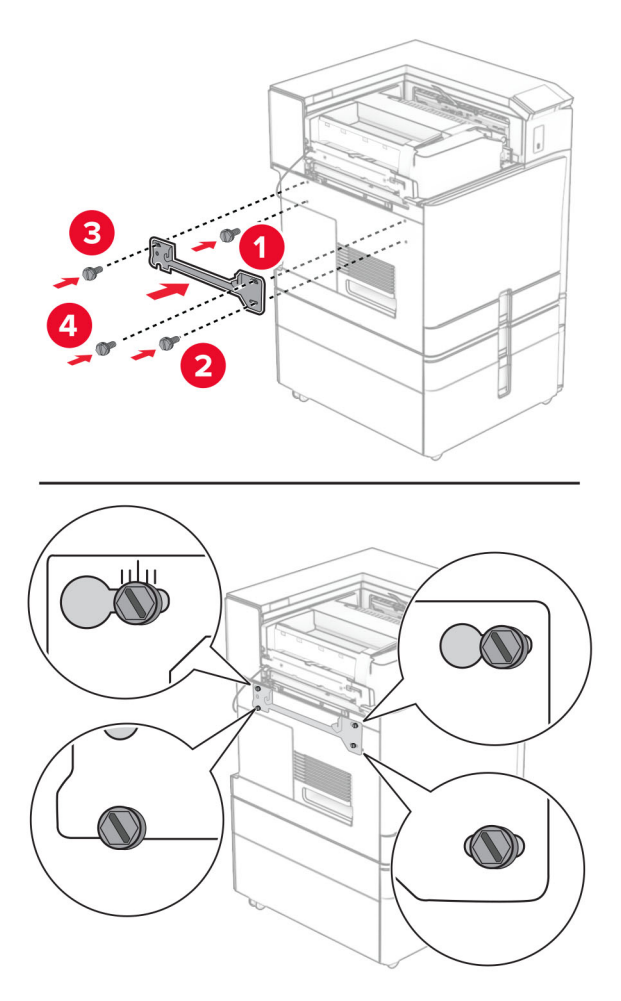

Avage köitja luuk, eemaldage kruvi ja tõmmake köitja lukku.

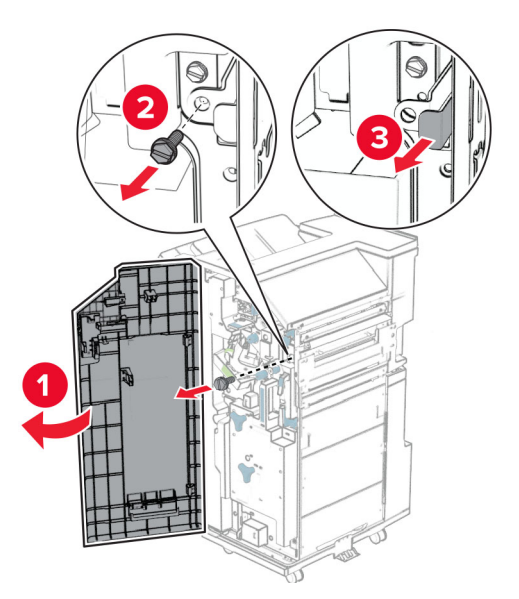

Ühendage lisaseadme kaabel printeriga.

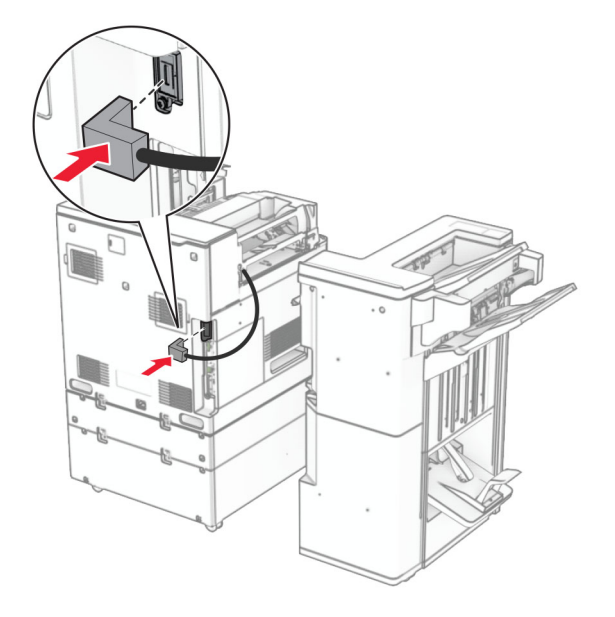

Ühendage köitja kaabel lisaseadmega.

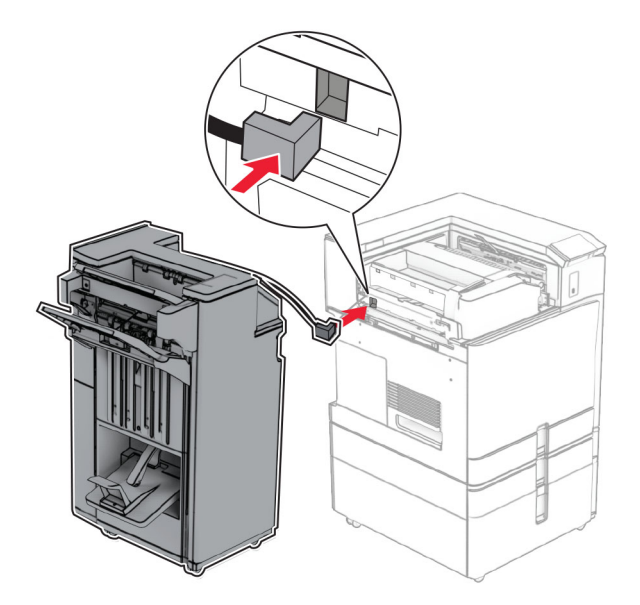

Kinnitage köitja printeri külge.

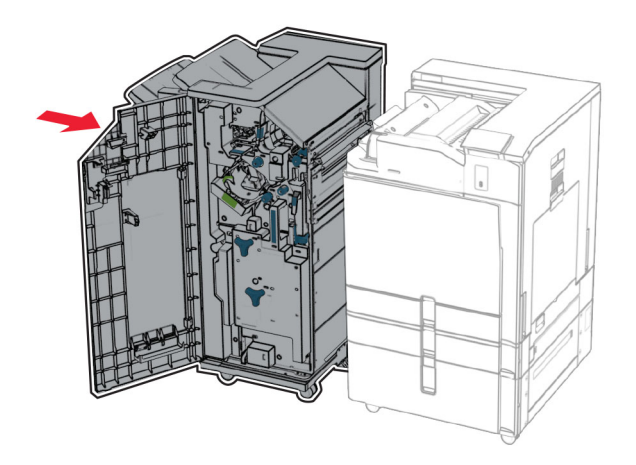
- 
- 44 Lukustage köitja printeri külge ja seejärel paigaldage kruvi.

- 45 Sulgege viimistleja luuk.
- 46 Ühendage printeri toitejuhtme üks ots printeriga ja seejärel teine ots elektripistikuga.
	- ETTEVAATUST KEHAVIGASTUSTE OHT: Põlengu või elektrilöögi ohu vähendamiseks ühendage toitekaabel ettenähtud nimipinge ja nimivoolutugevusega elektrivõrgu pistikupessa, mis on varustatud kaitsemaandusega, paikneb toote lähedal ja on hõlpsasti juurdepääsetav.
- 47 Lülitage printer sisse.

### **Intelligentse salvestusseadme paigaldamine**

ETTEVAATUST – ELEKTRILÖÖGIOHT: Kui pärast printeri ülesseadmist on vaja emaplaadile juurde pääseda või lisavarustust või mäluseadmeid paigaldada, siis lülitage elektrilöögi ohu ärahoidmiseks eelnevalt printer välja ja tõmmake toitekaabli pistik elektrivõrgu pistikupesast välja. Kui printeriga on ühendatud teisi seadmeid, siis lülitage ka need välja ja ühendage kõik kaablid printeri küljest lahti.

Märkus. Selle toimingu tegemiseks on vaja lapikpeaga kruvikeerajat.

1 Lülitage printer välja.

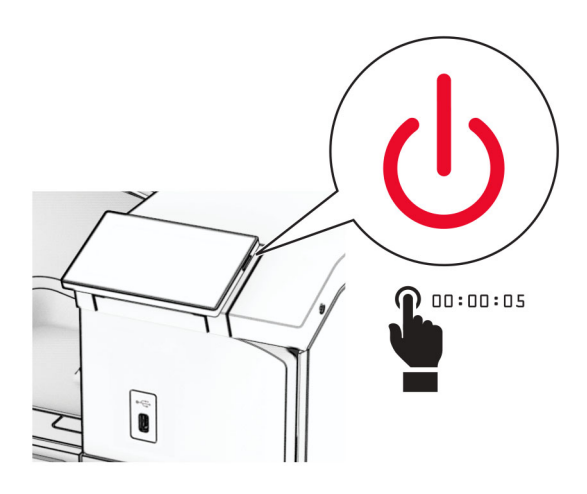

2 Tõmmake toitekaabli pistik esmalt välja elektrivõrgu pistikupesast ja seejärel printerist.

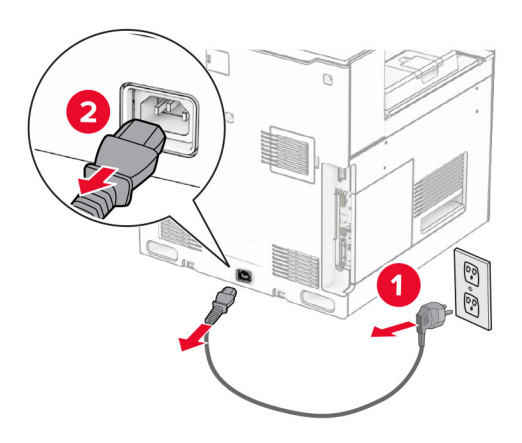

3 Avage emaplaadi juurdepääsuluuk.

Hoiatus – varakahjude oht: Staatilise elektri kogunemisel tekkiv lahendus võib emaplaadi komponente kergesti kahjustada. Enne emaplaadi komponentide või pistikute puudutamist puudutage mõnda printeri välimist metallpinda.

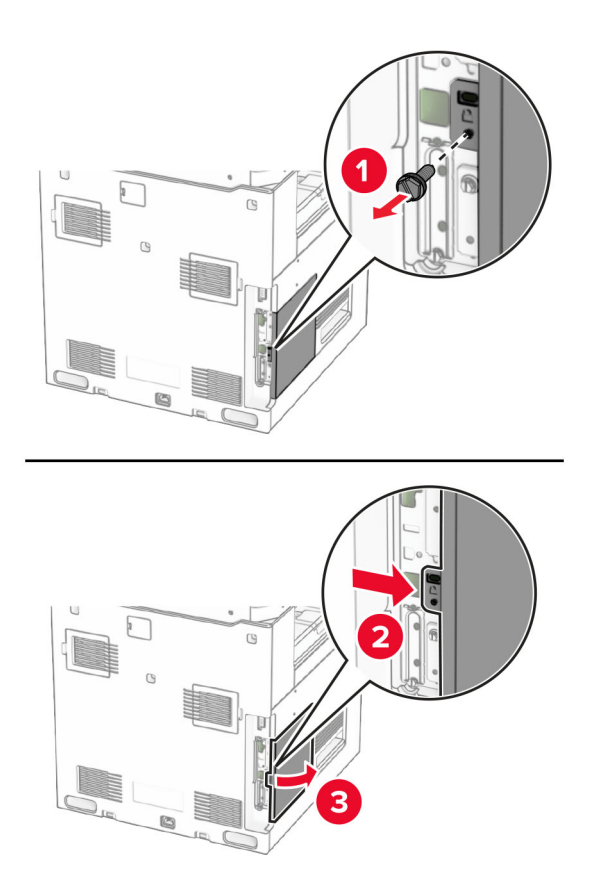

4 Võtke intelligentne salvestusseade (ISD) lahti.

Hoiatus – varakahjude oht: Vältige salvestusseadme terminaliriba puudutamist.

5 Leidke ISD-pistik.

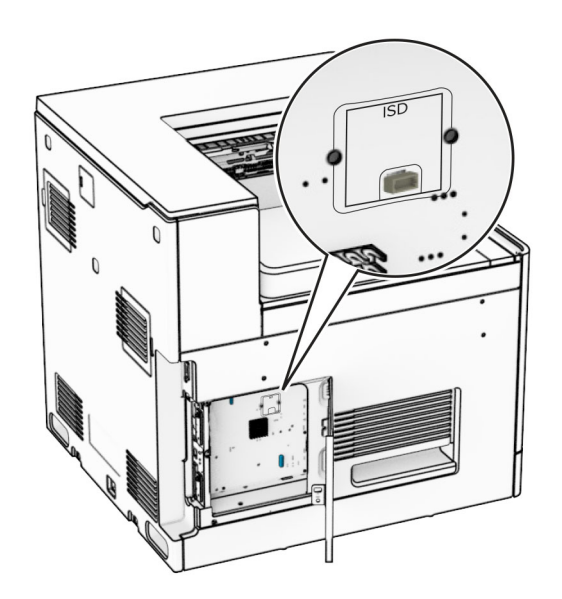

#### 6 Sisestage ISD oma pistikusse.

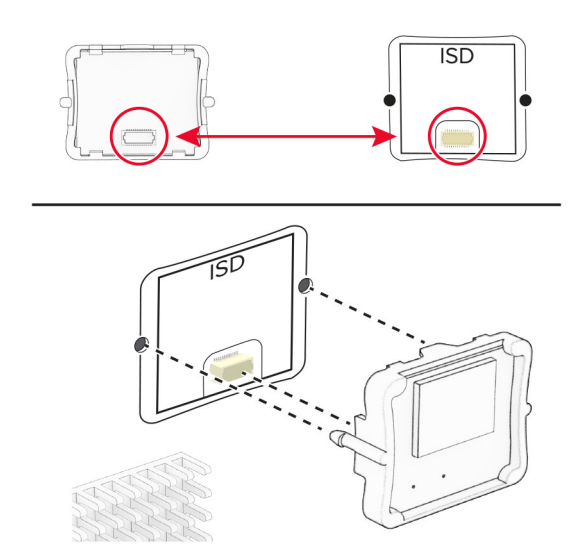

7 Sulgege emaplaadi juurdepääsuluuk.

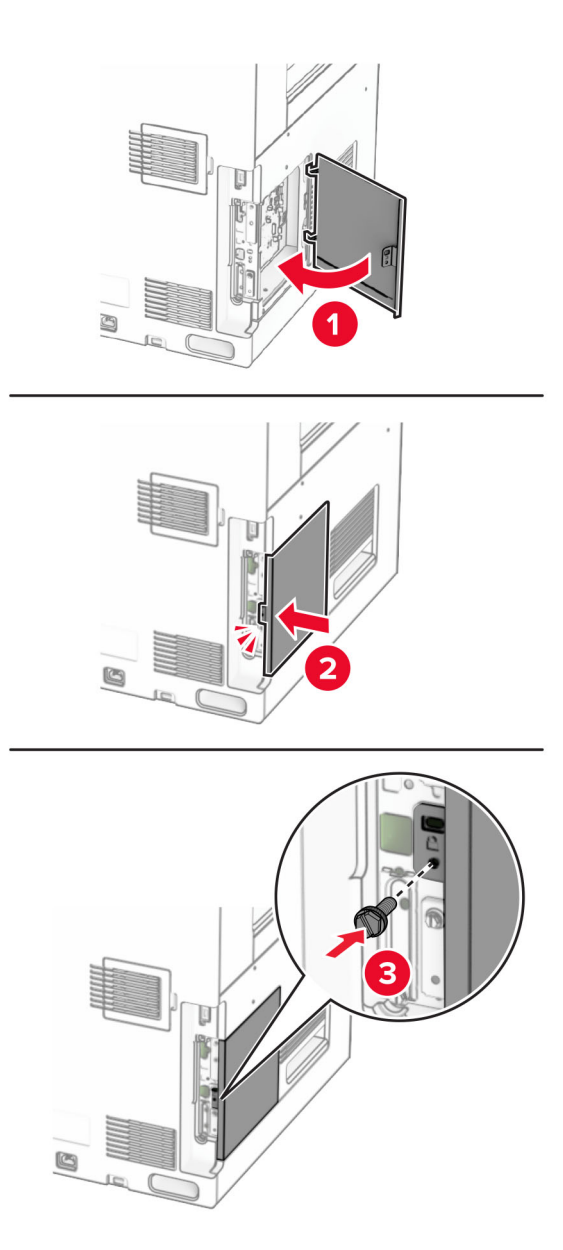

8 Ühendage printeri toitejuhtme üks ots printeriga ja seejärel teine ots elektripistikuga.

ETTEVAATUST – KEHAVIGASTUSTE OHT: Põlengu või elektrilöögi ohu vähendamiseks  $\sqrt{2}$ ühendage toitekaabel ettenähtud nimipinge ja nimivoolutugevusega elektrivõrgu pistikupessa, mis on varustatud kaitsemaandusega, paikneb toote lähedal ja on hõlpsasti juurdepääsetav.

9 Lülitage printer sisse.

### **Siselahenduste pordi paigaldamine**

- ETTEVAATUST ELEKTRILÖÖGIOHT: Kui pärast printeri ülesseadmist on vaja emaplaadile juurde pääseda või lisavarustust või mäluseadmeid paigaldada, siis lülitage elektrilöögi ohu ärahoidmiseks eelnevalt printer välja ja tõmmake toitekaabli pistik elektrivõrgu pistikupesast välja. Kui printeriga on ühendatud teisi seadmeid, siis lülitage ka need välja ja ühendage kõik kaablid printeri küljest lahti.
- Märkus. Selle toimingu tegemiseks on vaja lapikpeaga kruvikeerajat.
- 1 Lülitage printer välja.

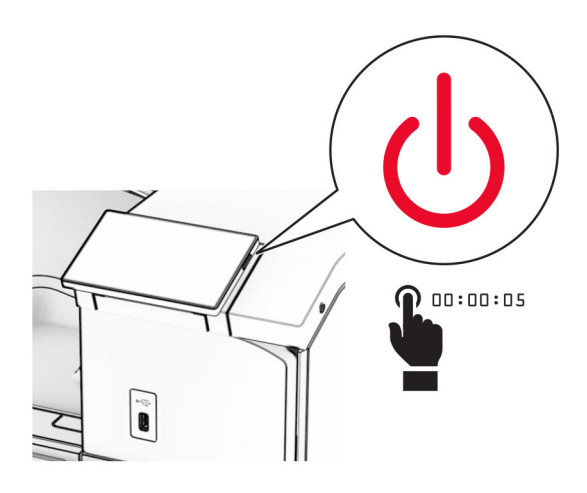

2 Tõmmake toitekaabli pistik esmalt välja elektrivõrgu pistikupesast ja seejärel printerist.

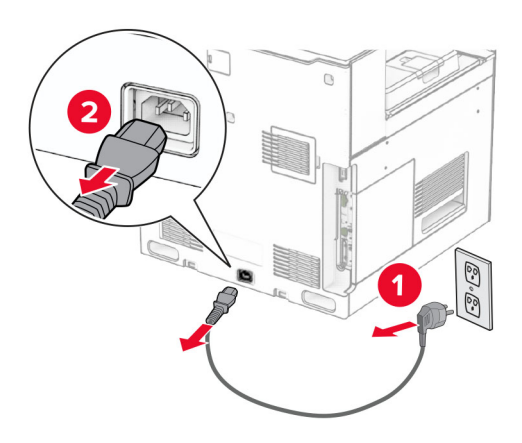

3 Avage emaplaadi juurdepääsuluuk.

Hoiatus – varakahjude oht: Staatilise elektri kogunemisel tekkiv lahendus võib emaplaadi komponente kergesti kahjustada. Enne emaplaadi elektroonikakomponentide või pistikute puudutamist puudutage mõnda printeri välimist metallpinda.

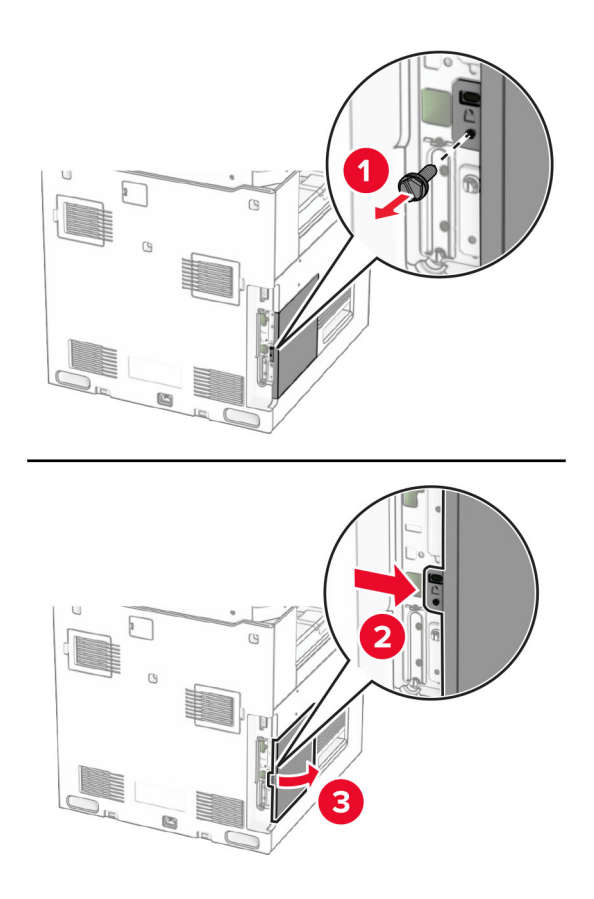

4 Eemaldage siselahenduste pordi (ISP) kate.

Märkus. Kruvi ja katet ei tohi ära visata.

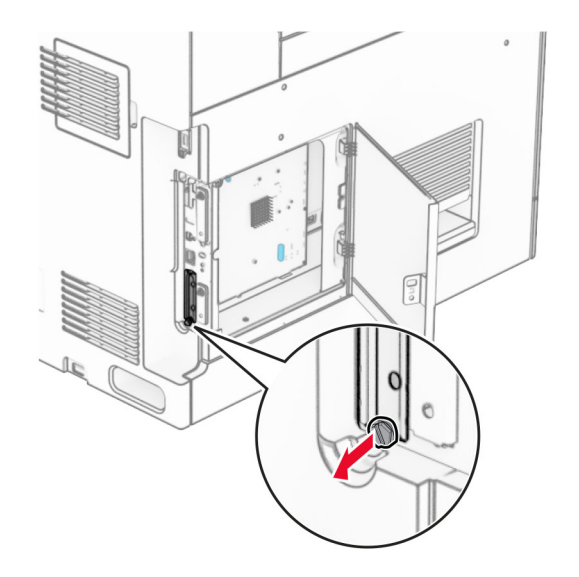

5 Pakkige ISP-komplekt lahti.

1  $|$  ISP

3 Kinnitusraam 4 Pitskruvid

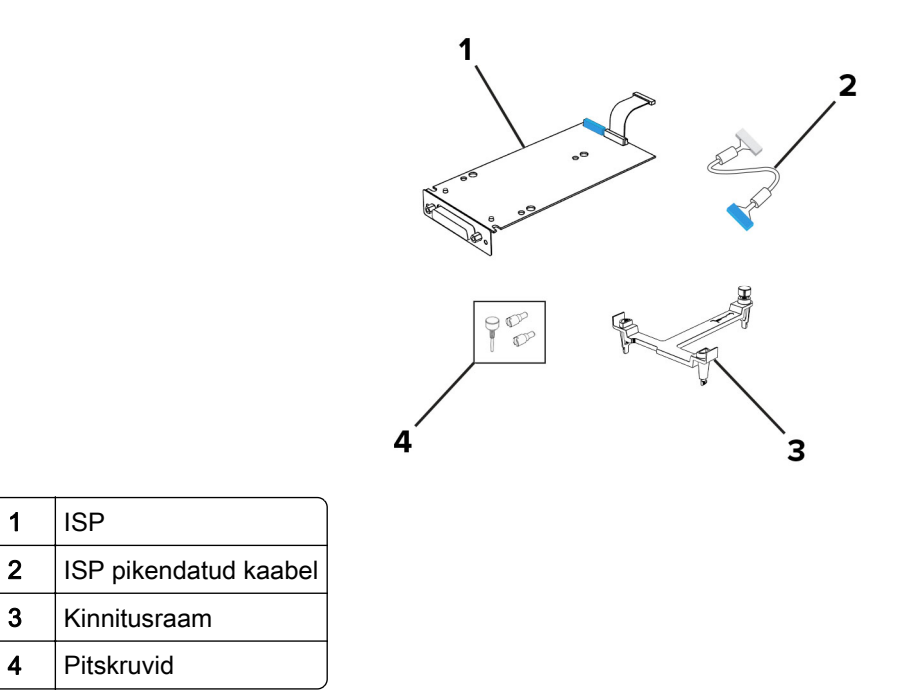

6 Kinnitage kinnitusraam emaplaadi külge, kuni see oma kohale klõpsatab.

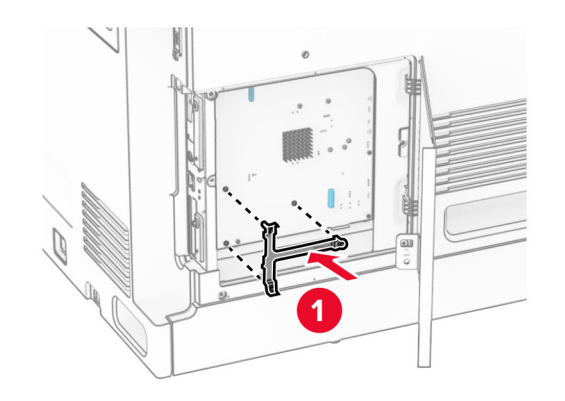

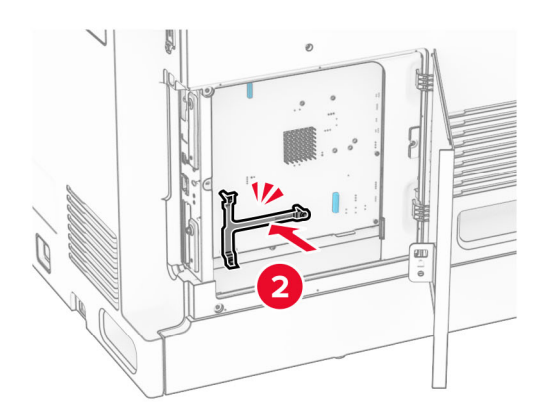

7 Kinnitage ISP kinnitusklambri külge ja seejärel ühendage ISP pikendatud kaabel selle pistikuga emaplaadil.

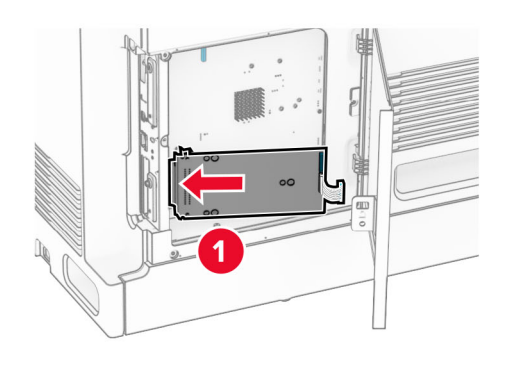

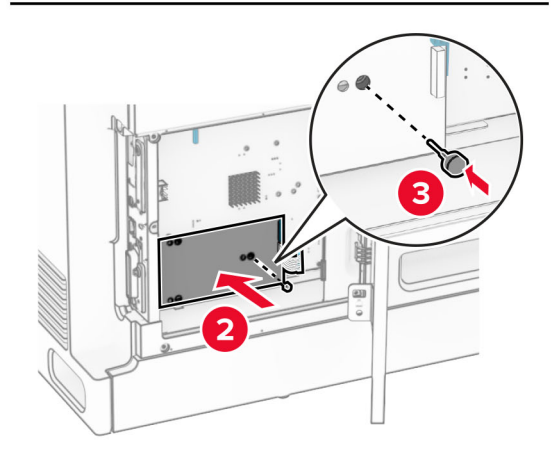

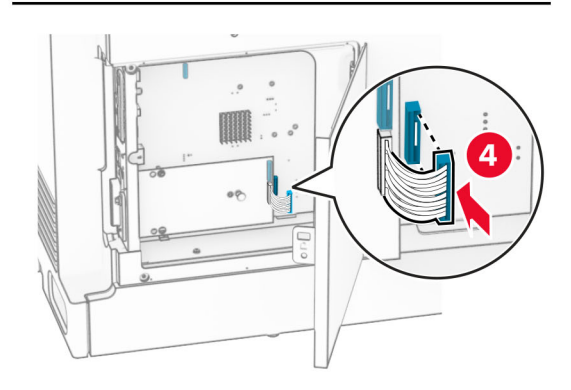

#### 8 Kinnitage ISP printerile.

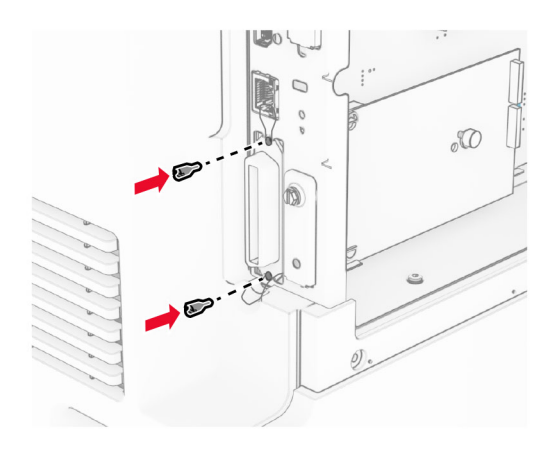

9 Sulgege emaplaadi juurdepääsuluuk.

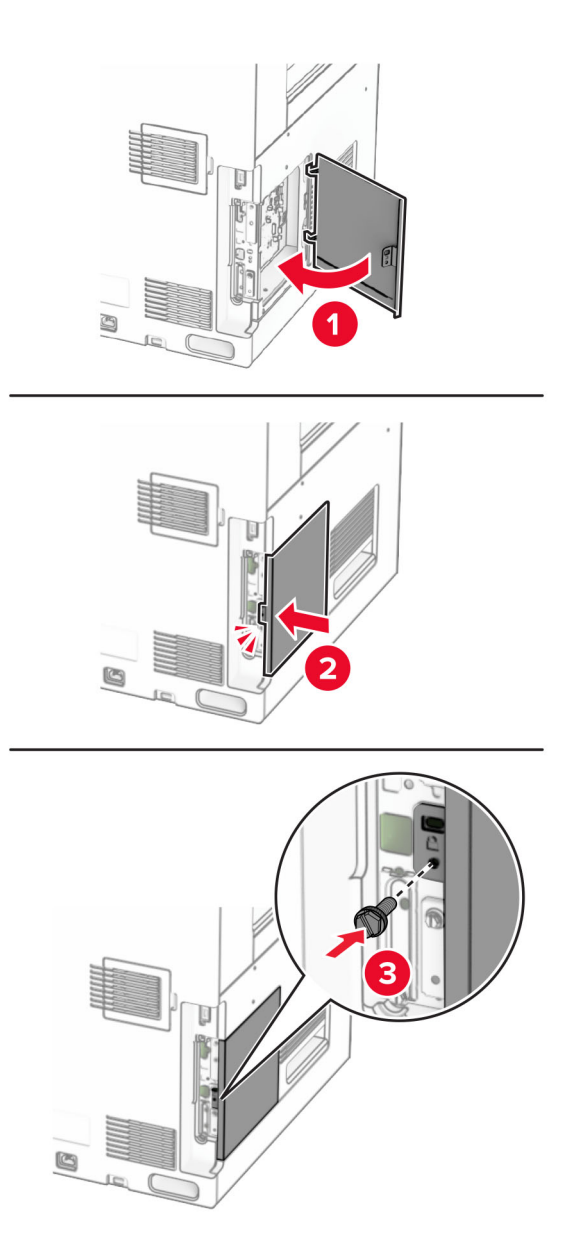

10 Ühendage printeri toitejuhtme üks ots printeriga ja seejärel teine ots elektripistikuga.

ETTEVAATUST – KEHAVIGASTUSTE OHT: Põlengu või elektrilöögi ohu vähendamiseks  $\sqrt{2}$ ühendage toitekaabel ettenähtud nimipinge ja nimivoolutugevusega elektrivõrgu pistikupessa, mis on varustatud kaitsemaandusega, paikneb toote lähedal ja on hõlpsasti juurdepääsetav.

11 Lülitage printer sisse.

### **Kaardilugeja installimine**

ETTEVAATUST – ELEKTRILÖÖGIOHT: Kui pärast printeri ülesseadmist on vaja emaplaadile juurde pääseda või lisavarustust või mäluseadmeid paigaldada, siis lülitage elektrilöögi ohu ärahoidmiseks eelnevalt printer välja ja tõmmake toitekaabli pistik elektrivõrgu pistikupesast välja. Kui printeriga on ühendatud teisi seadmeid, siis lülitage ka need välja ja ühendage kõik kaablid printeri küljest lahti.

1 Lülitage printer välja.

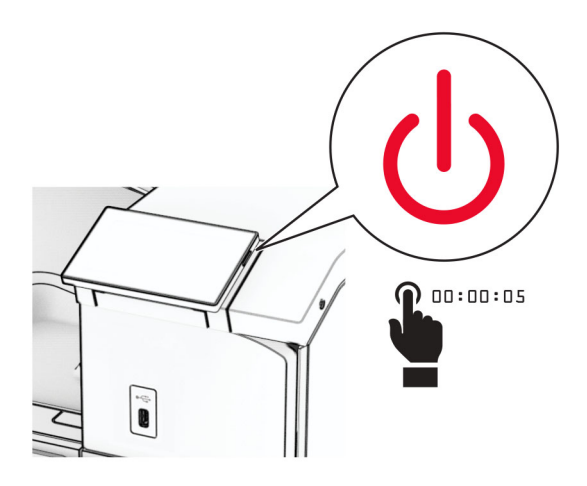

2 Avage luuk B.

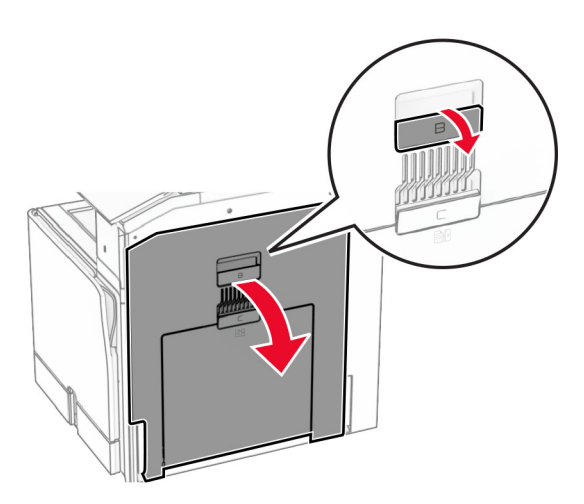

3 Avage eesmise USB-pordi kate.

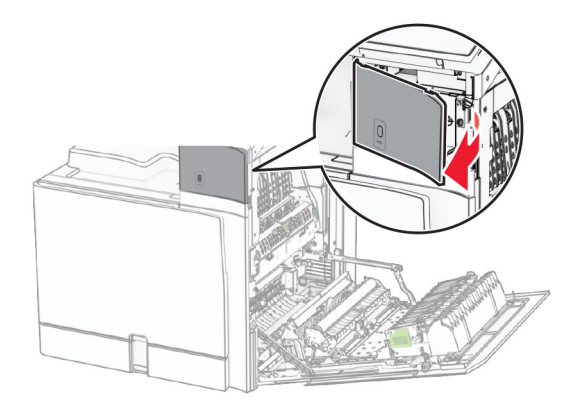

4 Eemaldage alumise USB-pordi kate.

Märkus. Kui teie printeril seda osa pole, jätkake järgmise sammuga.

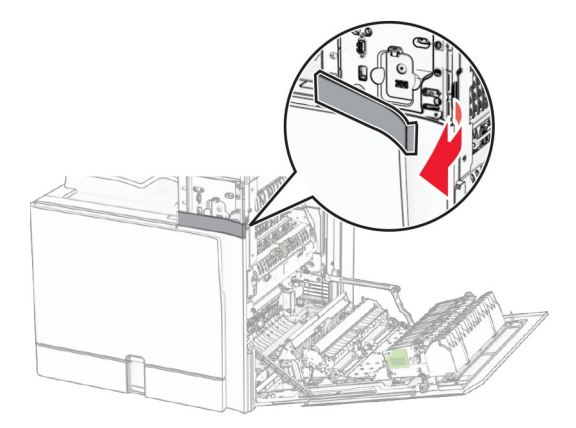

5 Eemaldage kaardilugejalt kaitsekate.

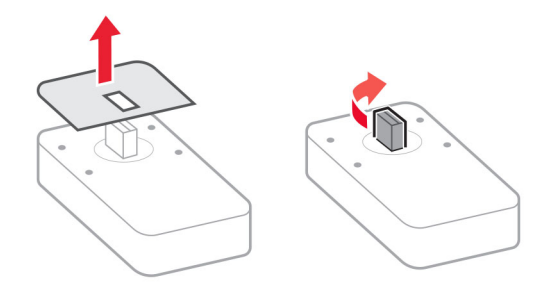

6 Sisestage kaardilugeja.

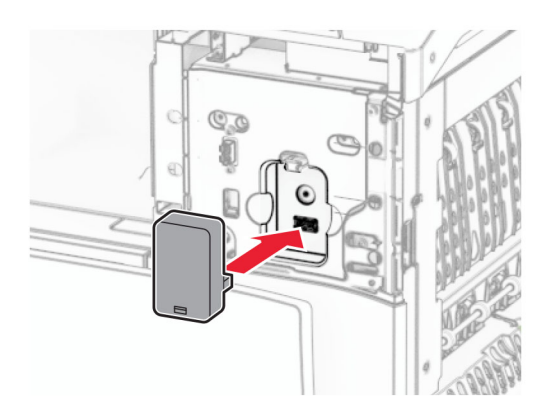

7 Kinnitage alumise pordi kate, kuni see oma kohale klõpsatab.

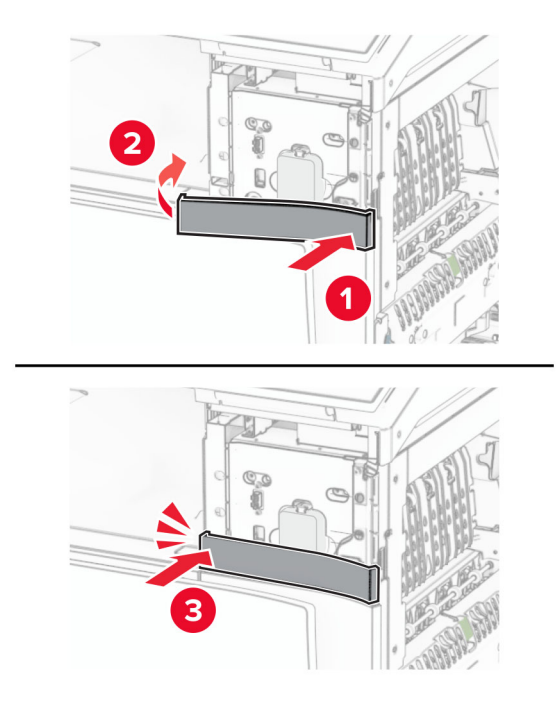

8 Kinnitage kleebisjuhend.

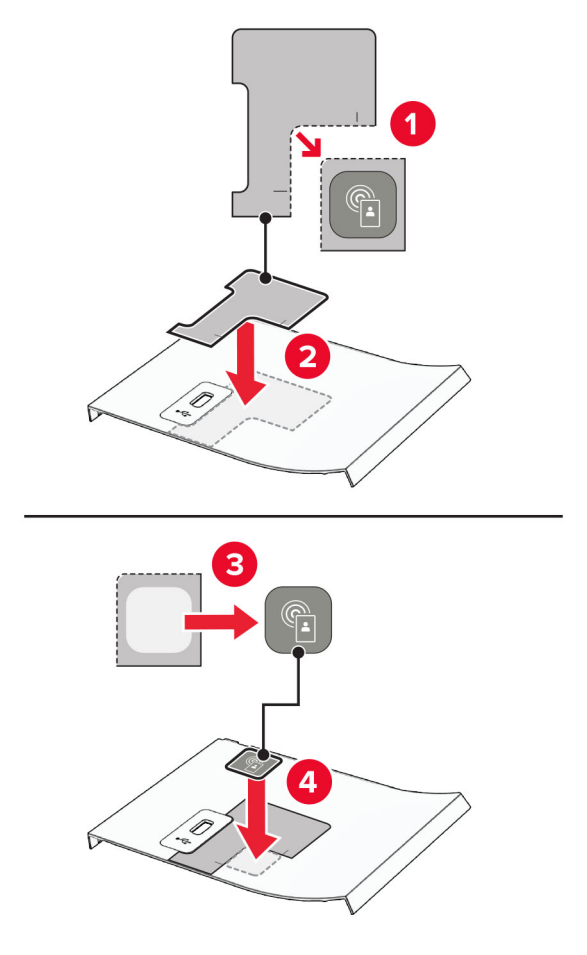

9 Kinnitage eesmise USB-pordi kate, kuni see oma kohale klõpsatab.

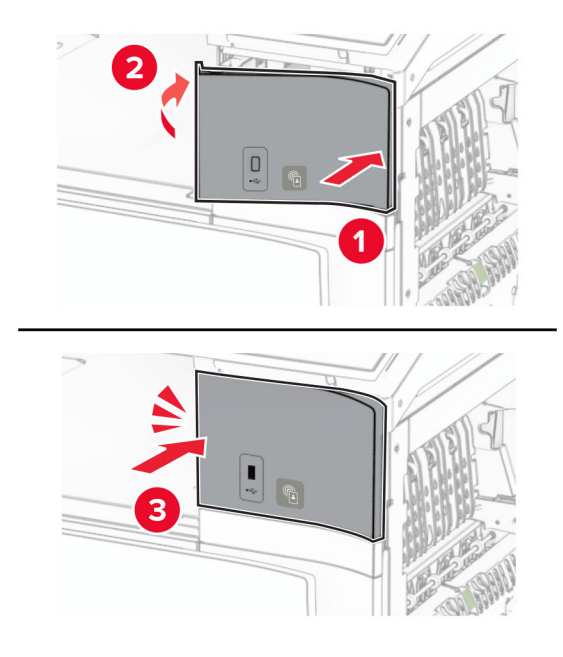

- 
- 10 Sulgege uks B, kuni see oma kohale klõpsatab.

11 Lülitage printer sisse.

### **Printeripordi seadete muutmine pärast siselahenduste pordi paigaldamist**

#### Märkused.

- **•** Kui printeril on staatiline IP-aadress, siis ärge muutke konfiguratsiooni.
- **•** Kui arvutid on konfigureeritud kasutama IP-aadressi asemel võrgunime, siis ärge muutke konfiguratsiooni.
- **•** Kui lisate juhtmeta siselahenduste pordi (ISP) printerile, mis on varem Etherneti ühenduse jaoks konfigureeritud, ühendage printer Etherneti võrgust lahti.

#### **Windowsi kasutajad**

- 1 Avage printerite kaust.
- 2 Avage uue siselahenduste pordiga printeri otseteede menüüst printeri atribuudid.
- 3 Konfigureerige loendis olevat porti.
- 4 Uuendage IP-aadressi.
- 5 Rakendage muudatused.

#### **Macintoshi kasutajad**

- 1 Liikuge Apple'i menüüs System Preferences (Süsteemi eelistused) printerite loendisse ja valige + > IP.
- 2 Sisestage aadressiväljale IP-aadress.
- 3 Rakendage muudatused.

# **Võrguühenduste loomine**

### **Printeri ühendamine Wi-Fi võrku**

Enne alustamist veenduge järgmises.

- **•** Aktiivne adapter on seadistatud olekule Automaatne. Navigeerige juhtpaneelil kohta Seaded > Võrk/pordid > Võrgu ülevaade > Aktiivne adapter.
- **•** Etherneti kaabel on printeri küljest lahti ühendatud.

#### **Juhtpaneeli kasutades**

- 1 Navigeerige juhtpaneelil valikuni Seaded > Võrk/pordid > Wi-Fi > Seadistamine printeri paneelil > Valige Võrk.
- 2 Valige Wi‑Fi võrk ja sisestage võrgu parool.

Märkus. Sisseehitatud Wi-Fi-ga printerite puhul kuvatakse esmase seadistamise ajal Wi-Fi-võrgu seadistamise viip.

### **Printeri ühendamine Wi-Fi-võrguga, kasutades funktsiooni Wi-Fi Protected Setup (WPS)**

Enne alustamist veenduge järgmises.

- **•** Kasutatav pääsupunkt (Wi-Fi-ruuter) on WPS-sertifikaadiga või WPS-iga ühilduv. Lisateavet leiate pääsupunktiga kaasas olevast paigaldusjuhendist.
- **•** Teie printerisse on paigaldatud Wi-Fi-adapter. Lisateavet leiate adapteriga kaasas olevast juhendist.
- **•** Aktiivne adapter on seadistatud olekule Automaatne. Navigeerige juhtpaneelil kohta Seaded > Võrk/pordid > Võrgu ülevaade > Aktiivne adapter.

#### **Nupumeetodit kasutades**

- 1 Navigeerige juhtpaneelil valikuni Seaded > Võrk/pordid > Wi-Fi > Wi‑Fi Protected Setup > Alusta nupumeetodit.
- 2 Järgige ekraanil kuvatavaid juhiseid.

#### **PIN-meetodit kasutades**

- 1 Navigeerige juhtpaneelil valikuni Seaded > Võrk/pordid > Wi-Fi > Wi‑Fi Protected Setup > Alusta PINkoodi meetodit.
- 2 Kopeerige kaheksakohaline WPS PIN.
- 3 Avage veebibrauser ja sisestage aadressiväljale pääsupunkti IP-aadress.

#### <span id="page-233-0"></span>Märkused.

- **•** IP-aadressi leiate pääsupunktiga kaasas olevast paigaldusjuhendist.
- **•** Kui kasutate proksiserverit, siis keelake see ajutiselt, et veebileht õigesti laaditaks.
- 4 Avage WPS-i seaded. Lisateavet leiate pääsupunktiga kaasas olevast paigaldusjuhendist.
- 5 Sisestage kaheksakohaline PIN ja salvestage muudatused.

### **Wi**‑**Fi Directi konfigureerimine**

Wi-Fi Direct® võimaldab ühendada Wi-Fi-seadmeid omavahel otse, kasutamata selleks juurdepääsupunkti (juhtmevaba ruuter).

- 1 Navigeerige juhtpaneelilt valikuni Seaded > Võrk/pordid > Wi-Fi Direct.
- 2 Konfigureerige seadeid.
	- **•** Luba Wi‑Fi Direct: võimaldab printeril luua endale Wi-Fi Directi võrku.
	- **•** Wi‑Fi Directi nimi: määrab Wi-Fi Directi võrgule nime.
	- **•** Wi‑Fi Directi parool: määrab parooli, millega saab hallata juhtmevaba võrgu turvalisust omavahelise ühenduse kasutamisel.
	- **•** Näita parooli seadistuse lehel: näitab parooli lehel Võrguseadistuse leht.
	- **•** Eelistatud kanali number määrab Wi-Fi Directi võrgu eelistatud kanali.
	- **•** Grupiomaniku IP-aadress määrab grupiomaniku IP-aadressi.
	- **•** Nupuvajutusega taotluste automaatne vastuvõtmine: võimaldab printeril automaatselt ühenduse taotluseid vastu võtta.

Märkus. Nupuvajutusega taotluste automaatne vastuvõtmine ei ole kaitstud.

#### Märkused.

- **•** Vaikimisi pole Wi-Fi Direct võrgu parool printeri ekraanil nähtav. Parooli kuvamiseks lubage parooli otsimise ikoon. Navigeerige juhtpaneelil valikuni Seaded > Turve > Mitmesugust > Aktiveeri salasõna/PINi näitamine.
- **•** Kui soovite vaadata Wi-Fi Directi võrgu parooli ilma, et seda printer ekraanil kuvatakse, printige Võrguseadistuse leht. Navigeerige juhtpaneelil valikuni Seaded > Aruanded > Võrk > Võrguseadistuse leht.

### **Mobiilseadme printeriga ühendamine**

Enne mobiilseadmega ühendamist kontrollige, kas Wi‑Fi Direct on konfigureeritud. Lisateavet leiate peatükist "Wi-Fi Directi konfigureerimine" leheküljel 234.

#### **Wi-Fi Directi kasutamine**

Märkus. Need juhised kehtivad ainult mobiilseadmetele, mis töötavad Androidi™ platvormil.

- 1 Avage mobiilseadmest Seadete menüü.
- 2 Lubage Wi-Fi ja seejärel puudutage valikut : > Wi-Fi Direct.
- 3 Valige printeri Wi-Fi Directi nimi.
- 4 Kinnitage ühendus printeri juhtpaneelilt.

#### **Wi-Fi kasutamine**

- 1 Avage mobiilseadmest Seadete menüü.
- 2 Puudutage valikut Wi-Fi ja seejärel valige printeri Wi-Fi Directi nimi.

Märkus. Enne Wi-Fi Directi nime lisatakse sõne DIRECT-xy (kus x ja y on kaks juhuslikku tähemärki).

3 Sisestage Wi‑Fi Directi parool.

### **Arvuti ühendamine printeriga**

Enne arvutiga ühendamist kontrollige, kas Wi‑Fi Direct on konfigureeritud. Lisateavet leiate peatükist ["Wi‑Fi](#page-233-0) [Directi konfigureerimine" leheküljel 234.](#page-233-0)

#### **Windowsi kasutajad**

- 1 Avage Printerid & skannerid ja seejärel klõpsake valikul Lisa printer või skanner.
- 2 Klõpsake valikul Näita Wi-Fi Directi printereid ja seejärel valige printeri Wi-Fi Directi nimi.
- 3 Printeri ekraanilt märkige üles printeri kaheksakohaline PIN-kood.
- 4 Sisestage PIN-kood arvutisse.

Märkus. Kui prindidraiverit ei ole installitud, laadib Windows alla sobiva draiveri.

#### **Macintoshi kasutajad**

1 Klõpsake juhtmevaba valiku ikoonil ja seejärel valige Wi‑Fi Directi nimi.

Märkus. Enne Wi-Fi Directi nime lisatakse sõne DIRECT-xy (kus x ja y on kaks juhuslikku tähemärki).

2 Sisestage Wi‑Fi Directi parool.

Märkus. Pärast Wi-Fi Directi ühenduse katkestamist lülitage oma arvuti tagasi eelmisesse võrku.

### **Wi-Fi võrgu välja lülitamine**

- 1 Navigeerige juhtpaneelil kohta Seaded > Võrk/pordid > Võrgu ülevaade > Aktiivne adapter > Standardvõrk.
- 2 Printeri taaskäivitamiseks valige Jah.

### **Printeri ühenduvuse kontrollimine**

- 1 Navigeerige juhtpaneelil valikuni Seaded > Aruanded > Võrk > Võrguseadistuse leht.
- 2 Kontrollige lehe esimest jaotist ja veenduge, et olek oleks ühendatud.

Kui olek on "Ei ole ühendatud", ei pruugi LAN-ruuter töötada või võrgukaabel võib katki olla. Küsige abi administraatorilt.

### **Järjestikpordist printimise seadistamine (ainult Windows)**

- 1 Määrake printeris parameetrid.
	- a Liikuge juhtpaneelil pordiseadete menüüsse.
	- b Otsige üles järjestikpordi seadete menüü ja reguleerige seejärel vajaduse korral seadeid.
	- c Rakendage muudatused.
- 2 Avage arvutis printerite kaust ja valige printer.
- 3 Avage printeri atribuudid ja valige seejärel loendist COM-port.
- 4 Määrake seadmehalduris COM-pordi parameetrid.

#### Märkused.

- **•** Järjestikpordist printimise korral väheneb printimise kiirus.
- **•** Veenduge, et järjestikkaabel oleks printeri järjestikpordiga ühendatud.

# **Printeri turvamine**

# **Printeri mälu kustutamine**

Hävimälu või puhverandmete printerist kustutamiseks lülitage printer välja.

Säilmälu, seadme ja võrgu seadistuste, turvasätete ning manustatud lahenduste kustutamiseks toimige järgmiselt.

- 1 Liikuge juhtpaneelilt jaotisse Seaded > Seade > Hooldus > Kasutuselt kõrvaldamine ja kustutamine.
- 2 Valige Kustuta säilmälusse salvestatud teave ja seejärel valige KUSTUTA.
- 3 Valige kas Alusta algseadistamist või Jäta printer ühenduseta ja seejärel valige Järgmine.
- 4 Alustage protsessi.

Märkus. See protsess hävitab ka krüpteerimisvõtme, mida kasutatakse kasutajaandmete kaitsmiseks. Krüpteerimisvõtme hävitamine muudab andmed taastamatuks.

# **Printeri salvestusseadme kustutamine**

- 1 Liikuge juhtpaneelilt jaotisse Seaded > Seade > Hooldus > Kasutuselt kõrvaldamine ja kustutamine.
- 2 Sõltuvalt printerisse paigaldatud salvesusseadmest tehke üks järgmistest toimingutest:
	- **•** Kõvaketta puhul valige Kustuta kõvakettale salvestatud teave, valige KUSTUTA ja seejärel valige andmete kustutamise viis.

Märkus. Kõvaketta kustutamise protsessi jaoks võib kuluda minuteid või tunde ja sel ajal ei saa printerit kasutada.

**•** Intelligentse salvestusseadme jaoks valige Kustuta krüptograafiliselt kõik kasutajaandmed ISD-l ja seejärel valige KUSUTA.

# **Vaikeseadete taastamine**

- 1 Liikuge juhtpaneelil jaotisse Seaded > Seade > Taasta tehase vaikeseaded.
- 2 Valige Taasta seaded.
- 3 Valige seaded, mida soovite taastada, ja seejärel valige TAASTA.

# **Hävivuse teatis**

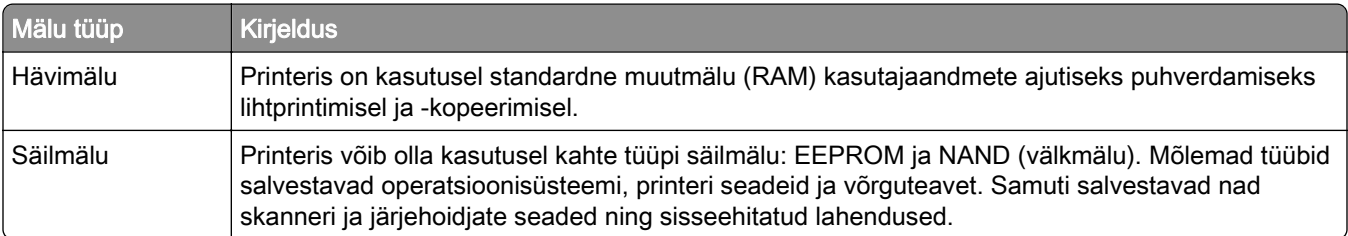

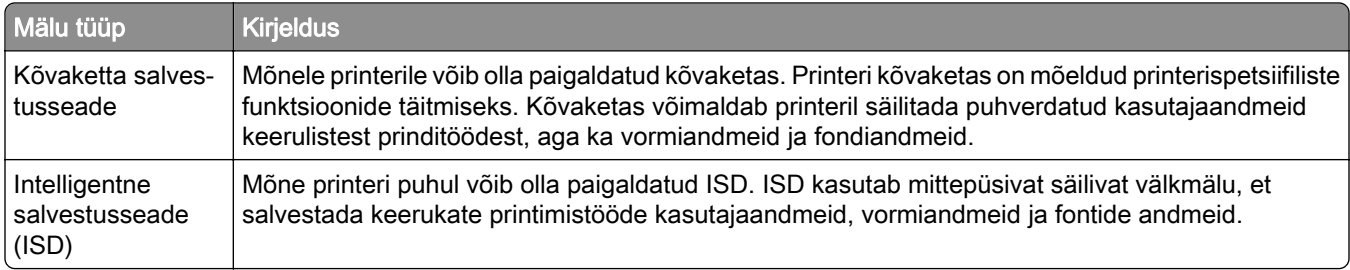

Printerisse paigaldatud mäluseadmete sisu tuleb kustutada järgmistes olukordades.

- **•** Printer kõrvaldatakse kasutusest.
- **•** Printeri kõvaketas või ISD vahetatakse välja.
- **•** Printer viiakse teise osakonda või asutusse.
- **•** Printerit remonditakse väljaspool teie organisatsiooni.
- **•** Printer viiakse remontimiseks teie asutusest välja.
- **•** Printer müüakse teisele organisatsioonile.

Märkus. Salvestusseadme hävitamiseks järgige oma organisatsiooni eeskirju ja menetlusi.

# **Printimine**

# **Arvutist printimine**

#### Windowsi kasutajad

- 1 Kui dokument on avatud, klõpsake valikul Fail > Prindi.
- 2 Valige printer ning seejärel klõpsake Atribuudid, Eelistused, Valikud või Seadistus. Vajaduse korral muutke seadeid.
- 3 Klõpsake nuppu OK ja seejärel nuppu Prindi.

#### Macintoshi kasutajad

- 1 Kui dokument on avatud, valige Fail > Prindi.
- 2 Valige printer ja seejärel valige säte jaotisest Eelseaded. Vajaduse korral muutke seadeid.
- 3 Klõpsake valikul Prindi.

# **Mobiilseadmest printimine**

### **Printimine mobiilseadmest rakendusega Lexmark Print**

Lexmark<sup>™</sup> Print on mobiilne printimislahendus mobiilseadmetele, milles töötab Android<sup>™</sup> 6.0 või uuem versioon. See võimaldab teil saata dokumente ja pilte võrku ühendatud printeritele ja prindihaldusserveritele.

#### Märkused.

- **•** Laadige Google PlayTM poest alla rakendus Lexmark Print ja lubage mobiilseadmes selle kasutamine.
- **•** Veenduge, et printer ja mobiilseade oleksid ühendatud samasse võrku.
- 1 Valige oma mobiilseadme failihaldurist dokument.
- 2 Saatke või jagage dokument Lexmark Print'ile.

Märkus. Mõned teise tootja rakendused ei pruugi saatmis- või jagamisfunktsiooni toetada. Lisateavet leiate rakendusega kaasasolevast juhendist.

3 Valige printer.

Vajaduse korral muutke seadeid.

4 Printige dokument.

### **Printimine mobiilseadmest rakendusega Mopria™ Print Service**

Mopria Print Service on mobiilne printimislahendus mobiilseadmetele, milles töötab Android 5.0 või uuem versioon. See võimaldab printida vahetult Mopria™ sertifikaadiga printerisse.

Märkus. Laadige Google Play poest alla rakendus Mopria Print Service ja lubage mobiilseadmes selle kasutamine.

- 1 Avage rakendus oma mobiilseadmes või valige vastav dokument oma failihaldurist.
- 2 Valige  $\frac{1}{2}$  > Prindi.
- 3 Valige printer ja vajaduse korral kohandage seadeid.
- 4 Puudutage  $\blacksquare$ .

### **Mobiilseadmest printimine AirPrinti kasutades**

Tarkvarafunktsioon AirPrint on mobiilse printimise lahendus, mis võimaldab printida Apple'i seadmetest vahetult AirPrinti sertifikaadiga printerisse.

#### Märkused.

- **•** Veenduge, et Apple'i seade ja printer oleks ühendatud sama võrguga. Kui võrgul on mitu traadita jaoturit, veenduge, et mõlemad seadmed on ühendatud sama alamvõrguga.
- **•** Seda rakendust toetab vaid osa Apple'i seadmetest.
- 1 Valige dokument oma mobiilseadme failihaldurist või käivitage ühilduv rakendus.
- 2 Valige  $\left[\begin{matrix}1\\1\end{matrix}\right]$  > Prindi.
- 3 Valige printer ja vajaduse korral kohandage seadeid.
- 4 Printige dokument.

### **Mobiilseadmest printimine Wi-Fi Direct®-i kasutades**

Wi-Fi Direct<sup>®</sup> on printimisteenus, mis võimaldab printida mis tahes Wi-Fi Directi valmidusega printerisse.

Märkus. Veenduge, et mobiilseade oleks ühendatud printeri traadita võrku. Lisateavet leiate peatükist ["Mobiilseadme printeriga ühendamine" leheküljel 234.](#page-233-0)

- 1 Avage rakendus oma mobiilseadmes või valige vastav dokument oma failihaldurist.
- 2 Olenevalt mobiilseadmest toimige järgmiselt.
	- Puudutage valikut **:** > Printimine.
	- Puudutage valikut  $\lceil \mathfrak{T} \rceil$  > Printimine.
	- Puudutage valikut ... > Printimine.
- 3 Valige printer ja vajaduse korral kohandage seadeid.
- 4 Printige dokument.

# **Välkmäluseadmelt printimine**

1 Sisestage välkmäluseade.

Toetatud välkmäluseadmete kohta leiate lisateavet peatükist ["Toetatavad välkmäluseadmed ja failitüübid"](#page-59-0) [leheküljel 60.](#page-59-0)

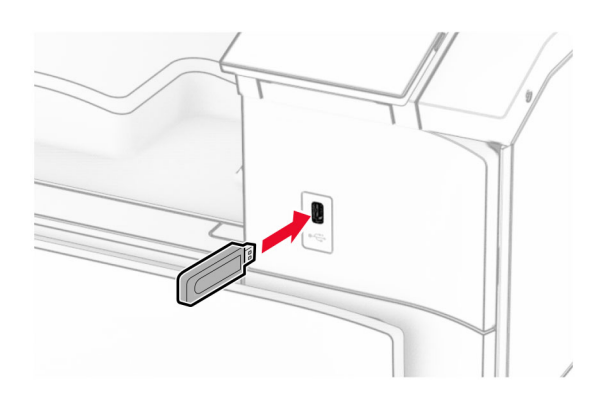

#### Märkused.

- **•** Kui sisestate välkmäluseadme ajal, mil kuvatakse veateadet, siis printer ignoreerib välkmäluseadet.
- **•** Kui sisestate välkmäluseadme ajal, mil printer töötleb teisi prinditöid, siis ilmub ekraanile teade Hõivatud.
- 2 Valige juhtpaneelilt Printimine.
- 3 Valige USB-mäluseade ja seejärel valige dokument, mida soovite printida. Vajaduse korral konfigureerige seadeid.
- 4 Printige dokument.

Hoiatus – varakahjude oht: Mäluseadmelt printimise, seadme lugemise või seadmele kirjutamise ajal ei tohi puudutada välkmäluseadet ega printeri kujutatud ala, sest muidu võivad andmed kaotsi minna või printeris võib tekkida rike.

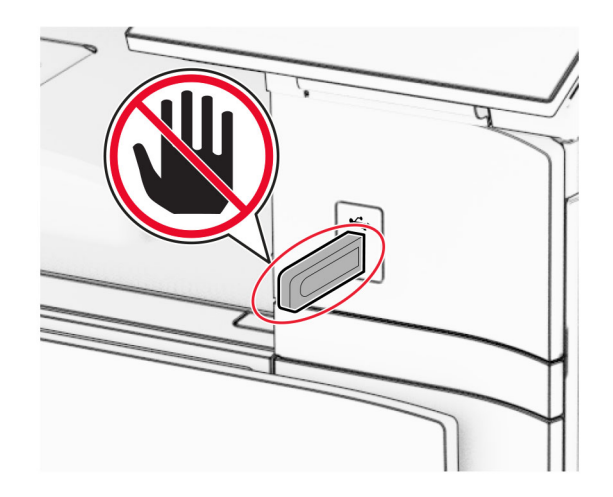

# **Konfidentsiaalsete tööde konfigureerimine**

- 1 Navigeerige juhtpaneelil valikuni Seaded > Turve > Konfidentsiaalse printimise seadistamine.
- 2 Konfigureerige seadeid.

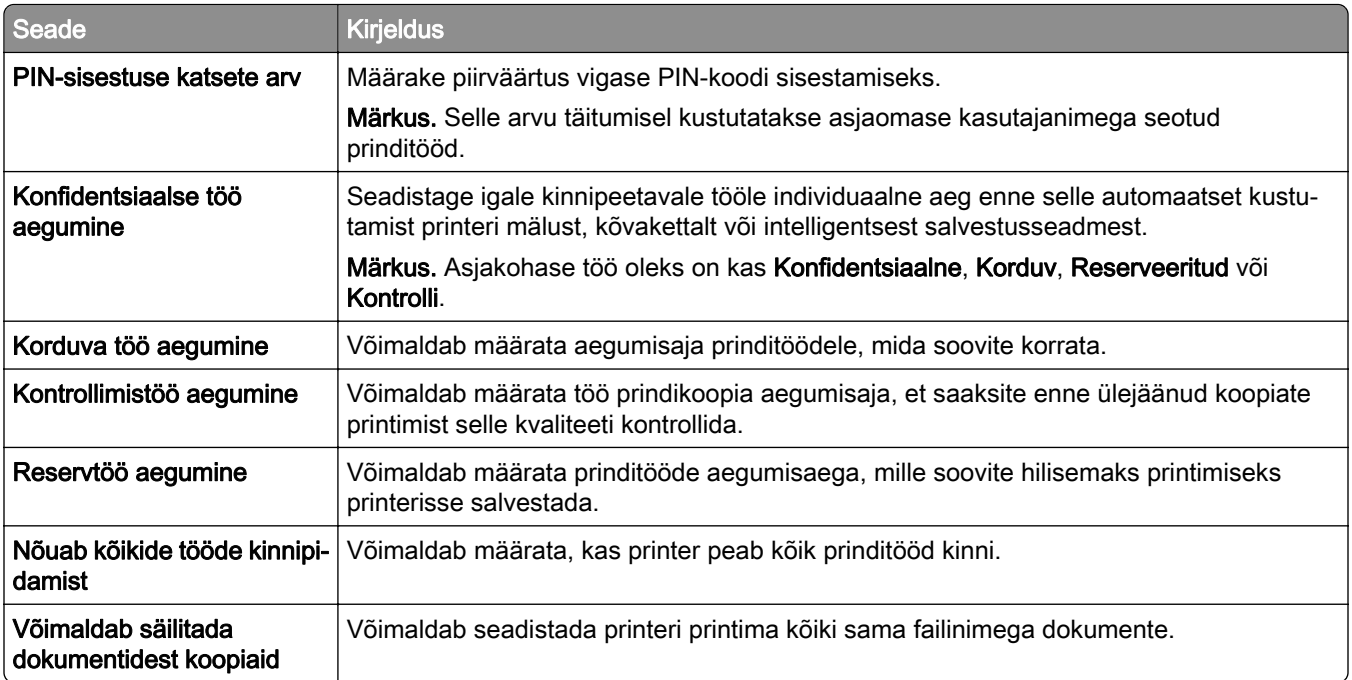

# **Konfidentsiaalsete tööde ja muude ootetööde printimine**

#### Windowsi kasutajad

- 1 Kui dokument on avatud, klõpsake valikul Fail > Prindi.
- 2 Valige printer ning seejärel klõpsake Atribuudid, Eelistused, Valikud või Seadistus.
- 3 Klõpsake Prindi ja oota.
- 4 Klõpsake Kasuta "Prindi ja oota" ja määrake kasutajanimi.
- 5 Valige mõni järgmistest prinditöö tüüpidest:
	- **•** Konfidentsiaalne printimine printer küsib enne töö printimist PIN-koodi.

Märkus. Kui valite selle töötüübi, sisestage neljakohaline PIN-kood.

- **•** Prinditööde kontrollimine printer prindib ühe eksemplari ja hoiab ülejäänud draiverilt taotletud eksemplarid printeri mällu.
- **•** Reservprint printer salvestab töö mällu, et saaksite selle hiljem printida.
- **•** Korduv printimine printer prindib kõik nõutud töö eksemplarid ja salvestab töö mällu, et saaksite hiljem täiendavaid eksemplare printida.
- 6 Klõpsake OK.
- 7 Klõpsake valikul Prindi.
- 8 Vabastage printeri juhtpaneelil prinditöö.
	- a Valige Prindi.
	- b Valige Ootetööd ja seejärel valige oma kasutajanimi.

Märkus. Konfidentsiaalsete prinditööde jaoks valige Konfidentsiaalne, sisestage PIN-kood ja seejärel valige OK.

c Valige prinditöö ja seejärel valige Prindi.

#### Macintoshi kasutajad

- 1 Kui dokument on avatud, valige Fail > Prindi.
- 2 Valige printer.
- 3 Lubage rippmenüüst Prinditöö turvalisus valik PIN-koodiga printimine ja seejärel sisestage neljakohaline PIN-kood.
- 4 Klõpsake valikul Prindi.
- 5 Vabastage printeri juhtpaneelil prinditöö.
	- a Valige Ootetööd ja seejärel valige arvuti nimi.
	- b Valige Konfidentsiaalne ja seejärel sisestage PIN-kood.
	- c Valige prinditöö ja seejärel valige Prindi.

# **Fondinäidiste loendi printimine**

- 1 Navigeerige juhtpaneelil järgmisse kohta: Seaded > Aruanded > Prindi > Prindi fondid.
- 2 Valige fondi tüüp.

# **Kataloogiloendi printimine**

- 1 Navigeerige juhtpaneelil valikuni Seaded > Aruanded > Prindi.
- 2 Valige Prindi kataloogid.

# **Eralduslehtede paigutamine prinditöödele**

- 1 Kui dokument on avatud, klõpsake valikul Fail > Prindi.
- 2 Valige printer ning seejärel klõpsake Atribuudid, Eelistused, Valikud või Seadistus.
- 3 Klõpsake valikul Paber/viimistlus.
- 4 Valige menüüs Vahelehed sobiv seadistus.
- 5 Klõpsake nuppu OK ja seejärel nuppu Prindi.

# **Prinditööst loobumine**

- 1 Valige juhtpaneelilt Prindijärjekord.
- 2 Valige Print ja seejärel valige tühistatav prinditöö.

Märkus. Kui dokumenti juba prinditakse, valige printimise peatamiseks ekraani alumises paremas nurgas Tühista töö.

# **Tooneri tumeduse muutmine**

- 1 Navigeerige juhtpaneelil valikuni Seaded > Printimine > Kvaliteet.
- 2 Reguleerige Tooneri tumeduse seadistust.

# **Printeri menüüd**

# **Menüükaart**

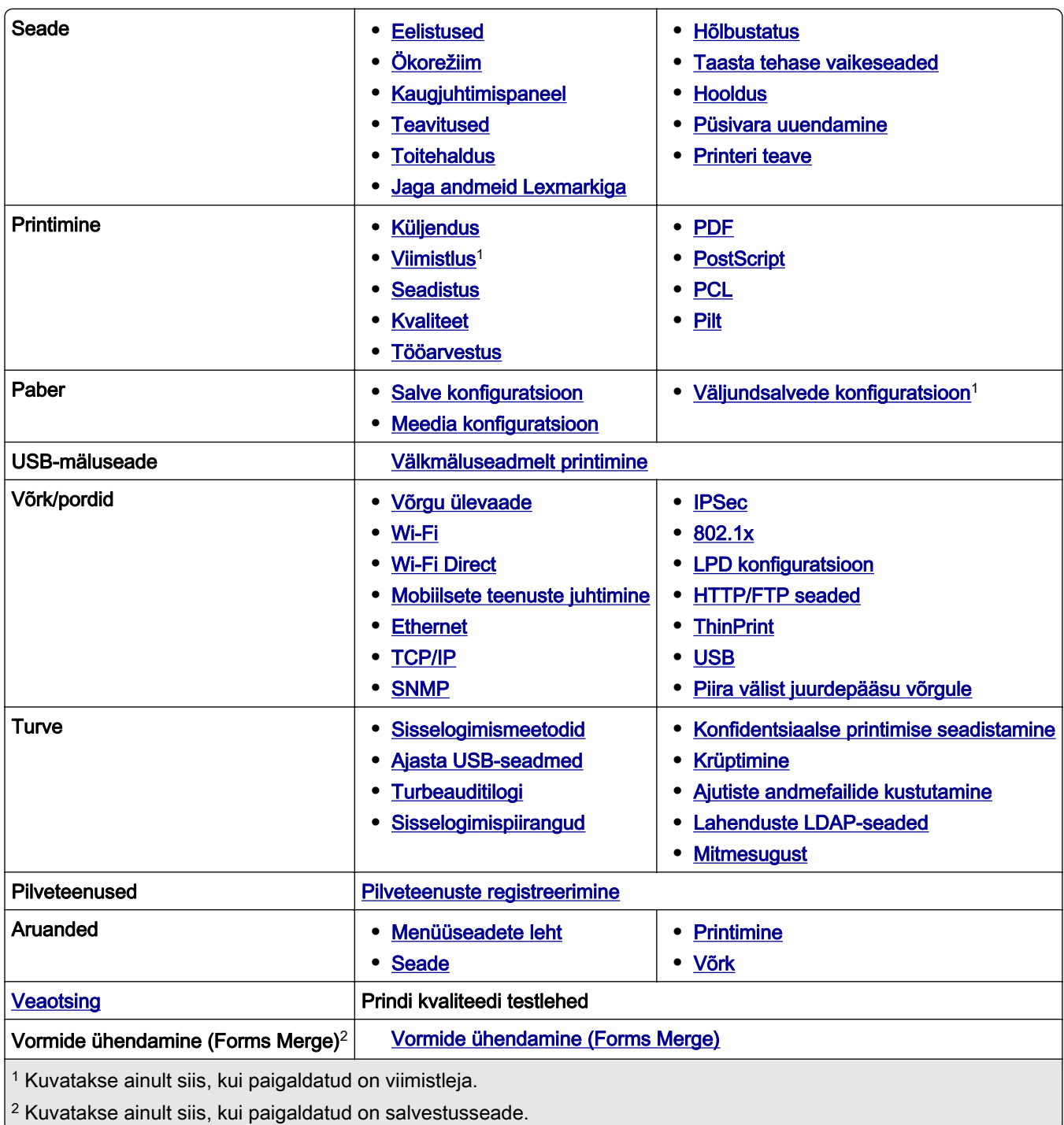

# <span id="page-245-0"></span>**Seade**

### **Eelistused**

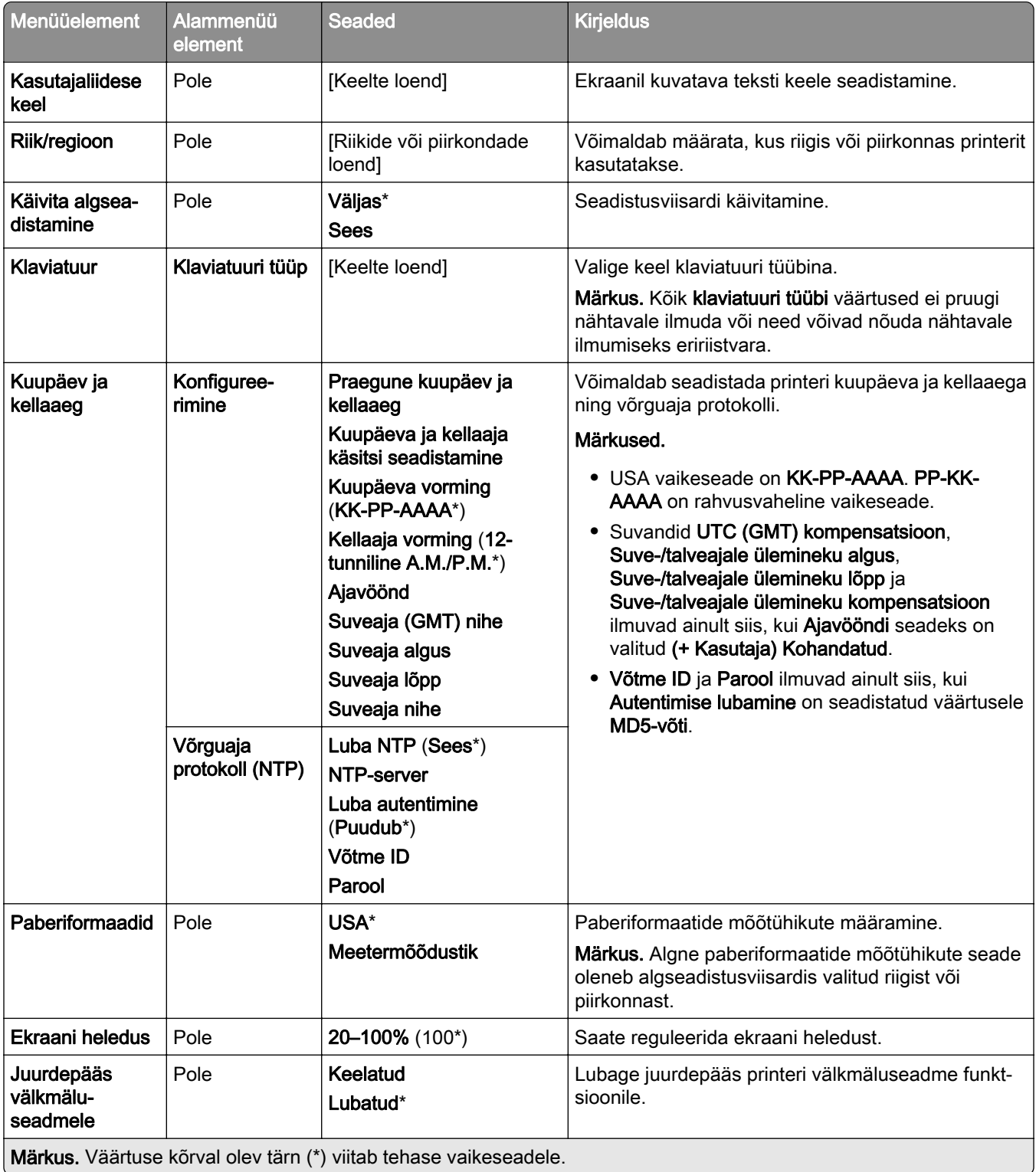

<span id="page-246-0"></span>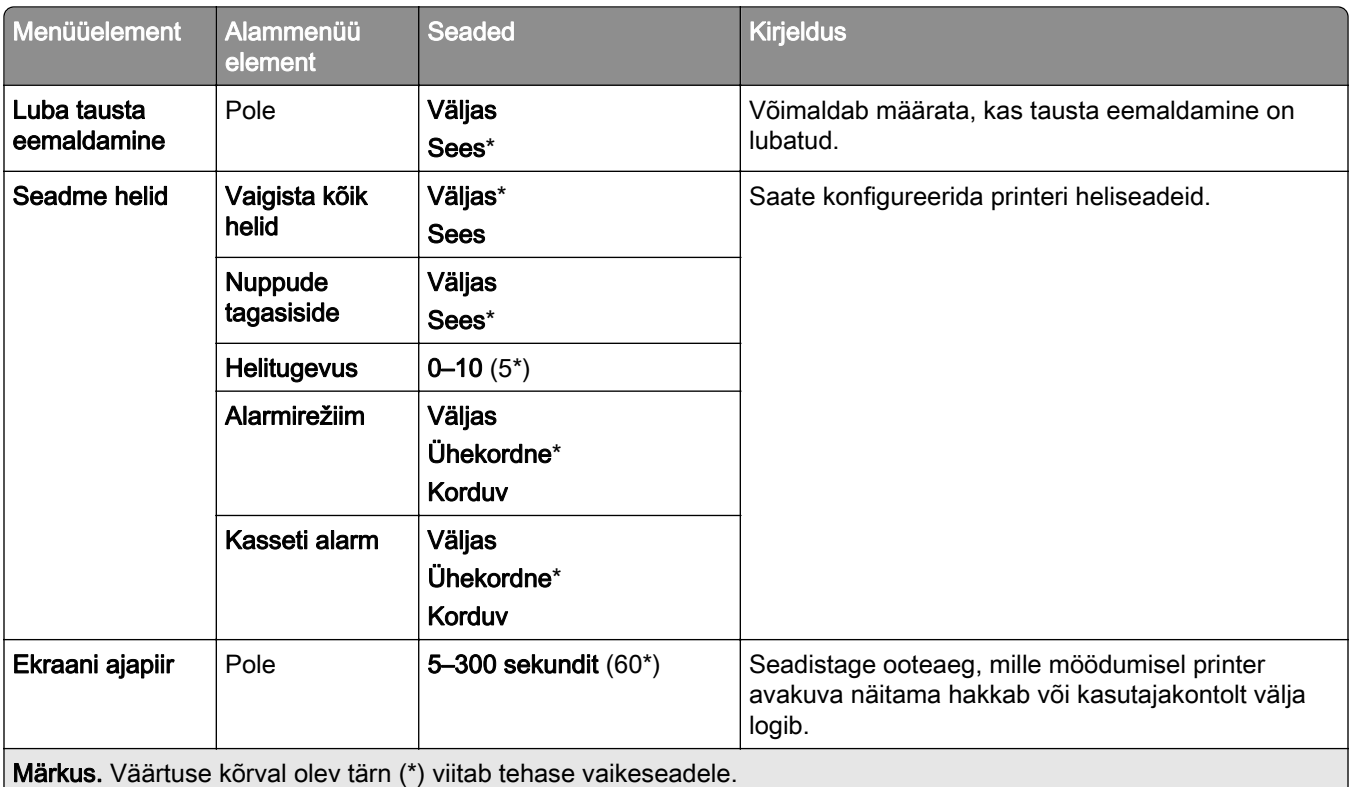

## **Ökorežiim**

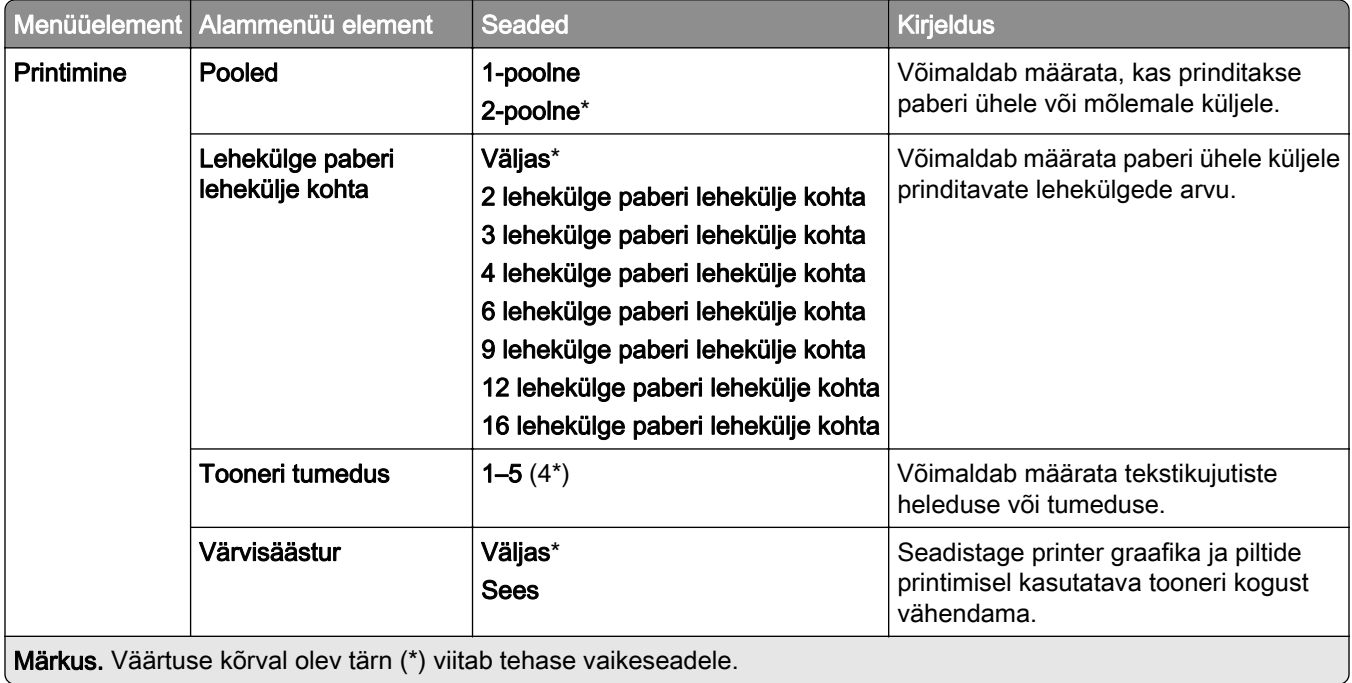

### <span id="page-247-0"></span>**Kaugjuhtimispaneel**

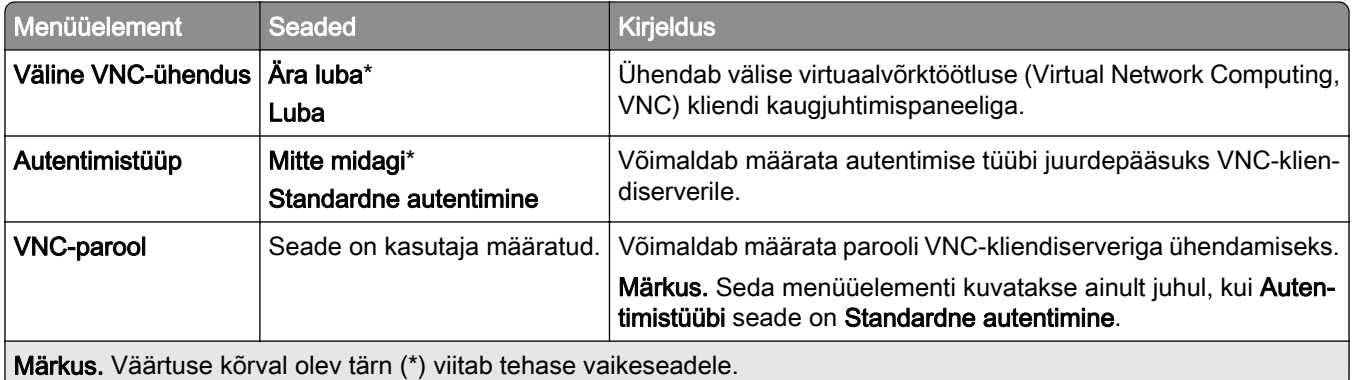

### **Teavitused**

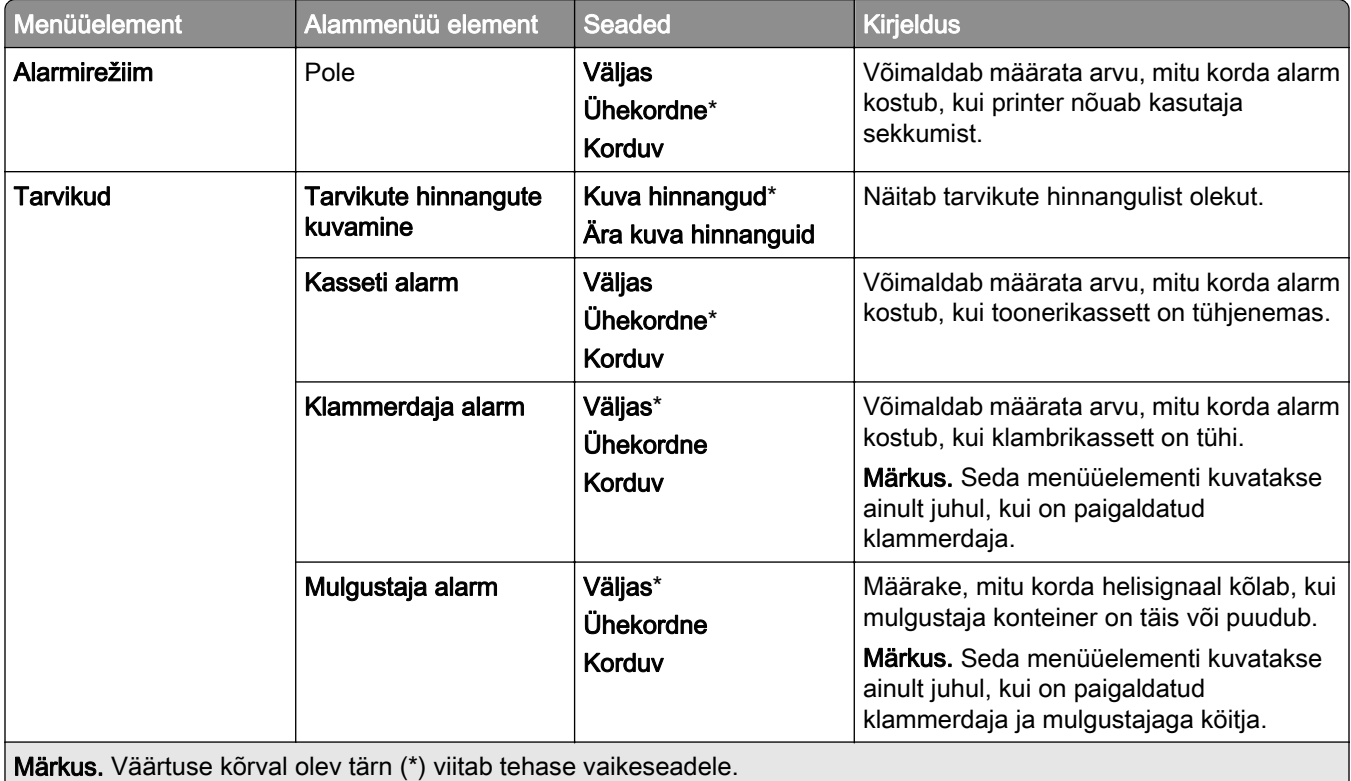

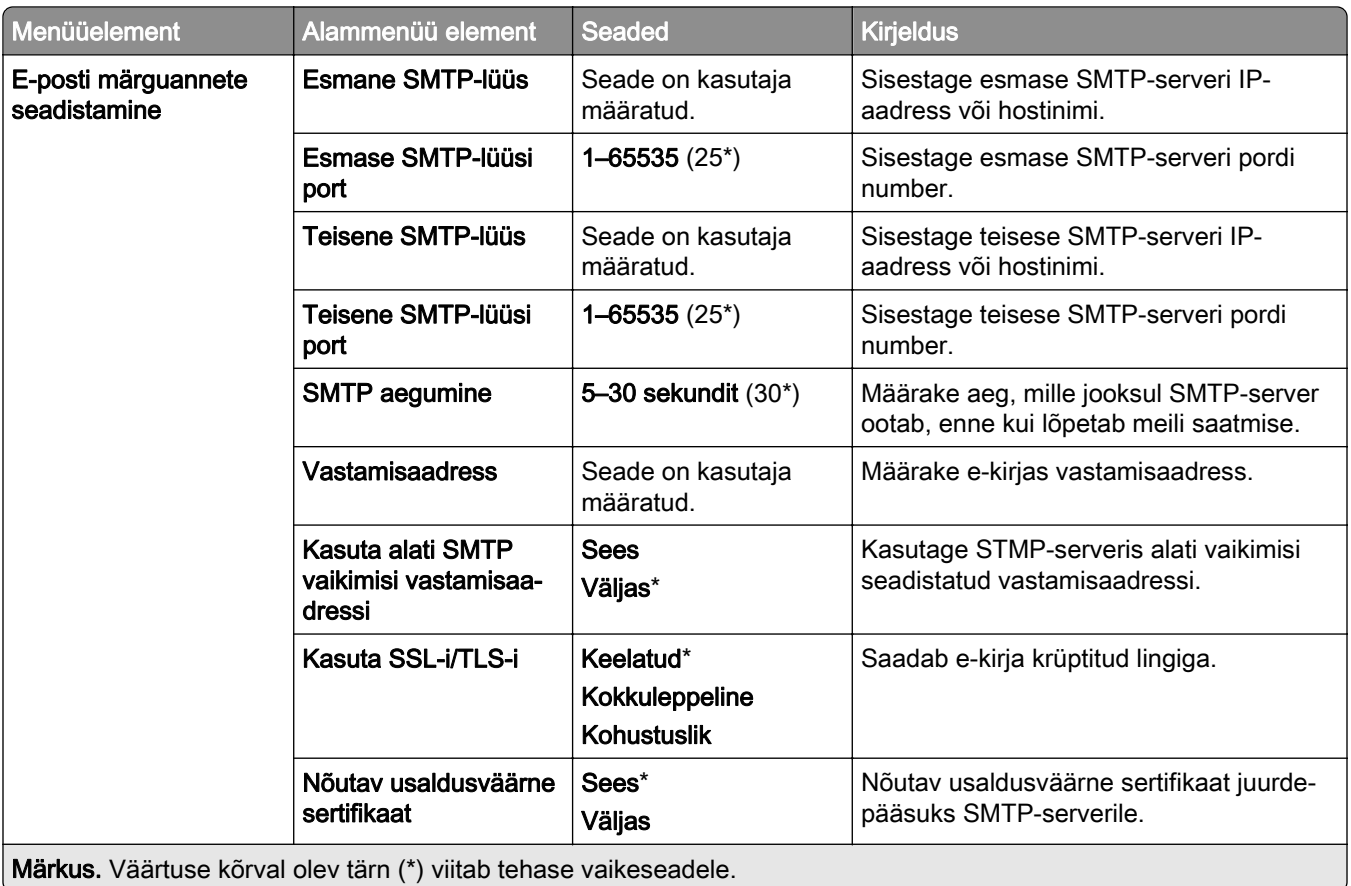

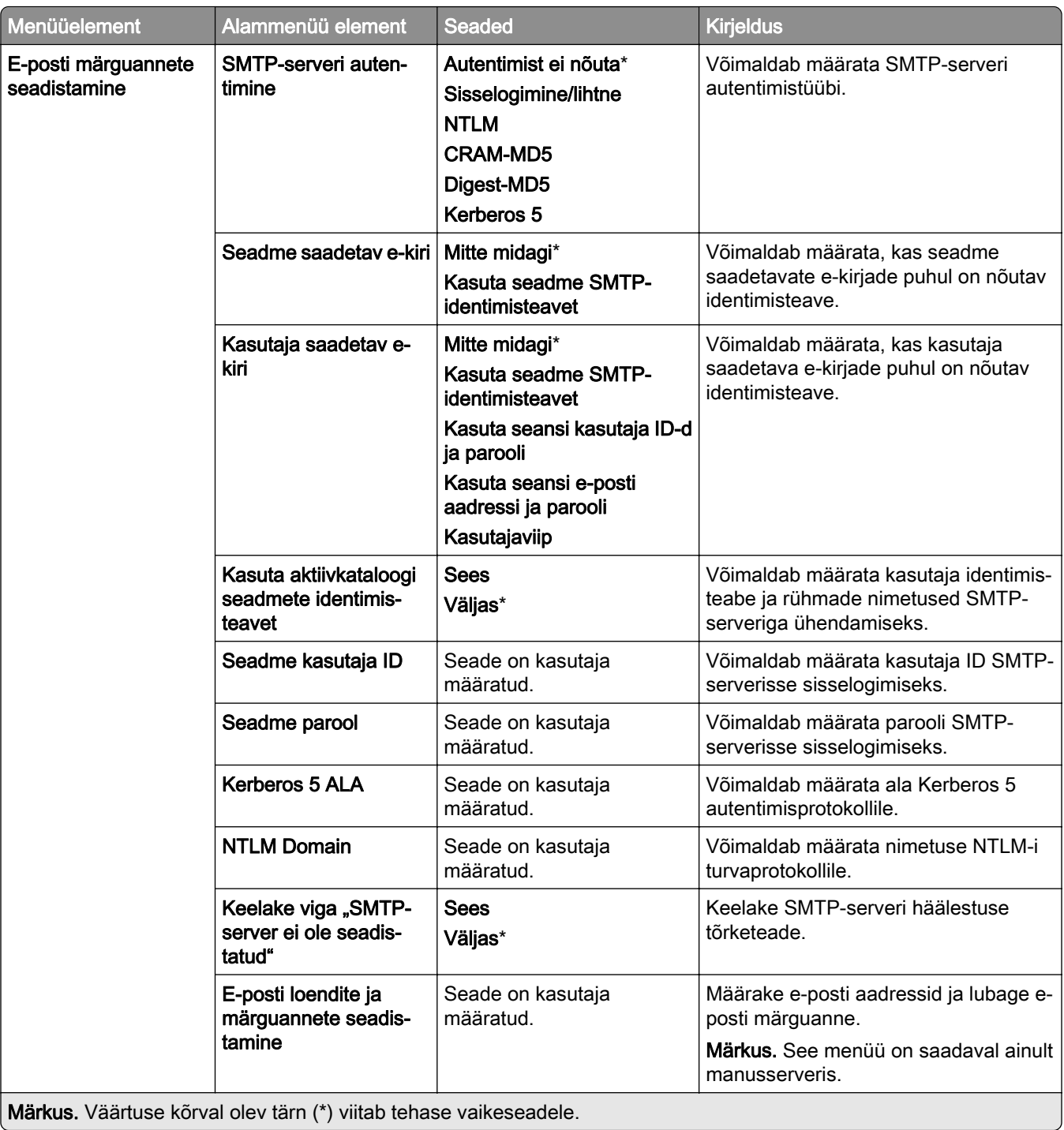

<span id="page-250-0"></span>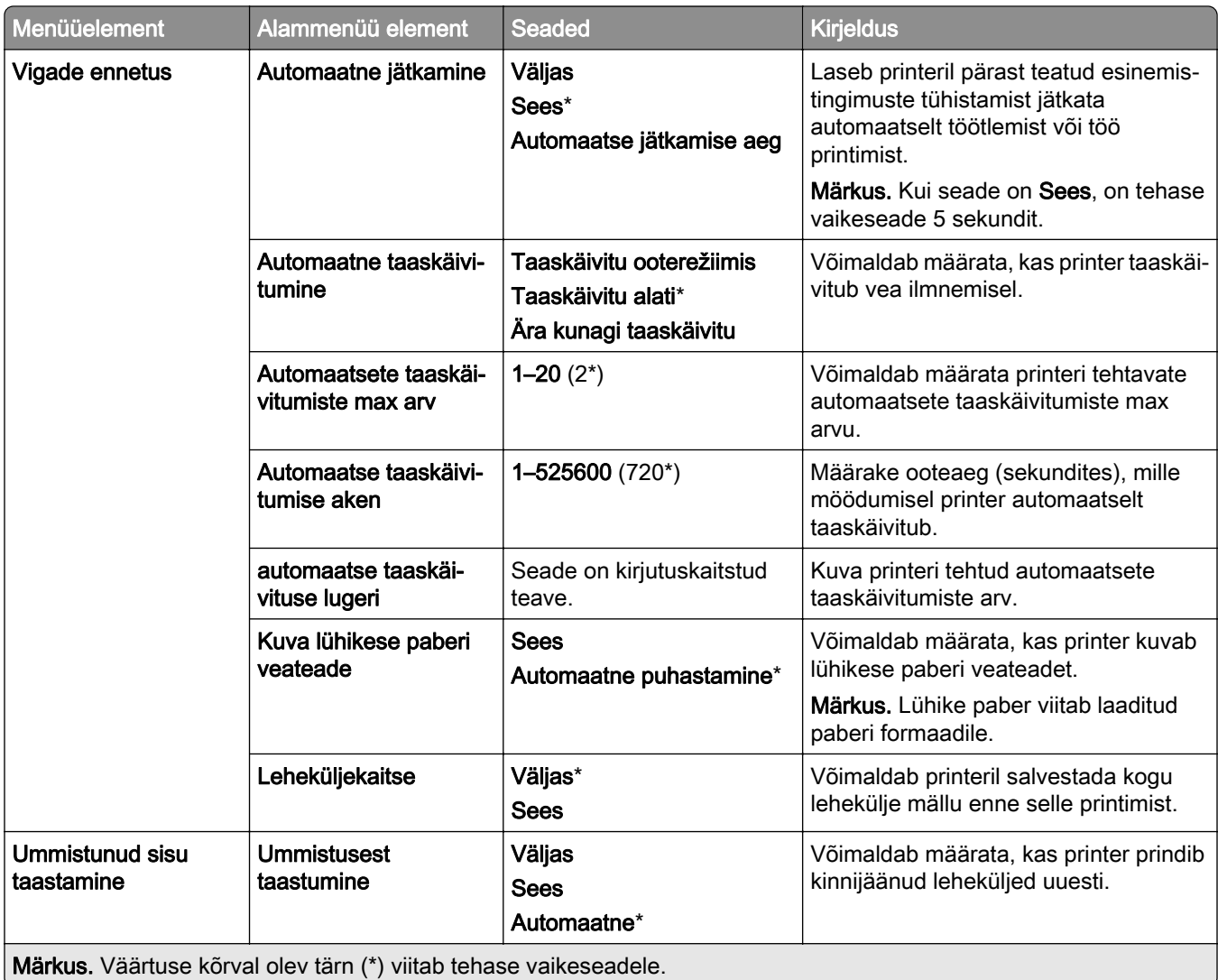

### **Toitehaldus**

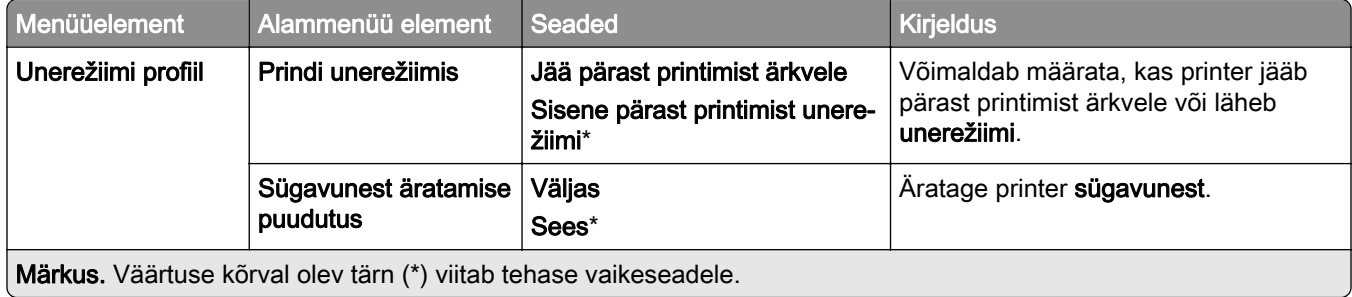

<span id="page-251-0"></span>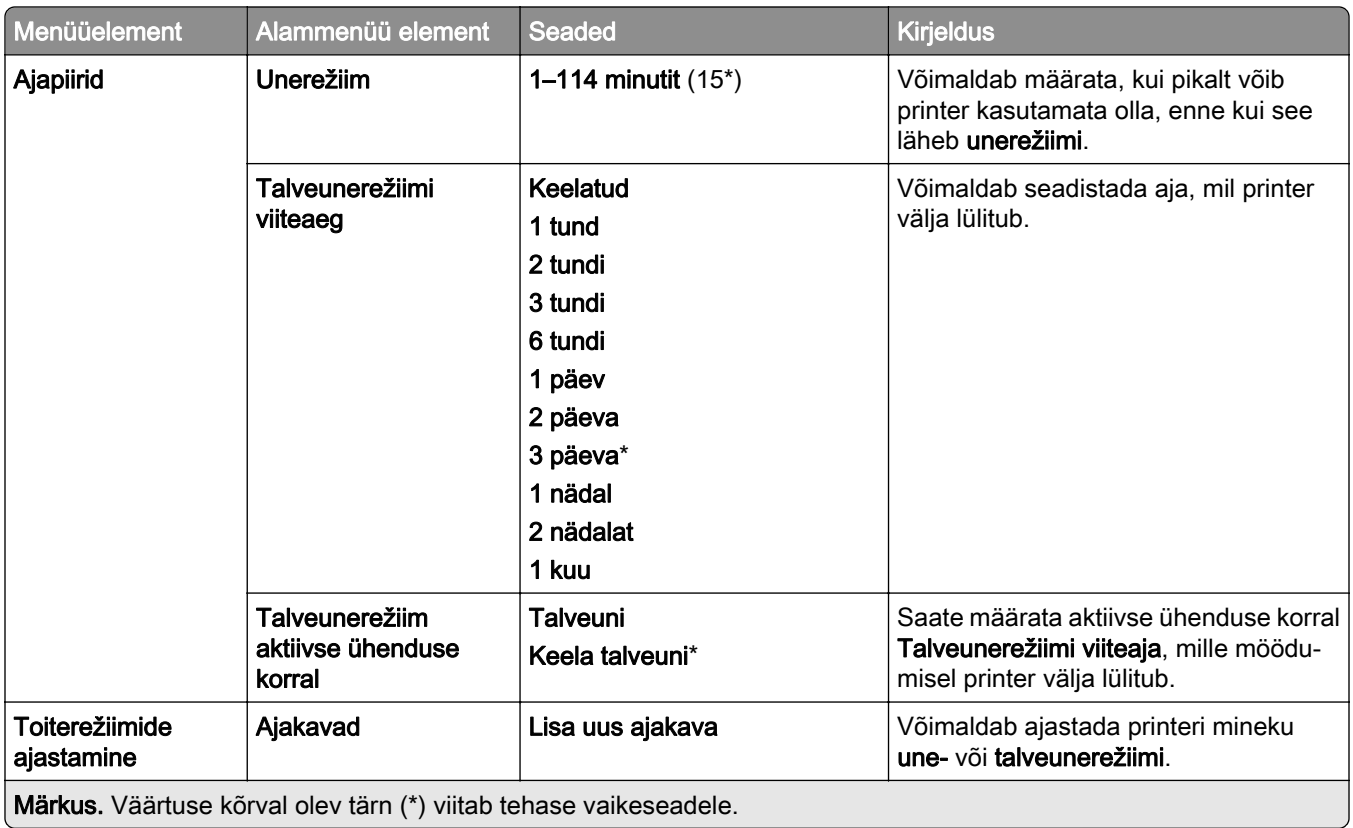

## **Jaga andmeid Lexmarkiga**

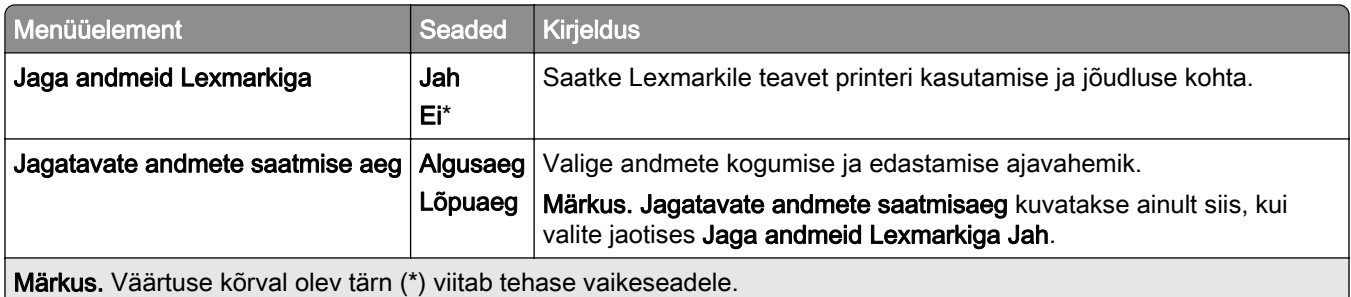

## **Hõlbustatus**

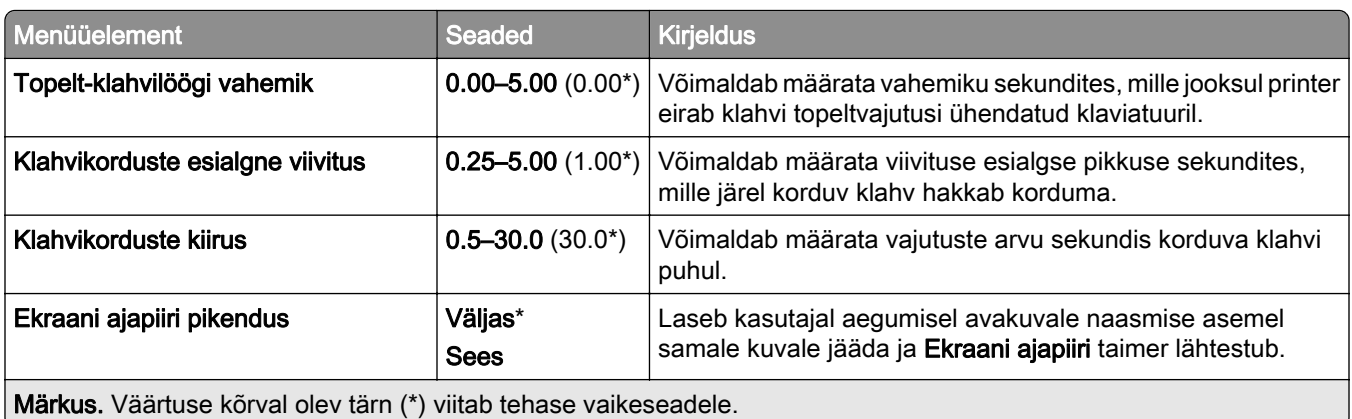
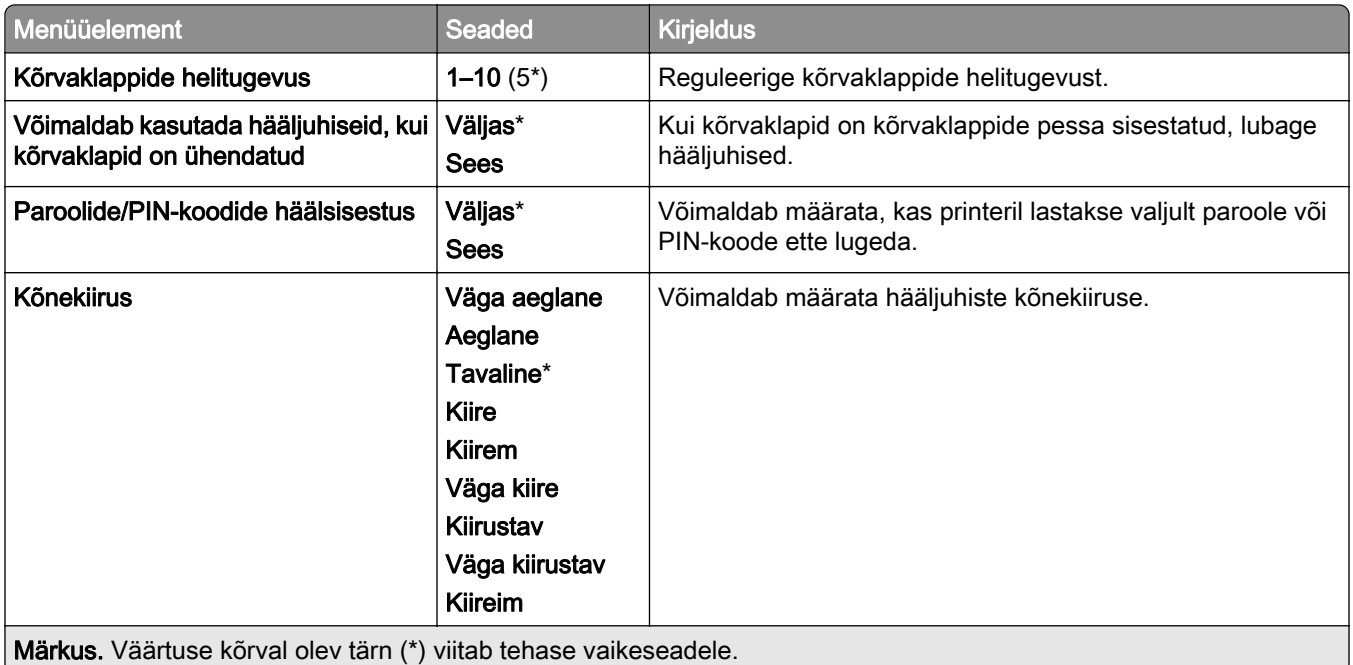

# **Taasta tehase vaikeseaded**

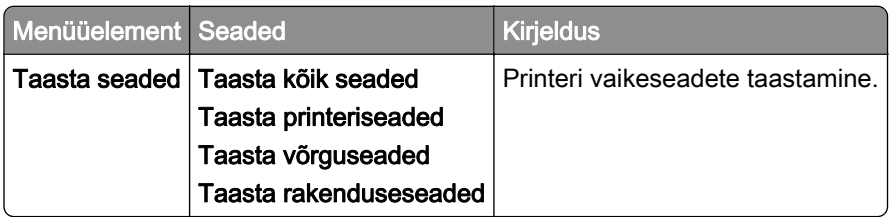

# **Hooldus**

#### **Konfigureerimise menüü**

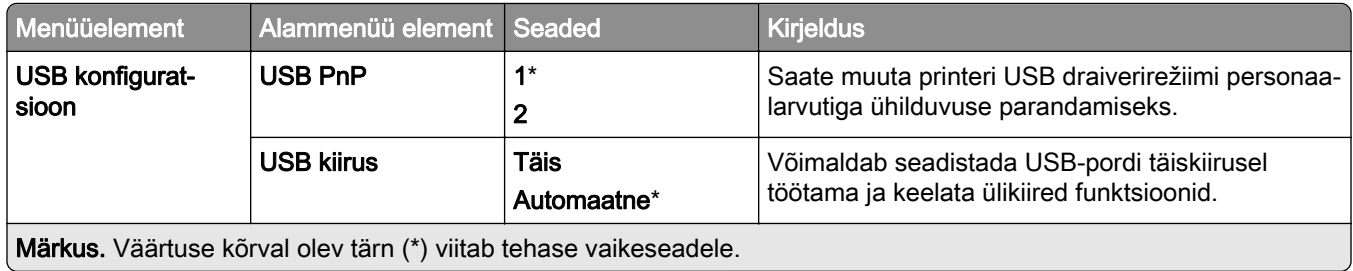

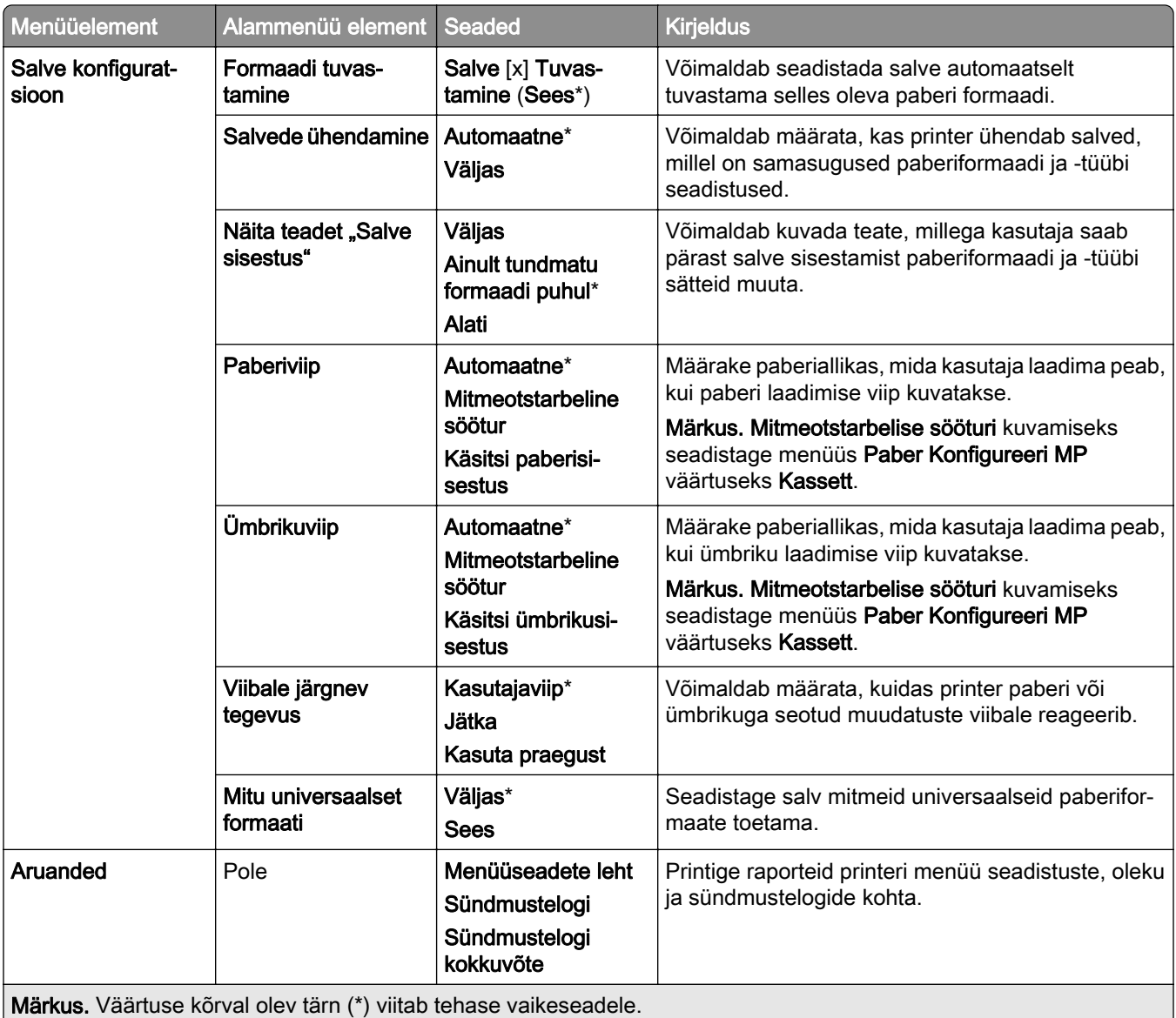

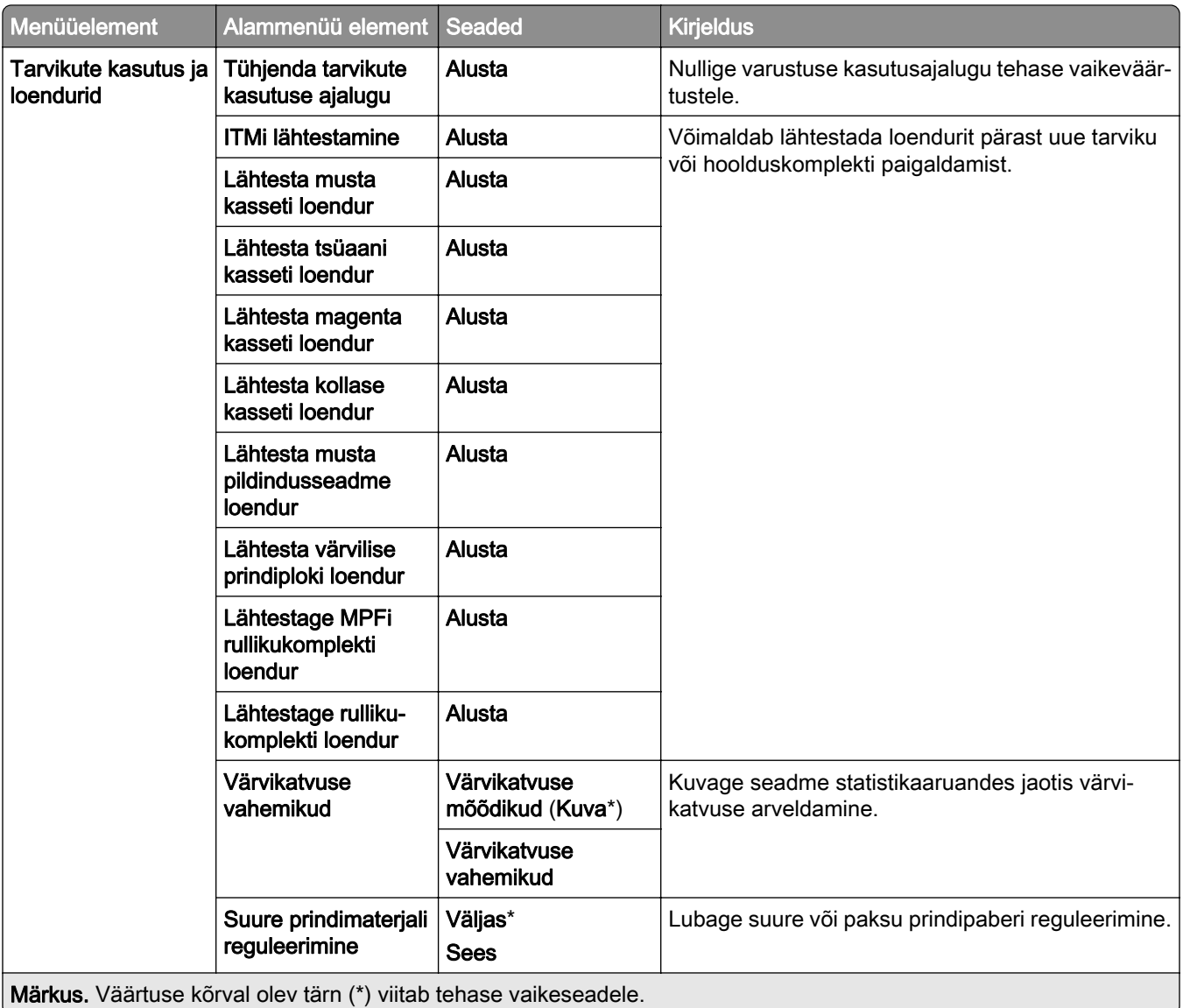

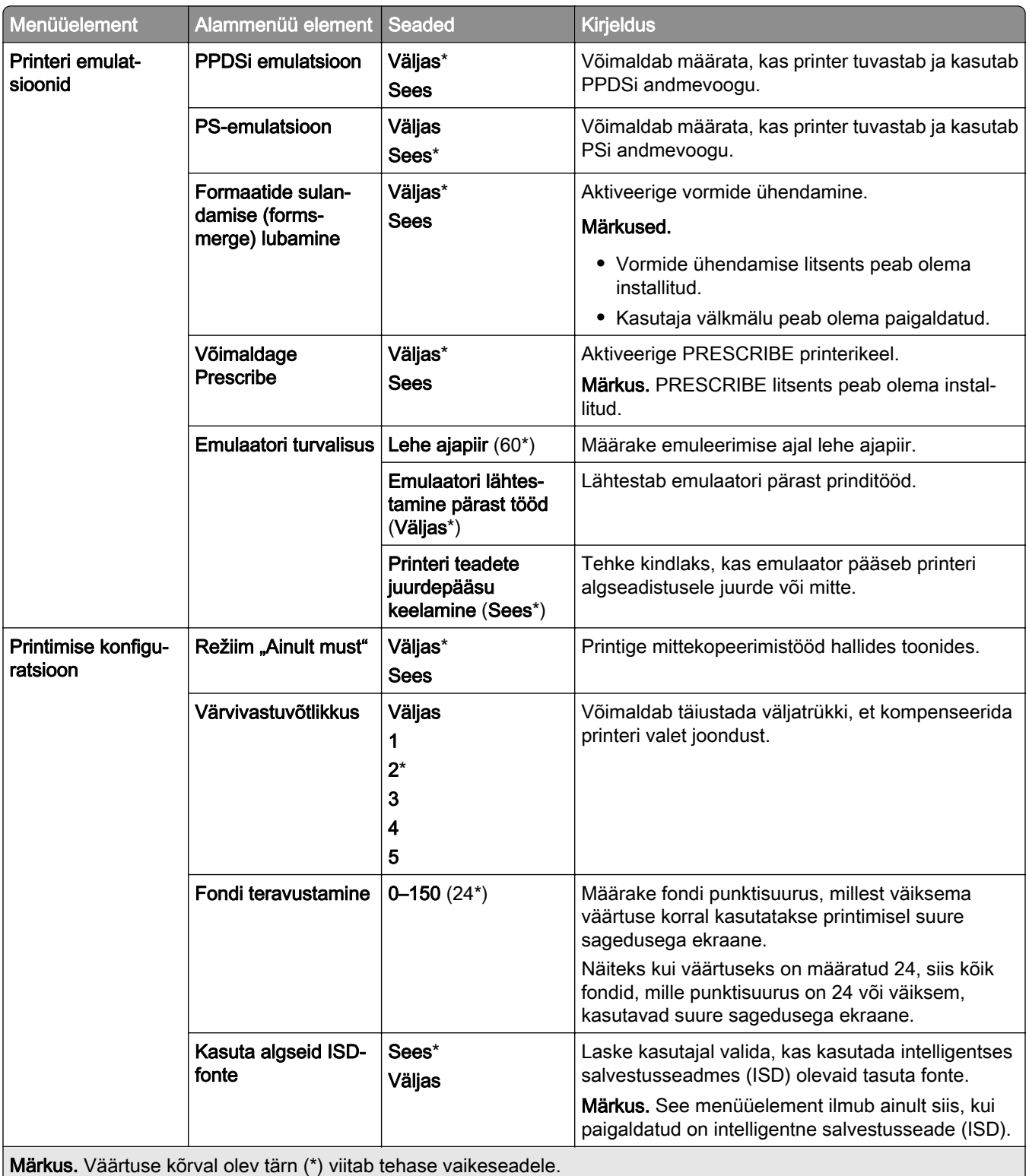

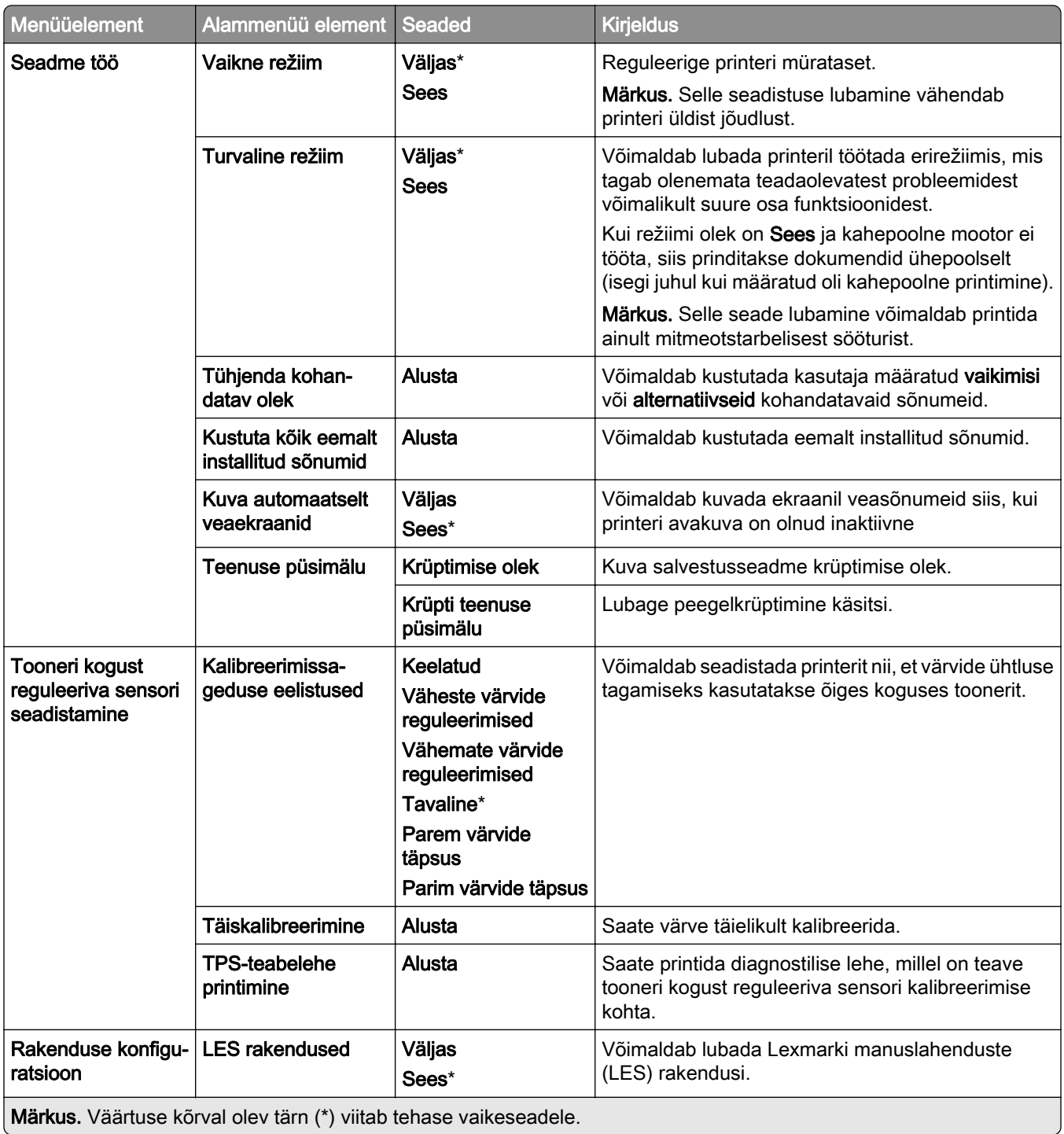

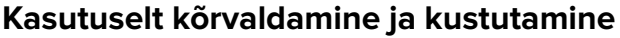

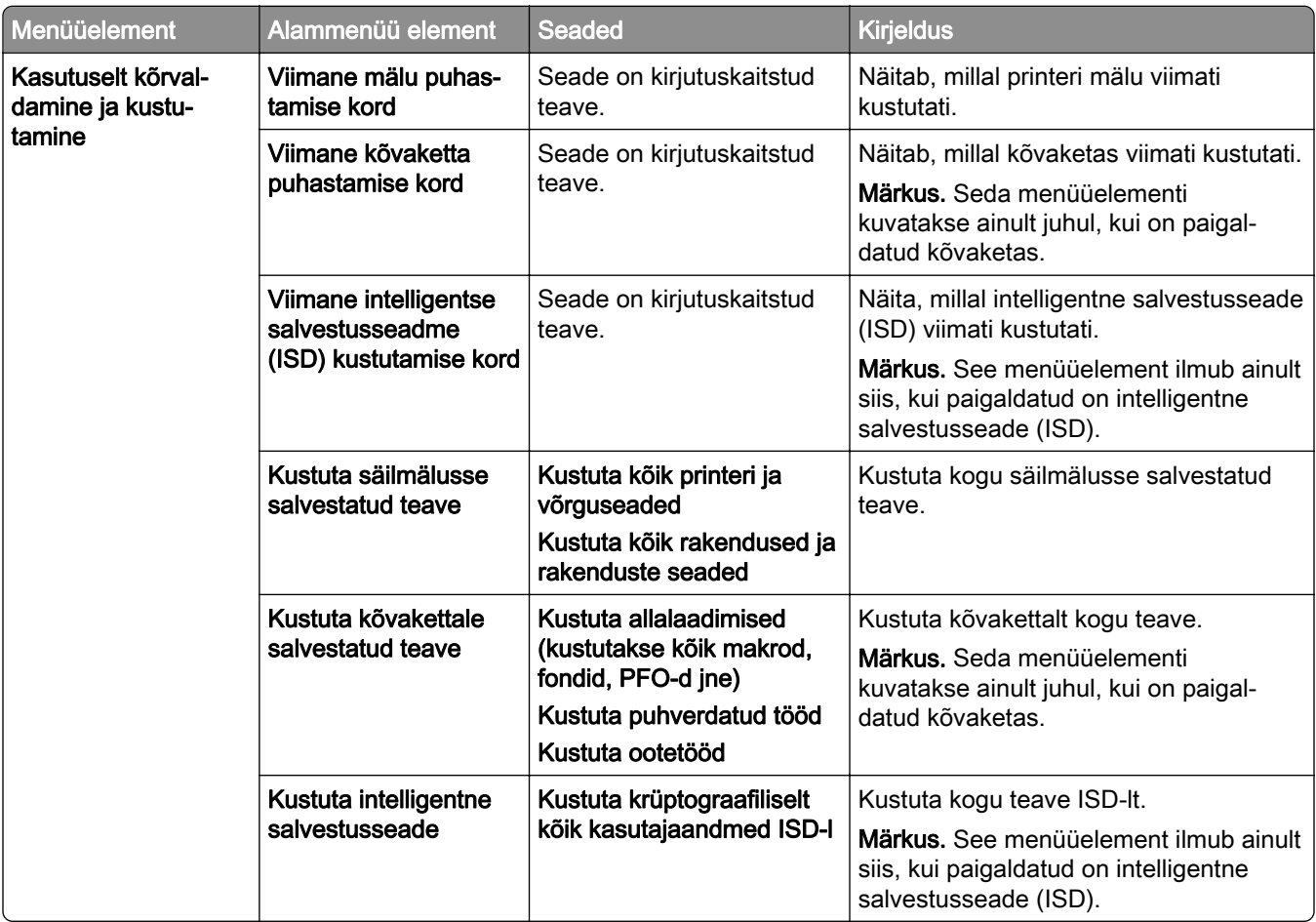

### **Püsivara uuendamine**

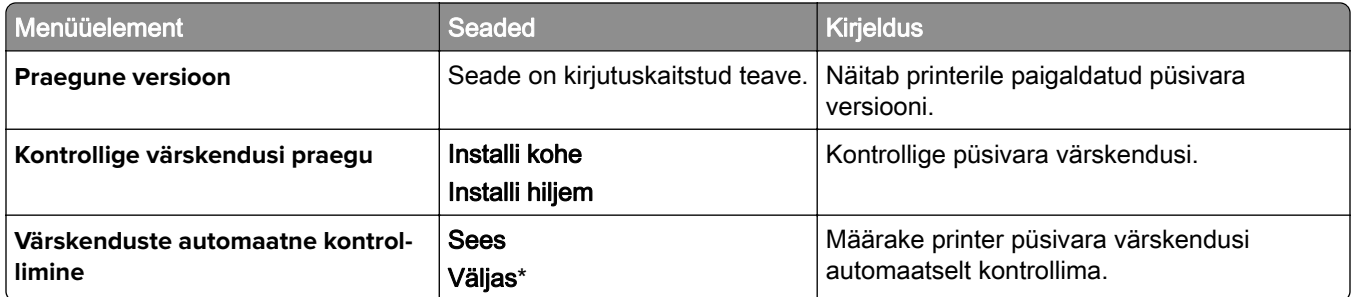

#### **Printeri teave**

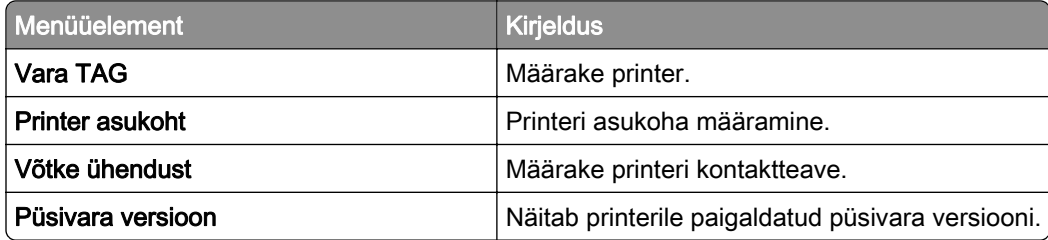

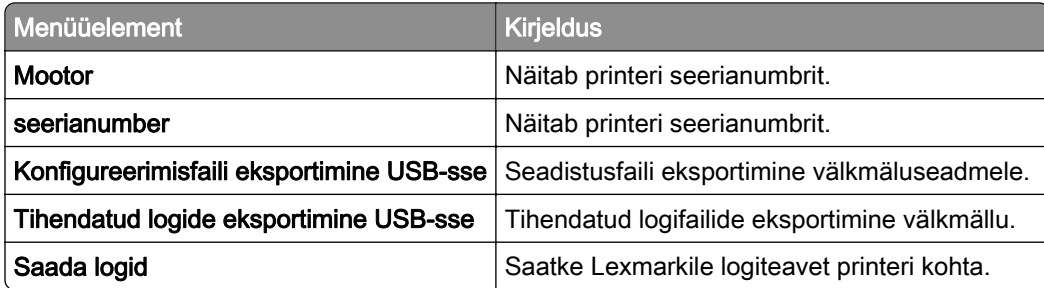

# **Printimine**

# **Küljendus**

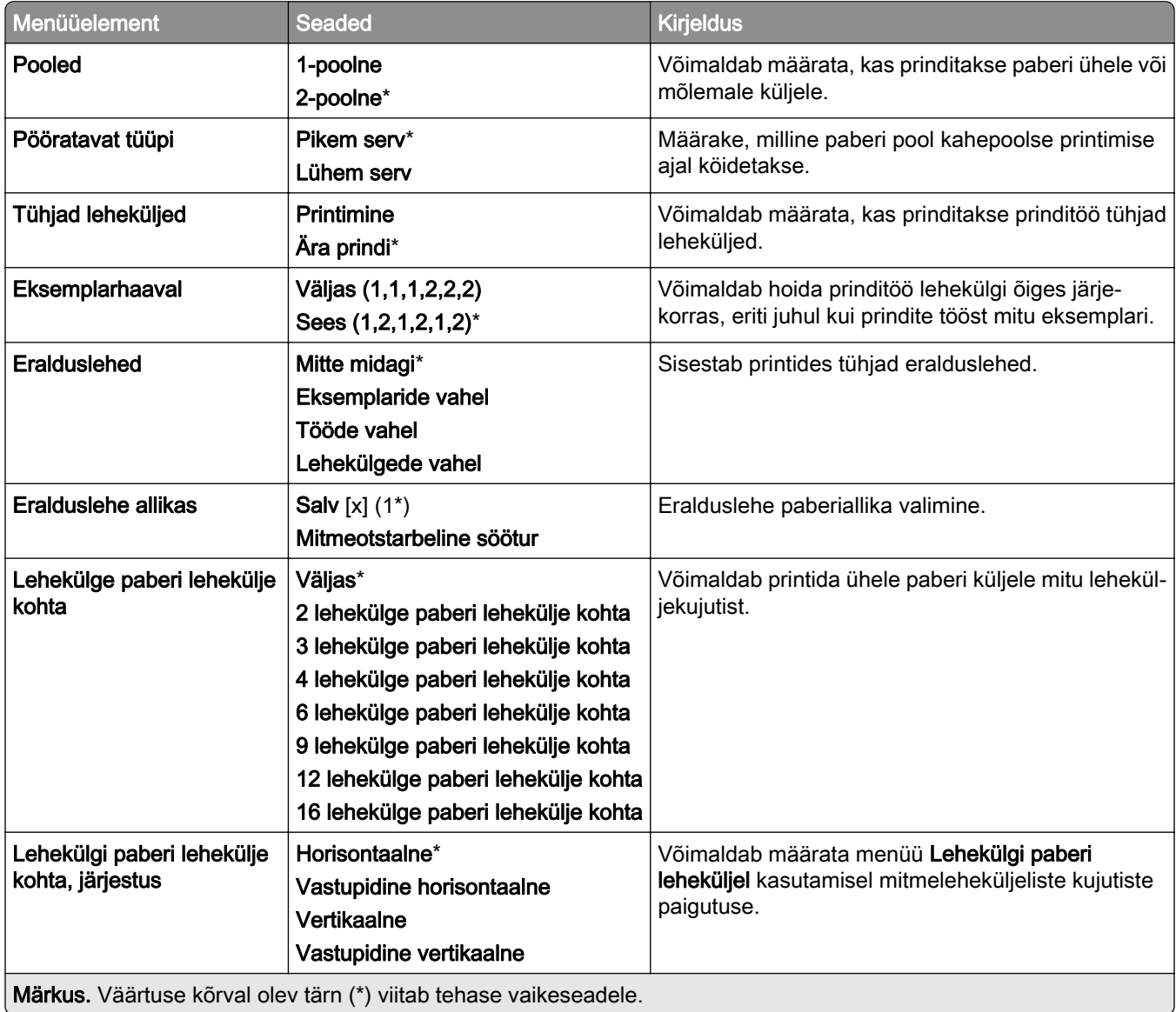

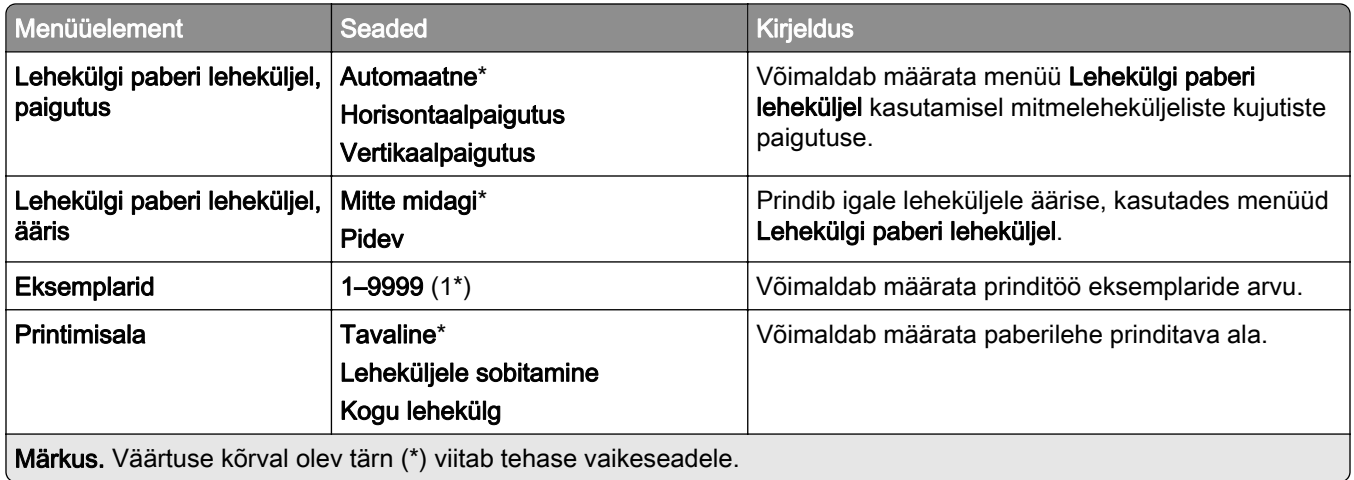

# **Viimistlus**

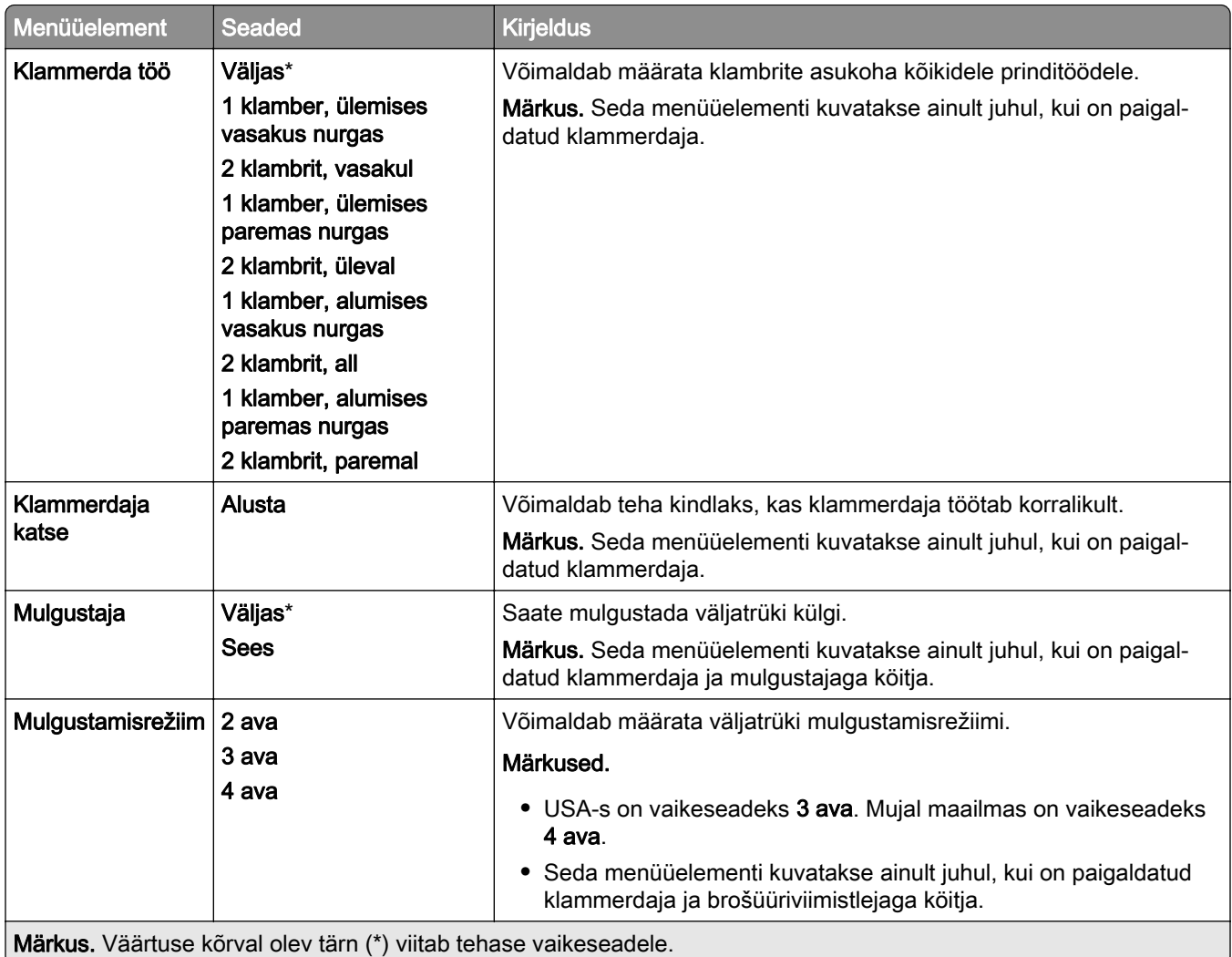

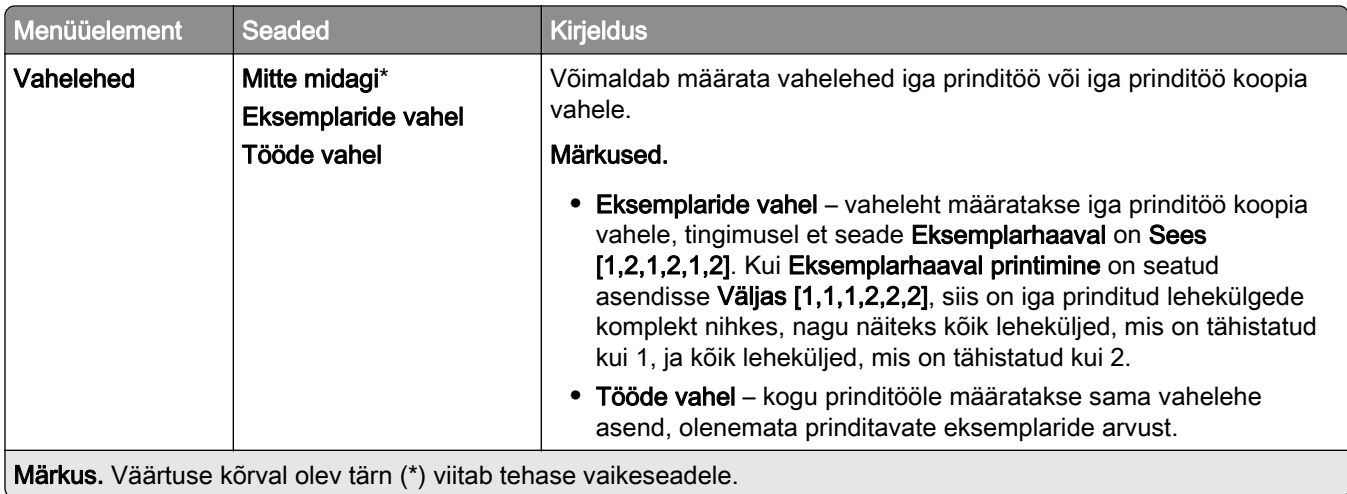

# **Seadistus**

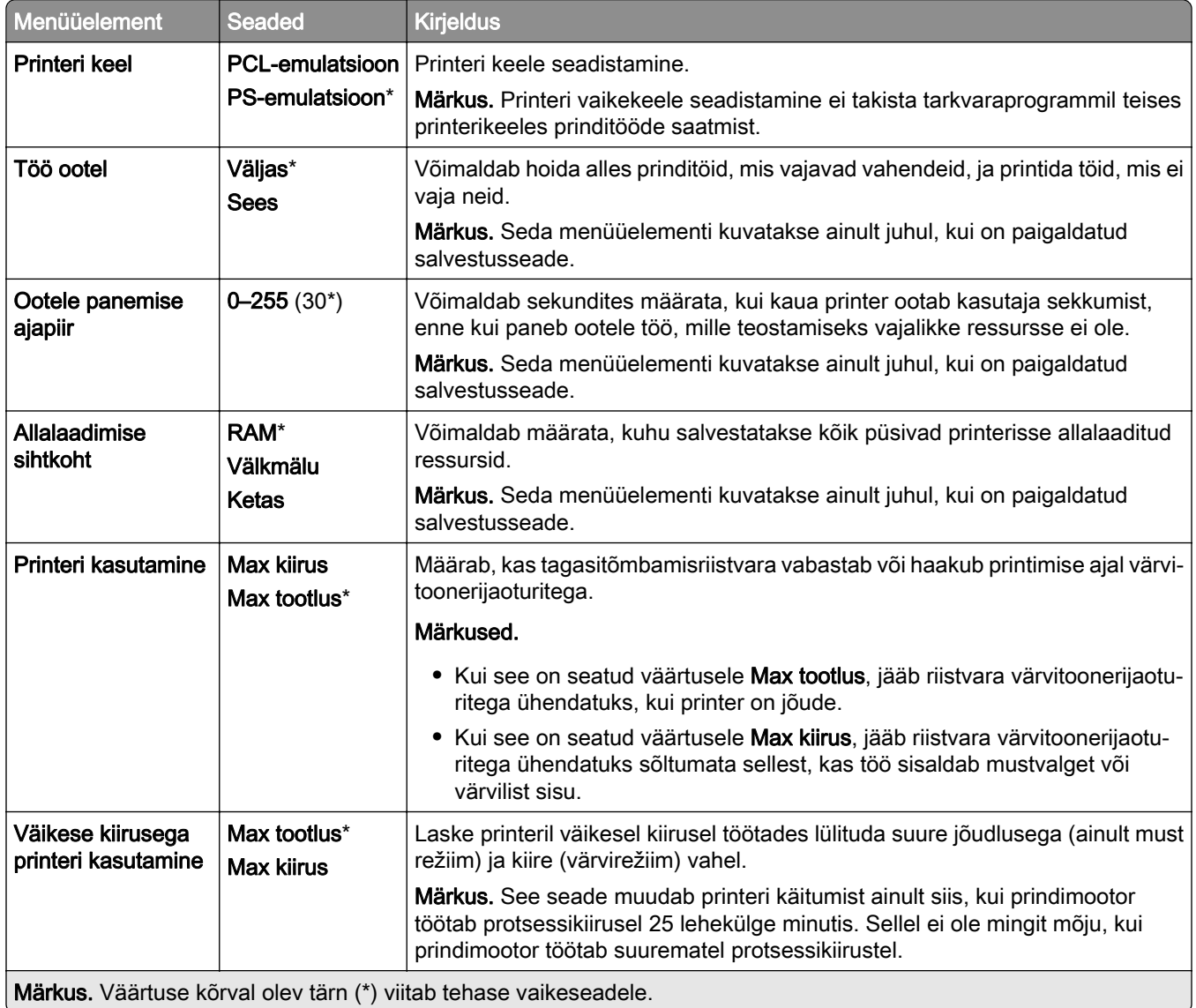

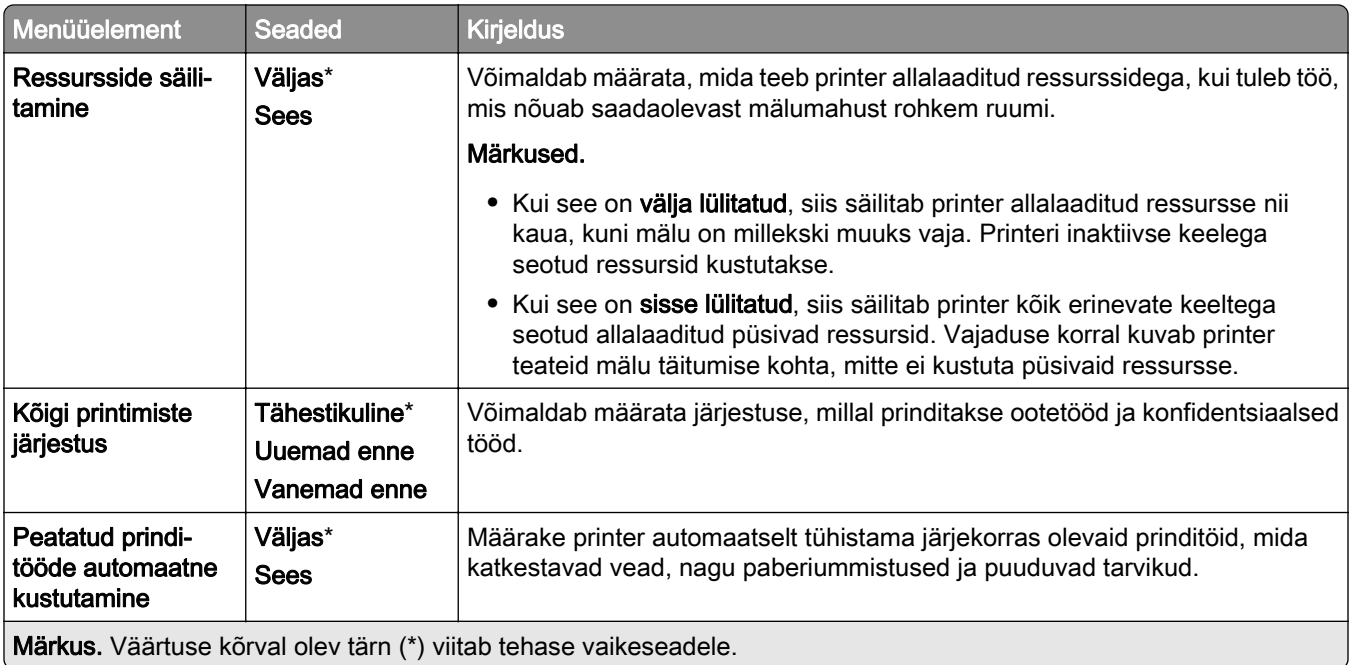

#### **Kvaliteet**

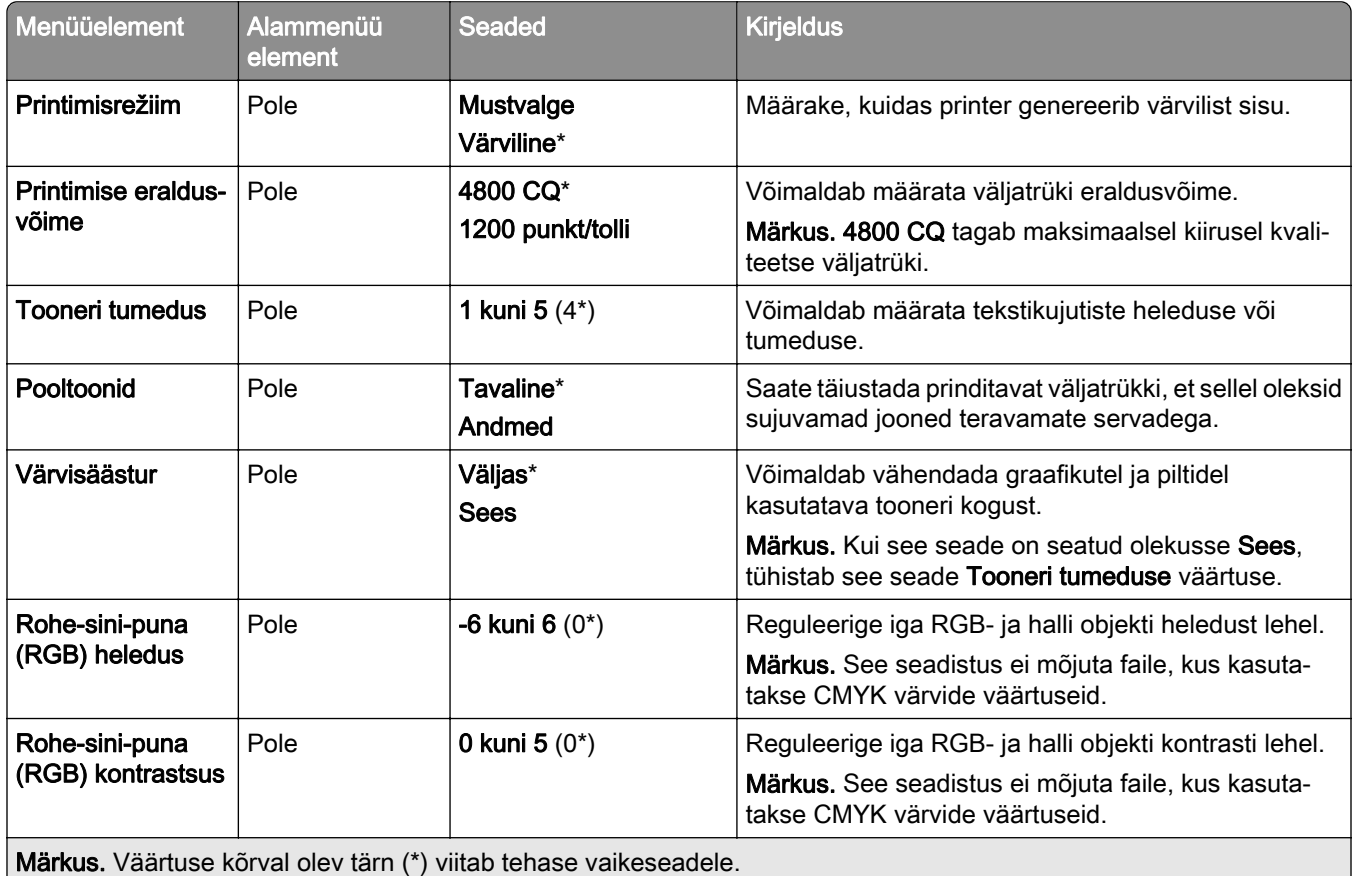

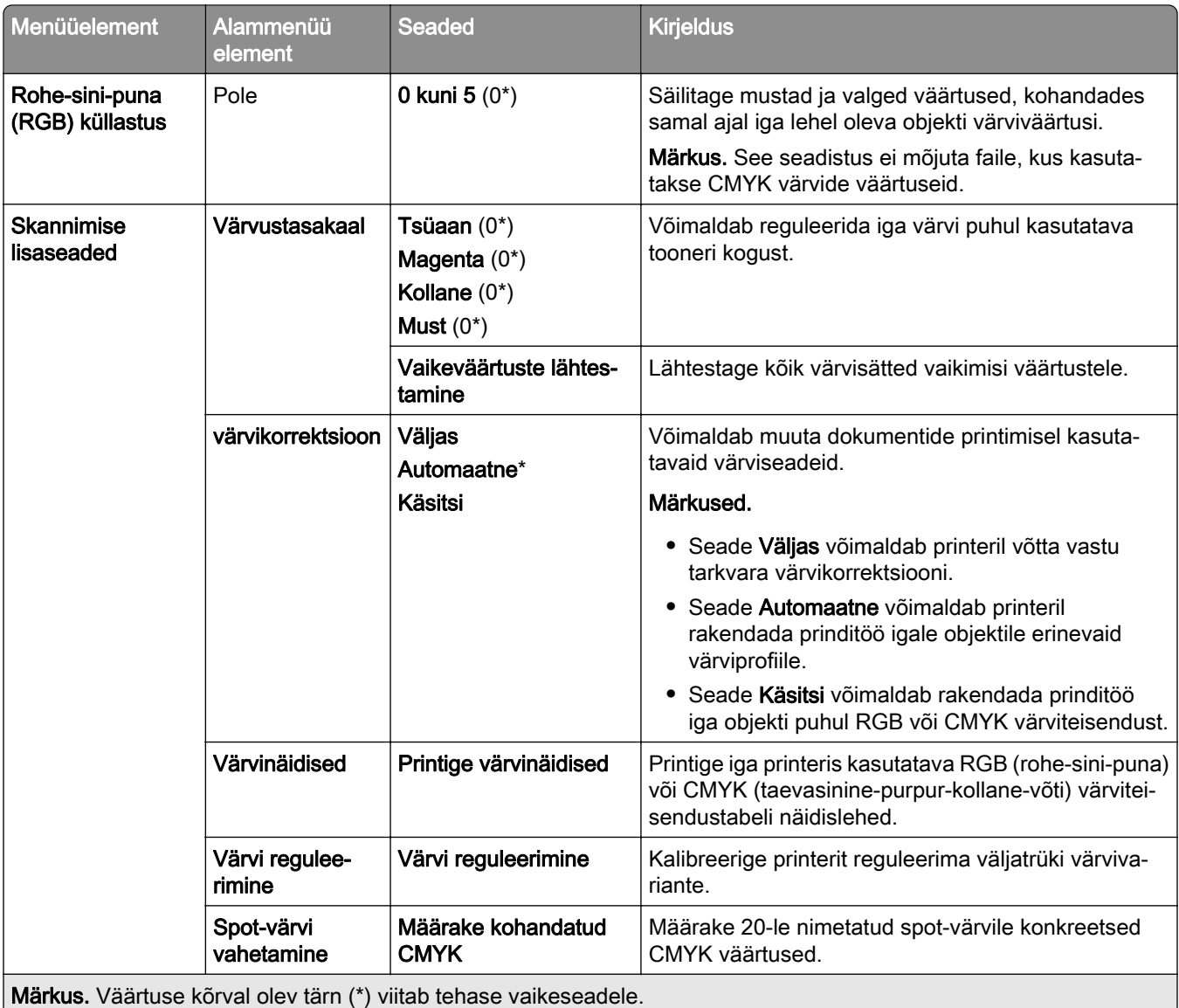

#### **Tööarvestus**

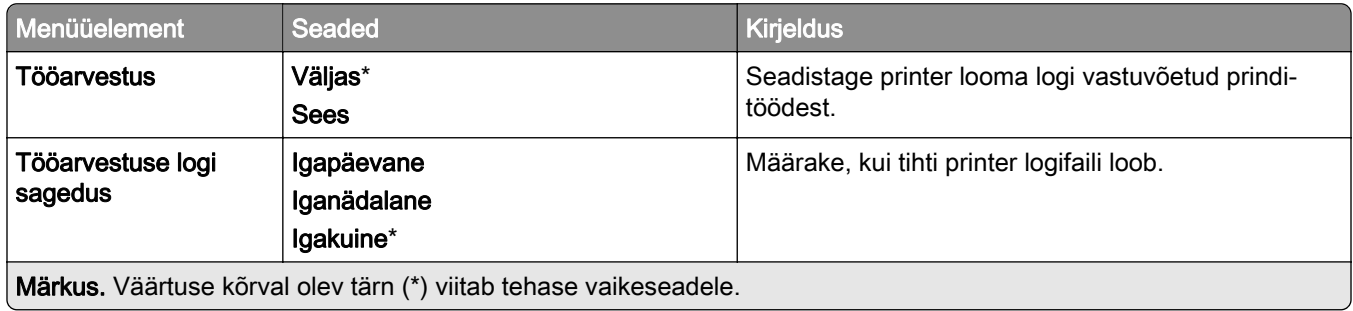

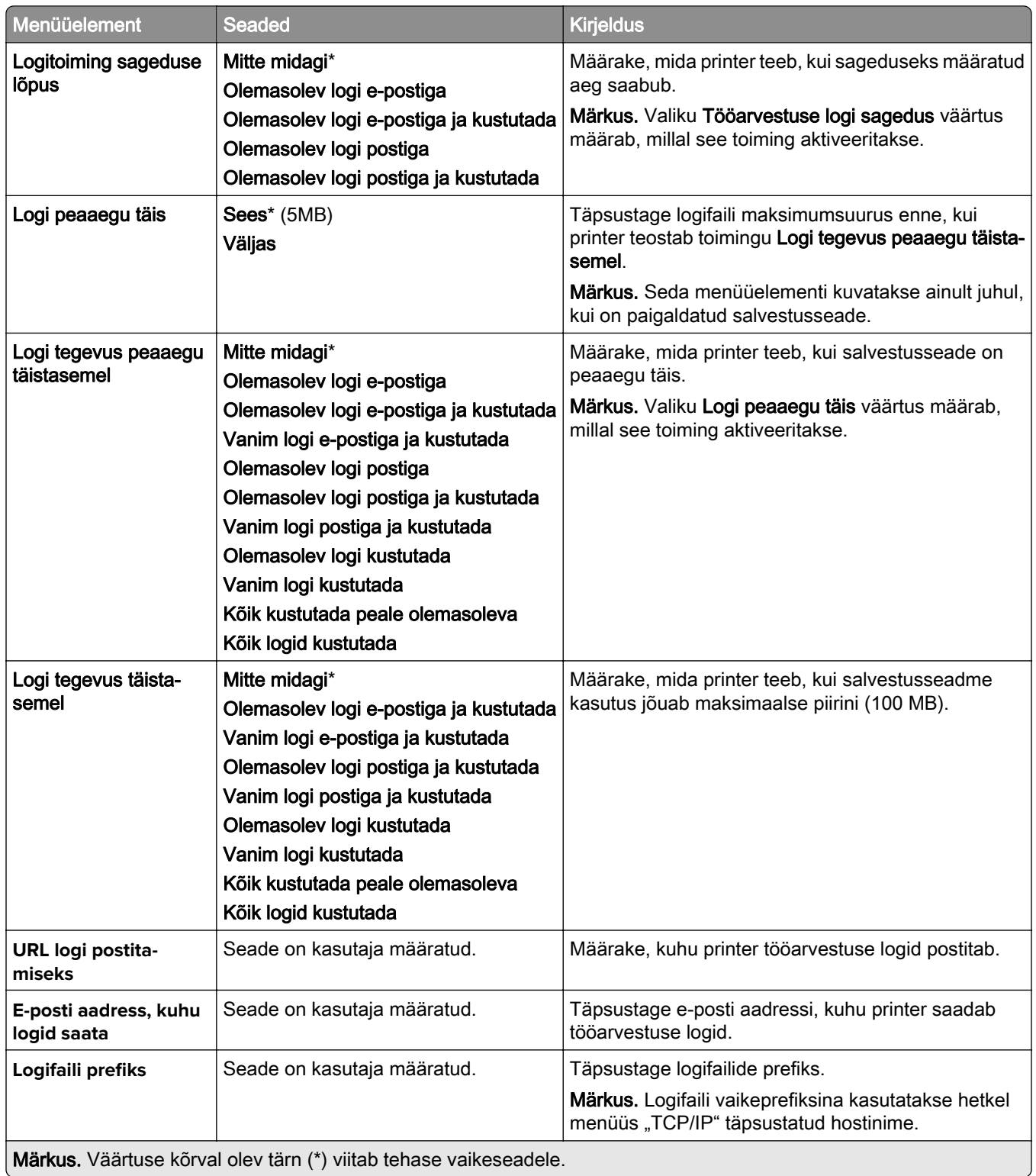

#### **PDF**

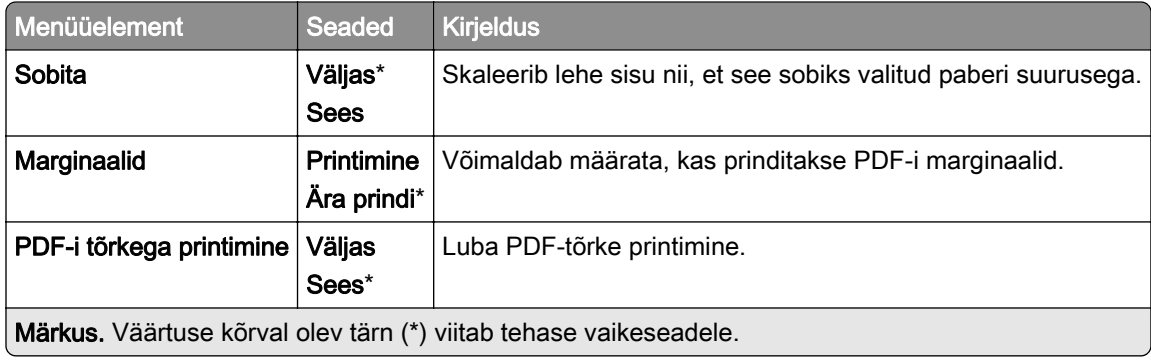

# **PostScript**

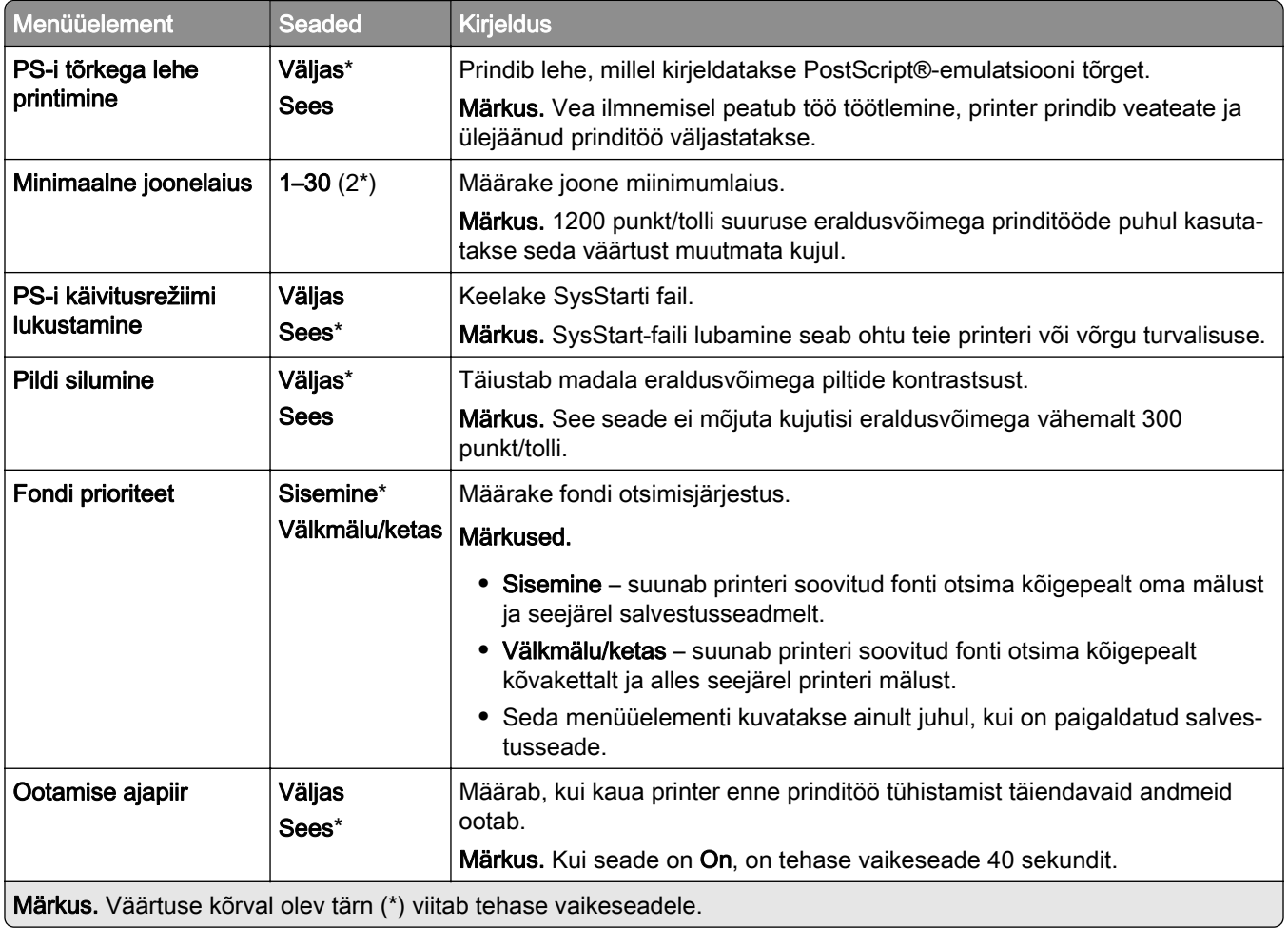

# **PCL**

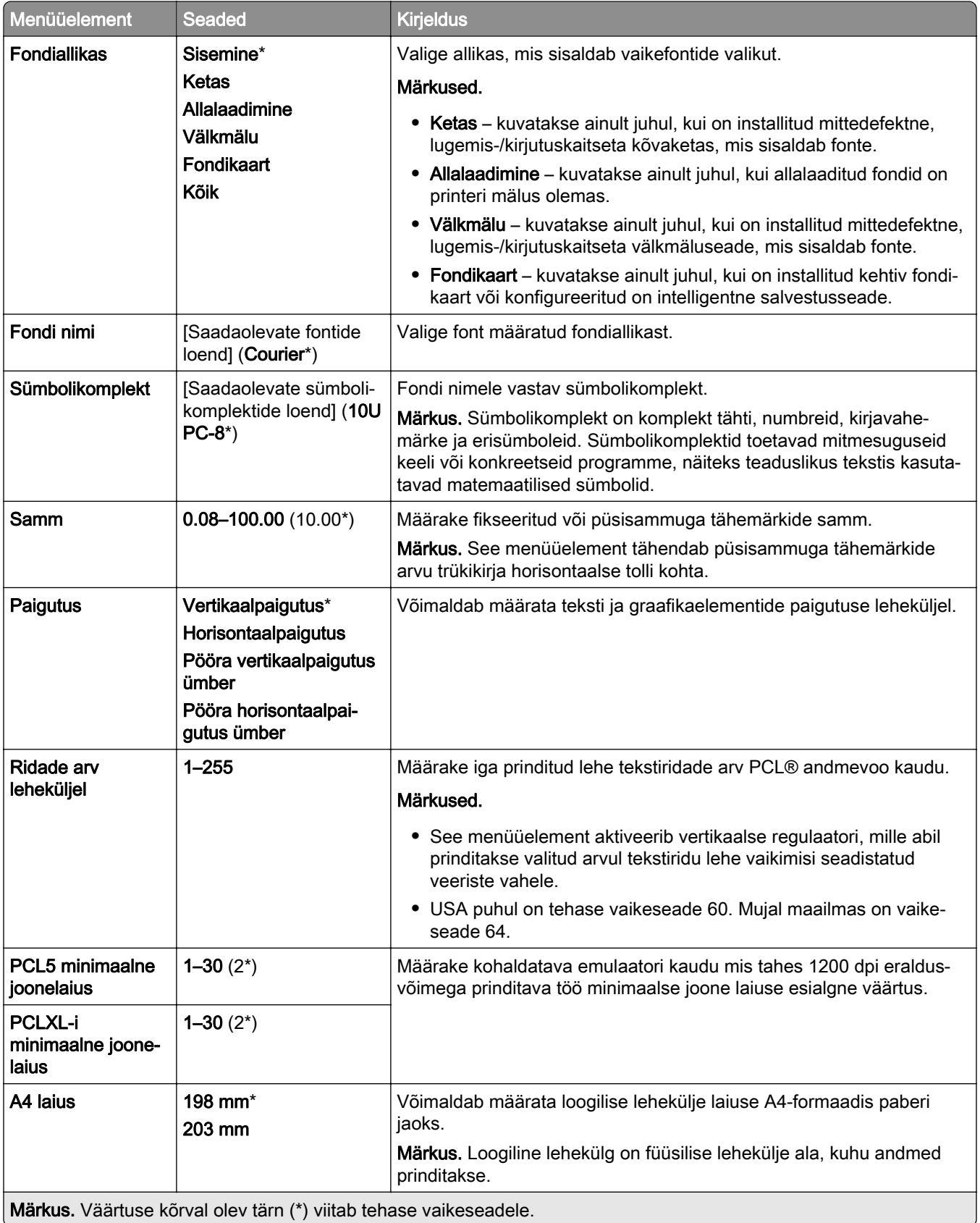

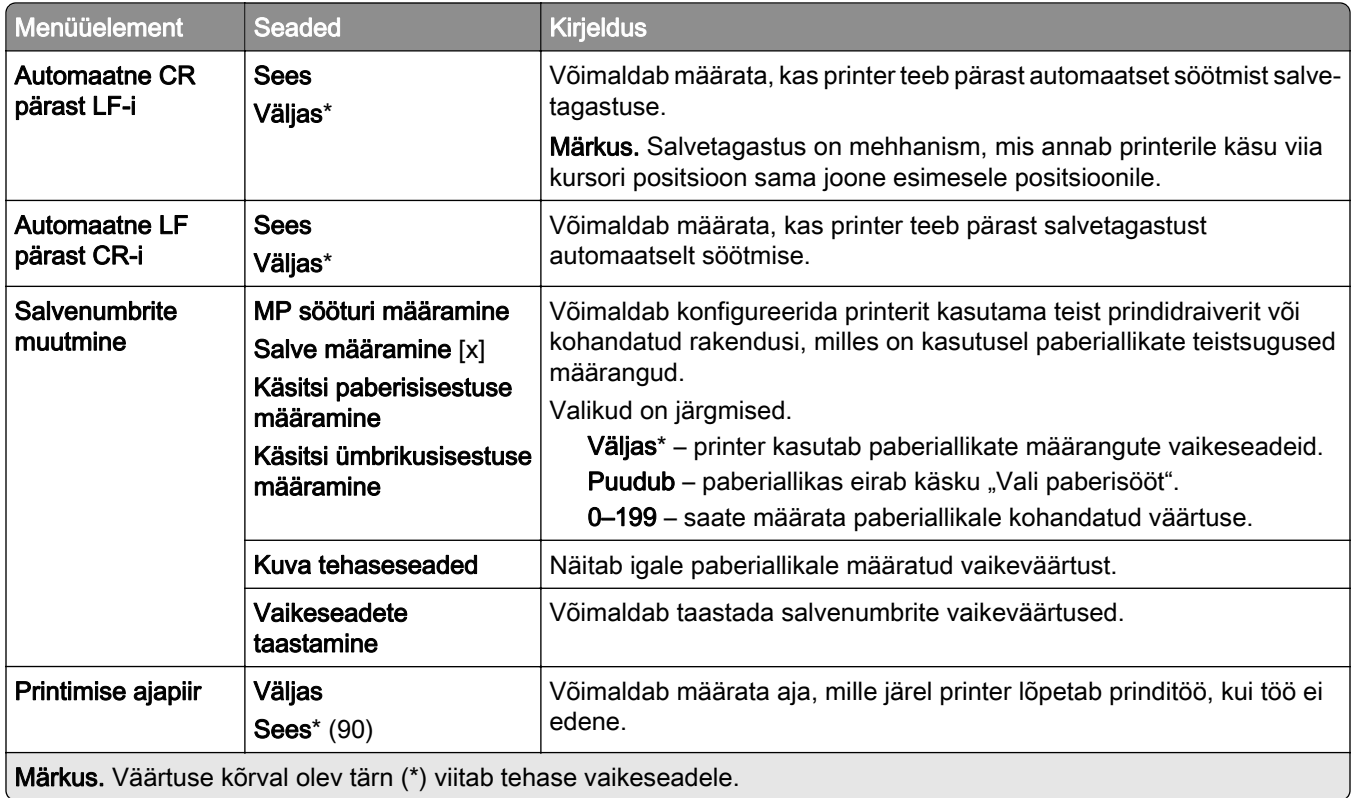

# **Pilt**

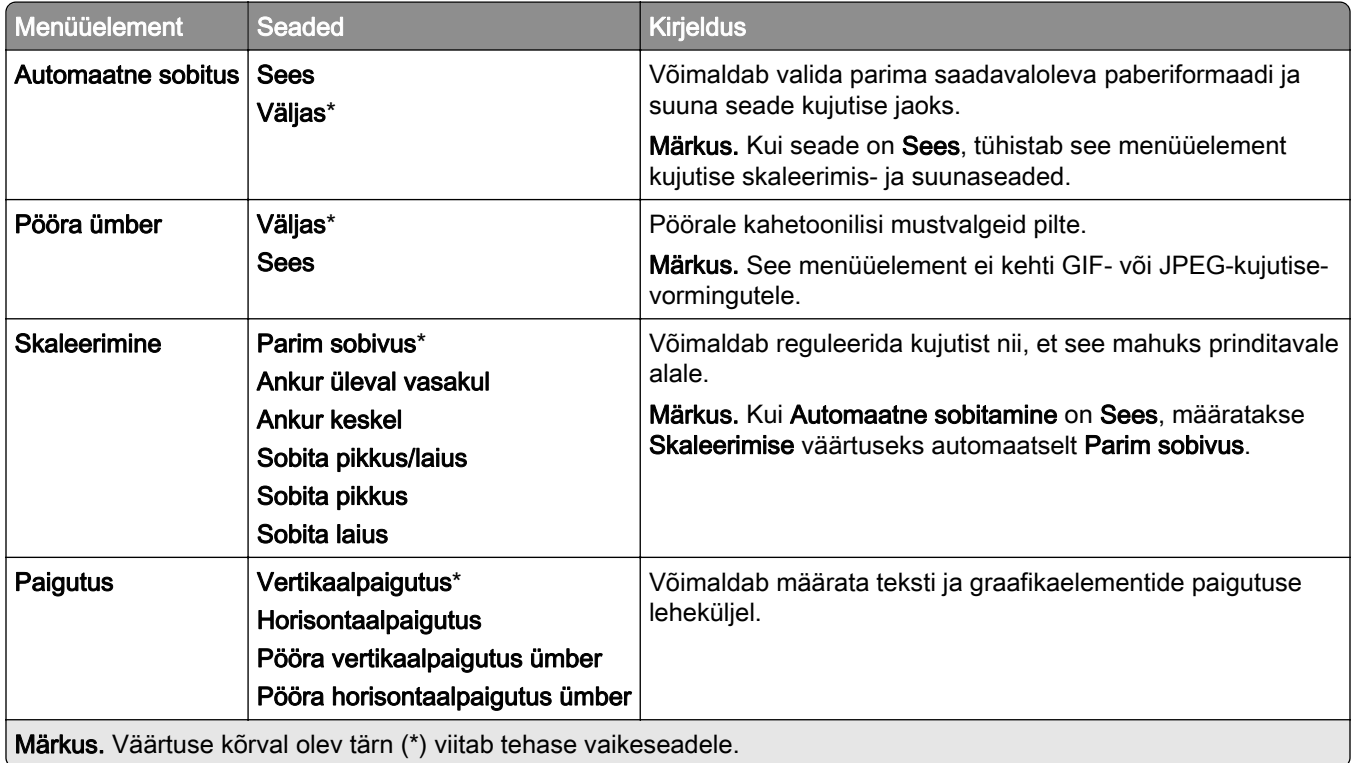

# **Paber**

# **Salve konfiguratsioon**

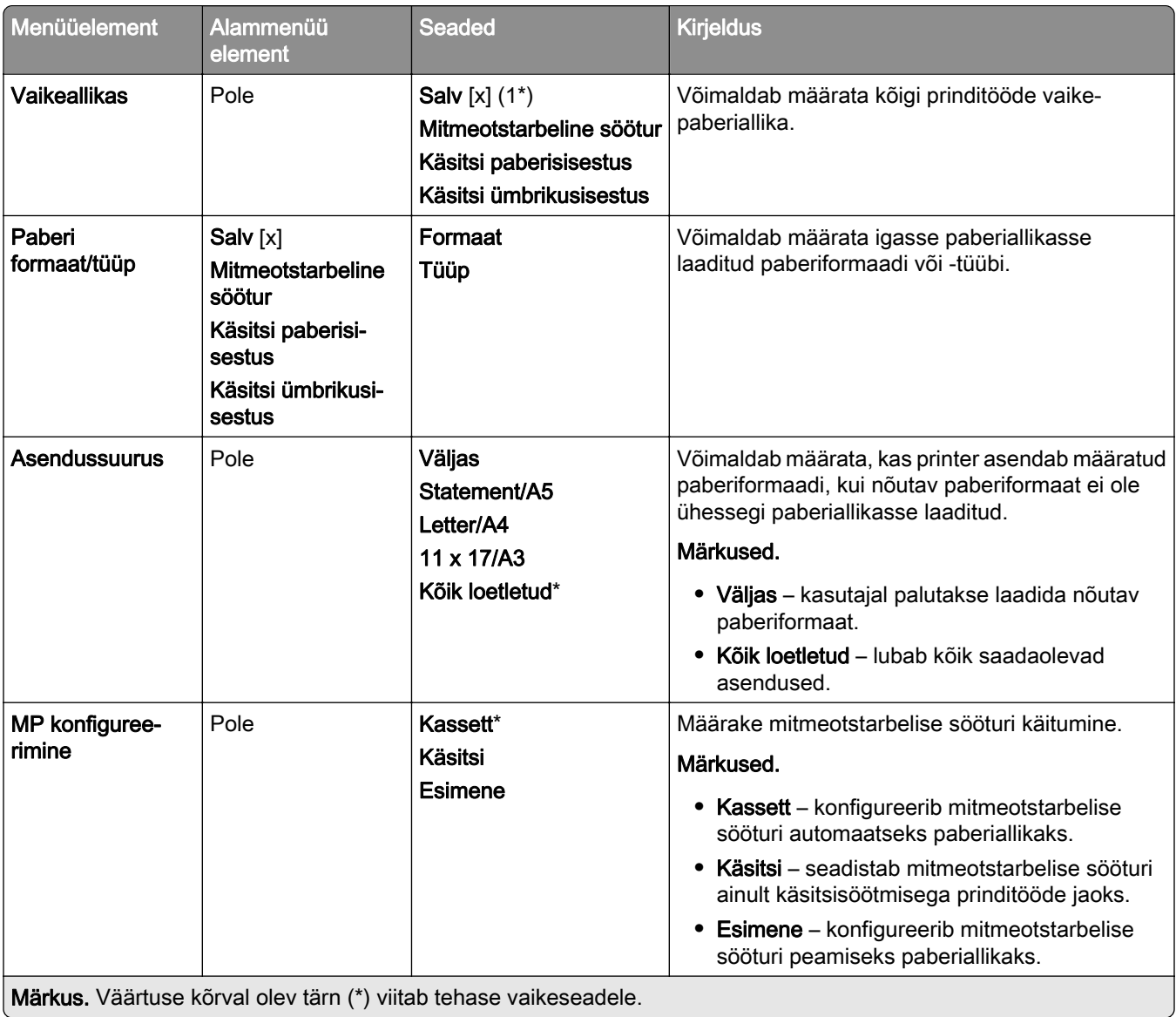

# **Meedia konfiguratsioon**

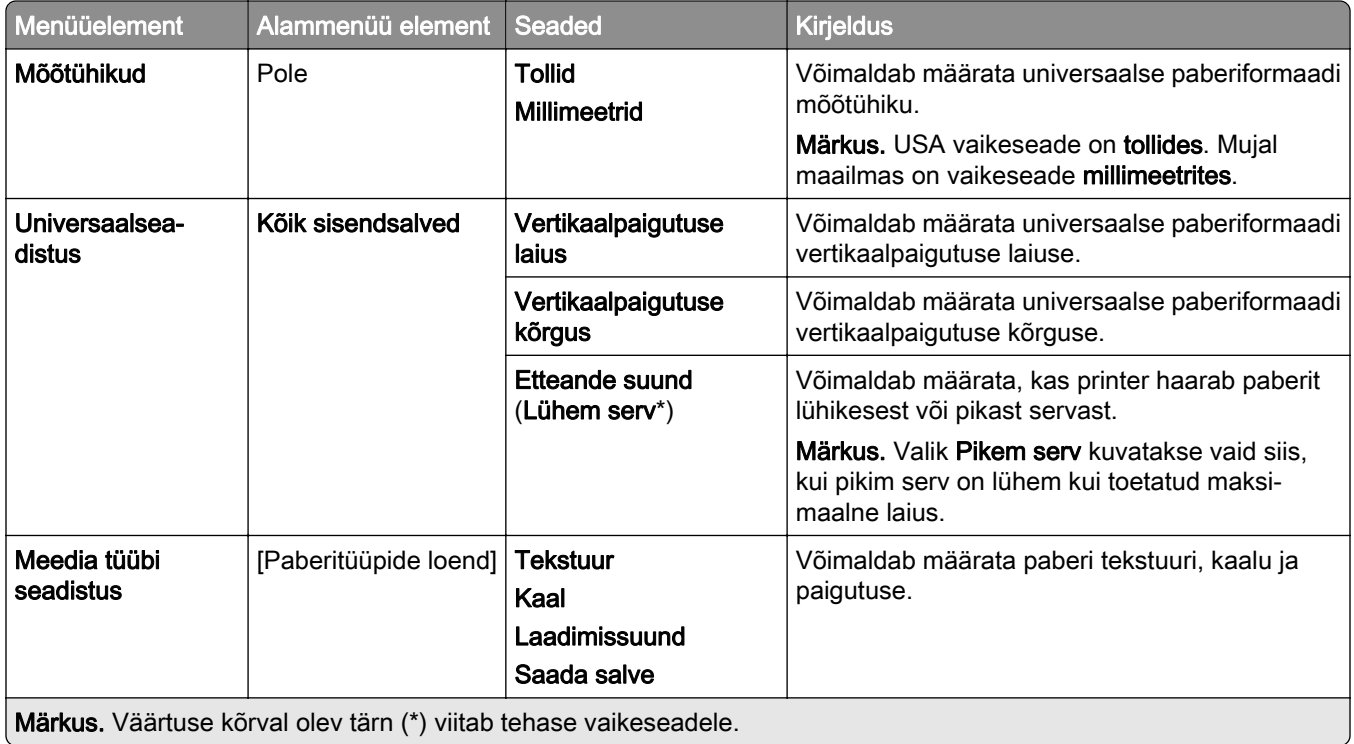

# **Väljundsalvede konfiguratsioon**

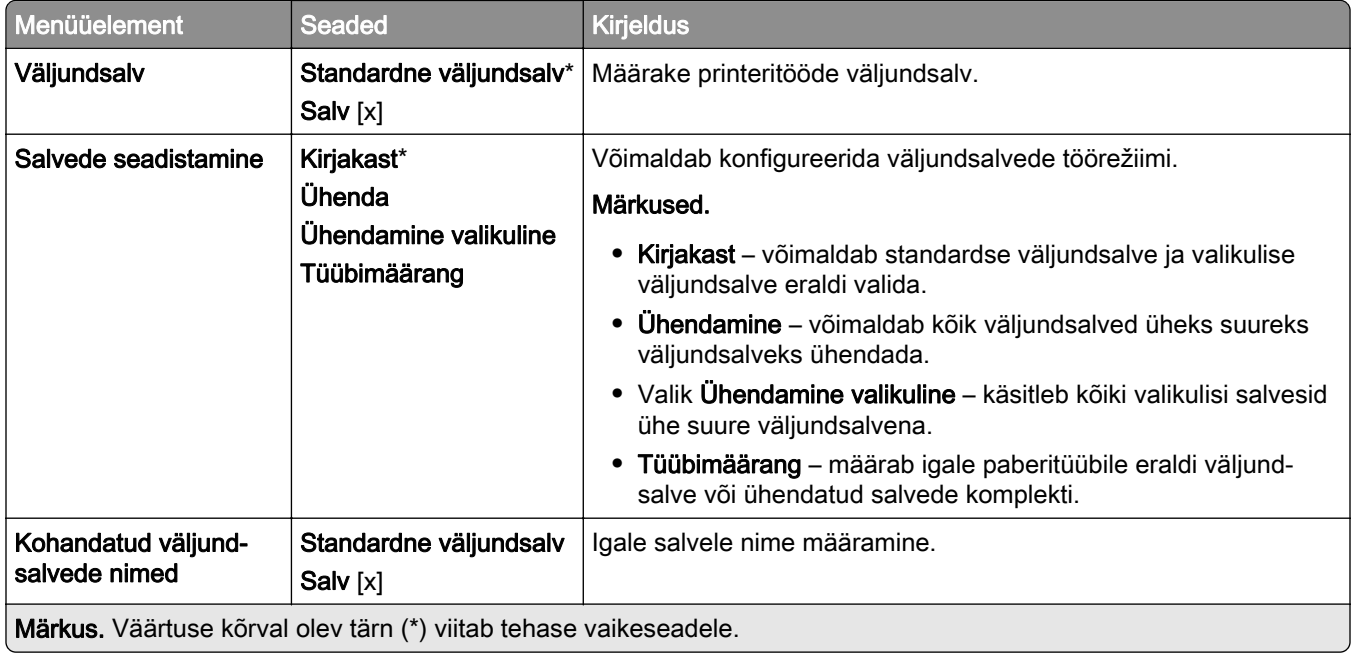

# **USB-mäluseade**

# **Välkmäluseadmelt printimine**

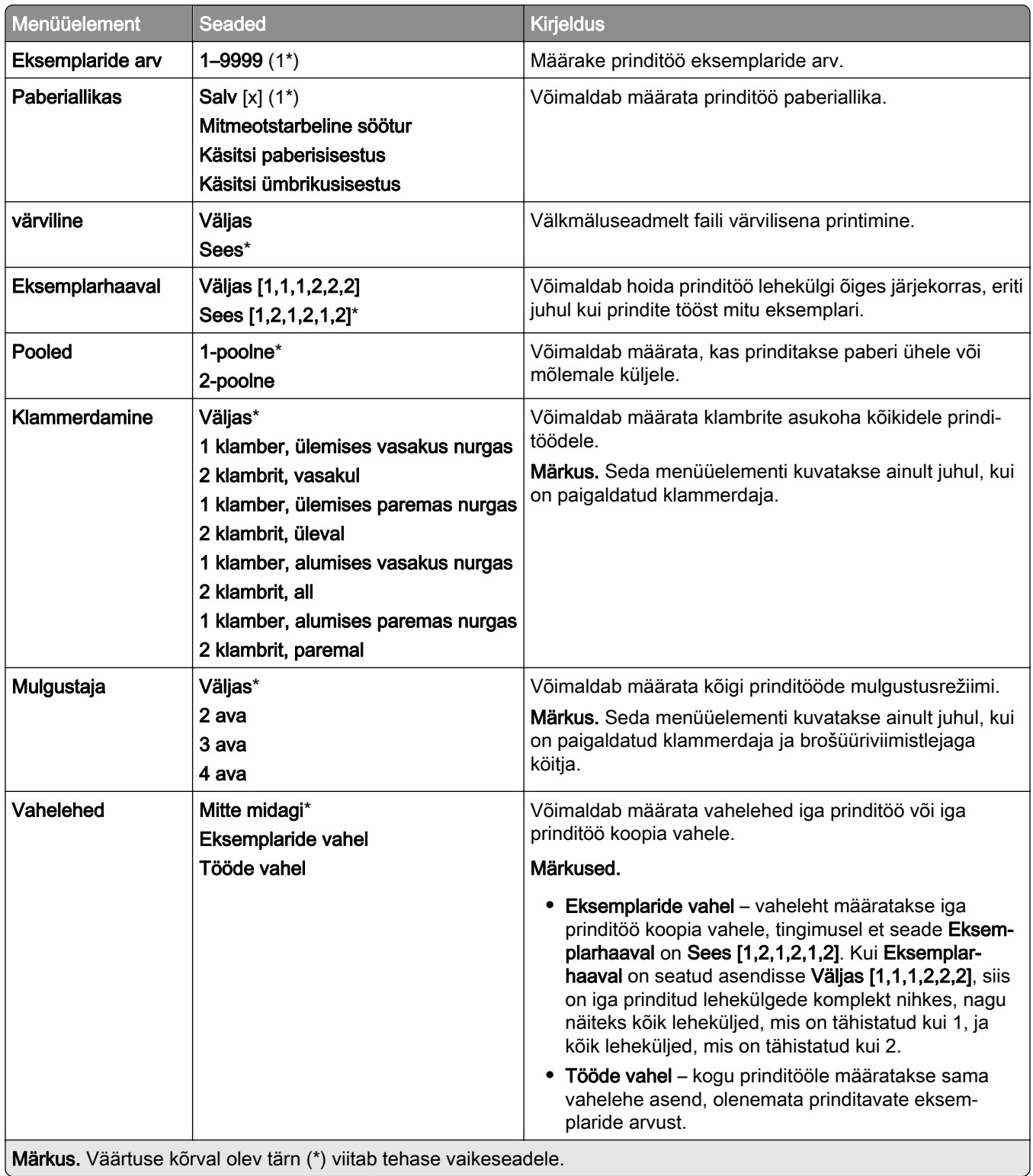

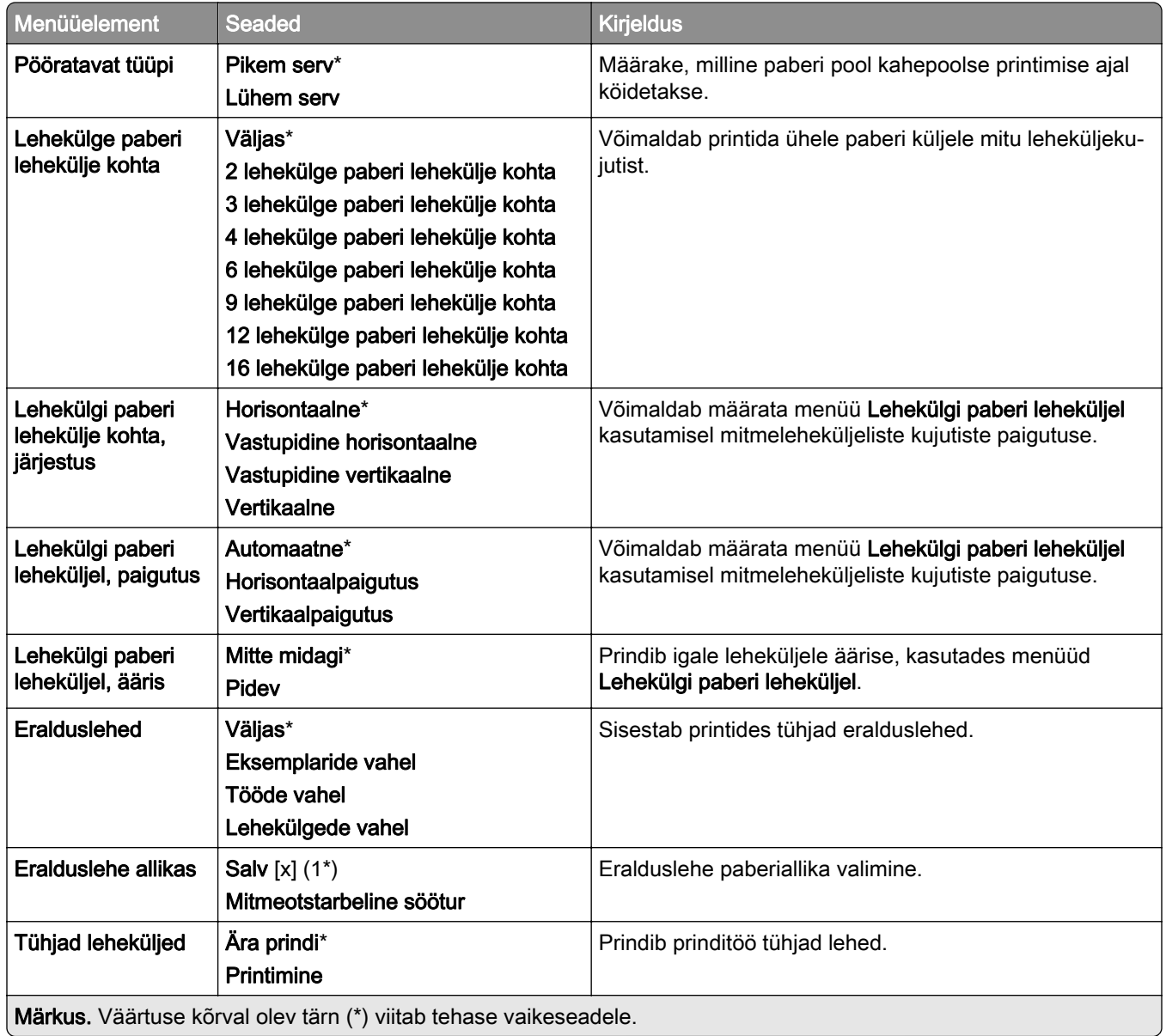

# **Võrk/pordid**

# **Võrgu ülevaade**

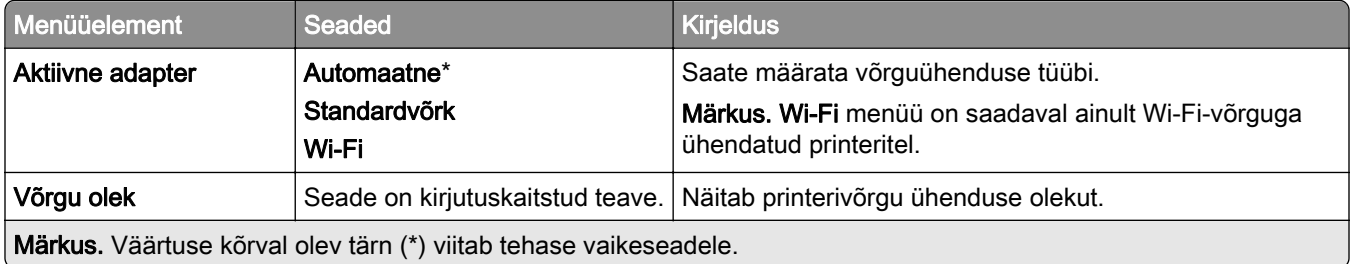

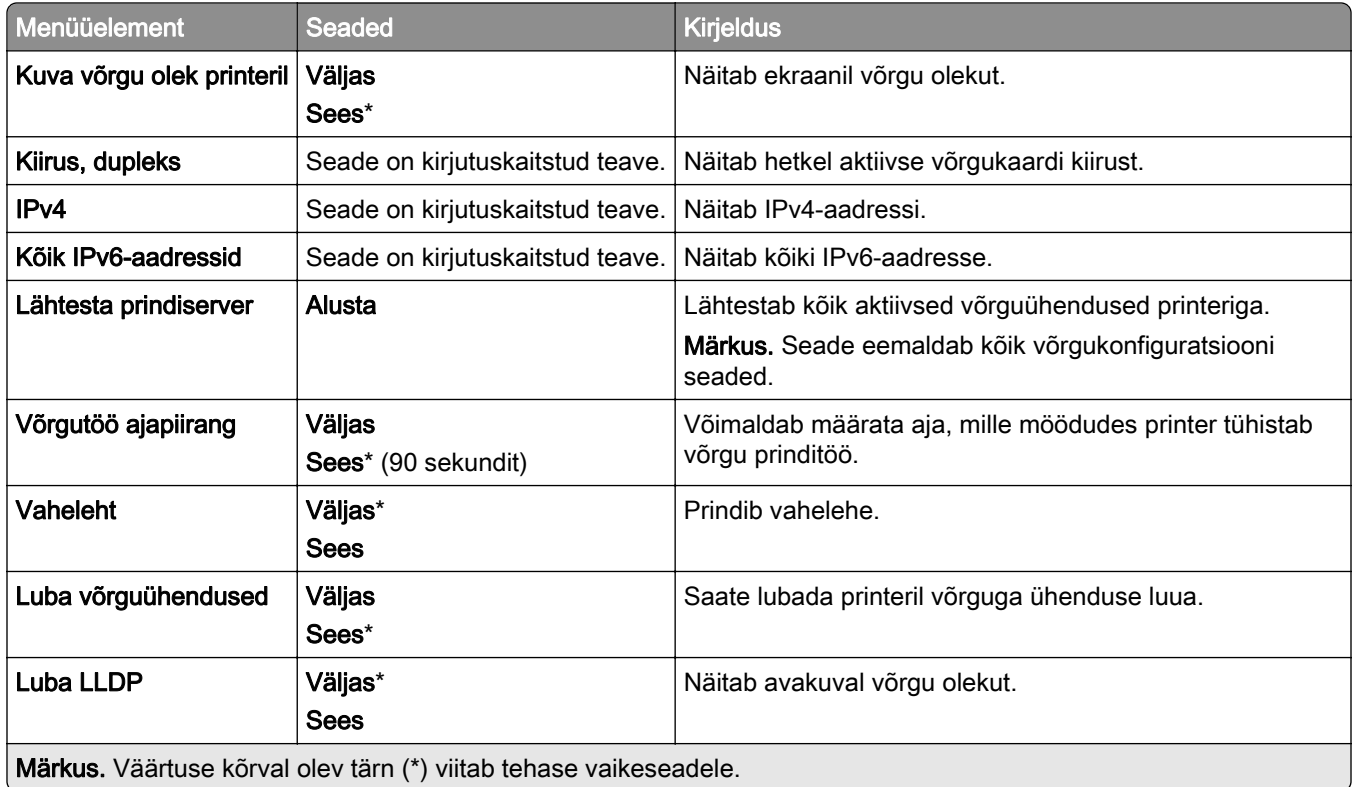

#### **Wi-Fi**

Märkus. Seda menüüd saab kasutada ainult Wi-Fi võrku ühendatud printerite või siis traadita võrgu adapteriga printerite puhul.

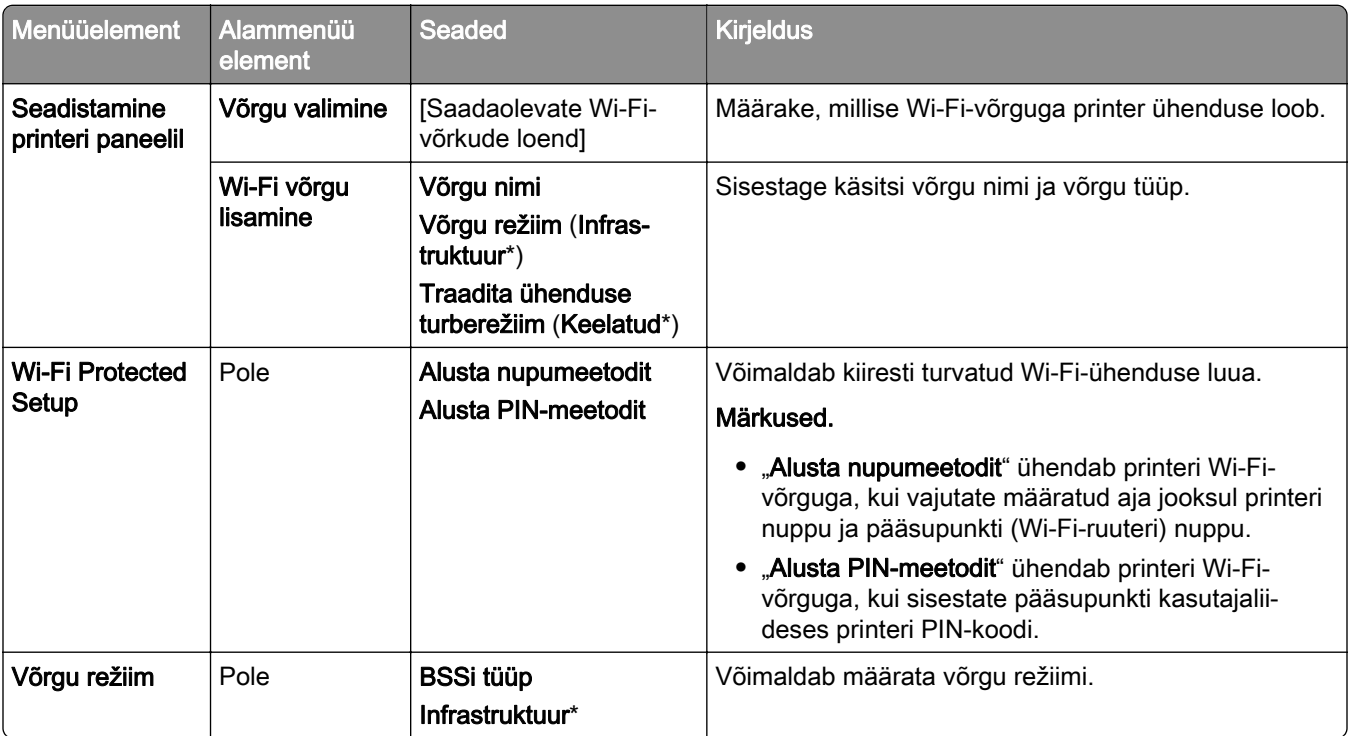

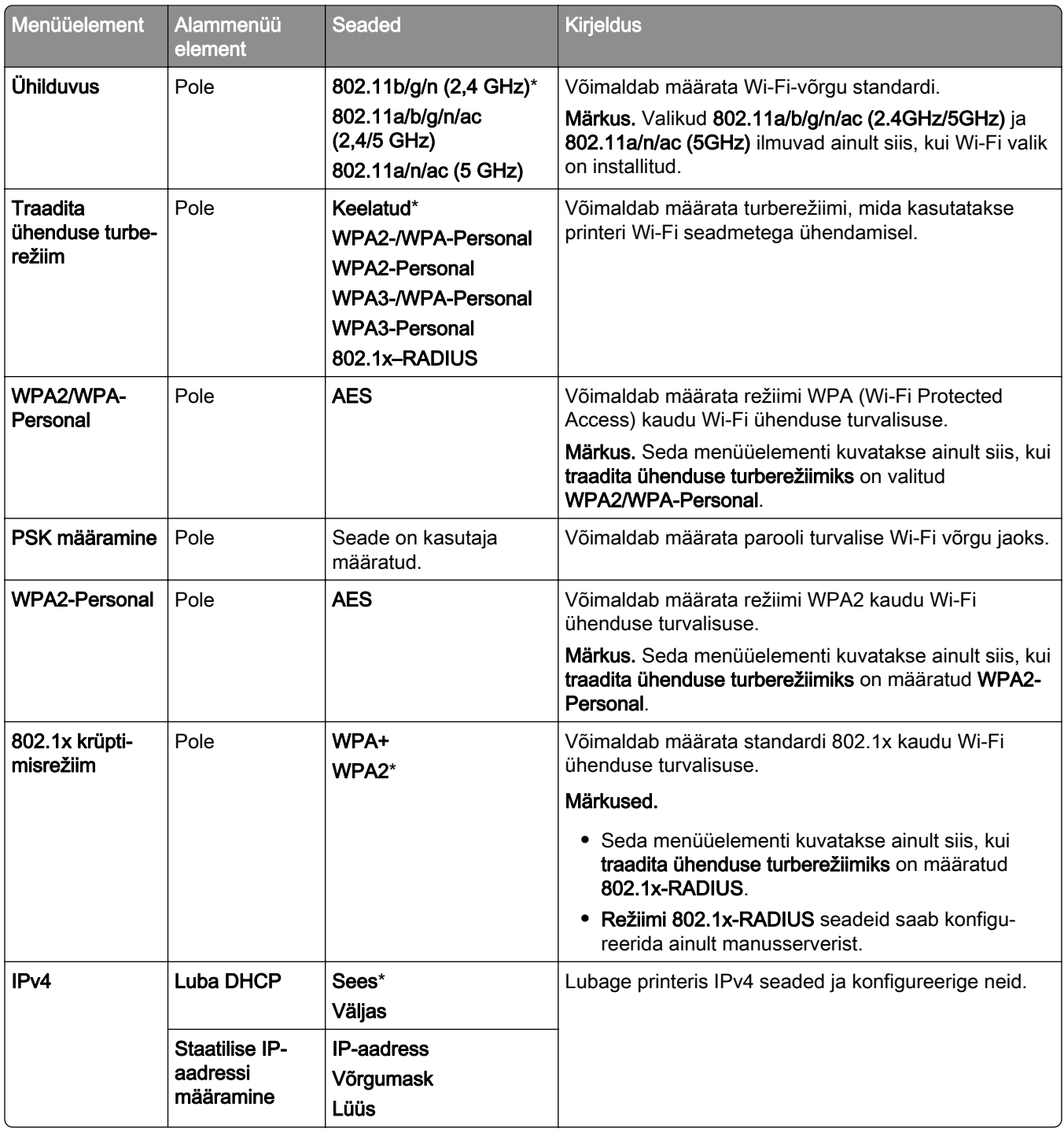

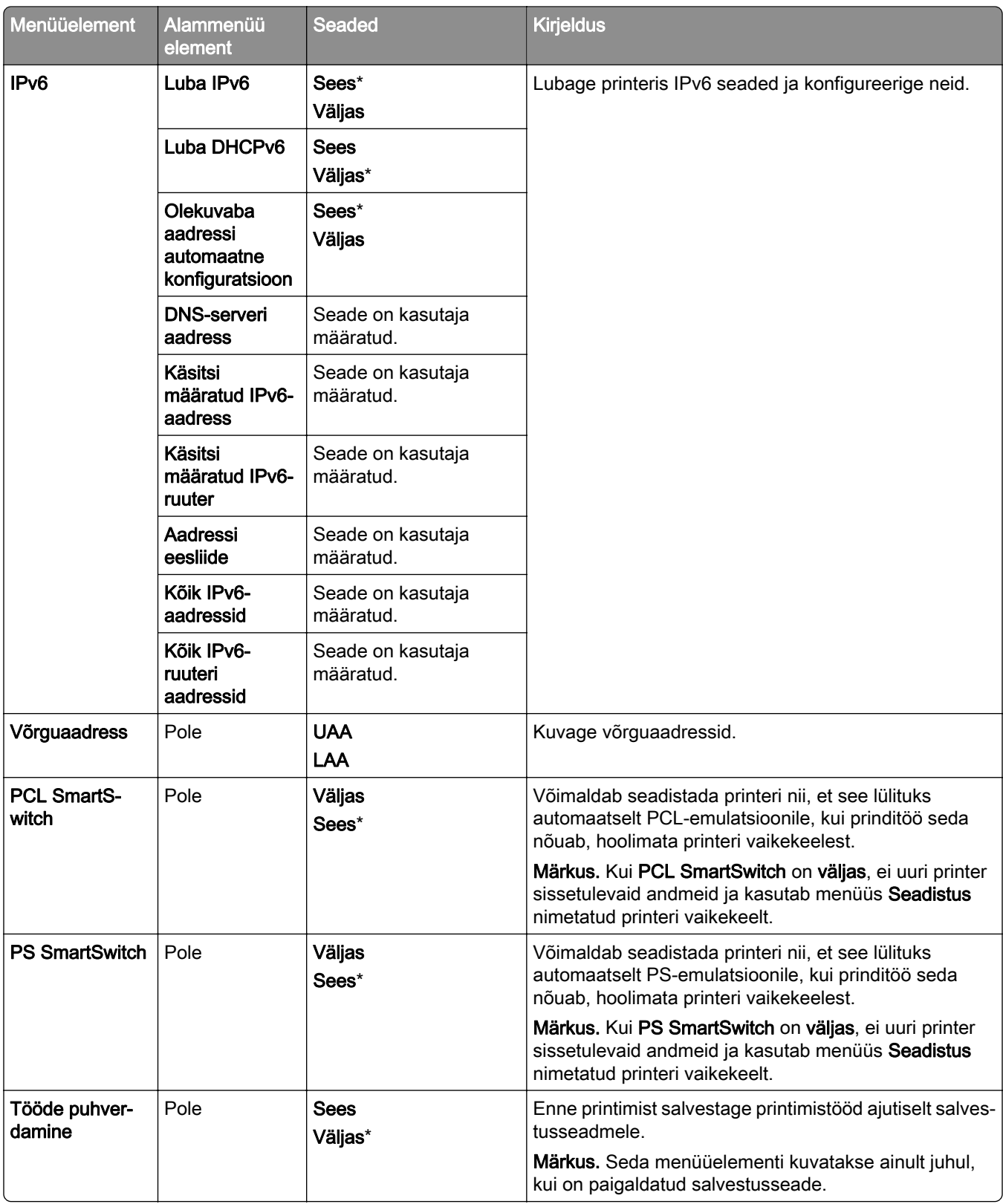

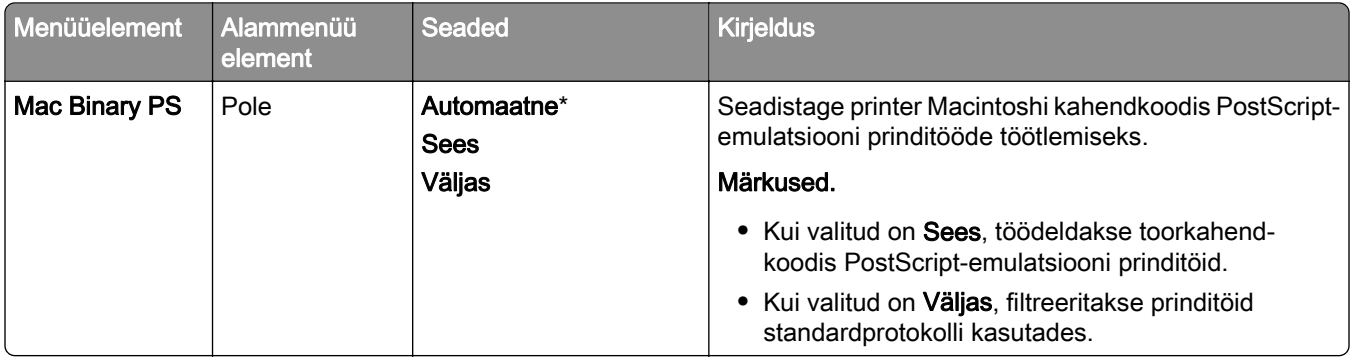

#### **Wi**‑**Fi Direct**

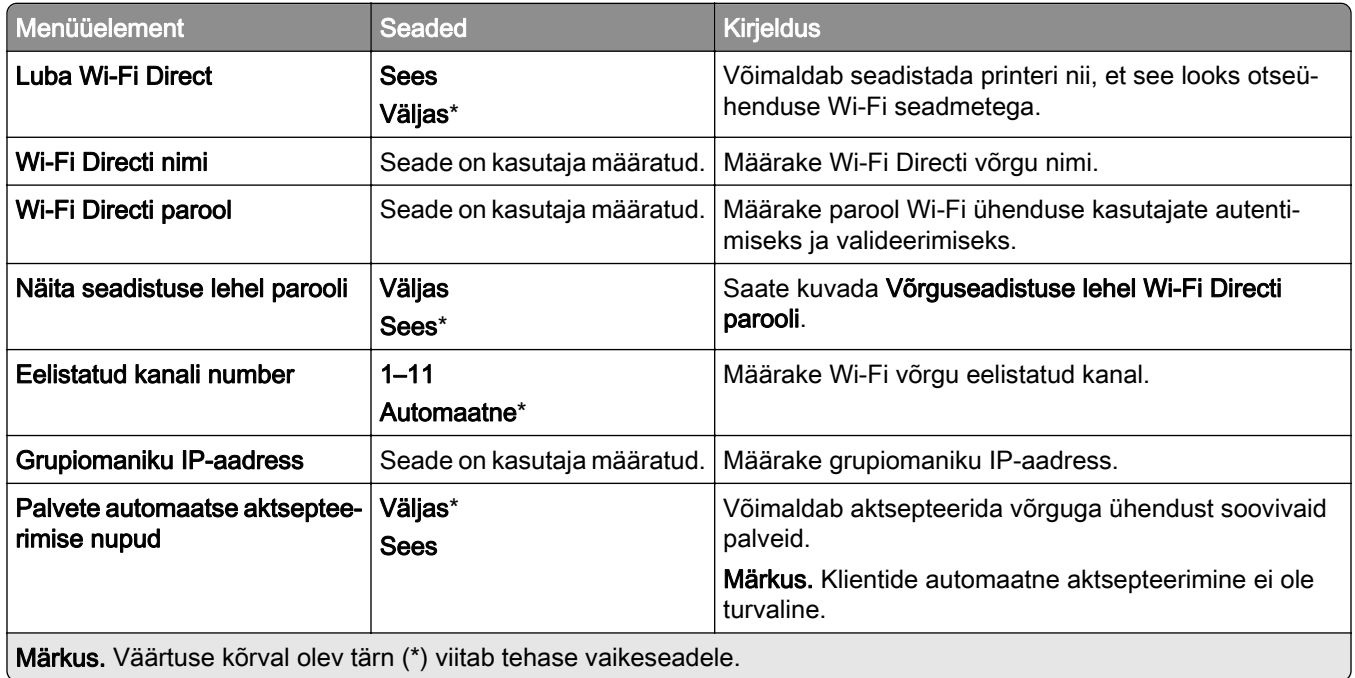

# **Mobiilsete teenuste juhtimine**

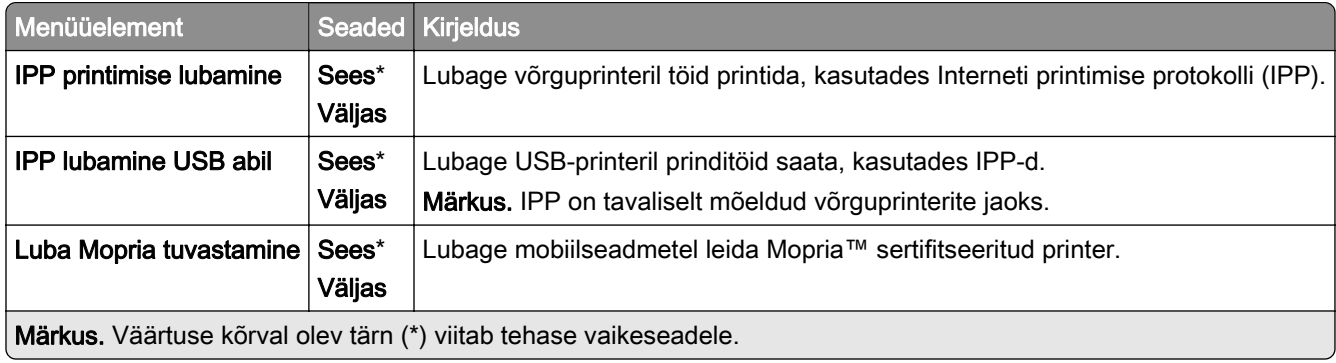

#### **Ethernet**

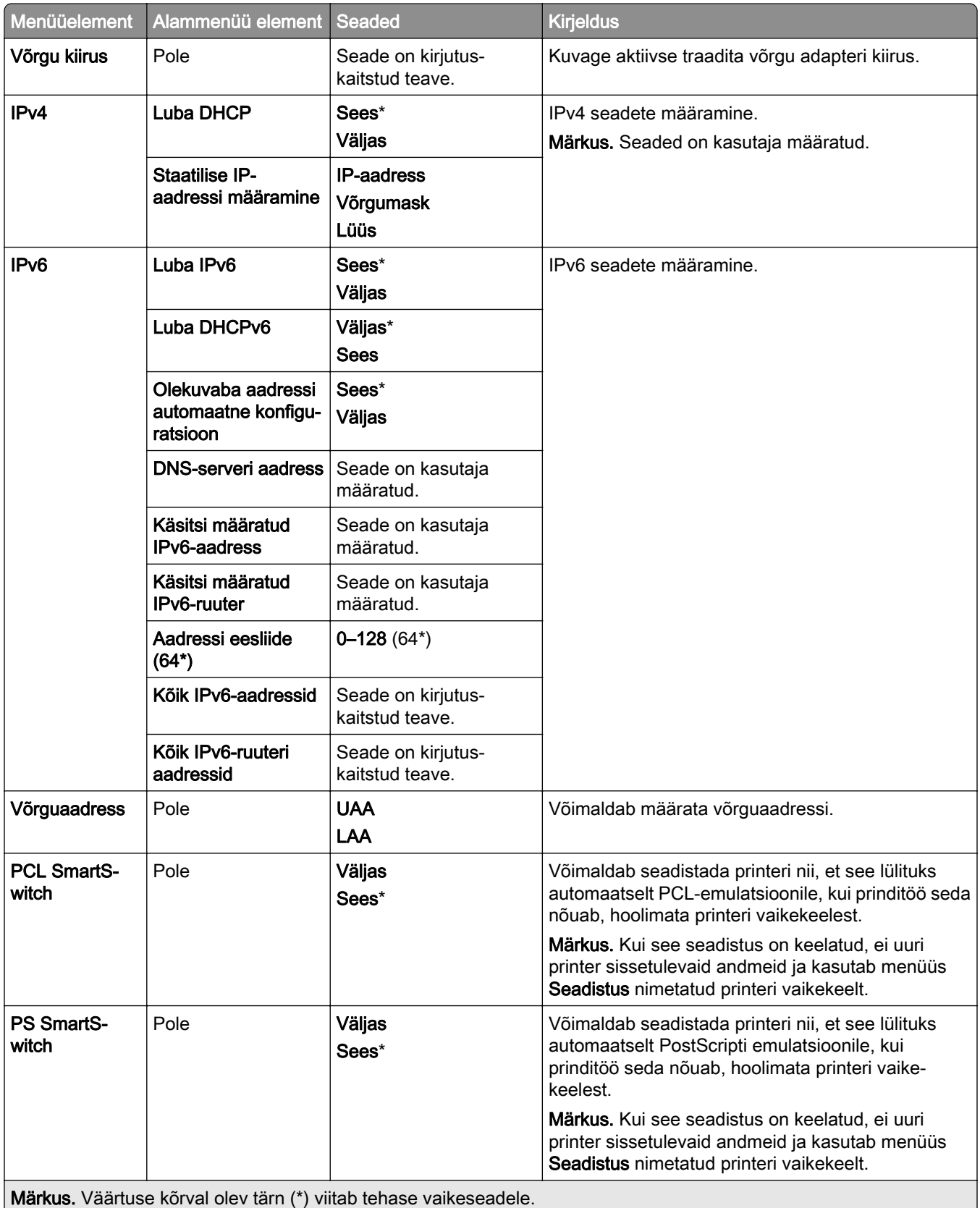

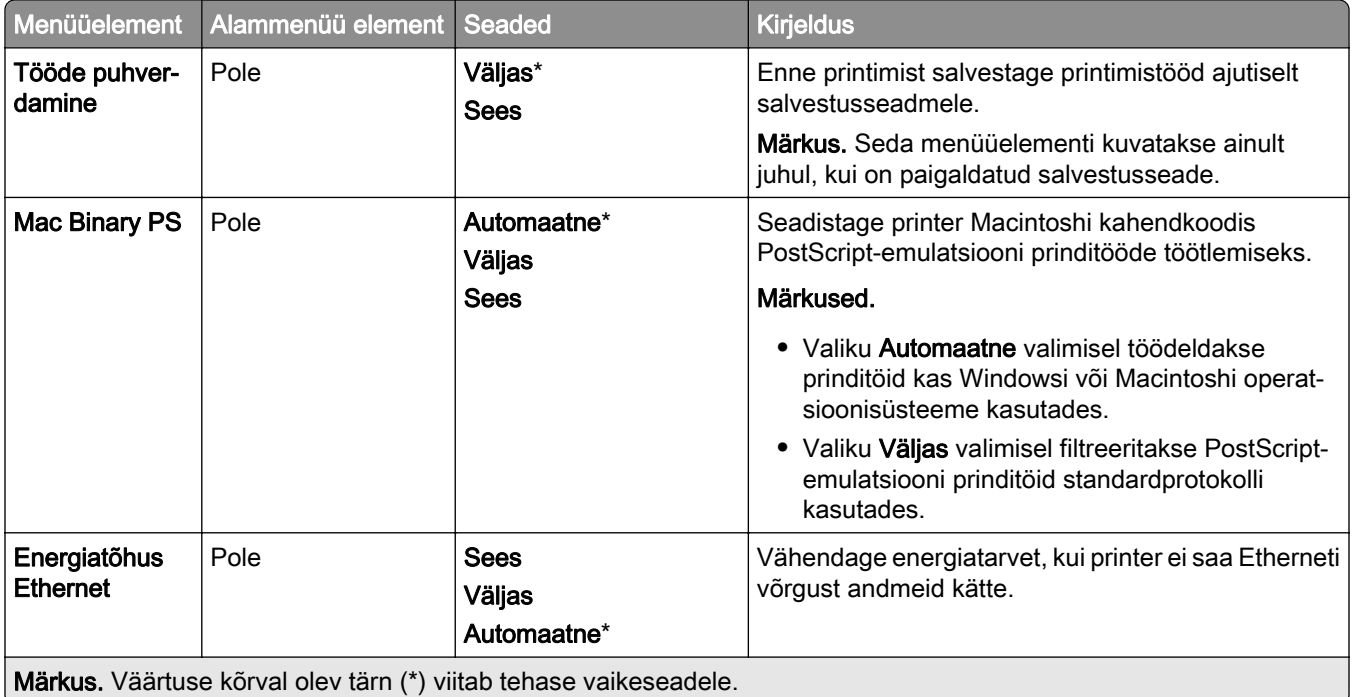

#### **TCP/IP**

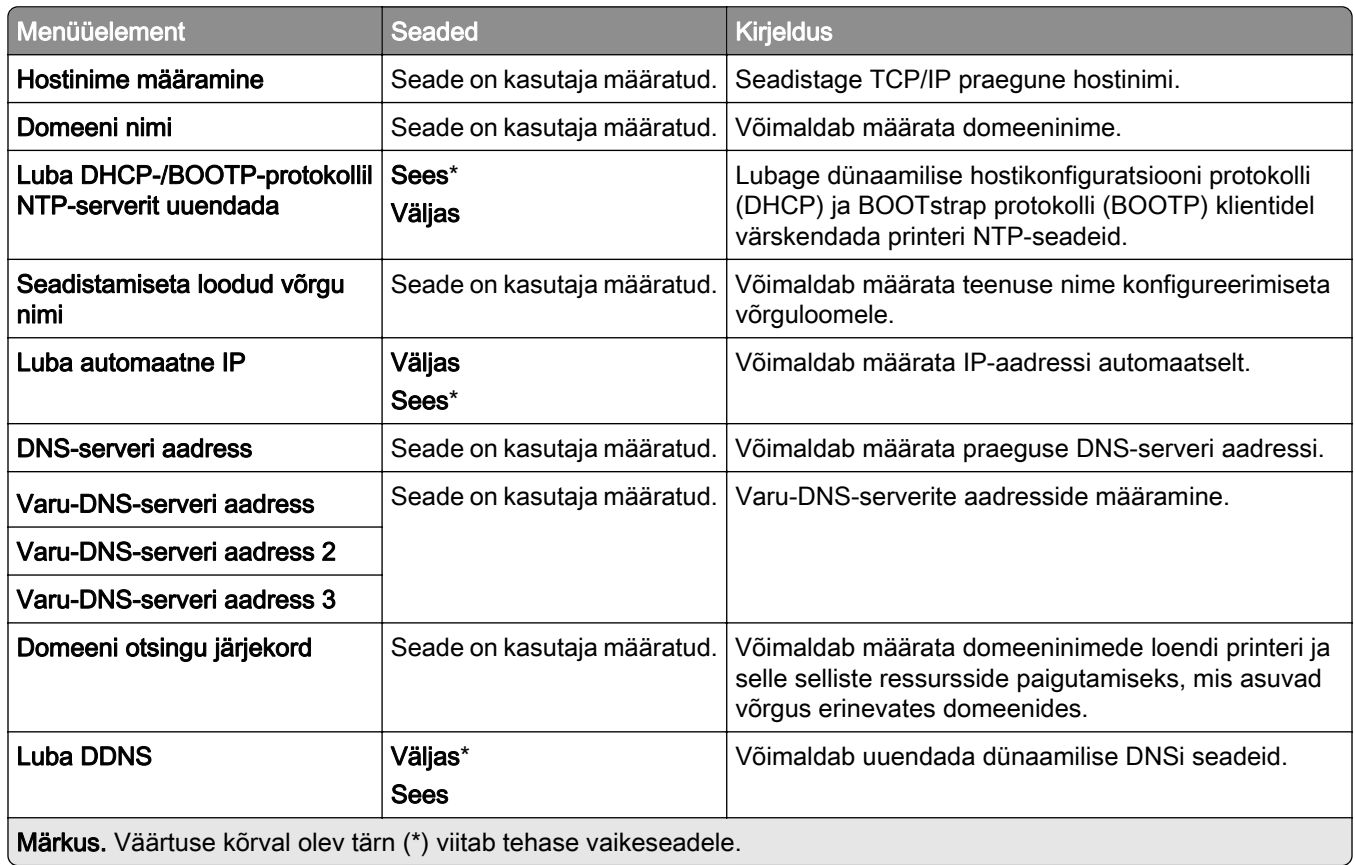

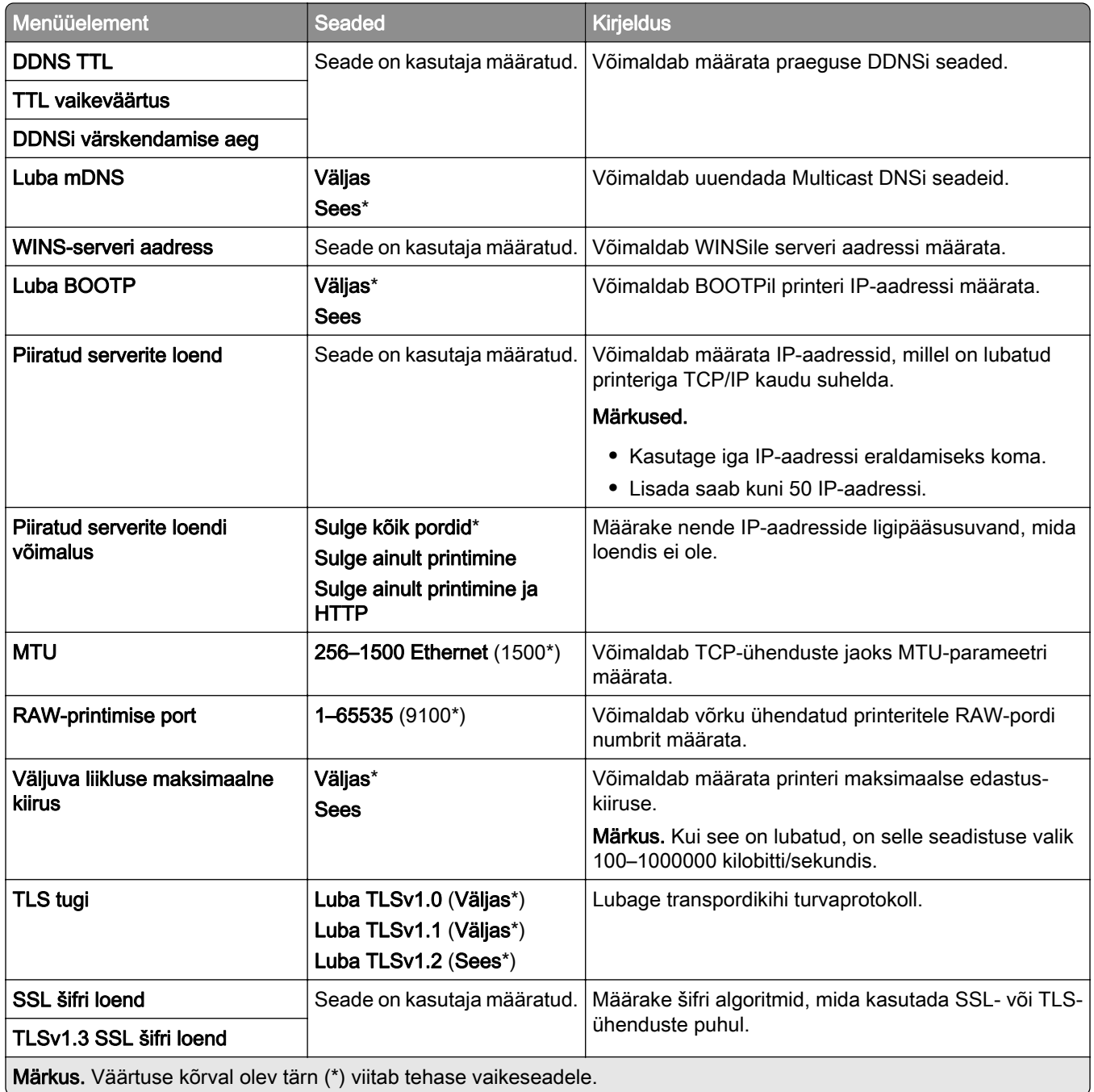

#### **SNMP**

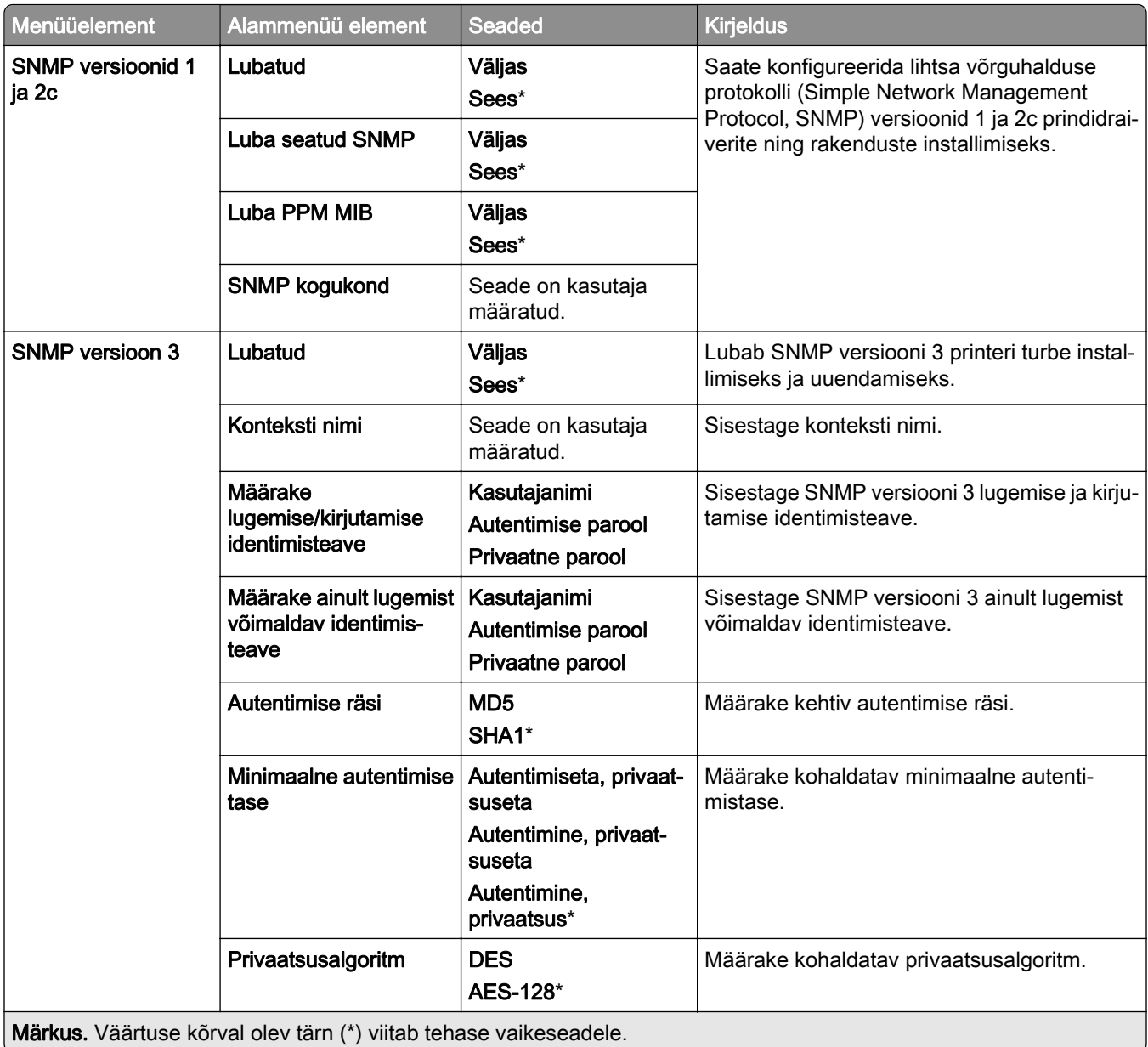

#### **IPSec**

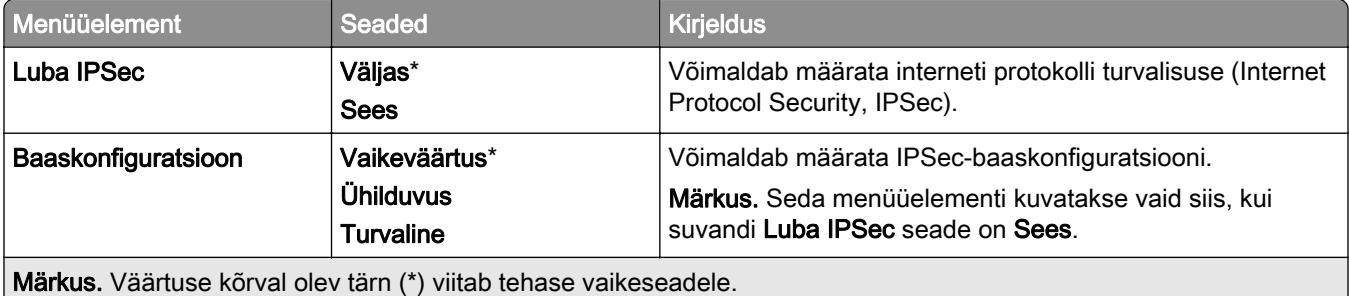

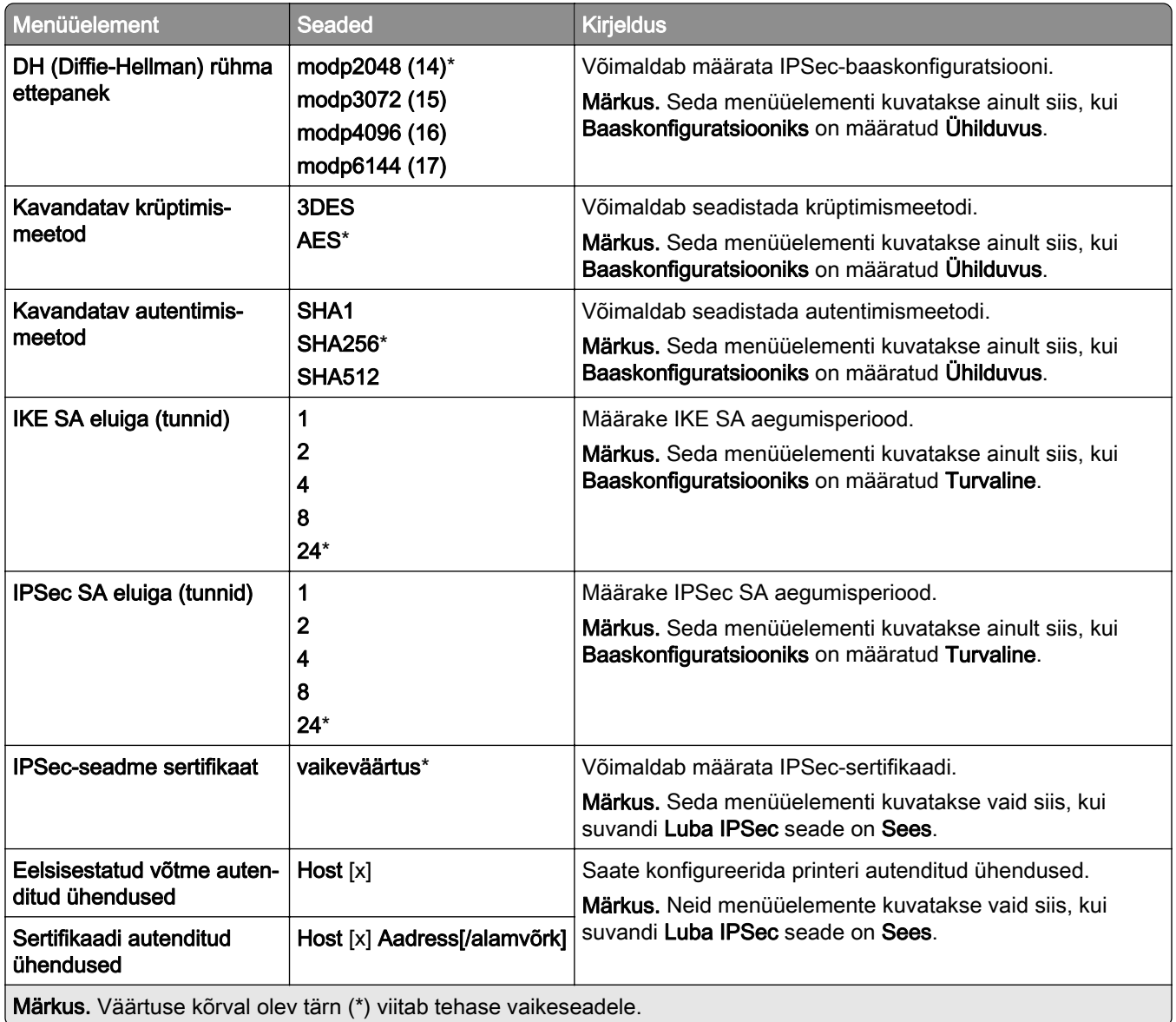

#### **802.1x**

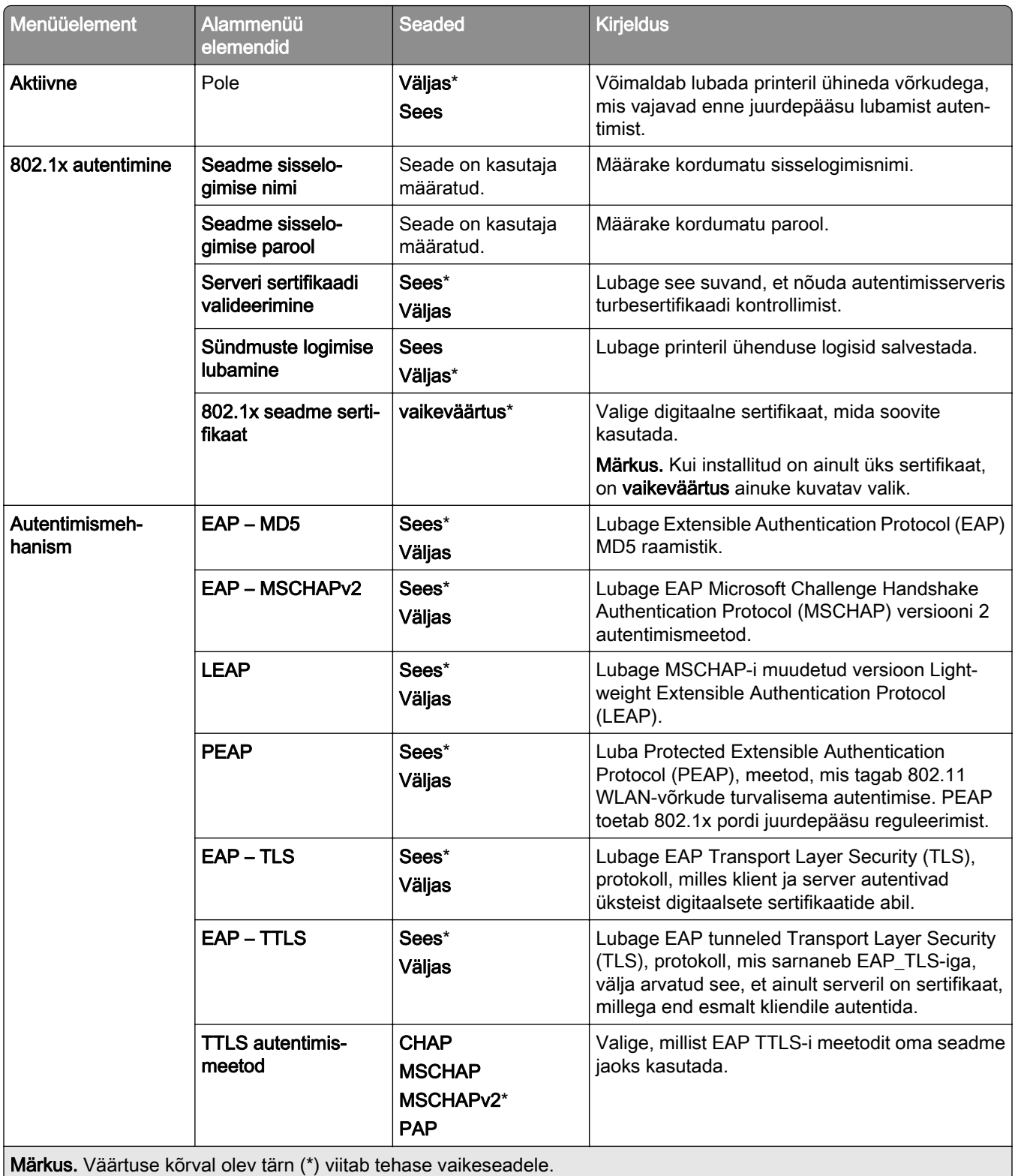

# **LPD konfiguratsioon**

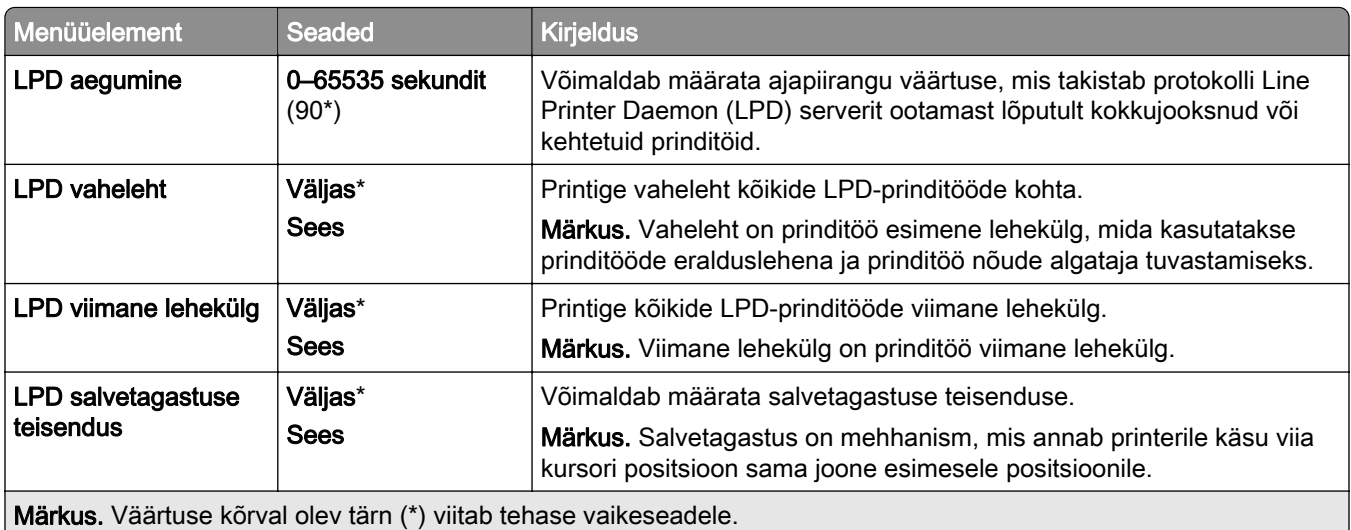

#### **HTTP/FTP seaded**

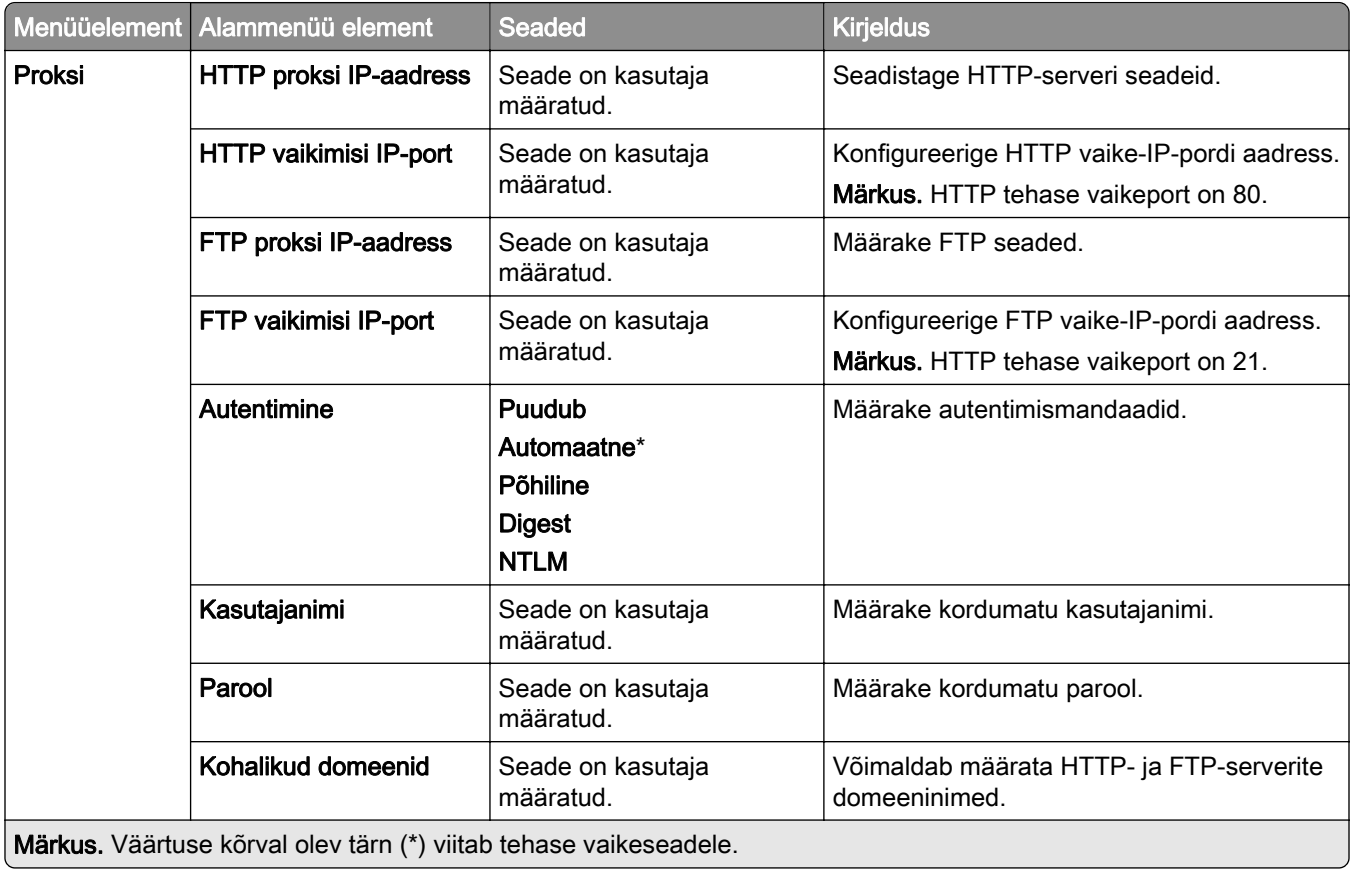

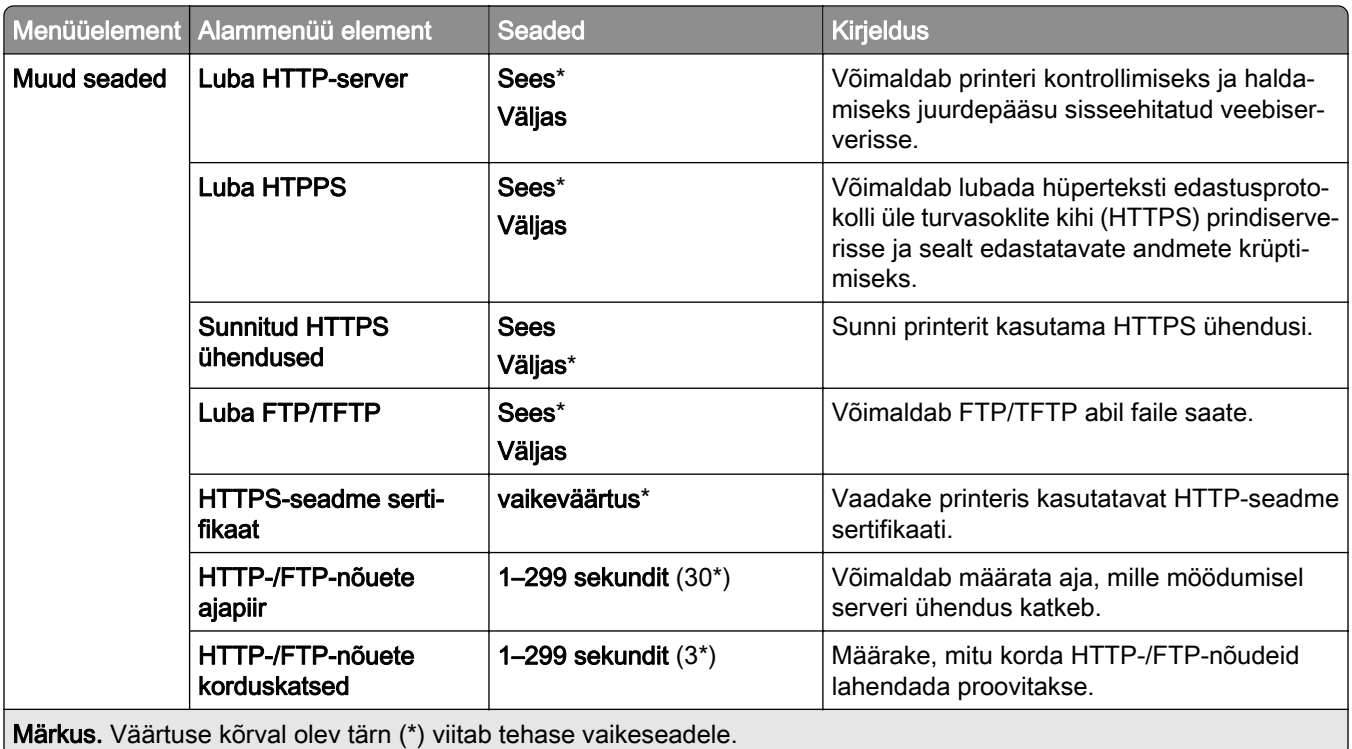

#### **ThinPrint**

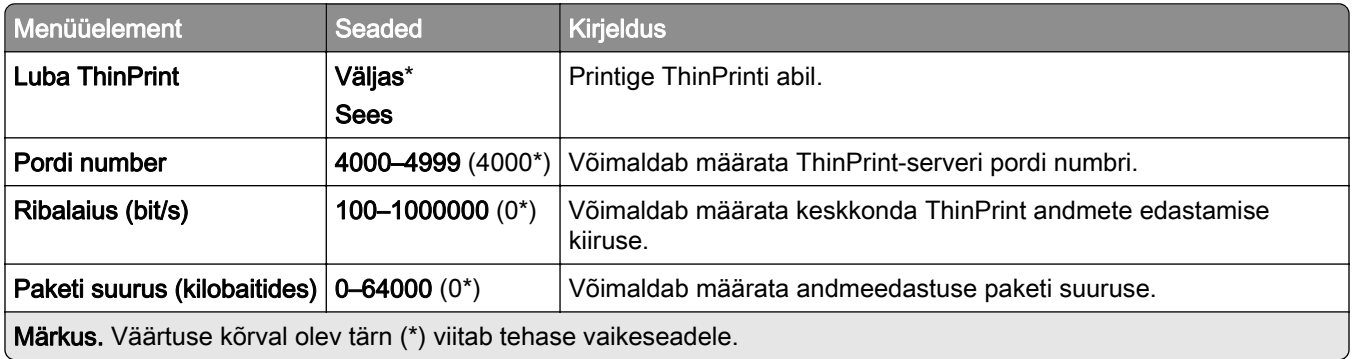

#### **USB**

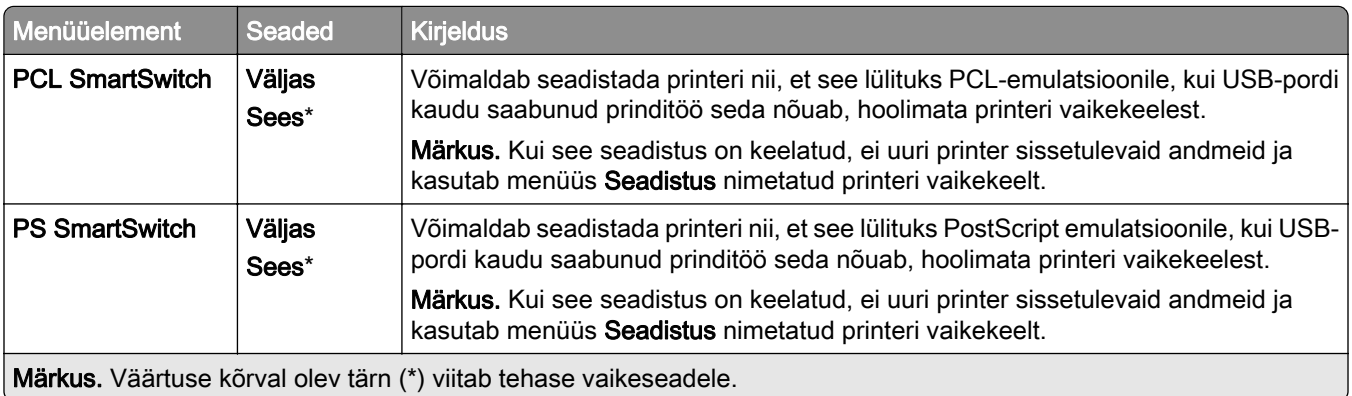

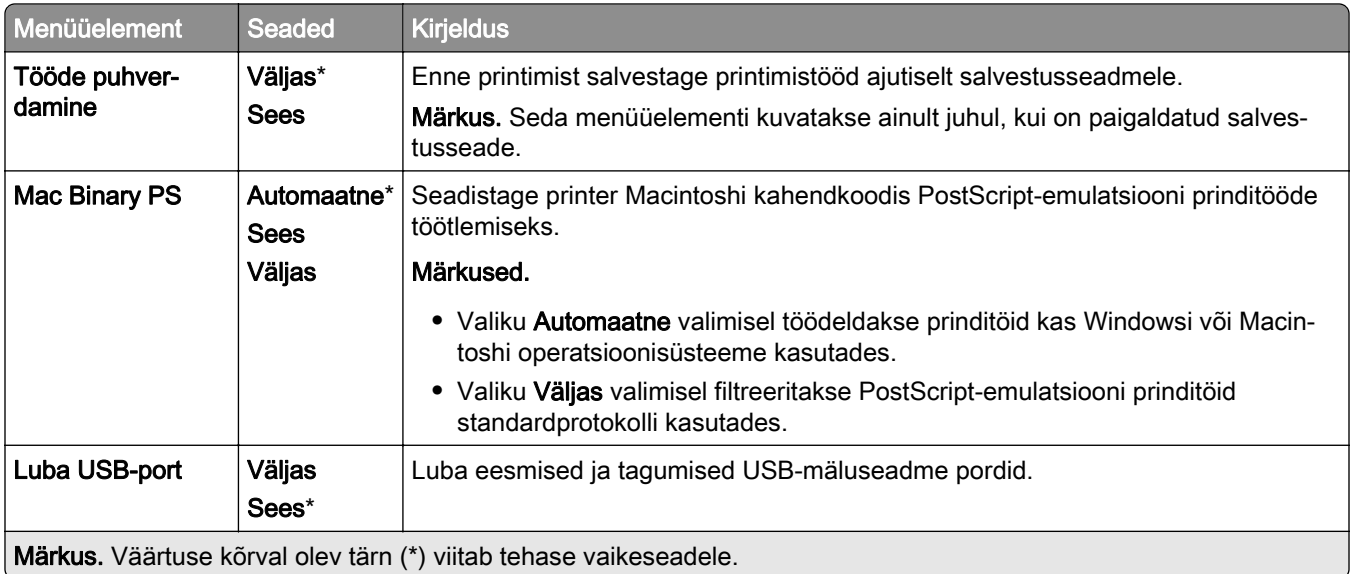

# **Piira välist juurdepääsu võrgule**

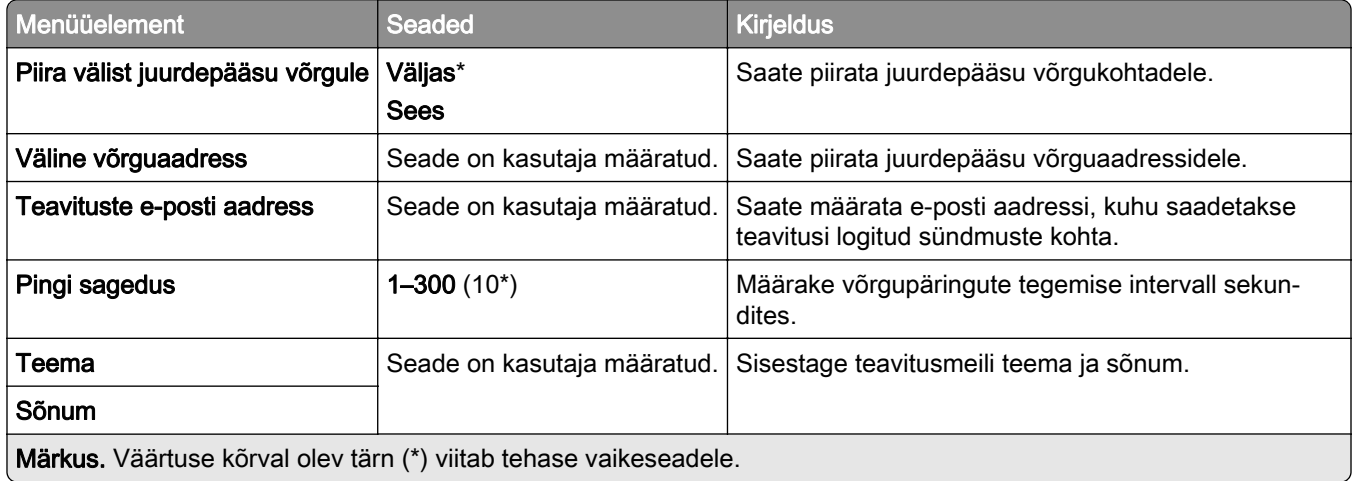

# **Turve**

# **Sisselogimismeetodid**

#### **Lubade haldamine**

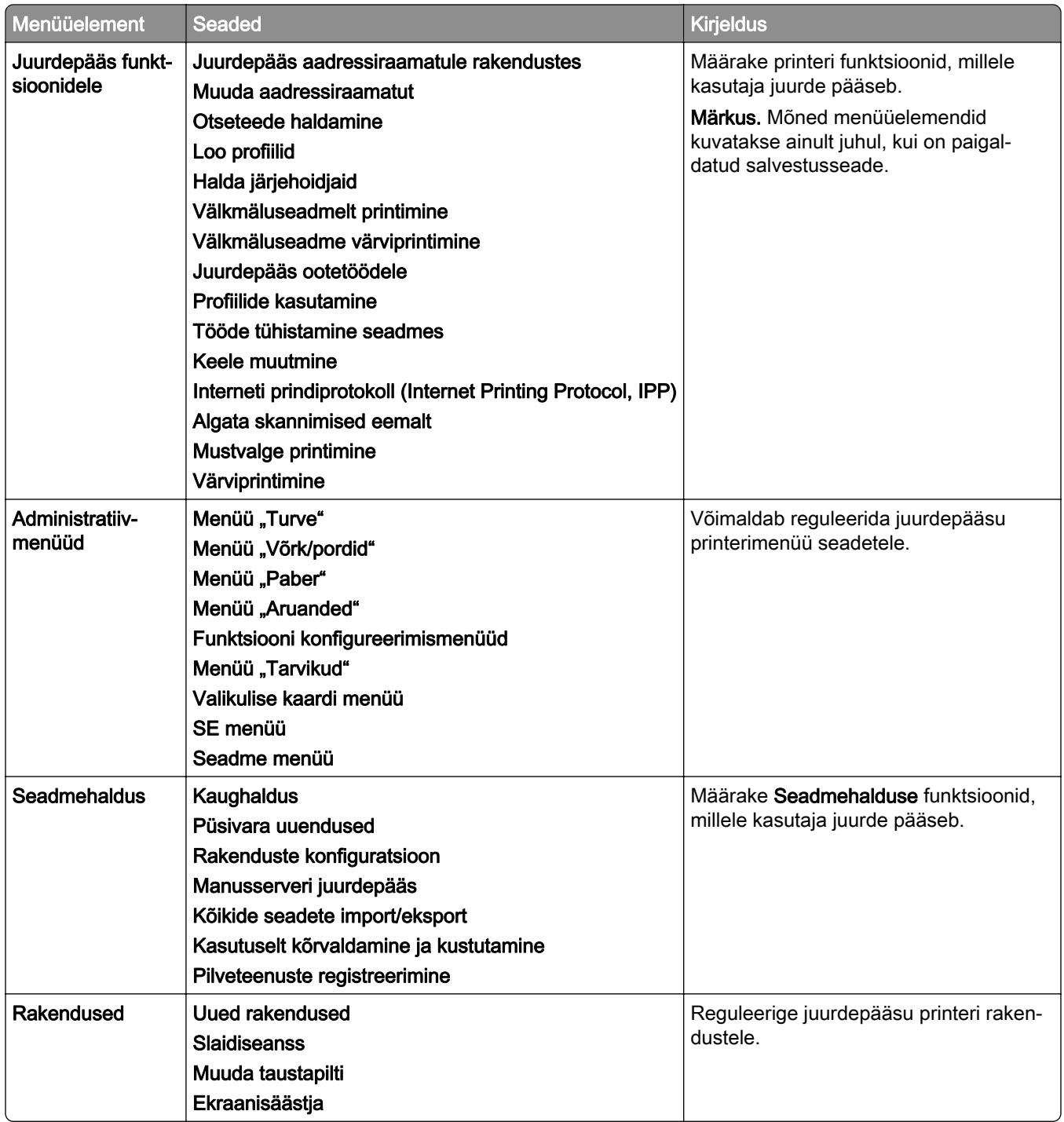

#### **Kohalikud kontod**

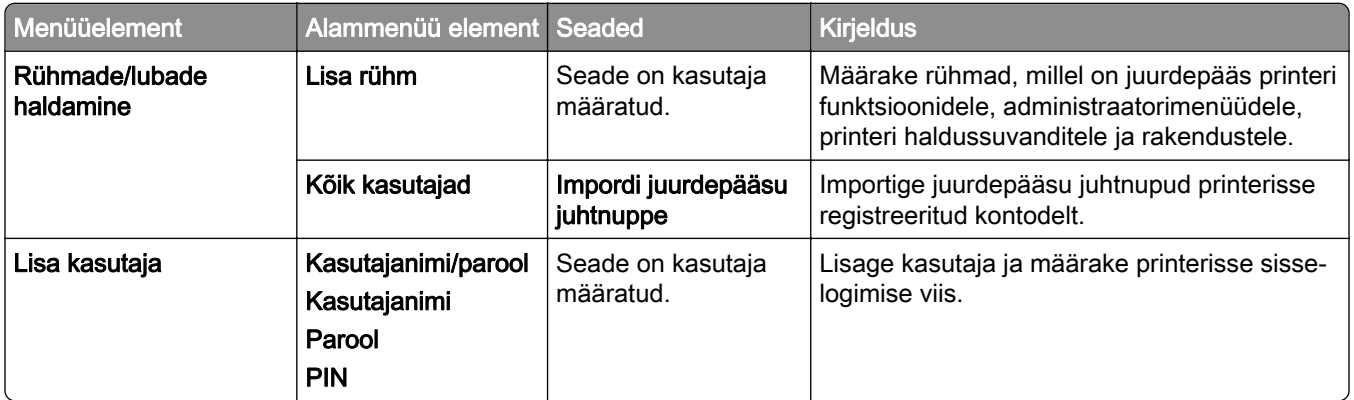

#### **Sisselogimise vaikemeetodid**

Märkus. Seda menüüd kuvatakse ainult siis, kui on konfigureeritud vastavad seaded menüüs Kohalikud kontod.

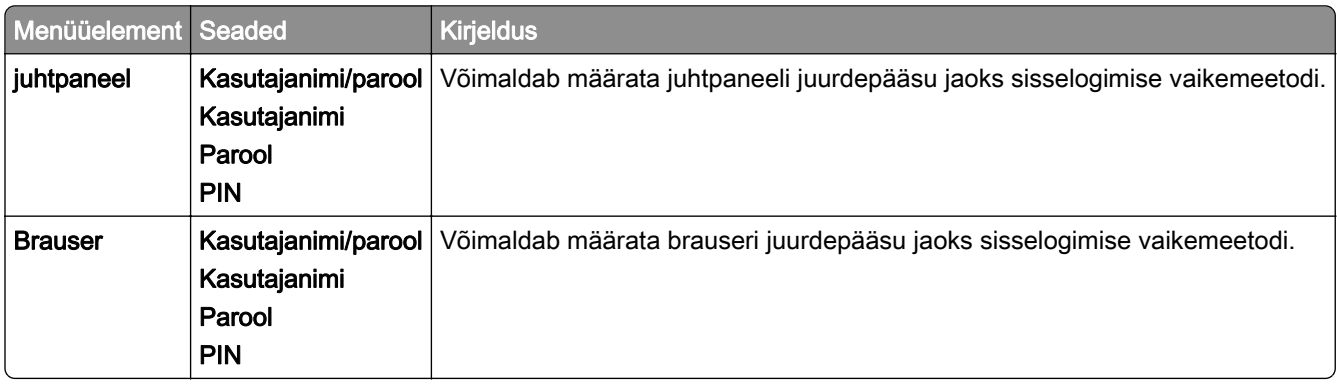

#### **Ajasta USB-seadmed**

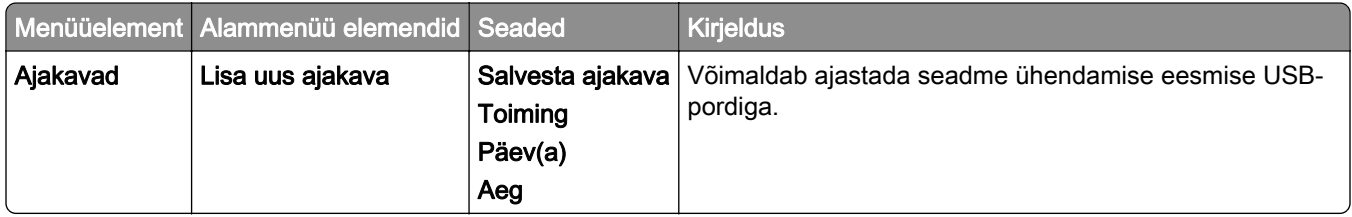

#### **Turbeauditilogi**

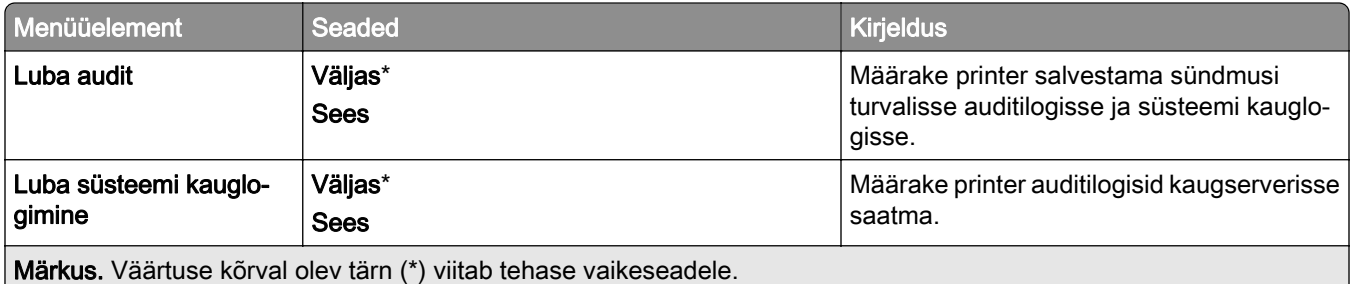

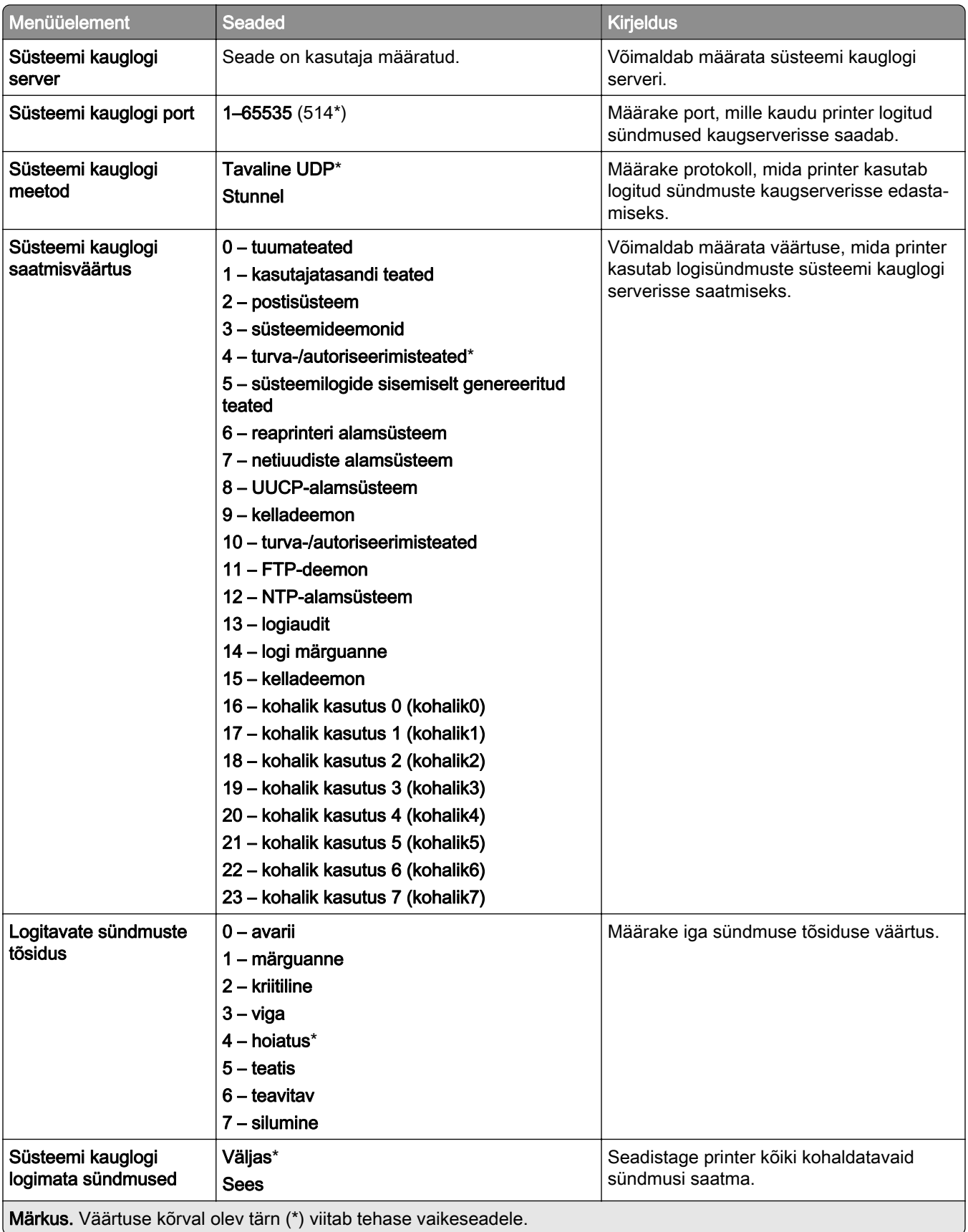

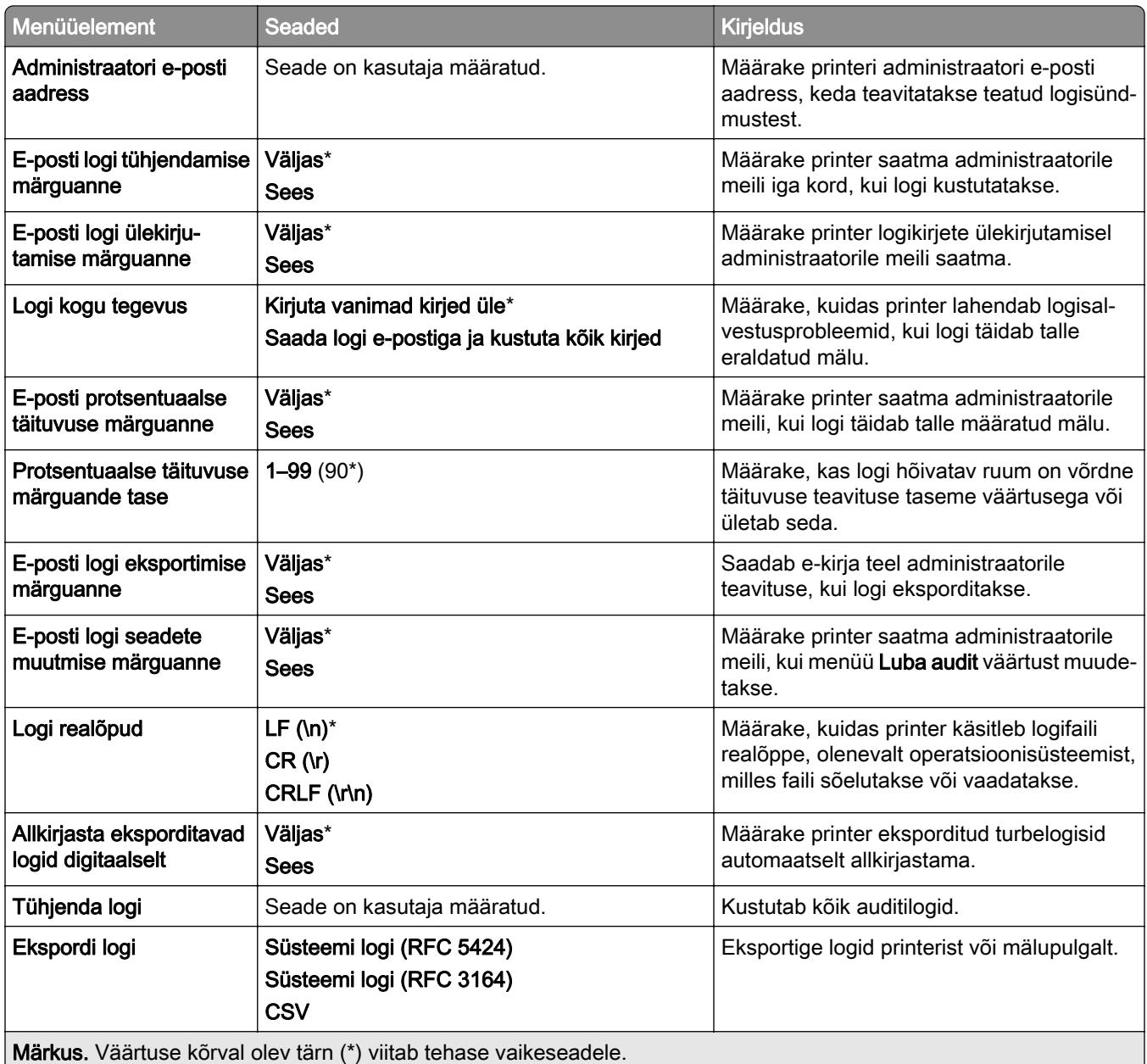

# **Sisselogimispiirangud**

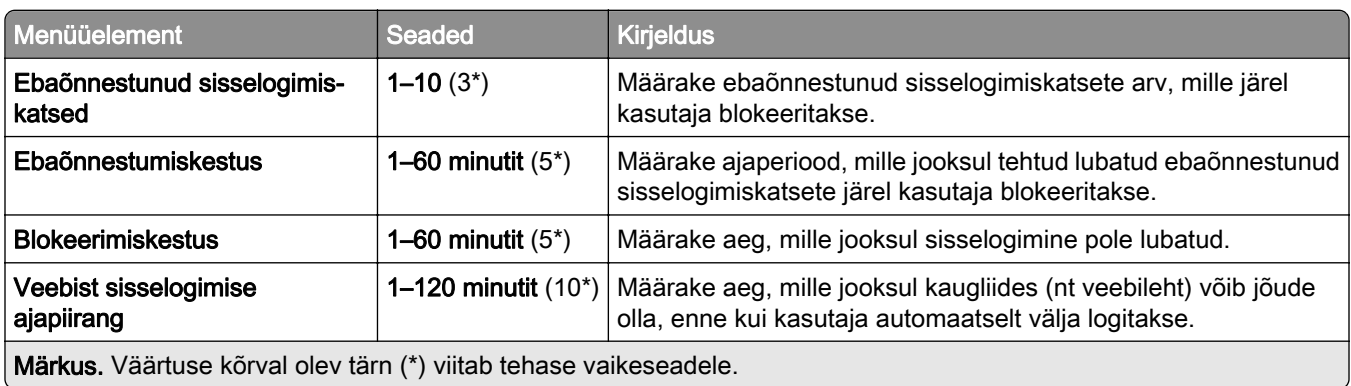
## **Konfidentsiaalse printimise seadistamine**

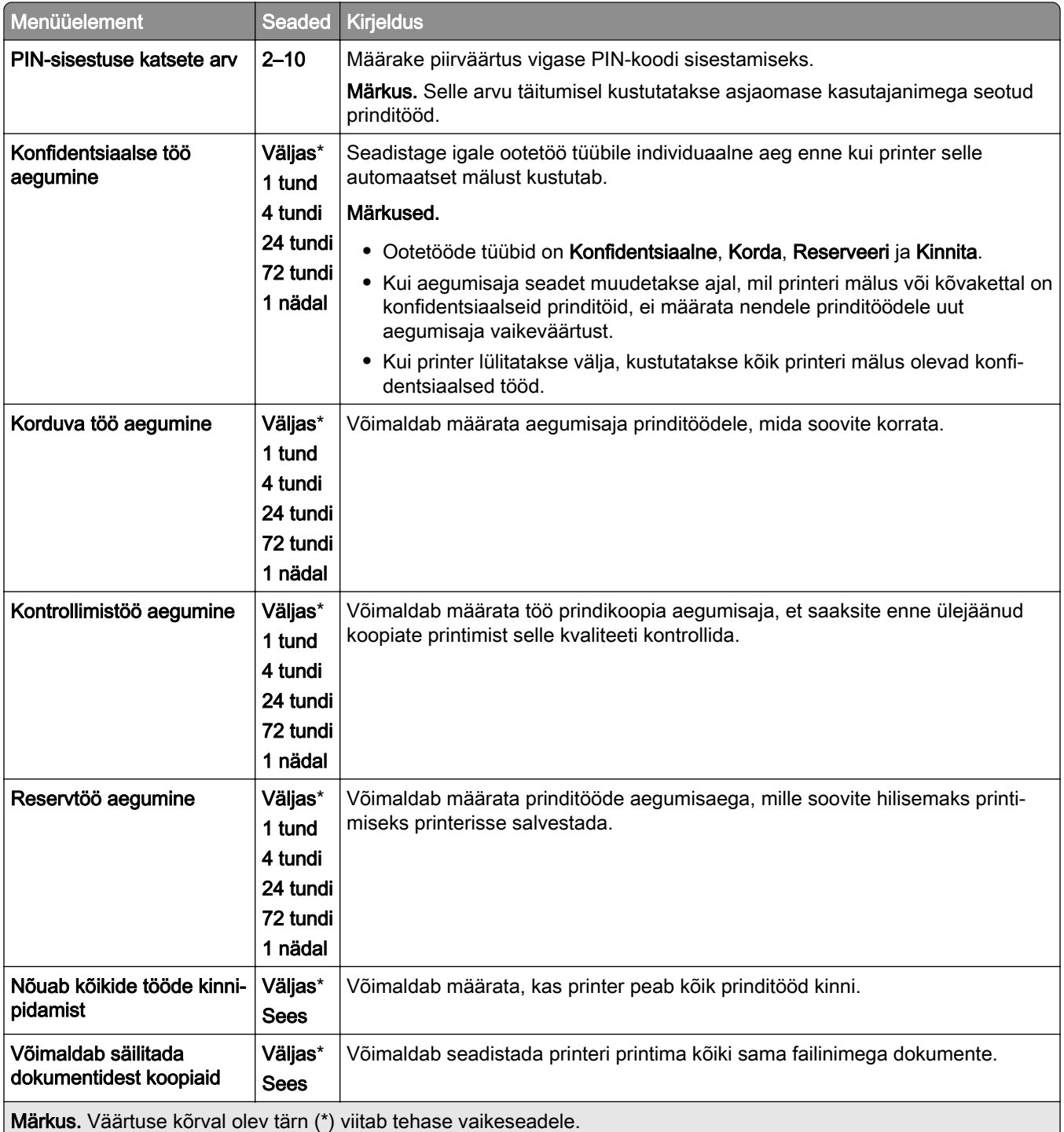

## **Krüptimine**

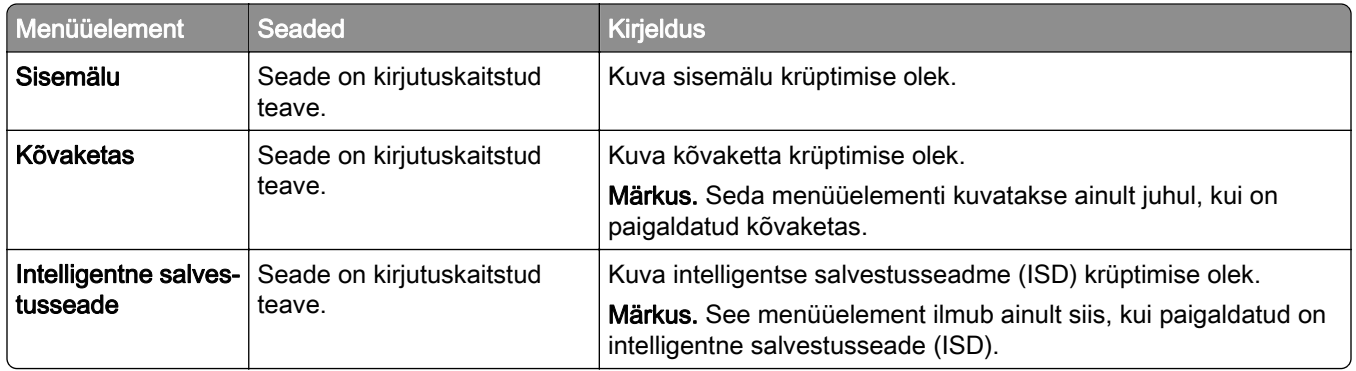

## **Ajutiste andmefailide kustutamine**

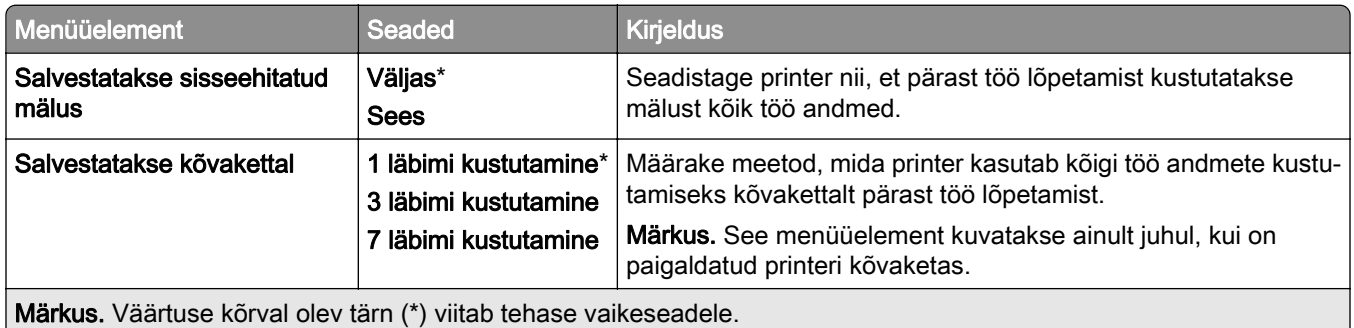

### **Lahenduste LDAP-seaded**

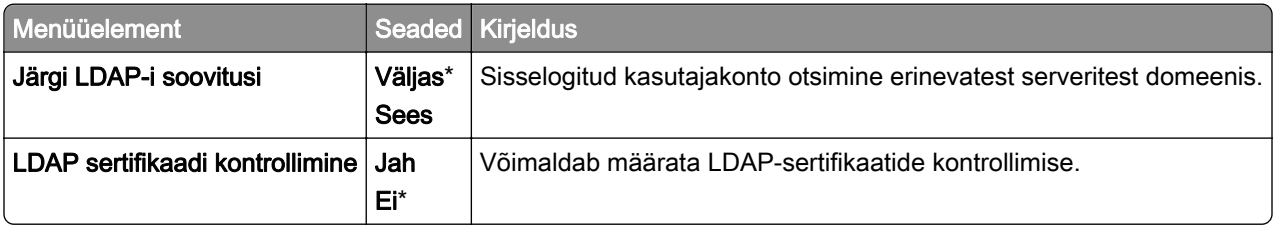

### **Mitmesugust**

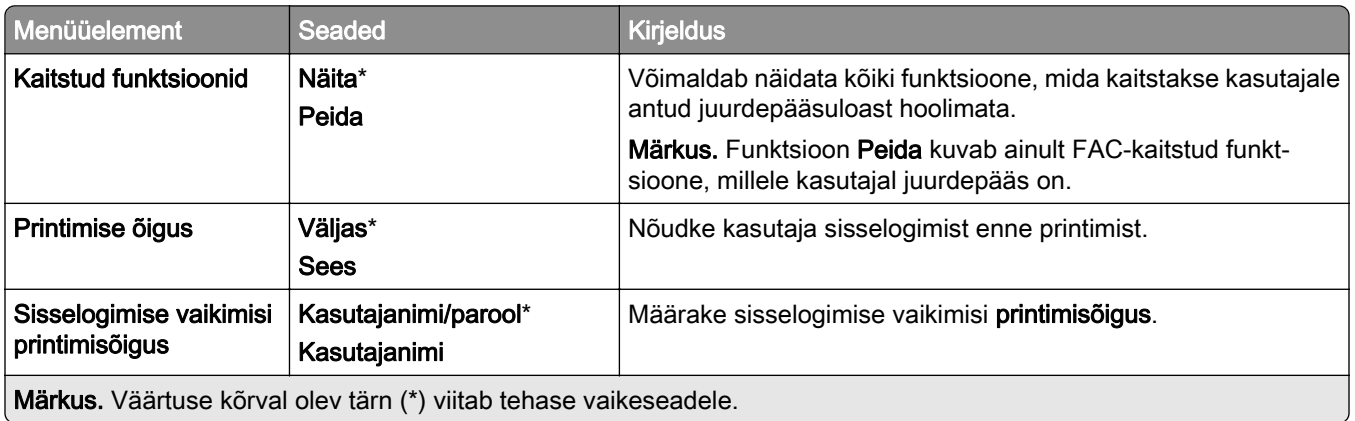

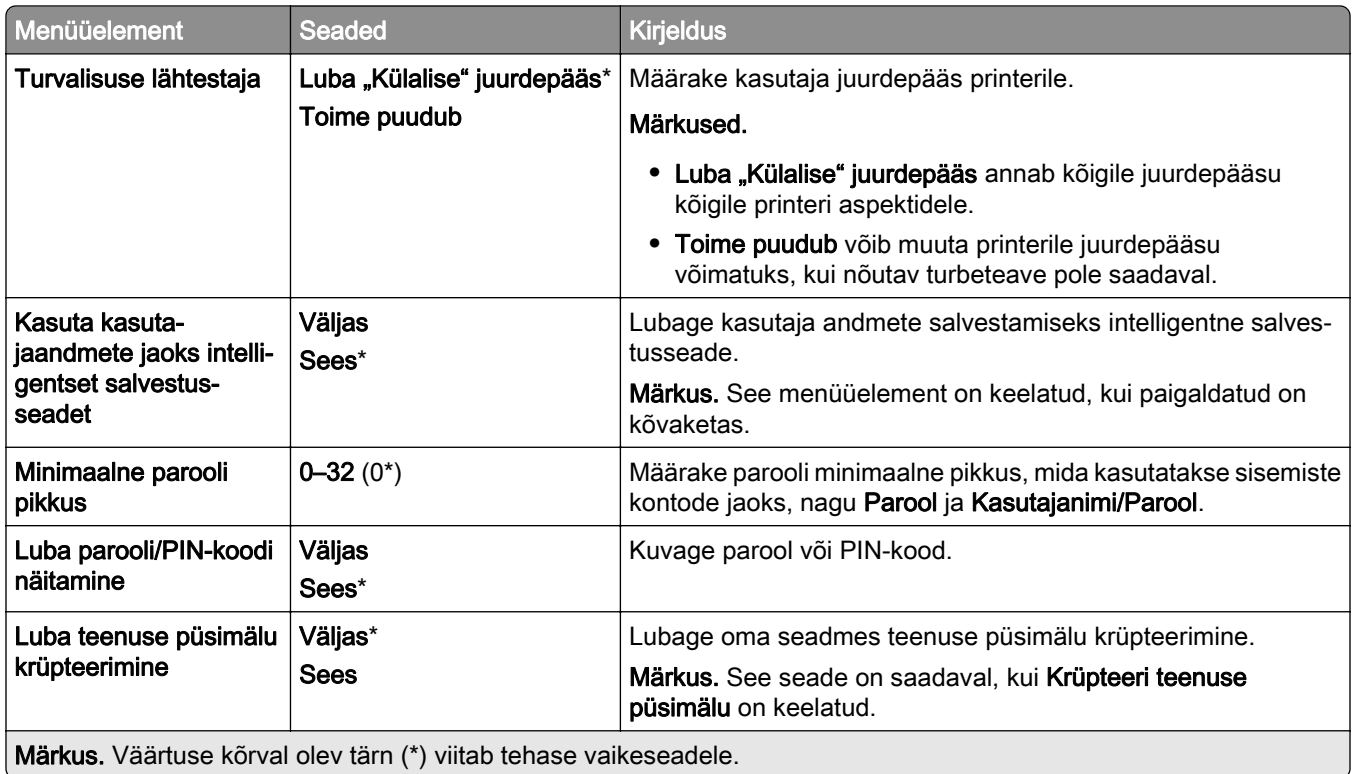

## **Pilveteenused**

## **Pilveteenuste registreerimine**

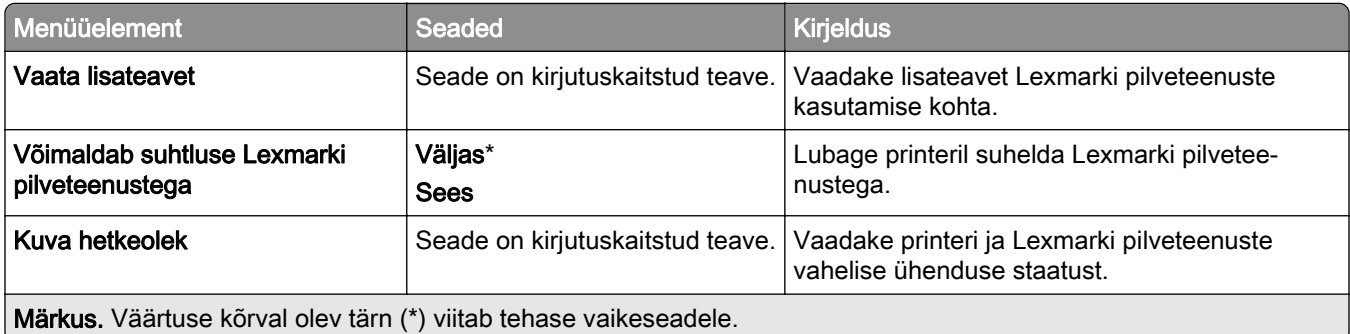

## **Aruanded**

### **Menüüseadete leht**

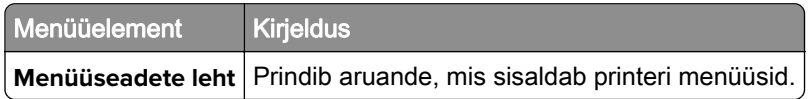

## **Seade**

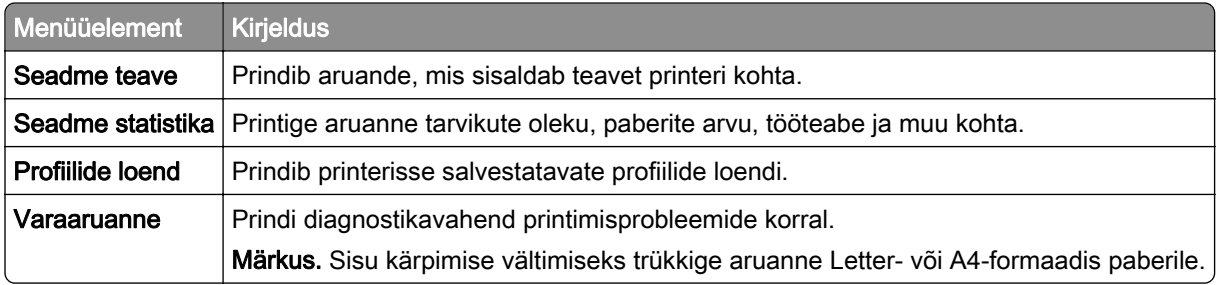

## **Printimine**

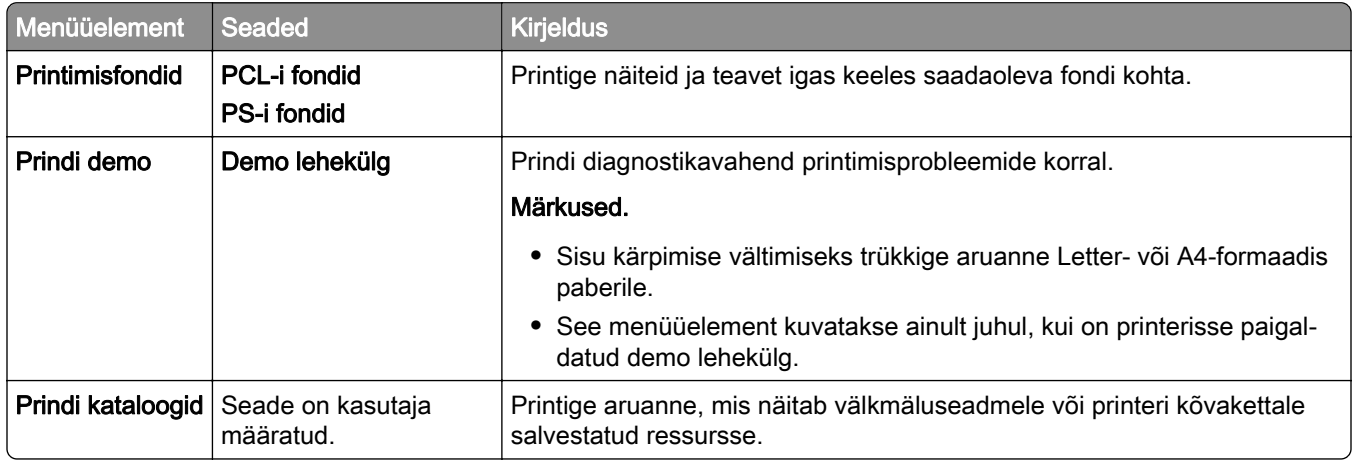

### **Võrk**

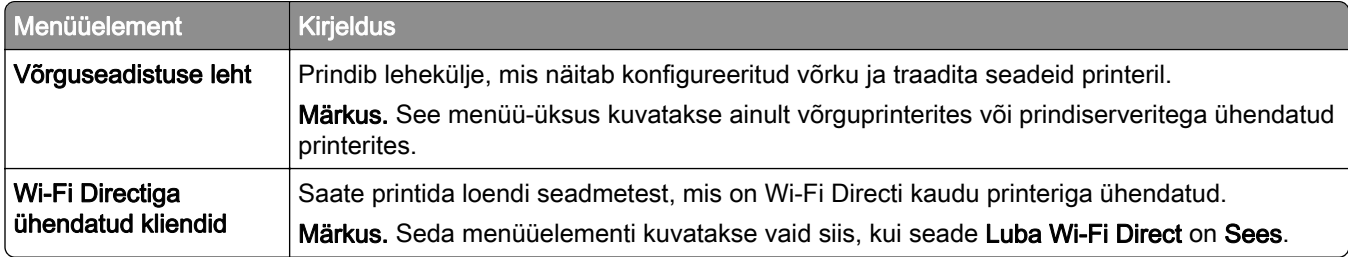

## **Veaotsing**

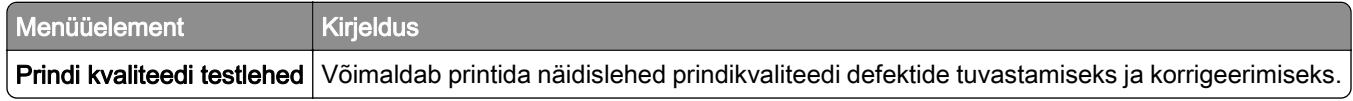

## **Vormide ühendamine (Forms Merge)**

Märkus. Seda menüüelementi kuvatakse ainult juhul, kui on paigaldatud salvestusseade.

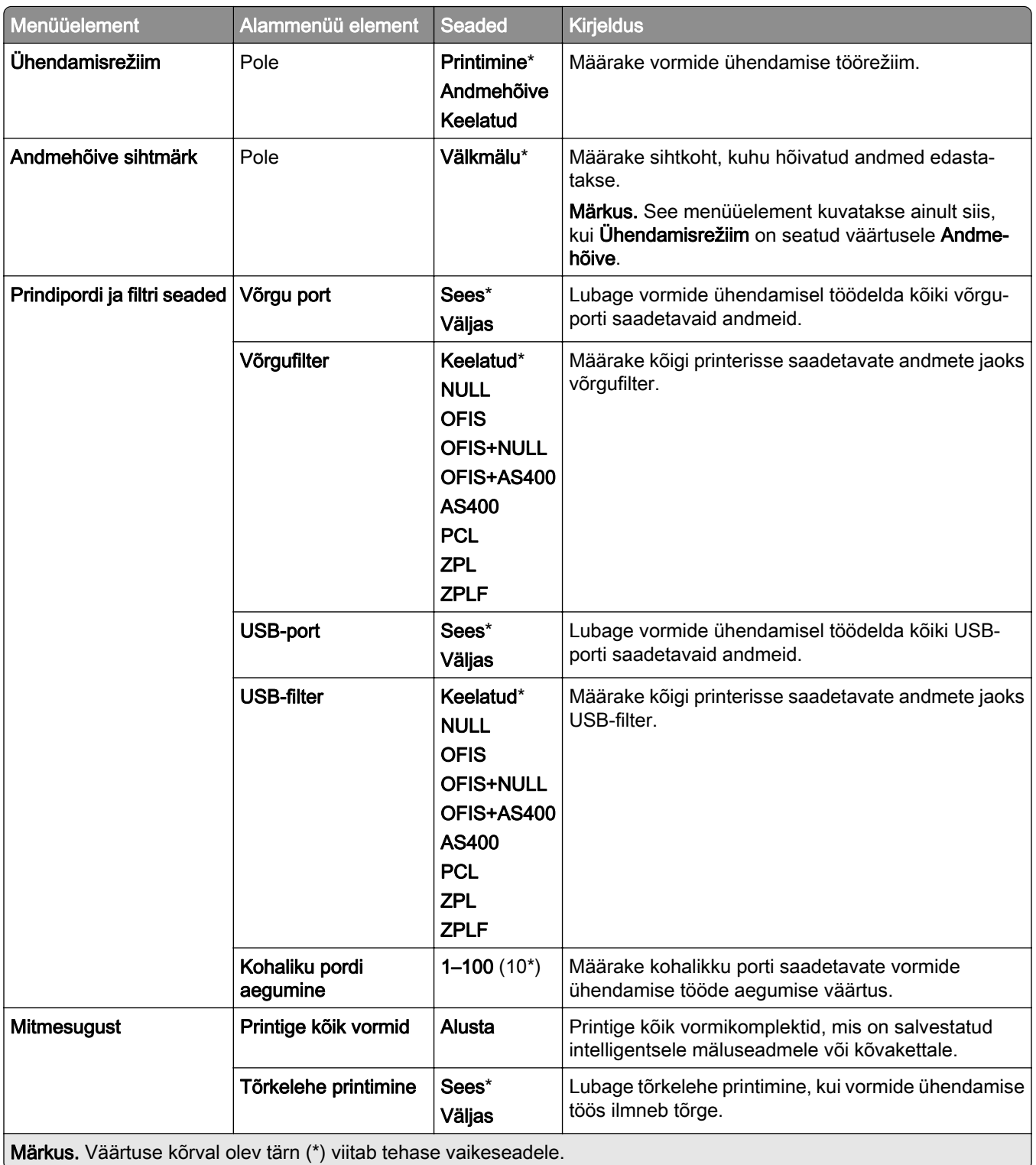

## **Menüüseadete lehe printimine**

- 1 Navigeerige juhtpaneelil valikuni Seaded > Aruanded.
- 2 Valige Menüüseadete leht.

# **Printeri viimistleja valikud**

## **Klammerdaja kasutamine**

#### **Klammerdamine prindidraiveri abil**

#### Windowsi kasutajad

- Kui dokument on avatud, klõpsake valikul Fail > Prindi.
- Valige printer ning seejärel klõpsake Atribuudid, Eelistused, Valikud või Seadistus.
- Klõpsake valikul Paber/viimistlus ja seejärel konfigureerige Paberi seaded.
- 4 Valige menüüst Klammerdamine seade.
- Klõpsake nuppu OK ja seejärel nuppu Prindi.

#### Macintoshi kasutajad

- Kui dokument on avatud, valige Fail > Prindi.
- Valige printer.
- Valige menüüst Köitmissuvandid valige Rakenda viimistlus > Printeri suvandid.
- Klõpsake valikul Klammerdaja ja valige seejärel seadistus.
- Klõpsake valikul Prindi.

#### **Klammerdamine juhtpaneeli abil**

- Valige juhtpaneelilt Prindi ja seejärel valige prinditöö allikas.
- Valige dokument.
- Valige Rohkem seadeid ja seejärel valige Köitmissuvandid.
- Valige Klammerdaja ja valige seejärel seadistus.
- Printige dokument.

## **Klammerdaja ja mulgustajaga köitja kasutamine**

#### **Paberi klammerdamine või mulgustamine prindidraiveri abil**

#### Windowsi kasutajad

- Kui dokument on avatud, klõpsake valikul Fail > Prindi.
- Valige printer ning seejärel klõpsake Atribuudid, Eelistused, Valikud või Seadistus.
- Klõpsake valikul Paber/viimistlus ja seejärel konfigureerige Paberi seaded.

4 Olenevalt soovitud viimistlusest valige seade Klammerdaja või Mulgustaja.

Märkus. Saate valida mõlema seade, kui soovite prinditud materjale klammerdada ja mulgustada.

5 Klõpsake nuppu OK ja seejärel nuppu Prindi.

#### Macintoshi kasutajad

- 1 Kui dokument on avatud, klõpsake valikul Fail > Prindi.
- 2 Valige printer.
- 3 Valige menüüst Köitmissuvandid valige Rakenda viimistlus > Printeri suvandid.
- 4 Klõpsake valikul Klammerdaja või Mulgustaja ja valige seejärel seadistus.
- 5 Klõpsake valikul Prindi.

#### **Paberi klammerdamine või mulgustamine juhtpaneeli abil**

- 1 Valige juhtpaneelilt Prindi ja seejärel valige prinditöö allikas.
- 2 Valige dokument.
- 3 Valige Rohkem seadeid ja seejärel valige Köitmissuvandid.
- 4 Olenevalt soovitud viimistlusest valige seade Klammerdaja või Mulgustaja.

Märkus. Saate valida mõlema seade, kui soovite prinditud materjale klammerdada ja mulgustada.

5 Printige dokument.

## **Vahelehtede virnastaja kasutamine**

#### **Vahelehtede virnastamine prindidraiveri abil**

#### Windowsi kasutajad

- 1 Kui dokument on avatud, klõpsake valikul Fail > Prindi.
- 2 Valige printer ning seejärel klõpsake Atribuudid, Eelistused, Valikud või Seadistus.
- 3 Klõpsake valikul Paber/viimistlus ja seejärel konfigureerige Paberi seaded.
- 4 Valige menüüs Vahelehed sobiv seadistus.
- 5 Klõpsake nuppu OK ja seejärel nuppu Prindi.

#### Macintoshi kasutajad

- 1 Kui dokument on avatud, klõpsake valikul Fail > Prindi.
- 2 Valige printer.
- 3 Valige menüüst Köitmissuvandid valige Rakenda viimistlus > Printeri suvandid.
- 4 Klõpsake valikul **Vahelehed** ja valige seejärel seadistus.
- 5 Klõpsake valikul Prindi.

#### **Vahelehtede virnastamine juhtpaneeli abil**

Laadige originaaldokument ADF-salve või asetage skanneriklaasile.

Märkus. Suuruse vähendamise vältimiseks veenduge, et originaaldokument ja väljund oleksid samas formaadis.

- Valige juhtpaneelil Kopeerimine ja sisestage koopiate arv.
- Valige Rohkem seadeid ja seejärel valige Vahelehed.
- Lubage menüü ja seejärel valige seade.
- Printige dokument.

## **Brošüüriviimistleja kasutamine**

Märkus. Enne brošüüri loomist laadige paber nii, et lühem serv oleks salve parema külje poole.

#### **Brošüüri loomine prindidraiveri abil**

#### Windowsi kasutajad

- Kui dokument on avatud, klõpsake valikul Fail > Prindi.
- Valige printer ning seejärel klõpsake Atribuudid, Eelistused, Valikud või Seadistus.
- Valige Brošüür.
- Klõpsake vahekaarti Paber/viimistlus ja seejärel konfigureerige paberi seaded.
- Valige menüüs Voltimine sobiv seadistus.
- Klõpsake nuppu OK ja seejärel nuppu Prindi.

#### Macintoshi kasutajad

- Kui dokument on avatud, klõpsake valikul Fail > Prindi.
- Valige printer.
- Valige menüüst Köitmissuvandid valige Rakenda viimistlus > Printeri suvandid.
- Valige Brošüür ja seejärel valige säte Voltimine.
- Klõpsake OK.

#### **Brošüüri koostamine juhtpaneeli abil**

Laadige originaaldokument ADF-salve või asetage skanneriklaasile.

Märkus. Suuruse vähendamise vältimiseks veenduge, et originaaldokument ja väljund oleksid samas formaadis.

- 2 Valige juhtpaneelil Kopeerimine ja seejärel konfigureerige seaded.
- Valige Rohkem seadeid ja seejärel valige Loo brošüür.
- Lubage Brošüüri viimistlus ja seejärel valige seade.
- Kopeerige dokument.

## **Voltimisvõimalusega paberikonveieri kasutamine**

#### **Paberi voltimine prindidraiveri abil**

#### Windowsi kasutajad

- Kui dokument on avatud, klõpsake valikul Fail > Prindi.
- Valige printer ning seejärel klõpsake Atribuudid, Eelistused, Valikud või Seadistus.
- Klõpsake valikul Paber/viimistlus ja seejärel konfigureerige paberi seaded.
- 4 Valige menüüs Voltimine sobiv seadistus.
- Klõpsake nuppu OK ja seejärel nuppu Prindi.

#### Macintoshi kasutajad

- Kui dokument on avatud, valige Fail > Prindi.
- Valige printer.
- Valige menüüst Köitmissuvandid valige Rakenda viimistlus > Printeri suvandid.
- Klõpsake valikul Voldi ja seejärel valige seadistus.
- Klõpsake valikul Prindi.

#### **Paberi voltimine juhtpaneeli abil**

Laadige originaaldokument ADF-salve või asetage skanneriklaasile.

Märkus. Suuruse vähendamise vältimiseks veenduge, et originaaldokument ja väljund oleksid samas formaadis.

- Valige juhtpaneelil Kopeerimine ja sisestage koopiate arv.
- Valige Rohkem seadeid ja seejärel valige Köitmissuvandid.
- Valige Voldi ja seejärel valige seadistus.
- Kopeerige dokument.

# **Printeri hooldamine**

Hoiatus – varakahjude oht: Kui te ei hoia printerit optimaalses töökorras või ei vaheta vajalikul ajal osi või tarvikuid, võib printer kahjustada saada.

## **Osade ja tarvikute oleku kontrollimine**

- 1 Valige juhtpaneeli paremast ülanurgast
- 2 Vaadake printeri osade ja tarvikute olekut.

Märkus. Saate valida ka , et kontrollida kasutaja sekkumist nõudvaid teatisi.

## **Tarvikute märguannete seadistamine**

1 Avage veebibrauser ja sisestage aadressiväljale printeri IP-aadress.

#### Märkused.

- **•** Printeri IP-aadressi näete printeri avakuval. IP-aadress koosneb neljast tühikutega eraldatud numbrirühmast, nt 123.123.123.123.
- **•** Kui kasutate proksiserverit, siis keelake see ajutiselt, et veebileht õigesti laaditaks.
- 2 Klõpsake nupul Seaded > Seade > Teavitused.
- 3 Klõpsake valikul Kohandatud tarvikute märguanded.
- 4 Valige iga tarviku märguanne.
- 5 Rakendage muudatused.

## **E-posti märguannete seadistamine**

1 Avage veebibrauser ja sisestage aadressiväljale printeri IP-aadress.

#### Märkused.

- **•** Printeri IP-aadressi näete printeri avakuval. IP-aadress koosneb neljast tühikutega eraldatud numbrirühmast, nt 123.123.123.123.
- **•** Kui kasutate proksiserverit, siis keelake see ajutiselt, et veebileht õigesti laaditaks.
- 2 Klõpsake nupul Seaded > Seade > Teavitused.
- 3 Klõpsake E-posti märguannete seadistus ja seejärel konfigureerige seaded.

Märkus. SMTP seadete kohta lisateabe saamiseks pöörduge oma e-posti pakkuja poole.

- 4 Rakendage muudatused.
- 5 Klõpsake E-posti loendite ja märguannete seadistamine ja seejärel konfigureerige seaded.
- 6 Rakendage muudatused.

## **Aruannete ja logide genereerimine**

- 1 Navigeerige juhtpaneelil valikuni Seaded > Aruanded.
- 2 Valige aruanne või logi, mida soovite printida.
	- **•** Menüüsätete leht kuvab praegused printeri eelistused, sätted ja konfiguratsioonid.
	- **•** Seade

Seadme teave – kuvab printeri seerianumber, installitud lahendused ja faks. Seadme statistika – kuvage varude olek, prinditud lehtede koguarv ja printeritöö teave. Profiilide loend– kuvab printerisse salvestatud profiilide või otseteede loendi.

Varaaruanne – kuvab printeri varateabe, näiteks seerianumbri ja mudeli nime.

**•** Printimine

Printimise fondid – kuvab igas printeri keeles saadaolevad fondid.

Prindi demo – kuvab demofailid, mis on kättesaadavad püsivaras, valikulisel välkmälul ja valikulisel kettal.

Prindi kataloogid – kuvab mälupulgale, kõvakettale või intelligentsele sealvestusseadmele (ISD) salvestatud ressursid.

Märkus. Aruannet kuvatakse vaid juhul, kui paigaldatud on välkmäluseade, printeri kõvaketas või ISD.

**•** Võrk

Võrguseadistuse leht – kuvab konfigureeritud võrku ja traadita seadeid printeril.

Märkus. See aruanne kuvatakse ainult võrguprinterites ja prindiserveritega ühendatud printerites.

Wi-Fi Directiga ühendatud kliendid – kuvage nende seadmete loend, mis on printeriga Wi-Fi Directi abil ühendatud.

Märkus. See aruanne kuvatakse vaid siis, kui seade Luba Wi‑Fi Direct on Sees.

## **Osade ja tarvikute tellimine**

Tarvikute tellimiseks USA-s helistage Lexmarkile telefonil 1-800-539-6275 ja küsige teavet Lexmarki volitatud tarvikute edasimüüjate kohta oma piirkonnas. Kui olete teises riigis või piirkonnas, avage leht [www.lexmark.com](http://www.lexmark.com) või pöörduge poodi, kust printeri ostsite.

Märkus. Kõik printeri tööeahinnangud kehtivad eeldusel, et prinditakse tavalisele paberile formaadiga Letter või A4.

Hoiatus – varakahjude oht: Kui te ei hoia printerit optimaalses töökorras või ei vaheta vajalikul ajal osi või tarvikuid, võib printer kahjustada saada.

### **Lexmarki originaalvaruosade ja -tarvikute kasutamine**

Teie Lexmarki printer töötab kõige paremini Lexmarki originaalvaruosade ja -tarvikutega. Teiste tootjate tarvikute või varuosade kasutamine võib mõjutada printeri ja selle printimiskomponentide talitlust, töökindlust ja tööiga. Samuti võib see mõjutada garantii katvust. Garantii ei kata kolmandast osapoolest tootjate varuosade ja tarvikute kasutamisest põhjustatud kahju. Kogu spetsifikatsioon on määratud eeldusel, et kasutatakse Lexmarki varuosi ja tarvikuid, ning kolmandast osapoolest tootjate varuosade ja tarvikute kasutamisel võivad tulemused olla prognoosimatud. Printimiskomponentide kasutamine pärast nende tööea lõppu võib Lexmarki printerit või selle lisaseadmeid kahjustada.

Hoiatus – varakahjude oht: Võite lähtestada ja taastada neid tarvikuid ja osasid, millele ei kehti tagastusprogrammi tingimused. Samas ei kata tootja garantii mitteoriginaaltarvikute või -varuosade põhjustatud kahjusid. Tarvikute või varuosade loendurite lähtestamine ilma õige taastamiseta võib teie printerit kahjustada. Pärast tarviku või varuosa loenduri lähtestamist võib teie printer kuvada veateadet.

### **Toonerikasseti tellimine**

#### Märkused.

- **•** Kasseti hinnangulise tootluse aluseks on standard ISO/IEC 19798.
- **•** Pikka aega esinev eriti madal printimiskatvus võib tegelikku tootlust halvasti mõjutada.

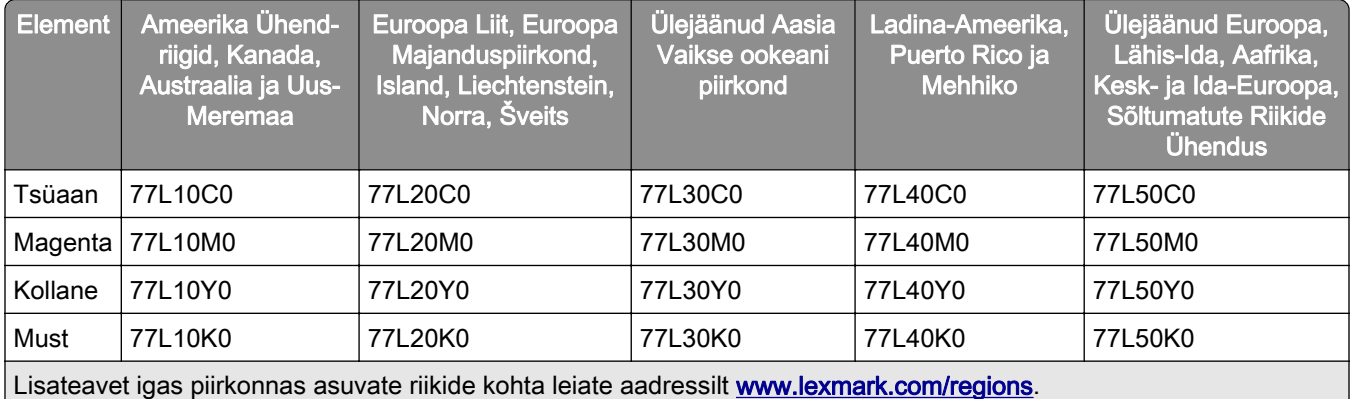

#### **Lexmark CS963 toonerikassettide tagastusprogramm**

#### **Lexmark CS963 suure tootlikkusega toonerikassettide tagastusprogramm**

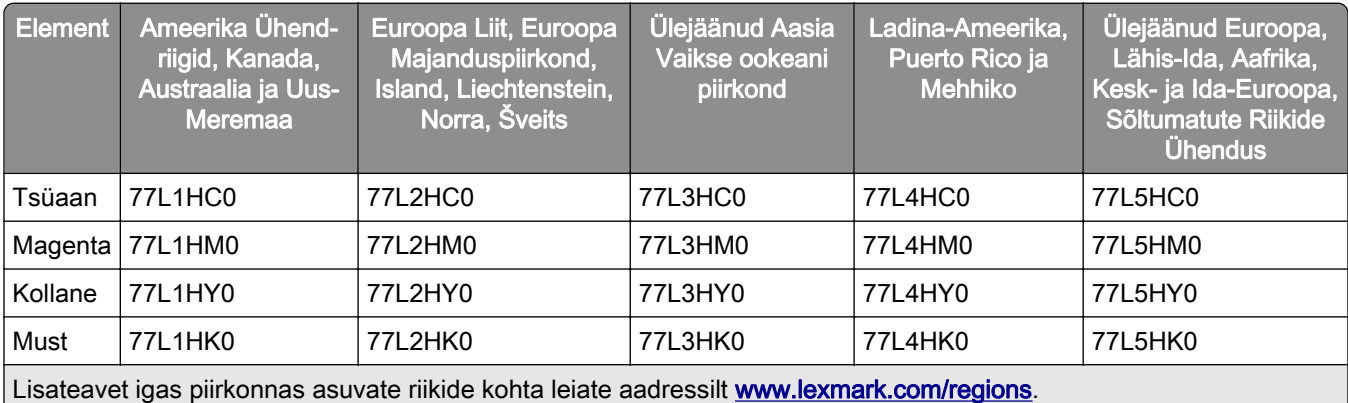

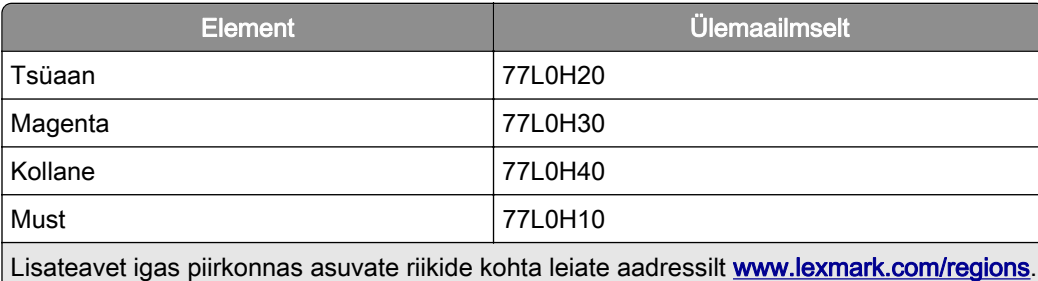

#### **Lexmark CS963 suure tootlikkusega toonerikassetid**

### **Musta prindiploki tellimine**

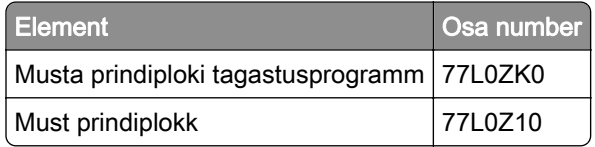

### **Värvilise prindiploki tellimine**

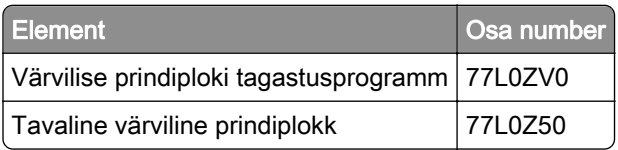

### **Jääktooneri pudeli tellimine**

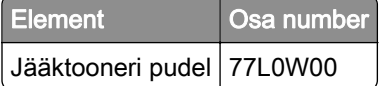

### **Klambrikasseti tellimine**

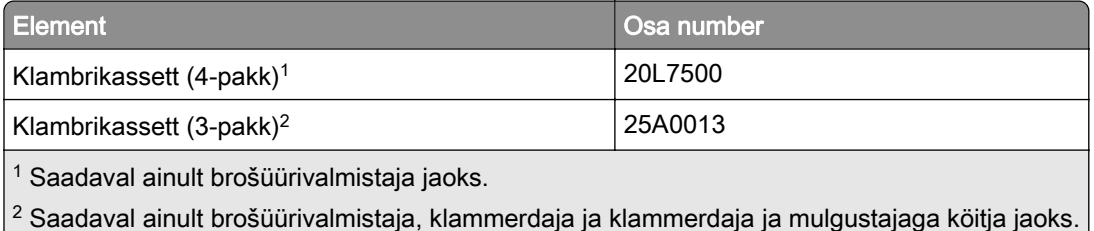

### **Hoolduskomplekti tellimine**

Valige hoolduskomplekt vastavalt printeri pingele.

#### Märkused.

**•** Teatud tüüpi paberi kasutamise korral võib olla tarvis hoolduskomplekti sagedamini vahetada.

**•** Hoolduskomplektis on kuumuti ja söötmisrullikud. Vajaduse korral saab neid osi ka eraldi tellida ja asendada.

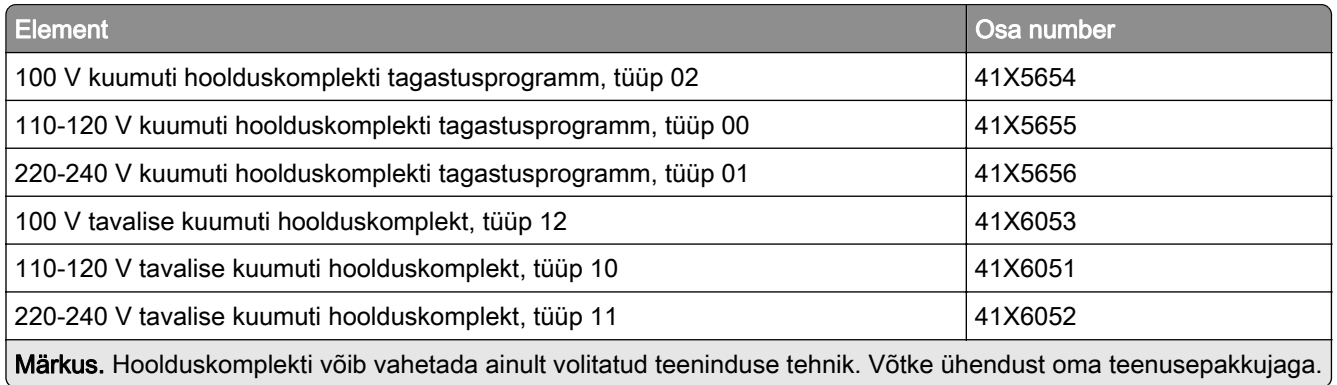

## **Osade ja tarvikute asendamine**

### **Toonerikasseti vahetamine**

1 Avage esiluuk.

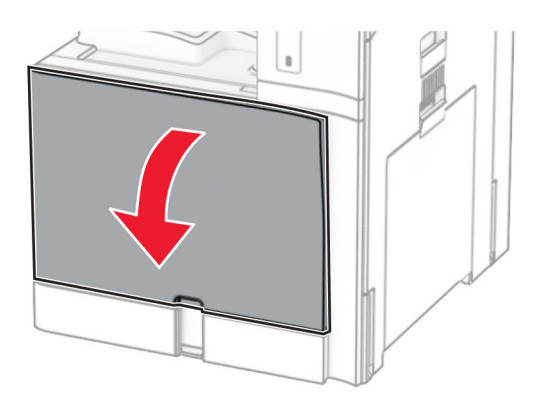

Võtke kasutatud toonerikassett välja.

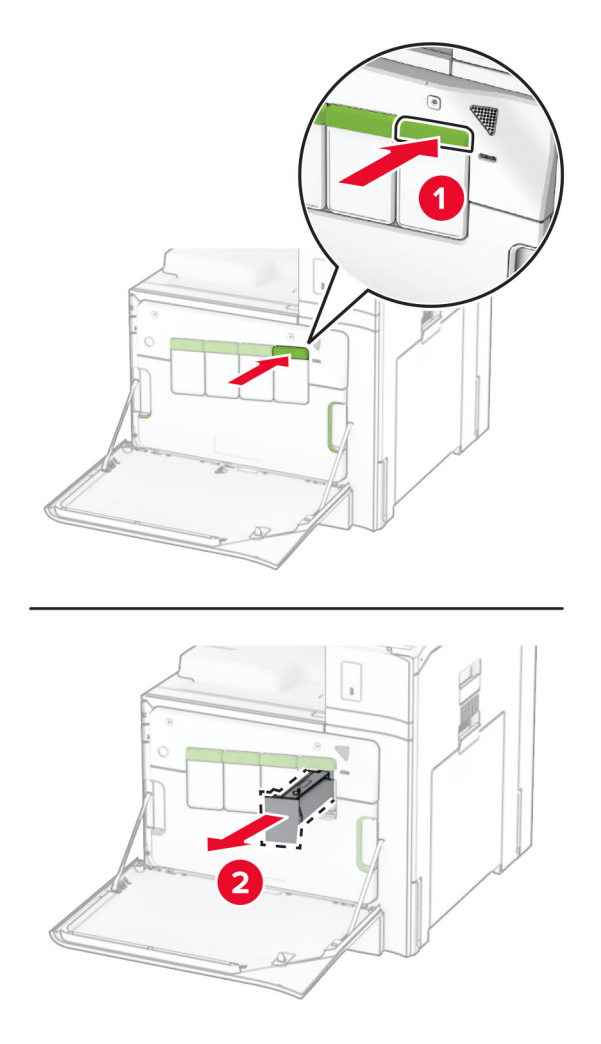

Eemaldage uus toonerikassett pakendist.

4 Sisestage uus toonerikassett, kuni see kohale klõpsatab.

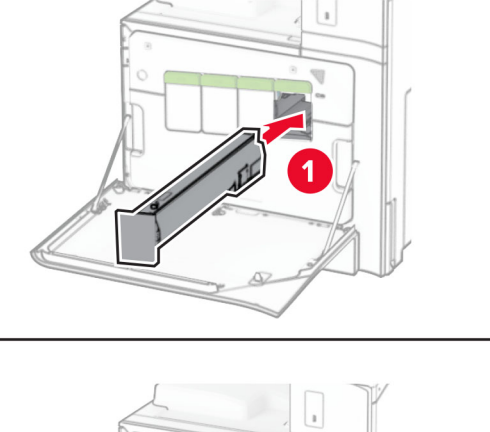

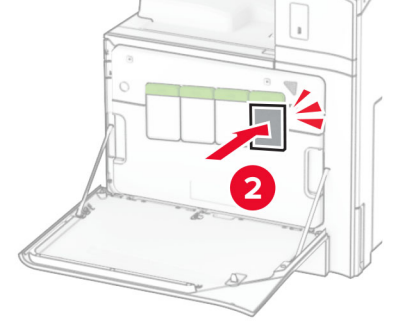

5 Sulgege luuk.

## **Musta prindiploki väljavahetamine**

1 Avage esiluuk.

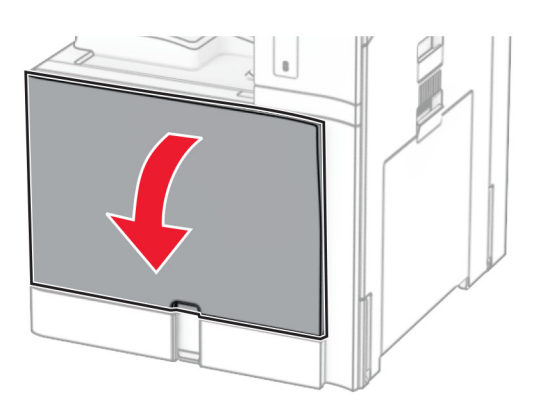

2 Eemaldage toonerikassetid.

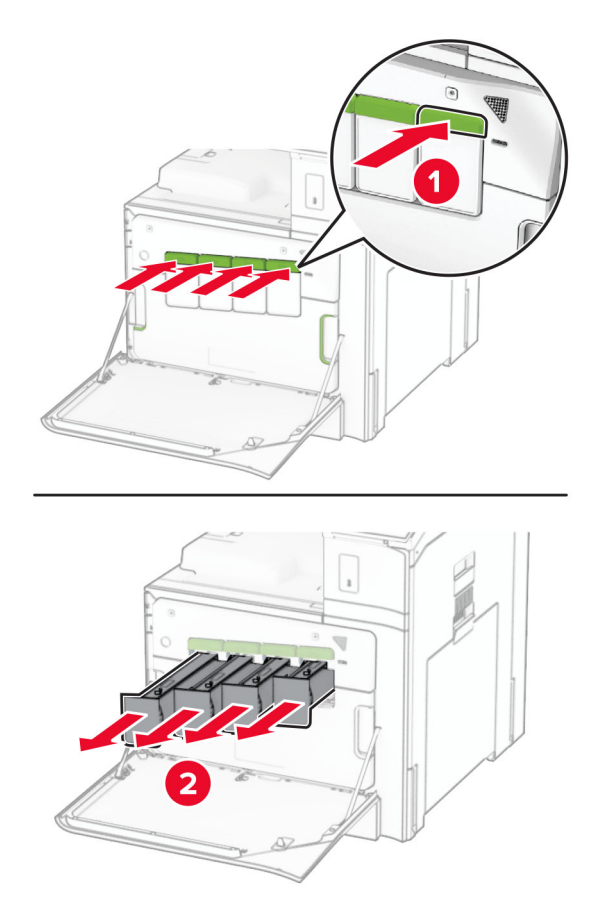

3 Eemaldage jääktooneri pudel.

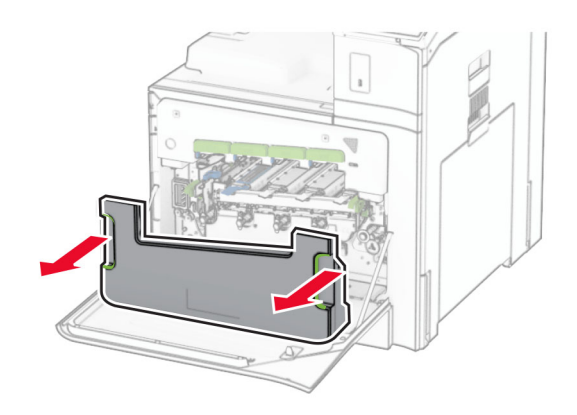

Märkus. Hoidke pudelit püstises asendis, et vältida tooneri maha voolamist.

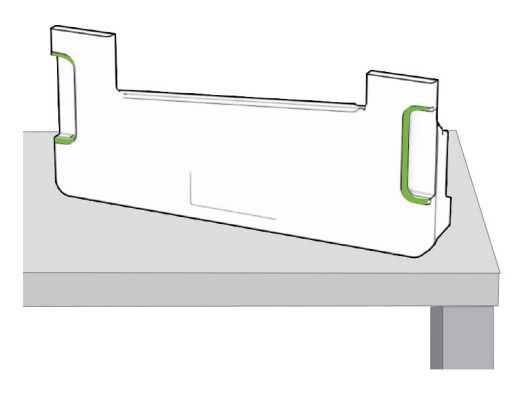

4 Eemaldage prindiplokk.

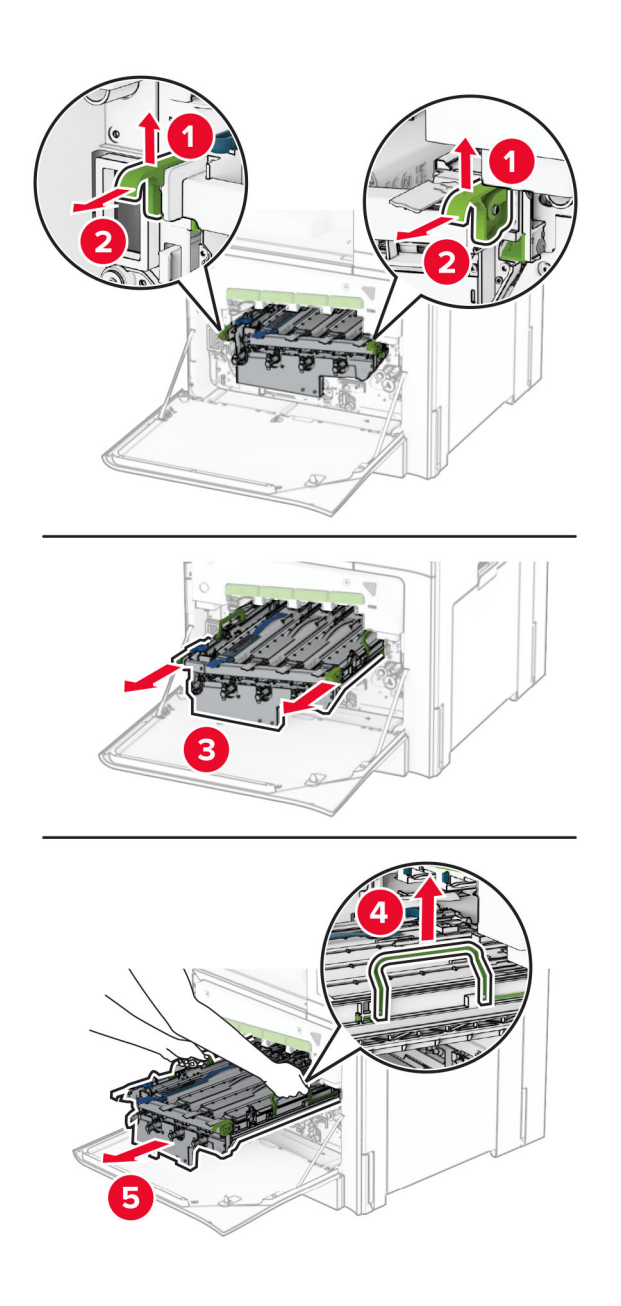

Hoiatus – varakahjude oht: Ärge jätke prindiplokki otsese valguse kätte. Pikaajaline kokkupuude valgusega võib tekitada prindikvaliteedi probleeme.

Hoiatus – varakahjude oht: Ärge puudutage fotojuhtivustrumlit. Muidu võib tulevaste prinditööde kvaliteet halveneda.

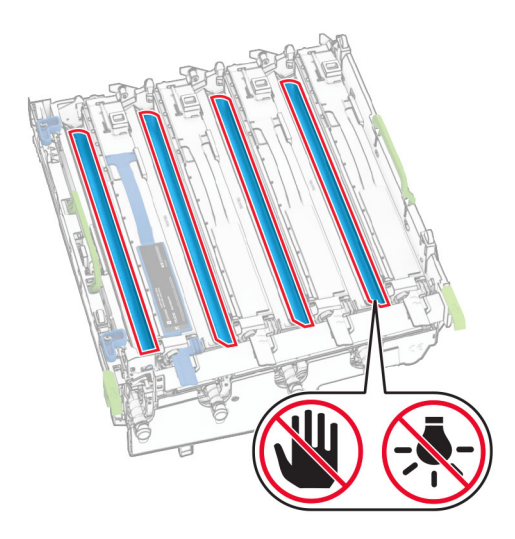

Märkus. Fotojuhtivustrumli kriimustamise või kahjustamise vältimiseks asetage prindiplokk puhtale tasasele pinnale püstisesse asendisse.

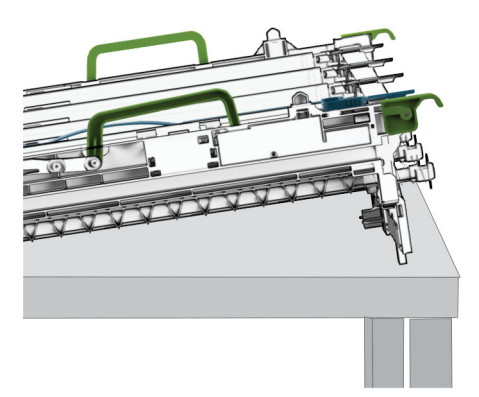

Avage lukust kasutatud must prindiplokk.

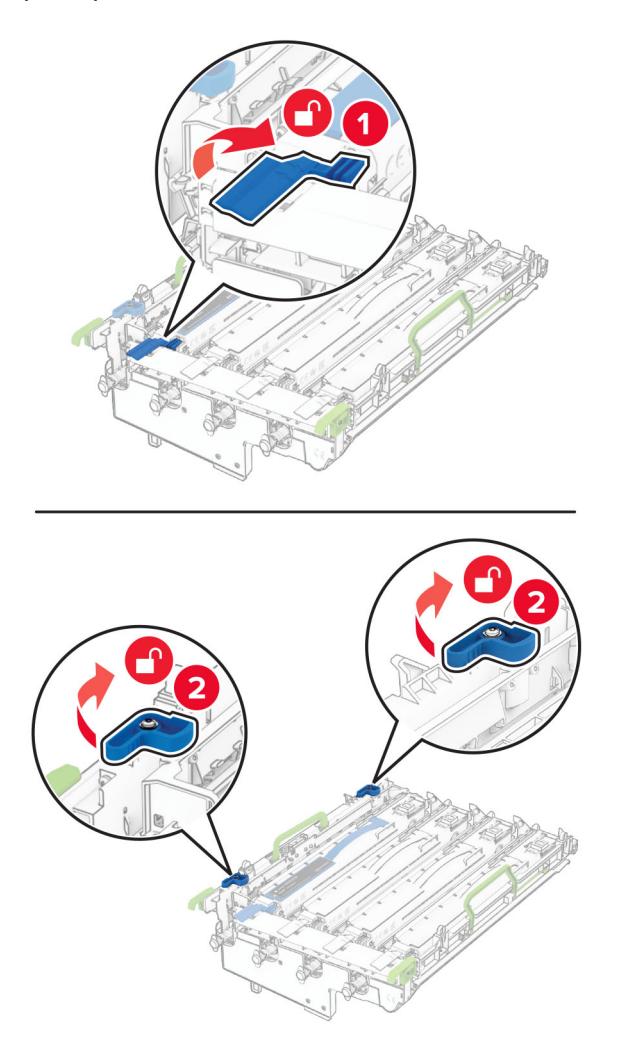

Eemaldage kasutatud must prindiplokk.

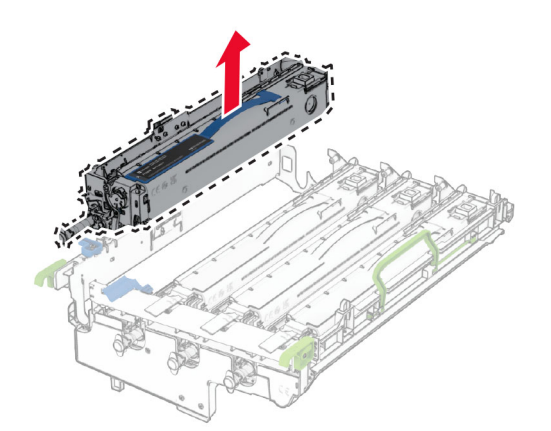

Eemaldage uus must prindiplokk pakendist.

Sisestage uus must prindiplokk.

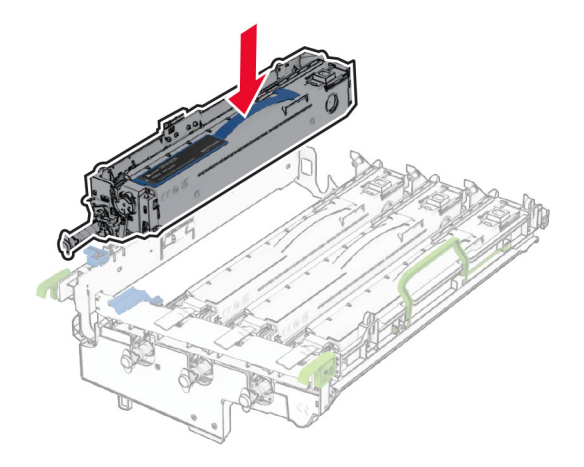

Lukustage uus must prindiplokk oma kohale.

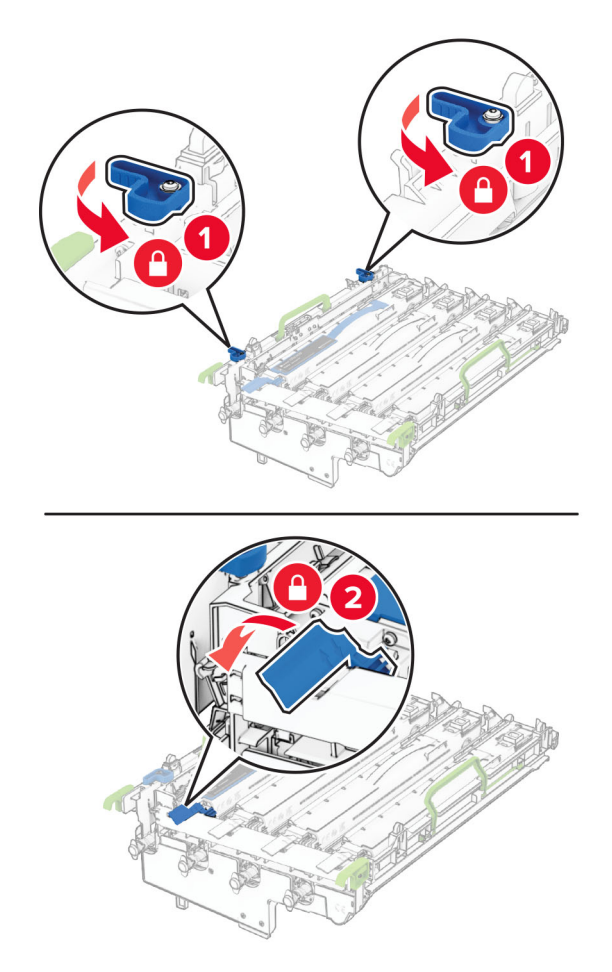

10 Lükake prindiplokki nii kaugele, et see täielikult oma kohale klõpsataks.

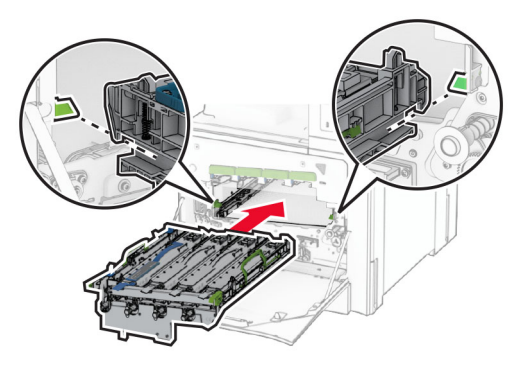

11 Sisestage uus jääktooneri pudel, kuni see oma kohale klõpsatab.

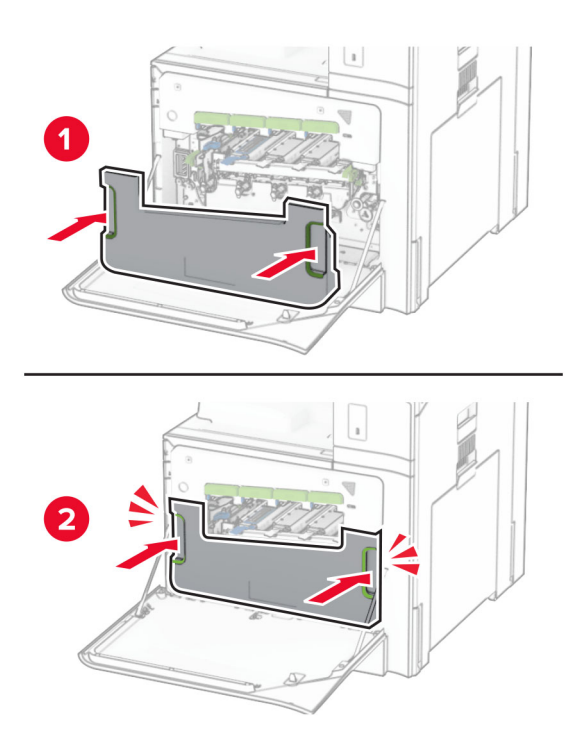

12 Tõmmake õrnalt välja prindipea puhastid ja seejärel puhastage prindipea optika.

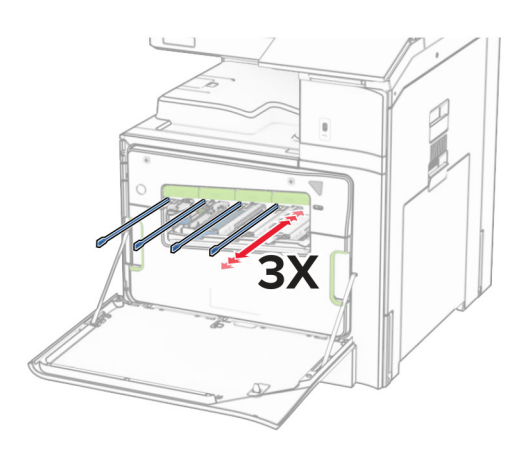

Prindipea optika puhastamise kohta lisateabe saamiseks vt ["Prindipea optika puhastamine"](#page-347-0) [leheküljel 348.](#page-347-0)

13 Paigaldage toonerikassetid.

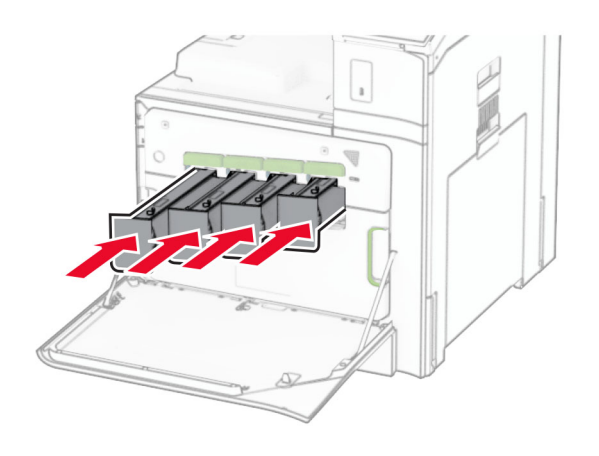

14 Sulgege luuk.

### **Värvilise prindiploki vahetamine**

1 Avage esiluuk.

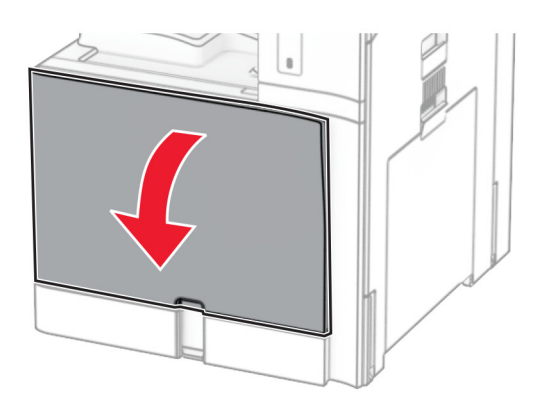

2 Eemaldage toonerikassetid.

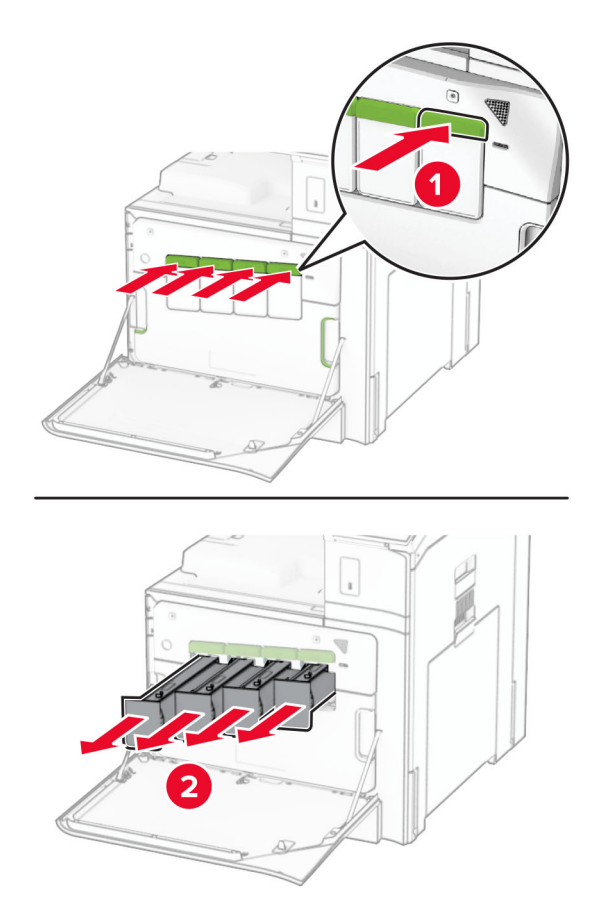

3 Eemaldage jääktooneri pudel.

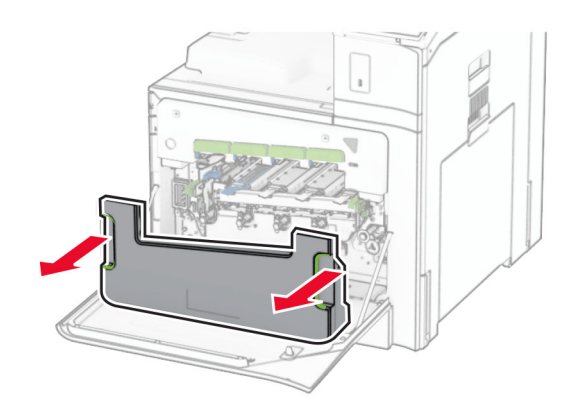

Märkus. Hoidke pudelit püstises asendis, et vältida tooneri maha voolamist.

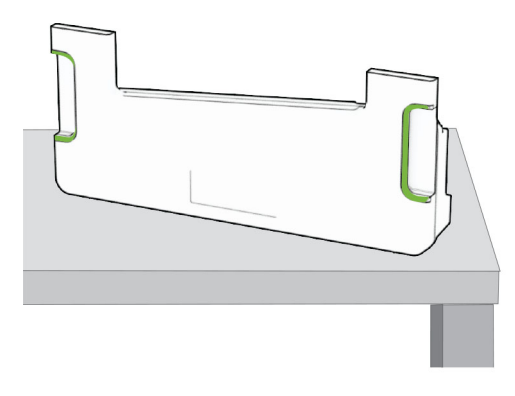

4 Eemaldage kasutatud prindiplokk.

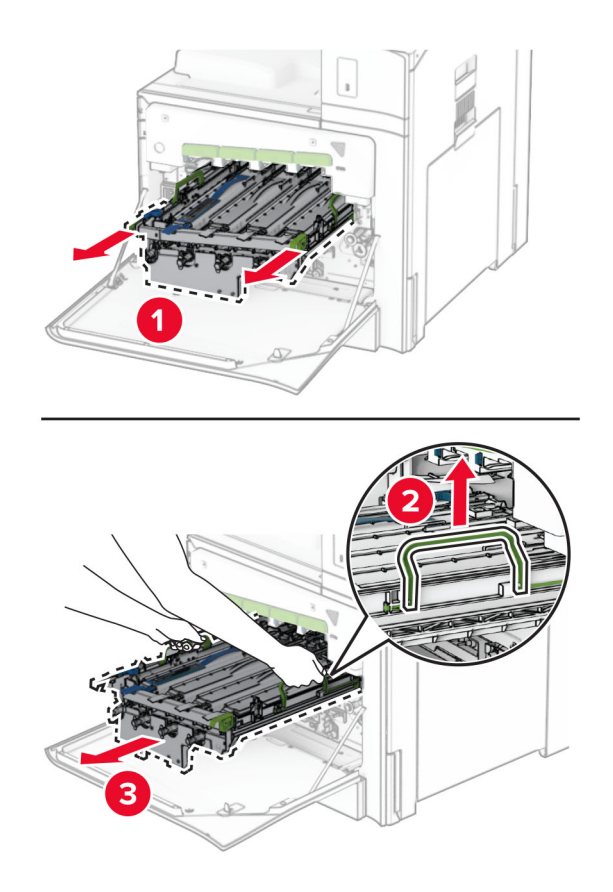

Märkus. Fotojuhtivustrumli kriimustamise või kahjustamise vältimiseks asetage prindiplokk puhtale tasasele pinnale püstisesse asendisse.

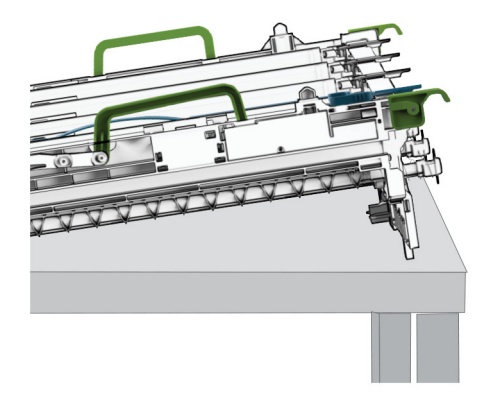

5 Avage must prindiplokk.

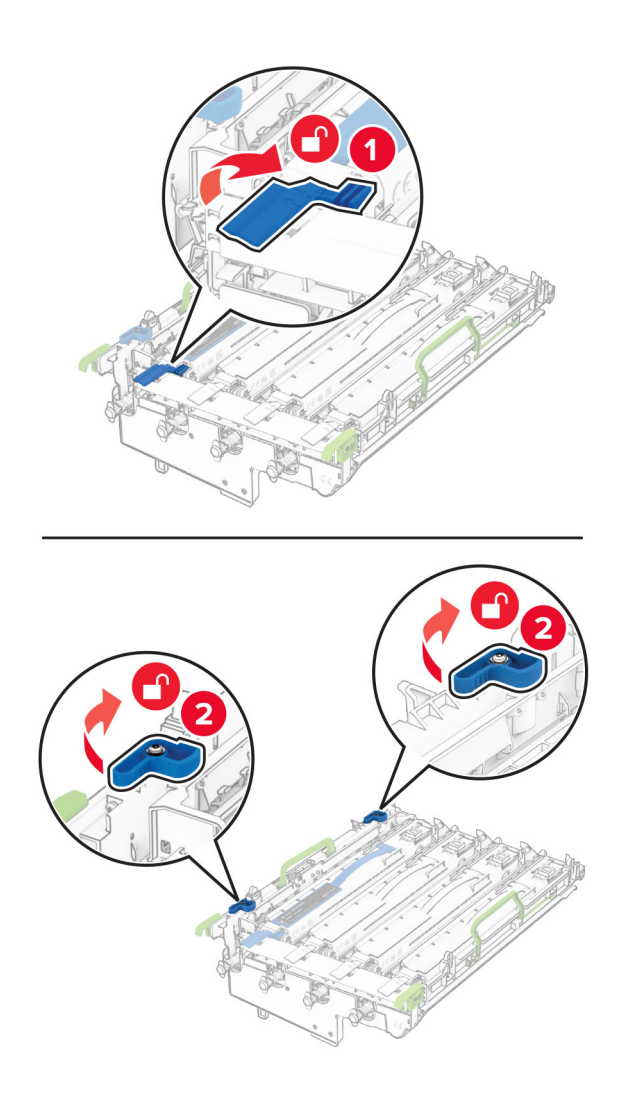

6 Eemaldage must prindikomplekt.

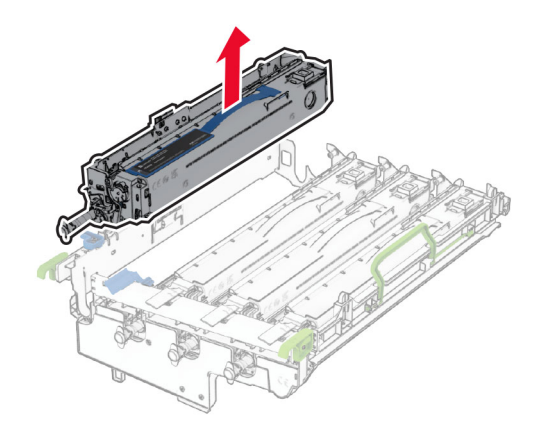

Märkus. Ärge visake musta prindikomplekti minema. See paigaldatakse uuele prindiplokile.

7 Eemaldage uus prindiplokk pakendist.

Märkus. Prindikomplekt hõlmab prindikorvi ning tsüaani, magenta ja kollase toonerijaotureid.

Hoiatus – varakahjude oht: Ärge jätke prindiplokki otsese valguse kätte. Pikaajaline kokkupuude valgusega võib tekitada prindikvaliteedi probleeme.

Hoiatus – varakahjude oht: Ärge puudutage fotojuhtivustrumlit. Muidu võib tulevaste prinditööde kvaliteet halveneda.

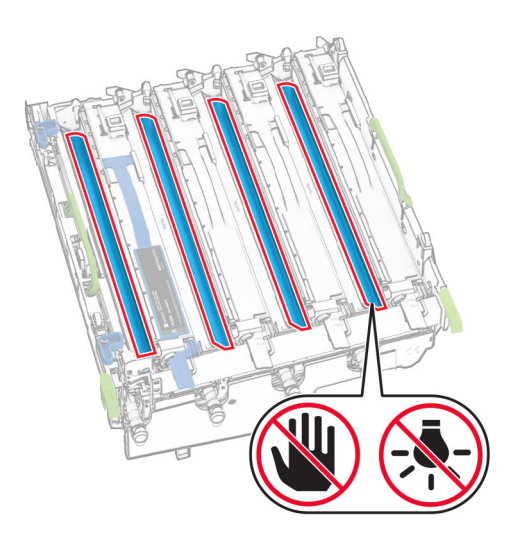

Sisestage must prindiplokk uue prindiploki sisse.

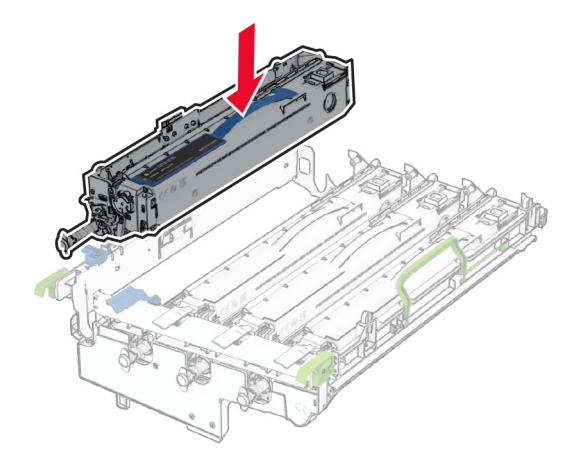

Lukustage must prindiplokk oma kohale.

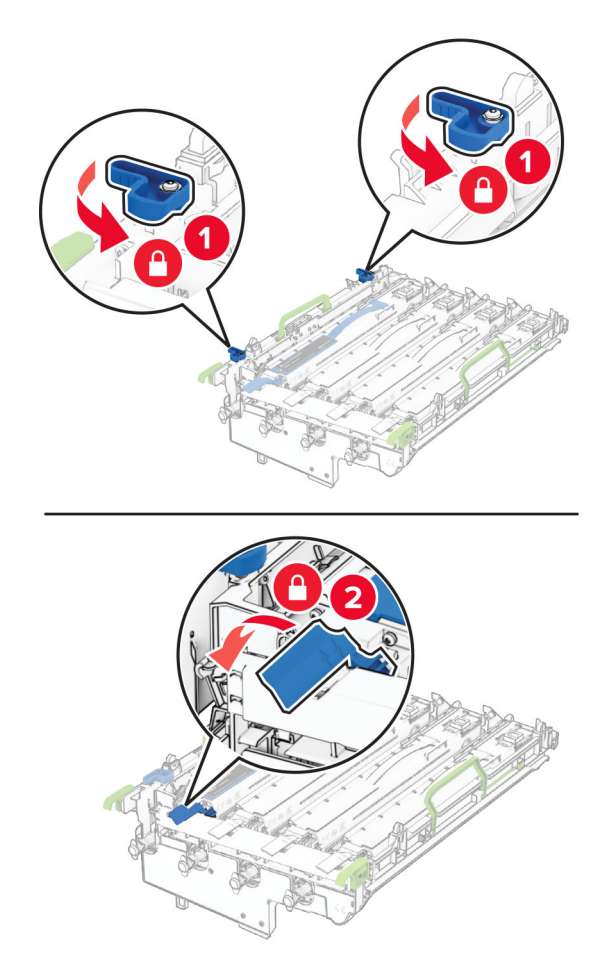

10 Lükake uus prindiplokk nii kaugele, et see täielikult oma kohale klõpsataks.

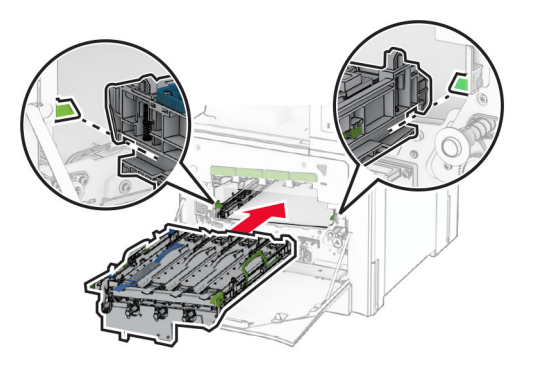

11 Sisestage uus jääktooneri pudel, kuni see oma kohale klõpsatab.

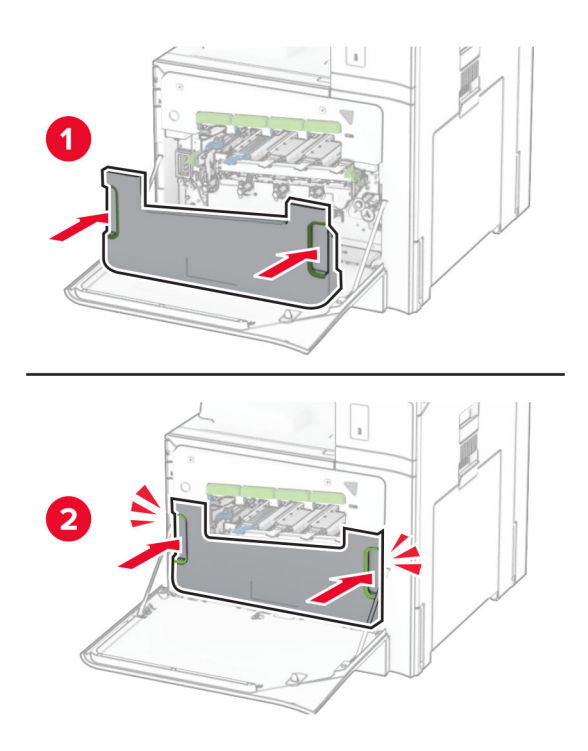

12 Tõmmake õrnalt välja prindipea puhastid ja seejärel puhastage prindipea optika.

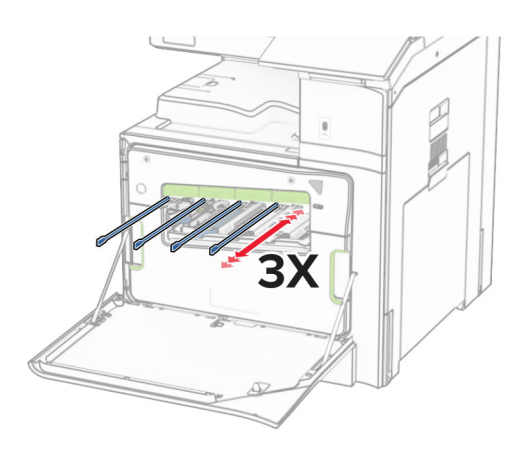

Prindipea optika puhastamise kohta lisateabe saamiseks vt ["Prindipea optika puhastamine"](#page-347-0) [leheküljel 348.](#page-347-0)

13 Paigaldage toonerikassetid.

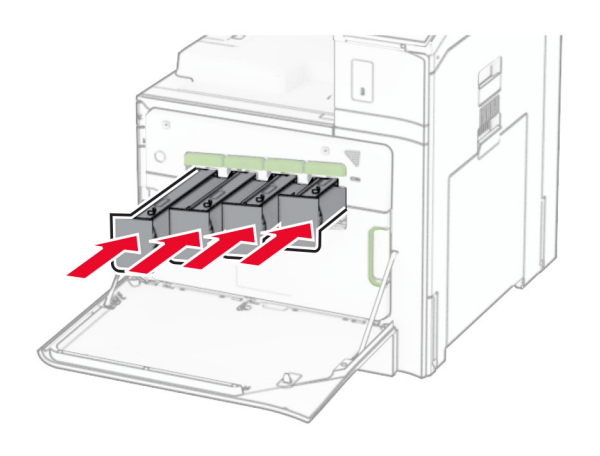

14 Sulgege luuk.

### **Jääktooneri pudeli vahetamine**

1 Avage esiluuk.

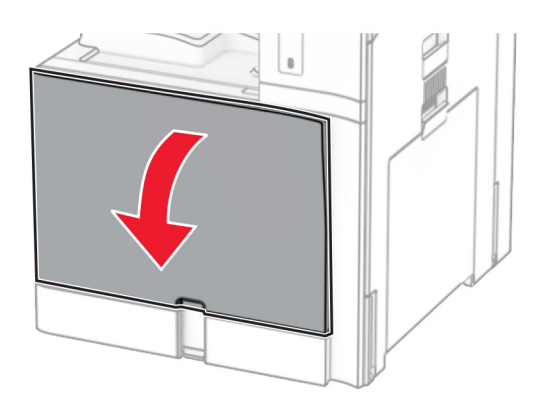

2 Võtke kasutatud jääktooneri pudel välja.

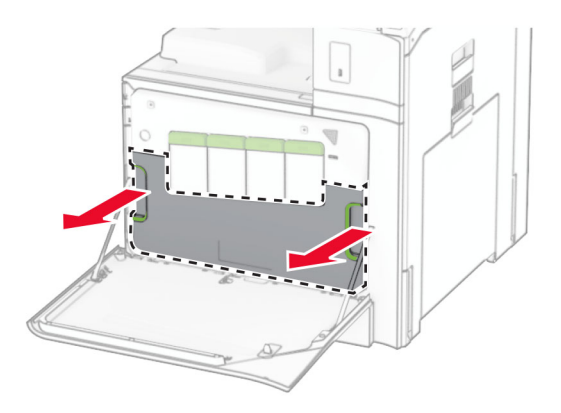

Märkus. Hoidke pudelit püstises asendis, et vältida tooneri maha voolamist.

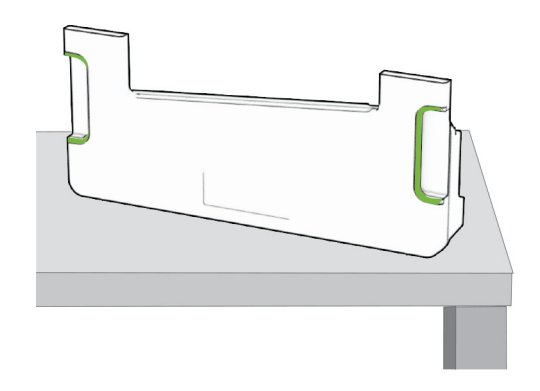

3 Eemaldage uus jääktooneri pudel pakendist.

4 Sisestage uus jääktooneri pudel, kuni see klõpsatab kohale ja seejärel sulgege luuk.

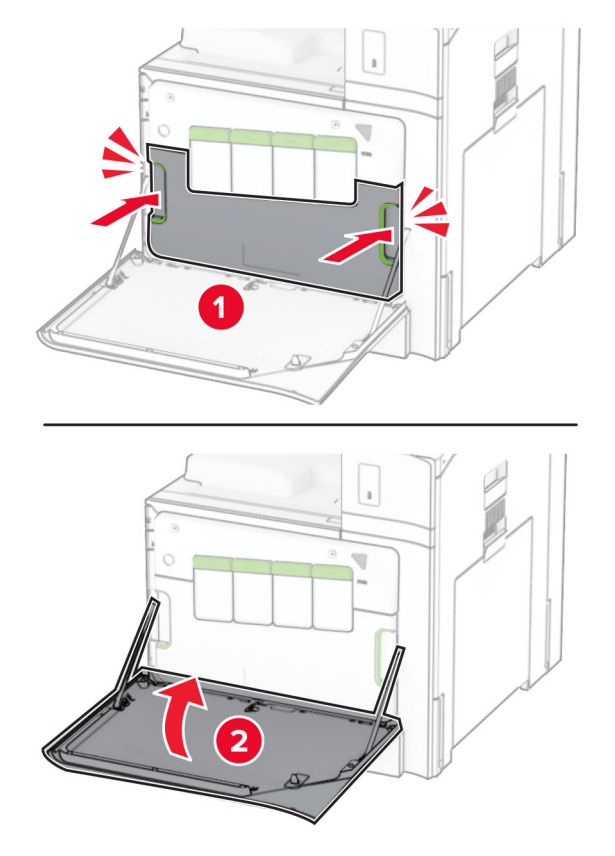

### **Kuumuti vahetamine**

1 Lülitage printer välja.

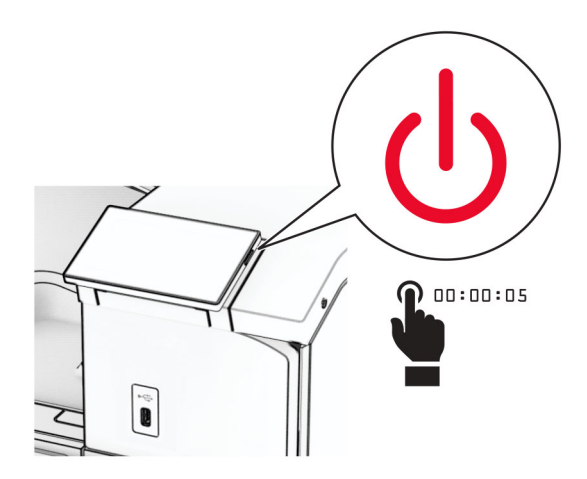

- 2 Tõmmake toitekaabli pistik esmalt välja elektrivõrgu pistikupesast ja seejärel printerist.
- 3 Avage luuk B.

ETTEVAATUST – KUUM PIND: Printeri sisemus võib olla kuum. Enne pinna puudutamist laske sellel jahtuda, et vältida kuumadest komponentidest põhjustatud põletushaavu.

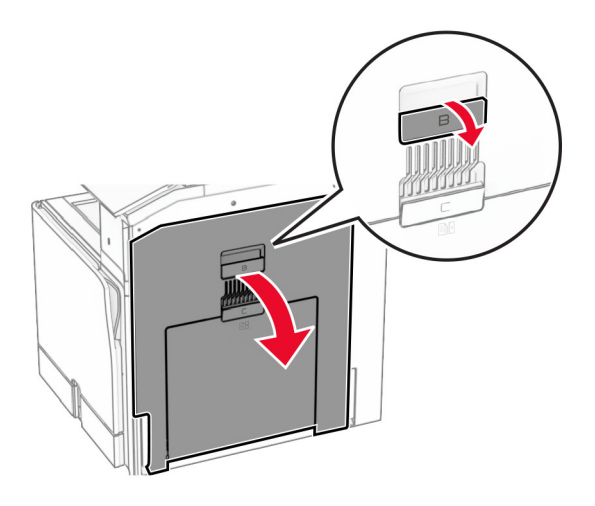

Avage lukustus ja seejärel eemaldage kasutatud kuumuti.

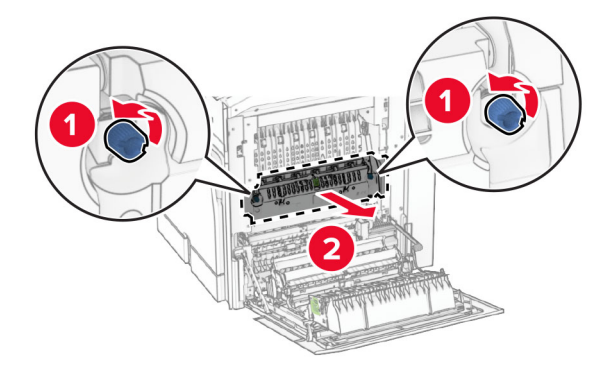

Eemaldage uus kuumuti pakendist.

- 
- 6 Sisestage uus kuumuti, kuni see oma kohale klõpsatab ja lukustage see.

- 7 Sulgege luuk B.
- 8 Ühendage printeri toitejuhtme üks ots printeriga ja seejärel teine ots elektripistikuga.

ETTEVAATUST – KEHAVIGASTUSTE OHT: Põlengu või elektrilöögi ohu vähendamiseks ühendage toitekaabel ettenähtud nimipinge ja nimivoolutugevusega elektrivõrgu pistikupessa, mis on varustatud kaitsemaandusega, paikneb toote lähedal ja on hõlpsasti juurdepääsetav.

9 Lülitage printer sisse.

### **Salve sisetüki vahetamine**

1 Tõmmake kasutatud salve sisetükk välja.

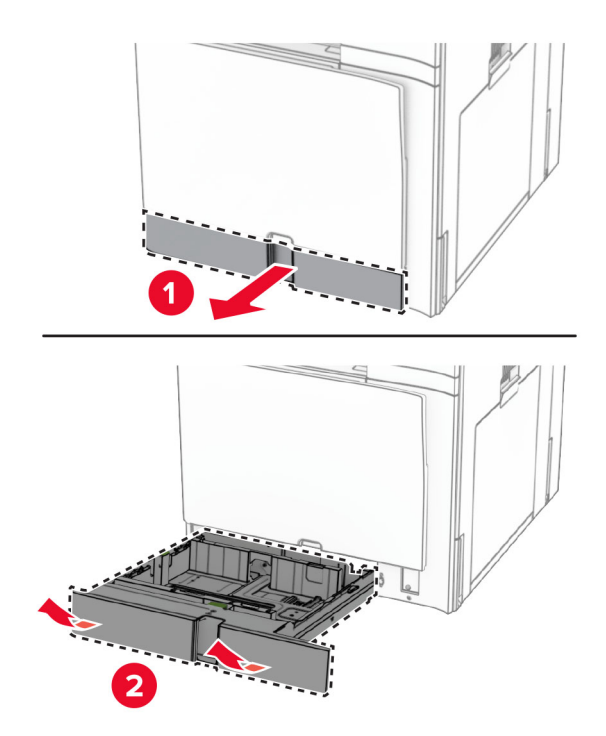

- 2 Pakkige lahti uus salve sisetükk.
- 3 Sisestage uus salve sisetükk.

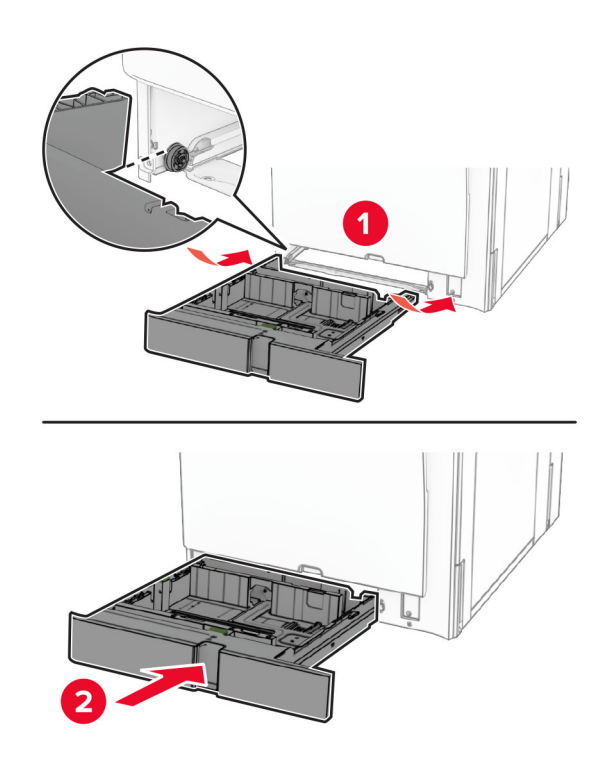

## **Valikulise 550-lehelise salve suuruse juhikute vahetamine**

1 Tõmmake salv välja.

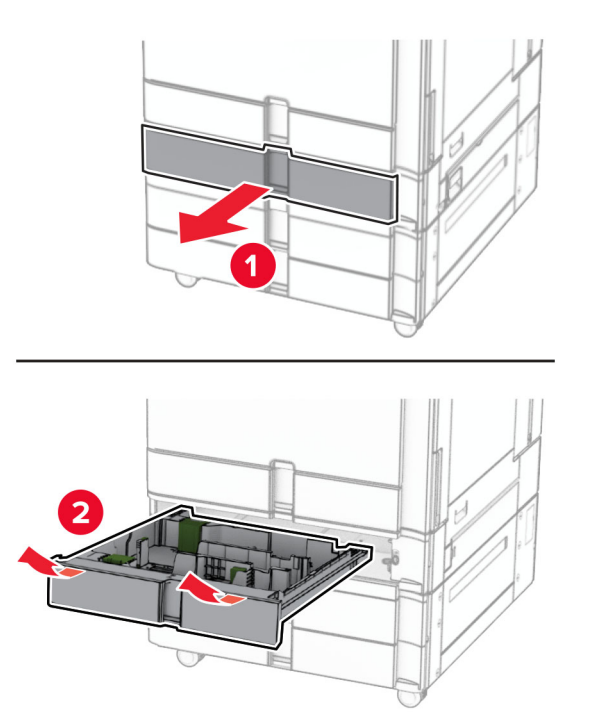
Eemaldage kasutatud suuruse juhikud.

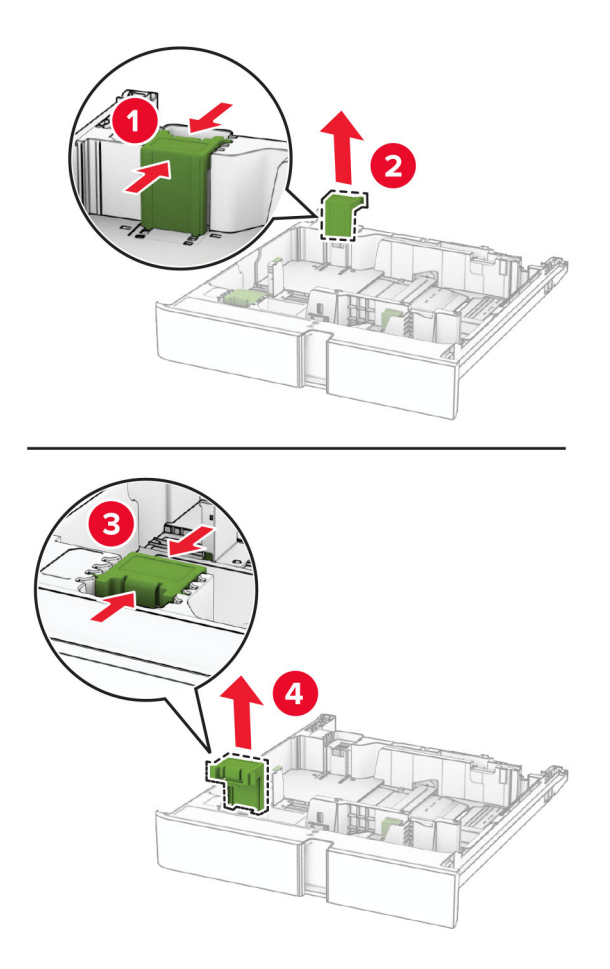

Eemaldage uued suuruse juhikud pakendist.

4 Sisestage uued suuruse juhikud, kuni need klõpsavad kohale.

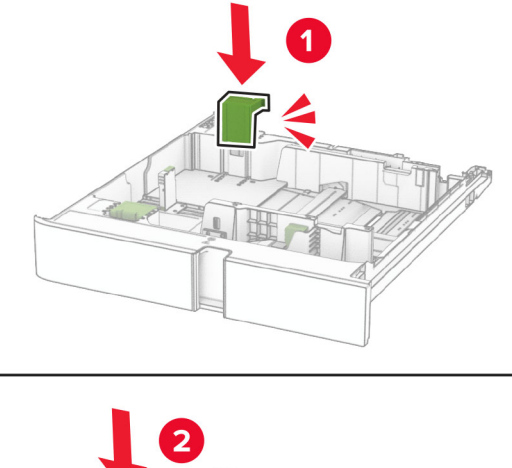

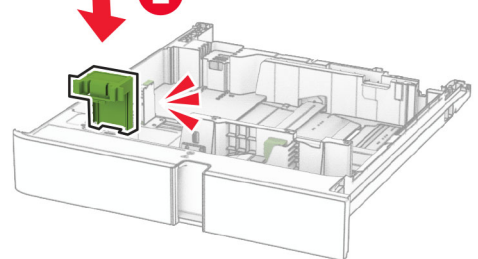

5 Sisestage salv.

## **Valikulise 550-lehelise salve katte vahetamine**

1 Eemaldage kasutatud salve kate.

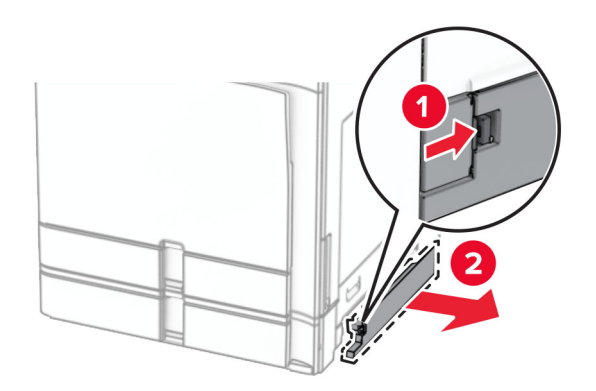

2 Pakkige lahti uus salve kate.

3 Sisestage uus salve kate, kuni see oma kohale klõpsatab.

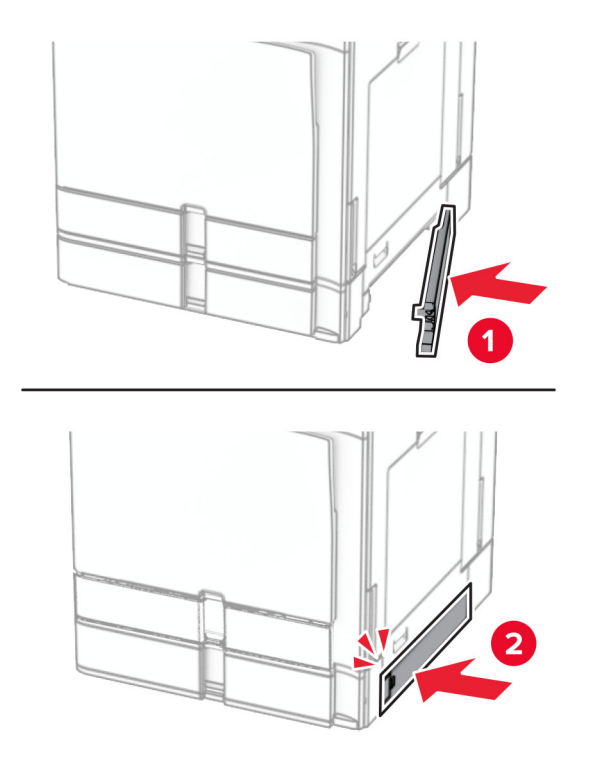

## **Brošüüriviimistleja ülemise salve laienduse vahetamine**

1 Eemaldage kasutatud ülemise salve laiendus.

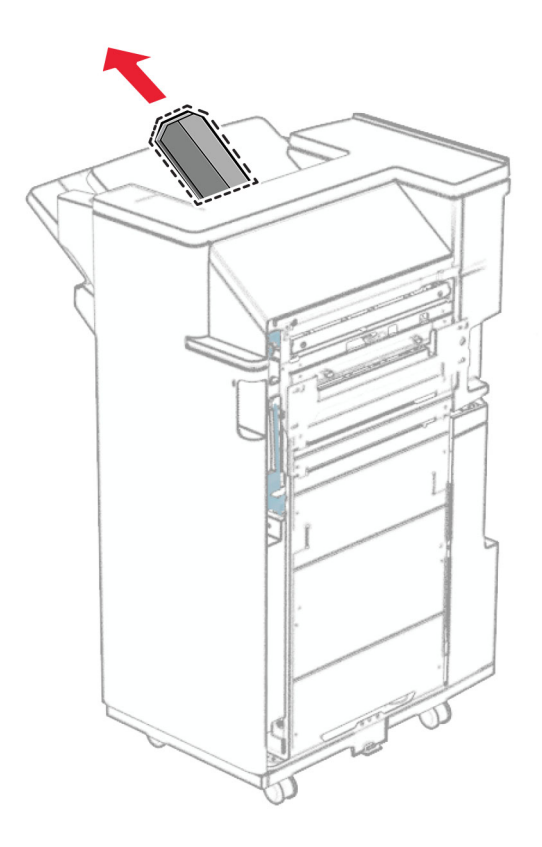

2 Eemaldage uus ülemise salve laiendus pakendist.

3 Sisestage uus ülemise salve laiendus.

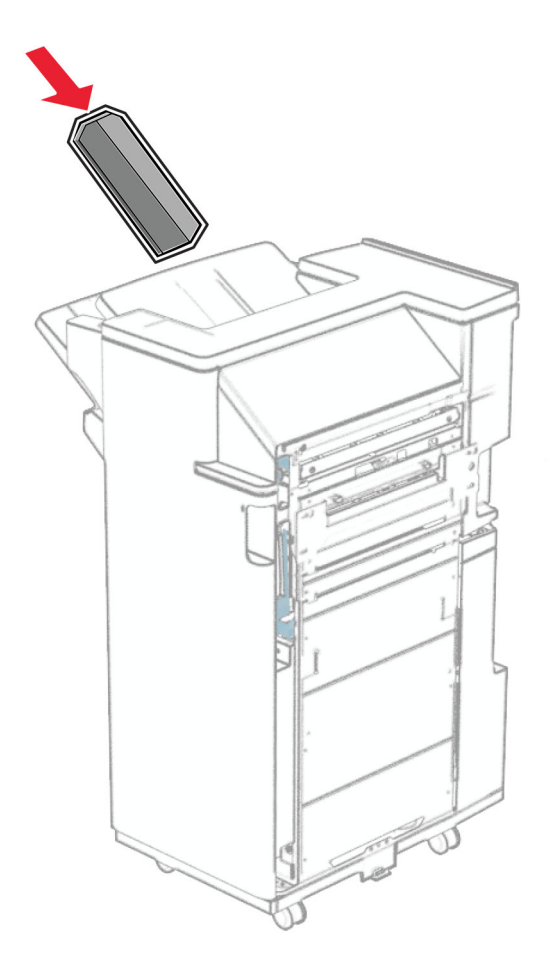

## **Mulgustaja punkri vahetamine**

Märkus. Olenevalt paigaldatud klammerdajast võib mulgustaja punkri välimus varieeruda.

1 Avage viimistleja luuk.

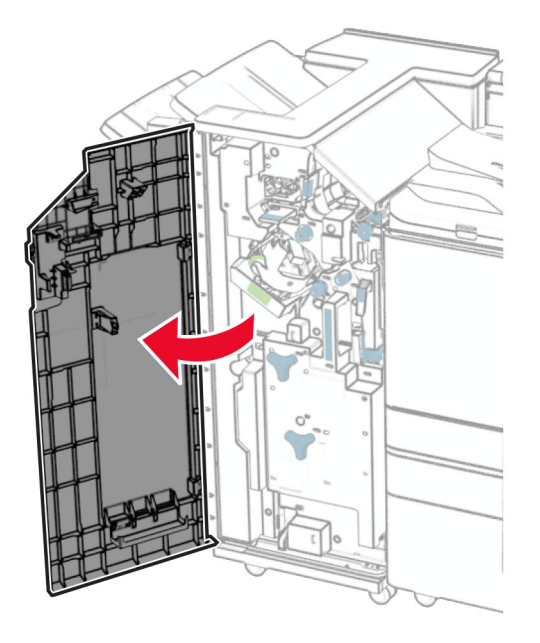

2 Eemaldage kasutatud mulgustaja punker.

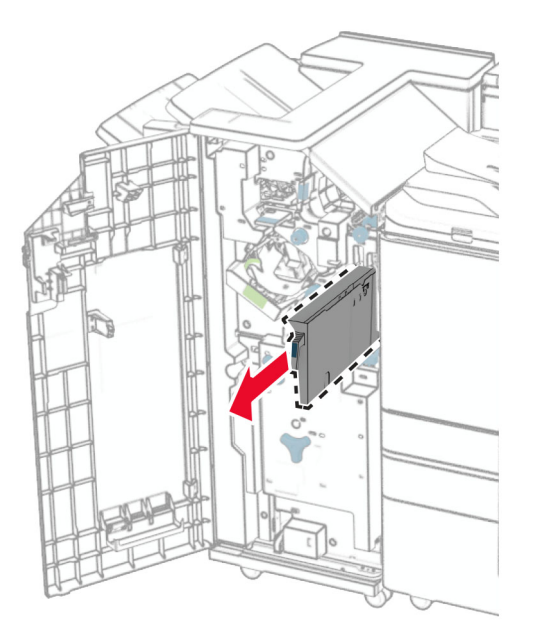

3 Eemaldage uus mulgustaja punker pakendist.

Sisestage uus mulgustaja punker.

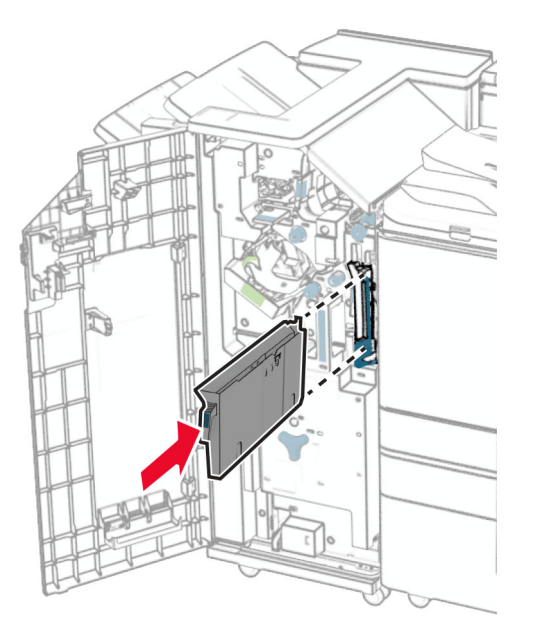

Sulgege viimistleja luuk.

## **Standardse väljundsalve vahetamine**

Eemaldage kasutatud väljundsalv.

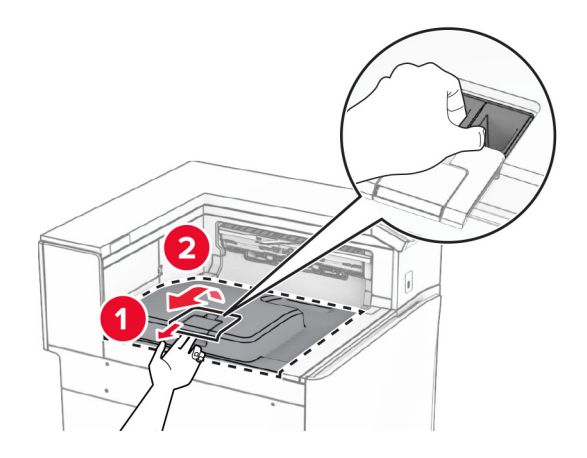

Eemaldage uus väljundsalv pakendist.

#### 3 Paigaldage uus väljundsalv.

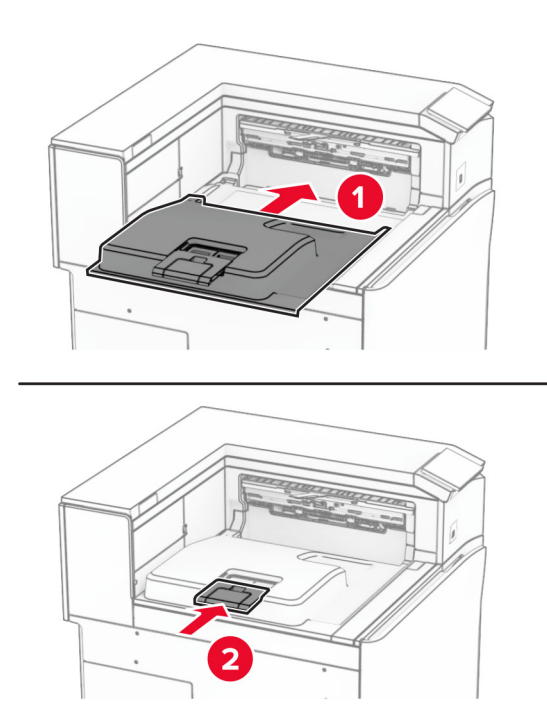

## **Ventilaatori katte vahetamine**

1 Eemaldage kasutatud ventilaatori kate.

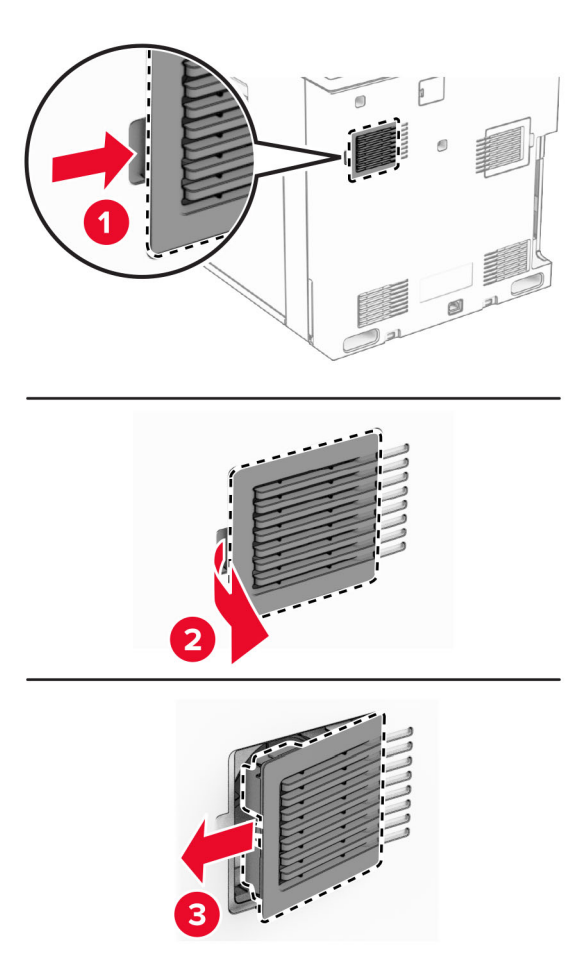

2 Pakkige lahti uus ventilaatori kate.

3 Sisestage uus kate, kuni see oma kohale klõpsatab.

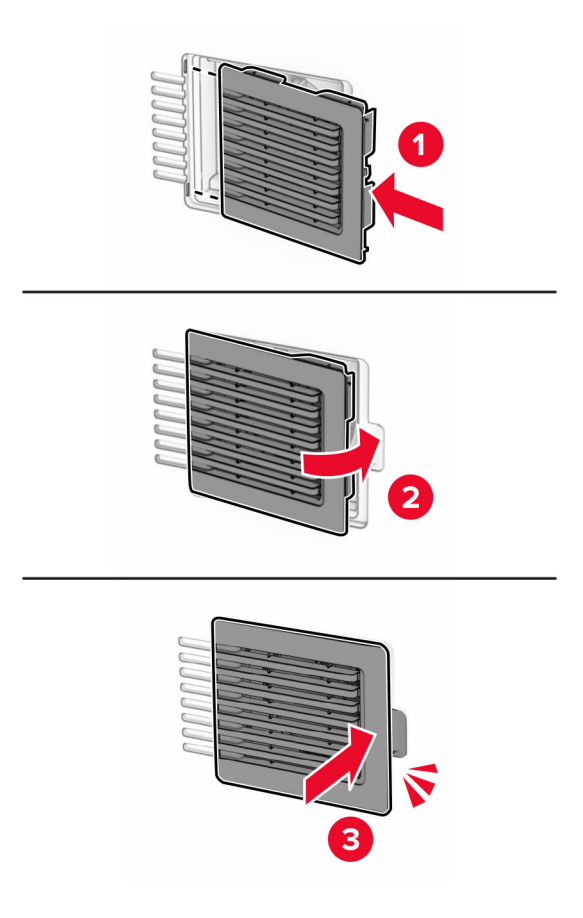

## **Parempoolse katte vahetamine**

1 Eemaldage kasutatud parempoolne kate.

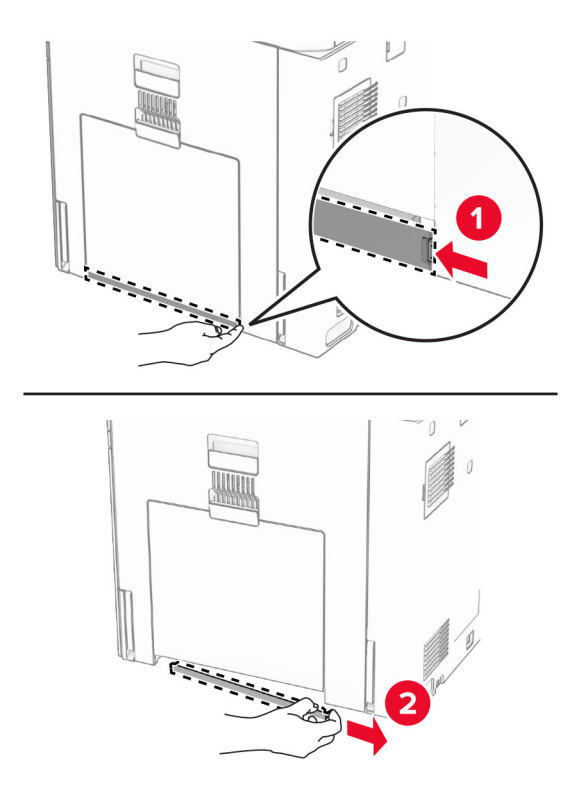

- 2 Pakkige lahti uus ventilaatori kate.
- 3 Sisestage uus kate, kuni see oma kohale klõpsatab.

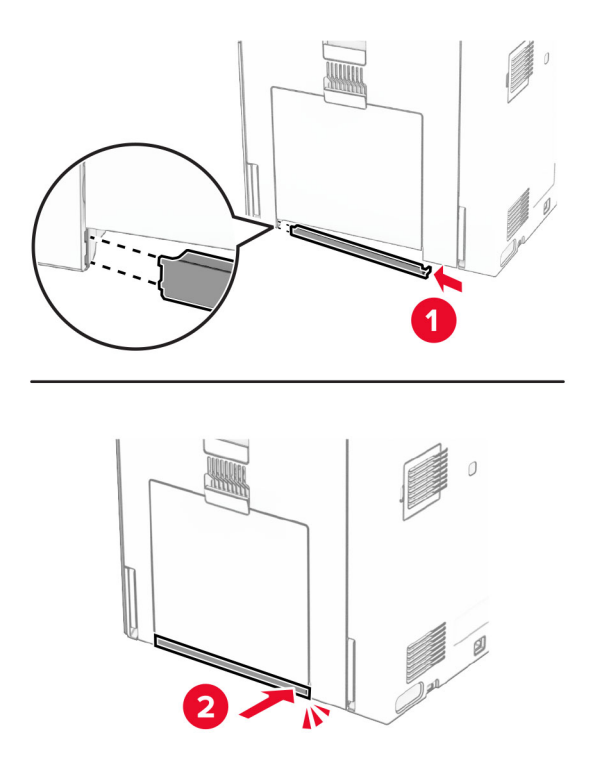

## **Paberikonveieri pistiku kate**

1 Eemaldage standardne väljundsalv.

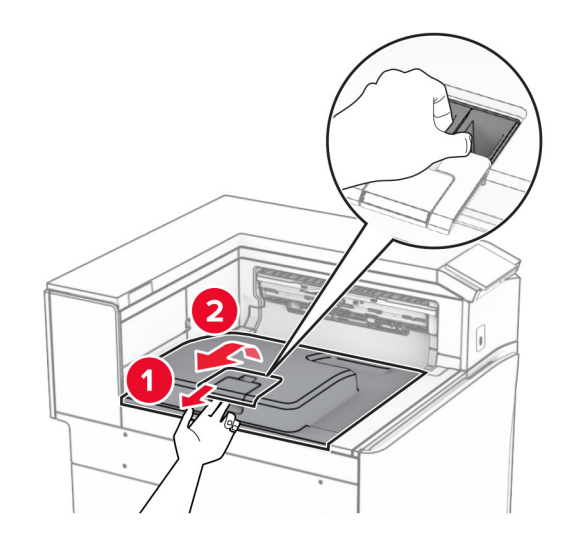

2 Eemaldage kasutatud paberikonveieri pistiku kate.

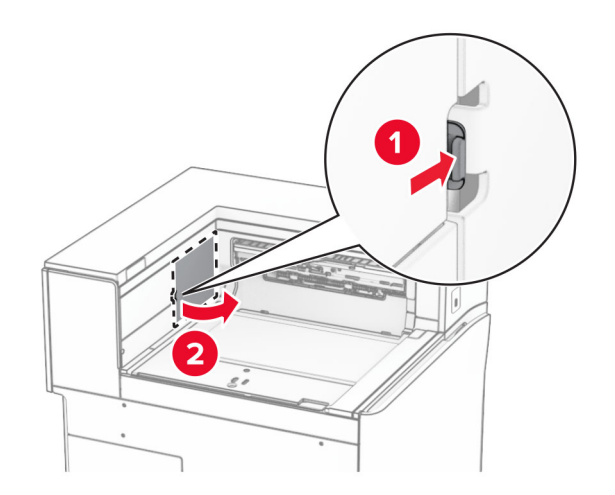

3 Eemaldage uus pistiku kate pakendist.

4 Kinnitage uus pistiku kate, kuni see oma kohale klõpsatab.

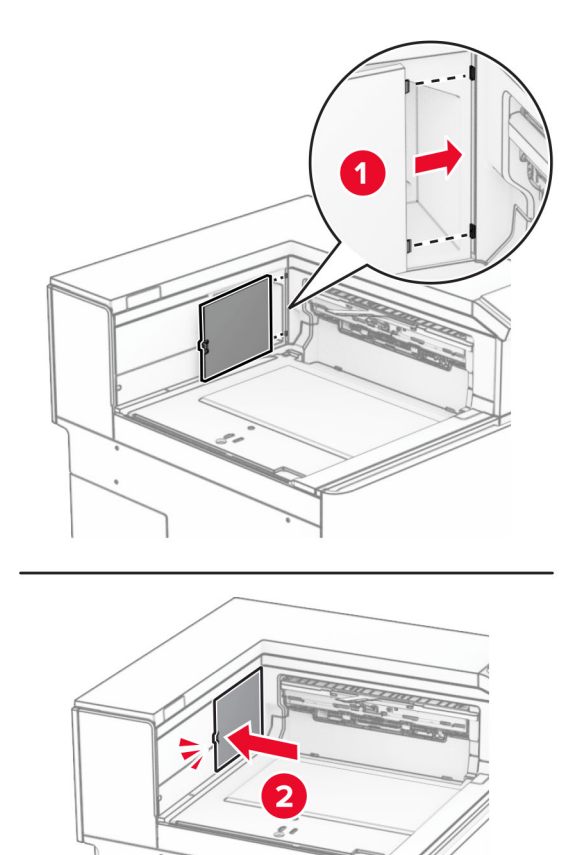

5 Paigaldage standardne väljundsalv.

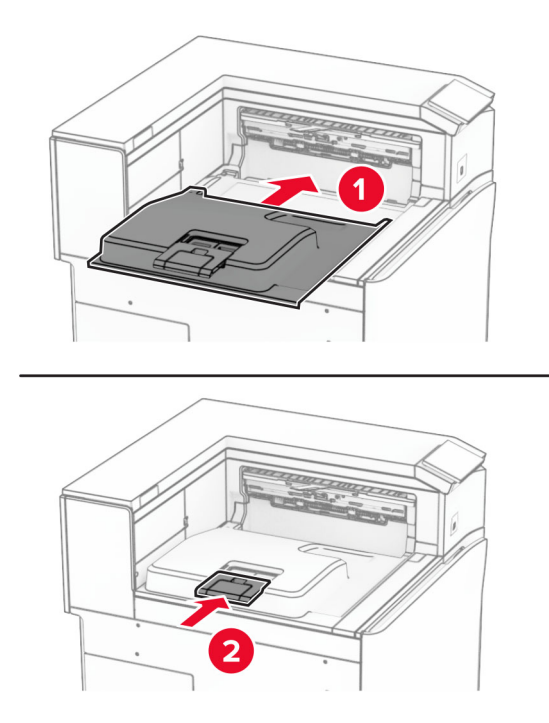

## **Klambrikasseti seadme vahetamine**

#### **Klammerdaja klambrikasseti vahetamine**

1 Haarake käepidemest F ja libistage klammerdaja vasakule.

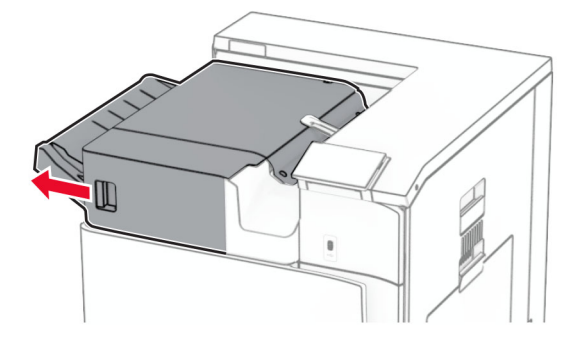

Eemaldage klambrikassetihoidik.

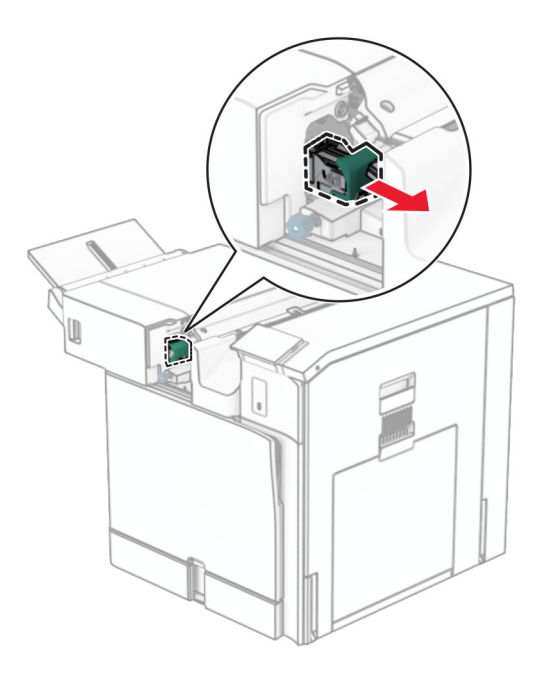

Eemaldage tühi klambrikassett.

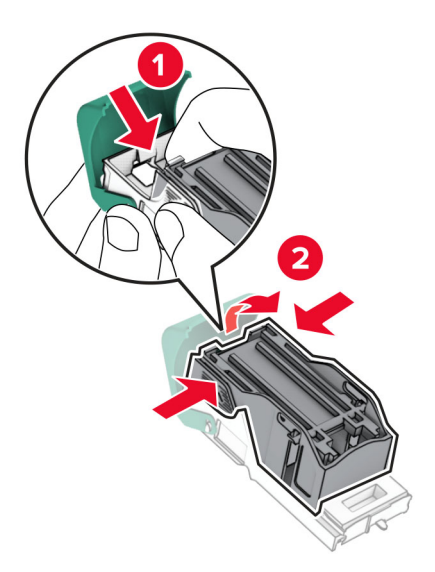

4 Sisestage uus klambrikassett, kuni see kohale klõpsatab.

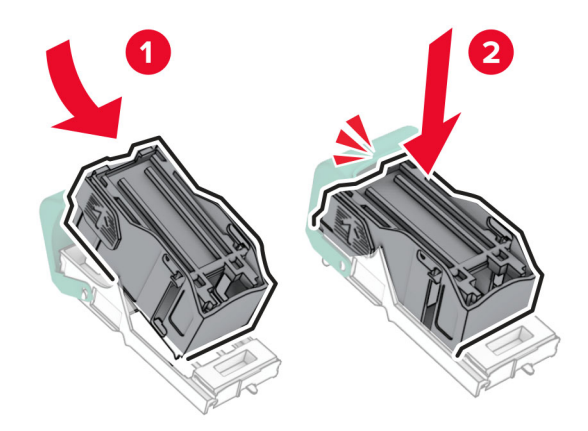

5 Sisestage klambrikassetihoidik, kuni see oma kohale klõpsatab.

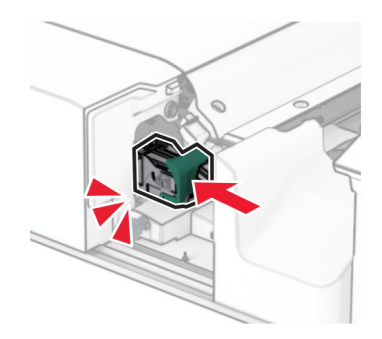

6 Libistage klammerdaja paremale.

## **Klammerdaja ja mulgustajaga köitja klambrikasseti vahetamine**

1 Avage uks H.

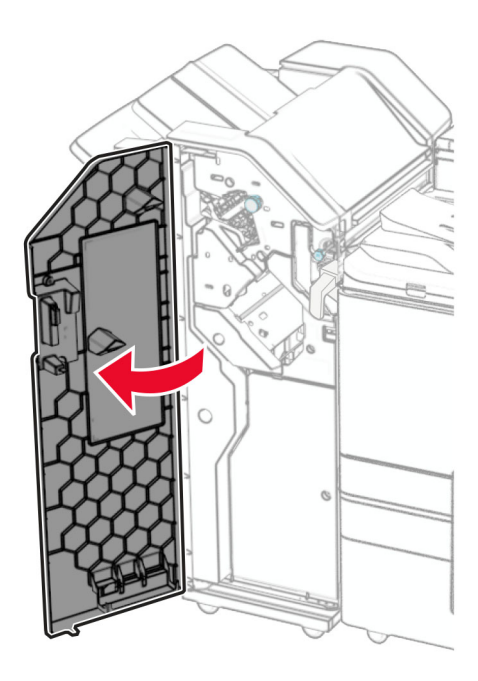

2 Tõmmake roheline käepide välja ja seejärel eemaldage klambrikasseti hoidik.

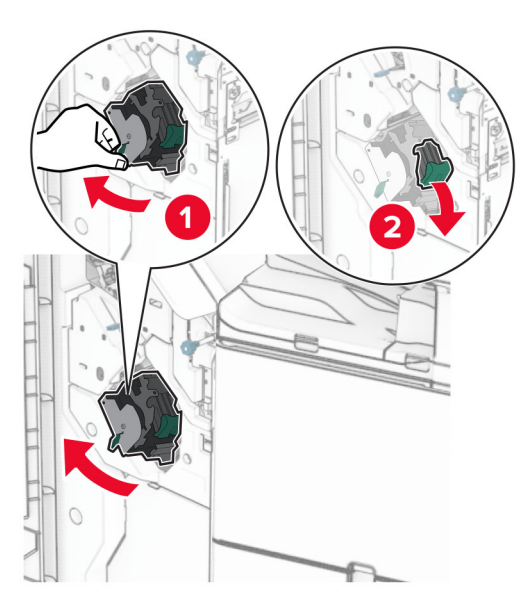

3 Eemaldage tühi klambrikassett.

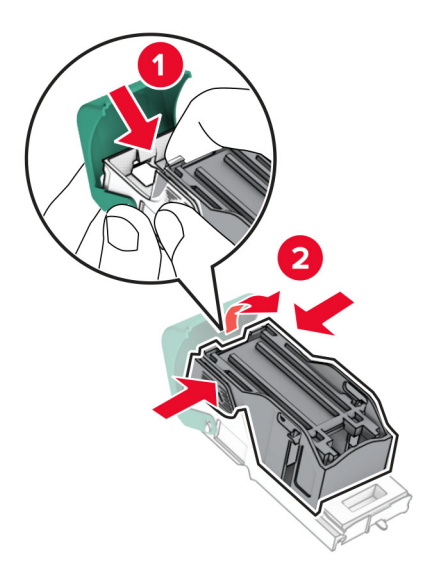

- 4 Eemaldage uus klambrikassett pakendist.
- 5 Sisestage uus klambrikassett, kuni see kohale klõpsatab.

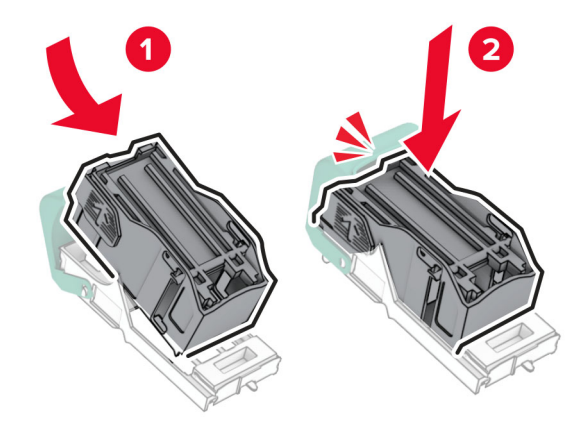

6 Sisestage klambrikassetihoidik, kuni see oma kohale klõpsatab.

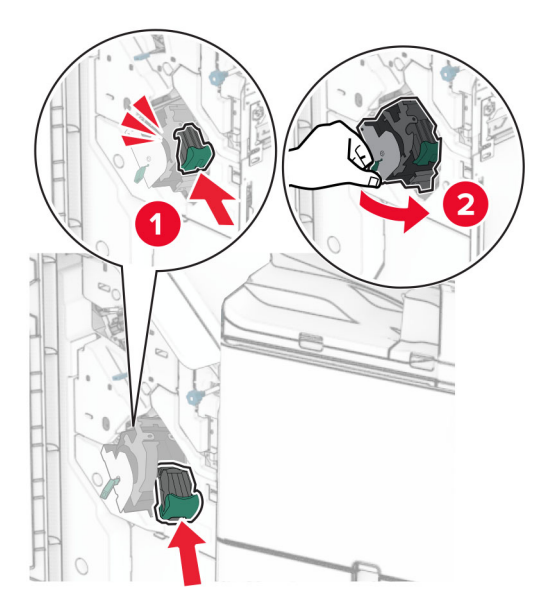

7 Sulgege uks H.

#### **Klambrikasseti vahetamine brošüüriviimistlejas**

1 Avage uks H.

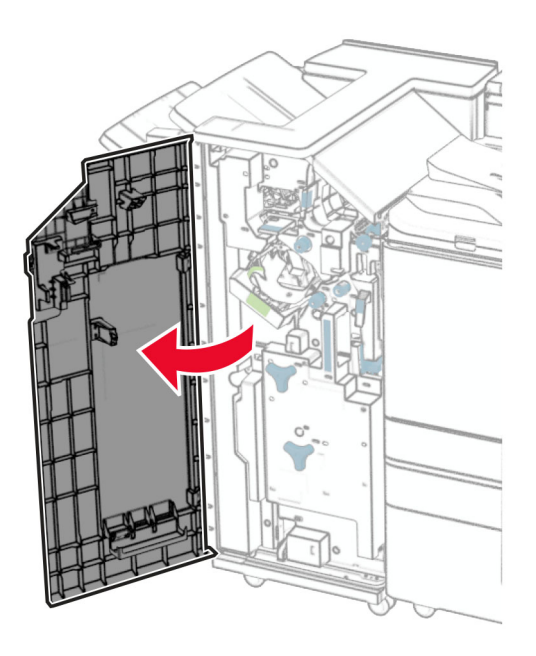

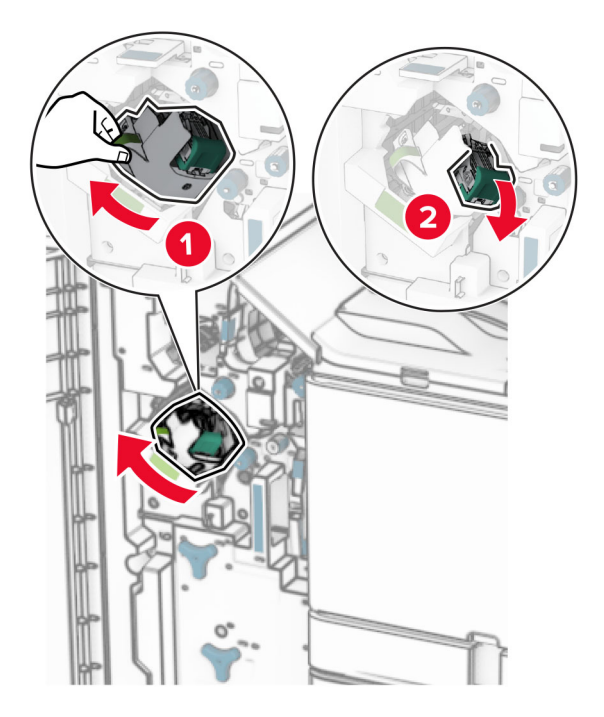

Tõmmake roheline käepide välja ja seejärel eemaldage klambrikasseti hoidik.

Eemaldage tühi klambrikassett.

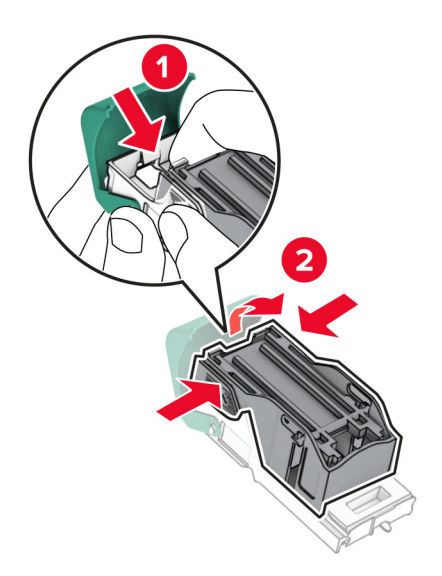

Eemaldage uus klambrikassett pakendist.

5 Sisestage uus klambrikassett, kuni see kohale klõpsatab.

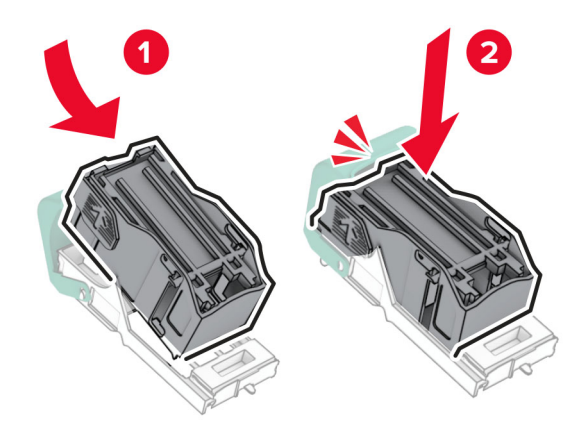

6 Sisestage klambrikassetihoidik, kuni see oma kohale klõpsatab.

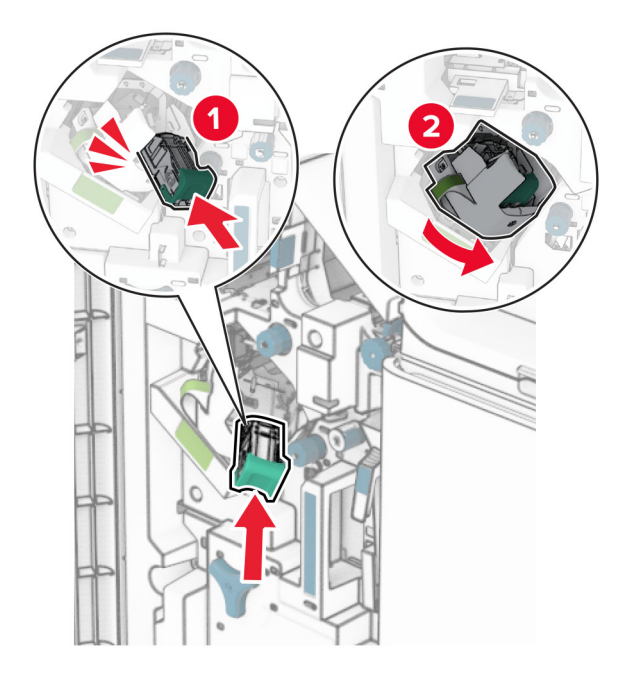

7 Sulgege uks H.

### **Klambrikassetihoidikute vahetamine brošüüriviimistlejas**

1 Avage viimistleja luuk.

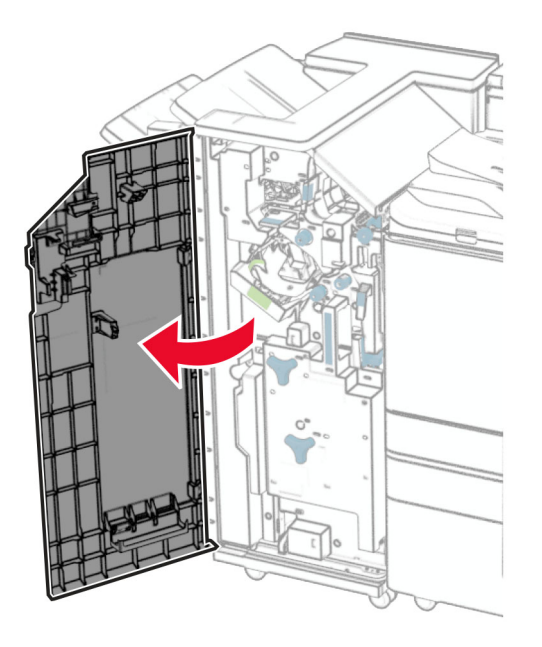

2 Tõmmake brošüürivalmistaja välja ja seejärel eemaldage kasutatud klambrikassetihoidikud.

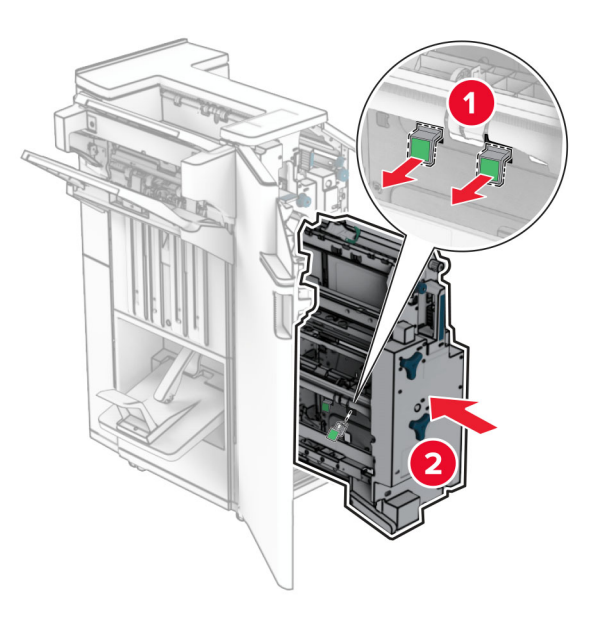

3 Eemaldage uued klambrikassetihoidikud pakendist.

4 Sisestage uued klambrikassetihoidikud.

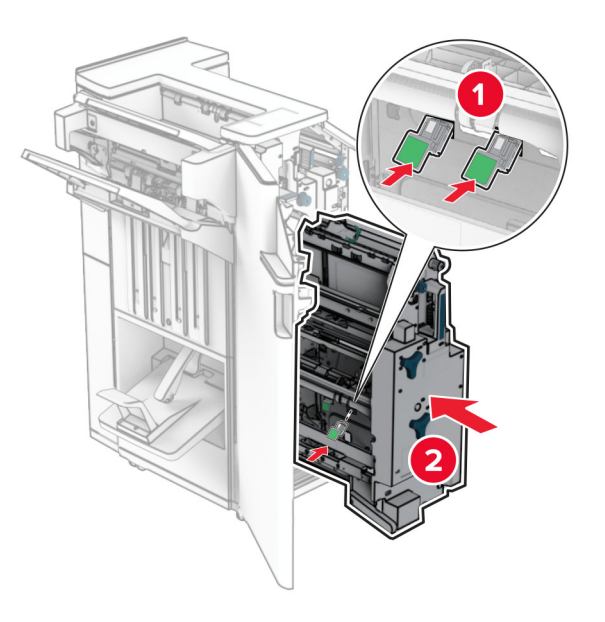

5 Sisestage brošüürivalmistaja ja seejärel pange viimistleja luuk kinni.

### **Tarvikute kasutuse loendurite lähtestamine**

- 1 Navigeerige juhtpaneelil valikuni Seaded > Seade > Hooldus > Konfigureerimise menüü > Tarvikute kasutus ja loendurid.
- 2 Valige loendur, mida soovite lähtestada.

Hoiatus – varakahjude oht: Võite lähtestada ja taastada neid tarvikuid ja osasid, millele ei kehti tagastusprogrammi tingimused. Samas ei kata tootja garantii mitteoriginaaltarvikute või -varuosade põhjustatud kahjusid. Tarvikute või varuosade loendurite lähtestamine ilma õige taastamiseta võib teie printerit kahjustada. Pärast tarviku või varuosa loenduri lähtestamist võib teie printer kuvada veateadet.

## **Printeri osade puhastamine**

### **Printeri puhastamine**

ETTEVAATUST – ELEKTRILÖÖGIOHT: Enne jätkamist tõmmake toitekaabli pistik elektrivõrgu pistikupesast välja ja ühendage kõik kaablid printeri küljest lahti, sest vastasel juhul võite printeri välispinda puhastades elektrilöögi saada.

#### Märkused.

- **•** Tehke seda toimingut iga paari kuu tagant.
- **•** Mittenõuetekohasest käsitsemisest põhjustatud printeri kahjustusi printeri garantii ei kata.
- 1 Lülitage printer välja ja seejärel tõmmake toitekaabli pistik elektrivõrgu pistikupesast välja.
- 2 Eemaldage standardsest väljundpesast ja mitmeotstarbelisest sööturist paber.
- 3 Puhastage printer ja selle ümbrus tolmust ja paberitükkidest, kasutades pehmet harja või tolmuimejat.
- 4 Pühkige printeri välispinda niiske, pehme ja ebemevaba lapiga.

#### Märkused.

- **•** Ärge kasutage majapidamises kasutatavaid puhastusvahendeid ega -aineid, kuna need võivad printeri välispinda kahjustada.
- **•** Veenduge, et kõik printeri pinnad oleksid pärast puhastamist kuivad.
- 5 Ühendage toitekaabli pistik elektrivõrgu pistikupessa ja lülitage seejärel printer sisse.

ETTEVAATUST – KEHAVIGASTUSTE OHT: Põlengu või elektrilöögi ohu vähendamiseks ühendage toitekaabel ettenähtud nimipinge ja nimivoolutugevusega elektrivõrgu pistikupessa, mis on varustatud kaitsemaandusega, paikneb toote lähedal ja on hõlpsasti juurdepääsetav.

## **Puuteekraani puhastamine**

ETTEVAATUST – ELEKTRILÖÖGIOHT: Enne jätkamist tõmmake toitekaabli pistik elektrivõrgu pistikupesast välja ja ühendage kõik kaablid printeri küljest lahti, sest vastasel juhul võite printeri välispinda puhastades elektrilöögi saada.

- 1 Lülitage printer välja ja seejärel tõmmake toitekaabli pistik elektrivõrgu pistikupesast välja.
- 2 Kasutage pehmet niisket kiuvaba riiet ja pühkige puuteekraan puhtaks.

#### Märkused.

- **•** Ärge kasutage majapidamises kasutatavaid puhastusvahendeid, kuna need võivad puuteekraani kahjustada.
- **•** Pärast puhastamist veenduge, et puuteekraan oleks kuiv.
- 3 Ühendage toitekaabli pistik elektrivõrgu pistikupessa ja lülitage seejärel printer sisse.

ETTEVAATUST – KEHAVIGASTUSTE OHT: Põlengu või elektrilöögi ohu vähendamiseks ühendage toitekaabel ettenähtud nimipinge ja nimivoolutugevusega elektrivõrgu pistikupessa, mis on varustatud kaitsemaandusega, paikneb toote lähedal ja on hõlpsasti juurdepääsetav.

## **Prindipea optika puhastamine**

1 Avage esiluuk.

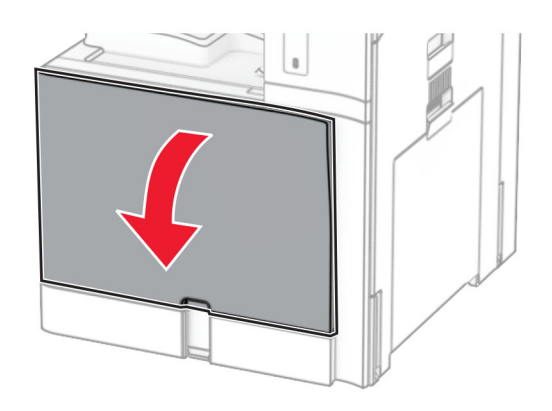

<span id="page-348-0"></span>2 Eemaldage toonerikassetid.

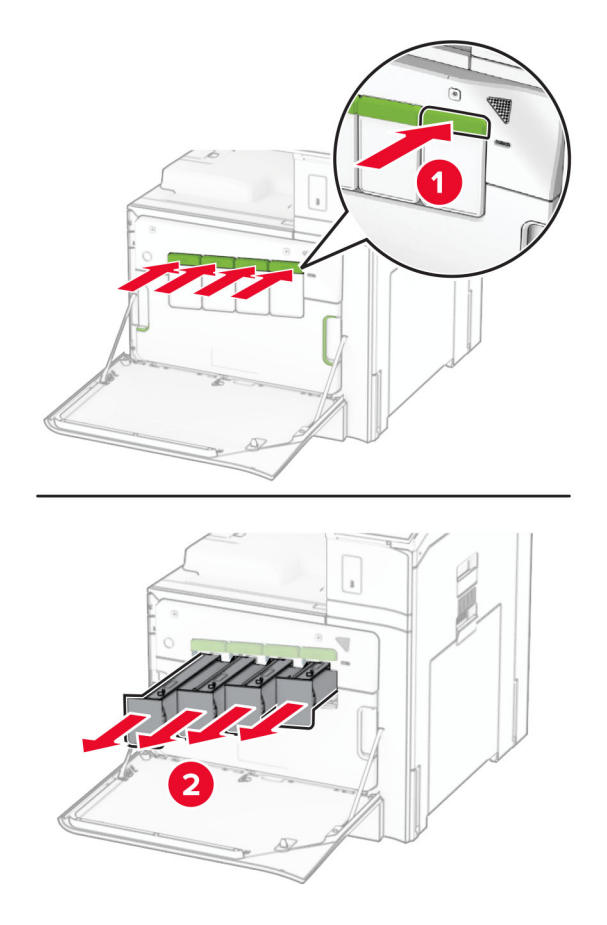

3 Tõmmake puhasti õrnalt välja, kuni see peatub.

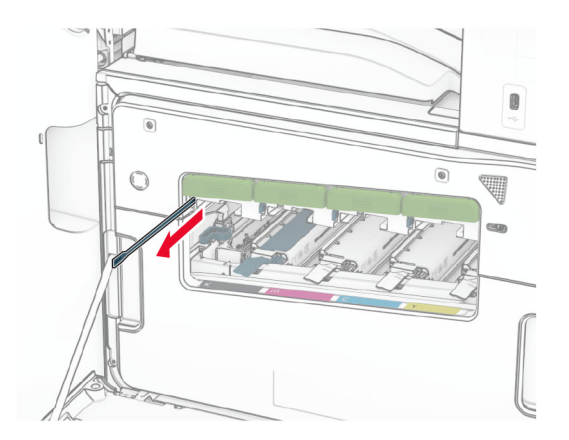

Märkus. Puhasti ei eraldu printeri küljest.

4 Lükake puhasti tagasi prindipeasse, kuni see peatub.

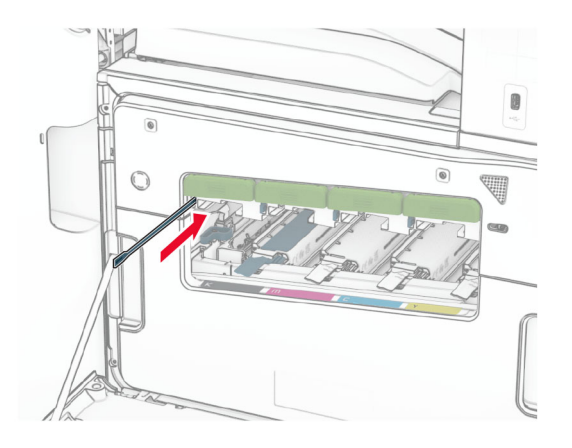

- 5 Korrake [toimingut 3](#page-348-0) ja toimingut 4 kolm korda iga prindipea kohta.
- 6 Paigaldage toonerikassetid.

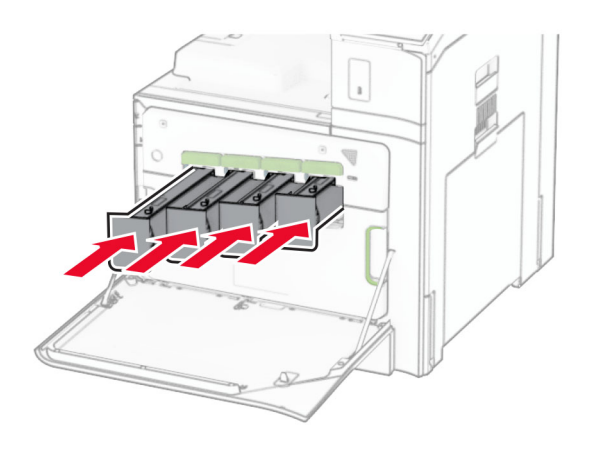

7 Sulgege esiluuk.

## **Mulgustaja punkri tühjendamine**

Märkus. Olenevalt paigaldatud klammerdajast võib mulgustaja punkri välimus varieeruda.

1 Avage viimistleja luuk.

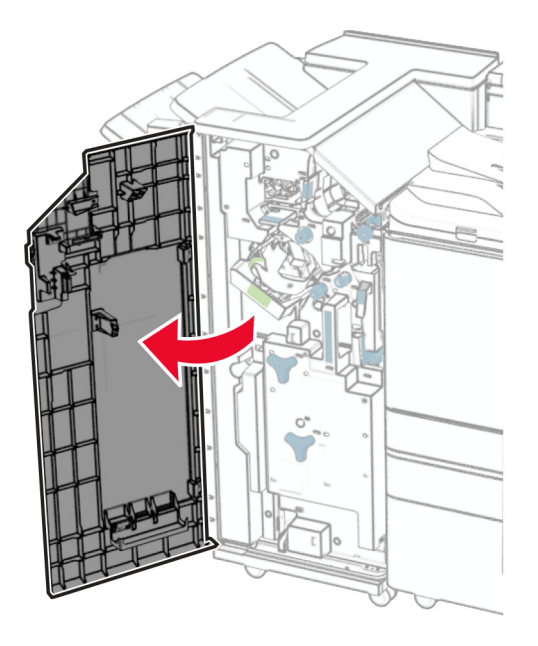

2 Eemaldage ja tühjendage mulgustaja punker.

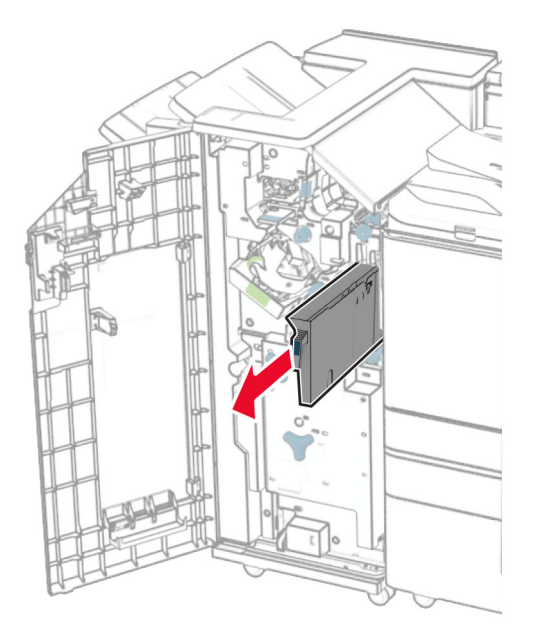

3 Pange mulgustaja punker tagasi.

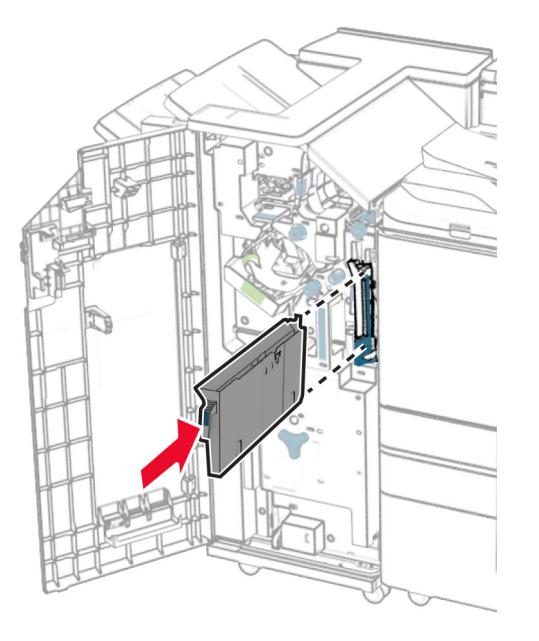

4 Sulgege viimistleja luuk.

## **Energia ja paberi säästmine**

## **Energiasäästliku režiimi konfigureerimine**

#### **unerežiim**

- 1 Navigeerige juhtpaneelilt jaotisse Seaded > Seade > Energiatarve > Aegumised > Unerežiim.
- 2 Määrake ooteaeg, mille möödumisel printer Unerežiimi lülitub.

#### **Talveunerežiim**

- 1 Navigeerige juhtpaneelilt jaotisse Seaded > Seade > Energiatarve > Ajapiirid > Talveunerežiimi viiteaeg.
- 2 Määrake ooteaeg, mille möödumisel printer talveunerežiimi lülitub.

#### Märkused.

- **•** Selleks et Talveunerežiimi viiteaeg toimiks, määrake seade Talveunerežiimi viiteaeg aktiivse ühenduse korralTalveunerežiimile.
- **•** Talveunerežiimis on printeri sisseehitatud veebiserver keelatud.

### **Ekraani heleduse reguleerimine**

- 1 Navigeerige juhtpaneelil valikuni Seaded > Seade > Eelistused.
- 2 Muutke menüü Ekraani heledus seadistusi.

## **Tarvikute säästmine**

**•** Printige paberi mõlemale poolele.

Märkus. Kahepoolne printimine on printeri vaikeseade.

- **•** Printige ühele paberilehele mitu lehekülge.
- **•** Enne printimist vaadake eelvaate funktsiooniga, kuidas dokument paberil välja näeb.
- **•** Printige dokumendist üks koopia, et kontrollida selle sisu ja vormingu täpsust.

## **Printeri teisaldamine**

ETTEVAATUST – KEHAVIGASTUSTE OHT: Kui printer kaalub rohkem kui 20 kg (44 naela), võib selle ohutuks tõstmiseks olla vaja vähemalt kahte inimest.

**A ETTEVAATUST – KEHAVIGASTUSTE OHT:** Põlengu või elektrilöögi ohu vähendamiseks kasutage ainult tootega kaasas olnud toitekaablit või tootja heakskiidetud asenduskaablit.

**A ETTEVAATUST – KEHAVIGASTUSTE OHT:** Printeri teisaldamisel järgige alltoodud suuniseid, et vältida kehavigastusi ja printeri kahjustamist.

- **•** Veenduge, et kõik luugid ja salved oleks suletud.
- **•** Lülitage printer välja ja seejärel tõmmake toitekaabli pistik elektrivõrgu pistikupesast välja.
- **•** Ühendage kõik juhtmed ja kaablid printeri küljest lahti.
- **•** Kui printeri külge on kinnitatud eraldi põrandal seisvad lisasalved või väljundseadmed, siis ühendage need enne printeri liigutamist lahti.
- **•** Kui printer on rataslaual, siis lükake see ettevaatlikult uude kohta. Olge lävede ja muude põranda ebatasasuste ületamisel ettevaatlik.
- **•** Kui printer ei ole rataslaual, aga printeril on lisasalved või väljundseadmed, siis eemaldage väljundseadmed ja tõstke printer salvedelt maha. Ärge üritage printerit ja mis tahes väljundseadmeid korraga tõsta.
- **•** Tõstke printerit ainult käepidemetest.
- **•** Printeri teisaldamiseks kasutatav rataslaud peab olema piisavalt suur, et sellele toetuks kogu printeri põrandale toetuv pind.
- **•** Lisatarvikute teisaldamiseks kasutatava käru pind peab olema lisatarvikute toetamiseks piisava suurusega.
- **•** Hoidke printerit püstiasendis.
- **•** Vältige järske liigutusi.
- **•** Ärge jätke printeri mahaasetamisel sõrmi selle alla.
- **•** Veenduge, et printeri uues asukohas oleks selle ümber piisavalt ruumi.

Märkus. Mittenõuetekohasest teisaldamisest põhjustatud printeri kahjustusi printeri garantii ei kata.

# **Probleemi veaotsing**

## **Prindikvaliteediga seotud probleemid**

Leidke kujutis, mis sarnaneb teie printimisprobleemiga, ja klõpsake selle all olevale lingile, et lugeda võimalusi selle lahendamiseks.

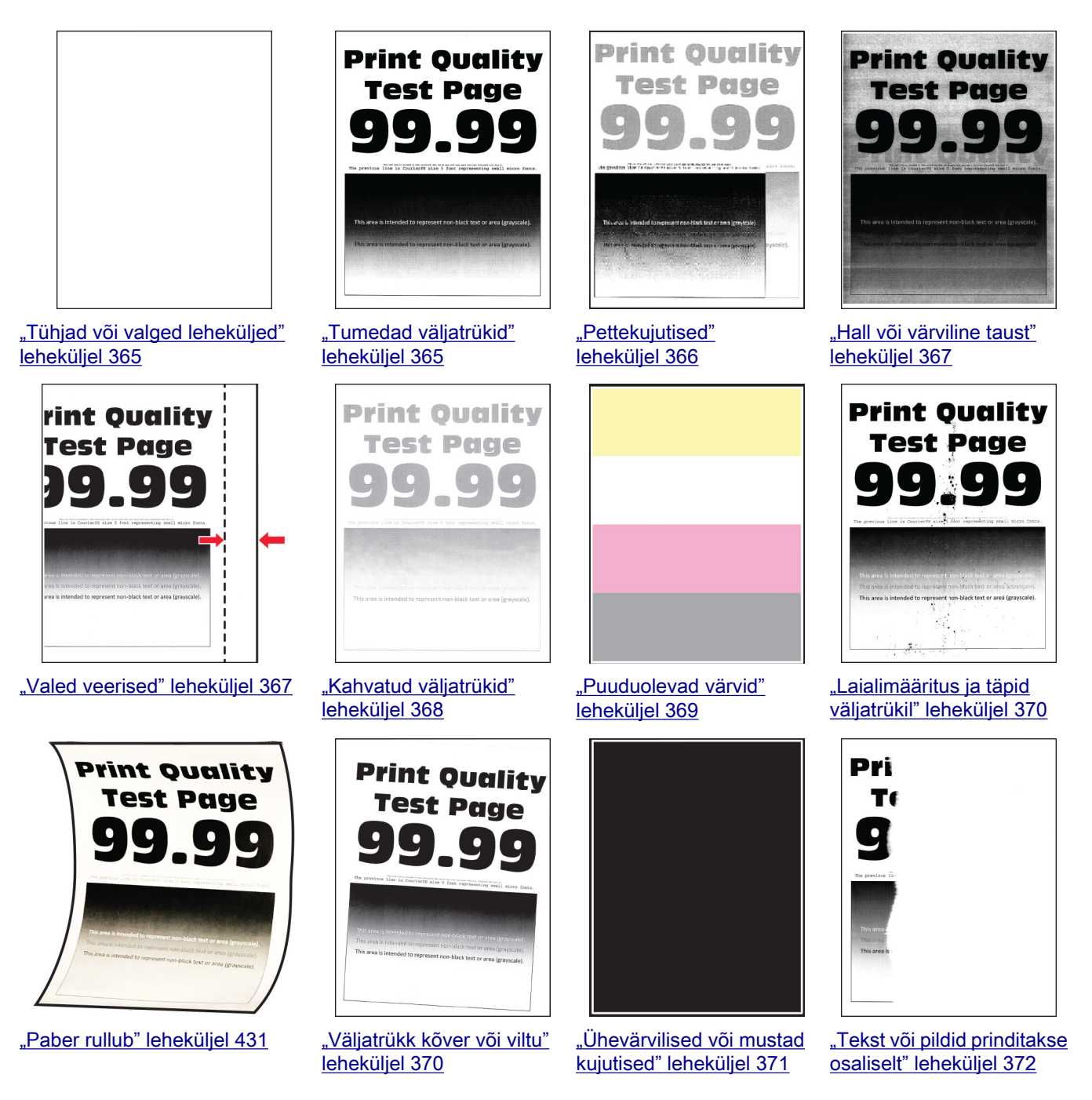

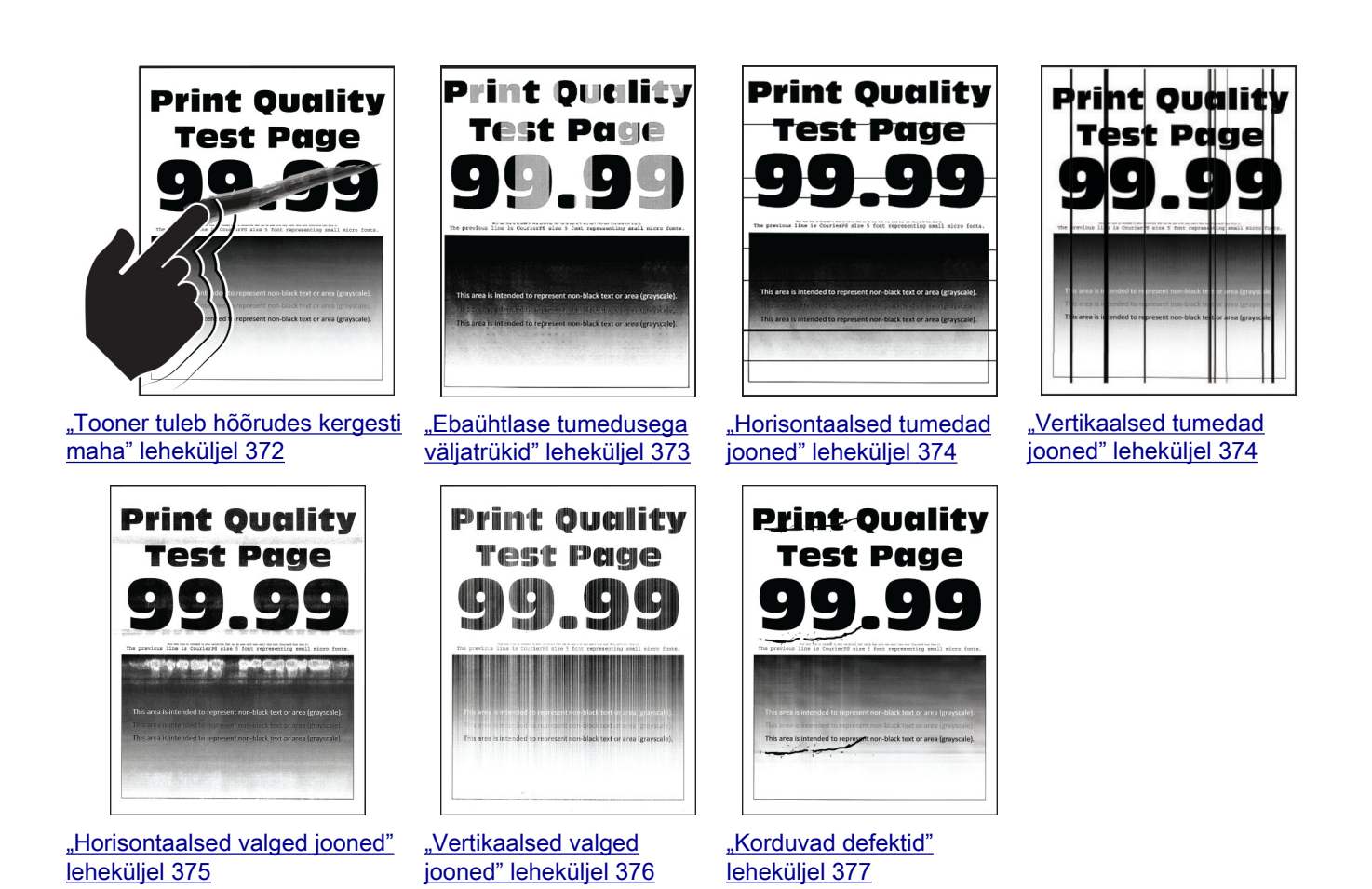

**Printeri veakoodid**

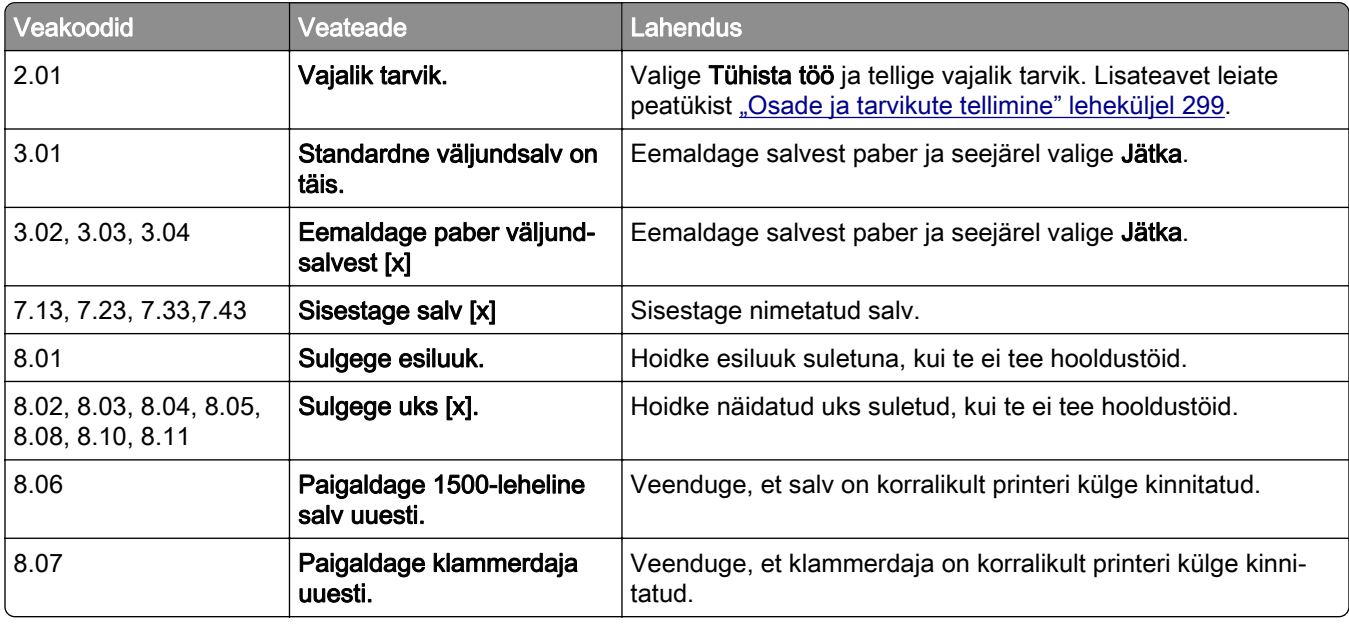

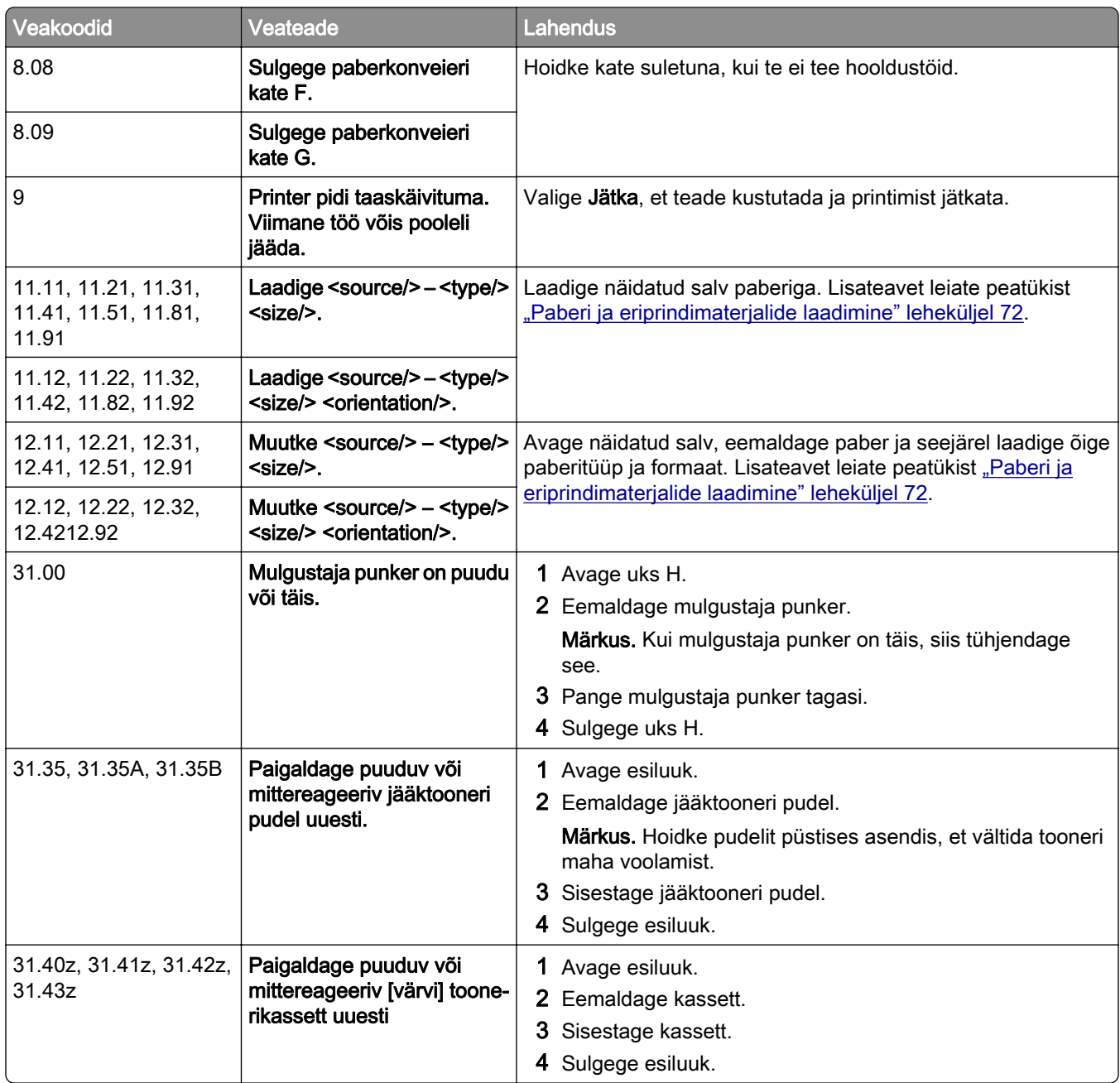

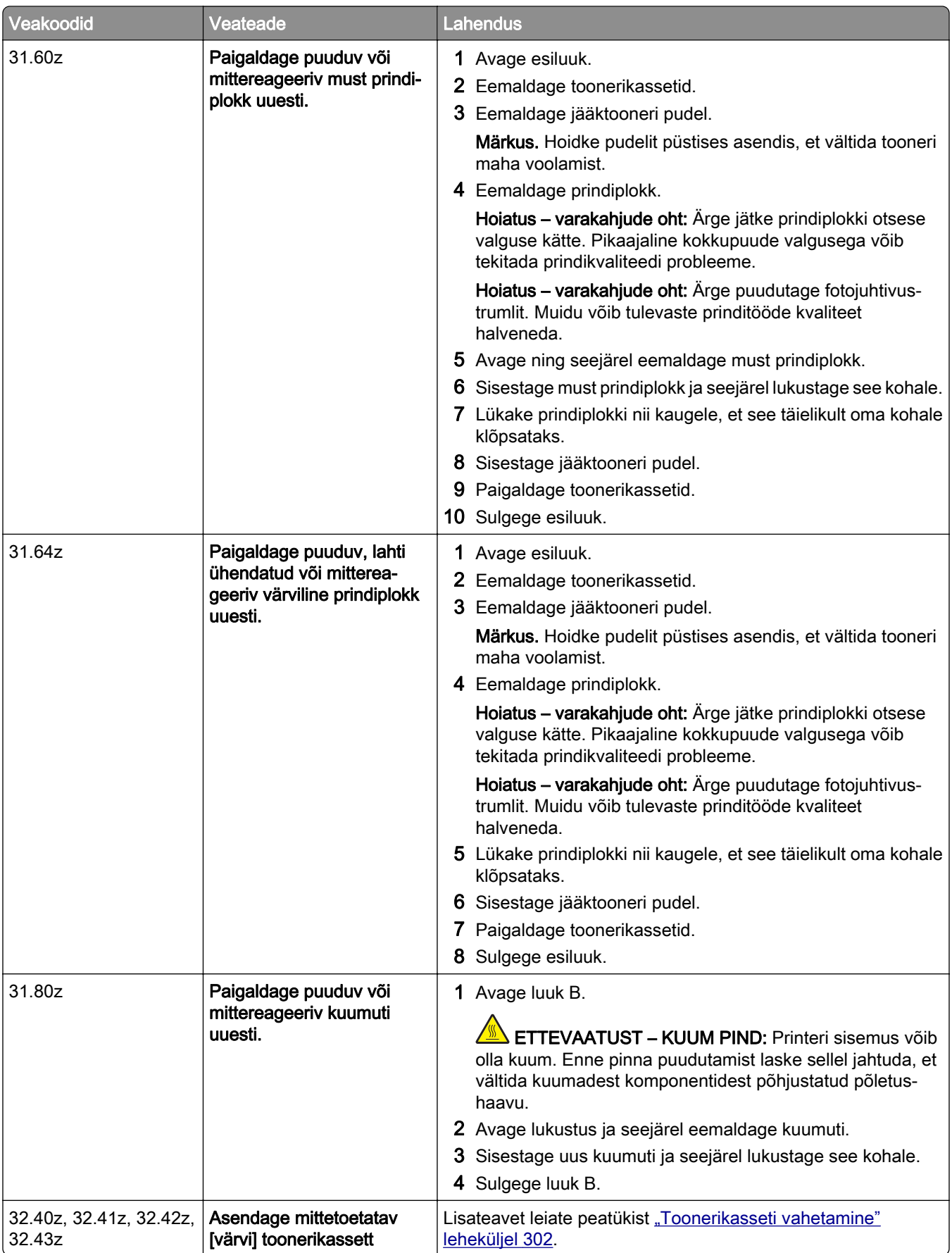

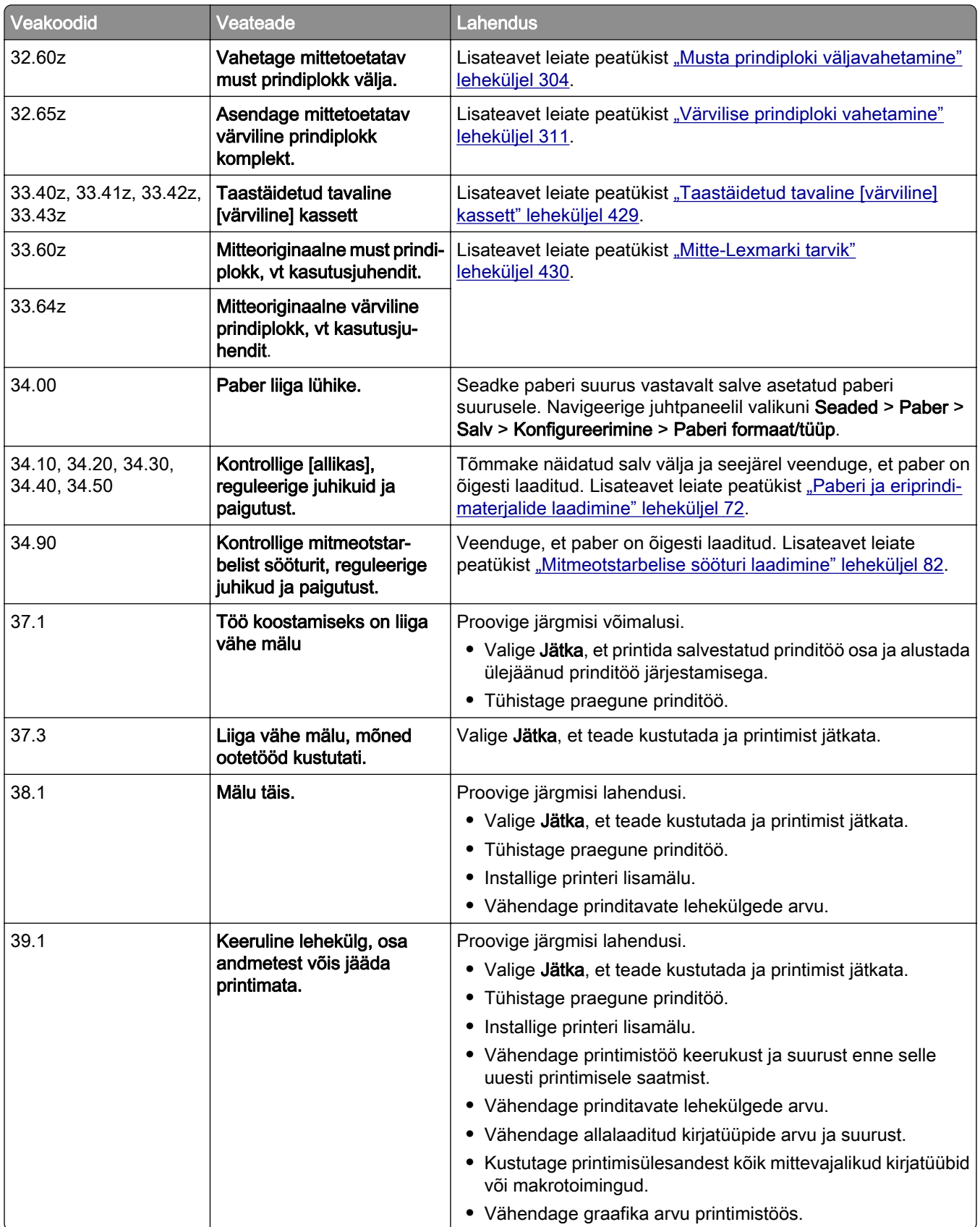

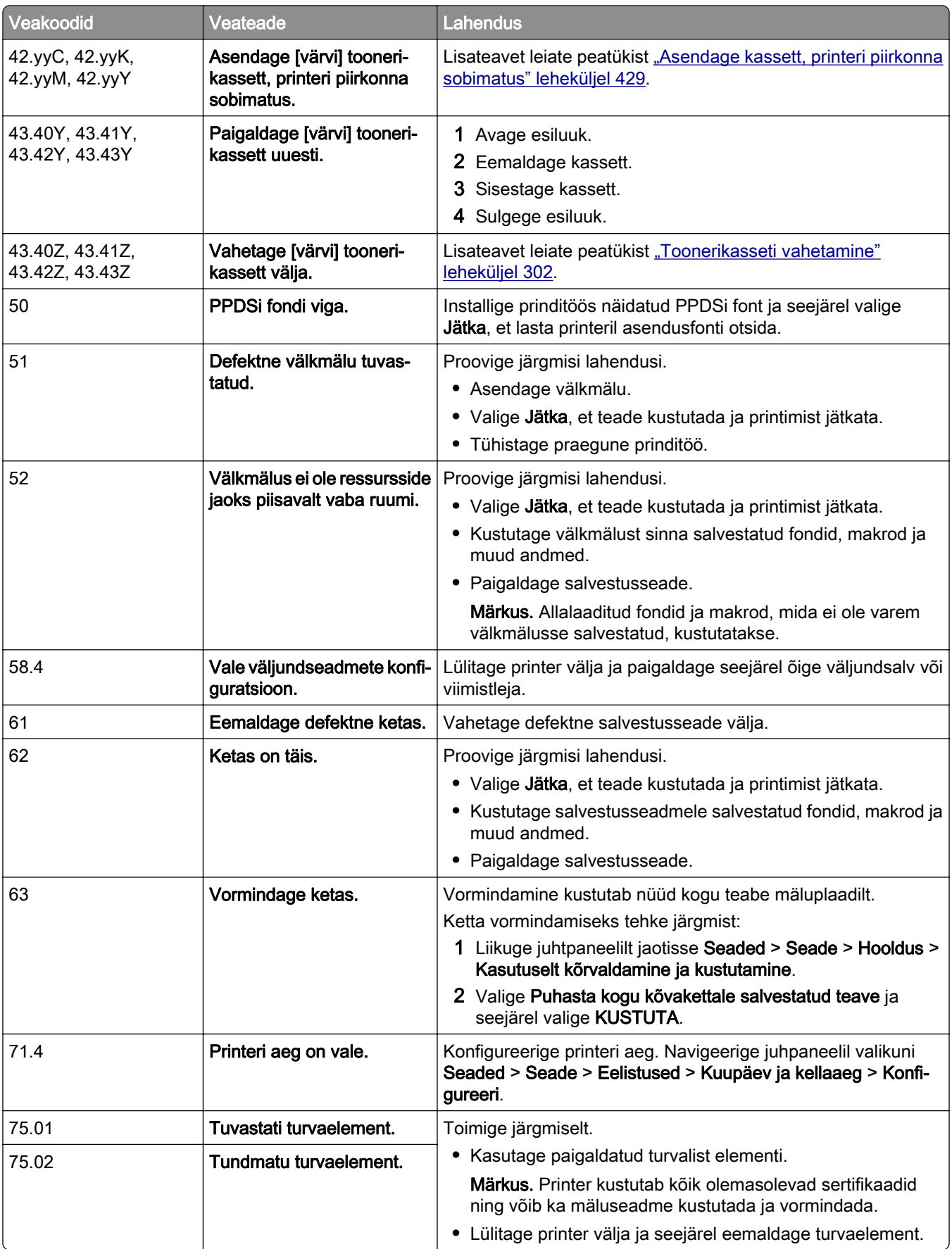

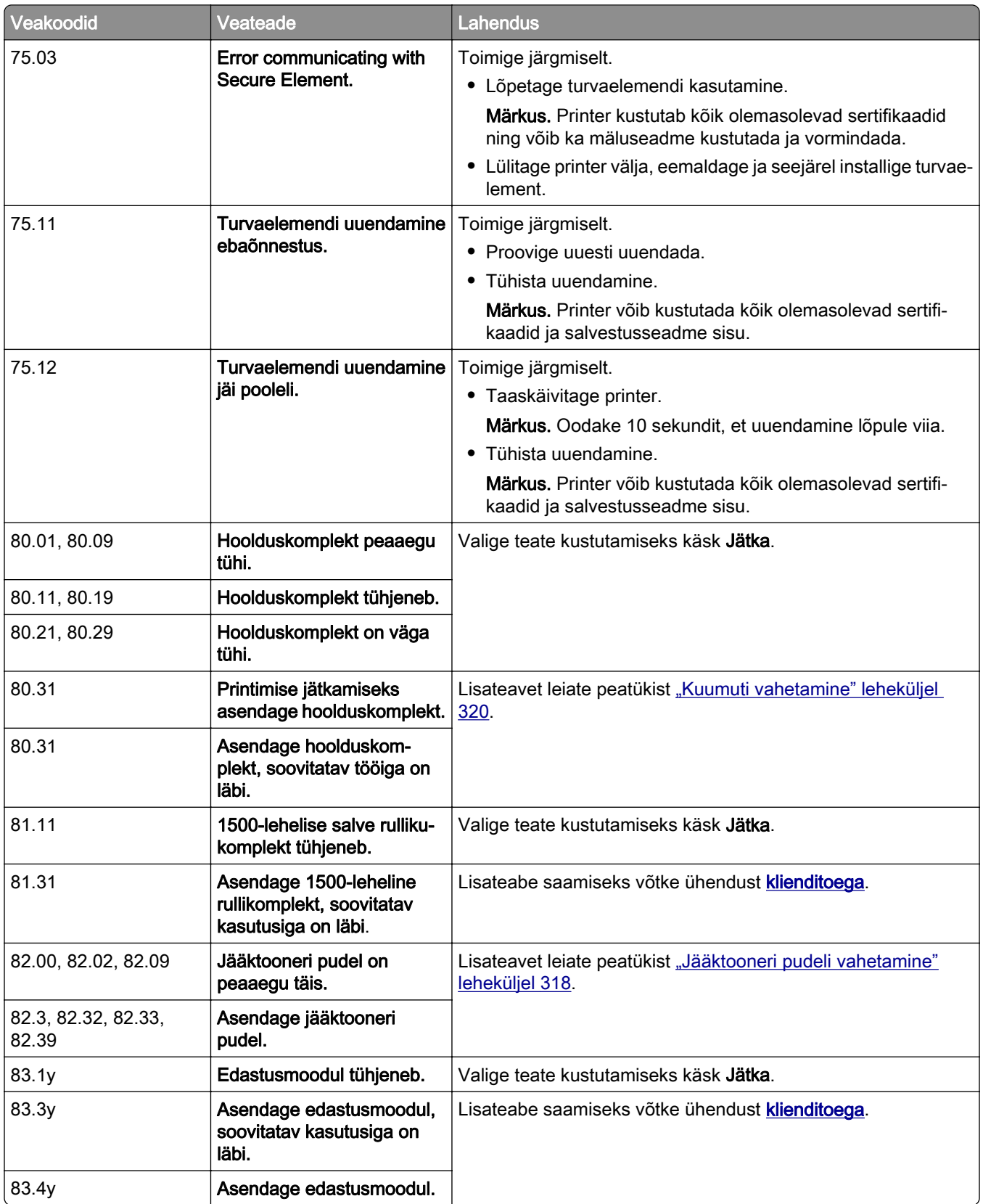
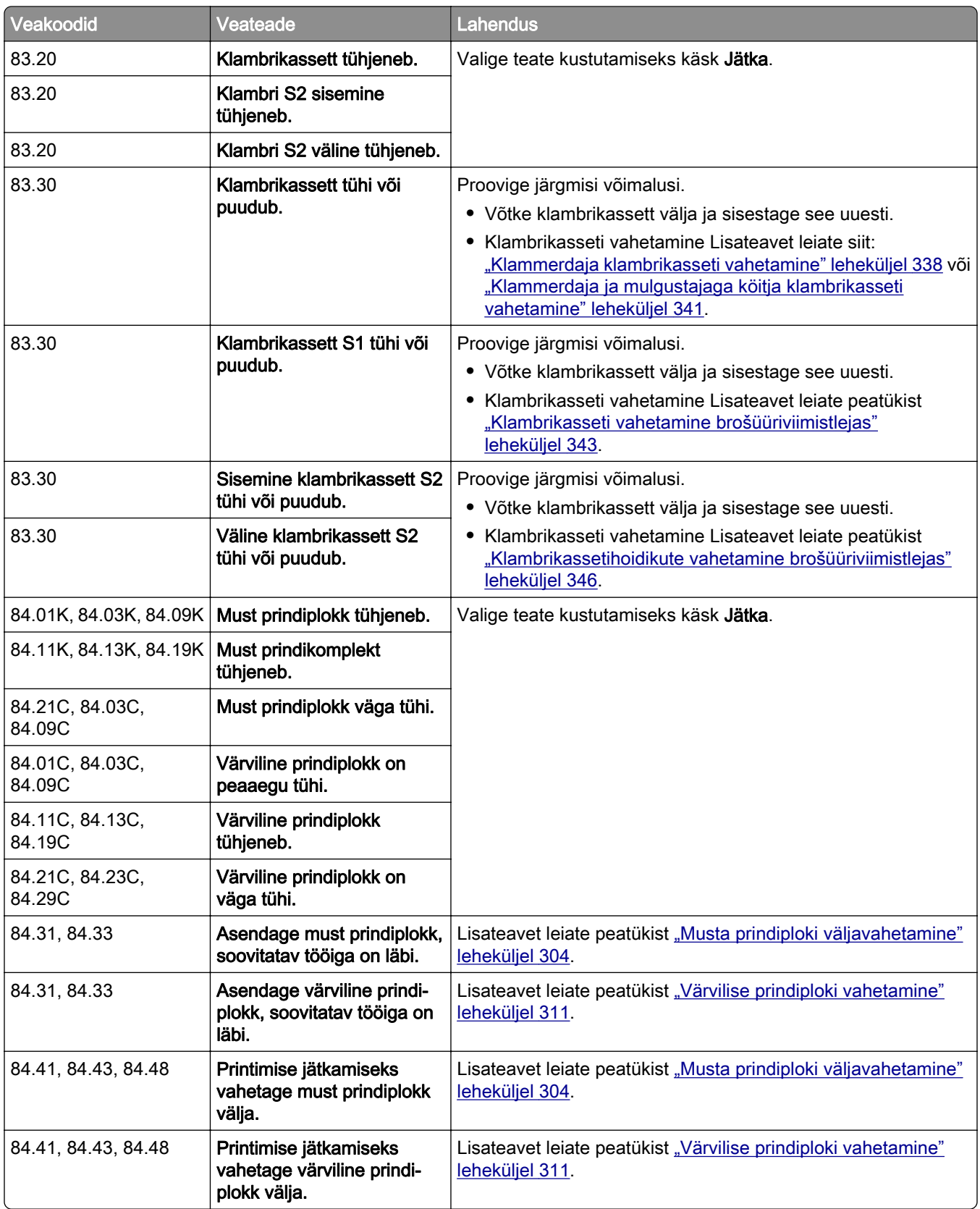

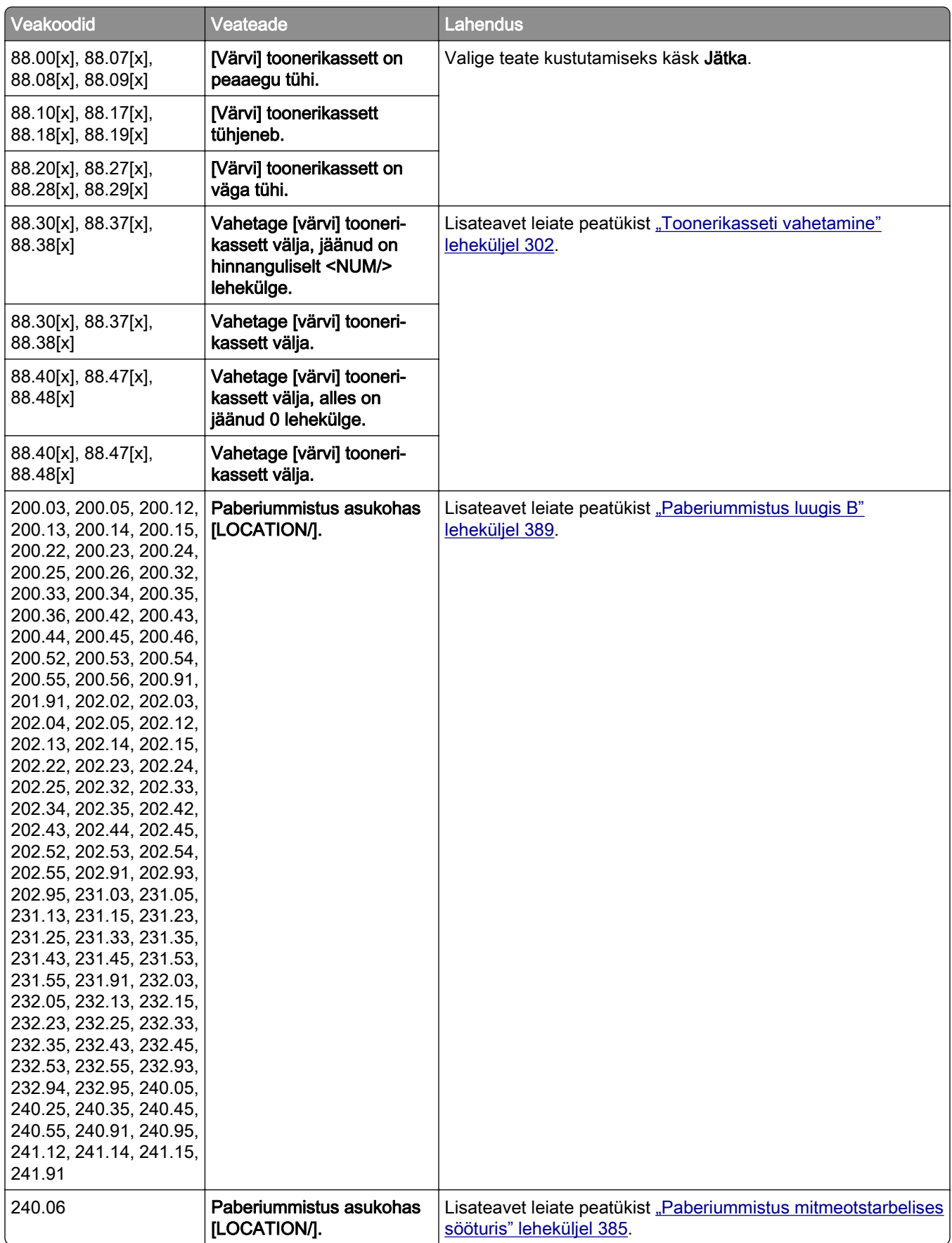

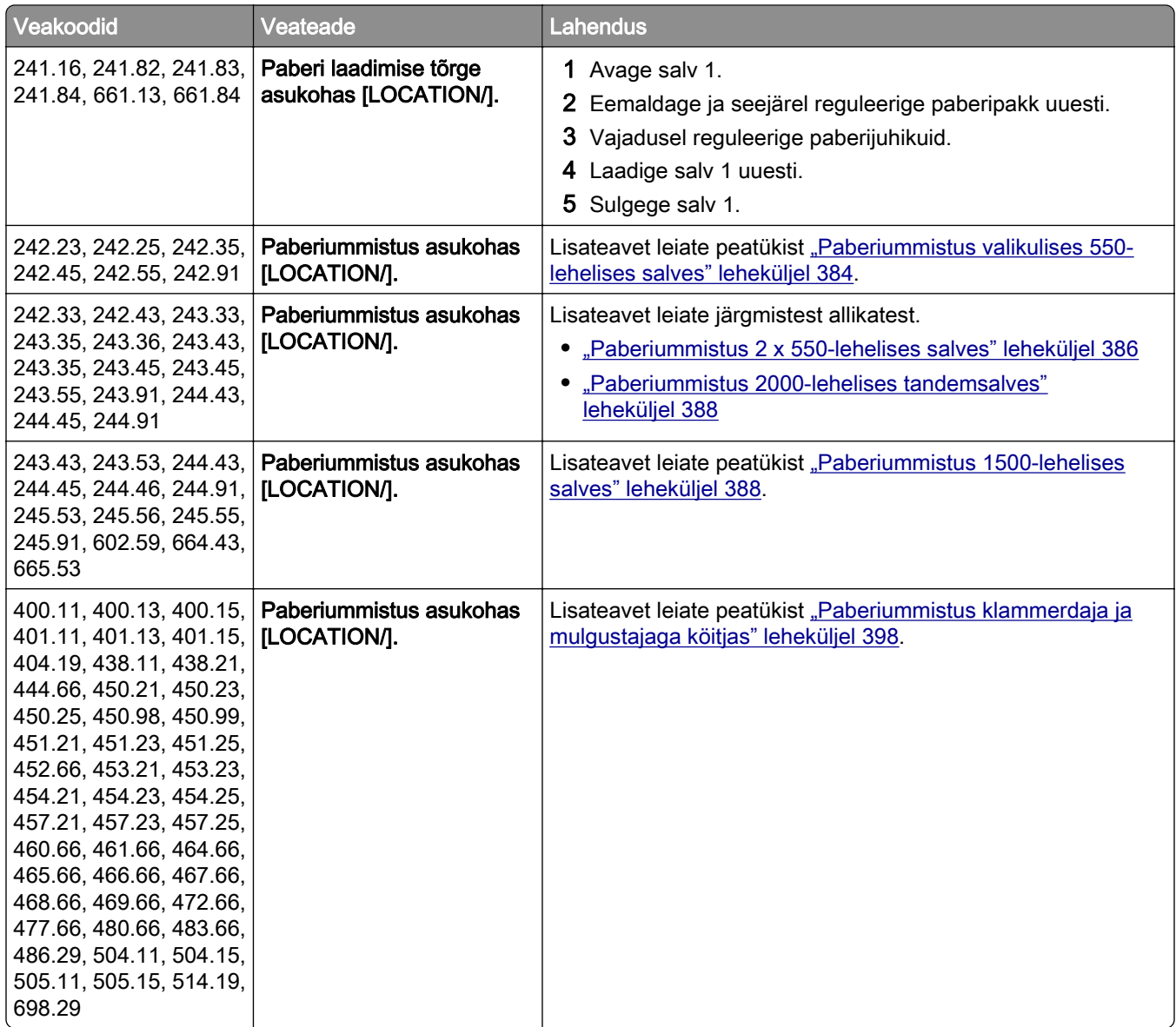

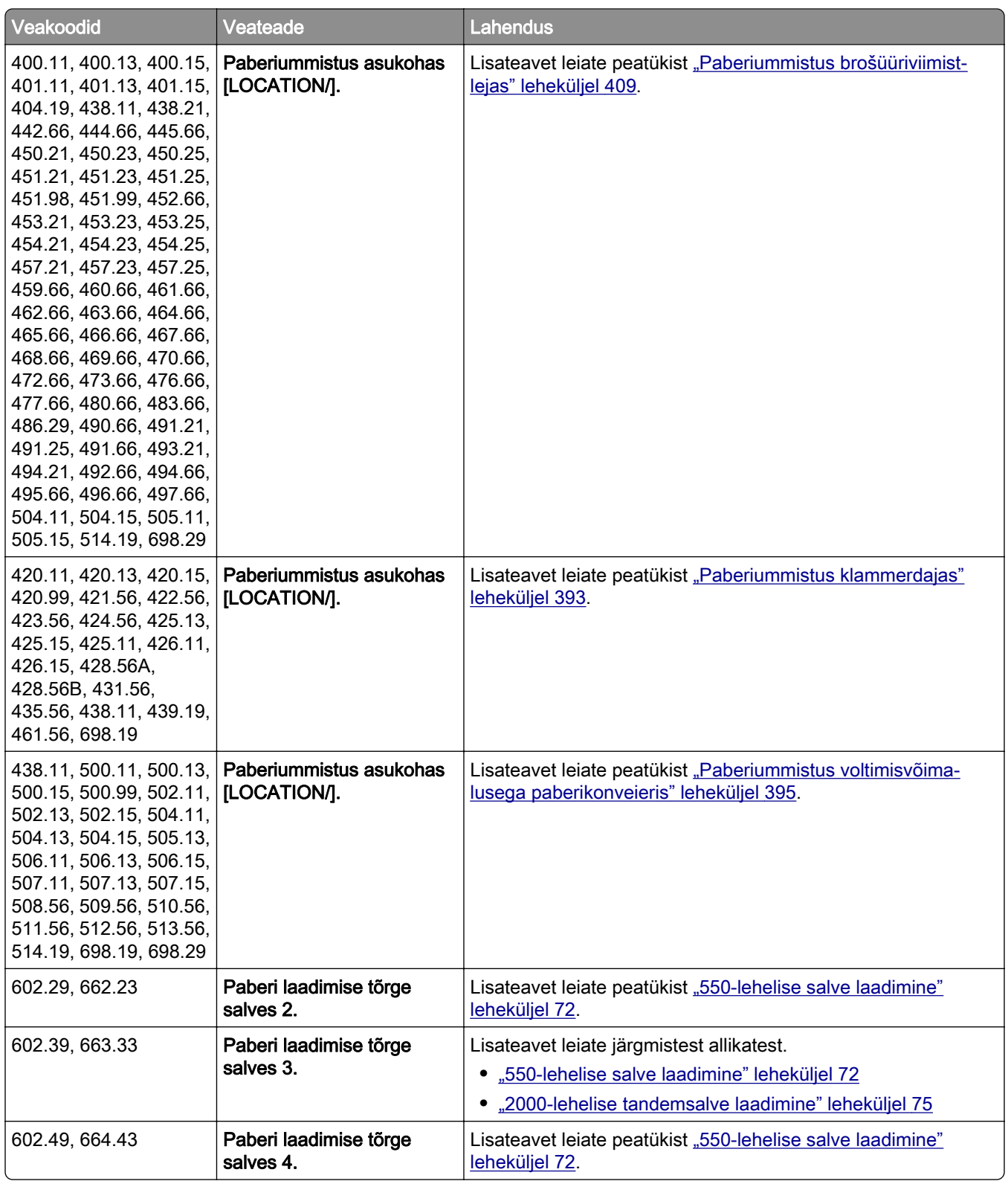

# **Printimisprobleemid**

# **Prindikvaliteet on kehv**

### **Tühjad või valged leheküljed**

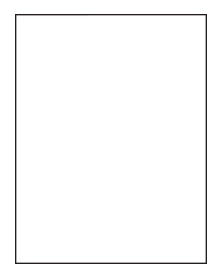

#### Märkused.

- **•** Enne probleemi lahendamist kasutage funktsiooni "Prindi kvaliteedi testlehed". Navigeerige juhtpaneelil kohta: Seaded > Veaotsing > Prindi kvaliteedi testlehed.
- **•** Kasutage näidislehtede printimiseks salve 1 ja veenduge, et paber on laaditud vertikaalpaigutusega.

#### Proovige järgmisi lahendusi.

- **•** Veenduge, et prindikomplektist, prindiplokist ja toonerikassettidest on eemaldatud kogu pakkematerjal.
- **•** Kontrollige, kas printerisse on paigaldatud Lexmarki toetatud originaaltoonerikassett.

Märkus. Kui tegu on mittetoetatava kassetiga, siis asendage see toetatava kassetiga.

- **•** Veenduge, et prindikomplekt ja must prindiplokk on korralikult paigaldatud.
	- 1 Eemaldage prindikomplekt ja seejärel eemaldage must prindiplokk.

Hoiatus – varakahjude oht: Prindikomplekt ja must prindiplokk ei tohi jääda otsese valguse kätte kauemaks kui 10 minutiks. Pikaajaline kokkupuude valgusega võib tekitada prindikvaliteedi probleeme.

Hoiatus – varakahjude oht: Ärge puudutage prindikomplekti või musta prindiploki all olevat fotojuhtivustrumlit. Muidu võib tulevaste prinditööde kvaliteet halveneda.

2 Sisestage must prindiplokk, seejärel prindikomplekt.

Kui probleem püsib, võtke ühendust [klienditoega.](#page-433-0)

### **Tumedad väljatrükid**

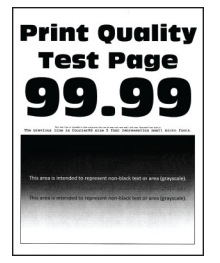

#### Märkused.

- **•** Enne probleemi lahendamist kasutage funktsiooni "Prindi kvaliteedi testlehed". Navigeerige juhtpaneelil kohta: Seaded > Veaotsing > Prindi kvaliteedi testlehed.
- **•** Kasutage näidislehtede printimiseks salve 1 ja veenduge, et paber on laaditud vertikaalpaigutusega.

#### Proovige järgmisi lahendusi.

- **•** Navigeerige juhtpaneelil valikuni Seaded > Printimine > Kvaliteet > Skannimise lisaseaded ja seejärel valige Värvi reguleerimine.
- **•** Olenevalt operatsioonisüsteemist saate tooneri tumedust vähendada dialoogiaknas "Prindieelistused" või "Printimine".

Märkus. Seda seadet saab muuta ka printeri juhtpaneelil. Navigeerige kohta Seaded > Printimine > Kvaliteet > Tooneri tumedus.

• Olenevalt operatsioonisüsteemist saab paberi tüüpi määrata dialoogiaknas "Prindieelistused" või "Printimine". Veenduge, et seade vastaks salve laaditud paberile.

Märkus. Seda seadet saab muuta ka printeri juhtpaneelil. Navigeerige järgmisesse kohta: Seaded > Paber > Salve konfiguratsioon > Paberi suurus/tüüp.

- **•** Veenduge, et paber ei oleks erilise tekstuuriga ega kare.
- **•** Laadige paber uuest paberipakist.

Märkus. Kõrge õhuniiskuse korral imab paber vett. Hoidke paberit kasutamiseni originaalpakendis.

Kui probleem püsib, võtke ühendust [klienditoega.](#page-433-0)

### **Pettekujutised**

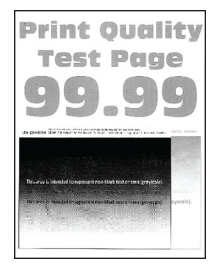

#### Märkused.

- **•** Enne probleemi lahendamist kasutage funktsiooni "Prindi kvaliteedi testlehed". Navigeerige juhtpaneelil kohta: Seaded > Veaotsing > Prindi kvaliteedi testlehed.
- **•** Kasutage näidislehtede printimiseks salve 1 ja veenduge, et paber on laaditud vertikaalpaigutusega.

#### Proovige järgmisi lahendusi.

- **•** Asetage salve õiget tüüpi ja kaaluga paber.
- Olenevalt operatsioonisüsteemist saab paberi tüüpi määrata dialoogiaknas "Prindieelistused" või "Printimine". Veenduge, et seade vastaks salve laaditud paberile.

Märkus. Seda seadet saab muuta ka printeri juhtpaneelil. Navigeerige järgmisesse kohta: Seaded > Paber > Salve konfiguratsioon > Paberi suurus/tüüp.

**•** Navigeerige juhtpaneelil valikuni Seaded > Printimine > Kvaliteet > Skannimise lisaseaded ja seejärel valige Värvi reguleerimine.

Kui probleem püsib, võtke ühendust [klienditoega.](#page-433-0)

### **Hall või värviline taust**

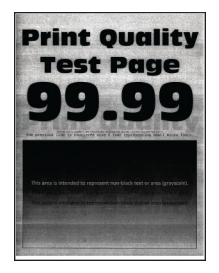

#### Märkused.

- **•** Enne probleemi lahendamist kasutage funktsiooni "Prindi kvaliteedi testlehed". Navigeerige juhtpaneelil kohta: Seaded > Veaotsing > Prindi kvaliteedi testlehed.
- **•** Kasutage näidislehtede printimiseks salve 1 ja veenduge, et paber on laaditud vertikaalpaigutusega.

#### Proovige järgmisi lahendusi.

**•** Olenevalt operatsioonisüsteemist saate tooneri tumedust suurendada dialoogiaknas "Prindieelistused" või "Printimine".

Märkus. Seda seadet saab muuta ka printeri juhtpaneelil. Navigeerige kohta Seaded > Printimine > Kvaliteet > Tooneri tumedus.

- **•** Navigeerige juhtpaneelil valikuni Seaded > Printimine > Kvaliteet > Skannimise lisaseaded ja seejärel valige Värvi reguleerimine.
- **•** Veenduge, et prindikomplekt ja must prindiplokk on korralikult paigaldatud.
	- 1 Eemaldage prindikomplekt ja seejärel eemaldage must prindiplokk.

Hoiatus – varakahjude oht: Prindikomplekt ja must prindiplokk ei tohi jääda otsese valguse kätte kauemaks kui 10 minutiks. Pikaajaline kokkupuude valgusega võib tekitada prindikvaliteedi probleeme.

Hoiatus – varakahjude oht: Ärge puudutage prindikomplekti või musta prindiploki all olevat fotojuhtivustrumlit. Muidu võib tulevaste prinditööde kvaliteet halveneda.

2 Sisestage must prindiplokk, seejärel prindikomplekt.

Kui probleem püsib, võtke ühendust [klienditoega.](#page-433-0)

#### **Valed veerised**

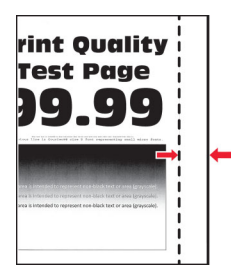

#### Proovige järgmisi lahendusi.

- **•** Reguleerige salves olevad paberijuhikud laaditud paberi suhtes õigesse asendisse.
- **•** Olenevalt operatsioonisüsteemist saab paberi formaati määrata dialoogiaknas "Prindieelistused" või "Printimine". Veenduge, et seade vastaks salve laaditud paberile.

Märkus. Seda seadet saab muuta ka printeri juhtpaneelil. Navigeerige järgmisesse kohta: Seaded > Paber > Salve konfiguratsioon > Paberi suurus/tüüp.

Kui probleem püsib, võtke ühendust [klienditoega.](#page-433-0)

### **Kahvatud väljatrükid**

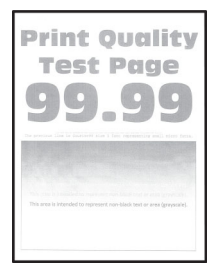

#### Märkused.

- **•** Enne probleemi lahendamist kasutage funktsiooni "Prindi kvaliteedi testlehed". Navigeerige juhtpaneelil kohta: Seaded > Veaotsing > Prindi kvaliteedi testlehed.
- **•** Kasutage näidislehtede printimiseks salve 1 ja veenduge, et paber on laaditud vertikaalpaigutusega.

#### Proovige järgmisi lahendusi.

- **•** Veenduge, et prindikomplektist, prindiplokist ja toonerikassettidest on eemaldatud kogu pakkematerjal.
- **•** Navigeerige juhtpaneelil valikuni Seaded > Printimine > Kvaliteet > Skannimise lisaseaded ja seejärel valige Värvi reguleerimine.
- **•** Olenevalt operatsioonisüsteemist saate tooneri tumedust suurendada dialoogiaknas "Prindieelistused" või "Printimine".

Märkus. Seda seadet saab muuta ka printeri juhtpaneelil. Navigeerige kohta Seaded > Printimine > Kvaliteet > Tooneri tumedus.

- **•** Navigeerige juhtpaneelil valikuni Seaded > Printimine > Kvaliteet ja lülitage seejärel välja Värvisäästur.
- **•** Olenevalt operatsioonisüsteemist saab paberi tüüpi määrata dialoogiaknas "Prindieelistused" või "Printimine". Veenduge, et seade vastaks salve laaditud paberile.

Märkus. Seda seadet saab muuta ka printeri juhtpaneelil. Navigeerige järgmisesse kohta: Seaded > Paber > Salve konfiguratsioon > Paberi suurus/tüüp.

- **•** Veenduge, et paber ei oleks erilise tekstuuriga ega kare.
- **•** Laadige paber uuest paberipakist.

Märkus. Kõrge õhuniiskuse korral imab paber vett. Hoidke paberit kasutamiseni originaalpakendis.

- **•** Veenduge, et prindikomplekt ja must prindiplokk on korralikult paigaldatud.
	- 1 Eemaldage prindikomplekt ja seejärel eemaldage must prindiplokk.

Hoiatus – varakahjude oht: Prindikomplekt ja must prindiplokk ei tohi jääda otsese valguse kätte kauemaks kui 10 minutiks. Pikaajaline kokkupuude valgusega võib tekitada prindikvaliteedi probleeme.

Hoiatus – varakahjude oht: Ärge puudutage prindikomplekti või musta prindiploki all olevat fotojuhtivustrumlit. Muidu võib tulevaste prinditööde kvaliteet halveneda.

2 Sisestage must prindiplokk, seejärel prindikomplekt.

Kui probleem püsib, võtke ühendust [klienditoega.](#page-433-0)

### **Puuduolevad värvid**

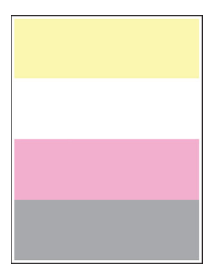

#### Märkused.

- **•** Enne probleemi lahendamist kasutage funktsiooni "Prindi kvaliteedi testlehed". Navigeerige juhtpaneelil kohta: Seaded > Veaotsing > Prindi kvaliteedi testlehed.
- **•** Kasutage näidislehtede printimiseks salve 1 ja veenduge, et paber on laaditud vertikaalpaigutusega.

#### Proovige järgmisi lahendusi.

- **•** Veenduge, et prindikomplektist, prindiplokist ja toonerikassettidest on eemaldatud kogu pakkematerjal.
- **•** Eemaldage puuduoleva värvi toonerijaotur.
	- 1 Eemaldage prindiplokk.

Hoiatus – varakahjude oht: Prindikomplekt ja must prindiplokk ei tohi jääda otsese valguse kätte kauemaks kui 10 minutiks. Pikaajaline kokkupuude valgusega võib tekitada prindikvaliteedi probleeme.

Hoiatus – varakahjude oht: Ärge puudutage prindikomplekti või musta prindiploki all olevat fotojuhtivustrumlit. Muidu võib tulevaste prinditööde kvaliteet halveneda.

- 2 Eemaldage ja seejärel sisestage puuduoleva värvi toonerijaotur.
- 3 Sisestage prindikomplekt.

Kui probleem püsib, võtke ühendust [klienditoega.](#page-433-0)

### **Laialimääritus ja täpid väljatrükil**

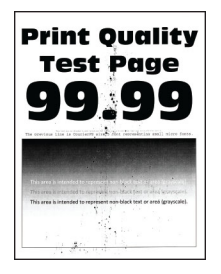

#### Märkused.

- **•** Enne probleemi lahendamist kasutage funktsiooni "Prindi kvaliteedi testlehed". Navigeerige juhtpaneelil kohta: Seaded > Veaotsing > Prindi kvaliteedi testlehed.
- **•** Kasutage näidislehtede printimiseks salve 1 ja veenduge, et paber on laaditud vertikaalpaigutusega.

#### Proovige järgmisi lahendusi.

- **•** Kontrollige, kas printeris on märke toonerilekkest.
- **•** Veenduge, et paberi formaadi ja tüübi seaded vastaksid laaditud paberile. Navigeerige juhtpaneelil valikuni Seaded > Paber > Salve konfiguratsioon > Paberiformaat/-tüüp.

Märkus. Veenduge, et paber ei oleks erilise tekstuuriga ega kare.

- **•** Olenevalt operatsioonisüsteemist saab paberi formaati ja tüüpi määrata dialoogiaknas "Prindieelistused" või "Printimine". Veenduge, et seaded vastavad salve laaditud paberile.
- **•** Laadige paber uuest paberipakist.

Märkus. Kõrge õhuniiskuse korral imab paber vett. Hoidke paberit kasutamiseni originaalpakendis.

- **•** Veenduge, et prindikomplekt ja must prindiplokk on korralikult paigaldatud.
	- 1 Eemaldage prindikomplekt ja seejärel eemaldage must prindiplokk.

Hoiatus – varakahjude oht: Prindikomplekt ja must prindiplokk ei tohi jääda otsese valguse kätte kauemaks kui 10 minutiks. Pikaajaline kokkupuude valgusega võib tekitada prindikvaliteedi probleeme.

Hoiatus – varakahjude oht: Ärge puudutage prindikomplekti või musta prindiploki all olevat fotojuhtivustrumlit. Muidu võib tulevaste prinditööde kvaliteet halveneda.

2 Sisestage must prindiplokk, seejärel prindikomplekt.

Kui probleem püsib, võtke ühendust [klienditoega.](#page-433-0)

#### **Väljatrükk kõver või viltu**

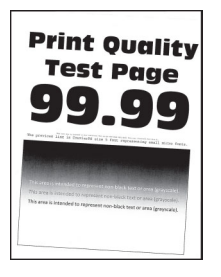

#### Märkused.

- **•** Enne probleemi lahendamist kasutage funktsiooni "Prindi kvaliteedi testlehed". Navigeerige juhtpaneelil kohta: Seaded > Veaotsing > Prindi kvaliteedi testlehed.
- **•** Kasutage näidislehtede printimiseks salve 1 ja veenduge, et paber on laaditud vertikaalpaigutusega.

#### Proovige järgmisi lahendusi.

- **•** Laadige paber uuest paberipakist.
	- 1 Avage näidatud salv ja eemaldage paber.
	- 2 Laadige paber uuest paberipakist.

Märkus. Kõrge õhuniiskuse korral imab paber vett. Hoidke paberit kasutamiseni originaalpakendis.

- 3 Reguleerige salves olevad paberijuhikud laaditud paberi suhtes õigesse asendisse.
- **•** Kontrollige, kas prindite toetatud paberile.

Kui probleem püsib, võtke ühendust [klienditoega.](#page-433-0)

#### **Ühevärvilised või mustad kujutised**

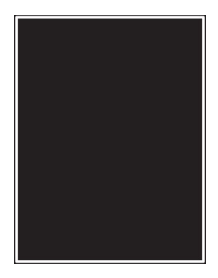

#### Märkused.

- **•** Enne probleemi lahendamist kasutage funktsiooni "Prindi kvaliteedi testlehed". Navigeerige juhtpaneelil kohta: Seaded > Veaotsing > Prindi kvaliteedi testlehed.
- **•** Kasutage näidislehtede printimiseks salve 1 ja veenduge, et paber on laaditud vertikaalpaigutusega.
	- 1 Eemaldage prindikomplekt ja seejärel eemaldage must prindiplokk.

Hoiatus – varakahjude oht: Prindikomplekt ja must prindiplokk ei tohi jääda otsese valguse kätte kauemaks kui 10 minutiks. Pikaajaline kokkupuude valgusega võib tekitada prindikvaliteedi probleeme.

Hoiatus – varakahjude oht: Ärge puudutage prindikomplekti või musta prindiploki all olevat fotojuhtivustrumlit. Muidu võib tulevaste prinditööde kvaliteet halveneda.

2 Sisestage must prindiplokk, seejärel prindikomplekt.

Kui probleem püsib, võtke ühendust [klienditoega.](#page-433-0)

### **Tekst või pildid prinditakse osaliselt**

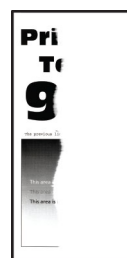

#### Märkused.

- **•** Enne probleemi lahendamist kasutage funktsiooni "Prindi kvaliteedi testlehed". Navigeerige juhtpaneelil kohta: Seaded > Veaotsing > Prindi kvaliteedi testlehed.
- **•** Kasutage näidislehtede printimiseks salve 1 ja veenduge, et paber on laaditud vertikaalpaigutusega.

#### Proovige järgmisi lahendusi.

- **•** Veenduge, et prindikomplektist, prindiplokist ja toonerikassettidest on eemaldatud kogu pakkematerjal.
- **•** Reguleerige salves olevad paberijuhikud laaditud paberi suhtes õigesse asendisse.
- **•** Olenevalt operatsioonisüsteemist saab paberi formaati määrata dialoogiaknas "Prindieelistused" või "Printimine". Veenduge, et seade vastaks salve laaditud paberile.

Märkus. Seda seadet saab muuta ka printeri juhtpaneelil. Navigeerige järgmisesse kohta: Seaded > Paber > Salve konfiguratsioon > Paberi suurus/tüüp.

- **•** Veenduge, et prindikomplekt ja must prindiplokk on korralikult paigaldatud.
	- 1 Eemaldage prindikomplekt ja seejärel eemaldage must prindiplokk.

Hoiatus – varakahjude oht: Prindikomplekt ja must prindiplokk ei tohi jääda otsese valguse kätte kauemaks kui 10 minutiks. Pikaajaline kokkupuude valgusega võib tekitada prindikvaliteedi probleeme.

Hoiatus – varakahjude oht: Ärge puudutage prindikomplekti või musta prindiploki all olevat fotojuhtivustrumlit. Muidu võib tulevaste prinditööde kvaliteet halveneda.

2 Sisestage must prindiplokk, seejärel prindikomplekt.

Kui probleem püsib, võtke ühendust [klienditoega.](#page-433-0)

#### **Tooner tuleb hõõrudes kergesti maha**

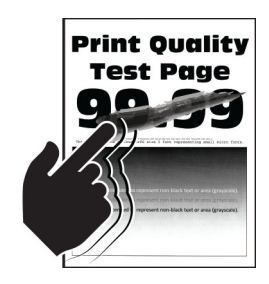

#### Märkused.

- **•** Enne probleemi lahendamist kasutage funktsiooni "Prindi kvaliteedi testlehed". Navigeerige juhtpaneelil kohta: Seaded > Veaotsing > Prindi kvaliteedi testlehed.
- **•** Kasutage näidislehtede printimiseks salve 1 ja veenduge, et paber on laaditud vertikaalpaigutusega.

#### Proovige järgmisi võimalusi.

- **•** Veenduge, et printeri toitejuhe on ühendatud sobivate näitajatega ja korralikult maandatud pistikupessa.
- Olenevalt operatsioonisüsteemist saab paberi tüüpi määrata dialoogiaknas "Prindieelistused" või "Printimine". Veenduge, et seade vastaks salve laaditud paberile.
- **•** Seadistage juhtpaneelil paberitüüp. Navigeerige järgmisesse kohta: Seaded > Paber > Salve konfiguratsioon > Paberi suurus/tüüp.

Kui probleem püsib, võtke ühendust [klienditoega.](#page-433-0)

### **Ebaühtlase tumedusega väljatrükid**

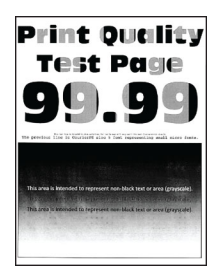

#### Märkused.

- **•** Enne probleemi lahendamist kasutage funktsiooni "Prindi kvaliteedi testlehed". Navigeerige juhtpaneelil kohta: Seaded > Veaotsing > Prindi kvaliteedi testlehed.
- **•** Kasutage näidislehtede printimiseks salve 1 ja veenduge, et paber on laaditud vertikaalpaigutusega.

#### Proovige järgmisi lahendusi.

- **•** Avage luuk B ja seejärel veenduge, et teine ülekanderull oleks oma kohale lukustatud.
- **•** Veenduge, et prindikomplekt ja must prindiplokk on korralikult paigaldatud.
	- 1 Eemaldage prindikomplekt ja seejärel eemaldage must prindiplokk.

Hoiatus – varakahjude oht: Prindikomplekt ja must prindiplokk ei tohi jääda otsese valguse kätte kauemaks kui 10 minutiks. Pikaajaline kokkupuude valgusega võib tekitada prindikvaliteedi probleeme.

Hoiatus – varakahjude oht: Ärge puudutage prindikomplekti või musta prindiploki all olevat fotojuhtivustrumlit. Muidu võib tulevaste prinditööde kvaliteet halveneda.

2 Sisestage must prindiplokk, seejärel prindikomplekt.

Kui probleem püsib, võtke ühendust [klienditoega.](#page-433-0)

### **Horisontaalsed tumedad jooned**

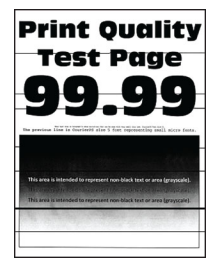

#### Märkused.

- **•** Enne probleemi lahendamist kasutage funktsiooni "Prindi kvaliteedi testlehed". Navigeerige juhtpaneelil kohta: Seaded > Veaotsing > Prindi kvaliteedi testlehed.
- **•** Kasutage näidislehtede printimiseks salve 1 ja veenduge, et paber on laaditud vertikaalpaigutusega.
- Kui horisontaalsed tumedad jooned ilmuvad endiselt väljatrükkidele, siis lugege jaotist ["Korduvad](#page-376-0) [defektid" leheküljel 377.](#page-376-0)

#### Proovige järgmisi lahendusi.

• Olenevalt operatsioonisüsteemist saab paberi tüüpi määrata dialoogiaknas "Prindieelistused" või "Printimine". Veenduge, et seade vastaks salve laaditud paberile.

Märkus. Seda seadet saab muuta ka printeri juhtpaneelil. Navigeerige järgmisesse kohta: Seaded > Paber > Salve konfiguratsioon > Paberi suurus/tüüp.

- **•** Veenduge, et paber ei oleks erilise tekstuuriga ega kare.
- **•** Laadige paber uuest paberipakist.

Märkus. Kõrge õhuniiskuse korral imab paber vett. Hoidke paberit kasutamiseni originaalpakendis.

- **•** Veenduge, et prindikomplekt ja must prindiplokk on korralikult paigaldatud.
	- 1 Eemaldage prindikomplekt ja seejärel eemaldage must prindiplokk.

Hoiatus – varakahjude oht: Prindikomplekt ja must prindiplokk ei tohi jääda otsese valguse kätte kauemaks kui 10 minutiks. Pikaajaline kokkupuude valgusega võib tekitada prindikvaliteedi probleeme.

Hoiatus – varakahjude oht: Ärge puudutage prindikomplekti või musta prindiploki all olevat fotojuhtivustrumlit. Muidu võib tulevaste prinditööde kvaliteet halveneda.

2 Sisestage must prindiplokk, seejärel prindikomplekt.

Kui probleem püsib, võtke ühendust [klienditoega.](#page-433-0)

#### **Vertikaalsed tumedad jooned**

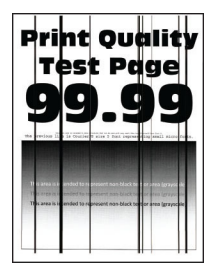

#### Märkused.

- **•** Enne probleemi lahendamist kasutage funktsiooni "Prindi kvaliteedi testlehed". Navigeerige juhtpaneelil kohta: Seaded > Veaotsing > Prindi kvaliteedi testlehed.
- **•** Kasutage näidislehtede printimiseks salve 1 ja veenduge, et paber on laaditud vertikaalpaigutusega.

#### Proovige järgmisi lahendusi.

• Olenevalt operatsioonisüsteemist saab paberi tüüpi määrata dialoogiaknas "Prindieelistused" või "Printimine". Veenduge, et seade vastaks salve laaditud paberile.

Märkus. Seda seadet saab muuta ka printeri juhtpaneelil. Navigeerige järgmisesse kohta: Seaded > Paber > Salve konfiguratsioon > Paberi suurus/tüüp.

- **•** Veenduge, et paber ei oleks erilise tekstuuriga ega kare.
- **•** Laadige paber uuest paberipakist.

Märkus. Kõrge õhuniiskuse korral imab paber vett. Hoidke paberit kasutamiseni originaalpakendis.

- **•** Veenduge, et prindikomplekt ja must prindiplokk on korralikult paigaldatud.
	- 1 Eemaldage prindikomplekt ja seejärel eemaldage must prindiplokk.

Hoiatus – varakahjude oht: Prindikomplekt ja must prindiplokk ei tohi jääda otsese valguse kätte kauemaks kui 10 minutiks. Pikaajaline kokkupuude valgusega võib tekitada prindikvaliteedi probleeme.

Hoiatus – varakahjude oht: Ärge puudutage prindikomplekti või musta prindiploki all olevat fotojuhtivustrumlit. Muidu võib tulevaste prinditööde kvaliteet halveneda.

2 Sisestage must prindiplokk, seejärel prindikomplekt.

Kui probleem püsib, võtke ühendust [klienditoega.](#page-433-0)

### **Horisontaalsed valged jooned**

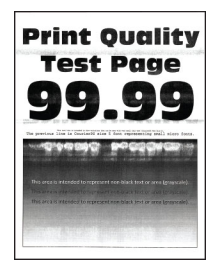

#### Märkused.

- **•** Enne probleemi lahendamist kasutage funktsiooni "Prindi kvaliteedi testlehed". Navigeerige juhtpaneelil kohta: Seaded > Veaotsing > Prindi kvaliteedi testlehed.
- **•** Kasutage näidislehtede printimiseks salve 1 ja veenduge, et paber on laaditud vertikaalpaigutusega.
- Kui horisontaalsed valged jooned ilmuvad endiselt väljatrükkidele, siis lugege jaotist ["Korduvad](#page-376-0) [defektid" leheküljel 377.](#page-376-0)

#### Proovige järgmisi lahendusi.

• Olenevalt operatsioonisüsteemist saab paberi tüüpi määrata dialoogiaknas "Prindieelistused" või "Printimine". Veenduge, et seade vastaks salve laaditud paberile.

Märkus. Seda seadet saab muuta ka printeri juhtpaneelil. Navigeerige järgmisesse kohta: Seaded > Paber > Salve konfiguratsioon > Paberi suurus/tüüp.

- **•** Asetage täpsustatud paberiallikasse soovitatud paberitüüp.
- **•** Veenduge, et prindikomplekt ja must prindiplokk on korralikult paigaldatud.
	- 1 Eemaldage prindikomplekt ja seejärel eemaldage must prindiplokk.

Hoiatus – varakahjude oht: Ärge jätke fotojuhtivustrumlit otsese valguse kätte. Pikaajaline kokkupuude valgusega võib tekitada prindikvaliteedi probleeme.

Hoiatus – varakahjude oht: Ärge puudutage fotojuhtivustrumleid. Muidu võib tulevaste prinditööde kvaliteet halveneda.

2 Sisestage must prindiplokk, seejärel prindikomplekt.

Kui probleem püsib, võtke ühendust [klienditoega.](#page-433-0)

#### **Vertikaalsed valged jooned**

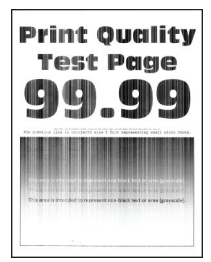

#### Märkused.

- **•** Enne probleemi lahendamist kasutage funktsiooni "Prindi kvaliteedi testlehed". Navigeerige juhtpaneelil kohta: Seaded > Veaotsing > Prindi kvaliteedi testlehed.
- **•** Kasutage näidislehtede printimiseks salve 1 ja veenduge, et paber on laaditud vertikaalpaigutusega.

#### Proovige järgmisi lahendusi.

• Olenevalt operatsioonisüsteemist saab paberi tüüpi määrata dialoogiaknas "Prindieelistused" või "Printimine". Veenduge, et seade vastaks salve laaditud paberile.

Märkus. Seda seadet saab muuta ka printeri juhtpaneelil. Navigeerige järgmisesse kohta: Seaded > Paber > Salve konfiguratsioon > Paberi suurus/tüüp.

**•** Veenduge, et kasutaksite soovitatud paberitüüpi.

Asetage täpsustatud paberiallikasse kindlasti soovitatud paberitüüp.

- <span id="page-376-0"></span>**•** Veenduge, et prindikomplekt ja must prindiplokk on korralikult paigaldatud.
	- 1 Eemaldage prindikomplekt ja seejärel eemaldage must prindiplokk.

Hoiatus – varakahjude oht: Prindikomplekt ja must prindiplokk ei tohi jääda otsese valguse kätte kauemaks kui 10 minutiks. Pikaajaline kokkupuude valgusega võib tekitada prindikvaliteedi probleeme.

Hoiatus – varakahjude oht: Ärge puudutage prindikomplekti või musta prindiploki all olevat fotojuhtivustrumlit. Muidu võib tulevaste prinditööde kvaliteet halveneda.

2 Sisestage must prindiplokk, seejärel prindikomplekt.

Kui probleem püsib, võtke ühendust [klienditoega.](#page-433-0)

### **Korduvad defektid**

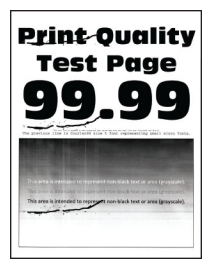

#### Märkused.

- **•** Enne probleemi lahendamist kasutage funktsiooni "Prindi kvaliteedi testlehed". Navigeerige juhtpaneelil kohta: Seaded > Veaotsing > Prindi kvaliteedi testlehed.
- **•** Kasutage näidislehtede printimiseks salve 1 ja veenduge, et paber on laaditud vertikaalpaigutusega.
- **•** Tuvastage, mitme värvi juures defektid esinevad.
	- 1 Mõõtke mõjutatud värvilehel korduvate defektide vaheline kaugus. Kasutage prinditud defektide mõõtmise joonlauda, et mõõta lehel korduvate defektide vahesid.
	- 2 Vahetage tarvik või osa, mis vastab defektidega värvilehel saadud mõõtudele.

#### **Värviline prindiplokk või must prindiplokk**

- **•** 94,5 mm (3,72 tolli)
- **•** 19,9 mm (1,18 tolli)
- **•** 23,2 mm (0,19 tolli)

#### **Tooneripulbri jaotusseade**

- **•** 43,6 mm (1,72 tolli)
- **•** 45,0 mm (1,77 tolli)

#### **Kuumuti**

- **•** 95 mm (3,74 tolli)
- **•** 110 mm (4,33 tolli)

Kui probleem püsib, võtke ühendust [klienditoega.](#page-433-0)

# **Prinditöid ei prindita**

#### Proovige järgmisi lahendusi.

- Avage prinditava dokumendi dialoogiaken "Prindieelistused" või "Printimine" ja veenduge, et valitud oleks õige printer.
- **•** Kontrollige, kas printer on sisse lülitatud, ja seejärel lahendage kõik ekraanil kuvatavad veateated.
- **•** Kontrollige, kas pordid töötavad ning kas kaablid on korralikult arvuti ja printeri portidesse ühendatud. Lisateavet leiate printeriga kaasas olevast paigaldusjuhendist.
- **•** Lülitage printer välja, oodake ligikaudu 10 sekundit ja lülitage printer uuesti sisse.
- **•** Desinstallige prindidraiver ja installige see uuesti.

Kui probleem püsib, võtke ühendust [klienditoega.](#page-433-0)

## **Konfidentsiaalseid ja ootel olevaid dokumente ei prindita**

#### Proovige järgmisi lahendusi.

**•** Kontrollige juhtpaneelilt, kas dokumente kuvatakse Ootetööde loendis.

Märkus. Kui dokumente ei ole loendis, printige need välja valiku Printimine ja ootele panemine abil.

- **•** Lahendage prinditöö võimalikud vormindamisvead või kehtetud andmed.
	- **–** Kustutage prinditöö ja saatke see seejärel uuesti.
	- **–** PDF-failide korral looge uus fail ja printige seejärel dokument välja.
- **•** Kui prindite internetist, võib printer pidada mitut tööd pealkirja tõttu duplikaatideks.
	- **–** Windowsi kasutamisel tehke dialoogiaknas Prindieelistused või Printimine kindlasti valik Säilita dokumentide duplikaadid.
	- **–** Macintoshi kasutamisel nimetage iga töö erinevalt.
- **•** Kustutage printeri mälu tühjendamiseks mõni ootel olev töö.
- **•** Installige printeri lisamälu.

Kui probleem püsib, võtke ühendust [klienditoega.](#page-433-0)

### **Töö prinditakse valest salvest või valele paberile**

#### Proovige järgmisi lahendusi.

- **•** Kontrollige, kas prindite õigele paberile.
- **•** Olenevalt operatsioonisüsteemist saab paberi formaati ja tüüpi määrata dialoogiaknas "Prindieelistused" või "Printimine". Veenduge, et seaded vastaksid laaditud paberile.

Märkus. Printeri juhtpaneelil saate muuta ka printeri seadeid. Navigeerige järgmisesse kohta: Seaded > Paber > Salve konfiguratsioon > Paberi suurus/tüüp.

• Kontrollige, kas salved on ühendatud. Lisateavet leiate peatükist "Salvede ühendamine" leheküljel [84.](#page-83-0)

Kui probleem püsib, võtke ühendust [klienditoega.](#page-433-0)

# **Aeglane printimine**

#### Proovige järgmisi lahendusi.

- **•** Veenduge, et printeri kaabel oleks printeri ja arvuti, prindiserveri, lisaseadme või muu võrguseadmega kindlalt ühendatud.
- **•** Veenduge, et printer ei oleks vaikses režiimis.

Navigeerige juhtpaneelil valikuni Seaded > Seade > Hooldus > Konfigureerimise menüü > Seadme töö > Vaikne režiim.

- **•** Määrake prinditava dokumendi eraldusvõime.
	- 1 Olenevalt operatsioonisüsteemist saate kasutada dialoogiakent "Prindieelistused" või "Printimine".
	- 2 Määrake eraldusvõimeks 4800 CQ.

Märkus. Seda seadet saab muuta ka juhtpaneelil. Navigeerige valikuni Seaded > Prindi > Kvaliteet > Printimise eraldusvõime.

• Olenevalt operatsioonisüsteemist saab paberi tüüpi määrata dialoogiaknas "Prindieelistused" või "Printimine".

#### Märkused.

- **–** Seda seadet saab muuta ka juhtpaneelil. Navigeerige järgmisesse kohta: Seaded > Paber > Salve konfiguratsioon > Paberi suurus/tüüp.
- **–** Raskemale paberile printimine on aeglasem.
- **–** Paberile, mis on kitsam kui Letter, A4 ja Legal, võib printimine samuti aeglasem olla.
- **•** Veenduge, et prindimaterjali tekstuuri ja kaalu seaded vastaksid laaditud paberi omadustele. Navigeerige juhtpaneelil valikuni Seaded > Paber > Meedia konfiguratsioon > Prindimaterjali tüübid.

Märkus. Kareda tekstuuriga või raskele paberile võib printimine aeglasem olla.

- **•** Eemaldage ootetööd.
- **•** Veenduge, et printer ei kuumeneks üle.

#### Märkused.

- **–** Laske pikkade prinditööde järel printeril jahtuda.
- **–** Jälgige, et õhutemperatuur ei ületaks printeri spetsifikatsioonis soovitatud maksimumtaset. Lisateavet leiate peatükist ["Printeri paigalduskoha valimine" leheküljel 62.](#page-61-0)

Kui probleem püsib, võtke ühendust [klienditoega.](#page-433-0)

# **Printer ei reageeri**

### Proovige järgmisi lahendusi.

**•** Veenduge, et toitekaabel on pistikupessa ühendatud.

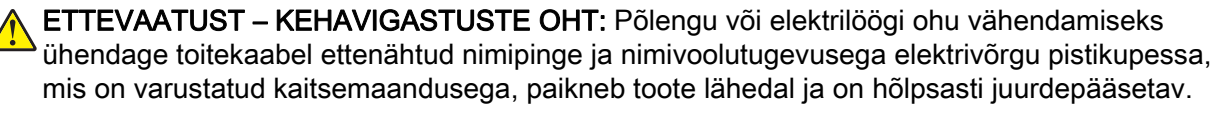

- **•** Veenduge, et elektrivõrgu pistikupesale vastav lahklüliti või kaitse ei oleks välja lülitatud või rakendunud.
- **•** Kontrollige, kas printer on sisse lülitatud.
- **•** Veenduge, et printer ei oleks unerežiimis ega talveunerežiimis.
- **•** Veenduge, et printeri ja arvuti ühenduskaablid on sisestatud õigetesse portidesse.
- **•** Lülitage printer välja, paigaldage lisariistvara ja lülitage printer sisse. Lisateavet leiate lisaseadmega kaasasolevast juhendist.
- **•** Installige õige prindidraiver.
- **•** Lülitage printer välja, oodake ligikaudu 10 sekundit ja lülitage printer uuesti sisse.

Kui probleem püsib, võtke ühendust [klienditoega.](#page-433-0)

# **Ei loe välkmäluseadet**

#### Proovige järgmisi lahendusi.

- **•** Veenduge, et printer poleks hõivatud mitme töö töötlemisega.
- **•** Veenduge, et välkmäluseade on sisestatud printeri eesmisesse USB-porti.

Märkus. Tagumisse USB-porti ühendatud välkmäluseade ei tööta.

- Veenduge, et välkmäluseade oleks toetatud. Lisateavet leiate peatükist ["Toetatavad](#page-59-0) [välkmäluseadmed ja failitüübid" leheküljel 60.](#page-59-0)
- **•** Võtke välkmäluseade välja ja sisestage see uuesti.

Kui probleem püsib, võtke ühendust [klienditoega.](#page-433-0)

# **USB-pordi lubamine**

- 1 Navigeerige juhtpaneelilt valikuni Seaded > Võrk/pordid > USB.
- 2 Valige Luba USB-port.

# **Ummistuste likvideerimine**

# **Ummistuste vältimine**

### **Laadige paber õigesti**

**•** Veenduge, et paber oleks salves horisontaalselt.

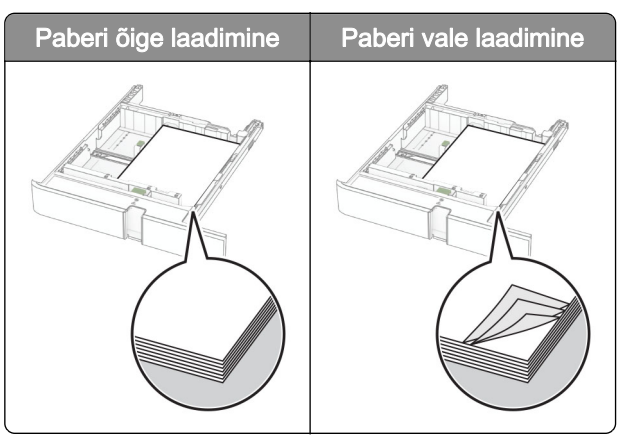

- **•** Printimise ajal ei tohi salve paigaldada ega eemaldada.
- **•** Ärge laadige liiga palju paberit. Veenduge, et prindimaterjali paki paksus ei ületaks salve maksimaalse täidetuse tähist.
- **•** Ärge libistage paberit salve. Laadige paber joonisel kujutatud viisil.

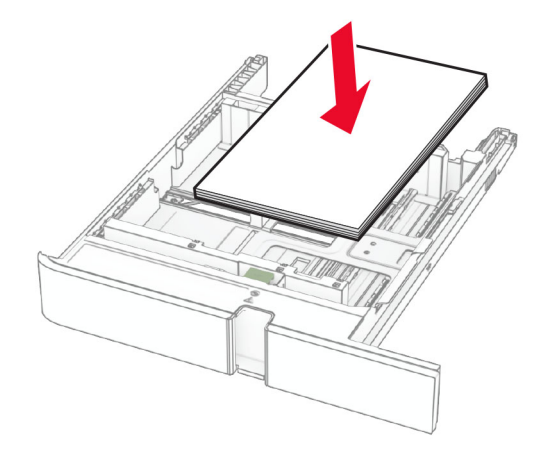

- **•** Veenduge, et paberijuhikud oleksid õiges asendis ega suruks tugevasti vastu paberit või ümbrikke.
- **•** Pärast paberi laadimist lükake salv lõpuni printerisse.

#### **Kasutage soovitatavat paberit**

- **•** Kasutage ainult soovitatavat paberit või eriprindimaterjali.
- **•** Ärge laadige kortsunud, volditud, niisket, painutatud ega kooldunud paberit.
- **•** Painutage enne paberi sööturisse asetamist selle servi ja joondage need.

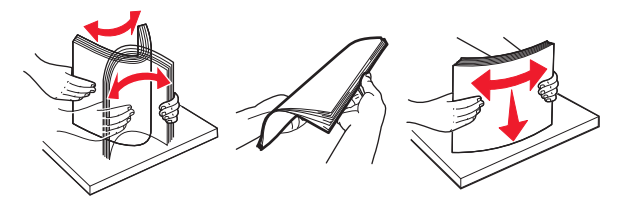

- **•** Ärge kasutage käsitsi lõigatud või kärbitud paberit.
- **•** Ärge laadige samasse salve eri formaadiga, paksusega ega tüübiga pabereid.
- **•** Veenduge, et paberi suurus ja tüüp oleksid arvutis või printeri juhtpaneelil õigesti seadistatud.
- **•** Hoidke paberit tootja juhiste kohaselt.

# **Ummistuskohtade leidmine**

#### Märkused.

- Kui funktsiooni "Ummistusabi" seadeks on valitud "Sees", söödab printer pärast kinnijäänud lehe eemaldamist tühje või osaliselt trükitud lehti. Vaadake, kas printer on tühje lehti väljastanud.
- **•** Kui funktsiooni Ummistusest taastumine seadeks on valitud Sees või Automaatne, prindib printer ummistuse tõttu printimata jäänud lehed uuesti välja.

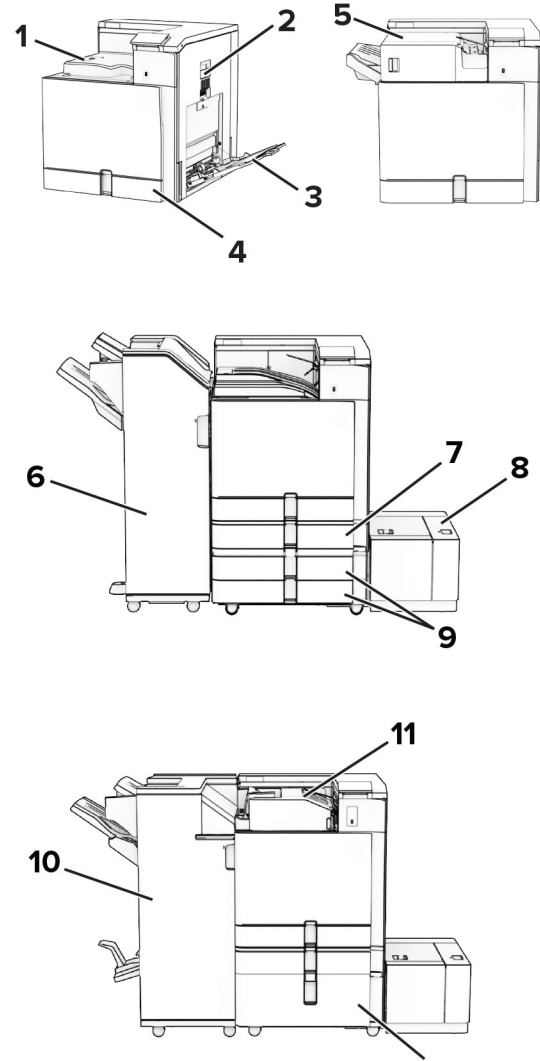

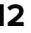

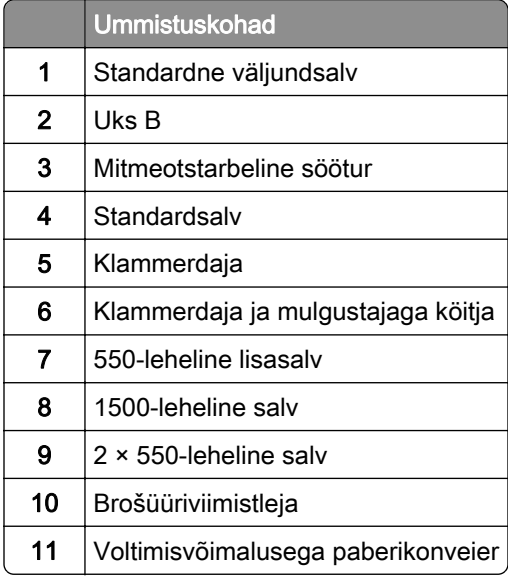

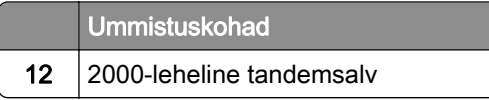

# **Paberiummistus standardsalves**

1 Tõmmake standardsalv välja.

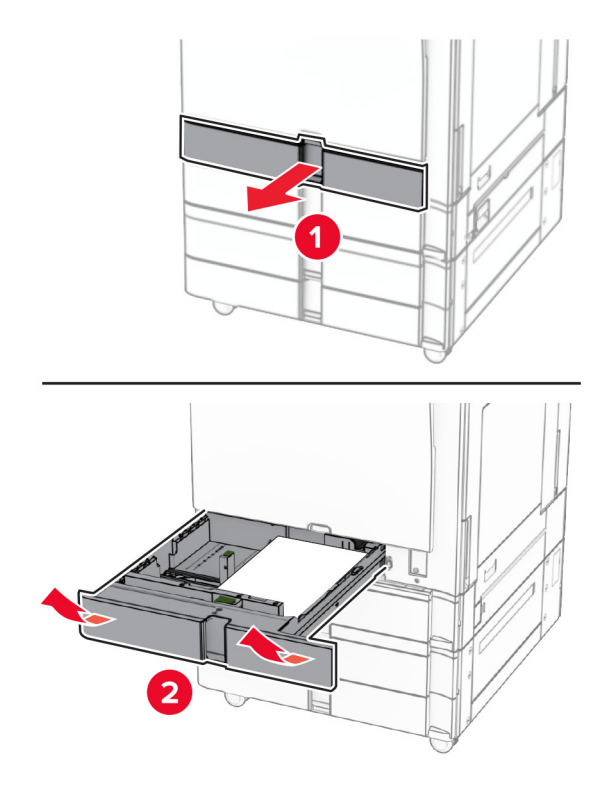

2 Eemaldage seadmesse kinni jäänud paber.

Märkus. Veenduge, et eemaldaksite kõik paberitükid.

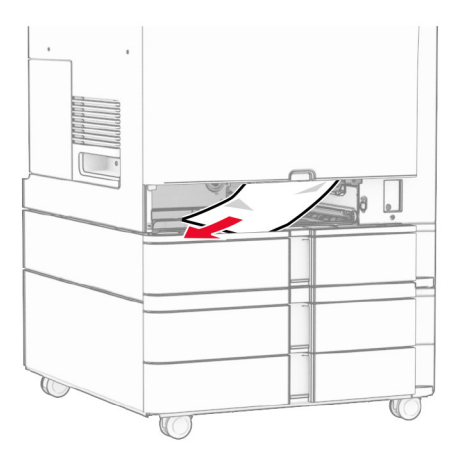

3 Sisestage salv.

# <span id="page-383-0"></span>**Paberiummistus valikulises 550-lehelises salves**

1 Avage uks D.

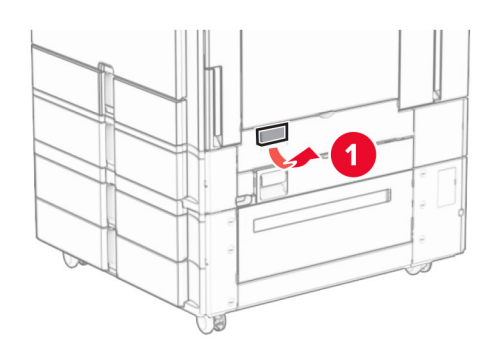

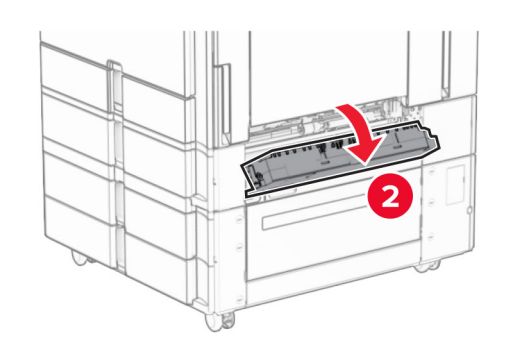

2 Eemaldage seadmesse kinni jäänud paber.

Märkus. Veenduge, et eemaldaksite kõik paberitükid.

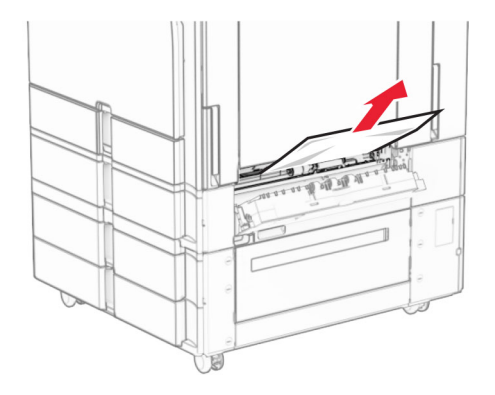

3 Sulgege luuk.

<span id="page-384-0"></span>4 Tõmmake valikuline 550-leheline salv välja.

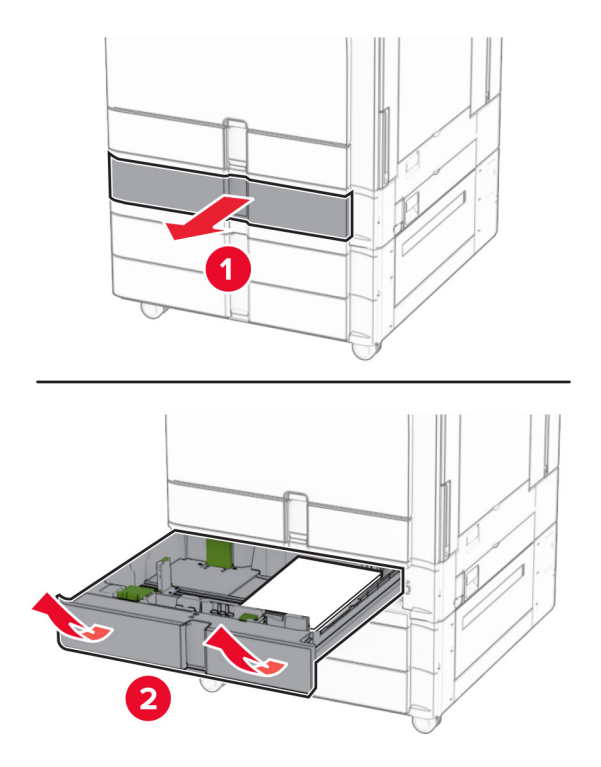

5 Eemaldage seadmesse kinni jäänud paber.

Märkus. Veenduge, et eemaldaksite kõik paberitükid.

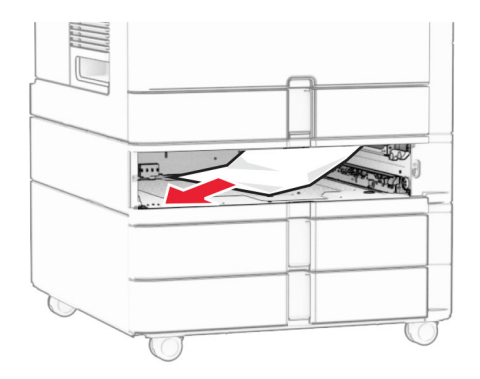

6 Sisestage salv.

## **Paberiummistus mitmeotstarbelises sööturis**

- 1 Võtke paber mitmeotstarbelisest sööturist välja.
- 2 Eemaldage seadmesse kinni jäänud paber.

<span id="page-385-0"></span>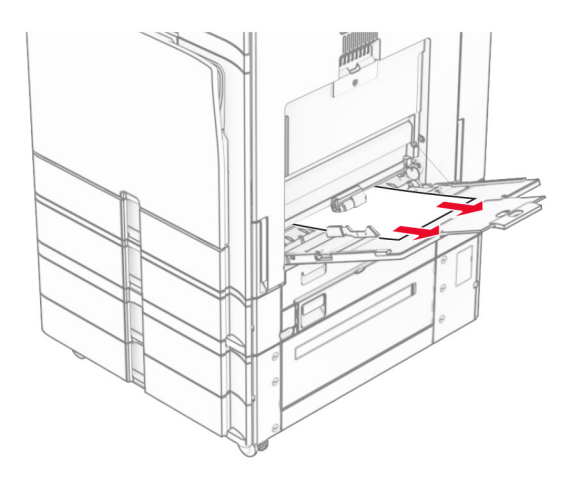

# **Paberiummistus 2 x 550-lehelises salves**

1 Avage uks E.

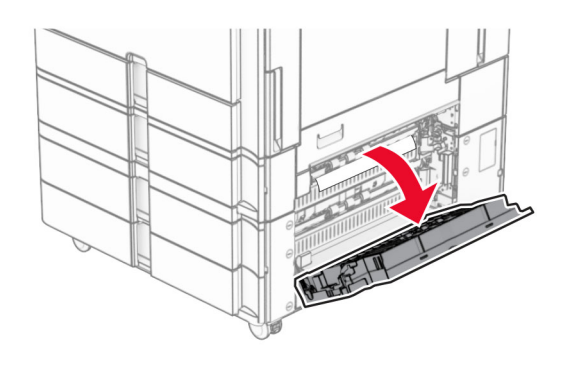

2 Eemaldage ukse E seest ummistunud paber.

Märkus. Veenduge, et eemaldaksite kõik paberitükid.

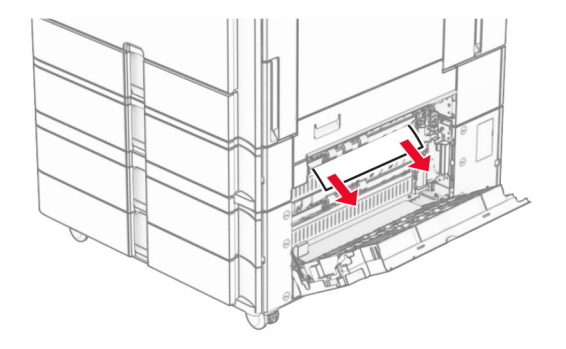

3 Sulgege uks E.

4 Tõmmake salv 3 välja.

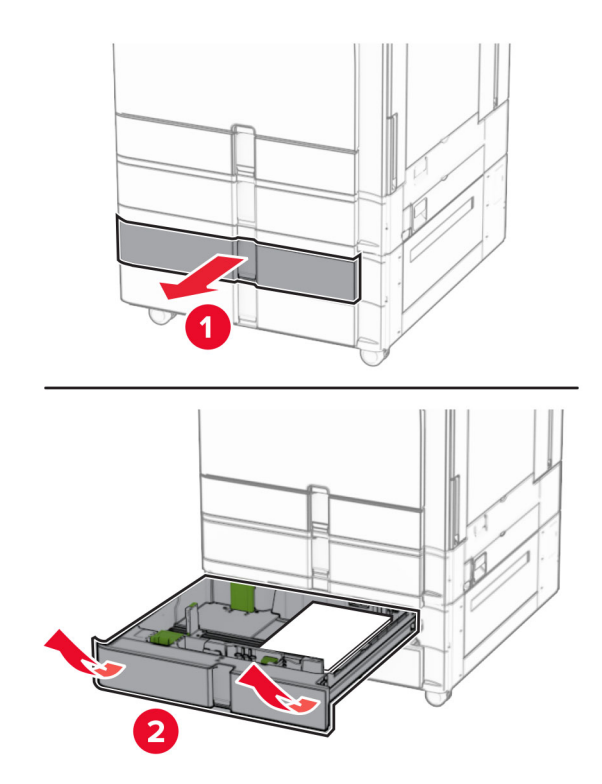

5 Eemaldage seadmesse kinni jäänud paber.

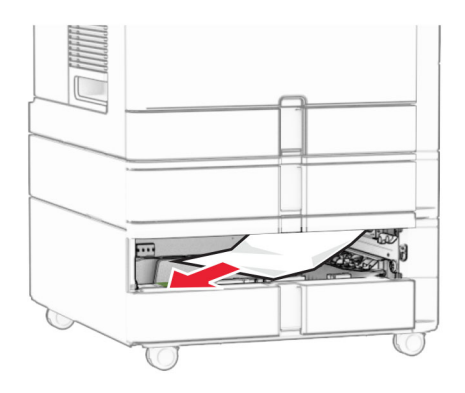

- 6 Sisestage salv nr 3.
- 7 Korrake **toimingut 4** kuni toimingut 6 salve 4 jaoks.

# <span id="page-387-0"></span>**Paberiummistus 2000-lehelises tandemsalves**

1 Avage uks E.

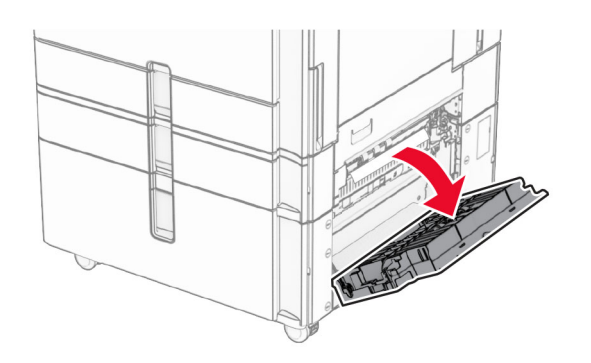

2 Eemaldage ukse E seest ummistunud paber.

Märkus. Veenduge, et eemaldaksite kõik paberitükid.

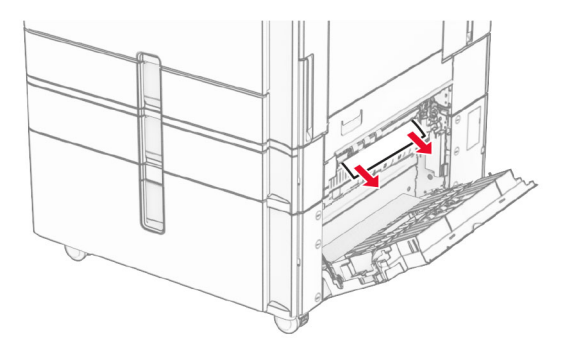

3 Sulgege uks E.

## **Paberiummistus 1500-lehelises salves**

1 Avage uks K.

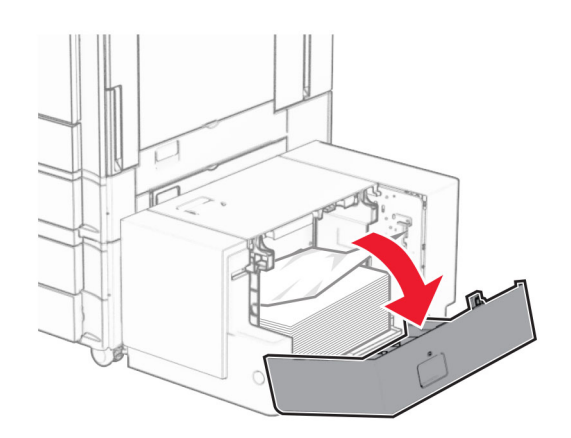

2 Eemaldage seadmesse kinni jäänud paber.

<span id="page-388-0"></span>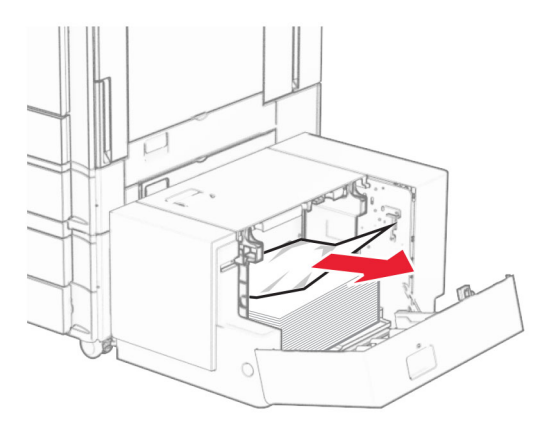

- Sulgege uks K.
- Haarake käepidemest J ja libistage seejärel salve paremale.

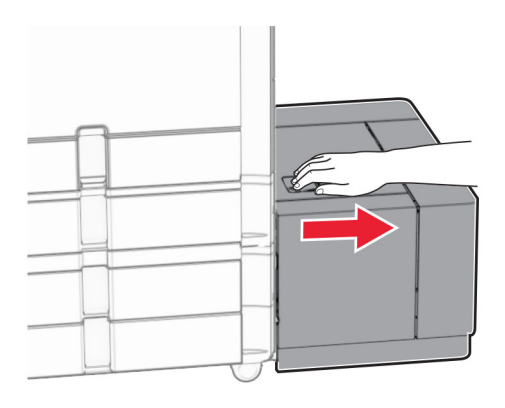

Eemaldage seadmesse kinni jäänud paber.

Märkus. Veenduge, et eemaldaksite kõik paberitükid.

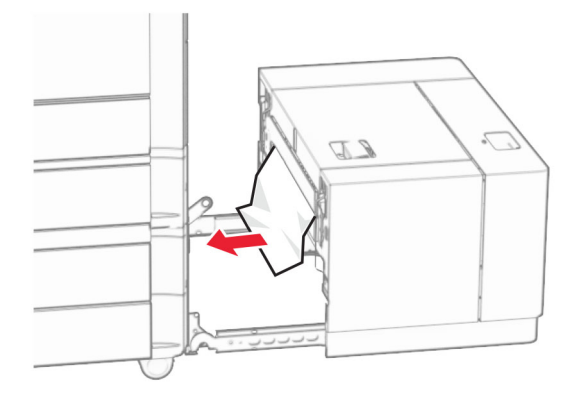

Libistage salv oma kohale tagasi.

# **Paberiummistus luugis B**

Avage luuk B.

ETTEVAATUST – KUUM PIND: Printeri sisemus võib olla kuum. Enne pinna puudutamist laske sellel jahtuda, et vältida kuumadest komponentidest põhjustatud põletushaavu.

Hoiatus – varakahjude oht: Selleks et vältida elektrostaatilisest laengust põhjustatud kahjustusi, puudutage enne printeri sisemuse katsumist printeri mis tahes katmata metallosa.

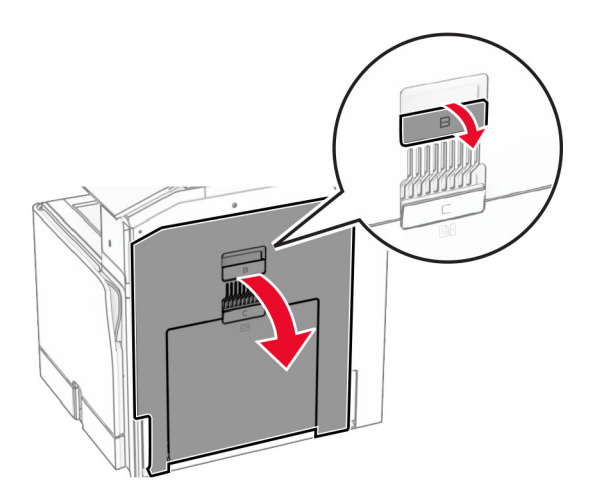

- 2 Eemaldage kinni jäänud paberid kõikidest järgmisest asukohtadest: Märkus. Veenduge, et eemaldaksite kõik paberitükid.
	- **•** Kuumuti kohal

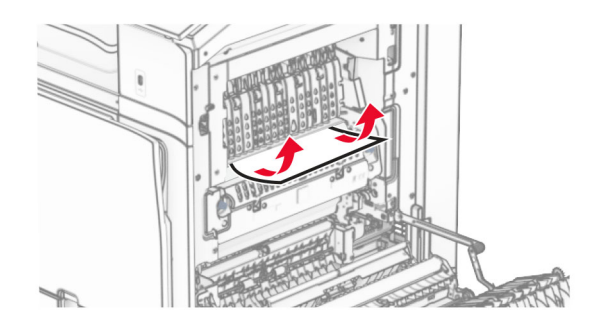

**•** Kuumuti sees

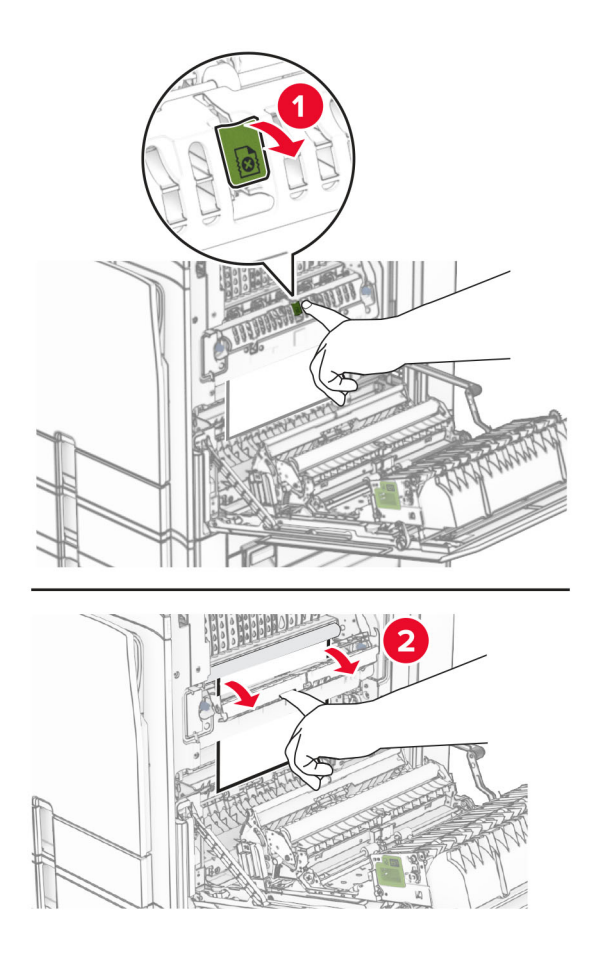

**•** Kuumuti all

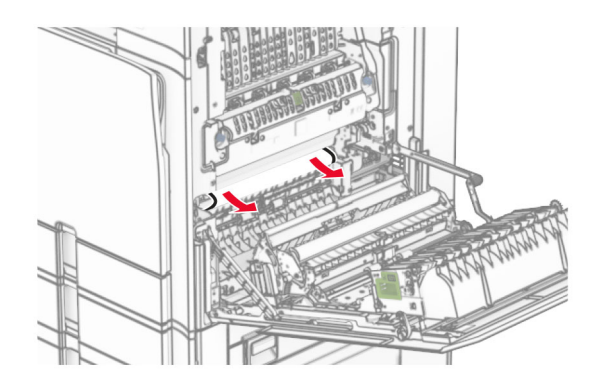

**•** Standardse väljundsalve väljumisrulli all

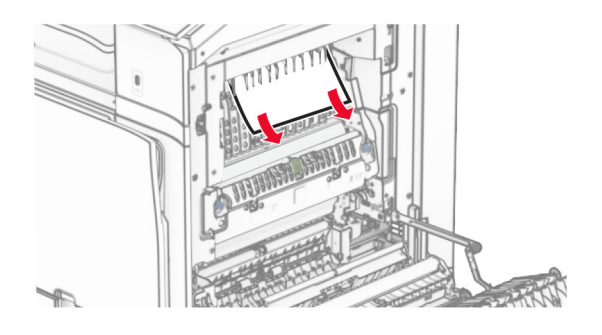

**•** Dupleksseadmes

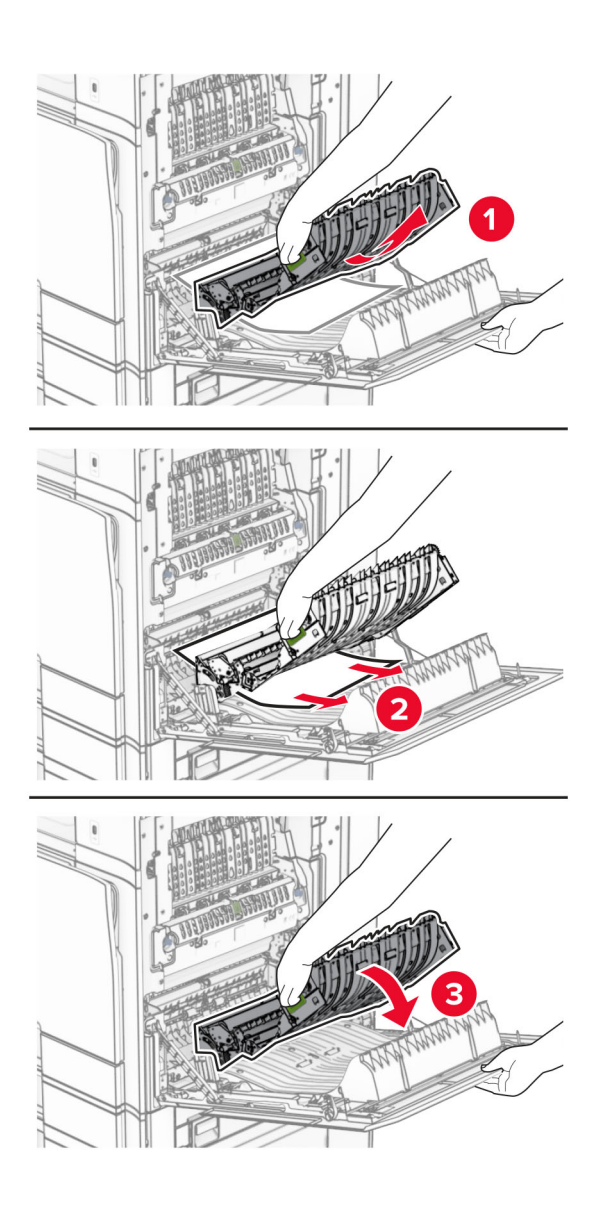

3 Sulgege luuk B.

## <span id="page-392-0"></span>**Paberiummistus standardses väljundsalves**

- 1 Eemaldage paber standardsest väljundsalvest.
- 2 Eemaldage seadmesse kinni jäänud paber.

Märkus. Veenduge, et eemaldaksite kõik paberitükid.

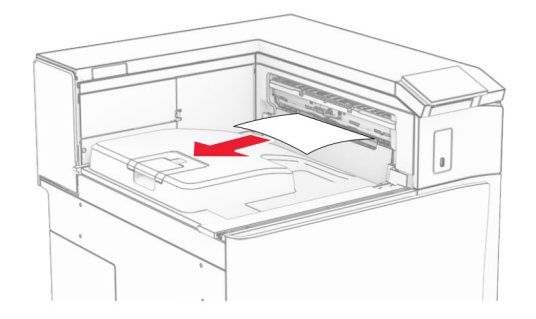

## **Paberiummistus klammerdajas**

1 Eemaldage ummistunud paber klammerdajaga salvest.

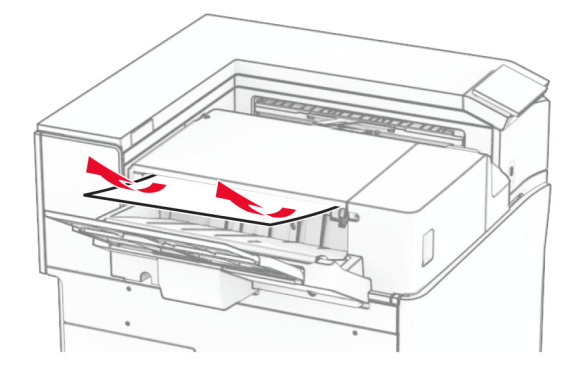

2 Haarake käepidemest F ja libistage klammerdaja vasakule.

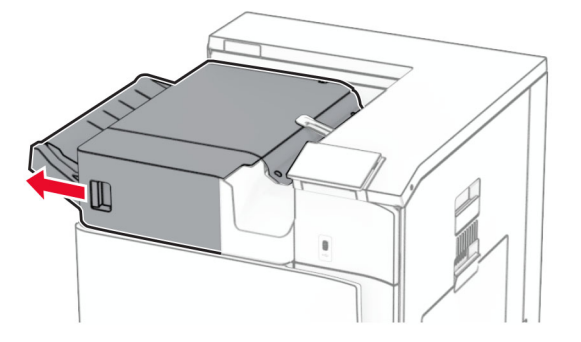

3 Avage luuk R1 ja keerake seejärel nuppu R2 päripäeva.

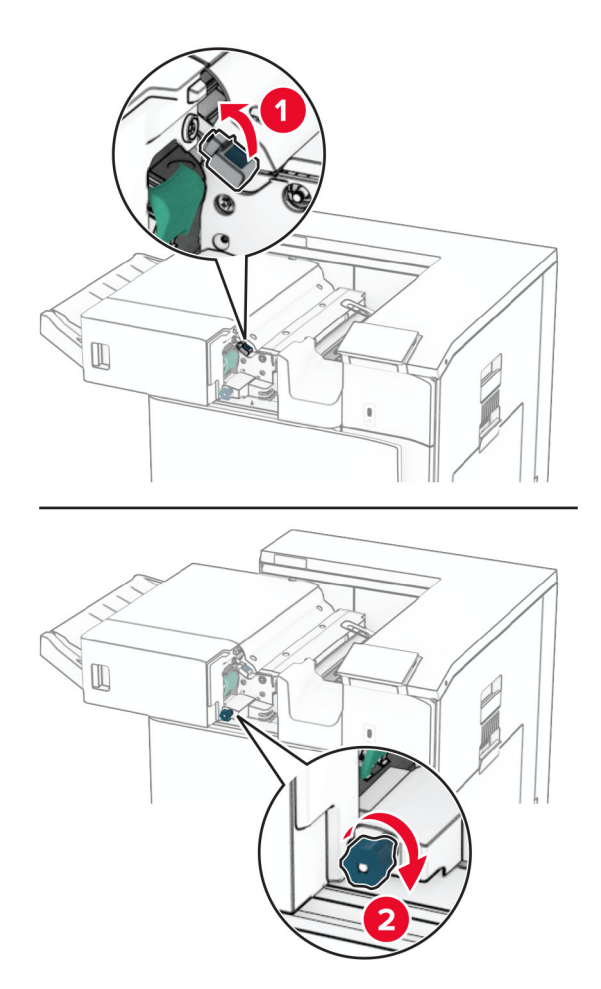

4 Eemaldage seadmesse kinni jäänud paber.

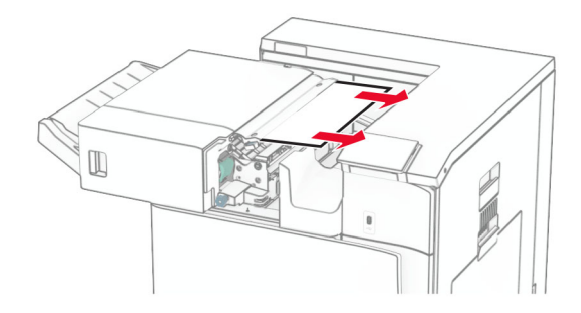

- <span id="page-394-0"></span>5 Sulgege luuk R1.
- 6 Eemaldage ummistunud paber standardse väljundsalve väljumisrullist. Märkus. Veenduge, et eemaldaksite kõik paberitükid.

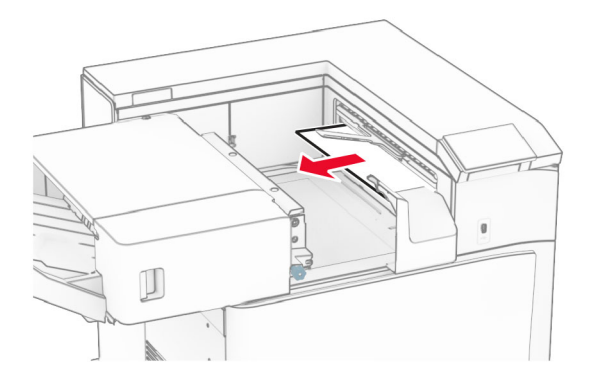

7 Lükake klammerdaja oma kohale tagasi.

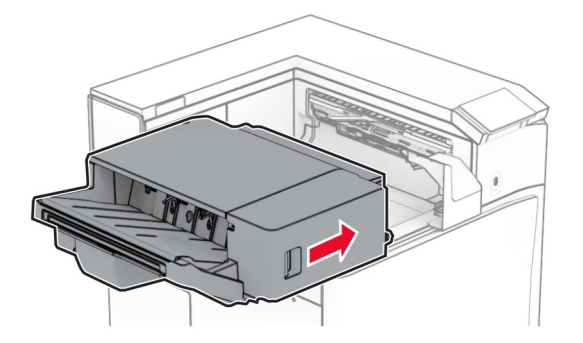

## **Paberiummistus voltimisvõimalusega paberikonveieris**

1 Eemaldage seadmesse kinni jäänud paber.

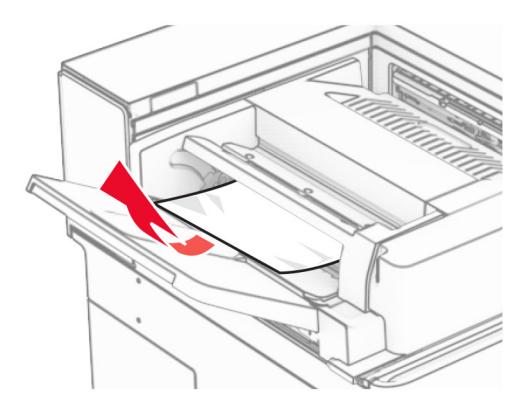

Avage uks F.

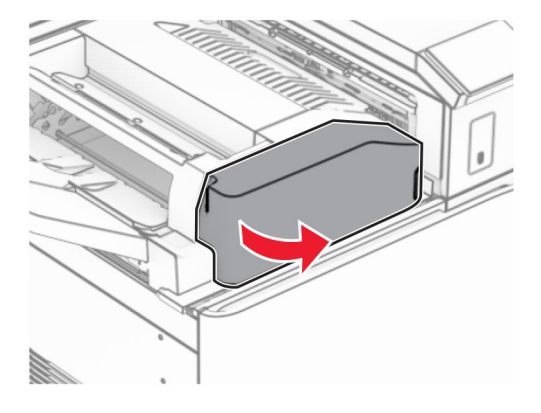

Tõstke üle käepide N4.

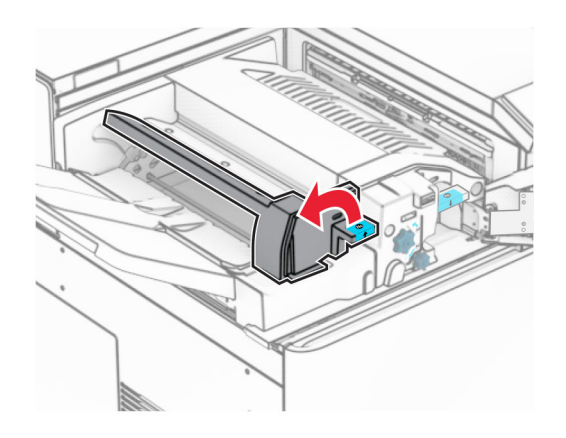
Tõstke üle käepide N5.

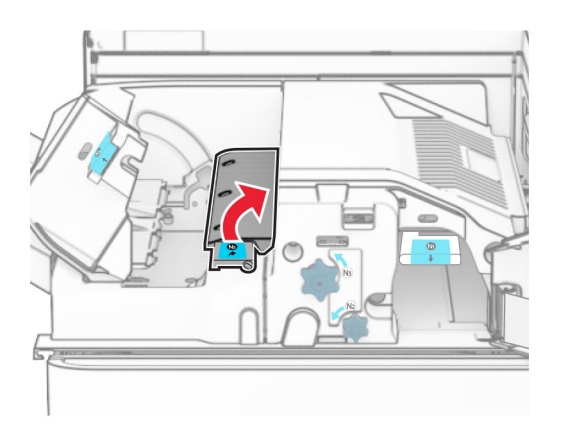

Eemaldage seadmesse kinni jäänud paber.

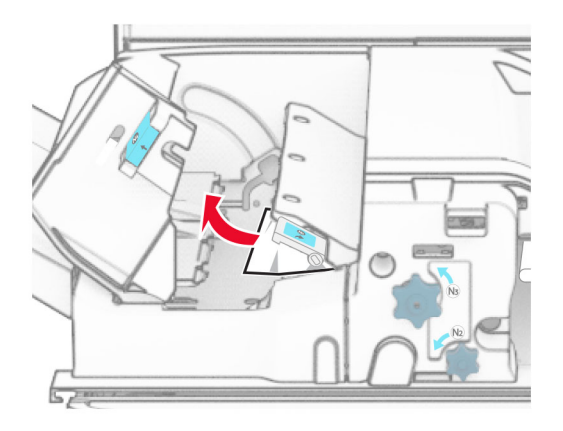

- Sulgege käepide N5 ja seejärel sulgege käepide N4.
- Lükake käepide N1 alla.

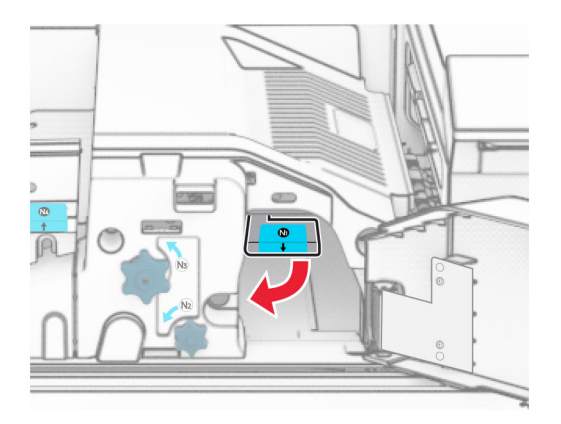

8 Keerake nuppu N2 vastupäeva.

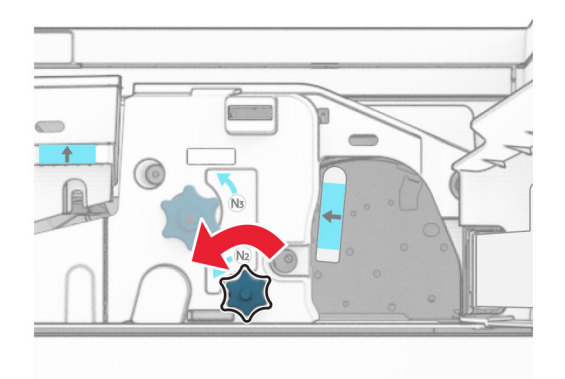

9 Eemaldage seadmesse kinni jäänud paber.

Hoiatus – varakahjude oht: Printeri kahjustamise vältimiseks eemaldage enne ummistunud paberi eemaldamist kõik käsitarvikud.

Märkus. Veenduge, et eemaldaksite kõik paberitükid.

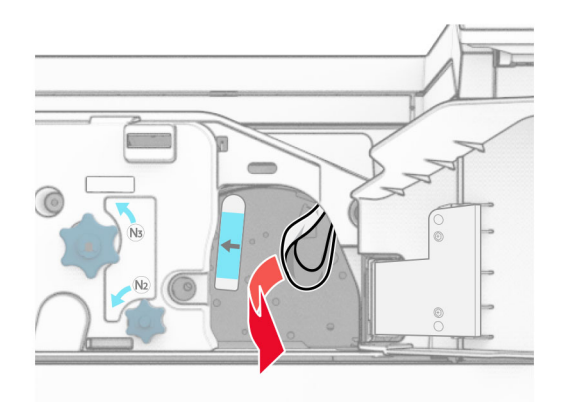

- 10 Asetage käepide N1 oma kohale tagasi.
- 11 Sulgege uks F.

### **Paberiummistus klammerdaja ja mulgustajaga köitjas**

#### Kui teie printer on konfigureeritud paberikonveieriga, tehke järgmist.

1 Eemaldage salve 1 kinni jäänud paber.

#### Märkused.

- **•** Veenduge, et eemaldaksite kõik paberitükid.
- **•** Ärge eemaldage klambrikompilaatoris olevaid prinditud lehti, et vältida lehtede puudumist.

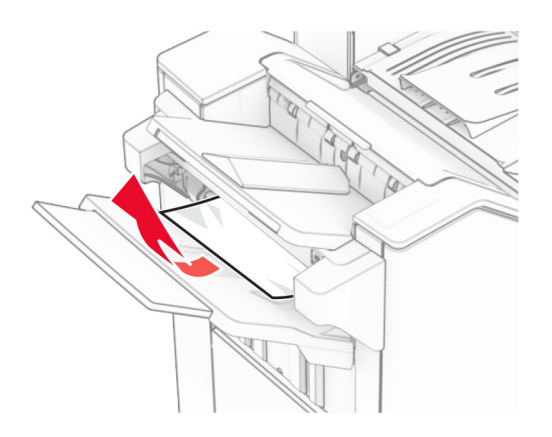

2 Eemaldage ummistunud paber köitjaga standardsalvest. Märkus. Veenduge, et eemaldaksite kõik paberitükid.

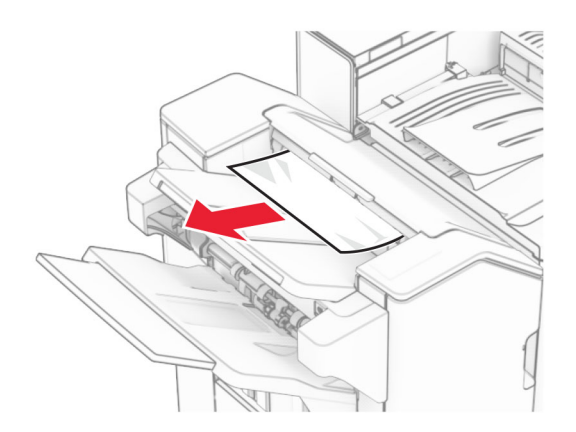

3 Eemaldage salve 2 kinni jäänud paber.

Märkus. Veenduge, et eemaldaksite kõik paberitükid.

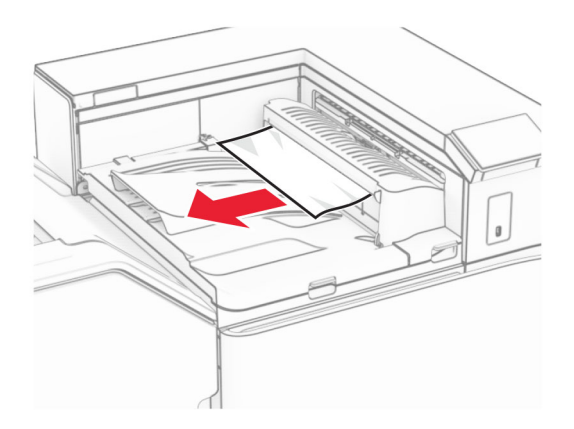

4 Avage paberikonveieri kate G ja eemaldage paberiummistus. Märkus. Veenduge, et eemaldaksite kõik paberitükid.

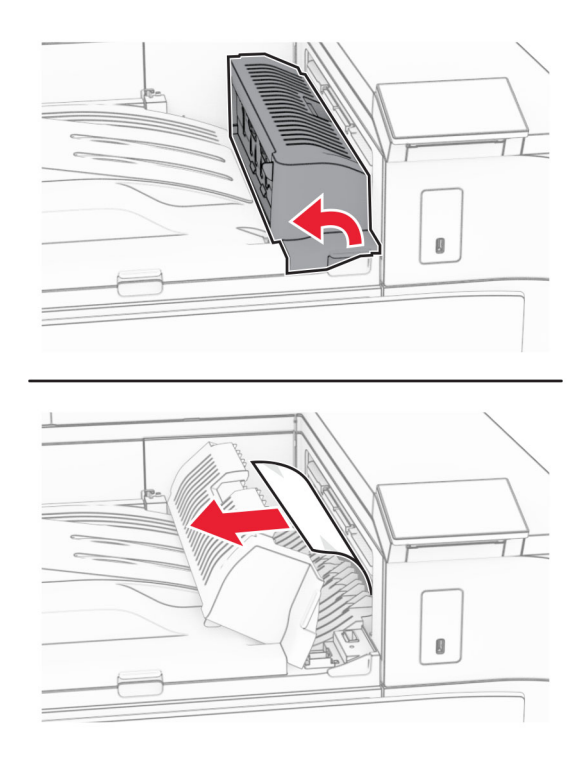

- 5 Sulgege paberkonveieri kate G.
- 6 Avage uks I ja uks R1 ja eemaldage ummistunud paber.

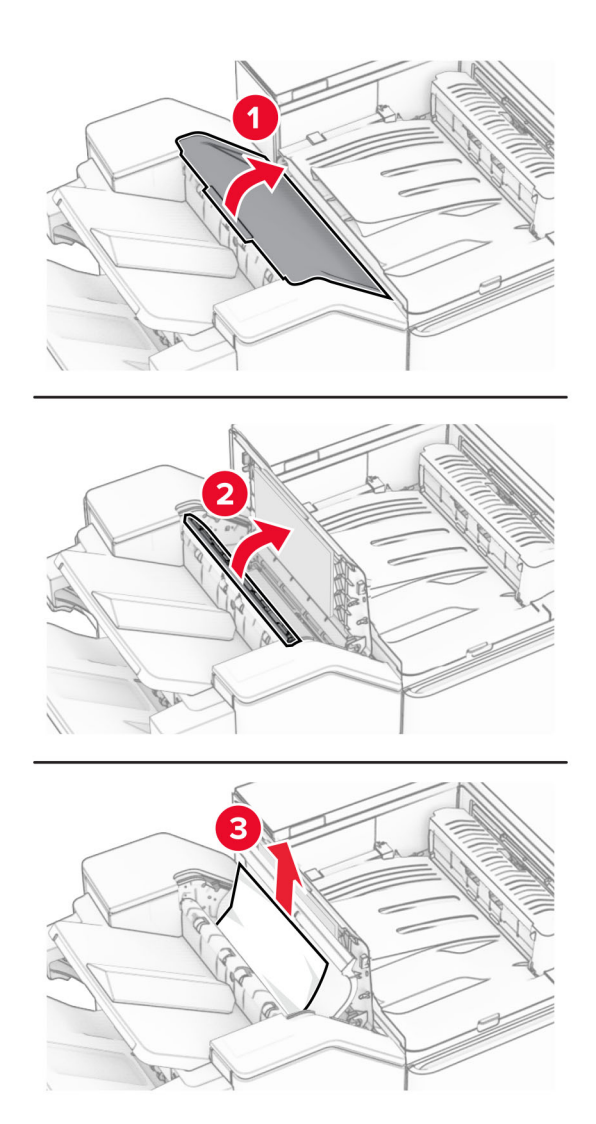

- Sulgege uks R1 ja seejärel sulgege uks I.
- Avage paberkonveieri kate F.

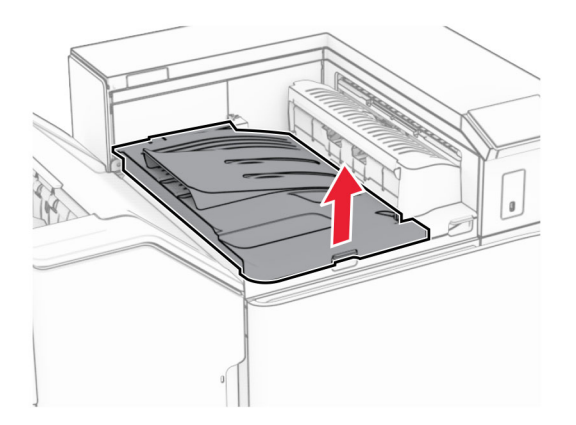

### 9 Avage uks H.

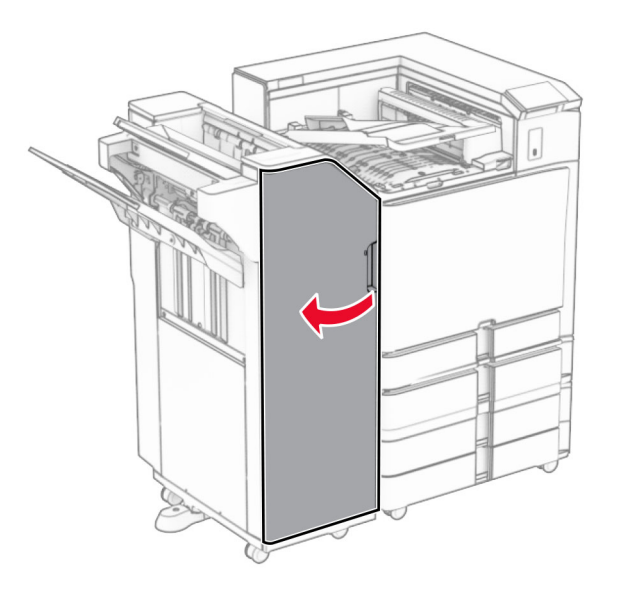

10 Tõstke üle käepide R4.

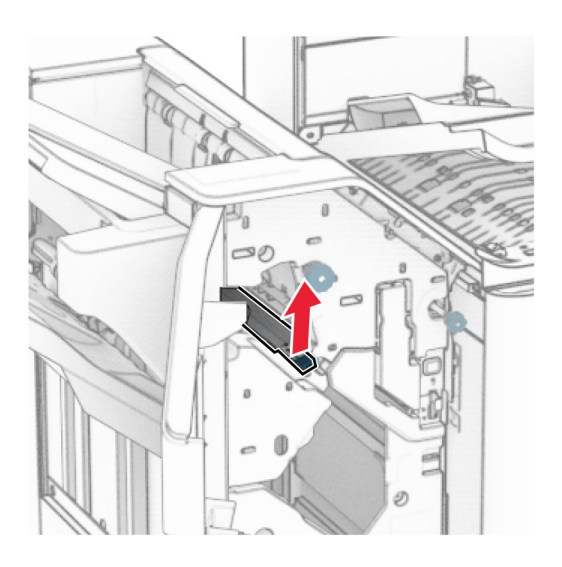

11 Keerake nuppu R3 vastupäeva ja seejärel eemaldage salvest 1 ummistunud paber. Märkus. Veenduge, et eemaldaksite kõik paberitükid.

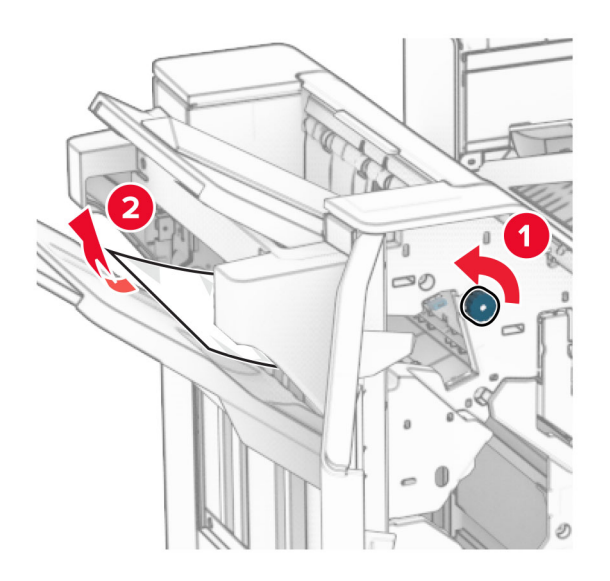

12 Keerake nuppu R2 vastupäeva ja seejärel eemaldage ummistunud paber paberikonveieri kattest F. Märkus. Veenduge, et eemaldaksite kõik paberitükid.

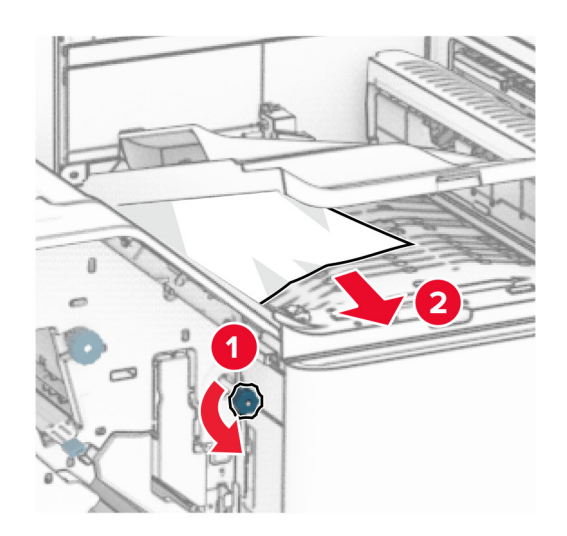

- 13 Sulgege paberkonveieri kate F.
- 14 Viige käepide R4 tagasi algasendisse.
- 15 Sulgege uks H.

#### Kui teie printer on konfigureeritud voltimisvõimalusega paberikonveieriga, tehke järgmist.

1 Eemaldage salve 1 kinni jäänud paber.

### Märkused.

- **•** Veenduge, et eemaldaksite kõik paberitükid.
- **•** Ärge eemaldage klambrikompilaatoris olevaid prinditud lehti, et vältida lehtede puudumist.

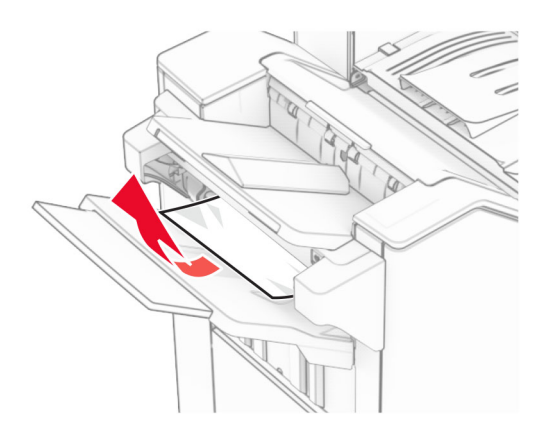

2 Eemaldage ummistunud paber köitjaga standardsalvest. Märkus. Veenduge, et eemaldaksite kõik paberitükid.

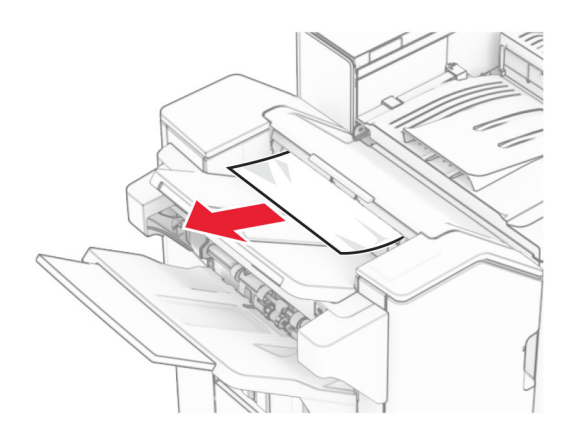

3 Eemaldage salve 2 kinni jäänud paber.

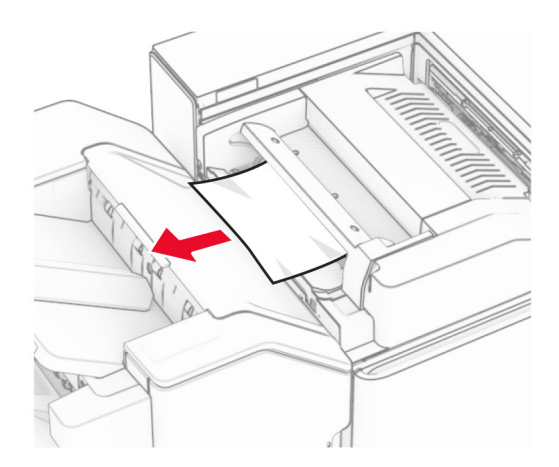

### Avage uks F.

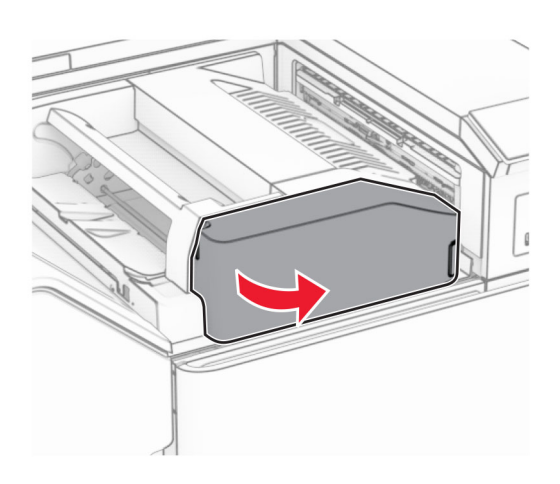

### Avage uks N4.

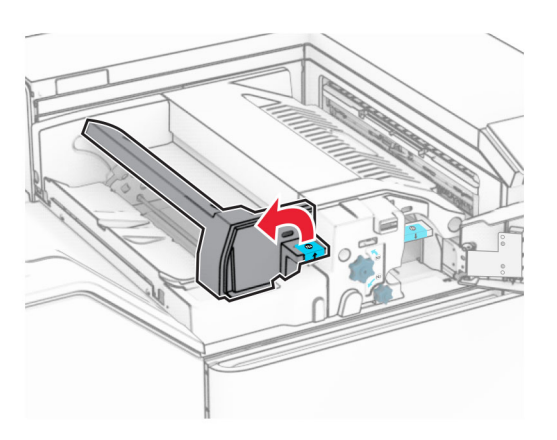

Avage uks N5.

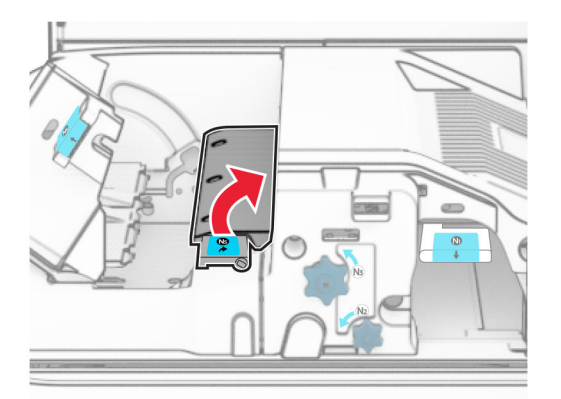

### 7 Avage uks H.

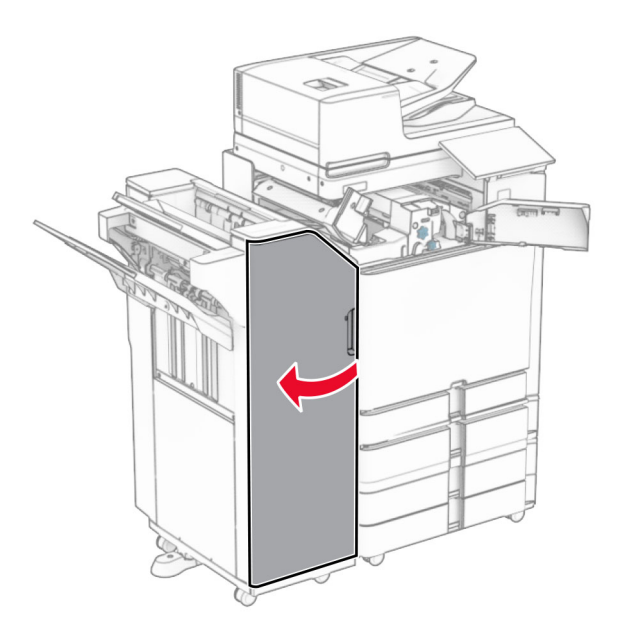

8 Tõstke üle käepide R4.

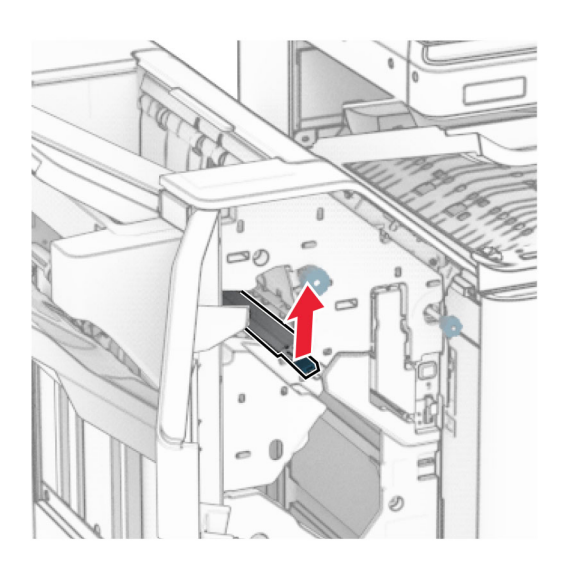

9 Keerake nuppu R3 vastupäeva ja seejärel eemaldage salvest 1 ummistunud paber. Märkus. Veenduge, et eemaldaksite kõik paberitükid.

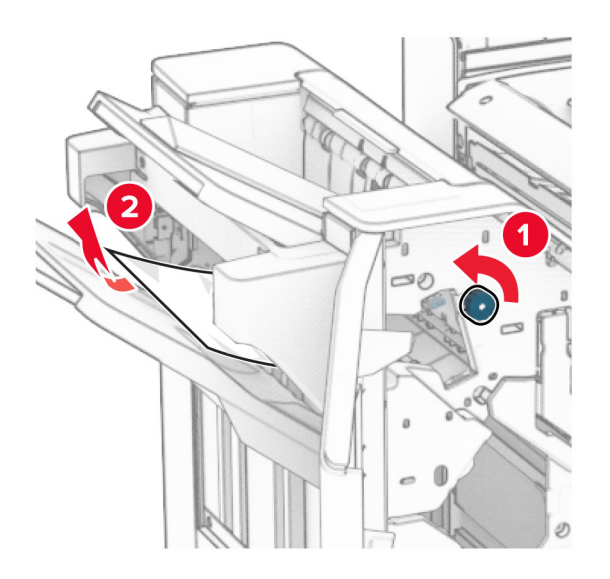

10 Keerake nuppu R2 vastupäeva ja seejärel eemaldage uste N4 ja N5 vahelt ummistunud paber. Märkus. Veenduge, et eemaldaksite kõik paberitükid.

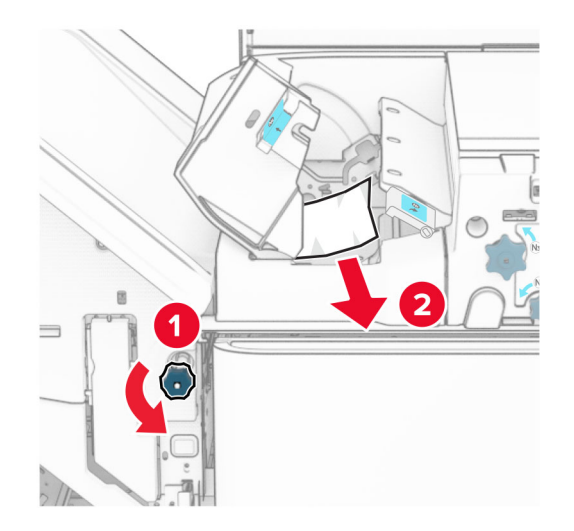

11 Avage luuk B.

ETTEVAATUST – KUUM PIND: Printeri sisemus võib olla kuum. Enne pinna puudutamist laske sellel jahtuda, et vältida kuumadest komponentidest põhjustatud põletushaavu.

Hoiatus – varakahjude oht: Selleks et vältida elektrostaatilisest laengust põhjustatud kahjustusi, puudutage enne printeri sisemuse katsumist printeri mis tahes katmata metallosa.

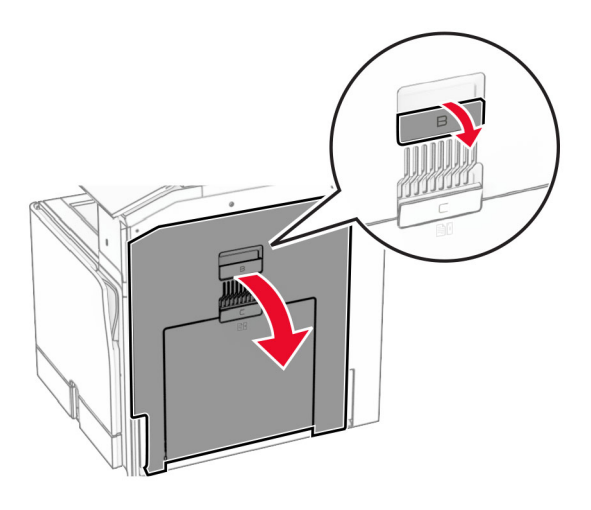

12 Eemaldage ummistunud paber standardse väljundsalve väljumisrulli alt. Märkus. Veenduge, et eemaldaksite kõik paberitükid.

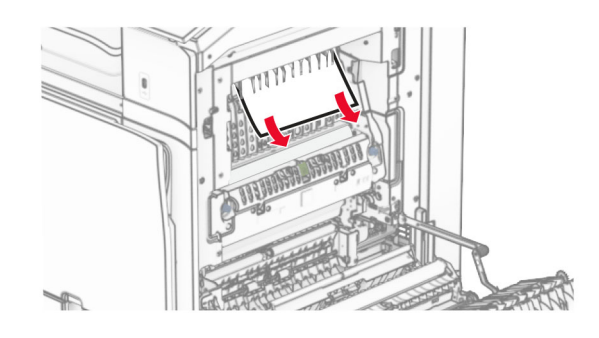

- 13 Sulgege luuk B.
- 14 Lükake käepide N1 alla.

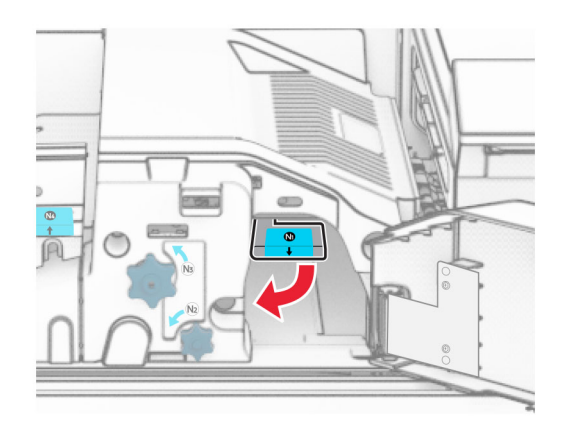

15 Keerake nuppu N2 vastupäeva.

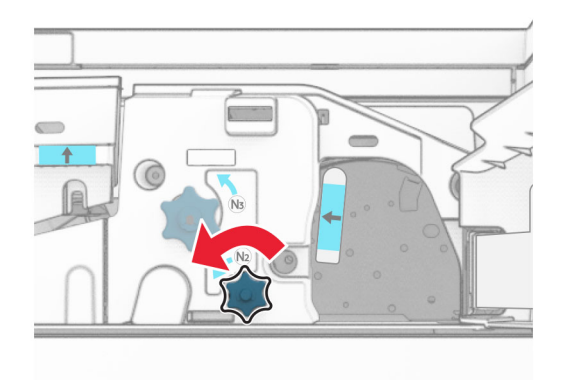

16 Eemaldage seadmesse kinni jäänud paber.

Hoiatus – varakahjude oht: Printeri kahjustamise vältimiseks eemaldage enne ummistunud paberi eemaldamist kõik käsitarvikud.

Märkus. Veenduge, et eemaldaksite kõik paberitükid.

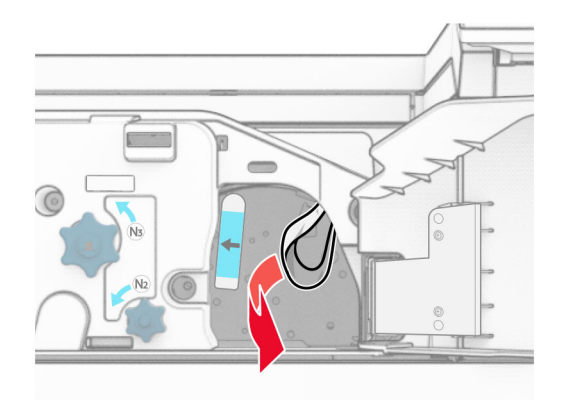

- 17 Asetage käepide N1 oma kohale tagasi.
- 18 Sulgege käepide N5 ja seejärel sulgege käepide N4.
- 19 Sulgege uks F.
- 20 Viige käepide R4 tagasi algasendisse.
- 21 Sulgege uks H.

### **Paberiummistus brošüüriviimistlejas**

#### Kui teie printer on konfigureeritud paberikonveieriga, tehke järgmist.

1 Eemaldage ummistunud paber köitjaga standardsalvest.

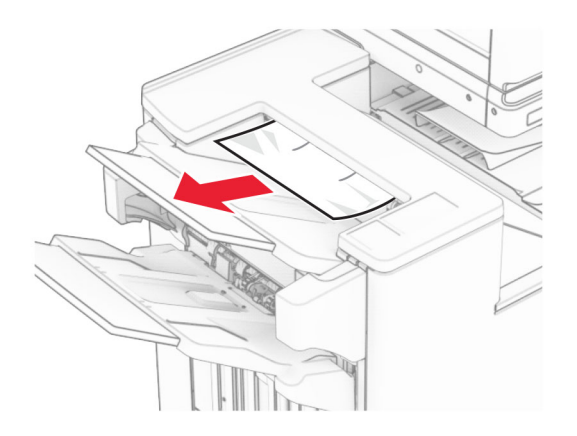

2 Eemaldage salve 1 kinni jäänud paber.

Märkus. Veenduge, et eemaldaksite kõik paberitükid.

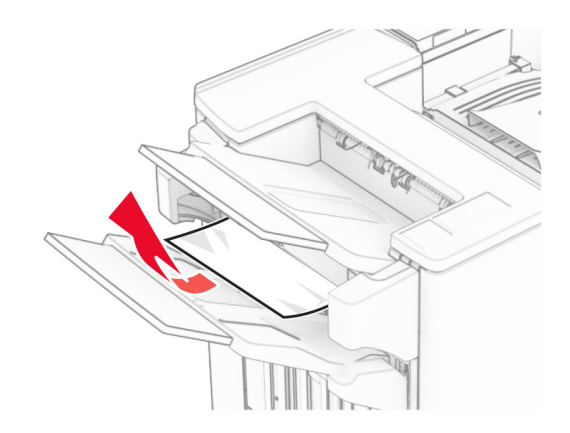

3 Eemaldage salve 1 kinni jäänud paber.

#### Märkused.

- **•** Veenduge, et eemaldaksite kõik paberitükid.
- **•** Ärge eemaldage klambrikompilaatoris olevaid prinditud lehti, et vältida lehtede puudumist.

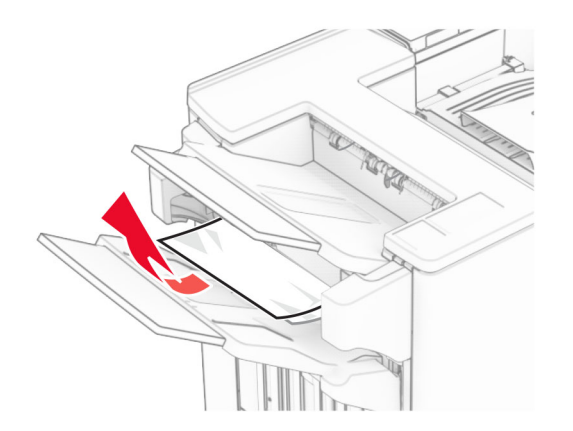

4 Eemaldage salve 3 kinni jäänud paber.

Märkus. Veenduge, et eemaldaksite kõik paberitükid.

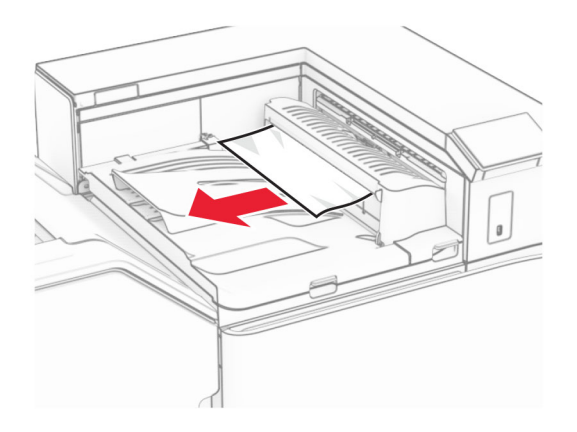

5 Avage paberikonveieri kate G ja eemaldage paberiummistus. Märkus. Veenduge, et eemaldaksite kõik paberitükid.

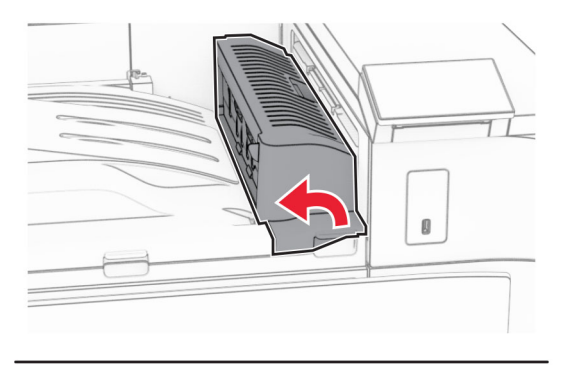

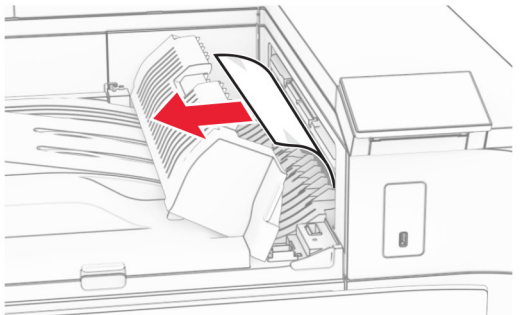

6 Sulgege paberkonveieri kate G.

### 7 Avage paberkonveieri kate F.

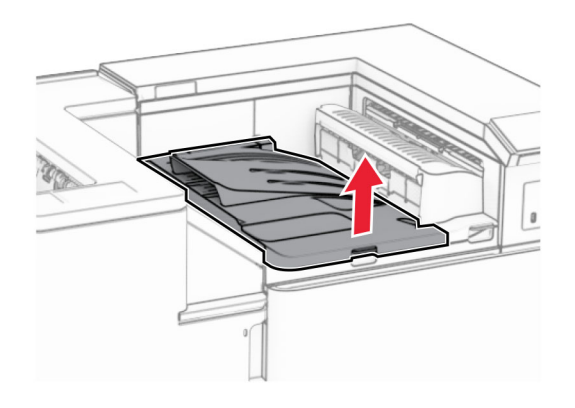

8 Avage uks H.

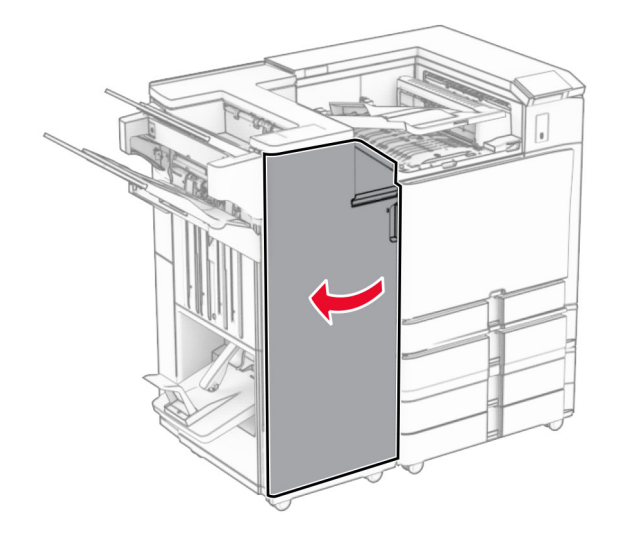

9 Liigutage käepidet R3 paremale ja eemaldage ummistunud paber. Märkus. Veenduge, et eemaldaksite kõik paberitükid.

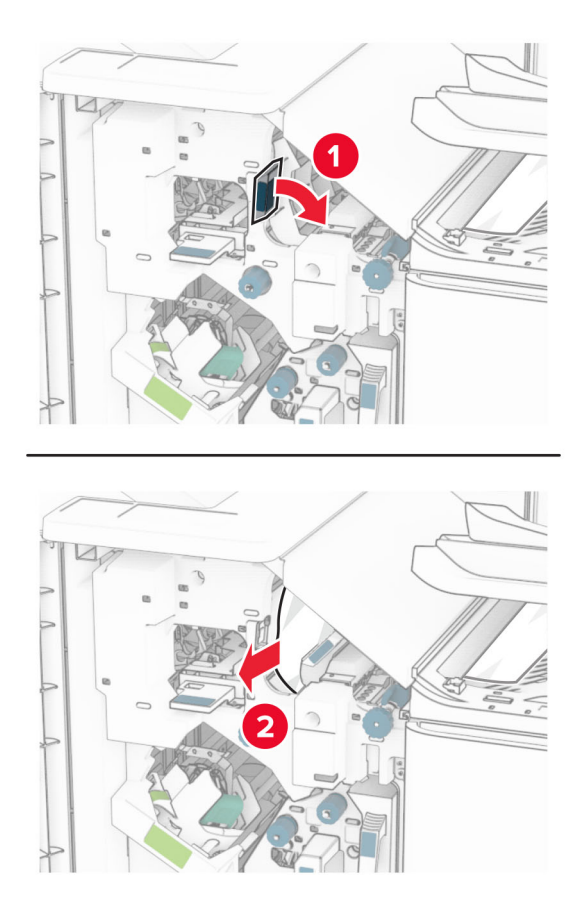

10 Liigutage käepidet R1 vasakule, keerake nuppu R2 vastupäeva ja seejärel eemaldage ummistunud paber. Märkus. Veenduge, et eemaldaksite kõik paberitükid.

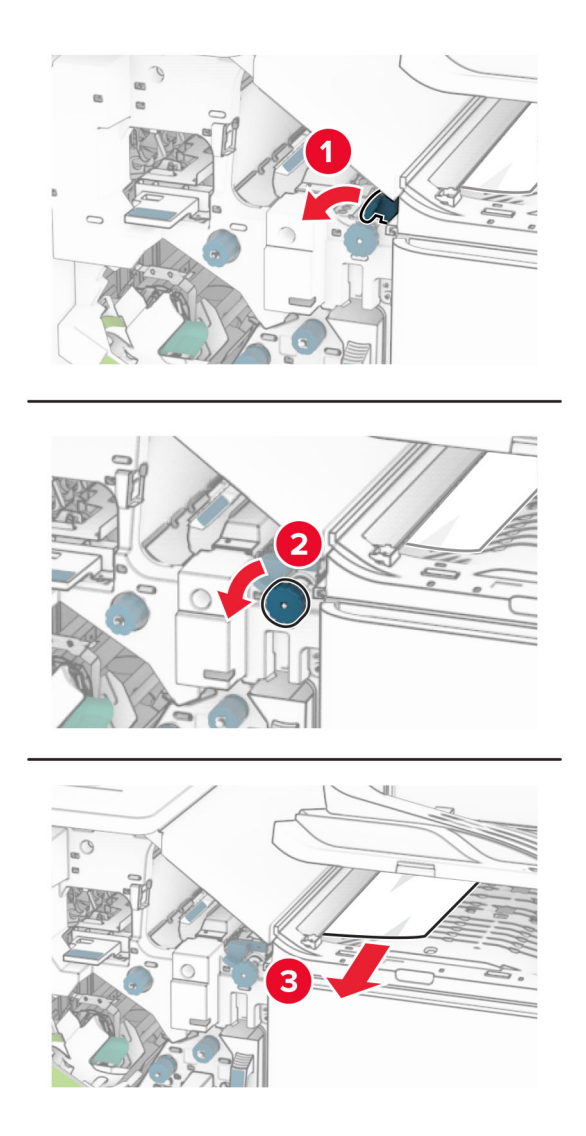

11 Keerake nuppu R5 vastupäeva ja seejärel eemaldage ummistunud paber köitjaga standardsalvest. Märkus. Veenduge, et eemaldaksite kõik paberitükid.

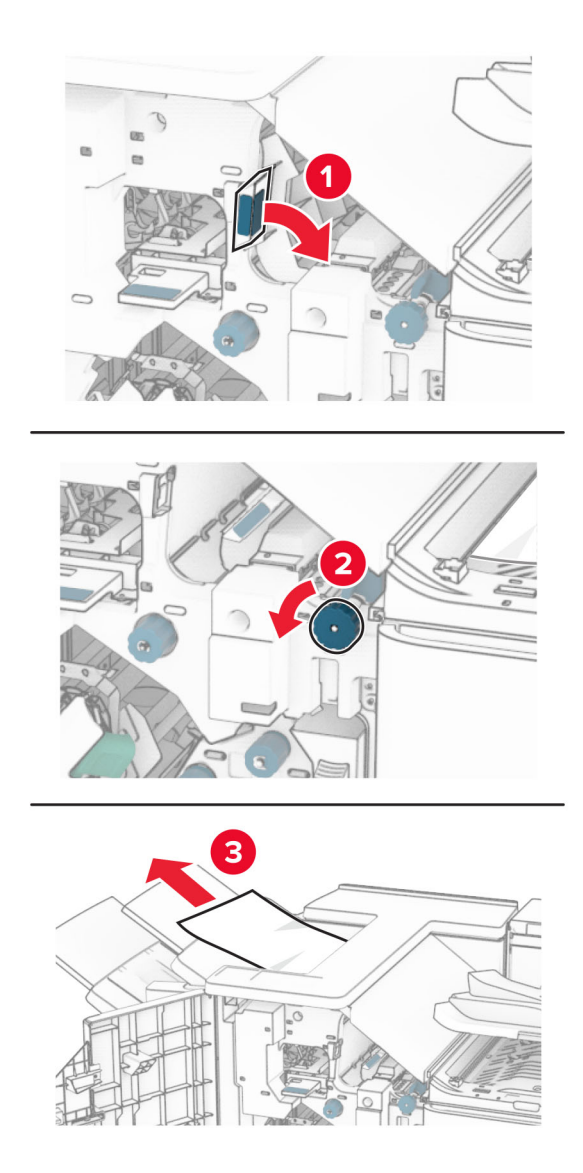

12 Tõstke käepidet R4, keerake nuppu R2 päripäeva ja seejärel eemaldage ummistunud paber. Märkus. Veenduge, et eemaldaksite kõik paberitükid.

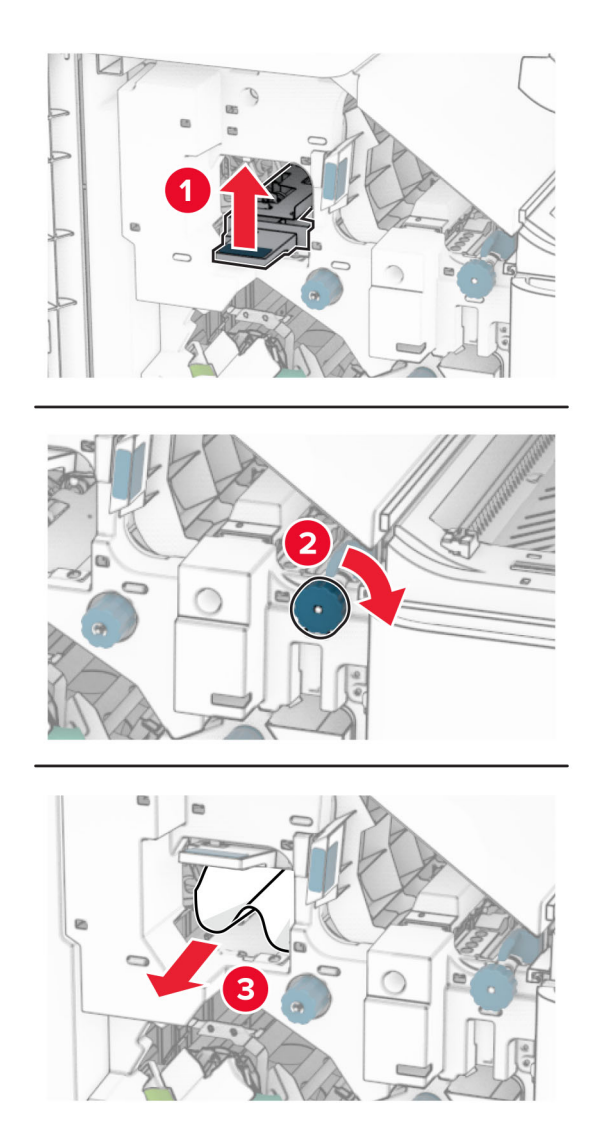

- 13 Sulgege paberkonveieri kate F.
- 14 Viige käepidemed R1, R3 ja R4 tagasi algasendisse.
- 15 Sulgege uks H.

### Kui teie printer on konfigureeritud voltimisvõimalusega paberikonveieriga, tehke järgmist.

1 Eemaldage ummistunud paber köitjaga standardsalvest.

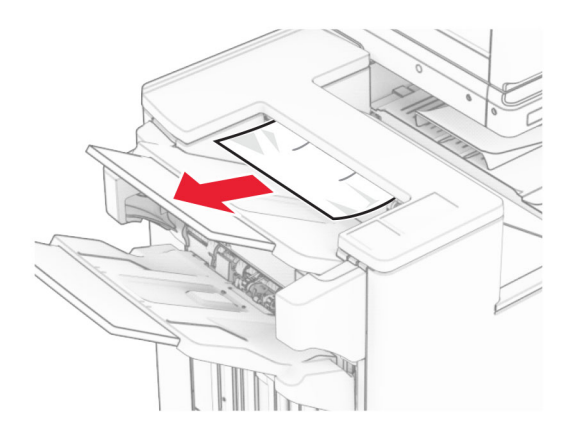

2 Eemaldage salve 1 kinni jäänud paber.

Märkus. Veenduge, et eemaldaksite kõik paberitükid.

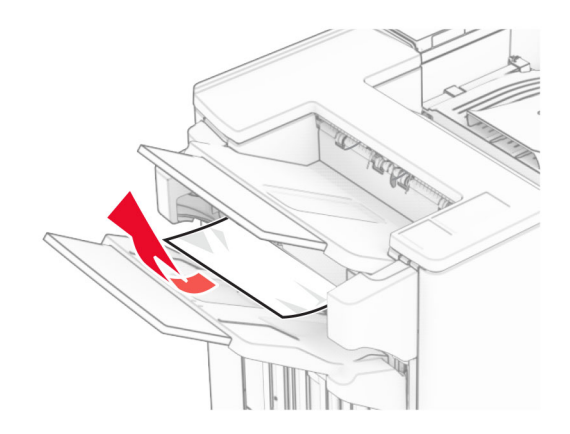

3 Eemaldage salve 1 kinni jäänud paber.

#### Märkused.

- **•** Veenduge, et eemaldaksite kõik paberitükid.
- **•** Ärge eemaldage klambrikompilaatoris olevaid prinditud lehti, et vältida lehtede puudumist.

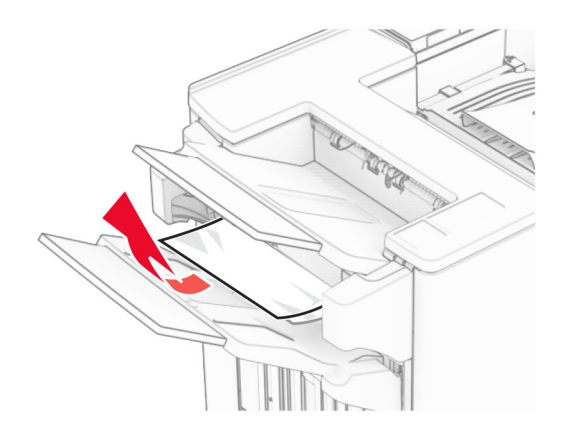

4 Eemaldage salve 3 kinni jäänud paber.

Märkus. Veenduge, et eemaldaksite kõik paberitükid.

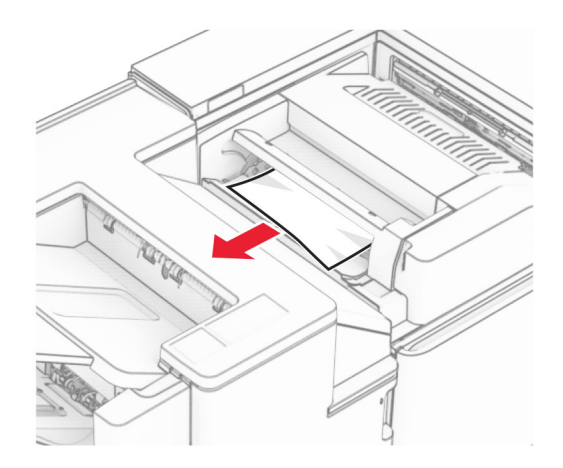

### 5 Avage uks F.

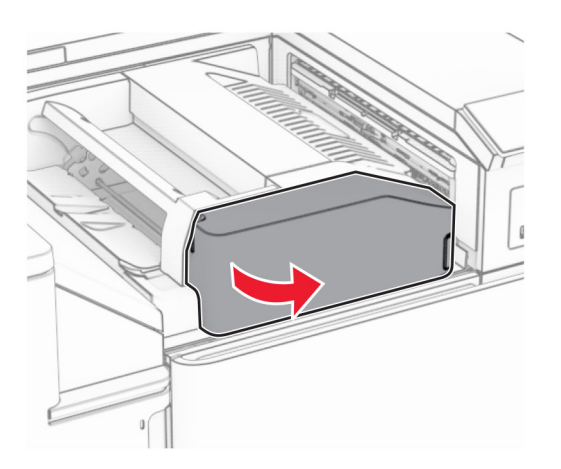

6 Avage uks H.

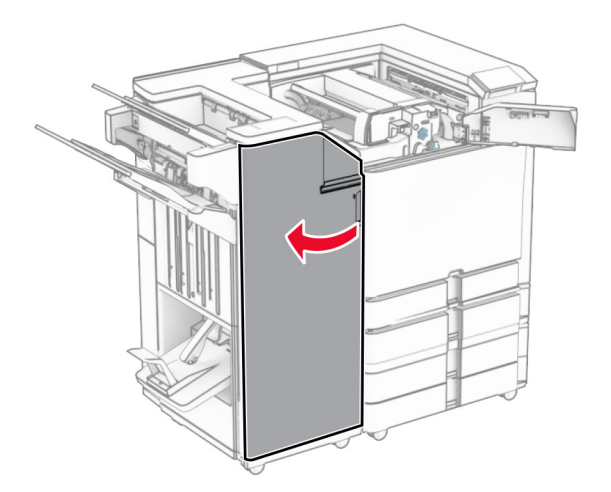

### Avage uks N4.

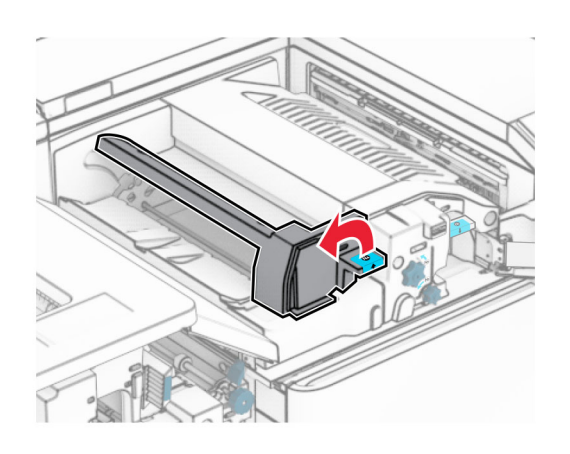

Avage uks N5.

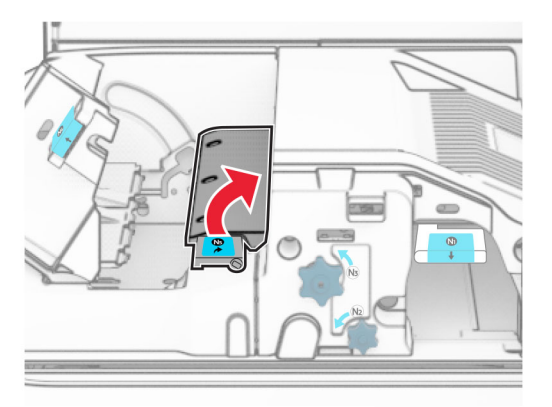

Tõstke üle käepide R4.

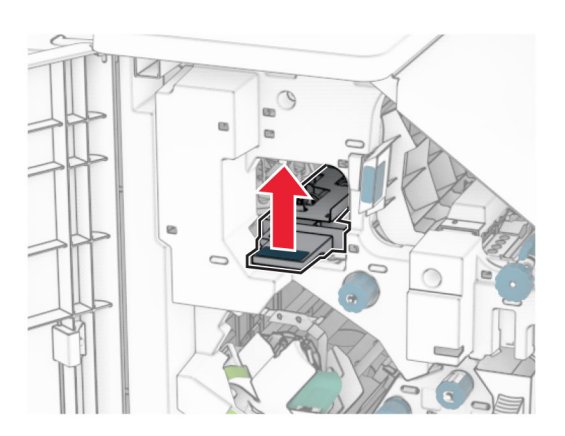

 Keerake nuppu R2 päripäeva ja seejärel eemaldage käepidemest R4 ummistunud paber. Märkus. Veenduge, et eemaldaksite kõik paberitükid.

11 Liigutage käepidet R1 vasakule, keerake nuppu R2 vastupäeva ja seejärel eemaldage uste N4 ja N5 vahelt ummistunud paber.

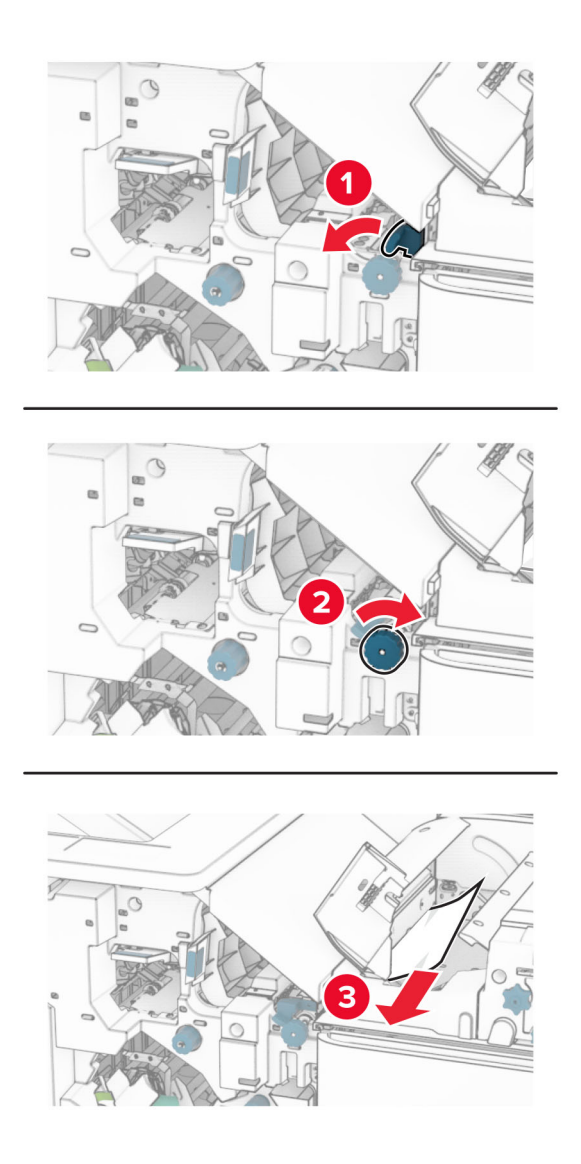

#### 12 Avage luuk B.

ETTEVAATUST – KUUM PIND: Printeri sisemus võib olla kuum. Enne pinna puudutamist laske sellel jahtuda, et vältida kuumadest komponentidest põhjustatud põletushaavu.

Hoiatus – varakahjude oht: Selleks et vältida elektrostaatilisest laengust põhjustatud kahjustusi, puudutage enne printeri sisemuse katsumist printeri mis tahes katmata metallosa.

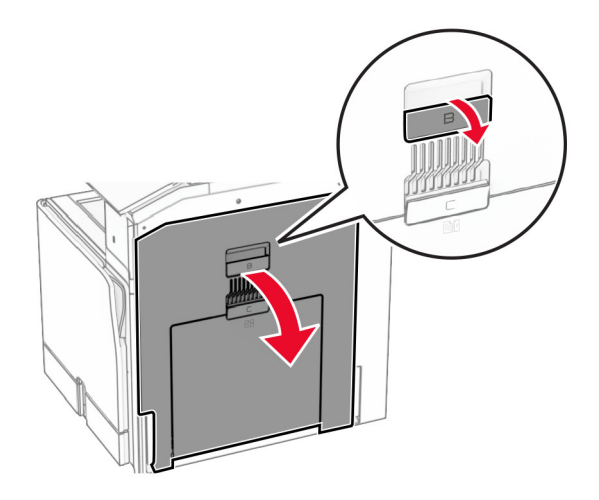

13 Eemaldage ummistunud paber standardse väljundsalve väljumisrulli alt.

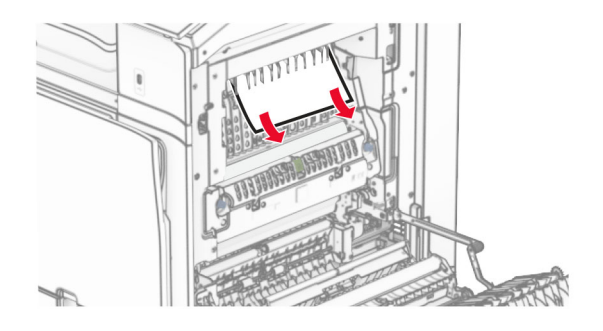

- 14 Sulgege luuk B.
- 15 Lükake käepide N1 alla.

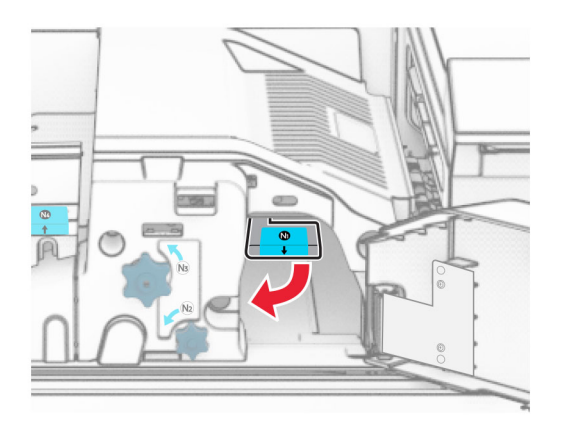

16 Keerake nuppu N2 vastupäeva.

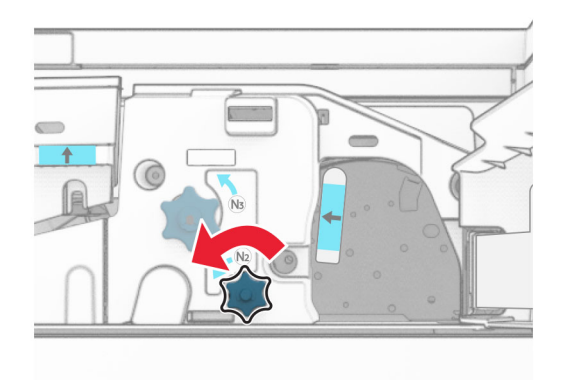

17 Eemaldage seadmesse kinni jäänud paber.

Hoiatus – varakahjude oht: Printeri kahjustamise vältimiseks eemaldage enne ummistunud paberi eemaldamist kõik käsitarvikud.

Märkus. Veenduge, et eemaldaksite kõik paberitükid.

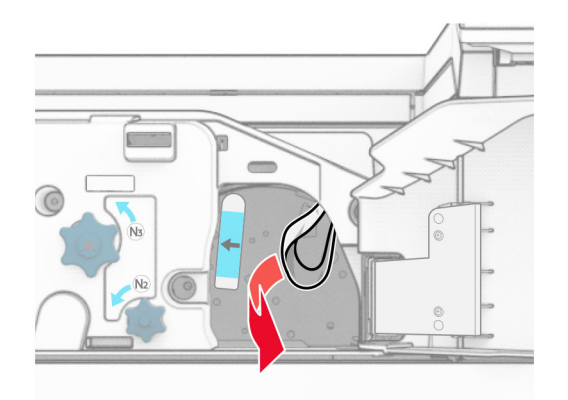

- 18 Asetage käepide N1 oma kohale tagasi.
- 19 Sulgege luuk N5 ja seejärel sulgege luuk N4.
- 20 Sulgege uks F.
- 21 Viige käepidemed R1 ja R4 tagasi algasendisse.
- 22 Sulgege uks H.

#### **Paberiummistus brošüürivalmistajas**

1 Eemaldage salve 2 kinni jäänud paber.

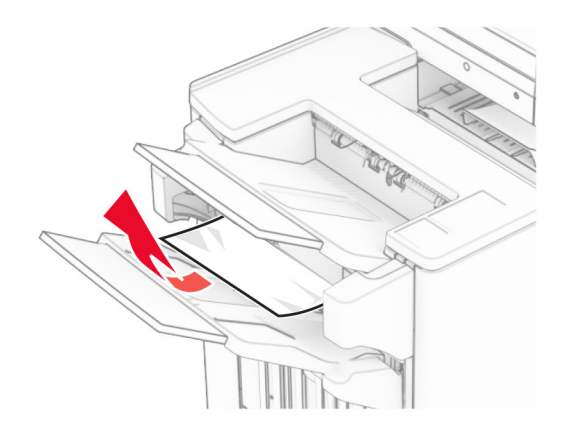

2 Avage uks H.

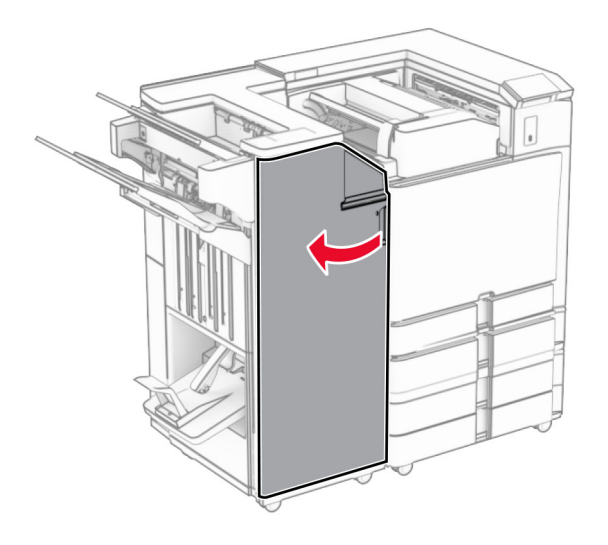

3 Keerake nuppe R6, R11 ja R10 päripäeva.

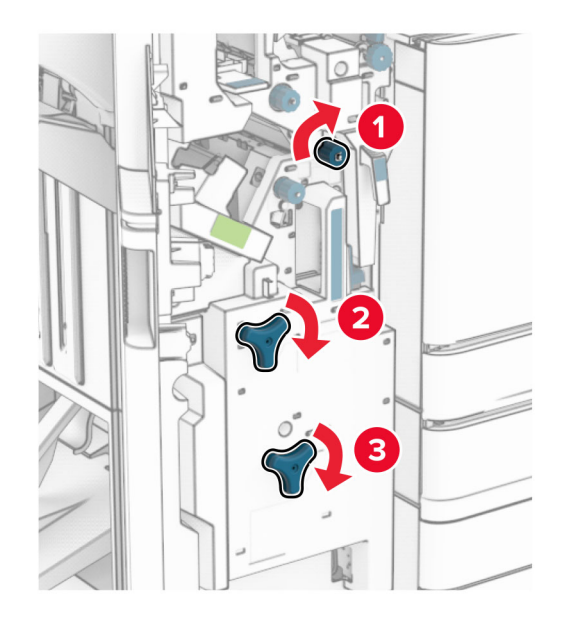

4 Tõmmake brošüürivalmistaja välja.

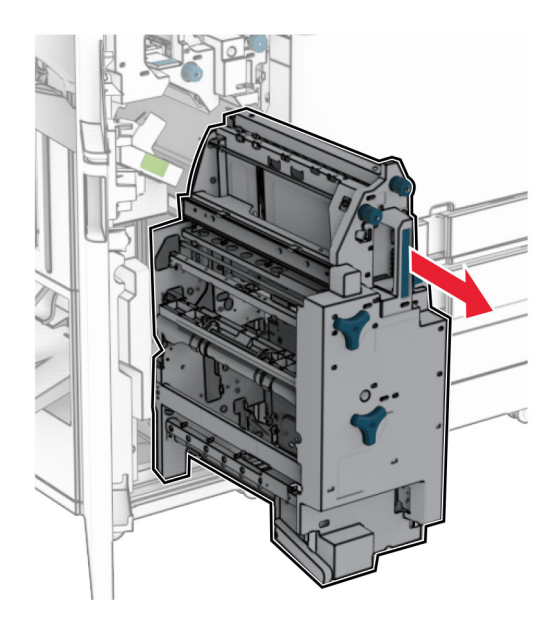

5 Eemaldage seadmesse kinni jäänud paber.

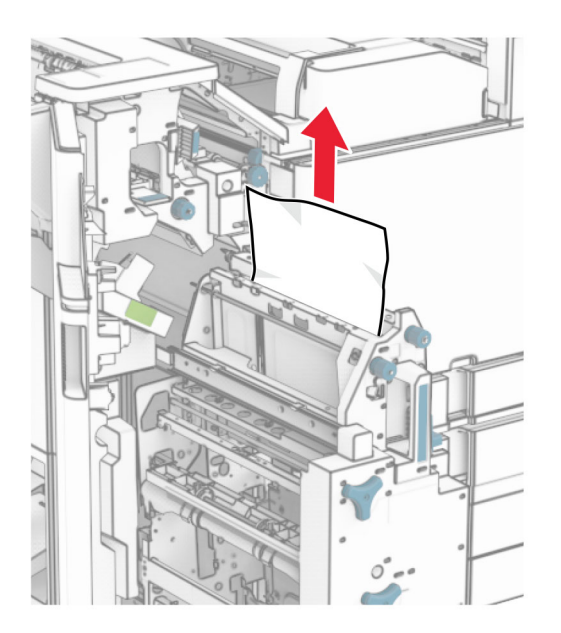

6 Keerake nuppu R9 vastupäeva, kuni see peatub.

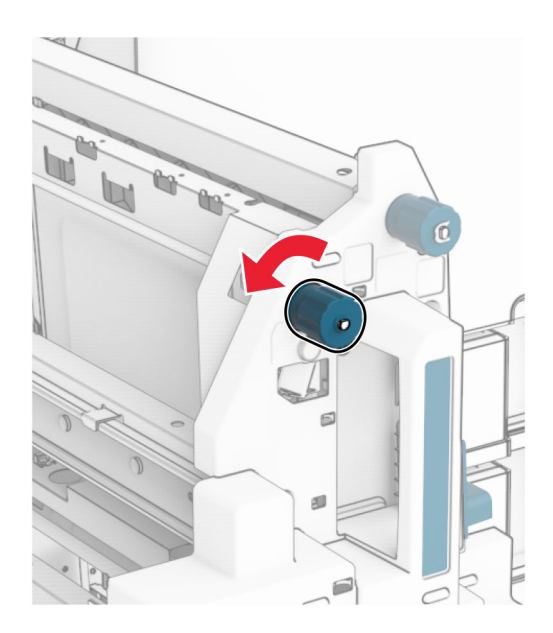

### 7 Avage luuk R8.

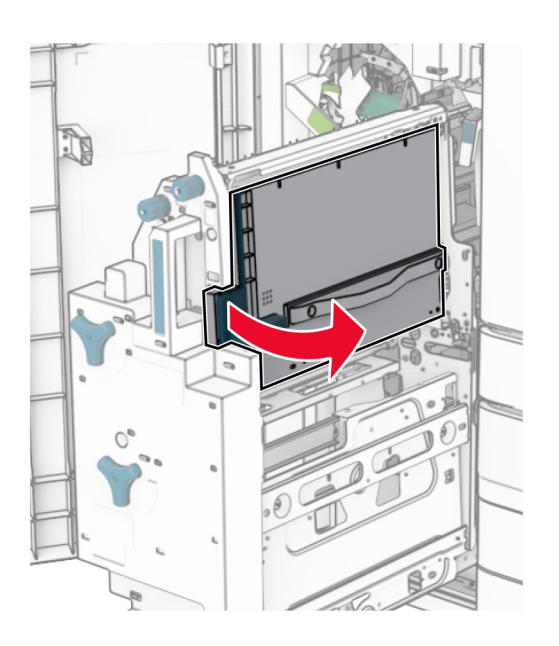

8 Eemaldage seadmesse kinni jäänud paber.

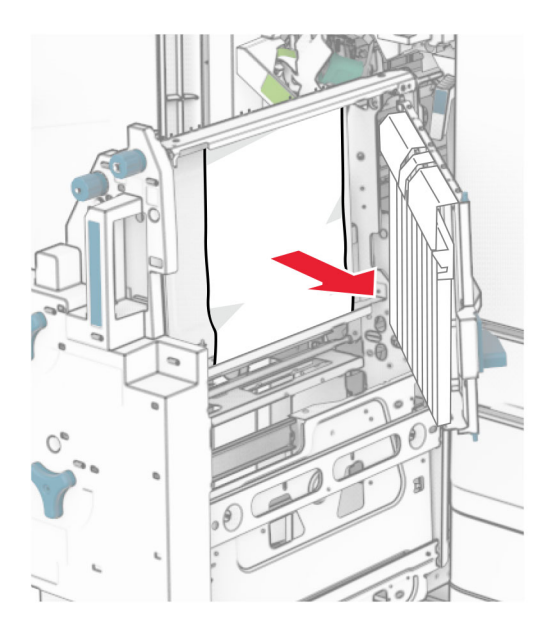

- 9 Sulgege luuk R8.
- 10 Asetage brošüürivalmistaja tagasi brošüüriviimistlejasse.
- 11 Sulgege uks H.

# **Võrguühendusega seotud probleemid**

### **Manusserverit ei saa avada**

### Proovige järgmisi lahendusi.

- **•** Veenduge, et printer oleks sisse lülitatud.
- **•** Veenduge, et printeri IP-aadress oleks õige.

### Märkused.

- **–** IP-aadressi näete juhtpaneelil.
- **–** IP-aadress koosneb neljast tühikutega eraldatud numbrirühmast, nt 123.123.123.123.
- **•** Veenduge, et oleksite paigaldanud toetatud brauseri.
	- **–** Internet Explorer 11 või uuem versioon
	- **–** Microsoft Edge
	- **–** Safari 6 või uuem versioon
	- **–** Google ChromeTM versioon 32 või uuem
	- **–** Mozilla Firefox 24 või uuem versioon
- **•** Kontrollige, kas võrguühendus töötab.

Märkus. Kui ühendus ei toimi, võtke ühendust oma administraatoriga.

- **•** Veenduge, et printeri ja prindiserveri kaablid oleks korralikult ühendatud. Lisateavet leiate printeriga kaasasolevast juhendist.
- **•** Kontrollige, kas võrguseadmete proksiserverid on keelatud.

Märkus. Kui serverid on välja lülitatud, siis võtke ühendust oma administraatoriga.

Kui probleem püsib, võtke ühendust [klienditoega.](#page-433-0)

# **Printeri traadita võrku ühendamine ei õnnestu**

### Proovige järgmisi lahendusi.

- **•** Navigeerige juhtpaneelil valikuni Seaded > Võrk/pordid > Võrgu ülevaade > Aktiivne adapter ja seejärel valige Automaatne.
- Veenduge, et arvuti oleks ühendatud õige Wi-Fi-võrguga. Lisateavet leiate peatükist ["Printeri](#page-232-0) [ühendamine Wi-Fi võrku" leheküljel 233](#page-232-0).

Märkus. Mõned ruuterid võivad jagada vaikimisi seadistatud Wi-Fi nime.

**•** Veenduge, kas sisestasite õige võrguparooli.

Märkus. Pöörake tähelepanu paroolis olevatele tühikutele, numbritele ning suur- ja väiketähtedele.

**•** Veenduge, et valitud on õige Wi-Fi-ühenduse turvarežiim. Navigeerige juhtpaneelil valikuni Seaded > Võrk/pordid > Wi-Fi > Traadita ühenduse turberežiim.

Kui probleem püsib, võtke ühendust [klienditoega.](#page-433-0)

# **Lisariistvara probleemid**

### **Sisemist lisaseadet ei tuvastata**

### Proovige järgmisi lahendusi.

- **•** Lülitage printer välja, oodake ligikaudu 10 sekundit ja lülitage printer uuesti sisse.
- Printige menüüseadete leht ja kontrollige, kas sisemine lisaseade kuvatakse loendis "Paigaldatud varustus". Navigeerige juhtpaneelil valikuni Seaded > Aruanded > Menüüseadete leht.
- **•** Kontrollige, kas sisemine lisaseade on emaplaadile õigesti paigaldatud.
	- 1 Lülitage printer välja ja seejärel tõmmake toitekaabli pistik elektrivõrgu pistikupesast välja.
	- 2 Veenduge, et sisemine lisaseade oleks ühendatud emaplaadi õige pistikupesaga.
	- 3 Ühendage toitekaabli pistik elektrivõrgu pistikupessa ja lülitage seejärel printer sisse.

ETTEVAATUST – KEHAVIGASTUSTE OHT: Põlengu või elektrilöögi ohu vähendamiseks ühendage toitekaabel ettenähtud nimipinge ja nimivoolutugevusega elektrivõrgu pistikupessa, mis on varustatud kaitsemaandusega, paikneb toote lähedal ja on hõlpsasti juurdepääsetav.

**•** Kontrollige, kas sisemine lisaseade on prindidraiveris saadaval.

Märkus. Vajaduse korral lisage sisemine lisaseade käsitsi prindidraiverisse, et seadet saaks printimiseks kasutada. Lisateavet leiate peatükist ["Prindidraiveris tarvikute lisamine" leheküljel 87](#page-86-0).

Kui probleem püsib, võtke ühendust [klienditoega.](#page-433-0)

# **Siselahenduste port ei tööta õigesti**

### Proovige järgmisi lahendusi.

- **•** Printige menüüseadete leht ja kontrollige, kas siselahenduste port (ISP) kuvatakse loendis "Paigaldatud varustus". Navigeerige juhtpaneelil valikuni Seaded > Aruanded > Menüüseadete leht.
- **•** Eemaldage ISP ja installige see seejärel uuesti. Lisateavet leiate peatükist ["Siselahenduste pordi](#page-221-0) [paigaldamine" leheküljel 222](#page-221-0).
- **•** Kontrollige kaablit ja ühendust ISP-ga.
	- 1 Kasutage õiget kaablit ja vaadake, et see oleks ISP-ga õigesti ühendatud.
	- 2 Kontrollige, kas ISP liidesekaabel on korralikult emaplaadil olevasse pessa ühendatud.

Kui probleem püsib, võtke ühendust [klienditoega.](#page-433-0)

## **Paralleel- või jadaliidese kaart ei tööta õigesti**

### Proovige järgmisi lahendusi.

- Printige menüüseadete leht ja kontrollige, kas paralleel- või jadaliidese kaart on loendis "Paigaldatud varustus". Navigeerige juhtpaneelil valikuni Seaded > Aruanded > Menüüseadete leht.
- **•** Eemaldage paralleel- või jadaliidese kaart ja seejärel installige see uuesti. Lisateavet leiate peatükist ["Siselahenduste pordi paigaldamine" leheküljel 222.](#page-221-0)
- **•** Kontrollige kaabli ja paralleel- või jadaliidese kaardi ühendust.

Kui probleem püsib, võtke ühendust [klienditoega.](#page-433-0)

## **Defektne välkmälu tuvastatud**

### Proovige järgmisi lahendusi.

- **•** Vahetage defektne välkmälu.
- **•** Valige Jätka, et teadet eirata ja printimist jätkata.
- **•** Tühistage praegune prinditöö.

### **Välkmälus ei ole ressursside jaoks piisavalt vaba ruumi**

### Proovige järgmisi lahendusi.

- **•** Valige Jätka, et teade kustutada ja printimist jätkata.
- **•** Kustutage välkmälust sinna salvestatud fondid, makrod ja muud andmed.
- **•** Paigaldage salvestusseade.

Märkus. Allalaaditud fondid ja makrod, mida ei ole varem välkmälusse salvestatud, kustutatakse.

# **Tarvikutega seotud probleemid**

### **Asendage kassett, printeri piirkonna sobimatus**

Selle probleemi lahendamiseks ostke printeri piirkonnale sobiv kassett või ülemaailmselt sobiv kassett.

- **•** Printeri piirkonda näitab esimene number, mis ilmub teates pärast numbrit 42.
- **•** Kasseti piirkonda näitab teine number, mis ilmub teates pärast numbrit 42.

### **Printeri ja toonerikasseti piirkonnad**

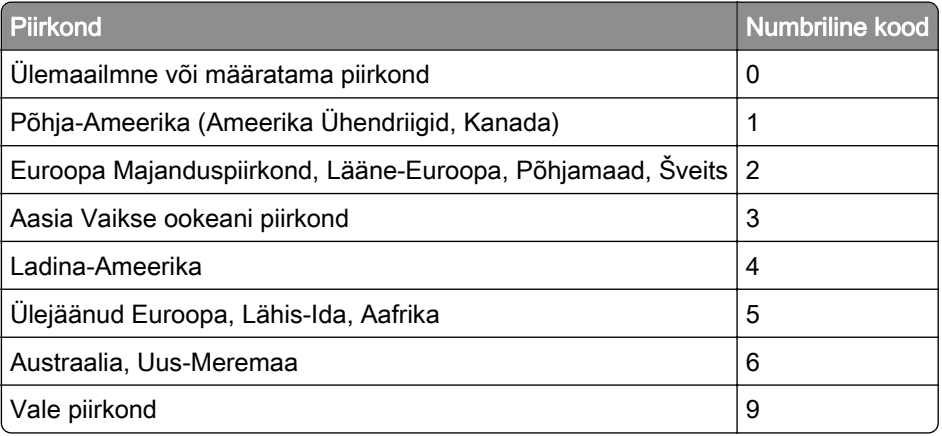

Märkus. Printeri ja toonerkasseti piirkonna seadete leidmiseks printige prindikvaliteedi testlehed. Navigeerige juhtpaneelil kohta: Seaded > Veaotsing > Prindi kvaliteedi testlehed.

## **Taastäidetud tavaline [värviline] kassett**

Printer on tuvastanud Lexmarki tavalise kasseti, mille on täitnud mitteoriginaalse tooneriga mõni muu osapool kui Lexmark.

Jätkamiseks valige OK.

Kõik printeri komponentide kasutusea indikaatorid on loodud töötama koos Lexmarki tarvikute ja osadega ning võivad anda ettearvamatuid tulemusi, kui kasutate oma Lexmarki printeris tarvikuid või osi, mis on taastoodetud muude osapoolte kui Lexmarki poolt.

Lisateavet leiate printeri piiratud garantii teatisest.

### **Mitte-Lexmarki tarvik**

Printer tuvastas printerile paigaldatud mitte-Lexmarki tarviku või varuosa.

Teie Lexmarki printer töötab kõige paremini Lexmarki originaalvaruosade ja -tarvikutega. Teiste tootjate tarvikute või varuosade kasutamine võib mõjutada printeri ja selle printimiskomponentide talitlust, töökindlust ja tööiga.

Kogu spetsifikatsioon on määratud eeldusel, et kasutatakse Lexmarki tarvikuid ja varuosi, ning teiste tootjate tarvikute ja varuosade kasutamisel võivad tulemused olla prognoosimatud. Printimiskomponentide kasutamine pärast nende tööea lõppu võib Lexmarki printerit või selle lisaseadmeid kahjustada.

Hoiatus – varakahjude oht: Teiste tootjate tarvikute või varuosade kasutamine võib mõjutada garantii kehtivust. Garantii ei kata teiste tootjate tarvikute või varuosade kasutamisest põhjustatud kahju.

Nende riskidega nõustumiseks ja mitteoriginaalsete tarvikute ning varuosade kasutamiseks printeris puudutage ja hoidke veateadet ekraanil kahe sõrmega 15 sekundit all. Kui ilmub kinnitusdialoog, puudutage valikut Jätka.

Kui te ei nõustu riskidega, siis eemaldage teise tootja tarvik või varuosa printerist ja paigaldage Lexmarki originaaltarvik või -varuosa. Lisateavet leiate peatükist ["Lexmarki originaalvaruosade ja -tarvikute](#page-299-0) [kasutamine" leheküljel 300](#page-299-0).

Kui printer ei prindi pärast veateate kustutamist, siis lähtestage tarvikute kasutamise loendur.

- 1 Navigeerige juhtpaneelil valikuni Seaded > Seade > Hooldus > Konfigureerimise menüü > Tarvikute kasutus ja loendurid.
- 2 Valige varuosa või tarvik, mida soovite lähtestada, ja valige Alusta.
- 3 Lugege läbi hoiatusteade ja valige Jätka.
- 4 Sõnumi kustutamiseks puudutage ekraani kahe sõrmega 15 sekundit.

Märkus. Kui te ei saa tarvikute kasutuse loendurit lähtestada, siis tagastage tarvik ostukohta.

# **Paberisööduga seotud probleemid**

### **Paber rullub**

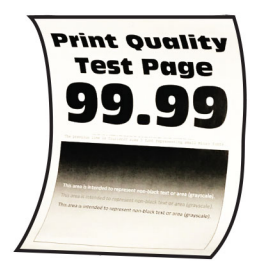

#### Proovige järgmisi lahendusi.

- **•** Reguleerige salves olevad juhikud laaditud paberi suhtes õigesse asendisse.
- **•** Olenevalt operatsioonisüsteemist saab paberi tüüpi määrata dialoogiaknas "Prindieelistused" või "Printimine". Veenduge, et seade vastaks salve laaditud paberile.

Märkus. Seda seadet saab muuta ka printeri juhtpaneelil. Navigeerige järgmisesse kohta: Seaded > Paber > Salve konfiguratsioon > Paberi suurus/tüüp.

- **•** Eemaldage paber, keerake see ümber ja laadige uuesti.
- **•** Laadige paber uuest paberipakist.

Märkus. Kõrge õhuniiskuse korral imab paber vett. Hoidke paberit kasutamiseni originaalpakendis.

Kui probleem püsib, võtke ühendust [klienditoega.](#page-433-0)

# **Ümbrik kleepub printimisel kinni**

### Proovige järgmisi lahendusi.

**•** Kasutage kuivas hoitud ümbrikku.

Märkus. Suure niiskusesisaldusega ümbrikutele printimisel võivad need kinni kleepuda.

**•** Veenduge, et paberitüübiks oleks seadistatud Ümbrik. Navigeerige juhtpaneelil valikuni Seaded > Paber > Salve konfiguratsioon > Paberiformaat/-tüüp.

Kui probleem püsib, võtke ühendust [klienditoega.](#page-433-0)

### **Eksemplarhaaval printimine ei tööta**

### Proovige järgmisi lahendusi.

- **•** Navigeerige juhtpaneelil valikuni Seaded > Printimine > Küljendus > Eksemplarhaaval ja seejärel valige Sees [1,2,1,2,1,2].
- Avage prinditava dokumendi juures dialoogiaken "Prindieelistused" või "Printimine" ja valige Eksemplarhaaval.
- **•** Vähendage prinditavate lehekülgede arvu.

Kui probleem püsib, võtke ühendust [klienditoega.](#page-433-0)

# **Salvede ühendamine ei tööta**

### Proovige järgmisi lahendusi.

- **•** Veenduge, et ühendatud salved sisaldavad sama paberiformaati, paigutust ja paberitüüpi.
- **•** Veenduge, et paberijuhikud on õigesti paigutatud.
- **•** Veenduge, et paberiformaat ja -tüüp vastaksid ühendatud salvedesse laaditud paberile. Navigeerige juhtpaneelil valikuni Seaded > Paber > Salve konfiguratsioon > Paberiformaat/-tüüp.
- **•** Veenduge, et salvede ühendamine oleks seadistatud valikule Automaatne. Lisateavet leiate peatükist ["Salvede ühendamine" leheküljel 84.](#page-83-0)

Kui probleem püsib, võtke ühendust [klienditoega.](#page-433-0)

## **Paber jääb sageli kinni**

### Proovige järgmisi lahendusi.

**•** Kontrollige, kas paber on õigesti laaditud.

### Märkused.

- **–** Veenduge, et paberijuhikud on õigesti paigutatud.
- **–** Veenduge, et prindimaterjali paki paksus ei ületaks salve maksimaalse täidetuse tähist.
- **–** Veenduge, et kasutate printimiseks soovitatud formaadi ja tüübiga paberit.
- **•** Määrake sobivas formaadis ja õiget tüüpi paber. Navigeerige juhtpaneelil valikuni Seaded > Paber > Salve konfiguratsioon > Paberiformaat/-tüüp.
- **•** Laadige paber uuest paberipakist.

Märkus. Kõrge õhuniiskuse korral imab paber vett. Hoidke paberit kasutamiseni originaalpakendis.

Kui probleem püsib, võtke ühendust [klienditoega.](#page-433-0)

## **Kinnijäänud lehekülgi ei prindita uuesti**

- 1 Navigeerige juhtpaneelil valikuni Seaded > Seade > Teavitused > Kinnijäänud sisu taastamine.
- 2 Valige menüüs "Ummistusest taastumine" valik Sees või Automaatne.

Kui probleem püsib, võtke ühendust [klienditoega.](#page-433-0)

# **Värvikvaliteediga seotud probleemid**

## **Väljatrüki värvide korrigeerimine**

- 1 Navigeerige juhtpaneelil valikuni Seaded > Printimine > Kvaliteet > Skannimise lisaseaded > Värvikorrektsioon.
- 2 Valige menüüst Värvikorrektsioon Käsitsi.
- 3 Valige menüüst Värvikorrektsiooni sisu sobiv värviteisenduse seadistus.
<span id="page-432-0"></span>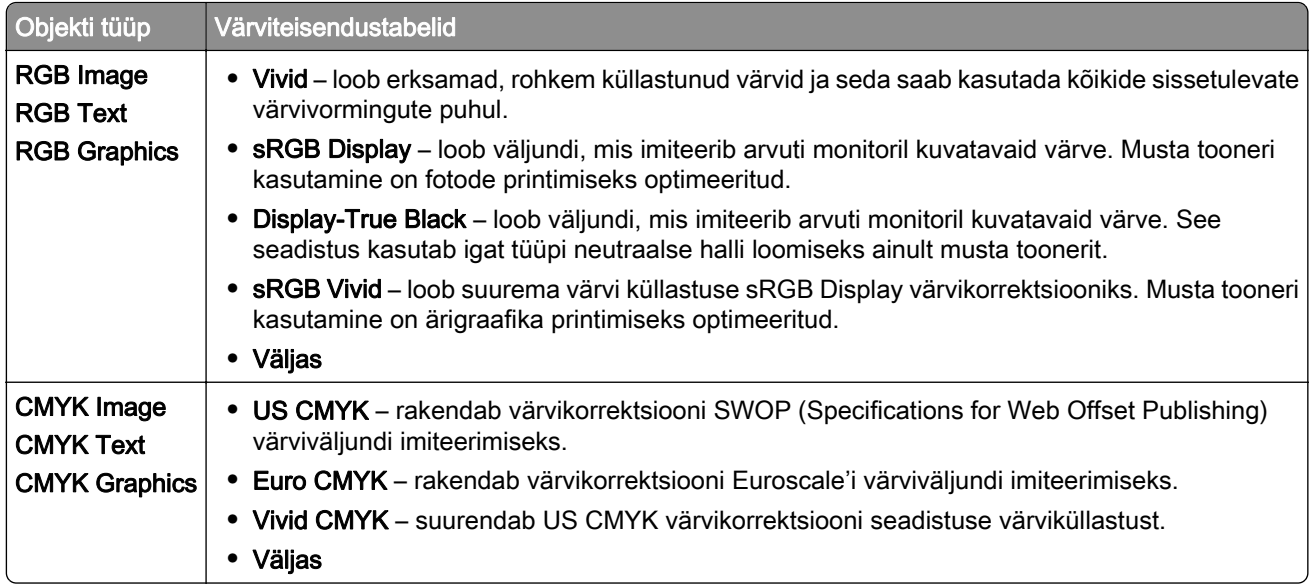

## **KKK värviprintimise kohta**

#### Mis on RGB värv?

RGB värv on värvide kirjeldamise meetod, mis osutab teatud värvi saamiseks kasutatud punase, rohelise või sinise kogusele. Saate lisada erinevas koguses punast, rohelist ja sinist ning luua paljusid looduses esinevaid värve. Seda meetodit kasutatakse arvuti ekraanides, skannerites ja digitaalkaamerates, et värve kuvada.

#### Mis on CMYK värv?

CMYK värv on värvide kirjeldamise meetod, mis osutab teatud värvi saamiseks kasutatud taevasinise, purpuri, kollase ja musta kogusele. CMYK tinte või toonereid saab erinevas koguses printida, et luua paljusid looduses esinevaid värve. Prindipressides, tindiprits-printerites ja värvilistes laserprinterites luuakse värve sel viisil.

#### Kuidas määratakse prinditavas dokumendis värv?

Dokumendi värvi tuvastamiseks ja muutmiseks kasutatakse tarkvaraprogramme ning RGB või CMYK värvikombinatsioone. Lisateabe saamiseks lugege tarkvaraprogrammi abiteemasid.

#### Kuidas printer teab, millist värvi printida?

Dokumendi printimisel saadetakse printerisse iga objekti tüüpi ja värvi kirjeldav teave. Seejärel edastatakse teave värviteisendustabelite kaudu. Värv tõlgitakse sobivates kogustes CMYK-tooneriteks, mida kasutatakse soovitud värvi saamiseks. Objekti teave määrab värviteisendustabelite kasutamise. Näiteks on võimalik teksti puhul kasutada ühte värviteisendustabelit ning fotode puhul hoopis teist värviteisendustabelit.

#### Mis on käsitsi värvikorrektsioon?

Kui käsitsi värvikorrektsioon on aktiveeritud, rakendab printer objektide töötlemiseks kasutaja valitud värviteisendustabeleid. Käsitsi värvikorrektsiooni seaded olenevad prinditava töö tüübist (tekst, graafika, pildid). Samuti sellest, kuidas on objekti värv tarkvaraprogrammis määratud (RGB või CMYK kombinatsioonid). Kui soovite erinevaid värviteisendustabeleid käsitsi rakendada, siis lugege jaotist ["Väljatrüki värvide korrigeerimine" leheküljel 432](#page-431-0).

<span id="page-433-0"></span>Kui tarkvaraprogramm ei suuda värve RGB või CMYK kombinatsioonides määrata, siis ei ole käsitsi värvikorrektsioonist kasu. Samuti ei ole see tõhus siis, kui värvide reguleerimist juhib tarkvaraprogramm või arvuti operatsioonisüsteem. Määrates värvikorrektsiooni seadeks "Automaatne", luuakse dokumendile sobivad värvid enamasti automaatselt.

#### Kuidas ma saan konkreetset värvi sobitada (näiteks ettevõtte logo puhul)?

Printeri menüüs "Kvaliteet" on saadaval üheksa värvinäidiste komplekti. Need komplektid on saadaval ka manus-veebiserveri **värvinäidiste** leheküljel. Mis tahes näidiskomplekti valimise korral genereeritakse mitmeleheküljeline väljatrükk, mis sisaldab sadu värvilisi kaste. Olenevalt valitud tabelist on igas värvikastis CMYK või RGB kombinatsioon. Iga kasti vaadeldav värv saadakse kastil märgitud CMYK- või RGBkombinatsiooni edastamisel.

Värvinäidiste komplekte uurides saate teha kindlaks kasti, mille värv on kõrvutatava värviga kõige sarnasem. Kasti sildile märgitud värvikombinatsiooni saab siis kasutada objekti värvi tarkvaraprogrammis muutmiseks. Lisateabe saamiseks lugege tarkvaraprogrammi abiteemasid. Käsitsi värvikorrektsioon võib osutuda vajalikuks siis, kui valitud värvikorrektsioonitabelit soovitakse kasutada konkreetse objekti juures.

Kui soovite parandada värvide ühtimise probleemi, valige sobiv värvinäidiste komplekt vastavalt järgmistele punktidele:

- **•** kasutusel olev värvikorrektsiooni seade (Automaatne, Väljas või Käsitsi).
- **•** prinditava objekti tüüp (tekst, graafika või pildid).
- **•** tarkvaraprogrammis määratud objekti värv (RGB või CMYK kombinatsioonid).

Kui tarkvaraprogramm ei suuda värve RGB või CMYK kombinatsioonidega määrata, siis ei ole värvinäidiste leheküljest kasu. Mõned tarkvaraprogrammid kohandavad värvihalduse kaudu varem määratud RGB või CMYK kombinatsioone. Sellisel juhul ei pruugi prinditud värv värvinäidise leheküljega täpselt ühtida.

## **Trükk esitatakse värvivarjundiga**

#### Proovige järgmisi lahendusi.

- **•** Navigeerige juhtpaneelil valikuni Seaded > Printimine > Kvaliteet > Skannimise lisaseaded ja seejärel valige Värvi reguleerimine.
- **•** Navigeerige juhtpaneelil valikuni Seaded > Printimine > Kvaliteet > Skannimise lisaseaded ja seejärel valige Värvustasakaal ja reguleerige seadeid.

Kui probleem püsib, võtke ühendust klienditoega.

# **Klienditoe kontaktandmed**

Veenduge enne klienditeeninduse poole pöördumist, et teil oleks järgmine teave.

- **•** Printeriga seotud probleem
- **•** Veateade
- **•** Printeri mudeli tüüp ja seerianumber

Avage<https://support.lexmark.com>, et tugiteenuse töötajatega e-posti või vestluse teel suhelda või juhendeid, toe dokumente, draivereid ja muid allalaaditavaid faile sisaldavat teeki sirvida.

Tehniline tugi on saadaval ka telefoni teel. USA-s või Kanadas helistage numbrile 1-800-539-6275. Muude riikide ja piirkondade jaoks avage [rahvusvaheliste tugiteenuste kontaktandmete kataloog.](https://support.lexmark.com/en_us/contact-support/international-support-contact-directory.html)

# <span id="page-434-0"></span>**Kustutamine ja hävitamine**

# **Lexmarki toodete ringlussevõtmine**

- 1 Avage veebisait [www.lexmark.com/recycle](http://www.lexmark.com/recycle).
- 2 Valige oma riik või piirkond.
- 3 Valige ringlussevõtu programm.

# **Lexmarki pakendite ringlussevõtmine**

Lexmark püüab pidevalt pakendimaterjalide kasutamist vähendada. Väiksem pakendimaterjali kogus võimaldab Lexmarki printereid säästlikumalt ja keskkonnahoidlikumalt transportida ning vähendab äravisatava pakendimaterjali kogust. Tulemuseks on vähem kasvuhoonegaaside teket, väiksem energiakulu ja loodusvarade säästmine. Mõnes riigis ja piirkonnas pakub Lexmark pakendimaterjalide ringlussevõtmise programmi. Lisateabe saamiseks külastage veebisaiti [www.lexmark.com/recycle](http://www.lexmark.com/recycle).

Lexmarki pappkarbid on 100% ringlussevõetavad, kui teie piirkonnas on kartongi ringlussevõtmisega tegelev ettevõte. Sellist ettevõtet ei pruugi teie piirkonnas olla.

Lexmarki pakendites kasutatud polüstüreenvaht on ringlussevõetav, kui teie piirkonnas on polüstüreenvahu ringlussevõtmisega tegelev ettevõte. Sellist ettevõtet ei pruugi teie piirkonnas olla.

Kasseti võite Lexmarkile tagasi saata originaalkarbis. Lexmark võtab karbi ringlusse.

# **Teatised**

## **Tooteteave**

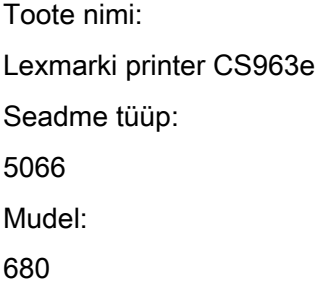

# **Redaktsiooniteatis**

Juuni 2024

Alljärgnev lõik ei kehti riikides, mille õigusakte selles sätestatu rikuks: LEXMARK INTERNATIONAL, INC. PAKUB SIINSET TEAVIKUT PÕHIMÕTTEL "KVALITEEDI GARANTIITA", MIS TAHENDAB, ET ME EI ANNA SELLE SUHTES MINGEID SÕNASELGEID EGA KAUDSEID GARANTIISID, SH KAUDSEID GARANTIISID KAUBASTATAVUSE VÕI KINDLAKS OTSTARBEKS SOBIVUSE SUHTES. Mõnes osariigis või riigis ei ole teatud tehingute korral sõnaselgete ja kaudsete garantiide välistamine lubatud ja seetõttu ei pruugi see teatis teile kehtida.

See teavik võib sisaldada tehnilisi ebatäpsusi või kirjavigu. Selles sisalduvat teavet muudetakse perioodiliselt ja muudatused kaasatakse tulevastesse redaktsioonidesse. Kirjeldatud tooteid või programme võidakse igal ajal täiustada või muuta.

Käesolevas teavikus sisalduvad viited toodetele, programmidele või teenustele ei tähenda, et tootja kavatseb neid kõiki kättesaadavaks teha kõigis riikides, kus tootja tegutseb. Viide tootele, programmile või teenusele ei tähenda, et kasutada võib üksnes seda toodet, programmi või teenust. Selle asemel võib kasutada iga funktsionaalselt samaväärset toodet, programmi või teenust tingimusel, et austatakse intellektuaalomandiõigusi. Muude kui tootja poolt sõnaselgelt soovitatud toodetega, programmidega või teenustega kasutamise võimalikkust ja sobilikkust peab kasutaja ise katsetama ja kontrollima.

Lexmarki tehnilise toe veebisait:<http://support.lexmark.com>.

Teavet Lexmarki privaatsuspoliitika kohta leiate veebisaidilt [www.lexmark.com/privacy.](http://www.lexmark.com/privacy)

Tarvikute tellimiseks ja failide allalaadimiseks minge veebisaidile [www.lexmark.com](http://www.lexmark.com).

#### © 2024 Lexmark International, Inc.

Kõik õigused on kaitstud.

## **Kaubamärgid**

Lexmark, Lexmarki logo ja MarkNet on ettevõtte Lexmark International, Inc. kaubamärgid või registreeritud kaubamärgid Ameerika Ühendriikides ja/või teistes riikides.

Android, Google Play ja Google Chrome on ettevõtte Google LLC kaubamärgid.

<span id="page-436-0"></span>Macintosh, macOS, Safari, and AirPrint are trademarks of Apple Inc., registered in the U.S. and other countries. Use of the Works with Apple badge means that an accessory has been designed to work specifically with the technology identified in the badge and has been certified by the developer to meet Apple performance standards.

Microsoft, Internet Explorer, Microsoft Edge ja Windows on Microsofti kontserni kuuluvate ettevõtete kaubamärgid.

Mopria™ sõnamärk on ettevõtte Mopria Alliance, Inc. registreeritud ja/või registreerimata kaubamärk Ameerika Ühendriikides ja teistes riikides. Loata kasutamine on rangelt keelatud.

PCL® on ettevõtte Hewlett-Packard Company registreeritud kaubamärk. PCL on ettevõtte Hewlett-Packard Company printerikäskude kogumit (keelt) ja tema printeritoodete funktsioone tähistav mõiste. See printer ühildub PCL-keelega. See tähendab, et printer tunneb ära mitmesugustes programmides kasutatavaid PCLkäske ning emuleerib neile vastavaid funktsioone.

PostScript on ettevõtte Adobe Systems Incorporated registreeritud kaubamärk Ameerika Ühendriikides ja/või teistes riikides.

Wi-Fi® ja Wi-Fi Direct® on ettevõtte Wi-Fi Alliance® registreeritud kaubamärk.

Kõik teised kaubamärgid kuuluvad nende vastavatele omanikele.

## **Litsentsimise teated**

Kõiki käesoleva tootega seotud litsentsimise teateid näete CD-lt.\Installitarkvara CD TEADETE kataloog.

## **Müratasemed**

Järgmised mõõtmised tehti kooskõlas standardiga ISO 7779 ja esitati vastavuses standardiga ISO 9296.

Märkus. Mõned režiimid ei pruugi teie toote puhul kohaldatavad olla.

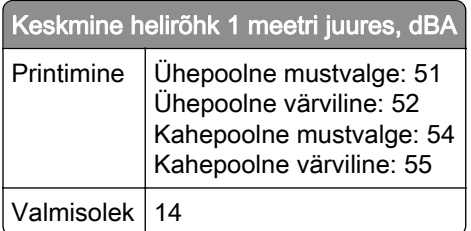

Väärtused võivad muutuda. Uusimad väärtused leiate veebisaidilt [www.lexmark.com.](http://www.lexmark.com)

# **Elektroonikaromude (WEEE) direktiiv**

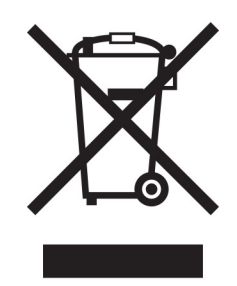

WEEE logo tähistab Euroopa Liidu riikides kasutatavaid elektroonikaromude ringlussevõtmise programme ja protseduure. Soosime oma toodete ringlussevõtmist.

Kui teil on ringlussevõtmise võimaluste kohta küsimusi, külastage Lexmarki veebisaiti aadressil [www.lexmark.com,](http://www.lexmark.com) kust leiate kohaliku müügiesinduse telefoninumbri.

# **Liitium-ioon laetav aku**

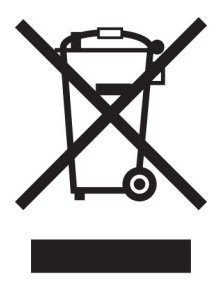

See toode võib sisaldada nööpelementi, liitium-ioon laetavat akut, mida võib eemaldada vaid koolitatud tehnik. Läbikriipsutatud prügikast tähendab, et toodet ei tohi kõrvaldada sorteerimata jäätmena, vaid see tuleb saata taaskasutamiseks ja ringlussevõtuks eraldi kogumiskohtadesse. Kui aku eemaldatakse, ärge kõrvaldage seda oma majapidamisjäätmetega. Teie kogukonnas võivad akude jaoks olla eraldi kogumissüsteemid, näiteks akude äraandmiskohad ringlussevõtmiseks. Akujäätmete eraldi kogumine tagab jäätmete asjakohase töötlemise, sealhulgas taaskasutamise ja ringlussevõtu ning hoiab ära võimaliku negatiivse mõju inimeste tervisele ja keskkonnale. Kõrvaldage akud vastutustundlikult.

# **Environmental labeling for packaging**

Per Commission Regulation Decision 97/129/EC Legislative Decree 152/2006, the product packaging may contain one or more of the following symbols.

<span id="page-438-0"></span>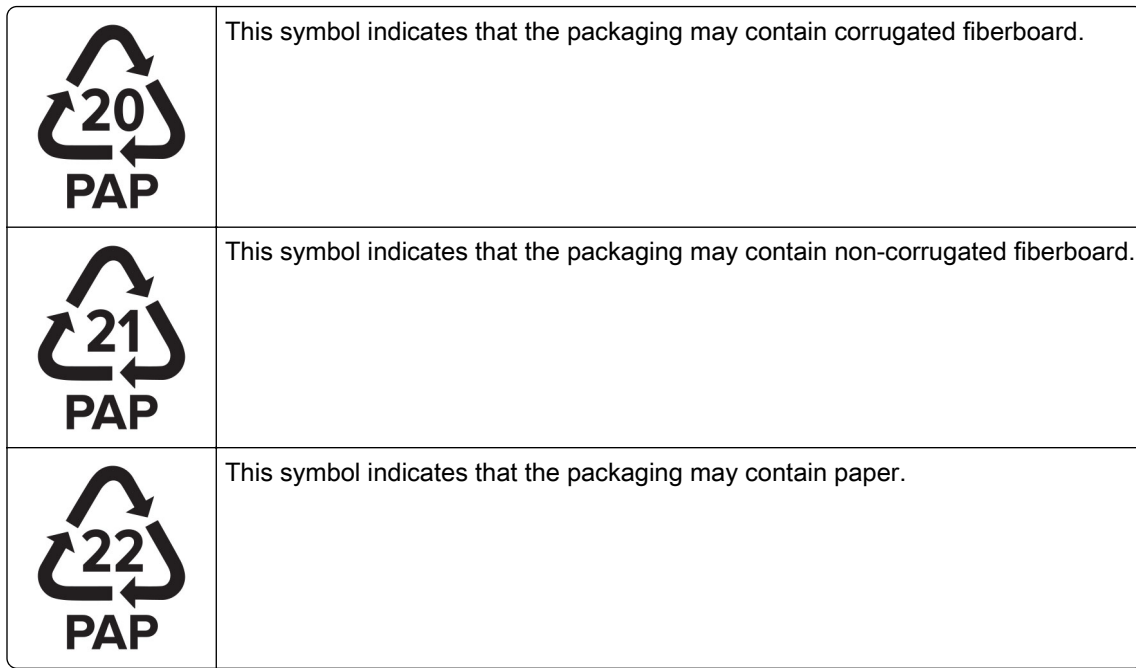

For more information, go to **[www.lexmark.com/recycle](https://www.lexmark.com/recycle)**, and then choose your country or region. Information on available packaging recycling programs is included with the information on product recycling.

## **Toote kasutusest kõrvaldamine**

Printerit ega selle tarvikuid ei tohi visata olmejäätmete hulka. Küsige teavet kasutusest kõrvaldamise ja ringlussevõtmise kohta kohalikust omavalitsusest.

# **Lexmarki kassettide tagastamine korduskasutamiseks või**

## **ringlussevõtmiseks**

Lexmarki kassettide kokkukogumise programm võimaldab kasutatud kassetid tasuta Lexmarkile tagastada, et neid saaks korduskasutada või ringlusse viia. Kõik Lexmarkile tagastatud tühjad kassetid kas korduskasutatakse või siis lammutatakse ja võetakse materjalidena ringlusse. Ringlusse viiakse ka pakendid, milles kassetid tagastatakse.

Lexmarki kassettide korduskasutamiseks või ringlussevõtmiseks tagastamiseks toimige järgmiselt.

- 1 Avage veebisait [www.lexmark.com/recycle](http://www.lexmark.com/recycle).
- 2 Valige oma riik või piirkond.
- 3 Valige Lexmarki kassettide kokkukogumisprogramm.
- 4 Järgige arvutiekraanil kuvatavaid juhiseid.

## <span id="page-439-0"></span>**Staatilise tundlikkuse teatis**

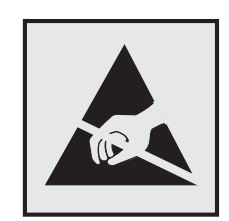

See sümbol tuvastab staatiliselt tundlikud osad. Ärge puudutage nende sümbolite lähedal olevaid piirkondi enne, kui olete puudutanud metallpinda sümbolist eemal.

Selleks et vältida hooldustööde, nagu paberiummistuste eemaldamise või tarvikute vahetamise ajal tekkivat elektrostaatilist laengut ja sellest põhjustatud kahjustusi, puudutage enne printeri sisemuse katsumist printeri mis tahes katmata metallosa.

# **ENERGY STARi**

Kõik Lexmarki tooted, mille pinnal või tervituskuval on ENERGY STARi® embleem, vastavad tarnitavas konfiguratsioonis USA keskkonnakaitseameti (EPA) programmi ENERGY STAR nõuetele.

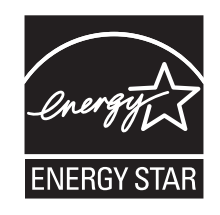

# **Temperatuuriteave**

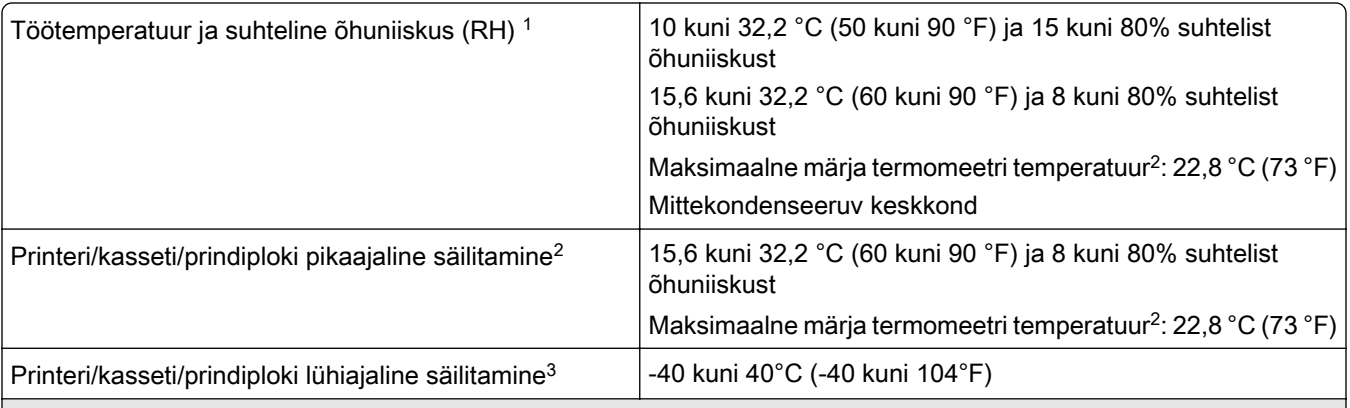

1 Mõnel juhul tuleb jõudlusnäitajaid (nt kasseti kasutamine ja esimese lehekülje väljastamise kiirus) mõõta standardses kontorikeskkonnas temperatuuriga ligikaudu 22,2 °C (72 °F) ja suhtelise õhuniiskusega 45%.

 $2$  Tarvikute säilivusaeg on ligikaudu kaks aastat. Arvatav säilivusaeg kehtib tavalistes kontoritingimustes temperatuuril 22 °C (72 °F) ja 45% niiskuse juures.

3 Märja termomeetri temperatuur on määratud kindlaks õhutemperatuuri ja suhtelise niiskusega.

# <span id="page-440-0"></span>**Laseri teatis**

USA-s on tõendatud selle printeri vastavus määruse DHHS 21 CFR I peatüki alampeatüki J nõuetele I klassi (1) lasertoodetele ja mujal on see sertifitseeritud I klassi laiatarbe lasertootena, mis vastab standardi IEC 60825-1 nõuetele:2014, EN 60825-1:2014+A11:2021 ja EN 50689:2021.

I klassi lasertooteid peetakse ohtlikeks. Lasersüsteem ja printer on tehtud nii, et inimene ei puutuks tavakasutusel, kasutaja tehtava hoolduse või ettenähtud teeninduse ajal kunagi kokku kõrgema kui I klassi laserkiirgusega. Printeri prindipea koost, mida ei saa hooldada, sisaldab järgmiste andmetega laserit.

Klass: IIIb (3b) AlGaAs

Nominaalne väljundvõimsus (millivattides): 25

Lainepikkus (nanomeetrites): 770–800

# **Elektritarbimine**

#### **Toote elektritarbimine**

Järgmises tabelis on kirjas toote elektritarbimise andmed.

Märkus. Mõned režiimid ei pruugi teie toote puhul kohaldatavad olla.

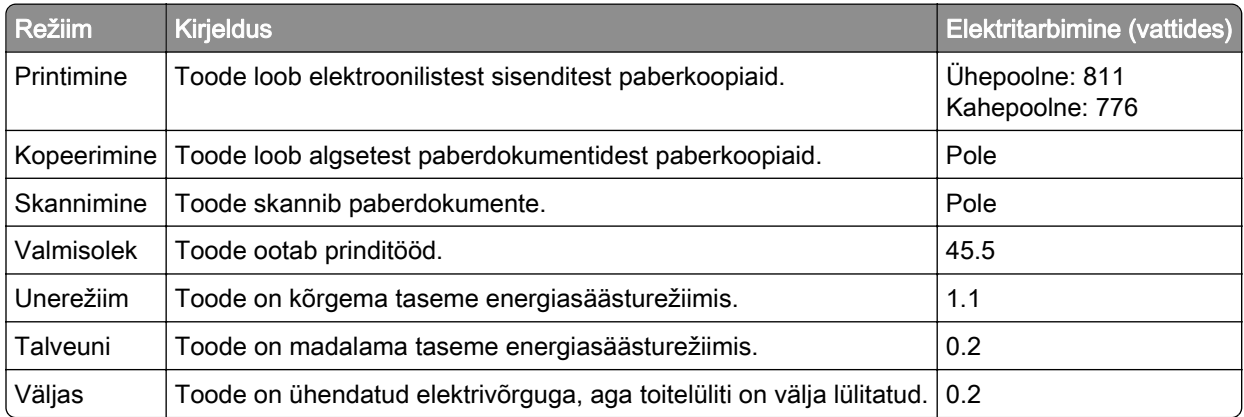

Ülalolevas tabelis toodud elektritarbimise tasemed on saadud mõõtmistulemuste ajas keskmistamisel. Hetkeline elektritarbimine võib olla keskmisest oluliselt suurem.

Väärtused võivad muutuda. Uusimad väärtused leiate veebisaidilt [www.lexmark.com.](http://www.lexmark.com)

#### **Unerežiim**

Sellel tootel on energiasäästlik talitlusrežiim nimega *unerežiim*. Unerežiim säästab energiat, vähendades seadme elektritarbimist, kui seda ei ole mõnda aega kasutatud. Unerežiim aktiveerub automaatselt, kui toodet ei ole määratud aja jooksul kasutatud; seda aega nimetatakse unerežiimi viiteajaks.

Selle toote unerežiimi viiteaja tehaseseade (minutites): 15

Konfiguratsioonimenüüde kasutamisel saab sõltuvalt printeri mudelist unerežiimi viiteaega seadistada vahemikule 1 minut ja 120 minutit või 1 minut ja 114 minutit. Kui printimiskiirus on väiksem kui või võrdne <span id="page-441-0"></span>30 lk/min, saab sõltuvalt printeri mudelist seadistada viiteaja ainult kuni 60 või 54 minutile. Lühikese unerežiimi viiteaja korral võib seadme energiakulu väheneda, kuid samas võib reageerimisaeg pikeneda. Pika unerežiimi viiteaja korral reageerib seade kiiremini, kuid kulutab rohkem energiat.

Mõned mudelid toetavad *Sügava une režiimi*, mis vähendab pärast pikka jõudeolekut võimsustarvet veelgi.

#### **Talveunerežiim**

Sellel tootel on üliväikese elektritarbimisega talitlusrežiim nimega *talveunerežiim*. Talveunerežiimis lülitatakse kõik muud süsteemid ja seadmed turvaliselt välja.

Talveunerežiimi aktiveerimiseks on järgmised võimalused.

- **•** Talveunerežiimi viiteaja seadistamine
- **•** Talitlusrežiimide ajakava seadistamine

Talveunerežiimi viiteaeg on selle toote tehaseseadistuses kõigis riikides ja piirkondades. 3 päeva

Aeg, mille möödumisel viimase töö printimisest printer talveunerežiimi läheb, on seadistatav vahemikus üks tund kuni üks kuu.

#### **Märkused EPEAT-registreeritud pildindusseadmetel:**

- **•** Ootetrežiimi võimsustase ilmneb režiimis Talveuni või Väljas.
- **•** Toode vähendab automaatselt võimsust ooterežiimi võimsustasemeni ≤ 1 W. Automaatne ooterežiimi funktsioon (Talveuni või Väljas) on toote tarnimisel lubatud.

#### **Väljas-režiim**

Kui tootel on väikese energiatarbimisega väljas-režiim, siis tuleb energiatarbimise täielikuks peatamiseks toitekaabli pistik elektrivõrgu pistikupesast välja tõmmata.

#### **Koguenergiakulu**

Mõnel juhul on kasulik hinnata toote koguenergiakulu. Kuna elektritarbimise andmed esitatakse võimsuse ühikutes ehk vattides, tuleb energiakulu arvutamiseks korrutada iga režiimi elektritarbimine selles režiimis veedetud ajaga. Koguenergiakulu on kõigi režiimide energiakulude summa.

## **Regulatiivsed teatised traadita toodetele**

See jaotis sisaldab regulatiivset teavet, mis kohaldub üksnes traadita mudelitele.

Kui te ei tea, kas teie mudel on traadita mudel, pöörduge veebilehele<http://support.lexmark.com>.

#### **Modulaarsete komponentide teatis**

Traadita mudelitel on järgmine modulaarne komponent:

Lexmark MarkNet N8450 / AzureWave AW-CM467-SUR; FCC ID: TLZ-CM467; IC:6100A-CM467

Selle kohta, millised modulaarsed komponendid teie tootel on, leiate teavet oma toote märgistuselt.

# <span id="page-442-0"></span>**Kokkupuude raadiosageduskiirgusega**

Selle seadme kiirgusväljundi võimsus on FCC ja teiste reguleerivate ametite raadiosagedusega kokkupuute piirnormidest oluliselt madalam. FCC ja teiste reguleerivate asutuste kehtestatud raadiosagedusega kokkupuutele kehtivate nõuete täitmiseks peab selle seadme puhul antenni ja inimese vahele jääma vähemalt vahemaa 20 cm (8 tolli).

# **Vastavus Euroopa Liidu (EL) direktiividele**

Toode vastab raadioseadmete turul kättesaadavaks tegemist käsitlevaid liikmesriikide õigusakte ühtlustava ELi nõukogu direktiivi 2014/53/EL kaitsenõuetele.

Toote tootja on: Lexmark International, Inc., 740 West New Circle Road, Lexington, KY, 40550 USA. EMP/ELi volitatud esindaja on: Lexmark International Technology Hungária Kft., 8 Lechner Ödön fasor, Millennium Tower III, 1095 Budapest, UNGARI. EMP/EL-i importija on: Lexmark International Technology S.à.r.l. 20, Route de Pré-Bois, ICC Building, Bloc A, CH-1215 Genève, Šveits. Direktiivide nõuetele vastavuse deklaratsiooni saab tellida volitatud esindajalt või siis alla laadida aadressilt [www.lexmark.com/en\\_us/about/regulatory-compliance/european-union-declaration-of-conformity.html](http://www.lexmark.com/en_us/about/regulatory-compliance/european-union-declaration-of-conformity.html).

Vastavust tähistab CE-märgis:

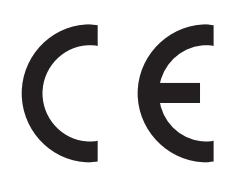

#### **Piirangud**

Seda raadioseadet võib kasutada vaid siseruumides. Välitingimustes kasutamine on keelatud. See piirang kehtib kõigis allolevas tabelis loetletud riikides:

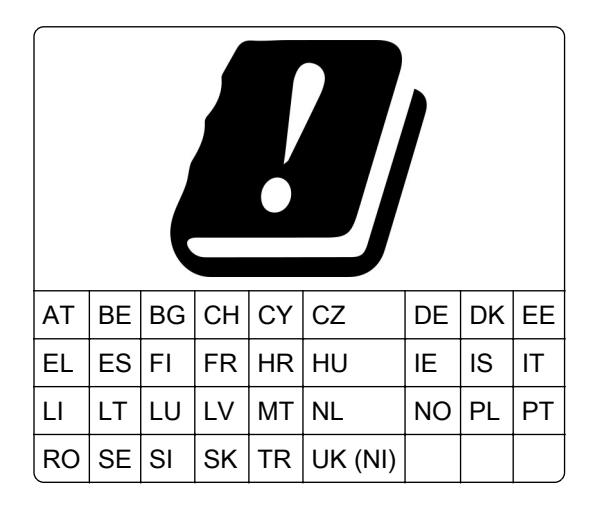

## **ELis ja teistes riikides nõutav avaldus raadiosaatja töösagedusribade ja maksimaalse RFkiirgusvõimsuse kohta**

See raadiseade kiirgab sagedusribas 2,4 GHz (ELis 2,412–2,472 GHz) või 5 GHz (5,15–5,35, ELis 5,47– 5,725). Saatja maksimaalne EIRP-kiirgusvõimsus on antennivõimendust arvestades mõlemas ribas ≤ 20 dBm.

# **Vastavus Euroopa Liidu (EL) direktiividele**

Toode vastab liikmesriikide õigust ühtlustavate ELi nõukogu direktiivide 2014/30/EL (elektromagnetiline ühilduvus), 2014/35/EL (teatavates pingevahemikes kasutatavate elektriseadmete ohutus) ja 2011/65/EL (teatavate ohtlike ainete kasutamise piiramine elektri- ja elektroonikaseadmetes), mida on muudetud direktiiviga (EL) 2015/863, kaitsenõuetele.

Toote tootja on: Lexmark International, Inc., 740 West New Circle Road, Lexington, KY, 40550 USA. EMP/ELi volitatud esindaja on: Lexmark International Technology Hungária Kft., 8 Lechner Ödön fasor, Millennium Tower III, 1095 Budapest, UNGARI. EMP/EL-i importija on: Lexmark International Technology S.à.r.l. 20, Route de Pré-Bois, ICC Building, Bloc A, CH-1215 Genève, Šveits. Direktiivide nõuetele vastavuse deklaratsiooni saab tellida volitatud esindajalt või siis alla laadida aadressilt [www.lexmark.com/en\\_us/about/regulatory-compliance/european-union-declaration-of-conformity.html](http://www.lexmark.com/en_us/about/regulatory-compliance/european-union-declaration-of-conformity.html).

Toode vastab standardi EN 55032 klassi A piirtasemetele ja standardi EN 62368‑1 ohutusnõuetele.

# **Raadiosidehäirete teatis**

#### **Hoiatus**

Toode vastab standardi EN 55032 klassi A heitenõuetele ning standardi EN 55024 häirekindluse nõuetele. Toode ei ole mõeldud kasutamiseks elamu-/olmekeskkonnas.

Tegu on klassi A tootega. Toode võib tekitada olmekeskkonnas raadiosidehäireid, mille kõrvaldamiseks võib olla kasutajal vaja võtta meetmeid.

# **Register**

## **Numbrinäitajad**

1500‑leheline salv paigaldamine [114](#page-113-0) laadimine [78](#page-77-0) 2 × 550‑leheline salv paigaldamine [95](#page-94-0) 2000-leheline tandemsalv laadimine [75](#page-74-0) 2000-leheline tandemsalv paigaldamine [101](#page-100-0) 550-leheline salv paigaldamine [89](#page-88-0) laadimine [72](#page-71-0) 550-lehelise salve kate [326](#page-325-0)

## **A**

hääljuhiste aktiveerimine [66](#page-65-0) kontaktide lisamine [66](#page-65-0) gruppide lisamine [66](#page-65-0) lisariistvara lisamine prindidraiveris [87](#page-86-0) printerite lisamine arvutile [85](#page-84-0) Aadressiraamat [66](#page-65-0) heleduse muutmine [352](#page-351-0) kõrvaklappide helitugevuse reguleerimine [71](#page-70-0) kõlarite helitugevuse reguleerimine [71](#page-70-0) kõnekiiruse seadistamine Hääljuhised [71](#page-70-0) tooneri tumeduse muutmine [244](#page-243-0) paberiummistuste vältimine [380](#page-379-0)

## **B**

mustad kujutised [371](#page-370-0) must prindiplokk tellimine [301](#page-300-0) vahetamine [304](#page-303-0) tühjad leheküljed [365](#page-364-0) brošüüriviimistleja paigaldamine [197](#page-196-0) kasutamine [296](#page-295-0) brošüüriviimistleja ülemise salve laiendus vahetamine [328](#page-327-0) järjehoidjad loomine [65](#page-64-0)

# **C**

kapp paigaldamine [108](#page-107-0) prinditööst loobumine [243](#page-242-0) printeri traadita võrku ühendamine ei õnnestu [427](#page-426-0) sisemist lisaseadet ei tuvastata [428](#page-427-0) manusserverit ei saa avada [427](#page-426-0) kaardilugeja paigaldamine [228](#page-227-0) kasseti, printeri piirkonna sobimatus [429](#page-428-0) printeri pordi seadete muutmine pärast ISP installimist [232](#page-231-0) taustapildi muutmine [64](#page-63-0) võrguühenduse kontrollimine [235](#page-234-0) kontrollimine, tarvikute olek [298](#page-297-0) printeri puhastamine [347](#page-346-0) prindipea optika puhastamine [348](#page-347-0) puuteekraani puhastamine [348](#page-347-0) ummistuse likvideerimine 2 × 550‑leheline salv [386](#page-385-0) 1500‑lehelises salves [388](#page-387-0) 2000-leheline tandemsalv [388](#page-387-0) 550‑leheline salv [384](#page-383-0) brošüüriviimistlejas [409](#page-408-0) dupleksseadmes [389](#page-388-0) kuumutis [389](#page-388-0) mitmeotstarbelises sööturis [385](#page-384-0) voltimisvõimalusega paberikonveieris [395](#page-394-0) standardsalves [383](#page-382-0) klammerdajas [393](#page-392-0) klammerdaja ja mulgustajaga köitjas [398](#page-397-0) standardne väljundsalv [393](#page-392-0) eksemplarhaaval printimine ei tööta [431](#page-430-0) värvikorrektsioon [432,](#page-431-0) [433](#page-432-0) värviline prindiplokk tellimine [301](#page-300-0) vahetamine [311](#page-310-0) värviprintimine [433](#page-432-0)

värvikvaliteediga seotud probleem KKK värviprintimise kohta [433](#page-432-0) trükk esitatakse värvivarjundiga [434](#page-433-0) värvinäidised [433](#page-432-0) väljatrükkidel värviline taust [367](#page-366-0) ei prindi konfidentsiaalseid dokumente [378](#page-377-0) konfidentsiaalsed prinditööd konfigureerimine [241](#page-240-0) printimine [242](#page-241-0) konfiguratsioonifail eksportimine [86](#page-85-0) importimine [86](#page-85-0) tarvikute märguannete seadistamine [298](#page-297-0) Wi‑Fi Directi konfigureerimine [234](#page-233-0) arvuti ühendamine printeriga [235](#page-234-0) mobiilseadme ühendamine printerile [234](#page-233-0) printeri ühenduse loomine traadita võrguga [233](#page-232-0) printeri ühendamine Wi-Figa [233](#page-232-0) printeriga ühendamine Wi-Fi Directi kasutamine [234](#page-233-0) traadita võrguga ühenduse loomine PIN-meetodi kasutamine [233](#page-232-0) nupumeetodi kasutamine [233](#page-232-0) tarvikute säästmine [353](#page-352-0) klienditoe kontaktandmed [434](#page-433-0) juhtpaneel kasutamine [12](#page-11-0) brošüüri loomine [296](#page-295-0) järjehoidjate loomine [65](#page-64-0) kõver väljatrükk [370](#page-369-0) klienditugi [434](#page-433-0) paberi suuruse kohandamine [72](#page-71-0) ekraani kohandamine [64](#page-63-0) poolikud pildid väljatrükil [372](#page-371-0) poolik tekst väljatrükil [372](#page-371-0)

#### **D**

tumedad väljatrükid [365](#page-364-0)

Wi-Fi võrgu väljalülitamine [235](#page-234-0) hääljuhiste deaktiveerimine [67](#page-66-0) defektne välkmälu [429](#page-428-0) kataloogiloend printimine [243](#page-242-0) ekraani heledus kohandamine [352](#page-351-0) Ekraani kohandamine kasutamine [64](#page-63-0) dokumendid, printimine arvutist [239](#page-238-0) punktid prinditud lehel [370](#page-369-0)

## **E**

e-posti märguanded seadistamine [298](#page-297-0) kiirgusteatised [437](#page-436-0)[, 443](#page-442-0) mulgustaja punkri tühjendamine [351](#page-350-0) suurendusrežiimi lubamine [71](#page-70-0) USB-pordi lubamine [380](#page-379-0) ümbrik kleepub printimisel kinni [431](#page-430-0) kustutamine kõvaketas [237](#page-236-0) intelligentne salvestusseade [237](#page-236-0) säilmälu [237](#page-236-0) printeri mälu [237](#page-236-0) salvestusseade [237](#page-236-0) hävimälu [237](#page-236-0) printeri mälu kustutamine [237](#page-236-0) veakoodid [355](#page-354-0) veateated [355](#page-354-0) Etherneti port [63](#page-62-0) konfiguratsioonifaili eksportimine [86](#page-85-0)

## **F**

tehase vaikeseaded taastamine [237](#page-236-0) ventilaatori kate vahetamine [333](#page-332-0) FCC teatised [443](#page-442-0) printeri teabe leidmine [8](#page-7-0) püsivarakaart [61](#page-60-0) püsivara, uuendamine manusserveri kasutamine [88](#page-87-0) juhtpaneeli kasutades [87](#page-86-0) välkmäluseade, printimine [240](#page-239-0) kopeeritud dokumentide voltimine [297](#page-296-0) prinditud eksemplaride voltimine [297](#page-296-0) fondinäidiste loend printimine [243](#page-242-0) kuumuti vahetamine [320](#page-319-0) kuumuti hoolduskomplekt tellimine [301](#page-300-0)

## **G**

Lexmarki originaalvaruosad ja tarvikud [300](#page-299-0) originaalvaruosad ja tarvikud [299](#page-298-0) pettekujutised [366](#page-365-0) prinditud lehekülgede hall taust [367](#page-366-0)

## **H**

kõvaketas [61](#page-60-0) kustutamine [237](#page-236-0) kõvaketta salvestusseade [237](#page-236-0) riistvara valikud 1500‑leheline salv [114](#page-113-0) 2 × 550‑leheline salv [95](#page-94-0) 2000-leheline tandemsalv [101](#page-100-0) 550-leheline salv [89](#page-88-0) brošüüriviimistleja [197](#page-196-0) kapp [108](#page-107-0) paigaldamine [130](#page-129-0) paberikonveier [149](#page-148-0) voltimisvõimalusega paberikonveier [135](#page-134-0), [163,](#page-162-0) [197](#page-196-0) klammerdaja [120](#page-119-0) klammerdaja ja mulgustajaga köitja [149](#page-148-0)[, 163](#page-162-0) lisariistvara probleem sisemist lisaseadet ei tuvastata [428](#page-427-0) kõrvaklappide helitugevus, reguleerimine [71](#page-70-0) ei prindi ootel olevaid dokumente [378](#page-377-0) ootetööd konfigureerimine [241](#page-240-0) printimine [242](#page-241-0) Talveunerežiim konfigureerimine [352](#page-351-0) prinditööde kinnipidamine [241](#page-240-0)

mulgustaja punker tühjendamine [351](#page-350-0) vahetamine [330](#page-329-0) avakuva ikoonid kasutamine [12](#page-11-0) horisontaalsed tumedad jooned [374](#page-373-0) horisontaalsed valged jooned [375](#page-374-0) õhuniiskus printeri ümber [440](#page-439-0)

## **I**

ummistuskohtade leidmine [381](#page-380-0) konfiguratsioonifaili importimine [86](#page-85-0) valed veerised [367](#page-366-0) indikaatortuli [13](#page-12-0) paigaldamine brošüüriviimistleja [183](#page-182-0) paberikonveier [183](#page-182-0) 1500-lehelise salve paigaldamine [114](#page-113-0) 2 × 550‑lehelise salve paigaldamine [95](#page-94-0) 2000-lehelise tandemsalve paigaldamine [101](#page-100-0) 550-lehelise salve paigaldamine [89](#page-88-0) brošüüriviimistleja paigaldamine [183](#page-182-0) kapi paigaldamine [108](#page-107-0) vahelehtede virnastaja paigaldamine [130](#page-129-0) paigaldamisvõimalused siselahenduste port [222](#page-221-0) paberikonveieri paigaldamine [183](#page-182-0) klammerdaja paigaldamine [120](#page-119-0) prindidraiveri installimine [85](#page-84-0) printeri tarkvara installimine [85](#page-84-0) intelligentne salvestusseade [61,](#page-60-0) [237](#page-236-0) kustutamine [237](#page-236-0) paigaldamine [218](#page-217-0) sisemist lisavarustust ei tuvastatud [428](#page-427-0) sisemised tarvikud [61](#page-60-0) kaardilugeja [228](#page-227-0) intelligentne salvestusseade [218](#page-217-0) siselahenduste port paigaldamine [222](#page-221-0)

siselahenduste port ei tööta õigesti [428](#page-427-0)

#### **J**

kinnijäänud lehekülgi ei prindita uuesti [432](#page-431-0) ummistused, paber vältimine [380](#page-379-0) töö prinditakse valest salvest [378](#page-377-0) töö prinditakse valele paberile [378](#page-377-0)

## **L**

kirjablankett valimine [16](#page-15-0) Lexmark Print kasutamine [239](#page-238-0) kahvatud väljatrükid [368](#page-367-0) salvede ühendamine [84](#page-83-0) 2000-lehelise tandemsalve laadimine [75](#page-74-0) 550-lehelise salve laadimine [72](#page-71-0) kirjablanketi laadimine [82](#page-81-0) paberi laadimine mitmeotstarbelises sööturis [82](#page-81-0) eelmulgustatud paberi laadimine [82](#page-81-0) salve laadimine [78](#page-77-0) laadimine, salved [72,](#page-71-0) [75](#page-74-0) ummistuskohtade tuvastamine [381](#page-380-0) turvapesa asukoht [13](#page-12-0)

#### **M**

suurendusrežiim lubamine [71](#page-70-0) brošüüri valmistamine [296](#page-295-0) ekraanisäästja haldamine [64](#page-63-0) värvikorrektsioon, käsitsi [432](#page-431-0) menüü 802.1x [280](#page-279-0) Printeri teave [258](#page-257-0) Hõlbustatus [252](#page-251-0) Väljundsalvede konfiguratsioon [269](#page-268-0) Pilveteenuste registreerimine [291](#page-290-0) Konfidentsiaalse printimise seadistamine [289](#page-288-0) Konfigureerimise menüü [253](#page-252-0)

Sisselogimise vaikemeetodid [286](#page-285-0) Seade [292](#page-291-0) Ökorežiim [247](#page-246-0) Krüptimine [290](#page-289-0) Ajutiste andmefailide kustutamine [290](#page-289-0) Ethernet [276](#page-275-0) Viimistlus [260](#page-259-0) Välkmäluseadmelt printimine [270](#page-269-0) Vormide ühendamine (Forms Merge) [292](#page-291-0) HTTP/FTP seaded [282](#page-281-0) Pilt [267](#page-266-0) IPSec [279](#page-278-0) Tööarvestus [263](#page-262-0) Küljendus [259](#page-258-0) Kohalikud kontod [286](#page-285-0) Sisselogimispiirangud [288](#page-287-0) LPD konfiguratsioon [281](#page-280-0) Lubade haldamine [285](#page-284-0) Meedia konfiguratsioon [269](#page-268-0) Menüüseadete leht [291](#page-290-0) Mitmesugust [290](#page-289-0) Mobiilsete teenuste juhtimine [275](#page-274-0) Võrk [292](#page-291-0) Võrgu ülevaade [271](#page-270-0) Teavitused [248](#page-247-0) Kasutuselt kõrvaldamine ja kustutamine [258](#page-257-0) PCL [266](#page-265-0) PDF [265](#page-264-0) PostScript [265](#page-264-0) Toitehaldus [251](#page-250-0) Eelistused [246](#page-245-0) Printimine [292](#page-291-0) Kvaliteet [262](#page-261-0) Kaugjuhtimispaneel [248](#page-247-0) Taasta tehase vaikeseaded [253](#page-252-0) Piira välist juurdepääsu võrgule [284](#page-283-0) Ajasta USB-seadmed [286](#page-285-0) Turbeauditilogi [286](#page-285-0) Seadistus [261](#page-260-0) Jaga andmeid Lexmarkiga [252](#page-251-0) SNMP [278](#page-277-0) Lahenduste LDAP-seaded [290](#page-289-0) TCP/IP [277](#page-276-0) ThinPrint [283](#page-282-0)

Salve konfiguratsioon [268](#page-267-0) Veaotsing [292](#page-291-0) Püsivara uuendamine [258](#page-257-0) USB [283](#page-282-0) Wi-Fi [272](#page-271-0) Wi‑Fi Direct [275](#page-274-0) Menüüseadete leht printimine [293](#page-292-0) arvesti näit, vaatamine [299](#page-298-0) puuduolevad värvid [369](#page-368-0) mobiilseade printimine sellelt [239,](#page-238-0) [240](#page-239-0) värviväljundi muutmine [432](#page-431-0) Mopria Print Service [239](#page-238-0) laialimääritus ja täpid väljatrükil [370](#page-369-0) printeri teisaldamine [62,](#page-61-0) [353](#page-352-0)

#### **N**

ekraanil navigeerimine puute kasutamine [67](#page-66-0) müratasemed [437](#page-436-0) Säilmälu [237](#page-236-0) säilmälu kustutamine [237](#page-236-0) mitteoriginaaltooner [429](#page-428-0) Mitte-Lexmarki tarvik [430](#page-429-0) Välkmälus ei ole ressursside jaoks piisavalt vaba ruumi [429](#page-428-0) teatised [437,](#page-436-0) [439](#page-438-0)[, 441,](#page-440-0) [442](#page-441-0)[, 443](#page-442-0)

## **O**

vahelehtede virnastaja paigaldamine [130](#page-129-0) kasutamine [295](#page-294-0) vahelehtede virnastus [295](#page-294-0) ekraaniklaviatuur kasutamine [71](#page-70-0) tarvikute tellimine must prindiplokk [301](#page-300-0) värviline prindiplokk [301](#page-300-0) kuumuti hoolduskomplekt [301](#page-300-0) klambrikassett [301](#page-300-0) toonerikassett [300](#page-299-0) jääktooneri pudel [301](#page-300-0)

#### **P**

pakkematerjal [435](#page-434-0) paber kirjablankett [16](#page-15-0) eelprinditud vormid [16](#page-15-0)

ringlussevõetud [15](#page-14-0) valimine [14](#page-13-0) paberi omadused [14](#page-13-0) paber rullub [431](#page-430-0) paberisööduga seotud probleem eksemplarhaaval printimine ei tööta [431](#page-430-0) ümbrik kleepub printimisel kinni [431](#page-430-0) paber jääb sageli kinni [432](#page-431-0) salvede ühendamine ei tööta [432](#page-431-0) paber jääb sageli kinni [432](#page-431-0) paberi valimise juhend [14](#page-13-0) paberiummistus 2 × 550‑leheline salv [386](#page-385-0) 1500‑lehelises salves [388](#page-387-0) 2000‑leheline salv [388](#page-387-0) voltimisvõimalusega paberikonveieris [395](#page-394-0) klammerdajas [393](#page-392-0) paberiummistus 550-lehelises salves [384](#page-383-0) paberiummistus brošüüriviimistlejas [409](#page-408-0) paberiummistus luugis B [389](#page-388-0) paberiummistus dupleksseadmes [389](#page-388-0) paberiummistus kuumutis [389](#page-388-0) paberiummistus mitmeotstarbelises sööturis [385](#page-384-0) paberiummistus standardses väljundsalves [393](#page-392-0) paberiummistus standardsalves [383](#page-382-0) paberiummistus klammerdaja ja mulgustajaga köitjas [398](#page-397-0) paberiummistused vältimine [380](#page-379-0) asukoht [381](#page-380-0) paberiformaadid toetatud [16](#page-15-0), [19,](#page-18-0) [21](#page-20-0)[, 31](#page-30-0), [38,](#page-37-0) [49](#page-48-0) paberikonveier paigaldamine [149](#page-148-0) paberikonveieri pistiku kate vahetamine [336](#page-335-0) voltimisvõimalusega paberikonveier paigaldamine [135,](#page-134-0) [163](#page-162-0)[, 197](#page-196-0) kasutamine [297](#page-296-0) paberitüübid toetatud [56](#page-55-0)

paberi paksused toetatud [56](#page-55-0) PIN-koodide häälsisestus lubamine [72](#page-71-0) eralduslehtede asetamine [243](#page-242-0) toitekaabli pesa [63](#page-62-0) energiasäästurežiimid konfigureerimine [352](#page-351-0) eelprinditud vormid valimine [16](#page-15-0) trükk esitatakse värvivarjundiga [434](#page-433-0) prindidraiver lisariistvara lisamine [87](#page-86-0) paigaldamine [85](#page-84-0) prinditöö tühistamine [243](#page-242-0) prinditöid ei prindita [378](#page-377-0) prinditöid ei prindita [378](#page-377-0) printimisprobleem kinnijäänud lehekülgi ei prindita uuesti [432](#page-431-0) prindikvaliteediga seotud probleemid tühjad leheküljed [365](#page-364-0) konfidentsiaalseid ja ootel olevaid dokumente ei prindita [378](#page-377-0) kõver väljatrükk [370](#page-369-0) tumedad väljatrükid [365](#page-364-0) pettekujutised [366](#page-365-0) hall või värviline taust [367](#page-366-0) horisontaalsed tumedad jooned [374](#page-373-0) horisontaalsed valged jooned [375](#page-374-0) valed veerised [367](#page-366-0) kahvatud väljatrükid [368](#page-367-0) puuduolevad värvid [369](#page-368-0) laialimääritus ja täpid väljatrükil [370](#page-369-0) paber rullub [431](#page-430-0) korduvad prindidefektid [377](#page-376-0) viltused väljatrükid [370](#page-369-0) ühevärvilised või mustad kujutised [371](#page-370-0) tekst või pildid prinditakse osaliselt [372](#page-371-0) tooner tuleb hõõrudes kergesti maha [372](#page-371-0) ebaühtlase tumedusega väljatrükid [373](#page-372-0)

väljatrükkidel on näha vertikaalseid tumedaid jooni [374](#page-373-0) vertikaalsed valged jooned [376](#page-375-0) valged leheküljed [365](#page-364-0) Prindi kvaliteedi testlehed [292](#page-291-0) trükitud lehed, vaatamine [299](#page-298-0) printer minimaalne vaba ruum [62](#page-61-0) asukoha valimine [62](#page-61-0) printeri seisukord [13](#page-12-0) printeri konfiguratsioonid [9](#page-8-0) printeri ühendamine võrguga kontrollimine [235](#page-234-0) printer ei reageeri [379](#page-378-0) printeri mälu kustutamine [237](#page-236-0) printeri menüüd [245](#page-244-0)[, 293](#page-292-0) printeri teated Defektne välkmälu tuvastatud [429](#page-428-0) Mitte-Lexmarki tarvik [430](#page-429-0) Välkmälus ei ole ressursside jaoks piisavalt vaba ruumi [429](#page-428-0) taastäidetud tavaline kassett [429](#page-428-0) Asendage kassett, printeri piirkonna sobimatus [429](#page-428-0) printeri valikute probleem siselahenduste port [428](#page-427-0) paralleelliidese kaart [428](#page-427-0) serial interface card [428](#page-427-0) printeri osade olek kontrollimine [298](#page-297-0) printeri pordi seaded muutmine [232](#page-231-0) printeri pordid [63](#page-62-0) printeri seerianumber [9](#page-8-0) printeri seaded vaikeseadete lähtestamine [237](#page-236-0) printeri tarkvara paigaldamine [85](#page-84-0) printeri olek [13](#page-12-0) printer, puhastamine [347](#page-346-0) prindipea optika puhastamine [348](#page-347-0) printimine konfidentsiaalsed prinditööd [242](#page-241-0) kataloogiloend [243](#page-242-0) fondinäidiste loend [243](#page-242-0)

mobiilseadmest [239](#page-238-0)[, 240](#page-239-0) arvutist [239](#page-238-0) välkmäluseadmelt [240](#page-239-0) ootetööd [242](#page-241-0) Menüüseadete leht [293](#page-292-0) Mopria Print Service'i kasutamine [239](#page-238-0) Wi-Fi Directi kasutamine [240](#page-239-0) dokumentide printimine mobiilseadmest [239](#page-238-0) printimislogid [299](#page-298-0) printimisprobleem töö prinditakse valest salvest [378](#page-377-0) töö prinditakse valele paberile [378](#page-377-0) prinditöid ei prindita [378](#page-377-0) printer ei reageeri [379](#page-378-0) aeglane printimine [379](#page-378-0) ei loe välkmäluseadet [380](#page-379-0) printimisaruanded [299](#page-298-0) toodete ringlussevõtmine [435](#page-434-0) mulgustamine prinditud lehtede [294](#page-293-0)

## **R**

ringlussevõetud paber kasutamine [15](#page-14-0) toodete ringlussevõtmine [435](#page-434-0) paberiummistuse eemaldamine 2 × 550‑leheline salv [386](#page-385-0) 1500‑lehelises salves [388](#page-387-0) 2000-leheline tandemsalv [388](#page-387-0) 550‑leheline salv [384](#page-383-0) brošüüriviimistlejas [409](#page-408-0) dupleksseadmes [389](#page-388-0) kuumutis [389](#page-388-0) mitmeotstarbelises sööturis [385](#page-384-0) voltimisvõimalusega paberikonveieris [395](#page-394-0) standardses väljundsalves [393](#page-392-0) standardsalves [383](#page-382-0) klammerdajas [393](#page-392-0) klammerdaja ja mulgustajaga köitjas [398](#page-397-0) korduvad prindidefektid [377](#page-376-0) Asendage kassett, printeri piirkonna sobimatus [429](#page-428-0) osade vahetamine brošüüriviimistleja ülemise salve laiendus [328](#page-327-0)

ventilaatori kate [333](#page-332-0) kuumuti [320](#page-319-0) mulgustaja punker [330](#page-329-0) paberikonveieri pistiku kate [336](#page-335-0) parempoolne kate [335](#page-334-0) suurusejuhikud [324](#page-323-0) standardne väljundsalv [331](#page-330-0) klambrikassetihoidik [346](#page-345-0) salve kate [326](#page-325-0) salve sisetükk [323](#page-322-0) tarvikute vahetamine must prindiplokk [304](#page-303-0) värviline prindiplokk [311](#page-310-0) klambrikassett [338](#page-337-0)[, 341,](#page-340-0) [343](#page-342-0) toonerikassett [302](#page-301-0) jääktooneri pudel [318](#page-317-0) lähtestamine tarvikute kasutuse loendurid [430](#page-429-0) tarvikute kasutuse loendurite lähtestamine [347](#page-346-0) tarvikute kasutuse loendurite lähtestamine [430](#page-429-0) parempoolne kate vahetamine [335](#page-334-0) slaidiseanssi kuvamine [64](#page-63-0)

# **S**

ohutusteave [6](#page-5-0)[, 7](#page-6-0) ekraani žestid [67](#page-66-0) printeri mälu kindlustamine [237](#page-236-0) turvapesa asukoht [13](#page-12-0) asukoha valimine printeri jaoks [62](#page-61-0) eralduslehed asetamine [243](#page-242-0) seerianumber [9](#page-8-0) järjestikpordist printimine seadistamine [236](#page-235-0) paberiformaadi seadistamine [72](#page-71-0) paberitüübi seadistamine [72](#page-71-0) e-posti märguannete seadistamine [298](#page-297-0) järjestikpordist printimise seadistamine [236](#page-235-0) USB-pordi seadistamine [380](#page-379-0) suuruse juhikud vahetamine [324](#page-323-0) viltused väljatrükid [370](#page-369-0)

unerežiim konfigureerimine [352](#page-351-0) aeglane printimine [379](#page-378-0) ühevärvilised [371](#page-370-0) kõlari helitugevus kohandamine [71](#page-70-0) paroolide häälsisestus lubamine [72](#page-71-0) standardne väljundsalv vahetamine [331](#page-330-0) klambrikassett tellimine [301](#page-300-0) vahetamine [338](#page-337-0)[, 341,](#page-340-0) [343](#page-342-0) klambrikassetihoidik vahetamine [346](#page-345-0) klammerdaja paigaldamine [120](#page-119-0) kasutamine [294](#page-293-0) klammerdaja ja mulgustajaga köitja paigaldamine [149,](#page-148-0) [163](#page-162-0) klammerdaja ja mulgustajaga köitia kasutamine [294](#page-293-0) klammerdamine kopeeritud dokumendid [294](#page-293-0) prinditud lehed [294](#page-293-0) prinditud lehtede klammerdamine [294](#page-293-0) hävivuse teatis [237](#page-236-0) salvestusseade kustutamine [237](#page-236-0) paberi säilitamine [15](#page-14-0) prinditööde salvestamine [241](#page-240-0) tarvikute olek kontrollimine [298](#page-297-0) tarvikud, säästmine [353](#page-352-0) tarvikute märguanded konfigureerimine [298](#page-297-0) tarvikute kasutuse loendurid lähtestamine [347,](#page-346-0) [430](#page-429-0) toetatavad rakendused [60](#page-59-0) toetatud failitüübid [60](#page-59-0) toetatud välkmäluseadmed [60](#page-59-0) toetatud paberiformaadid [16](#page-15-0)[, 19,](#page-18-0) [21,](#page-20-0) [31](#page-30-0)[,](#page-37-0)  [38,](#page-37-0) [49](#page-48-0) toetatud paberitüübid [56](#page-55-0) toetatud paberi paksused [56](#page-55-0)

#### **T**

temperatuur printeri ümber [440](#page-439-0)

kolmanda osapoole tarvikud [429](#page-428-0) toonerikassett tellimine [300](#page-299-0) vahetamine [302](#page-301-0) tooneri tumedus kohandamine [244](#page-243-0) tooner tuleb hõõrudes kergesti maha [372](#page-371-0) puuteekraan, puhastamine [348](#page-347-0) puuteekraani žestid [67](#page-66-0) salve kate vahetamine [326](#page-325-0) salve sisetükk vahetamine [323](#page-322-0) salvede ühendamine [84](#page-83-0) salvede ühendamine ei tööta [432](#page-431-0) salvede eraldamine [84](#page-83-0) veaotsing printeri traadita võrku ühendamine ei õnnestu [427](#page-426-0) manusserverit ei saa avada [427](#page-426-0) defektne välkmälu [429](#page-428-0) siselahenduste port [428](#page-427-0) paralleelliidese kaart [428](#page-427-0) trükk esitatakse värvivarjundiga [434](#page-433-0) serial interface card [428](#page-427-0)

## **U**

ei loe välkmäluseadet [380](#page-379-0) sobimatu paber [15](#page-14-0) ebaühtlase tumedusega väljatrükid [373](#page-372-0) salvede eraldamine [84](#page-83-0) püsivara uuendamine manusserveri kasutamine [88](#page-87-0) juhtpaneeli kasutades [87](#page-86-0) USB-port [63](#page-62-0) lubamine [380](#page-379-0) AirPrinti kasutamine [240](#page-239-0) Lexmarki originaalvaruosade ja tarvikute kasutamine [300](#page-299-0) juhtpaneeli kasutades [12](#page-11-0) avakuva kasutades [12](#page-11-0)

## **V**

vertikaalsed tumedad jooned väljatrükkidel [374](#page-373-0) vertikaalsed valged jooned [376](#page-375-0) aruannete ja logide vaatamine [299](#page-298-0) Hääljuhised aktiveerimine [66](#page-65-0) kõnekiiruse seadistamine [71](#page-70-0) väljalülitamine [67](#page-66-0) hävimälu [237](#page-236-0) kustutamine [237](#page-236-0)

## **W**

jääktooneri pudel tellimine [301](#page-300-0) vahetamine [318](#page-317-0) valged leheküljed [365](#page-364-0) traadita võrk Wi‑Fi Protected Setup [233](#page-232-0) traadita võrgu loomine [233](#page-232-0) Wi‑Fi Direct konfigureerimine [234](#page-233-0) mobiilseadmest printimine [240](#page-239-0) Wi-Fi võrgu väljalülitamine [235](#page-234-0) Wi‑Fi Protected Setup traadita võrk [233](#page-232-0)